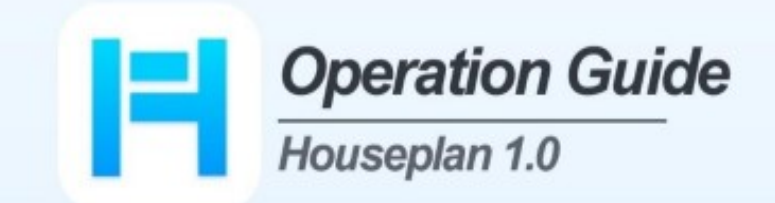

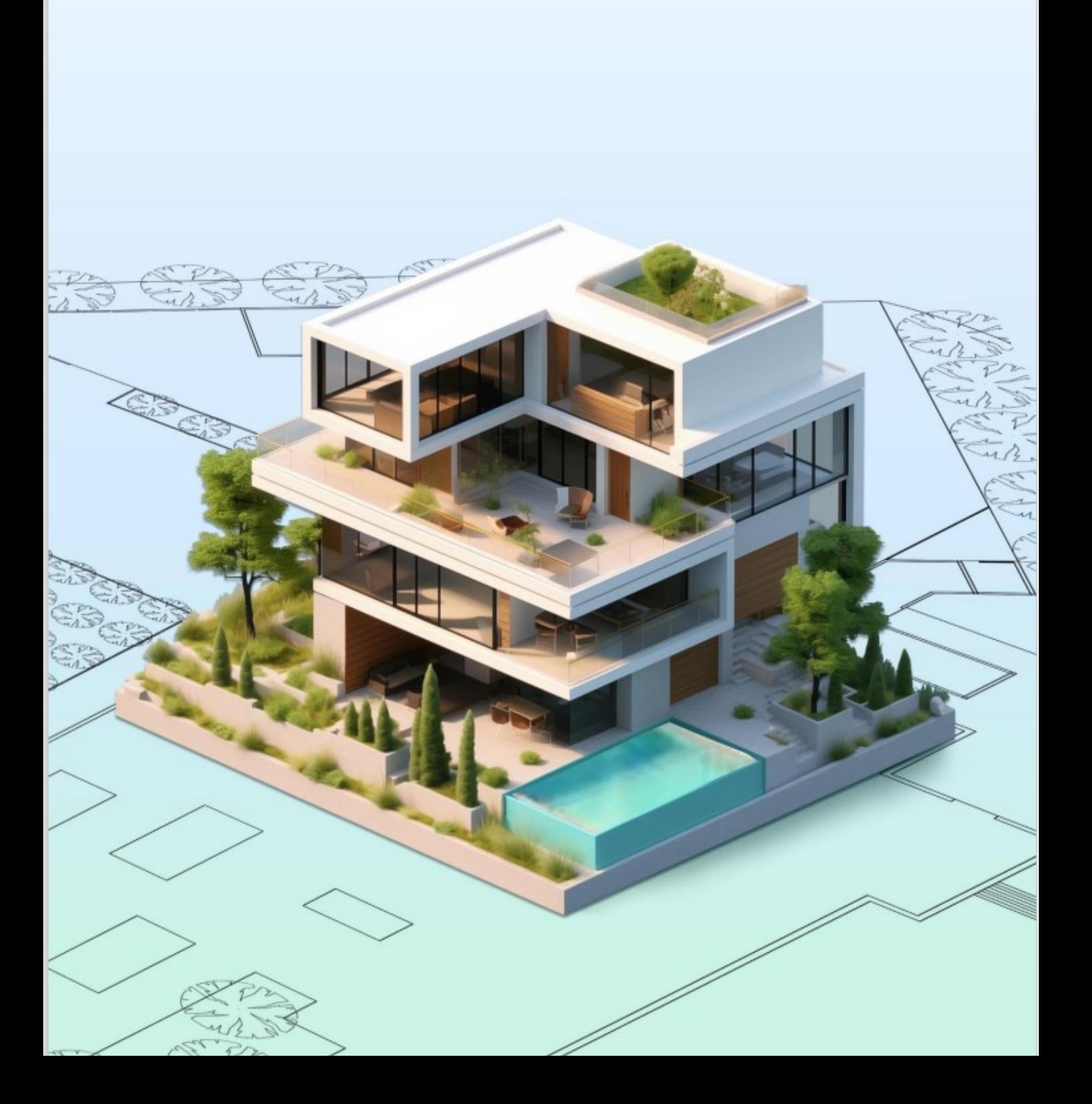

# Πίνακας περιεχομένων

<span id="page-1-0"></span>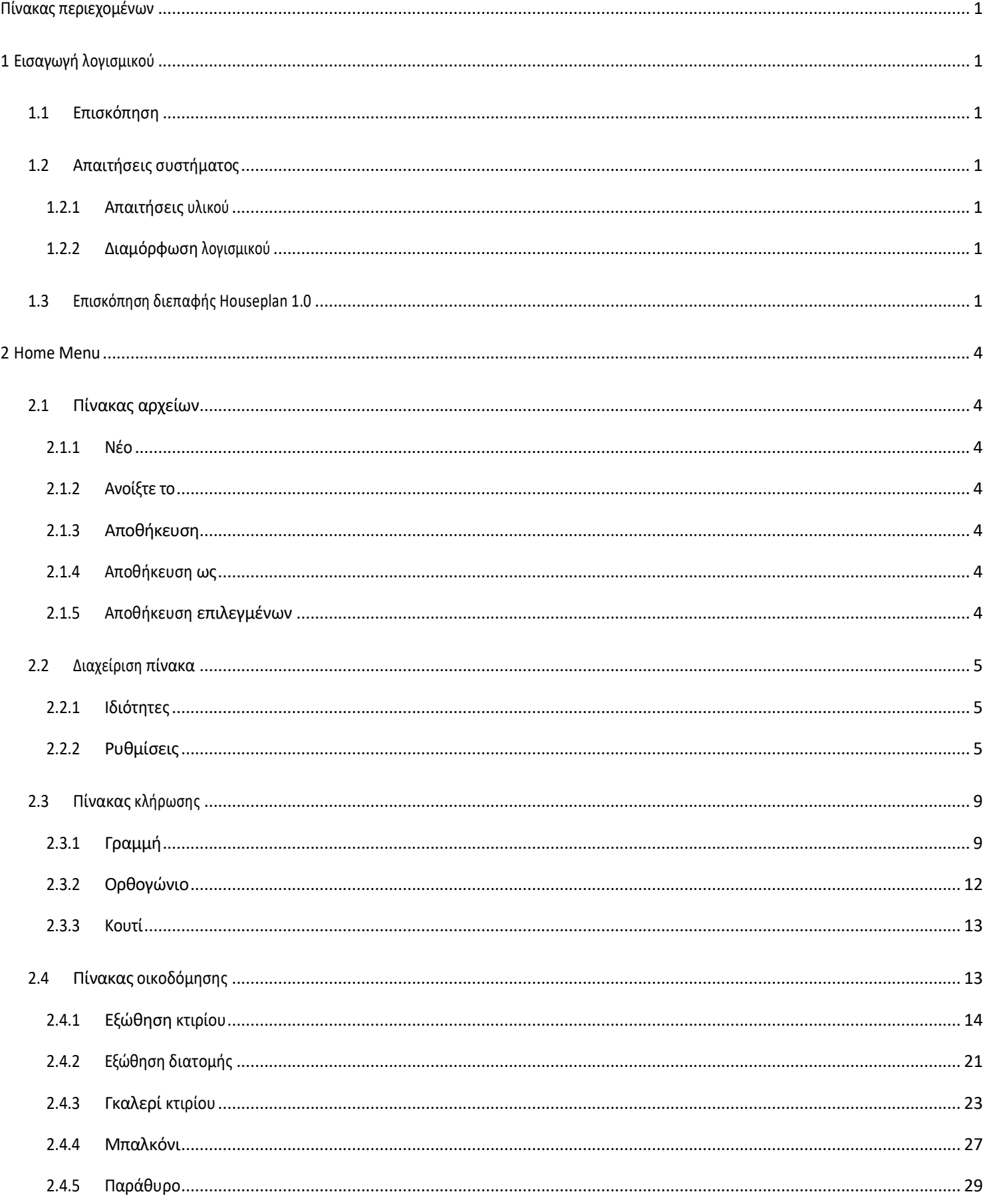

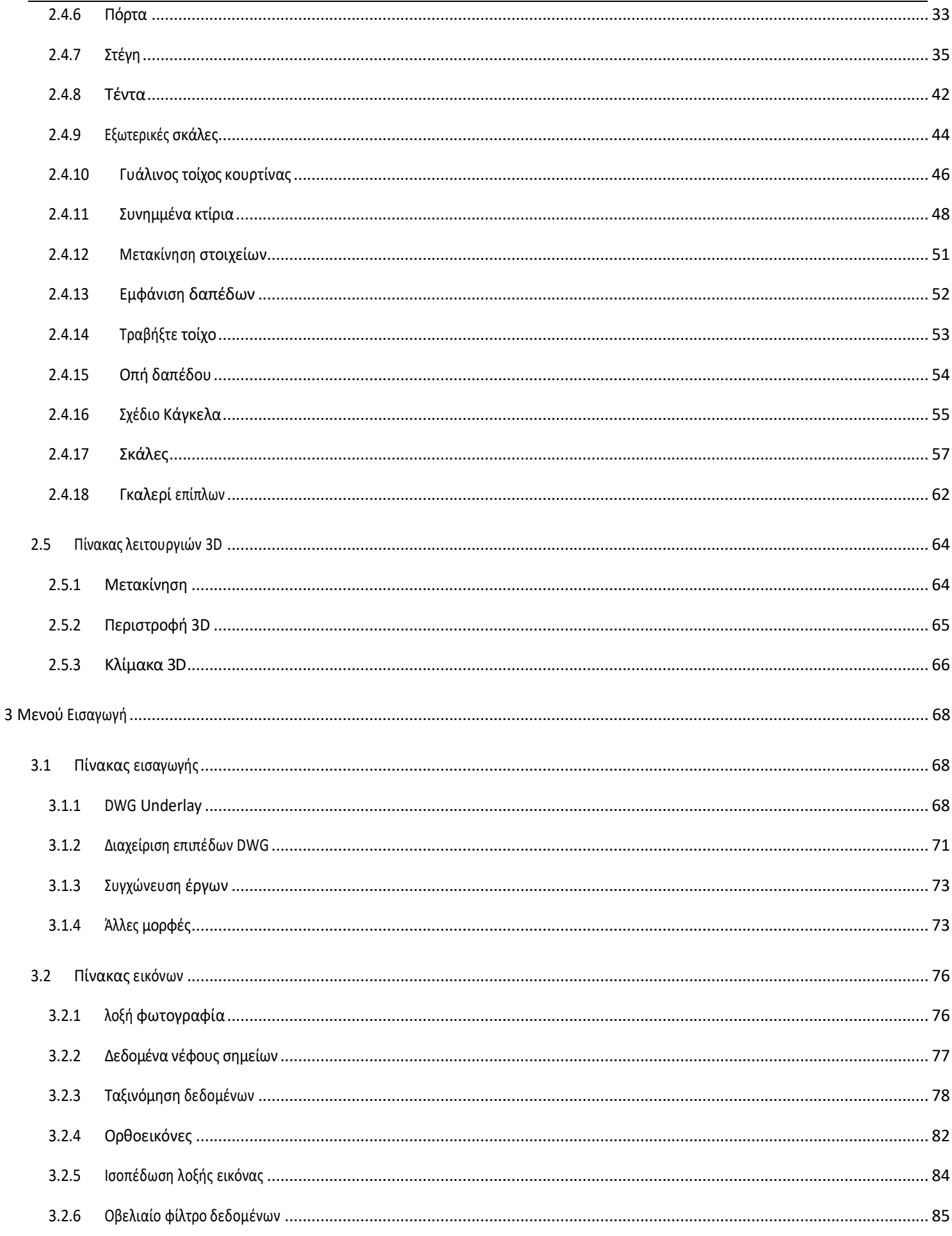

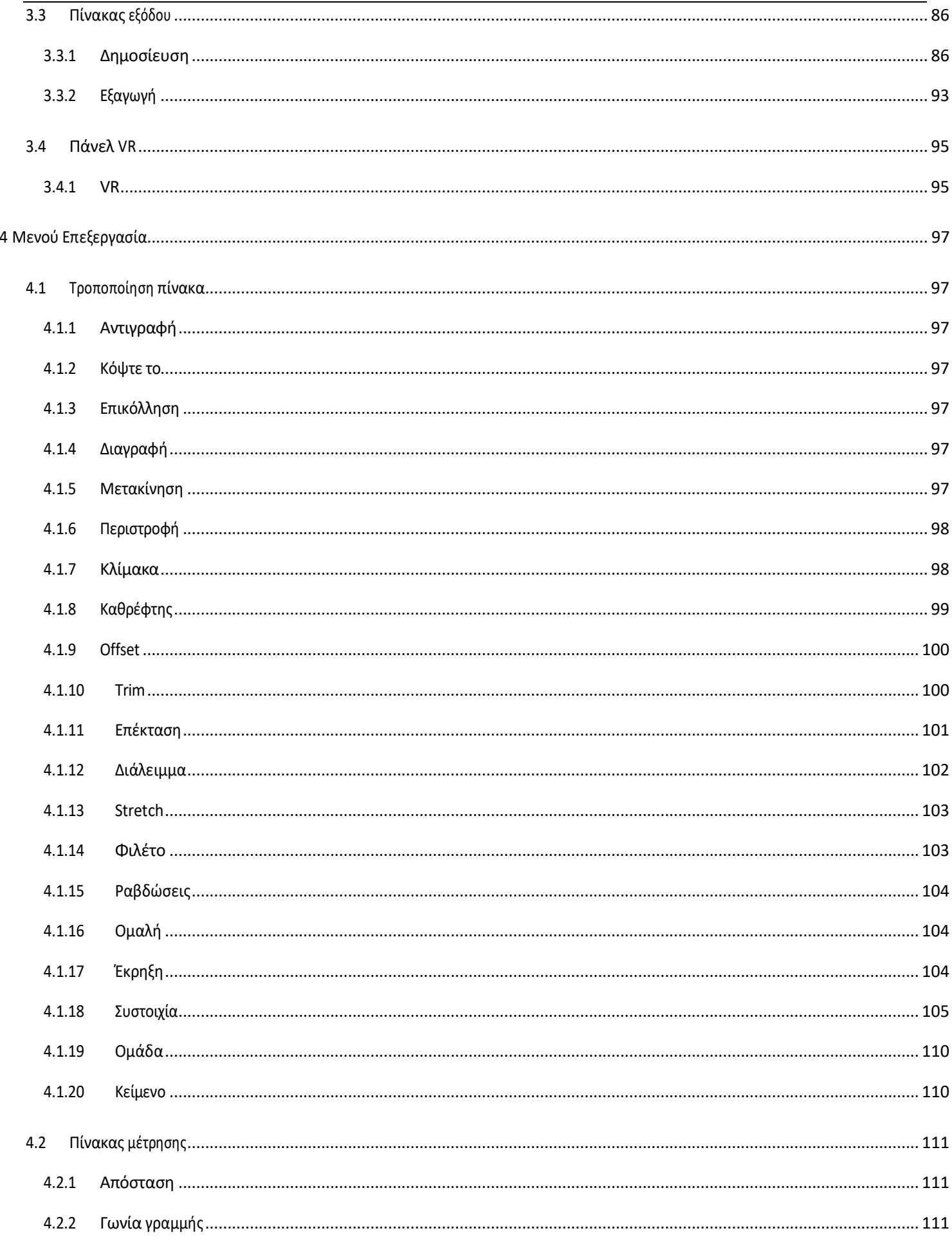

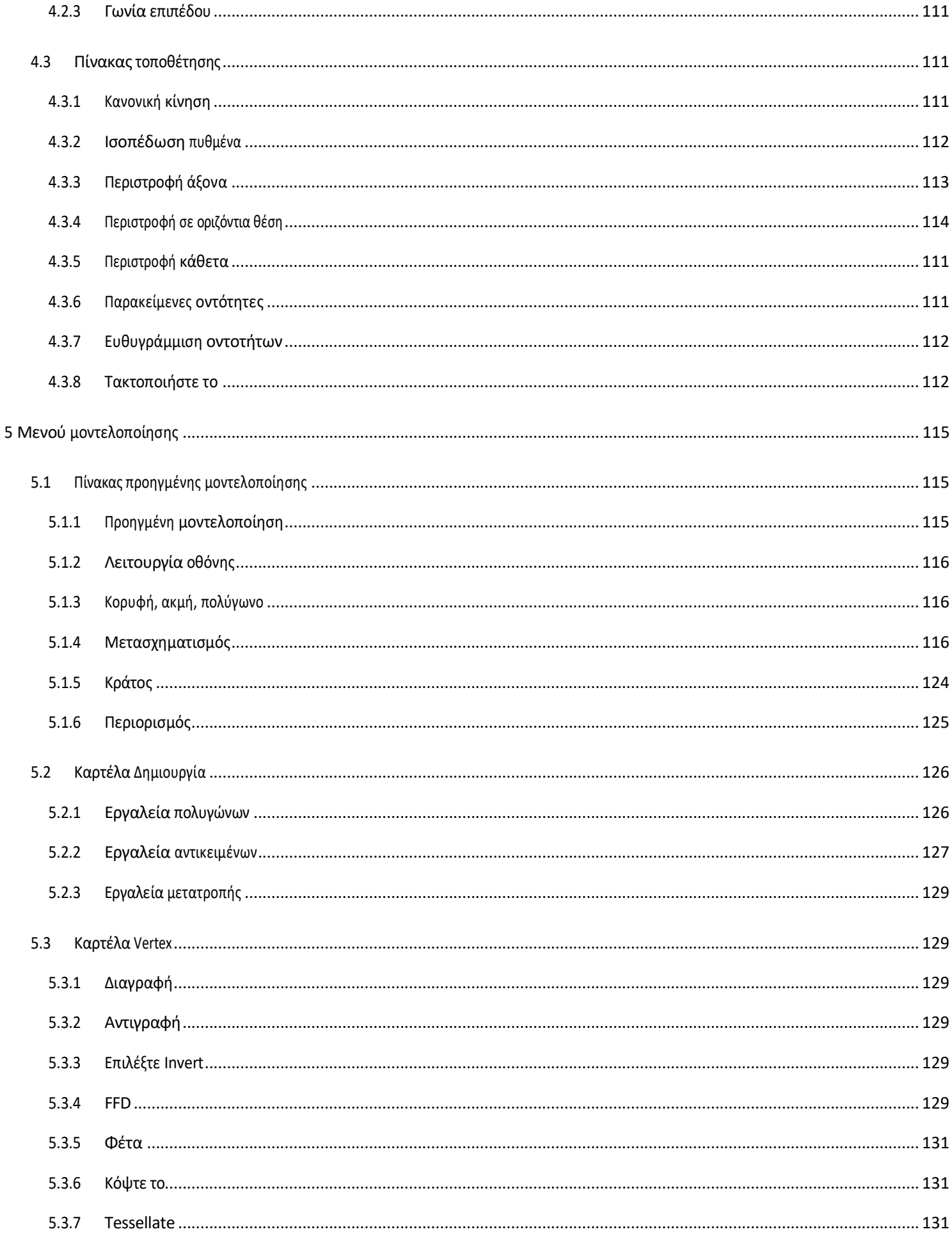

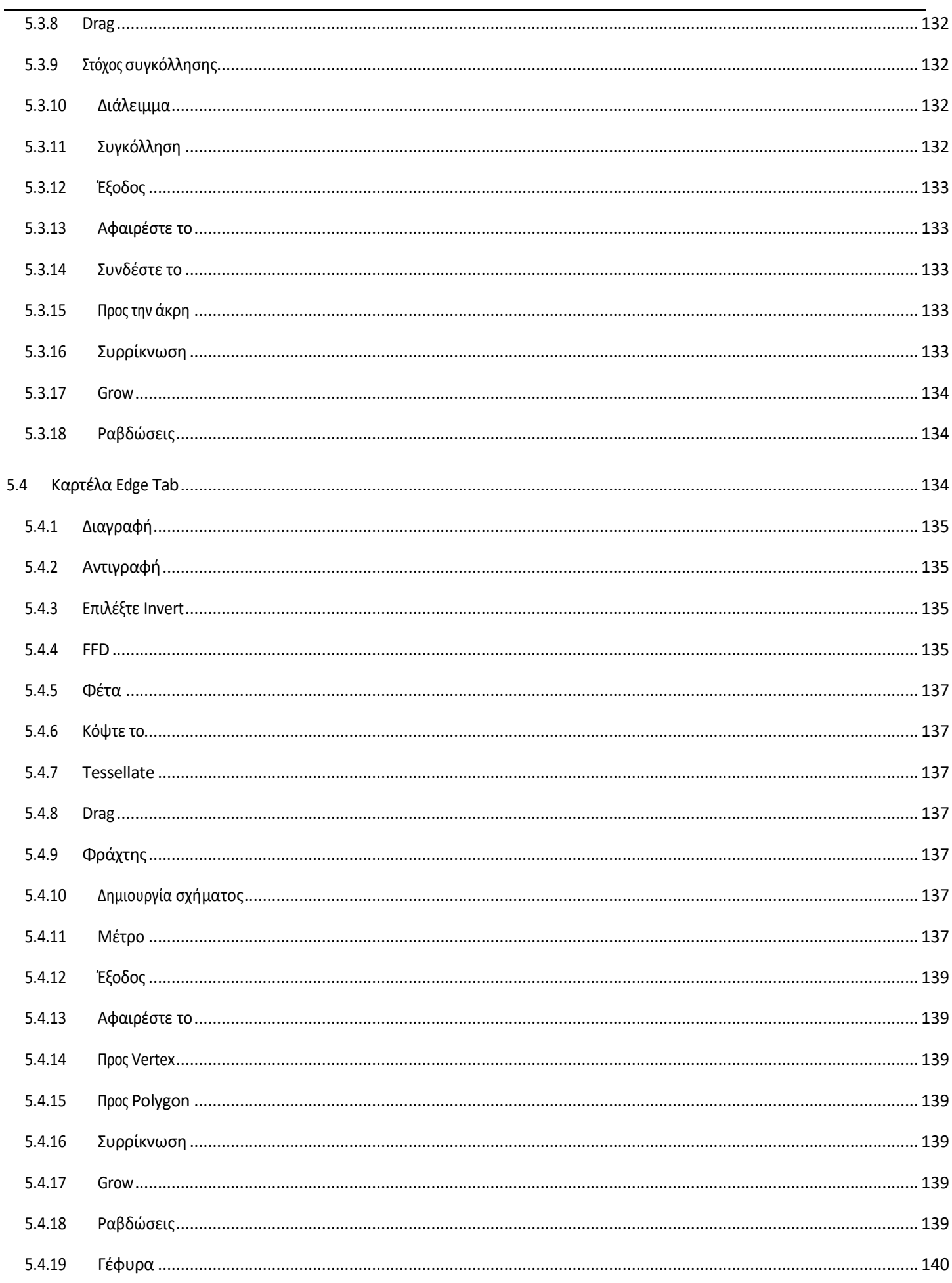

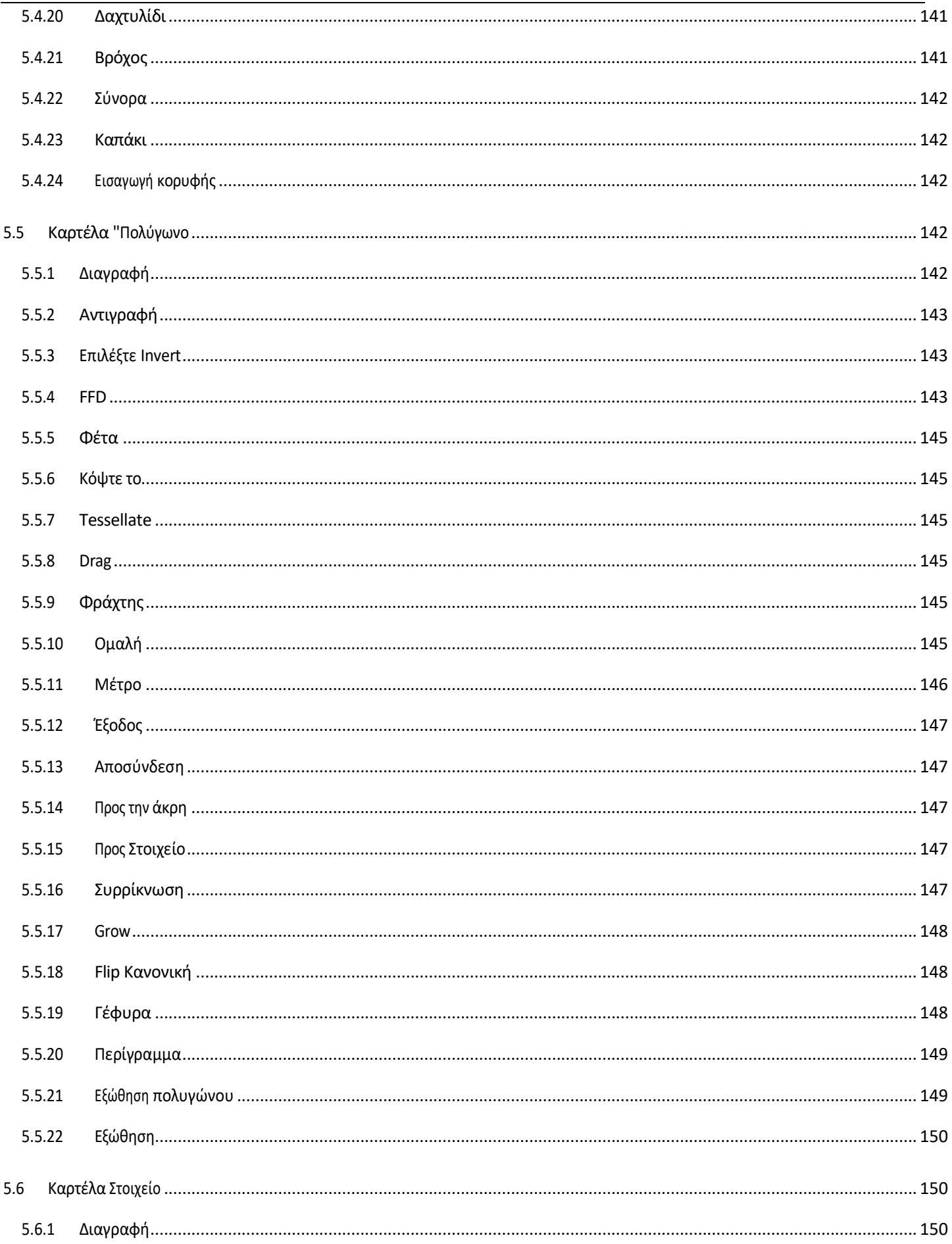

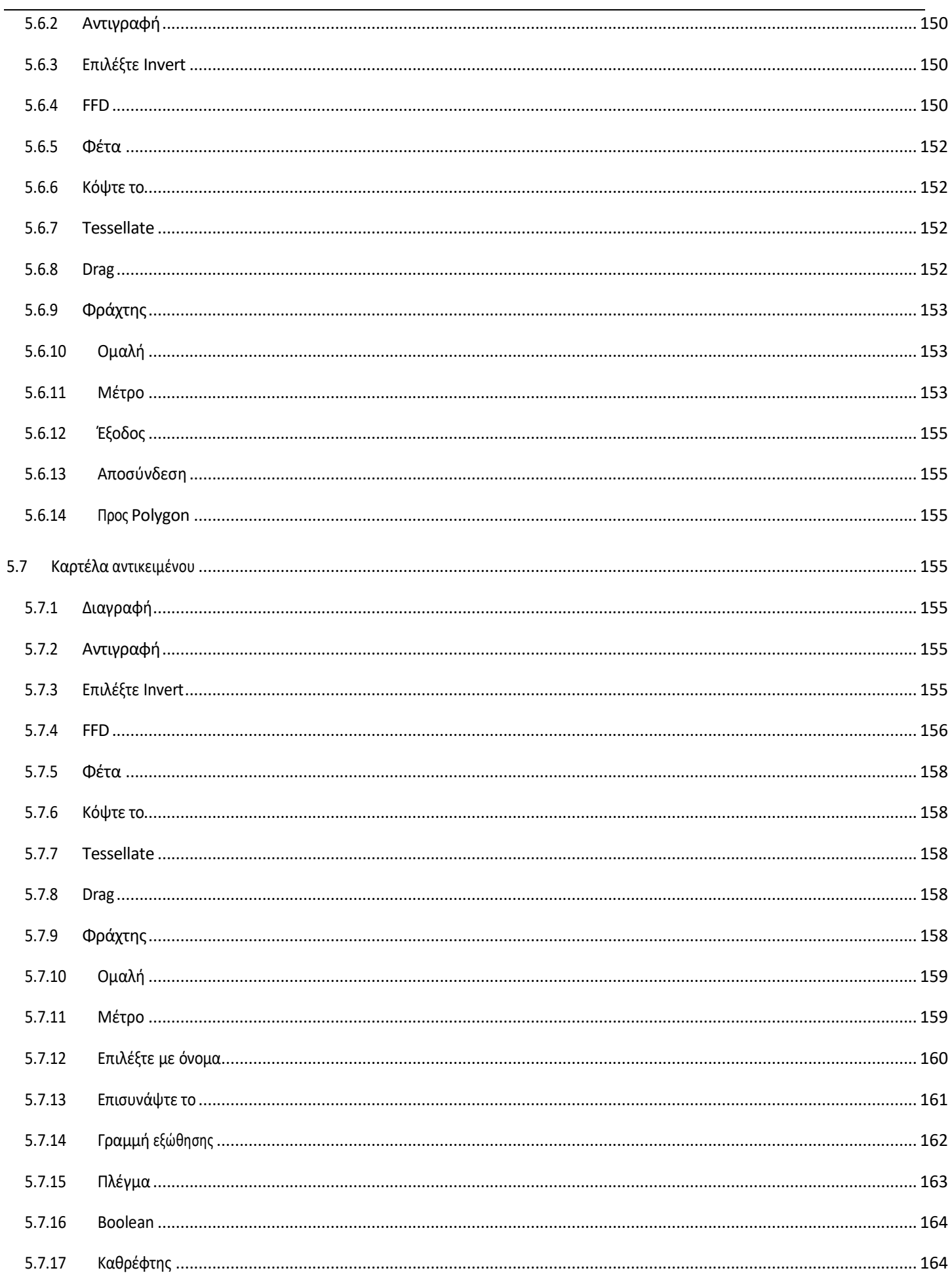

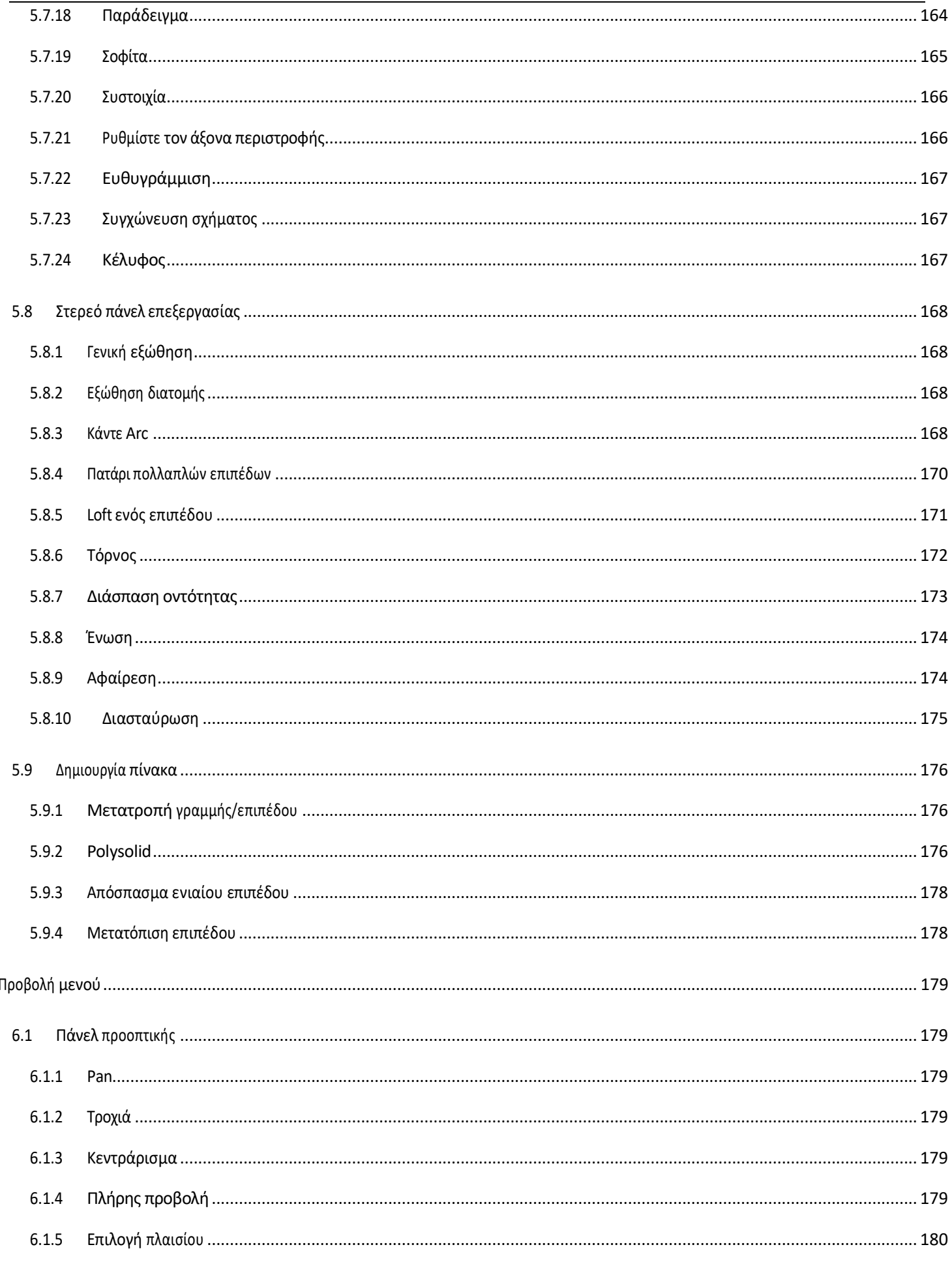

 $\boldsymbol{6}$ 

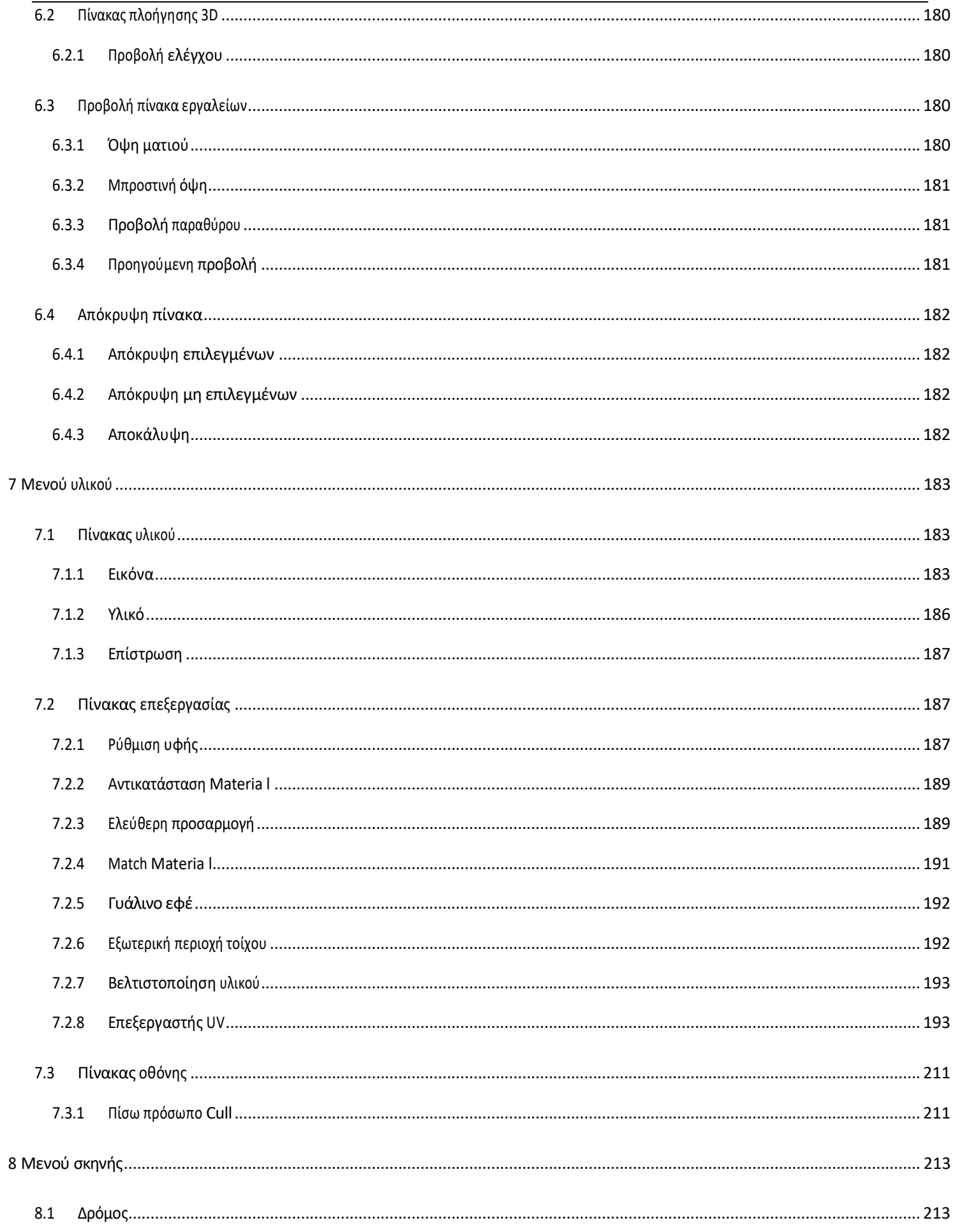

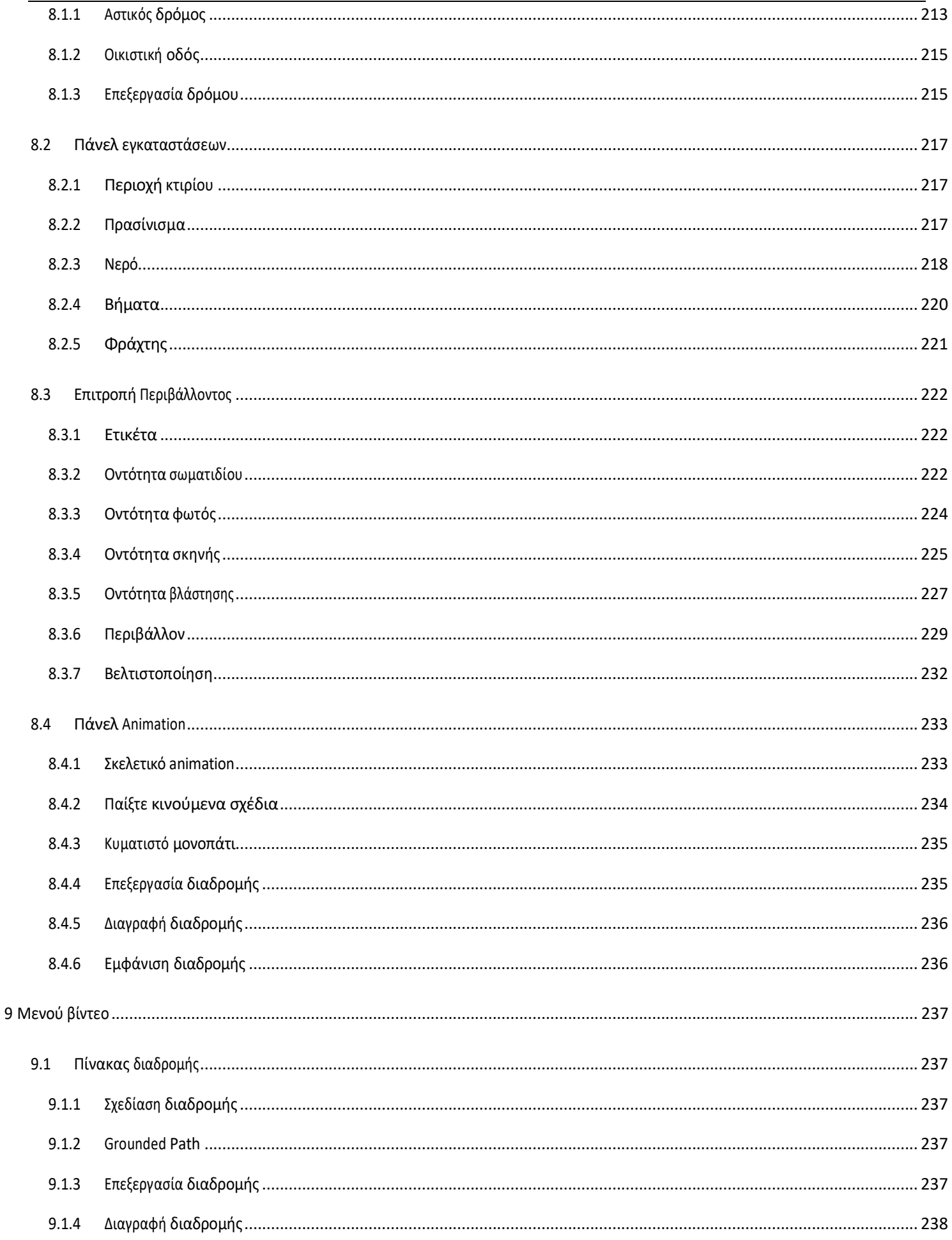

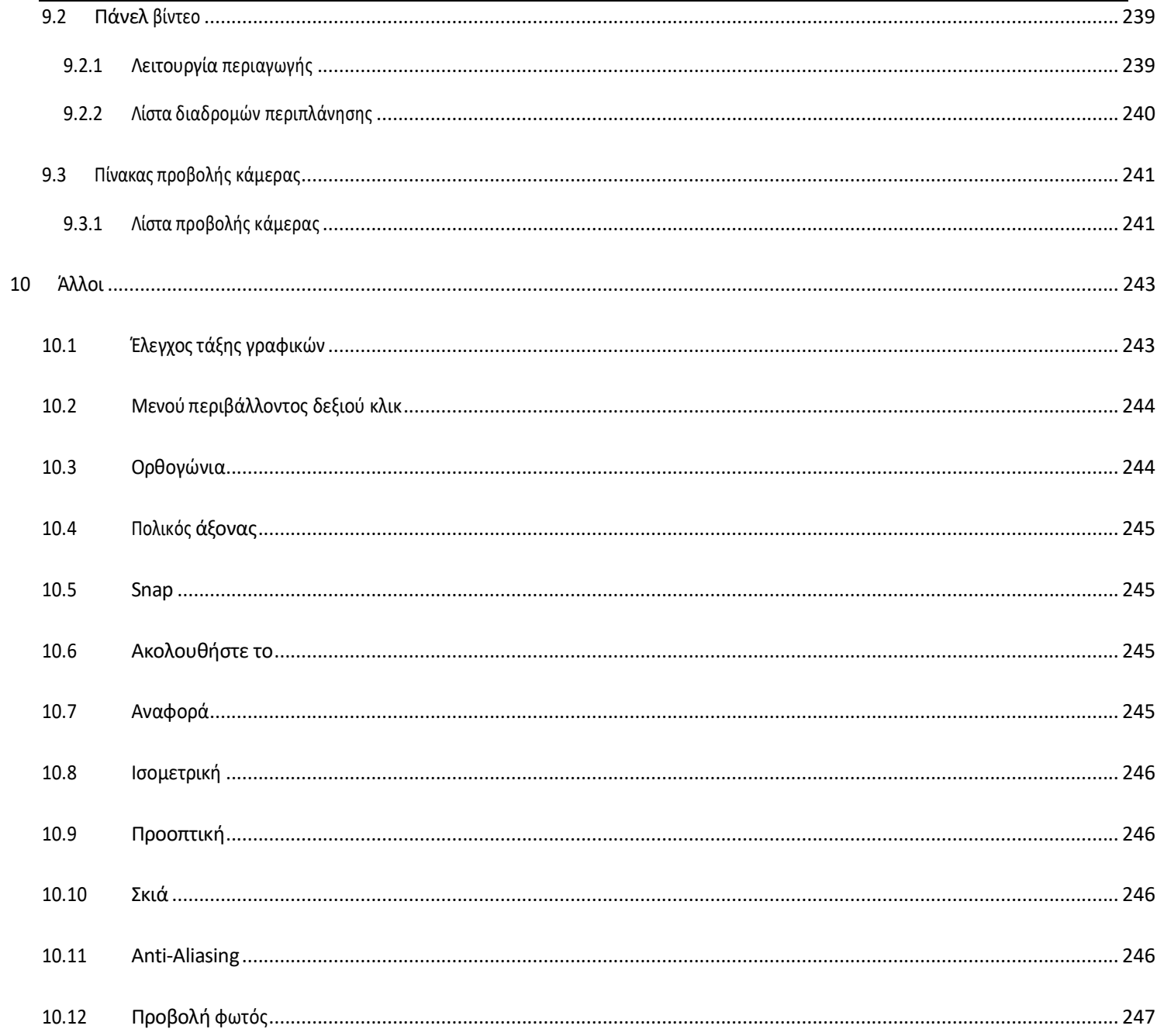

## 1 Εισαγωγή λογισμικού

### <span id="page-12-1"></span><span id="page-12-0"></span>1.1 Επισκόπηση

Το Houseplan 1.0 είναι ένα ισχυρό, εύκολο στην εκμάθηση, ελαφρύ και συμβατό λογισμικό που μπορεί να δημιουργήσει εντυπωσιακά τρισδιάστατα μοντέλα και απεικονίσεις αποτελεσματικά. Δεν υποστηρίζει μόνο τη δημιουργία τρισδιάστατων αρχιτεκτονικών οντοτήτων με ένα κλικ, αλλά προσφέρει επίσης πιο προηγμένα εργαλεία που βοηθούν στην προσαρμογή και την τελειοποίηση των σχεδίων σας, καθώς και στην παραγωγή εικόνων και κινούμενων σχεδίων υψηλής ποιότητας χωρίς καμία ταλαιπωρία. Εκτός από το ότι βοηθάει σημαντικά στα έργα αρχιτεκτονικού σχεδιασμού, μπορεί επίσης να χρησιμοποιηθεί σε διάφορες άλλες βιομηχανίες που απαιτούν τρισδιάστατη μοντελοποίηση και απόδοση. Οι ισχυρές μέθοδοι μοντελοποίησης και η μηχανή απόδοσης σε πραγματικό χρόνο, καθώς και ο μεγάλος αριθμός πόρων 3D μοντέλων και υφών, σας επιτρέπουν να αποκτήσετε την καλύτερη εμπειρία εργασίας και αποτελέσματα υψηλής ποιότητας με τους χαμηλότερους προϋπολογισμούς.

### <span id="page-12-2"></span>1.2 Απαιτήσεις συστήματος

### <span id="page-12-3"></span>1.2.1 Απαιτήσεις υλικού

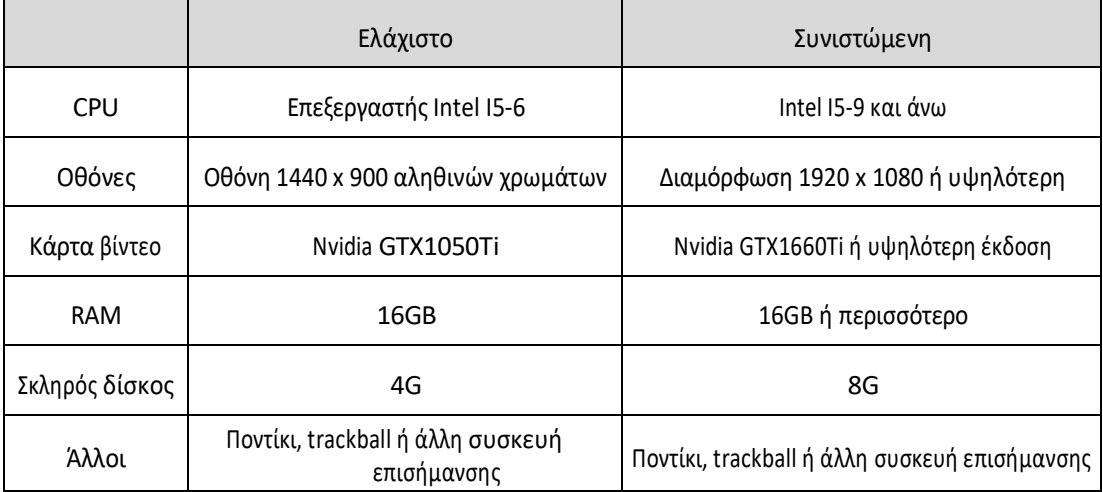

### <span id="page-12-4"></span>1.2.2 Διαμόρφωση λογισμικού

OS Win 7 (64-bit) / Win10 (64-bit) / Win 11 (64-bit)

### <span id="page-12-5"></span>1.3 Επισκόπηση διεπαφής Houseplan 1.0

Η διεπαφή χρήστη αποτελείται από μια γραμμή εργαλείων γρήγορης πρόσβασης, κορδέλα, παλέτα ιδιοτήτων, γραμμή κατάστασης, καρτέλα αρχείων, γραμμή εντολών και χώρο εργασίας.

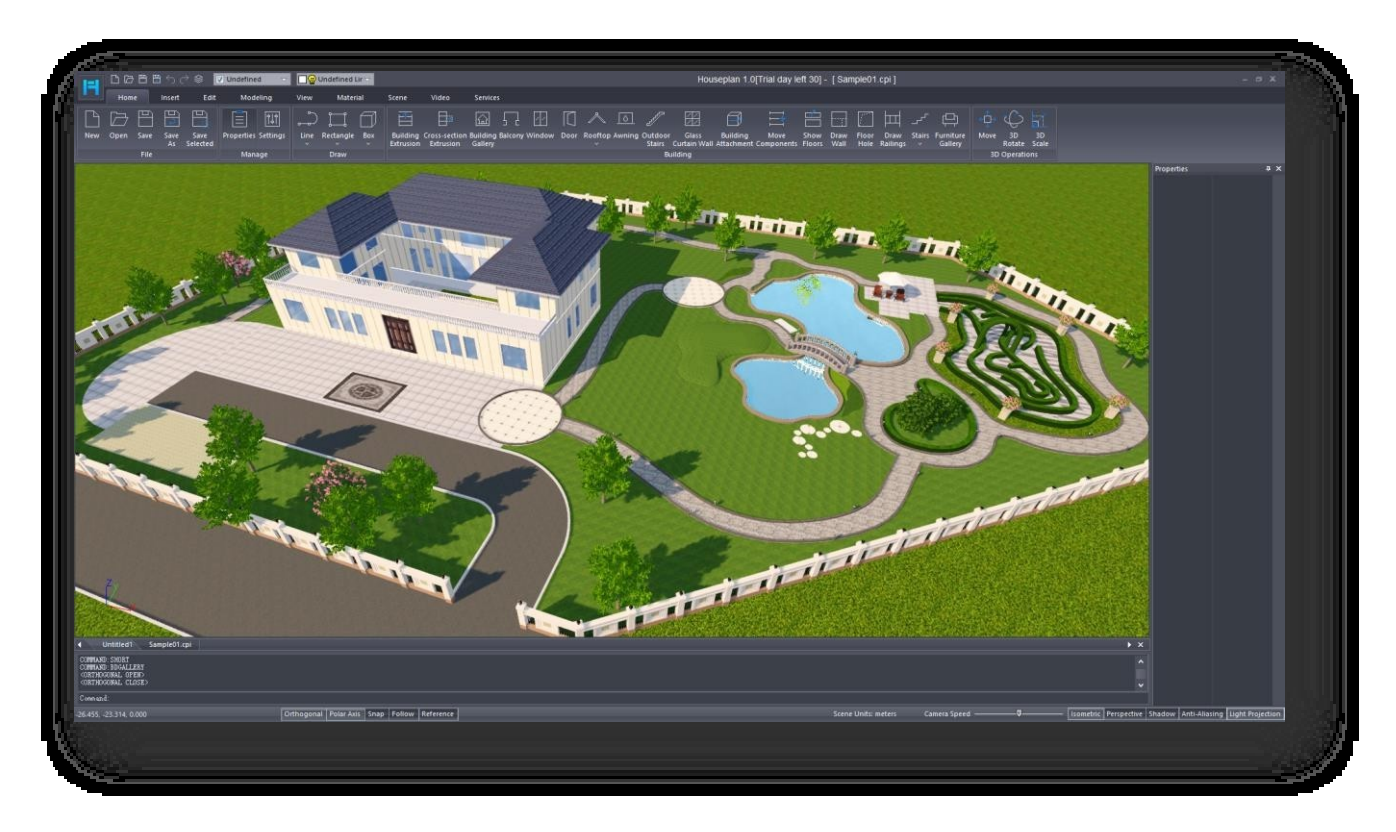

Γραμμή εργαλείων γρήγορης πρόσβασης: Αποθήκευση, Αποθήκευση ως, Αναίρεση, Επανάληψη, Έλεγχος στρώματος,

Ενεργοποίηση/απενεργοποίηση στοιχείου και Στρώματα.

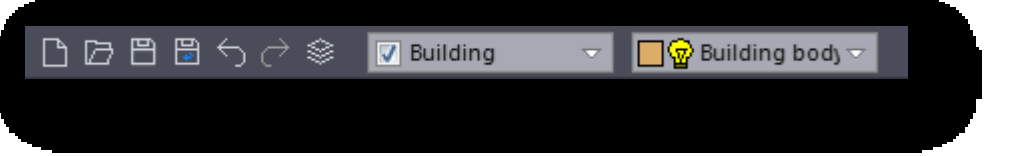

Κορδέλα: Εμφανίζει εργαλεία βασισμένα σε εργασίες σχετικά με τον τρέχοντα χώρο εργασίας που αποτελείται από εννέα

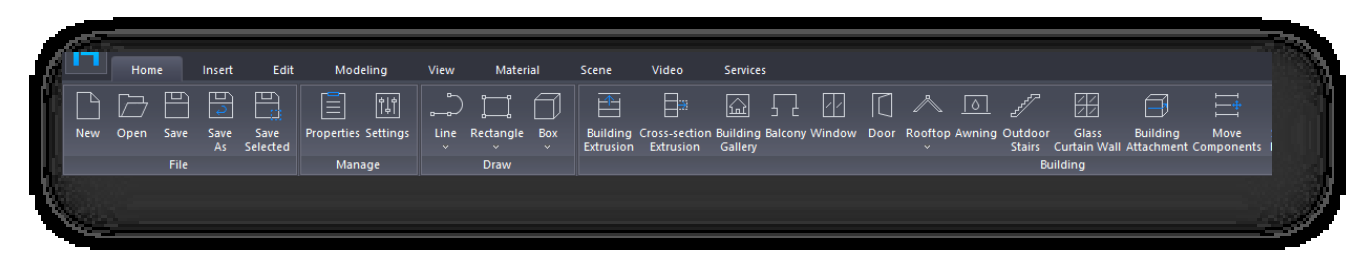

καρτέλες. Κάθε καρτέλα αποτελείται από μια σειρά πινάκων σχετικών λειτουργιών.

Παλέτα ιδιοτήτων: Εμφανίζει τις ιδιότητες του επιλεγμένου αντικειμένου και μπορεί να τροποποιηθεί.

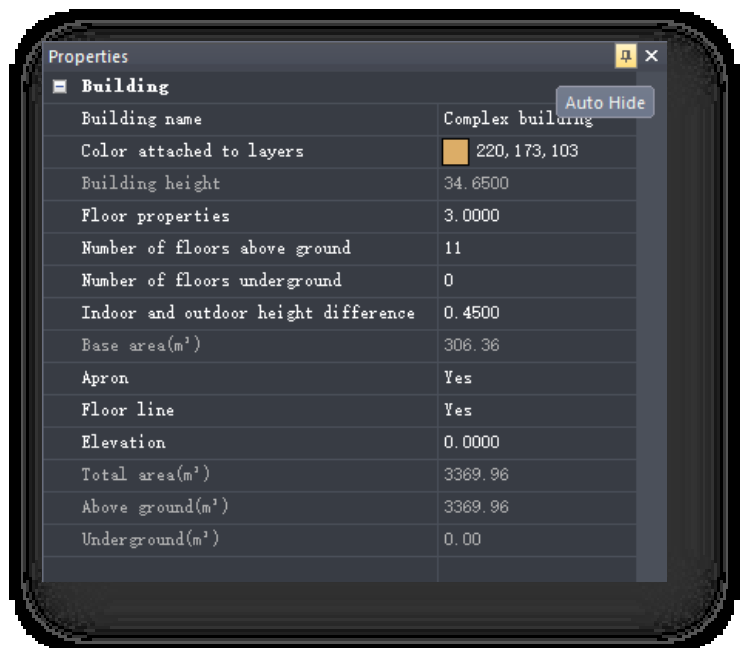

Γραμμή κατάστασης: Οι μονάδες που χρησιμοποιούνται από το τρέχον σχέδιο, ρυθμιστικό για την προσαρμογή της ταχύτητας της κάμερας, κουμπιά λειτουργίας προβολής (Ισομετρική, Προοπτική) και κουμπιά εναλλαγής εφέ (Σκιά, Anti-Aliasing, Προβολή φωτός).

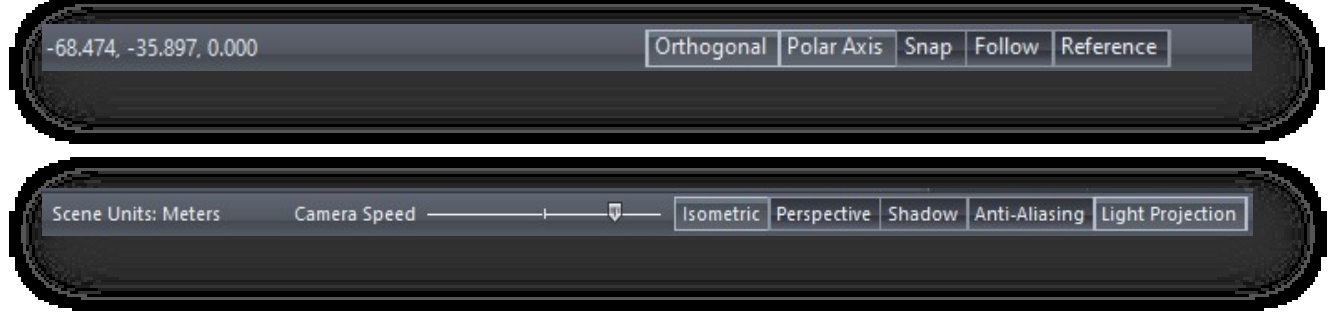

Καρτέλα Αρχείο: Βρίσκεται πάνω από τη γραμμή εντολών και εμφανίζει ένα ή περισσότερα ανοιχτά αρχεία.

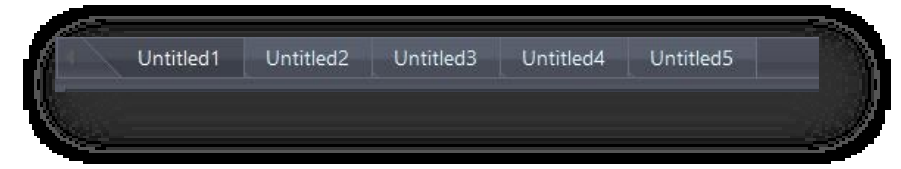

Γραμμή εντολών: Εμφανίζει τη γραμμή εντολών κατά την εκτέλεση ενός εργαλείου ή μιας εντολής.

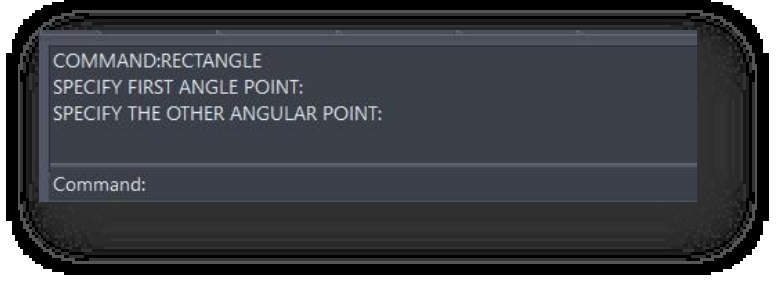

Χώρος εργασίας: Εμφανίζει την ορατή περιοχή του τρέχοντος ανοιχτού αρχείου.

### 2 Home Menu

<span id="page-15-0"></span>Αυτό το κεφάλαιο εισάγει τις βασικές λειτουργίες του Houseplan 1.0, όπως η δημιουργία και αποθήκευση έργων, οι ρυθμίσεις παραμέτρων, η σχεδίαση γραμμών, επιπέδων και όγκων, ο σχεδιασμός μοντέλων κτιρίων, η αποδόμηση της εσωτερικής δομής κ.λπ., επιτρέποντας στους χρήστες να δημιουργούν γρήγορα νέα έργα και να βελτιώνουν την αποτελεσματικότητα του σχεδιασμού.

### <span id="page-15-1"></span>2.1 Πίνακας αρχείων

### <span id="page-15-2"></span>2.1.1 Νέο

Επιλέξτε "Αρχική καρτέλα > Πίνακας αρχείων > New" για να δημιουργήσετε ένα νέο κενό σχέδιο.

### <span id="page-15-3"></span>2.1.2 Ανοίξτε το

Επιλέξτε "Αρχική καρτέλα > Πίνακας αρχείων > ΔΑΝ Άνοιγμα" για να ανοίξετε ένα αρχείο σε μορφή \*.cpi. Σημείωση: Μπορείτε να ανοίξετε ταυτόχρονα πολλά έγγραφα και να μεταβείτε μεταξύ των εγγράφων με τα πλήκτρα Ctrl+ Tab, καθώς και να αντιγράψετε (Ctrl+ C) και να επικολλήσετε (Ctrl+ V) δεδομένα μεταξύ των εγγράφων.

### <span id="page-15-4"></span>2.1.3 Αποθήκευση

Επιλέξτε "Αρχική καρτέλα > Πίνακας αρχείων > Αποθήκευση" για να αποθηκεύσετε το τρέχον αρχείο. Σημείωση:

① Το αποθηκευμένο αρχείο είναι σε μορφή \*.cpi. Κατά την αποθήκευση ενός υπάρχοντος αρχείου, το αρχικό αρχείο θα αποθηκευτεί ως \*.cpi.bak. Εάν το αρχικό αρχείο είναι απαραίτητο, αφαιρέστε την κατάληξη .bak.

② Το προεπιλεγμένο διάστημα αυτόματης αποθήκευσης είναι 30 λεπτά. Ορίστε το διάστημα και τη θέση

αποθήκευσης στην "Αρχική καρτέλα > Διαχείριση πίνακα > Ρυθμίσεις > Αυτόματη αποθήκευση".

### <span id="page-15-5"></span>2.1.4 Αποθήκευση ως

Επιλέξτε "Αρχική καρτέλα > Πίνακας αρχείων > Αποθήκευση ως" για να αποθηκεύσετε το τρέχον αρχείο μόνο σε μορφή \*.cpi.

### <span id="page-15-6"></span>2.1.5 Αποθήκευση επιλεγμένων

Σελίδα 4 από 264 Επιλέξτε "Αρχική καρτέλα > Πίνακας αρχείων > Αποθήκευση επιλεγμένων" για να επιλέξετε και να αποθηκεύσετε υπάρχοντα αντικείμενα ή στοιχεία στο χώρο εργασίας ως \*.cpi μορφή.

### <span id="page-16-0"></span>2.2 Διαχείριση πίνακα

### <span id="page-16-1"></span>2.2.1 Ιδιότητες

Επιλέξτε "Αρχική καρτέλα > Διαχείριση πίνακα > Ιδιότητες" για να κλείσετε/ανοίξετε την παλέτα ιδιοτήτων.

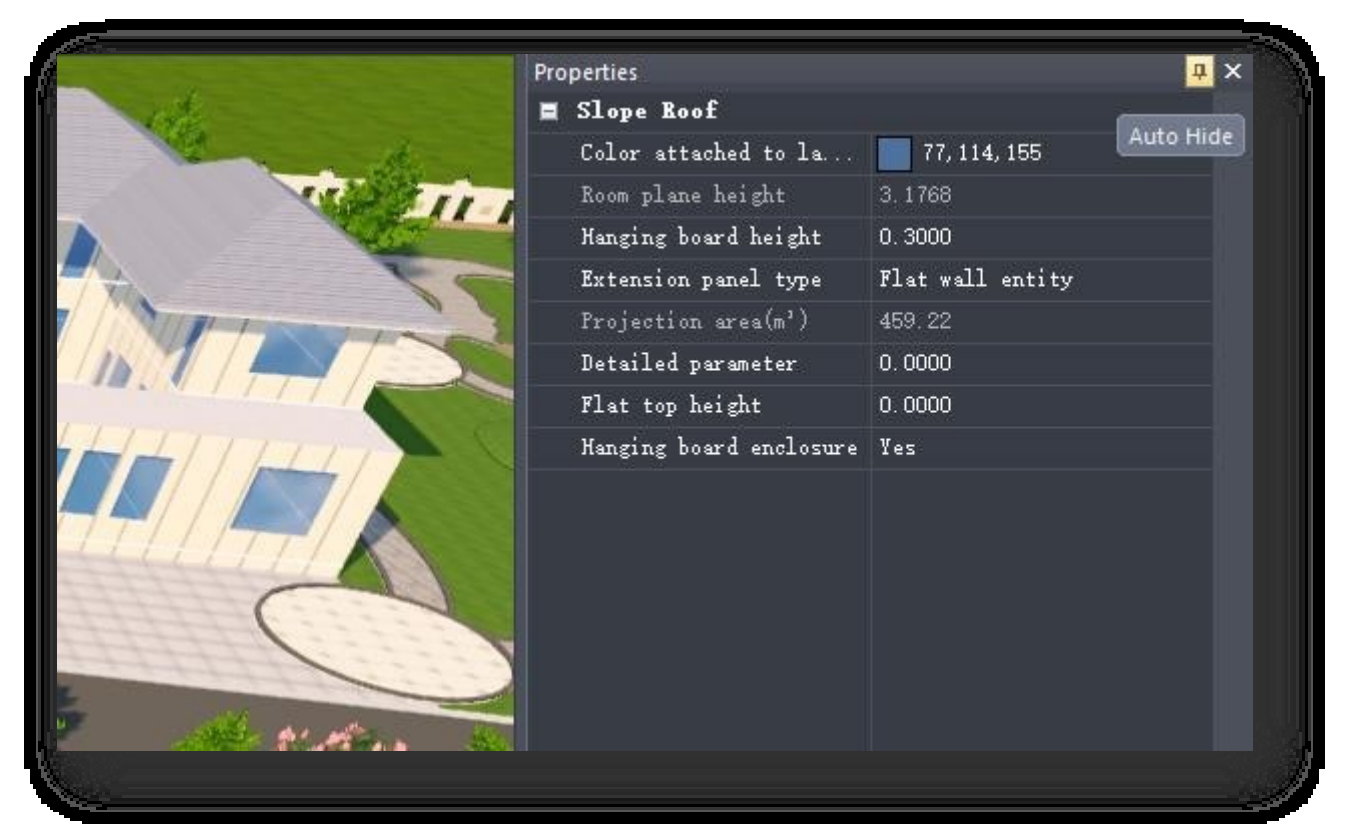

### <span id="page-16-2"></span>2.2.2 Ρυθμίσεις

Επιτρέπει τη διαχείριση των παραμέτρων του Houseplan 1.0 σχετικά με την προσαρμογή συντόμευσης εντολών, το χρώμα φόντου του χώρου εργασίας, τη λειτουργία αυτόματης αποθήκευσης, την εναλλαγή θεμάτων, τη ρύθμιση μονάδων και την επαναφορά στην προεπιλεγμένη επιλογή.

Επιλέξτε "Αρχική καρτέλα > Διαχείριση πίνακα > Ρυθμίσεις" για να ανοίξει το ακόλουθο παράθυρο διαλόγου.

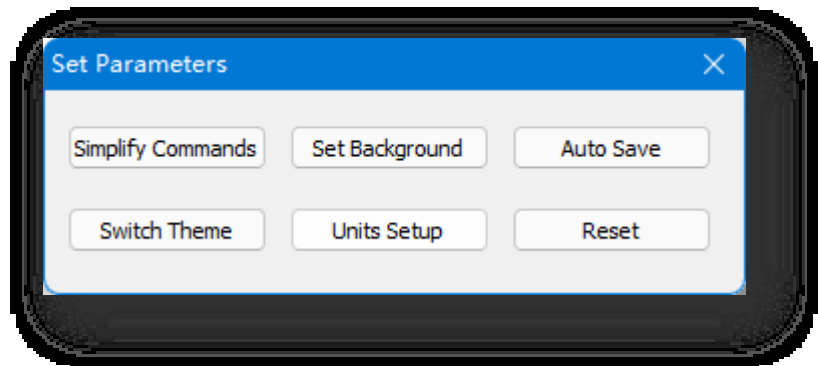

#### 2.2.2.1 Απλοποίηση εντολών

Ορίζει μια συντόμευση πλήκτρων για γρήγορη πρόσβαση σε μια εντολή παρόμοια με το ψευδώνυμο εντολής. Επιλέξτε "Κεντρική καρτέλα > Διαχείριση πίνακα > Ρυθμίσεις > Απλοποίηση εντολών" για να ανοίξει το ακόλουθο παράθυρο διαλόγου.

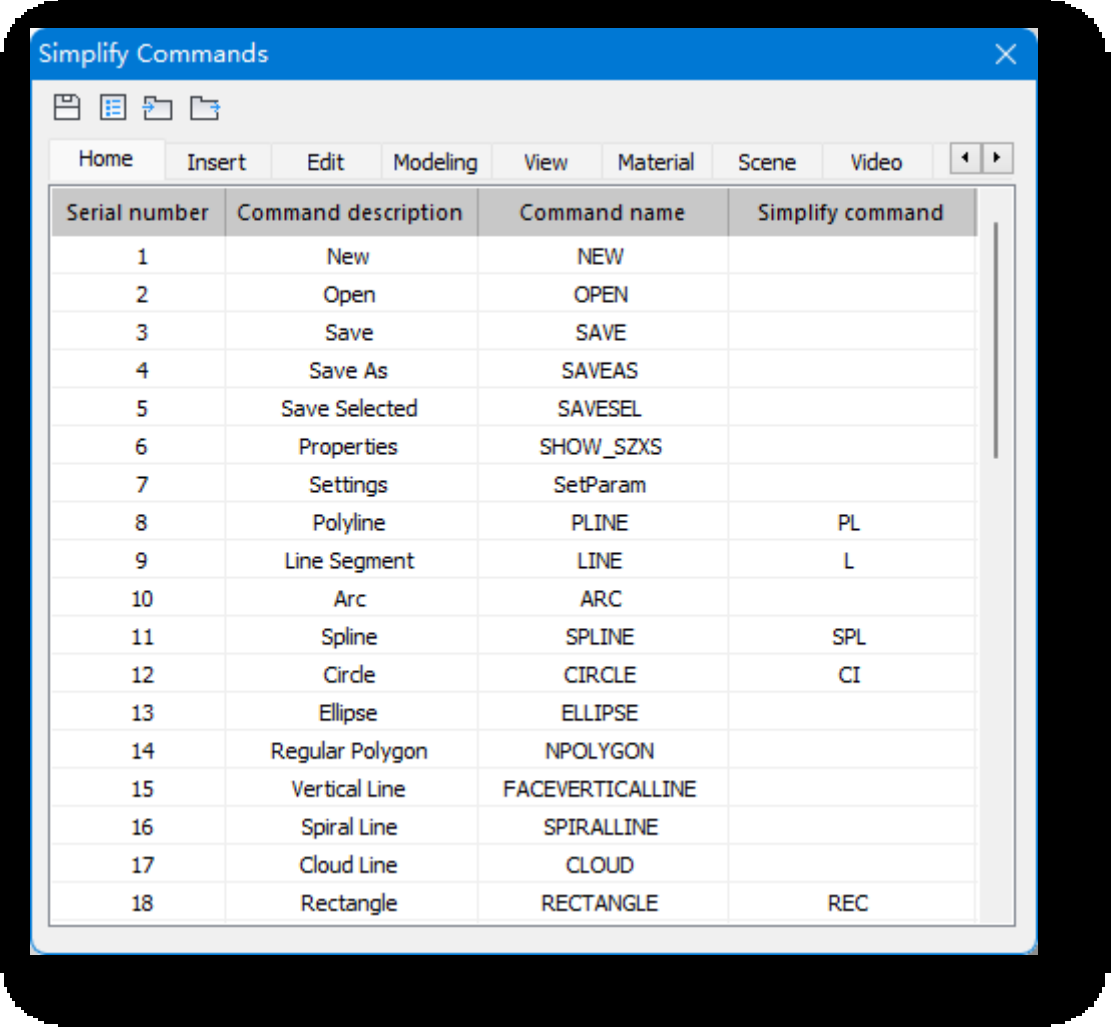

- 1. Εισάγετε μια προσαρμοσμένη εντολή συντόμευσης στη στήλη "Simplify Command" (Απλοποίηση εντολής) και πληκτρολογήστε την στη γραμμή εντολών όταν χρησιμοποιείται.
- 2. Κάντε κλικ στο κουμπί για να αποθηκεύσετε την απλουστευμένη εντολή.
- 3. Κάντε κλικ στο κουμπί **Ε** για να ανοίξετε μια λίστα καθορισμένων "εντολών απλοποίησης" για εύκολη πρόσβαση και τροποποίηση.
- 4. Ενημερώστε τον απλουστευμένο κατάλογο εντολών κάνοντας κλικ στο κουμπί Σημα να εισαγάγετε το αρχείο διαμόρφωσης του απλουστευμένου καταλόγου εντολών.
- 5. Κάντε κλικ στο κουμπί το για να επιλέξετε μια θέση αποθήκευσης για την εξαγωγή της τρέχουσας λίστας απλοποιημένων εντολών ως αρχείο διαμόρφωσης.

#### 2.2.2.2 Ορισμός φόντου

Ορίζει το χρώμα φόντου του χώρου εργασίας σε αξονομετρική λειτουργία. Επιλέξτε "Αρχική καρτέλα > Διαχείριση

πίνακα > Ρυθμίσεις > Ορισμός φόντου". Επιλέξτε το χρώμα και κάντε κλικ στο "OK" για να εφαρμόσετε τις ρυθμίσεις.

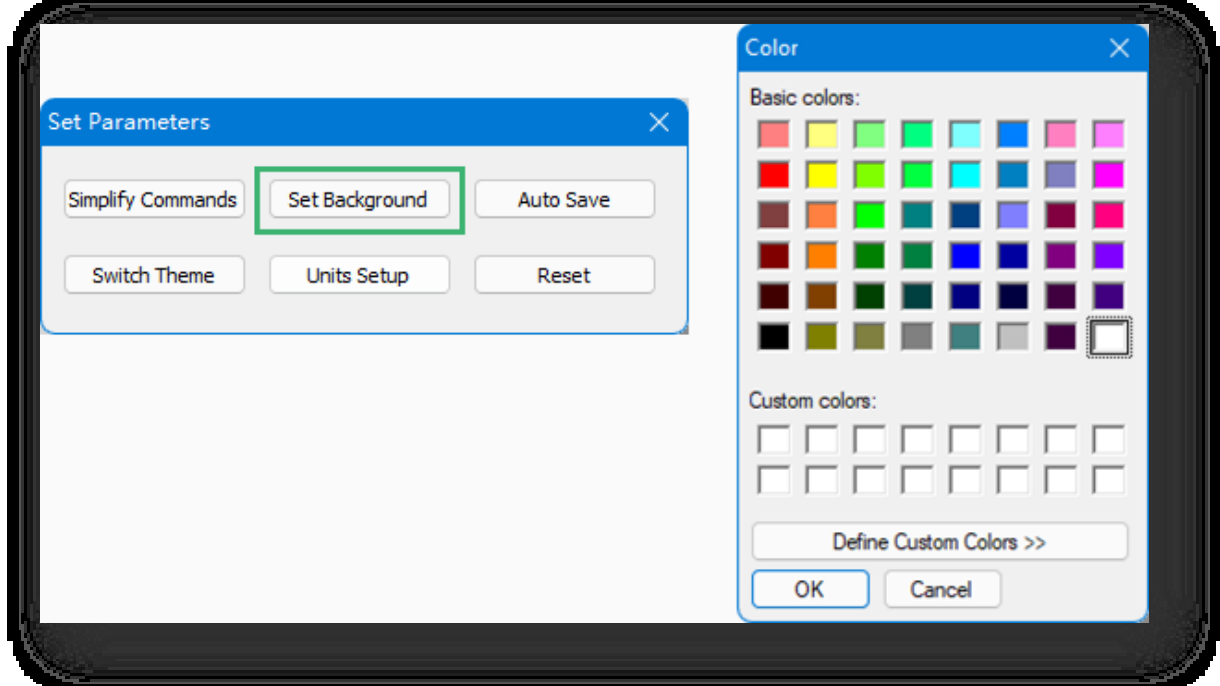

#### 2.2.2.3 Αυτόματη αποθήκευση

Ορίζει το χρονικό διάστημα και τη διαδρομή αποθήκευσης για τα αρχεία αντιγράφων ασφαλείας που θα αποθηκεύονται

αυτόματα. Επιλέξτε "Αρχική καρτέλα > Πίνακας διαχείρισης > Ρυθμίσεις > Αυτόματη αποθήκευση" για να εμφανιστεί το ακόλουθο παράθυρο διαλόγου.

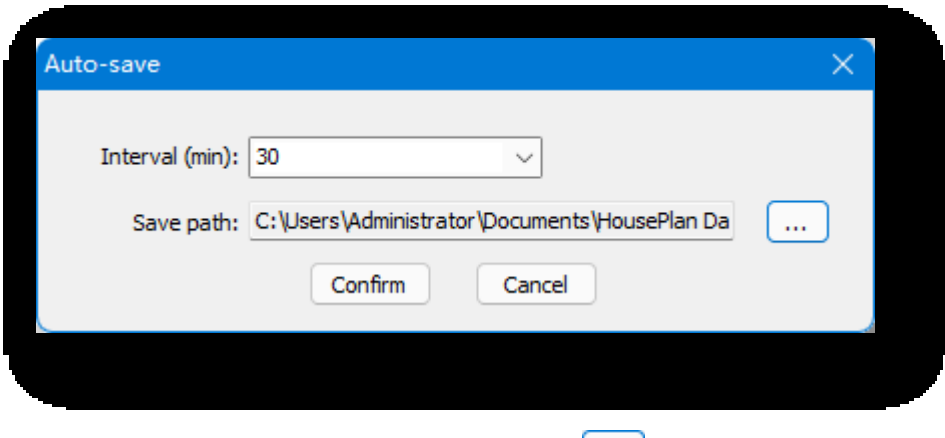

Πληκτρολογήστε ή επιλέξτε το χρονικό διάστημα και κάντε κλικ στο κουμπί $\boxed{...}_\mathsf{V}$ ια να ορίσετε τη διαδρομή αποθήκευσης.Κάντε κλικ στο κουμπί "Επιβεβαίωση" για να εφαρμόσετε τις ρυθμίσεις. Σημείωση: Η μορφή αρχείου αντιγράφων ασφαλείας είναι \*.cpi.

#### 2.2.2.4 Θέμα διακόπτη

Αλλάζει το διαθέσιμο δέρμα ή τα θέματα που παρέχονται από το Houseplan 1.0. Επιλέξτε "Αρχική καρτέλα > Διαχείριση πίνακα > Ρυθμίσεις > Εναλλαγή θέματος " για να αλλάξετε το θέμα.

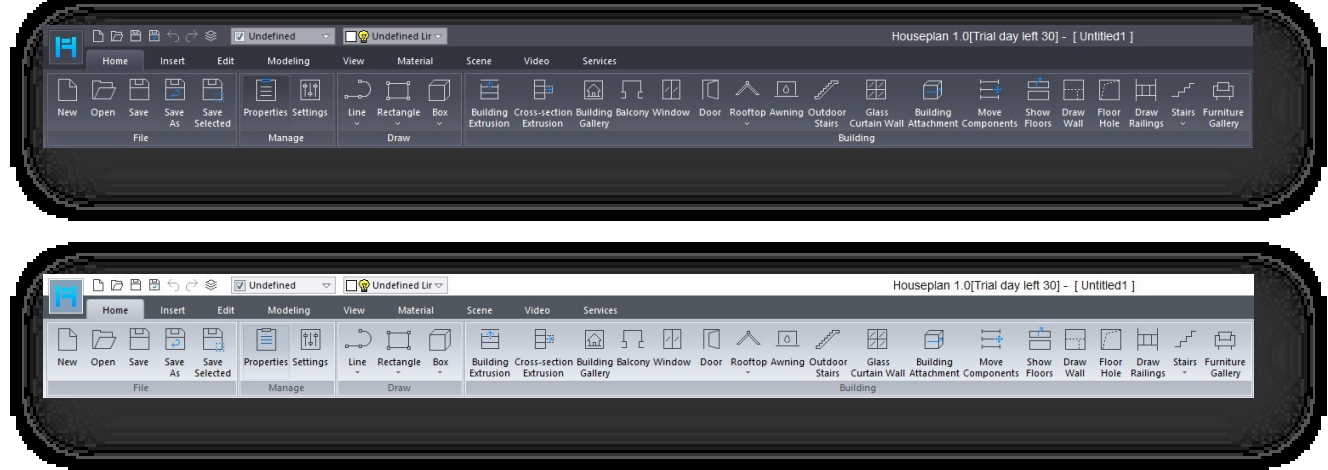

#### 2.2.2.5 Ρύθμιση μονάδων

Ορίζει τις μονάδες σχεδίασης για το τρέχον σχέδιο. Οι συνήθεις μονάδες στο μετρικό σύστημα είναι χιλιοστά, εκατοστά, μέτρα και οι συνήθεις μονάδες στο αγγλικό σύστημα είναι ίντσες, πόδια.

Επιλέξτε " Αρχική καρτέλα > Διαχείριση πίνακα > Ρυθμίσεις > Ρύθμιση μονάδων", θα εμφανιστεί το παράθυρο διαλόγου, επιλέξτε τις απαιτούμενες μονάδες στη λίστα και κάντε κλικ στο κουμπί "Επιβεβαίωση" για να ενεργοποιήσετε τις ρυθμίσεις.

#### Σημειώσεις:

① Η μονάδα του σχεδίου καθορίζεται από την πιο

πρόσφατη ρύθμιση.

② Η γραμμή κατάστασης θα εμφανίζει συγχρονισμένα το

τρέχουσα μονάδα.

③ Αν αλλάξετε σε διαφορετική μέθοδο μονάδας, η

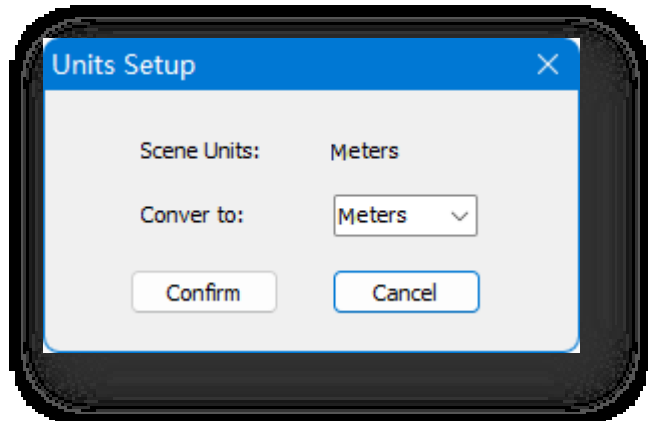

οι διαστάσεις θα μετατραπούν αυτόματα σε

τρέχουσα τιμή μονάδας. Ωστόσο, αυτό δεν ισχύει για συγχωνευμένα αρχεία ή εισαγόμενα δεδομένα, όπως

δεδομένα κλίσης, δεδομένα νέφους σημείων ή χειροκίνητα δεδομένα.

④ Κατά την αντιγραφή μιας σκηνής σε μια άλλη σκηνή, η μονάδα της επιλεγμένης σκηνής θα ταιριάζει με αυτή της σκηνής στόχου και οι σχετικές

οι τιμές θα προσαρμοστούν αυτόματα.

#### 2.2.2.6 Επαναφορά

Επιλέξτε "Αρχική καρτέλα > Πίνακας διαχείρισης > Ρυθμίσεις > Επαναφορά", για να επαναφέρετε όλες τις ρυθμίσεις του λογισμικού στην κατάσταση που ήταν κατά την εγκατάσταση του λογισμικού.

### <span id="page-20-0"></span>2.3 Πίνακας κλήρωσης

### <span id="page-20-1"></span>2.3.1 Γραμμή

#### 2.3.1.1 Πολυγραμμή

Δημιουργεί μια πολυγραμμή. Επιλέξτε "Αρχική καρτέλα > Πίνακας σχεδίασης >**-------> Γραμμή >------> Πολυγραμμή**", υπάρχουν δύο τρόποι σχεδίασης.

#### 1. Άμεση σχεδίαση μιας πολυγραμμής

(1) Σχεδιάστε ένα ευθύγραμμο τμήμα: Αφού καθορίσετε το σημείο εκκίνησης, καθορίστε το επόμενο σημείο ή συνεχίστε

να καθορίζετε περισσότερα σημεία μέχρι τη θέση-στόχο και πατήστε Enter.

(2) Για να σχεδιάσετε ένα κυκλικό ευθύγραμμο τμήμα: και πατήστε Enter, καθορίστε το επόμενο σημείο ή

συνεχίστε να καθορίζετε περισσότερα σημεία μέχρι τη θέση-στόχο και πατήστε Enter.

Σημείωση: Το τόξο εφάπτεται στο προηγούμενο τμήμα της πολυγραμμής.

Κατά τη διάρκεια της διαδικασίας σχεδίασης ενός ενιαίου τμήματος γραμμής, μπορείτε να σχεδιάσετε ευθείες

γραμμές και τόξα ανά πάσα στιγμή, αλλάζοντας μεταξύ των πλήκτρων "L" και "A". Για να κλείσετε, πληκτρολογήστε "C"

και πατήστε enter- για να εγκαταλείψετε την προηγούμενη λειτουργία, πληκτρολογήστε "U" και πατήστε enter.

#### 2. Σχεδίαση τρισδιάστατων πολυγραμμών

Πληκτρολογήστε ή εισαγάγετε "S" για να εισέλθετε και να καθορίσετε το επόμενο σημείο ή μπορείτε να συνεχίσετε να καθορίζετε το δεύτερο και το τρίτο σημείο μέχρι τη θέση-στόχο και πατήστε Enter. Για να κλείσετε, πληκτρολογήστε "C" και πατήστε Enter- για να ακυρώσετε την προηγούμενη λειτουργία, πληκτρολογήστε "U" και πατήστε Enter.

Σημείωση: Όταν σχεδιάζετε μια τρισδιάστατη πολυγραμμή, ανοίξτε τον "πολικό άξονα", όπως φαίνεται στο σχήμα, ώστε να μπορείτε να προσαρτηθείτε στις βοηθητικές γραμμές κατά τη σχεδίαση.

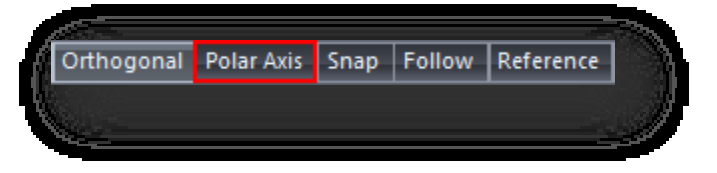

#### 2.3.1.2 Τμήμα γραμμής

Δημιουργεί τμήματα γραμμής. Επιλέξτε "Αρχική καρτέλα > Πίνακας σχεδίασης > Γραμμή > Γραμμή > Γμήμα γραμμής", καθορίστε τα σημεία έναρξης και λήξης και δημιουργήστε ένα τμήμα γραμμής.

#### 2.3.1.3 Arc

Δημιουργεί ένα τόξο. Επιλέξτε "Αρχική καρτέλα > Πίνακας σχεδίασης > Γραμμή > Τόξο" και υπάρχουν δύο τρόποι σχεδίασης.

1. Σχεδιάζει ένα τόξο καθορίζοντας απευθείας τρία σημεία.

2. Εισάγετε ή πληκτρολογήστε "C" και πατήστε enter, σχεδιάστε το τόξο από το καθορισμένο κέντρο κύκλου. Καθορίστε το

κέντρο του κύκλου, το σημείο έναρξης και το σημείο λήξης για τη δημιουργία.

#### 2.3.1.4 Spline

Δημιουργεί ένα spline. Επιλέξτε το στοιχείο "Αρχική καρτέλα > Πίνακας σχεδίασης > - Σραμμή > Spline" για να σχεδιάσετε ένα spline στο καθορισμένο σημείο.

- 1. Σχεδιάστε ένα μη κλειστό spline: Καθορίστε το σημείο εκκίνησης και τις εφαπτόμενες του τελικού σημείου ξεχωριστά για τη δημιουργία των splines.
- 2. Σχεδιάστε ένα κλειστό spline: και καθορίστε την κατεύθυνση της εφαπτομένης. Για να ακυρώσετε την προηγούμενη

λειτουργία, πληκτρολογήστε "U" και πατήστε enter.

#### 2.3.1.5 Κύκλος

Δημιουργεί έναν κύκλο. Επιλέξτε "Αρχική καρτέλα > Πίνακας σχεδίασης > - - Γραμμή > Κύκλος" για να δημιουργήσετε έναν κύκλο με το καθορισμένο κέντρο και ακτίνα.

### 2.3.1.6 Έλλειψη

Δημιουργεί μια έλλειψη. Επιλέξτε "Αρχική καρτέλα > Πίνακας σχεδίασης >**------**-- Γραμμή > Έλλειψη" για να δημιουργήσετε μια έλλειψη με το καθορισμένο κέντρο και μήκος άξονα.

#### 2.3.1.7 Κανονικό πολύγωνο

Δημιουργεί ένα κανονικό πολύγωνο. Επιλέξτε "Αρχική καρτέλα > Πίνακας σχεδίασης > - - Τραμμή > Κανονικό πολύγωνο", εισαγάγετε μια τιμή για να καθορίσετε τον αριθμό των πλευρών και, στη συνέχεια, ξεκ τρόποι δημιουργίας.

- 1. Σχεδιάζει ένα τετράγωνο πολύγωνο εσωτερικά ενός κύκλου: Καθορίζοντας το κεντρικό σημείο και εισάγοντας την ακτίνα, δημιουργείται ένα τετράγωνο πολύγωνο με το ακόλουθο αποτέλεσμα.
- 2. Σχεδιάστε ένα κανονικό πολύγωνο με βάση τα καθορισμένα μήκη πλευρών: Εισάγετε ή πληκτρολογήστε "E" και πατήστε Enter για να καθορίσετε δύο σημεία ως τα μήκη των πλευρών του κανονικού πολυγώνου.
- 3. Για να σχεδιάσετε ένα τετράγωνο πολύγωνο εφαπτόμενο σε κύκλο: Εισάγετε ή πληκτρολογήστε "C", καθορίστε το κεντρικό σημείο, πληκτρολογήστε την ακτίνα και δημιουργήστε ένα τετράγωνο πολύγωνο με το ακόλουθο αποτέλεσμα.

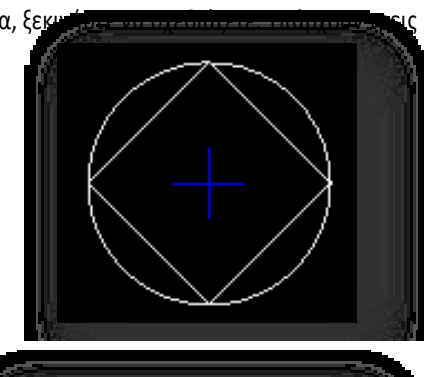

#### 2.3.1.8 Κάθετη γραμμή

Δημιουργεί κάθετες γραμμές. Επιλέξτε "Αρχική καρτέλα > Πίνακας σχεδίασης >

Κάθετη γραμμή", καθορίστε το πρώτο σημείο και χρησιμοποιήστε την κανονική κατεύθυνση στο επίπεδο του σημείου ως κατεύθυνση της κάθετης γραμμής και καθορίστε το δεύτερο σημείο ή εισαγάγετε μια τιμή για να καθορίσετε το μήκος της κάθετης γραμμής.

Σημείωση: Εάν το καθορισμένο σημείο δεν συγκρούεται με κάποιο επίπεδο, το παραγόμενο βαρίδι είναι κάθετο στο επίπεδο XOY.

#### 2.3.1.9 Σπειροειδής γραμμή

Δημιουργεί αντικείμενο σπιράλ. Επιλέξτε "Αρχική καρτέλα > Πίνακας σχεδίασης > - - - Γραμμή > Σπειροειδής γραμμή". Καθορίστε πρώτα το κέντρο του κάτω κύκλου, στη συνέχεια καθορίστε απευθείας ή εισαγάγετε μια τιμή για τον προσδιορισμό της κάτω ακτίνας και της άνω ακτίνας, στη συνέχεια εισαγάγετε μια τιμή για τον προσδιορισμό της

τον αριθμό των στροφών και τις ίσες μοίρες, και στη συνέχεια καθορίστε απευθείας ή εισάγετε μια τιμή για να καθορίσετε το ύψος για τη σχεδίαση της σπείρας.

Σημείωση: Μπορείτε να τροποποιήσετε το ψευδώνυμο, το χρώμα του στρώματος, την κάτω ακτίνα, την άνω ακτίνα, τη γωνία κλίσης, τον αριθμό των στροφών της σπείρας, το ύψος της έλικας, την ανύψωση του δαπέδου και άλλες παραμέτρους στην παλέτα ιδιοτήτων.

#### 2.3.1.10 Γραμμή Cloud

Δημιουργεί μια γραμμή σύννεφων. Επιλέξτε "Αρχική καρτέλα > Πίνακας σχεδίασης > - - Γραμμή > σύννεφου", καθορίστε το σημείο εκκίνησης και μετακινήστε τον κέρσορα για να σχεδιάσετε. Υπάρχουν τρεις τρόποι σχεδίασης.

1. Άμεση σχεδίαση προς τα εμπρός γραμμών σύννεφων.

2. Πληκτρολογήστε ή εισαγάγετε "F" και πατήστε Enter για να σχεδιάσετε αντίστροφη γραμμή σύννεφου.

3. Πληκτρολογήστε ή εισαγάγετε "A" και πατήστε Enter για να ορίσετε το μήκος τόξου.

Σημείωση: Μπορείτε να τροποποιήσετε το ψευδώνυμο, το χρώμα του στρώματος, το αν είναι κλειστό και το υψόμετρο του ορόφου στην παλέτα ιδιοτήτων.

### <span id="page-23-0"></span>2.3.2 Ορθογώνιο

#### 2.3.2.1 Ορθογώνιο

Δημιουργεί ένα ορθογώνιο επίπεδο. Επιλέξτε "Αρχική καρτέλα > Πίνακας σχεδίασης > Ορθογώνιο > Ορθογώνιο" και καθορίστε δύο γωνιακά σημεία για να σχεδιάσετε ένα ορθογώνιο.

Σημείωση: Μπορείτε να τροποποιήσετε το ψευδώνυμο, το χρώμα του στρώματος, το μήκος, το πλάτος, τον αριθμό των

ορόφων του κτιρίου, το υψόμετρο του ορόφου και άλλες πληροφορίες παραμέτρων στην παλέτα ιδιοτήτων.

#### 2.3.2.2 Πολύγωνο

Δημιουργεί ένα πολυγωνικό επίπεδο. Επιλέξτε "Αρχική καρτέλα > Πίνακας σχεδίασης > Ορθογώνιο > Πολύγωνο", καθορίστε το σημείο εκκίνησης και σχεδιάστε απευθείας το πολύγωνο ή πληκτρολογήστε "S" για να σχεδιάσετε το πολύγωνο στον τρισδιάστατο χώρο. Για να διακόψετε την προηγούμενη λειτουργία, πληκτρολογήστε "U" και πατήστε

μπείτε.

#### 2.3.2.3 Επίπεδο Spline

Δημιουργεί ένα επίπεδο spline. Επιλέξτε "Αρχική καρτέλα > Πίνακας σχεδίασης > Ορθογώνιο > Σερline Plane", πληκτρολογήστε το πλάτος του επιπέδου και σχεδιάστε στο καθορισμένο σημείο.

### <span id="page-24-0"></span>2.3.3 Κουτί

#### 2.3.3.1 Κουτί

Δημιουργεί ένα πλαίσιο. Επιλέξτε "Αρχική καρτέλα > Πίνακας σχεδίασης > Πλαίσιο > Πλαίσιο", καθορίστε δύο γωνιακά σημεία και, στη συνέχεια, καθορίστε ή εισαγάγετε μια τιμή για να καθορίσετε το ύψος.

#### 2.3.3.2 Κύλινδρος

Δημιουργεί έναν κύλινδρο. Επιλέξτε "Αρχική καρτέλα > Πίνακας σχεδίασης > Πλαίσιο > Κύλινδρος", καθορίστε πρώτα το κέντρο του κύκλου και στη συνέχεια καθορίστε ή εισάγετε τιμές για να καθορίσετε την ακτίνα και το ύψος αντίστοιχα.

#### 2.3.3.3 Κώνος

Δημιουργεί έναν κώνο. Επιλέξτε "Αρχική καρτέλα > Πίνακας σχεδίασης > Πλαίσιο > Κώνος" για να καθορίσετε το κέντρο της βάσης και, στη συνέχεια, καθορίστε ή εισαγάγετε τιμές για να καθορίσετε την ακτίνα βάσης, την ακτίνα κορυφής και το ύψος.

#### 2.3.3.4 Ντόνατ

Δημιουργεί έναν τόμο κλήσης. Επιλέξτε "Αρχική καρτέλα > Πίνακας σχεδίασης > Πλαίσιο > Donut ", καθορίστε πρώτα το κέντρο του κύκλου και, στη συνέχεια, καθορίστε απευθείας την ακτίνα και την ακτίνα του κύκλου ή εισαγάγετε μια τιμή.

#### 2.3.3.5 Πυραμίδα

Δημιουργεί έναν πρισματικό κώνο. Επιλέξτε "Home Tab > Draw Panel > Box > Pyramid", καθορίστε πρώτα το κεντρικό σημείο, στη συνέχεια εισαγάγετε μια τιμή για να καθορίσετε τον αριθμό των πλευρών του πολυγώνου βάσης της πυραμίδας, στη συνέχεια καθορίστε απευθείας ή εισαγάγετε μια τιμή για να καθορίσετε

την ακτίνα του εξωτερικού κύκλου της βάσης, την ακτίνα του εξωτερικού κύκλου της κορυφής και το ύψος.

#### 2.3.3.6 Σφαίρα

Δημιουργεί μια σφαίρα. Επιλέξτε "Κεντρική καρτέλα > Πίνακας σχεδίασης > Πλαίσιο > ΣΣ Σφαίρα" και καθορίστε πρώτα το κέντρο της σφαίρας και στη συνέχεια καθορίστε απευθείας την ακτίνα ή εισαγάγετε μια τιμή για να καθορίσετε την ακτίνα.

### <span id="page-24-1"></span>2.4 Πίνακας οικοδόμησης

### <span id="page-25-0"></span>2.4.1 Εξώθηση κτιρίου

Εξωθεί επίπεδα, τρισδιάστατα στερεά ή επιφάνειες κτιρίων για να επιτύχει ορισμούς κτιρίων ή τροποποιήσεις του

σχήματός τους. Επιλέξτε "Αρχική καρτέλα > Πίνακας κτιρίων > Εξώθηση κτιρίου" για να εξώθηση του κτιρίου με τους εξής

δύο τρόπους.

1. Εξώθηση κτιρίων: Μετακινήστε τον κέρσορα σε ένα επίπεδο για να το επισημάνετε και, στη συνέχεια, πατήστε

παρατεταμένα το αριστερό κουμπί για εξώθηση ή εισαγάγετε μια τιμή για να καθορίσετε την απόσταση εξώθησης.

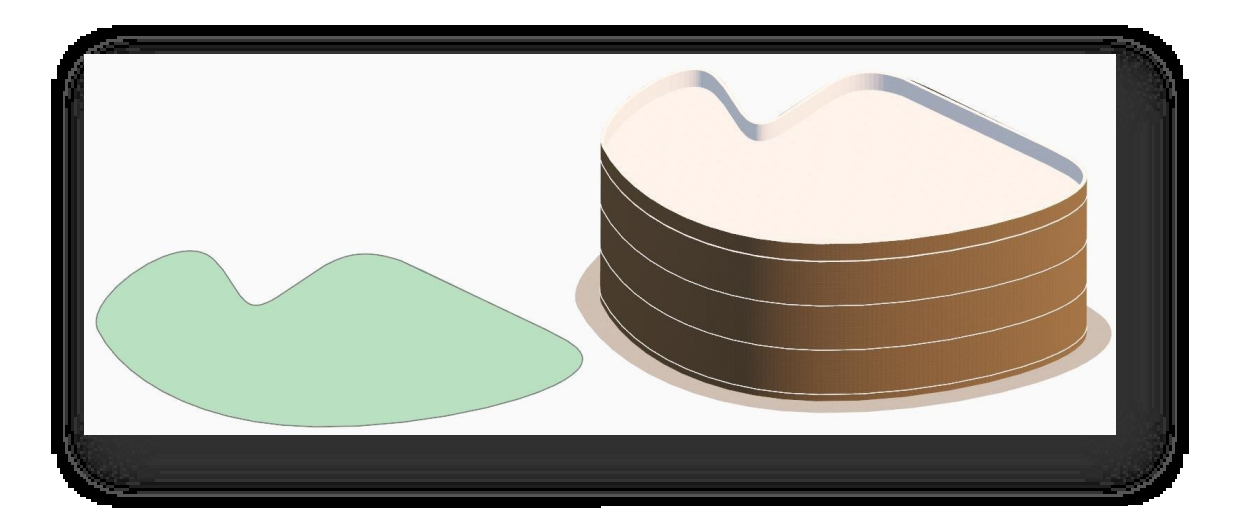

- (1) Επιλέξτε ένα επίπεδο και κάντε εξώθηση (Y) (όλες οι οντότητες μετακινούνται) ή [κάντε κλικ στις οντότητες στο επιλεγμένο επίπεδο (stay) / κάντε εξώθηση χωρίς να
	- (2) Επιλέξτε ένα επίπεδο και κάντε εξώθηση (N) (καμία μετακίνηση οντοτήτων) ή [κάντε κλικ στις οντότητες στο επιλεγμένο επίπεδο (μετακίνηση)

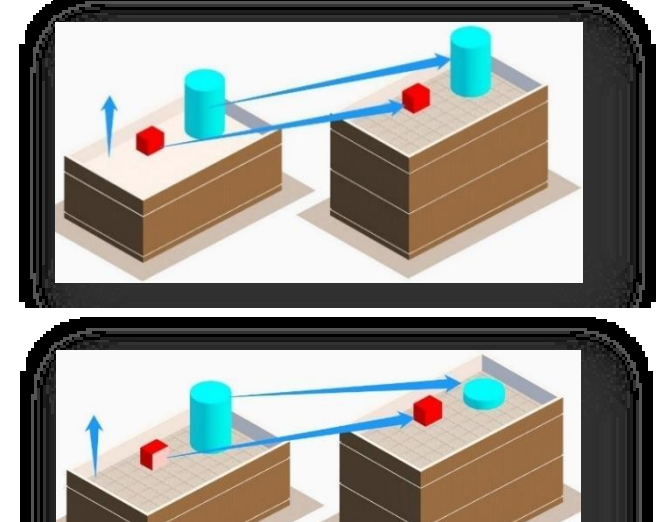

2. Τυπική εξώθηση δαπέδου: τιμή απόστασης]:

Όταν το κτίριο εξωθείται προς τα πάνω, εάν υπάρχει ένα επίπεδο αντικείμενο ή ένα τρισδιάστατο στερεό ή όγκος που απέχει λιγότερο από 2 μέτρα από το κτίριο γύρω από τον τελευταίο όροφο του κτιρίου, τότε θα αντιγράφεται σε κάθε όροφο καθώς εξωθείται ο όροφος του κτιρίου.

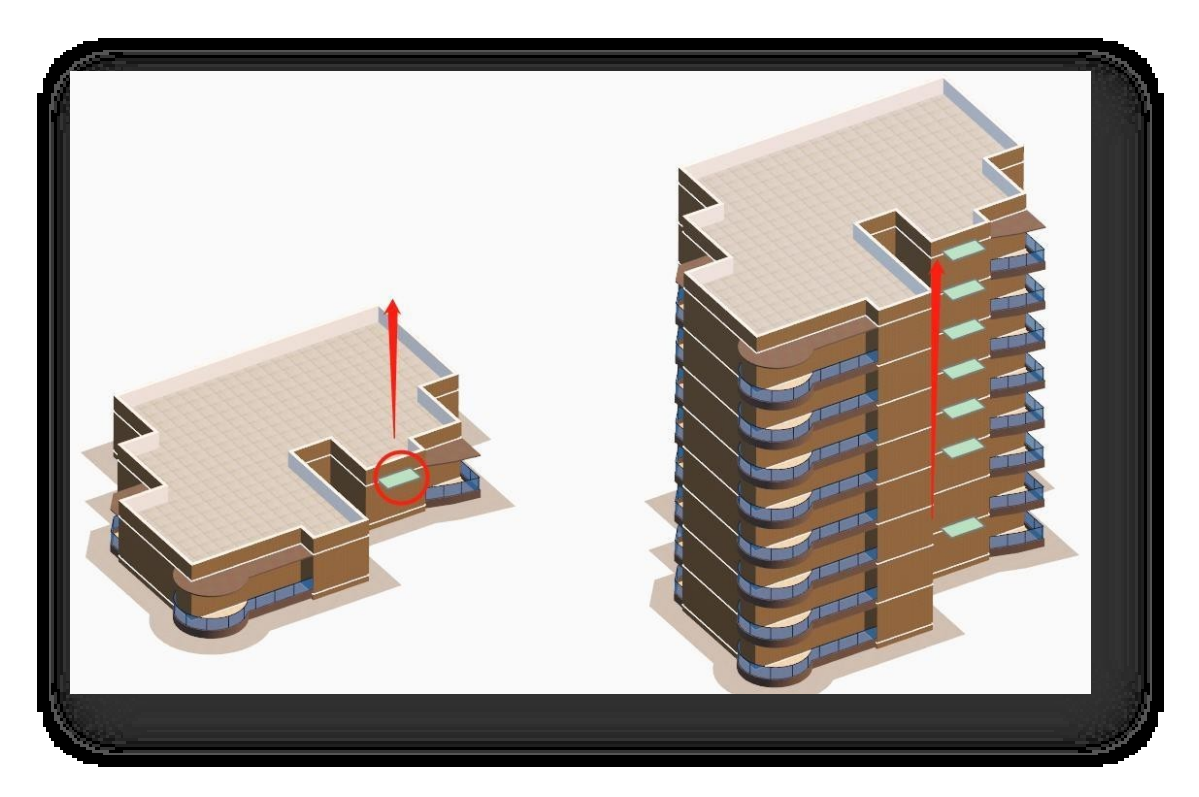

Σημείωση:

⑤ Το κτίριο πρέπει να έχει τουλάχιστον έναν όροφο για να ισχύσει.

⑥ Υποστηρίζει μόνο τους υπέργειους ορόφους του κτιρίου.

#### Ιδιότητες κτιρίου:

- (1) Όνομα κτιρίου: Επιτρέπει την εισαγωγή ενός ονόματος κτιρίου.
- (2) Ύψος κτιρίου: Υπολογίζει αυτόματα το ύψος του κτιρίου και δεν μπορεί να τροποποιηθεί. Ύψος κτιρίου = διαφορά μεταξύ εσωτερικού και εξωτερικού ύψους + (ύψος ορόφου \* αριθμός ορόφων) + ύψος στοιχείων οροφής. Όταν υπάρχει

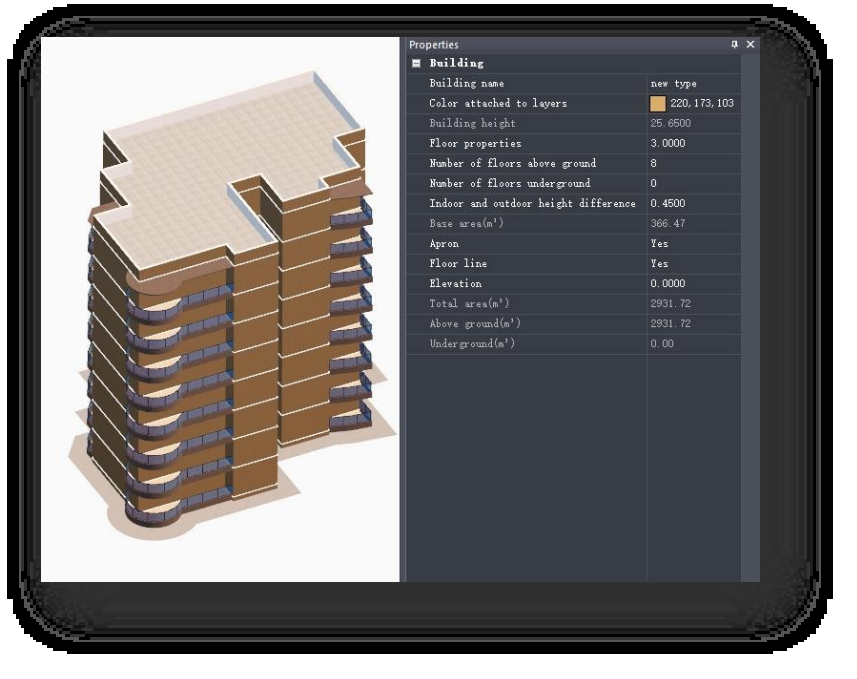

περισσότερα από ένα στοιχεία στέγης, το υψηλότερο υπολογίζεται στο ύψος του κτιρίου.

(3) Ιδιότητες δαπέδου: Για να ορίσετε τις ιδιότητες του δαπέδου, κάντε διπλό κλικ στην παλέ τα ιδιοτήτων ή κάντε κλικ . . .

στο κουμπί για να ανοίξει το παράθυρο διαλόγου που φαίνεται παρακάτω.

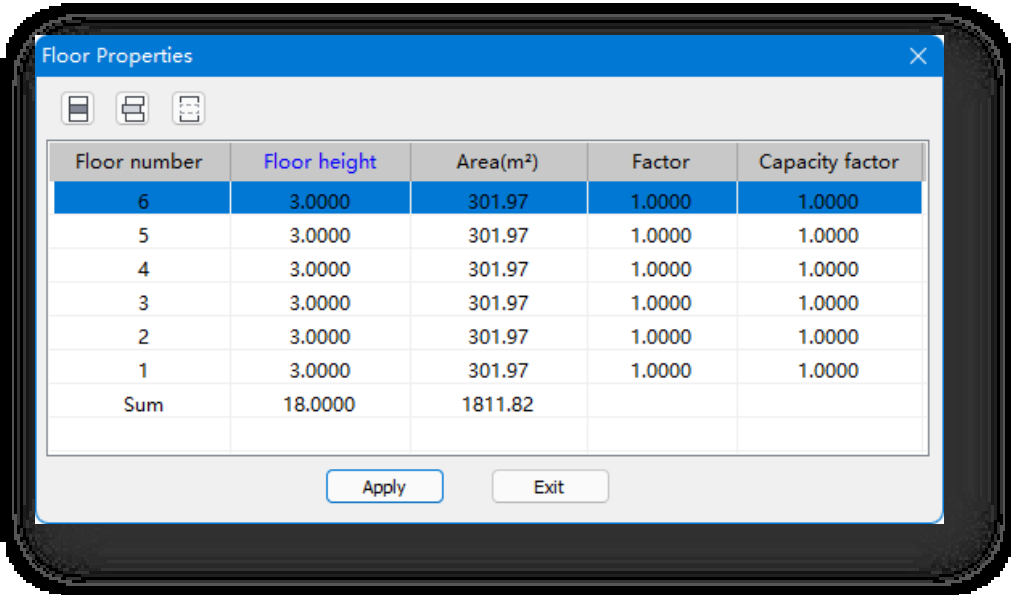

① Ορισμός ορόφου: Κάντε κλικ στο κουμπί και επιλέξτε έναν όροφο στη λίστα για να δεσμεύσετε τα εσωτερικά στοιχεία στους επιλεγμένους ορόφους.

(θα πρέπει να χρησιμοποιήσετε το εργαλείο "Show Floor" για να αποκρύψετε την επιλεγμένη οροφή

ορόφου). Μπορείτε να επιλέξετε πολλούς ορόφους, να τροποποιήσετε τα εσωτερικά στοιχεία ενός ορόφου

και οι υπόλοιποι θα αλλάξουν επίσης.

Σημείωση:

- <sup>①</sup> Κρατήστε πατημένο το SHIFT ή το CTRL για να επιλέξετε πολλούς ορόφους.
- <sup>②</sup> Μετά τη δέσμευση, τα διαφορετικά χρώματα αντιπροσωπεύουν διαφορετικά τυποποιημένα δάπεδα.

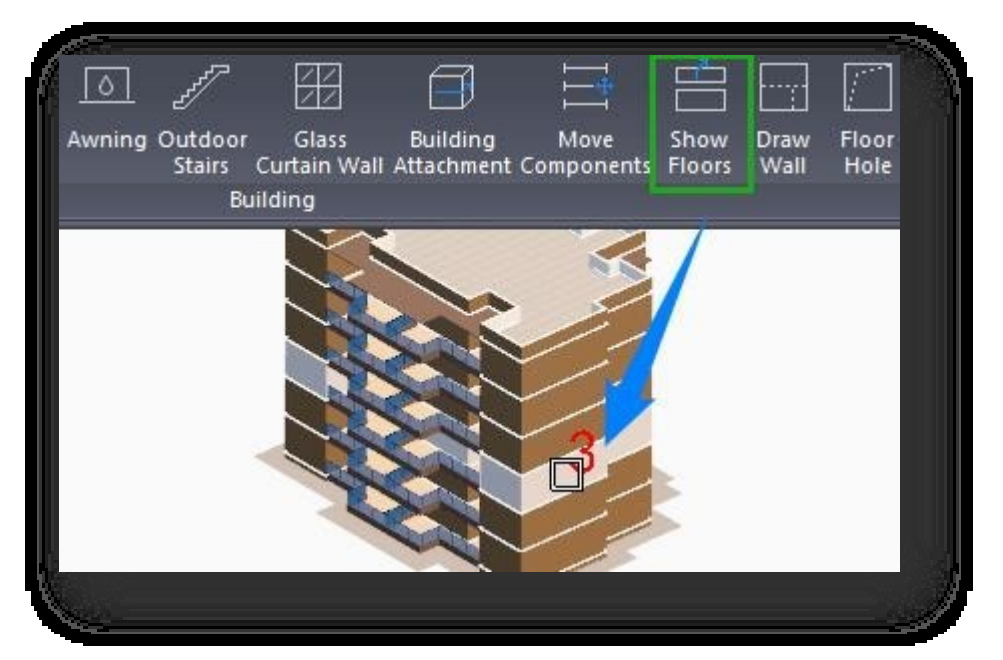

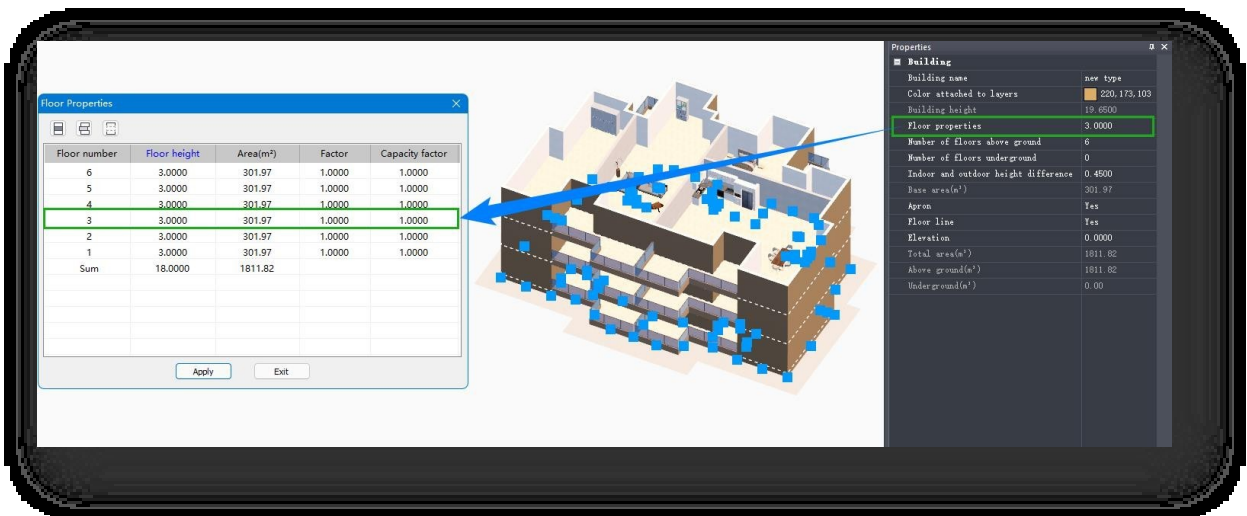

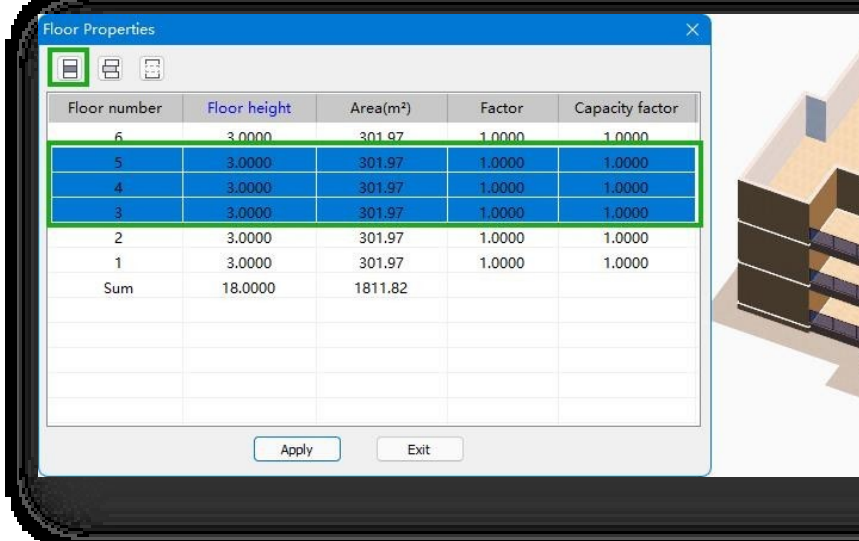

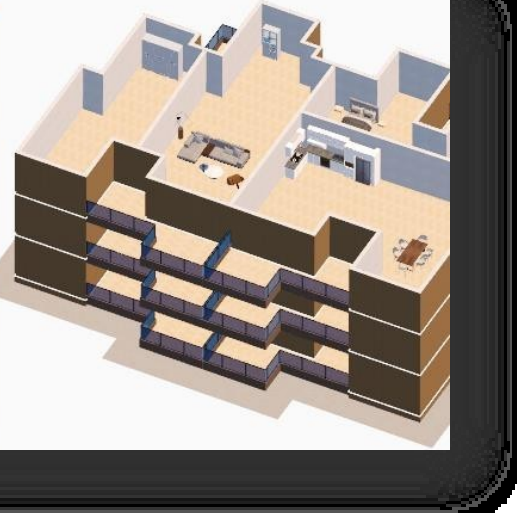

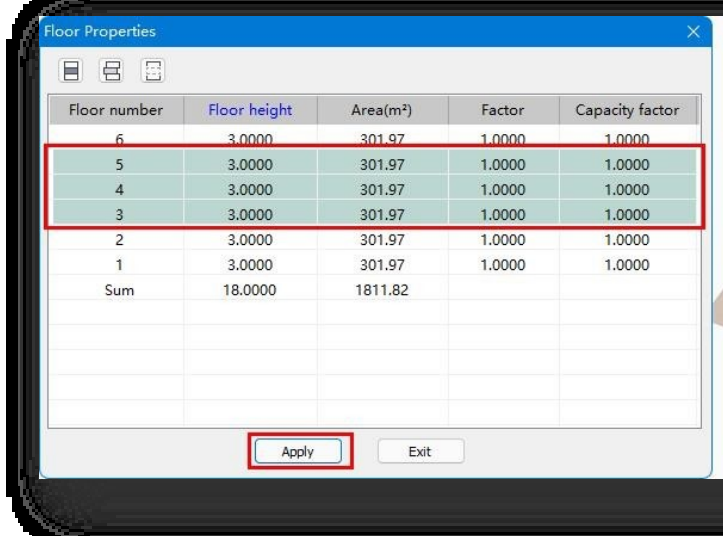

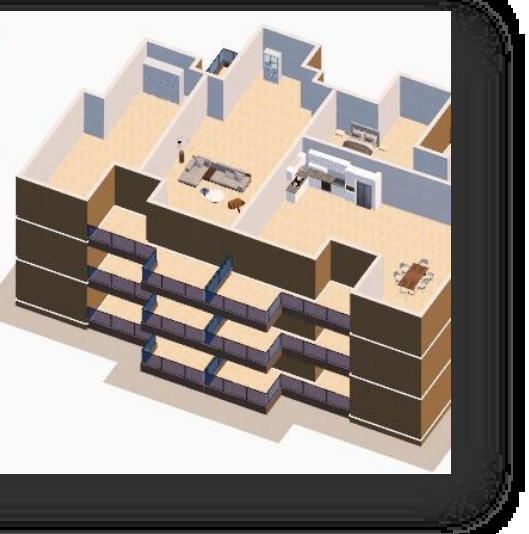

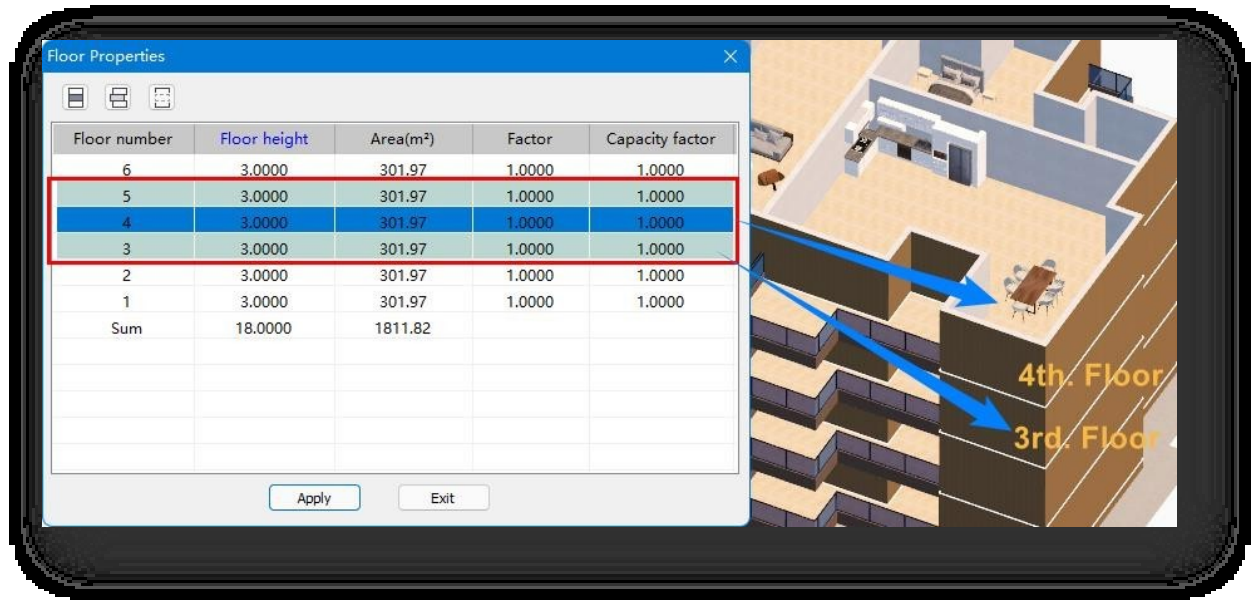

② Ξεχωριστός όροφος: Κάντε κλικ στο κουμπί και επιλέξτε έναν ή περισσότερους ορόφους στη λίστα. Όταν τα ίδια εσωτερικά στοιχεία είναι

συνδεδεμένο με άλλους ορόφους, αυτό το εργαλείο βοηθά στην αποσύνδεση του επιλεγμένου ορόφου από

5tł por Propertie 88 Capacity factor Floor number Floor height  $Area(m<sup>2</sup>)$ Factor 3.0000 301.97 1.0000 1.0000  $\overline{4}$ 3.0000 301.97 1.0000 1.0000 3.0000 301.97 1.0000 1.0000  $\overline{3}$  $\overline{c}$ 3.0000 301.97 1.0000 1.0000 3.0000 301.97 1.0000 1.0000 j. Sum 18.0000 1811.82 Exit Apply

άλλους, όταν τροποποιείτε τον διαχωρισμένο όροφο, οι άλλοι δεν θα αλλάξουν.

Τροποποιήστε τα εσωτερικά στοιχεία όπως έπιπλα ή τοίχους στον επιλεγμένο όροφο.

| Floor number            | Floor height | Area(m <sup>2</sup> ) | Factor | Capacity factor |  |  |  |
|-------------------------|--------------|-----------------------|--------|-----------------|--|--|--|
| 6                       | 3.0000       | 301.97                | 1.0000 | 1.0000          |  |  |  |
| 5 <sup>5</sup>          | 3.0000       | 301.97                | 1.0000 | 1.0000          |  |  |  |
| $\overline{4}$          | 3.0000       | 301.97                | 1.0000 | 1.0000          |  |  |  |
| $\overline{\mathbf{3}}$ | 3.0000       | 301.97                | 1.0000 | 1.0000          |  |  |  |
| $\overline{2}$          | 3.0000       | 301.97                | 1.0000 | 1.0000          |  |  |  |
| ă.                      | 3.0000       | 301.97                | 1.0000 | 1.0000          |  |  |  |
| Sum                     | 18.0000      | 1811.82               |        |                 |  |  |  |
|                         |              |                       |        |                 |  |  |  |
|                         |              |                       |        |                 |  |  |  |
|                         |              |                       |        |                 |  |  |  |
|                         |              |                       |        |                 |  |  |  |
|                         |              |                       |        |                 |  |  |  |
|                         | Apply        | Exit                  |        |                 |  |  |  |
|                         |              |                       |        |                 |  |  |  |
|                         |              |                       |        |                 |  |  |  |
|                         |              |                       |        |                 |  |  |  |

Κάντε διπλό κλικ σε άλλα συγκολλημένα δάπεδα για να δείτε τα εσωτερικά στοιχεία στη θέση τους (χωρίς αλλαγές).

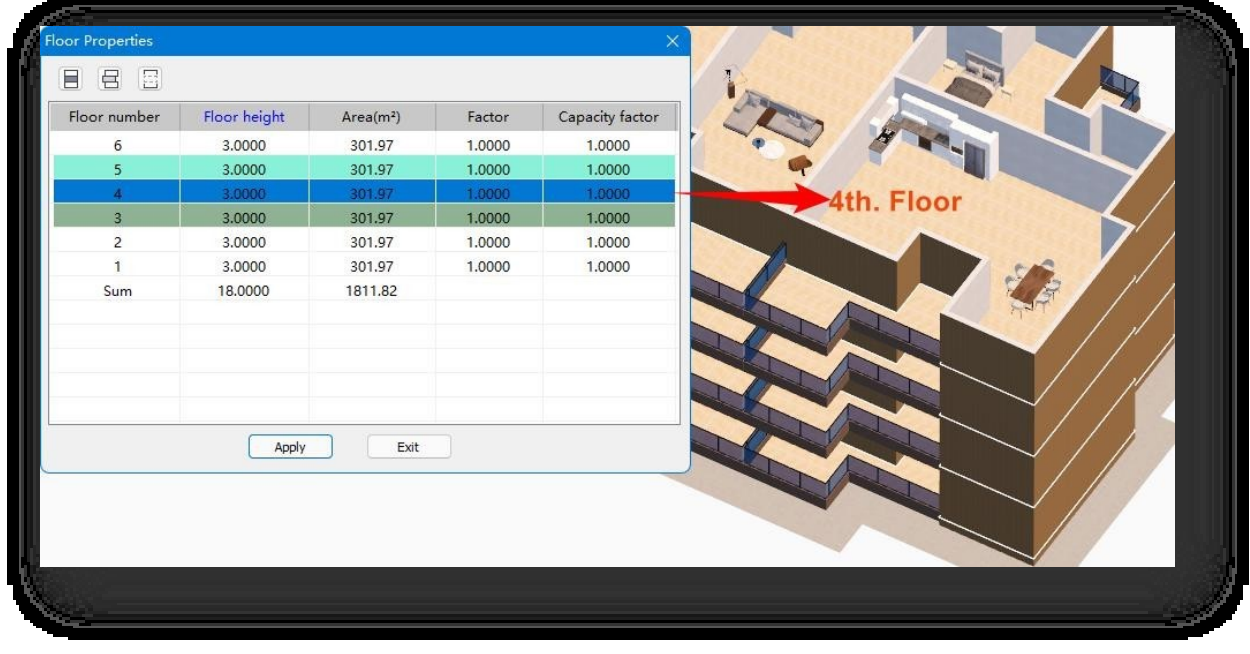

③ Διαγράψτε το συγκολλημένο δάπεδο: Κάντε κλικ στο κουμπί και επιλέξτε έναν καθορισμένο όροφο στη λίστα για να διαγράψετε τον καθορισμένο όροφο σε πολλαπλά ενσαρκωμένο τυπικό όροφο.

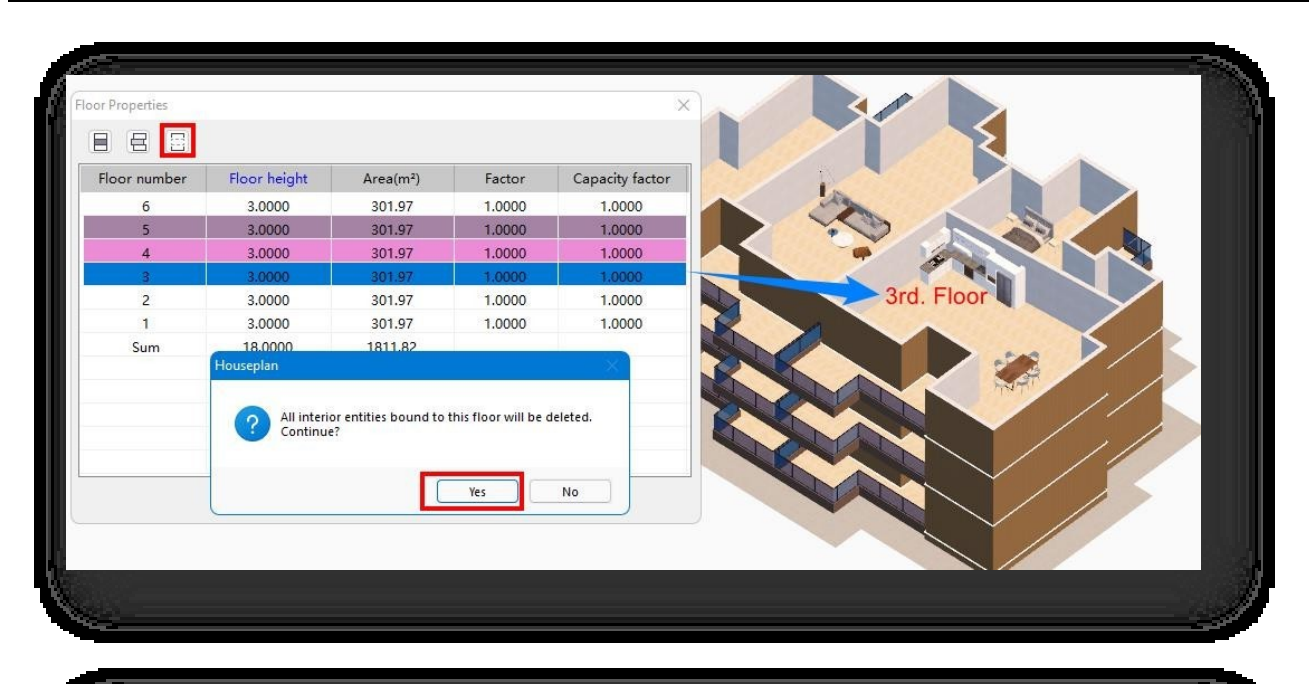

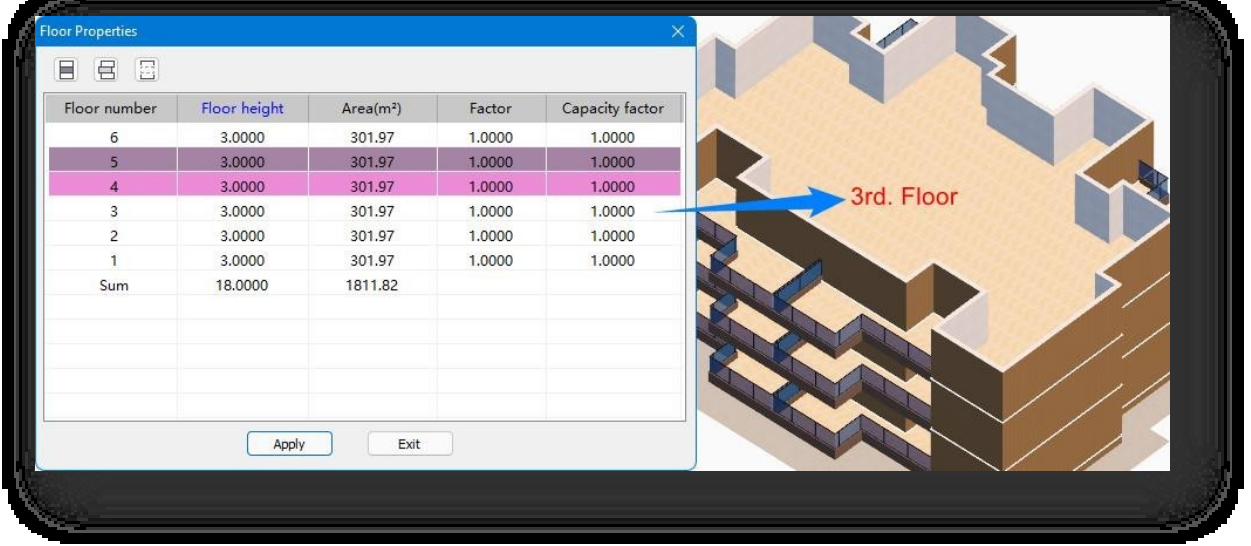

- Ύψος δαπέδου: Εμφανίζει το ύψος κάθε ορόφου, μπορεί να αλλάξει χειροκίνητα.
- Περιοχή: Εμφανίζει το γεωμετρικό εμβαδόν του τρέχοντος ορόφου.
- Παράγοντας: Επηρεάζει τον υπολογισμό του εμβαδού, που μετατρέπεται ανάλογα με το ύψος του δαπέδου.
- Συντελεστής χωρητικότητας: Επηρεάζει την επιφάνεια χωρητικότητας, η οποία υπολογίζεται από το ύψος του δαπέδου.
- (4) Αριθμός ορόφων: Ο αριθμός των ορόφων πάνω και κάτω από το έδαφος μπορεί να τροποποιηθεί και το κτίριο αλλάζει δυναμικά ανάλογα.
- (5) Διαφορά ύψους εσωτερικού και εξωτερικού χώρου: Η διαφορά μεταξύ του εσωτερικού και του εξωτερικού δαπέδου στο ισόγειο, η οποία πρέπει να εμφανίζεται όταν δεν υπάρχει υπέργειο δάπεδο.
- (6) Ύψος υπογείου πάνω από το έδαφος: Το ύψος του υπογείου πάνω από το έδαφος,

Properties  $\overline{a}$   $\overline{v}$  $\blacksquare$  Building Building name new type Color attached to layers 220, 173, 103 Building height 25,6500 Floor properties  $3.0000$ Number of floors above ground  $\mathbf{a}$ Number of floors underground 'n. Indoor and outdoor height difference  $\vert$  0.4500 Base area(m'). 366.47 Apron. Yes Floor line Yes Elevation  $0.0000$  $Total area(m<sup>2</sup>)$ 2931.72 Above ground(m<sup>1</sup>) 2931.72  $\texttt{Underground(m)}$ n oo

αυτό το στοιχείο δεν εμφανίζεται όταν δεν υπάρχει υπόγειο.

- (7) Περιοχή βάσης: Το λογισμικό υπολογίζει την επιφάνεια βάσης με βάση το περίγραμμα του κτιρίου και δεν μπορεί να τροποποιηθεί.
- (8) Ποδιά: Οι γραμμές δαπέδου μπορούν να ενεργοποιηθούν και να απενεργοποιηθούν.
- (9) Υψόμετρο: Μπορεί να τροποποιηθεί χειροκίνητα.

Σημείωση:

① Η εξώθηση επιπέδων και όγκων δημιουργεί αυτόματα κτίρια με τον αντίστοιχο αριθμό ορόφων σύμφωνα με το

προεπιλεγμένο ύψος ορόφου.

② Τα δεδομένα στην παλέτα ιδιοτήτων ενημερώνονται σε πραγματικό χρόνο κατά τη διάρκεια της εξώθησης.

### <span id="page-32-0"></span>2.4.2 Εξώθηση διατομής

Εξωθεί ένα επίπεδο σε έναν όγκο ή ένα τρισδιάστατο στερεό. Επιλέξτε "Home Tab > Building Panel > Cross-section Extrusion", μετακινήστε τον κέρσορα στο επίπεδο, κρατήστε πατημένο το αριστερό κουμπί για να εξωθείτε ή εισαγάγετε μια απόσταση. Υπάρχουν δύο τύποι εξώθησης.

1. Εξώθηση απευθείας με οποιεσδήποτε επίπεδες ακμές ως όριο.

2. Πληκτρολογήστε "S" και πατήστε Enter για εξώθηση με τα εξωτερικά άκρα ενός επιπέδου ως όριο όταν γραμμές ή ακμές χωρίζουν το επίπεδο. Σημείωση:

① Όταν δεν έχει καθοριστεί όριο, οι ακμές ενός επιπέδου ή όγκου ή άλλες γραμμές στο επίπεδο "χωρίζουν" ένα

Σελίδα 21 από 264 επίπεδο σε διάφορες περιοχές και ο δρομέας θα ασφαλίσει σε μία από τις επιμέρους περιοχές, εξωθώντας την σε όγκο- όταν έχει καθοριστεί το όριο οντότητας, οι ακμές εκτός της επιλεγμένης οντότητας δεν θα "χωρίζουν" πλέον

το διάστημα οντότητας.

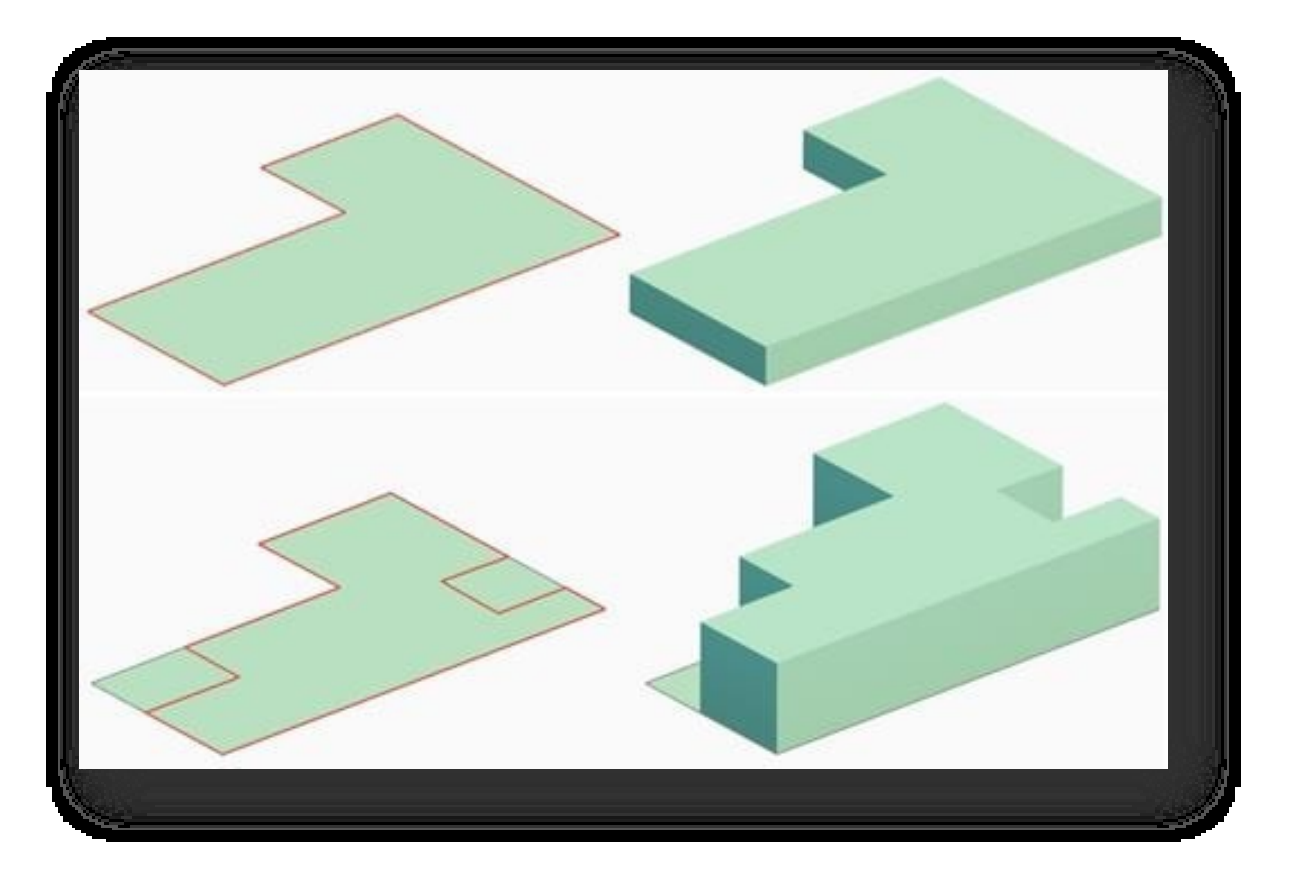

② Ότ αν εκτελείται εξώθηση διατομής σε έναν όγκο, ο νέος παραγόμενος όγκος είναι αναπόσπαστο τμήμα της αρχικής οντότητας, το οποίο αποτελεί τοπική εξώθηση και μετασχηματισμό της αρχικής οντότητας. Ενώ οι γραμμές ή τα επίπεδα στον όγκο χρησιμοποιούνται για να διαιρέσουν ένα δεδομένο επίπεδο σε μέρη και λειτουργούν ως

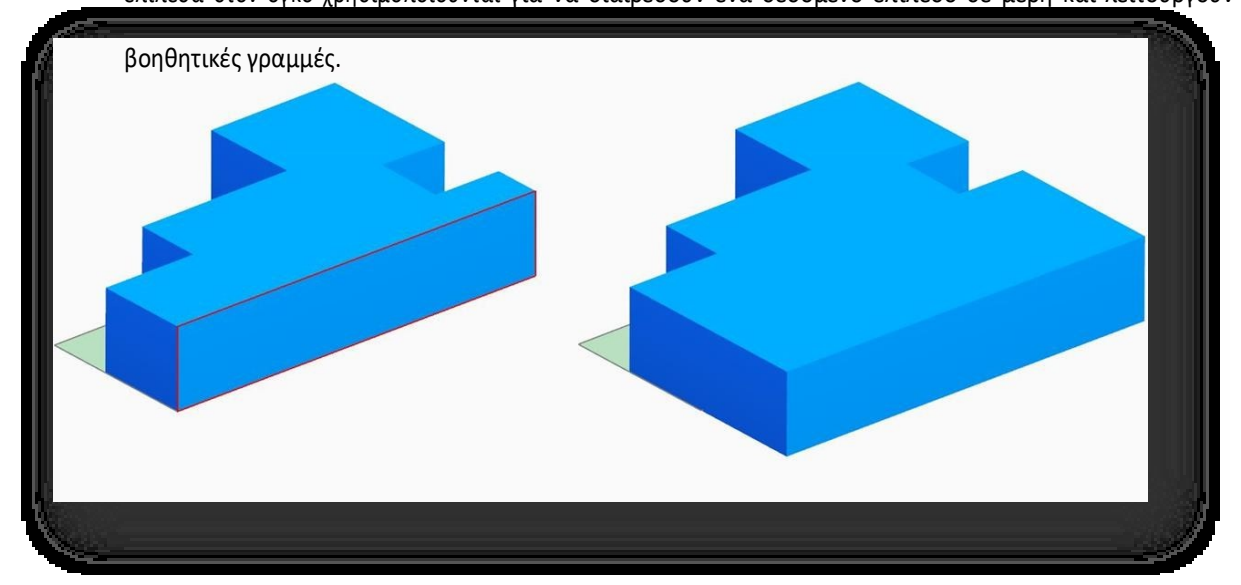

③ Όπως φαίνεται παρακάτω, είναι βολικό να εξάγετε επίπεδα τομής σε ένα κτίριο.

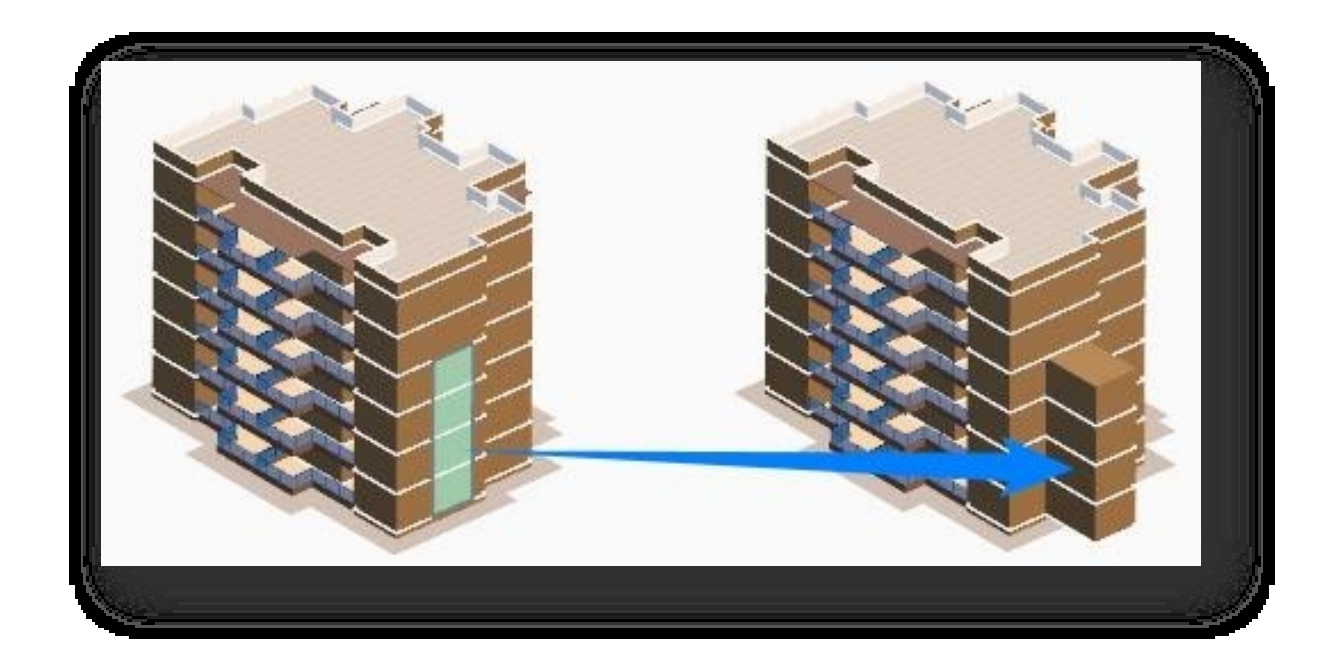

### <span id="page-34-0"></span>2.4.3 Γκαλερί κτιρίου

Το Houseplan 1.0 παρέχει ένα ευρύ φάσμα βασικών περιγραμμάτων κτιρίων και επιτρέπει την οργάνωση των κτιριακών περιουσιακών στοιχείων με την προσθήκη, διαγραφή και τροποποίηση λειτουργιών στη γκαλερί κτιρίων, παρέχοντας εύκολη πρόσβαση σε έργα σχεδιασμού.

Επιλέξτε "Αρχική καρτέλα > Πίνακας κτιρίων > Building Gallery" για να ανοίξει το ακόλουθο παράθυρο διαλόγου.

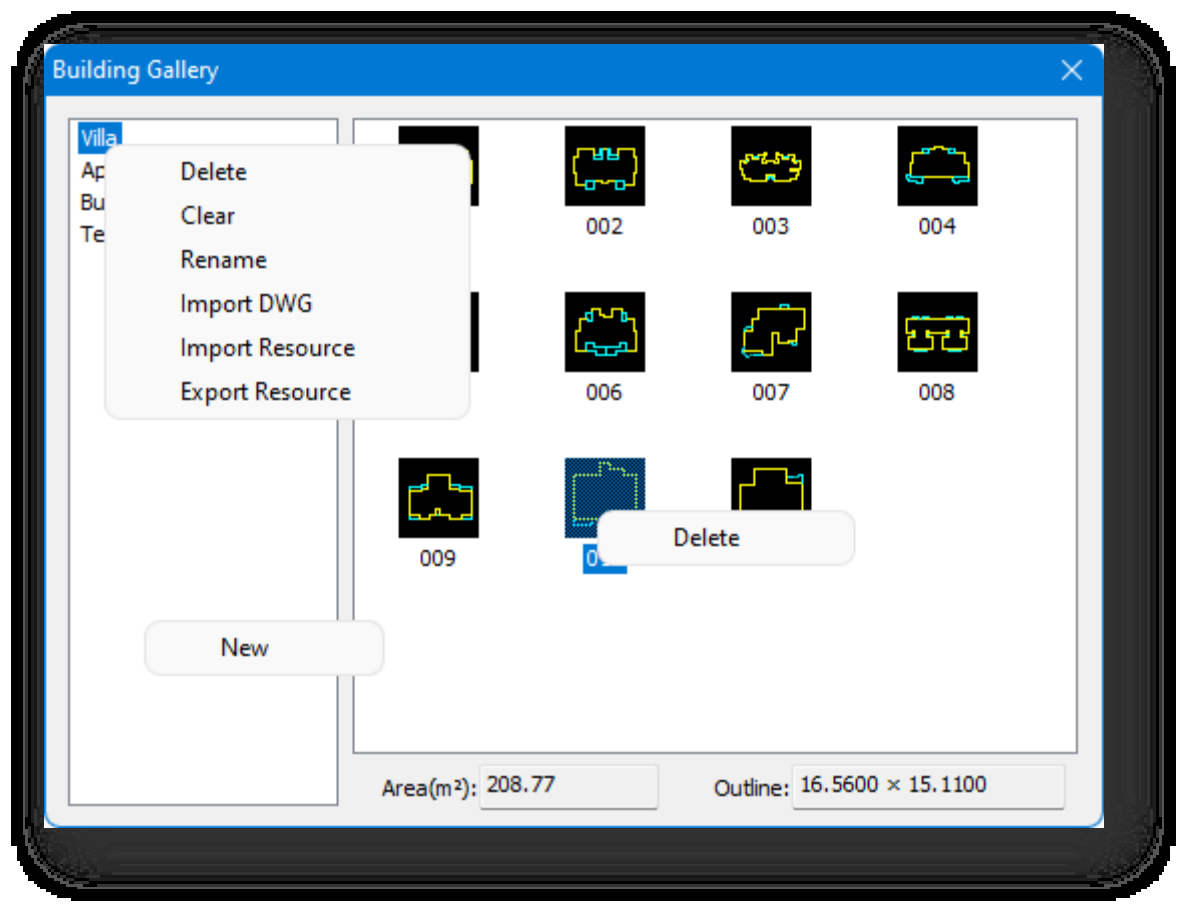

Σελίδα 23 από 264

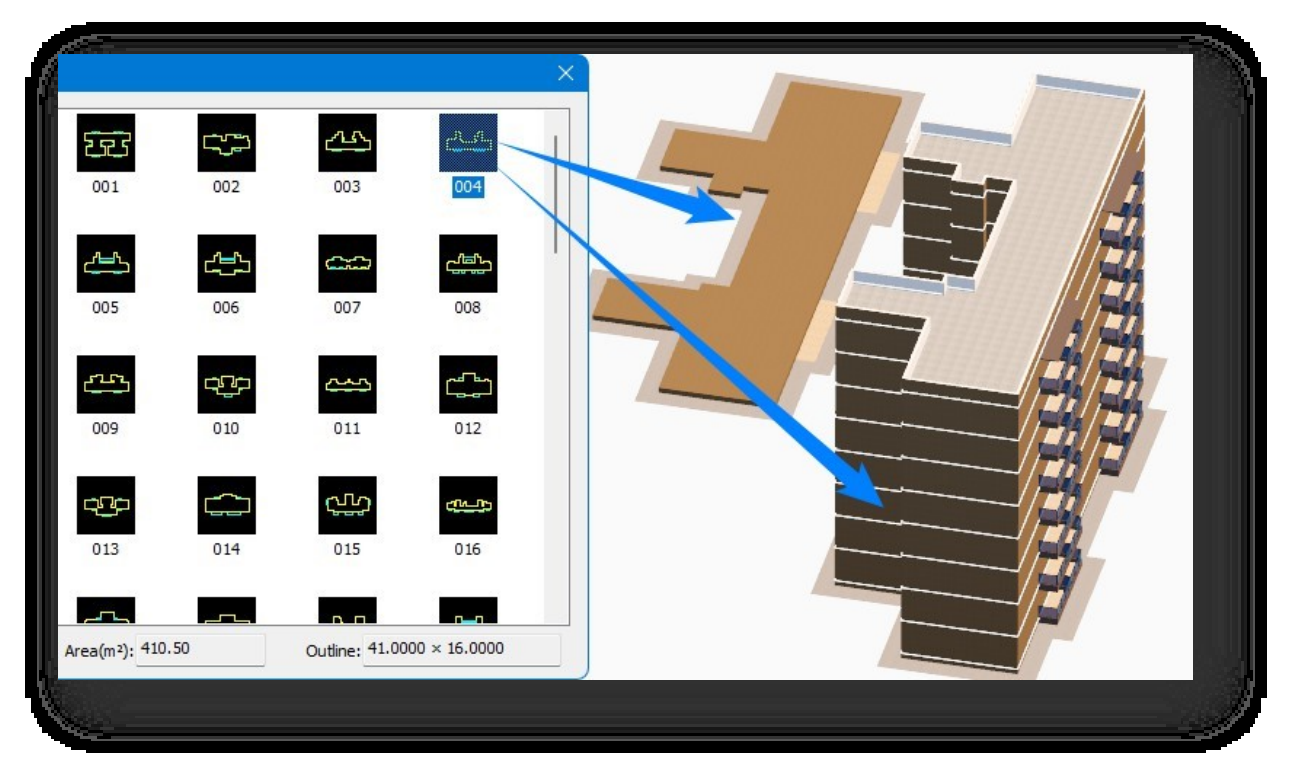

1. Εφαρμογή της γκαλερί: Σύρετε το περίγραμμα του κτιρίου απευθείας στο χώρο εργασίας.

- 2. Νέο: Κάντε δεξί κλικ σε ένα κενό χώρο στη λίστα γκαλερί για να δημιουργήσετε μια νέα γκαλερί.
- 3. Επεξεργαστείτε τη γκαλερί: Κάντε δεξί κλικ στο όνομα της γκαλερί για να εμφανιστεί το μενού περιβάλλοντος , όπως φαίνεται παραπάνω.
	- (1) Διαγραφή: Διαγράφει τον επιλεγμένο τίτλο της γκαλερί από τη λίστα.
	- (2) Καθαρισμός: Αφαιρεί όλα τα περιγράμματα κτιρίου στον επιλεγμένο τίτλο της γκαλερί.
	- (3) Μετονομασία: Αλλάζει το όνομα του επιλεγμένου τίτλου της γκαλερί.
	- (4) Εισαγωγή DWG: Τα περιγράμματα του κτιρίου μπορούν να εισαχθούν στη γκαλερί επιλέγοντας την εντολή "Εισαγωγή

DWG", η οποία εμφανίζει το παράθυρο διαλόγου που φαίνεται παρακάτω.

① Πληκτρολογήστε απευθείας ή κάντε κλικ στο

για να επιλέξετε το φάκελο στον οποίο πρέπει να εισαχθούν τα σχέδια.

② Εισάγετε το όνομα του στρώματος μπαλκονιού στο Καθορίστε Balcony Layer Name (Όνομα στρώματος μπαλκονιού) και οι οντότητες για τα άλλα στρώματα

έχουν ως προεπιλογή το

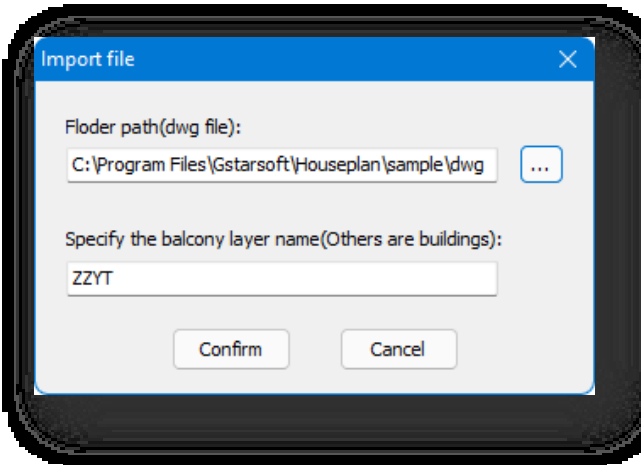
#### περίγραμμα του κτιρίου.

## Σημείωση:

<sup>①</sup> Το εισαγόμενο σχέδιο πρέπει να είναι κλειστές γραμμές και τα επίπεδα πρέπει να

να ρυθμιστεί.

<sup>②</sup> Το περίγραμμα του κτιρίου που εισάγεται από τον χρήστη πρέπει να είναι αρχείο μορφής dwg.

και οι μονάδες σχεδίασης θα

πρέπει να είναι σε μέτρα.

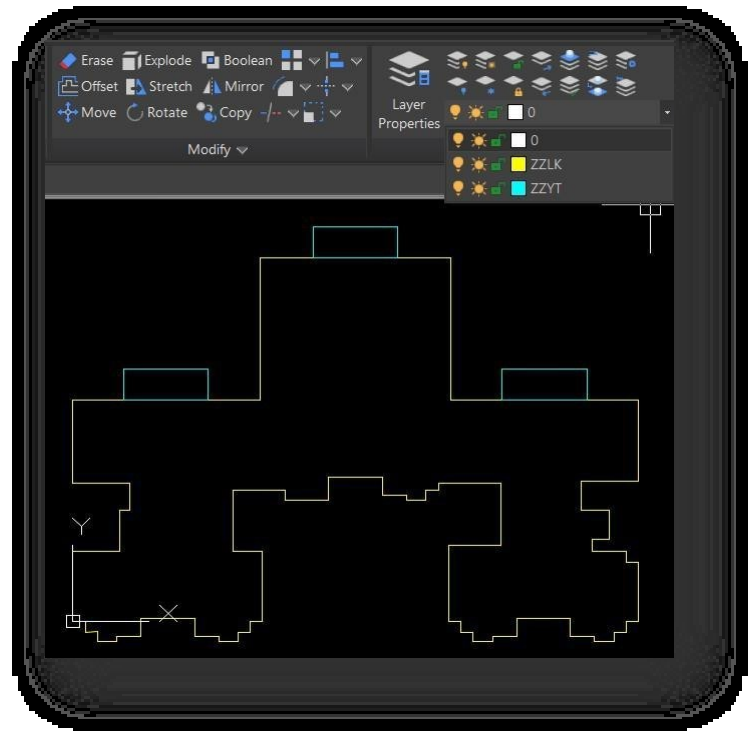

- (5) Εξαγωγή πόρων, Εισαγωγή πόρων.
	- ① Εξάγει τα σχέδια περιγράμματος κτιρίου αυτής της κατηγορίας, καθώς και τα αρχεία \*.bmp και \*.ini που δημιουργούνται από τα σχέδια \*.dwg του περιγράμματος κτιρίου, ως συμπιεσμένα αρχεία σε μορφή \*.zip.
	- ② Εισάγει το εξαγόμενο αρχείο \*.zip στη γκαλερί.

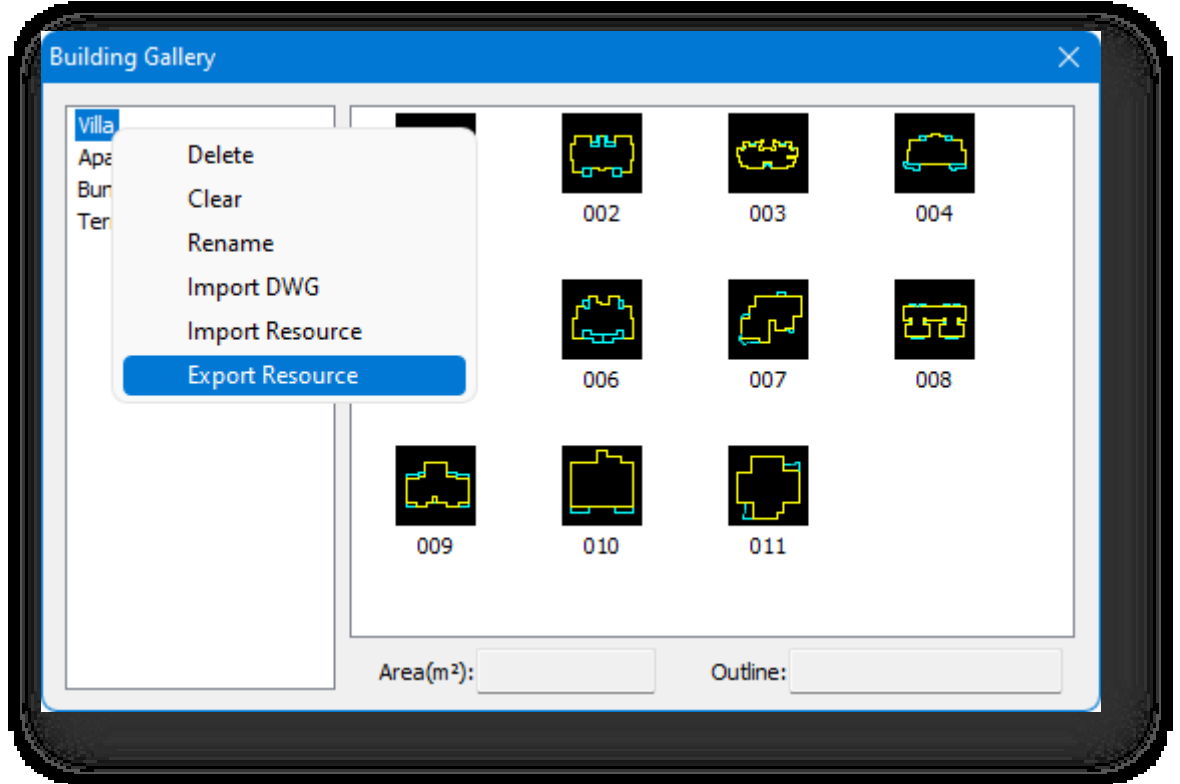

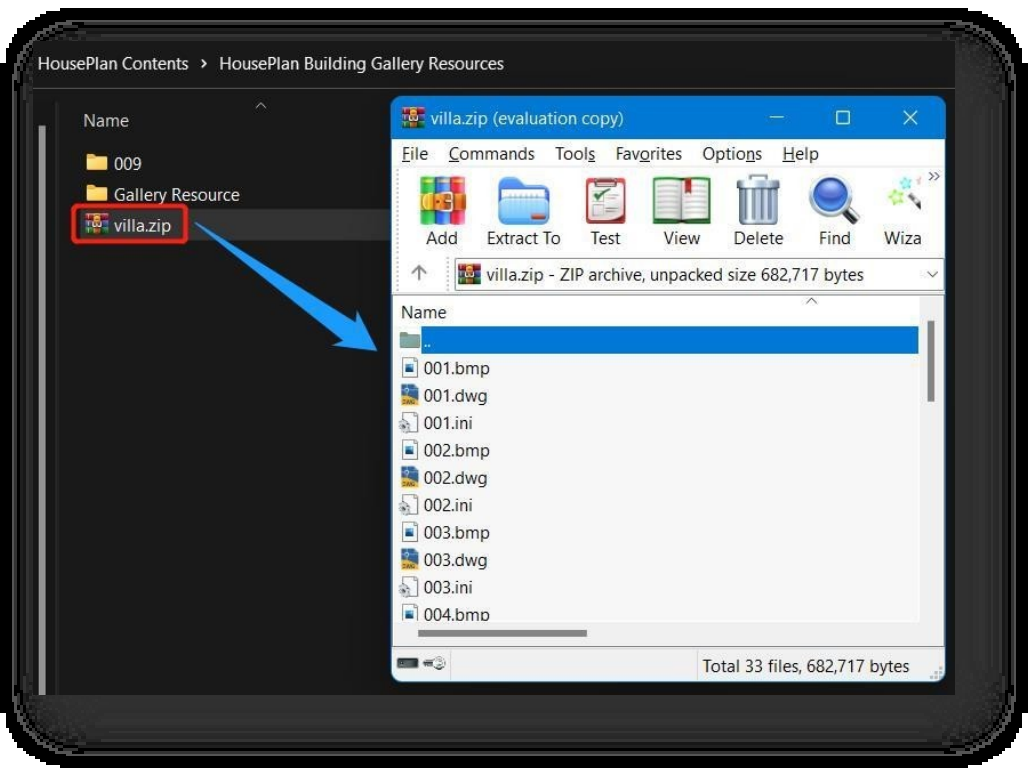

Σημείωση: Κατά την εισαγωγή, ο χρήστης θα ερωτηθεί αν θα εισαγάγει με προσάρτηση, επιλέξτε "Ναι" για να διατηρήσετε τα υπάρχοντα σχέδια περιγράμματος κάτω από την κατηγορία και να εισαγάγετε όλα τα σχέδια σε \*.zip στη γκαλερί και να αντικαταστήσετε απευθείας τα αρχεία με το ίδιο όνομα, επιλέξτε "Όχι" για να διαγράψετε τα υπάρχοντα σχέδια περιγράμματος κάτω από την κατηγορία και να εισαγάγετε το περίγραμμα του κτιρίου σε

\*.zip.

- 4. Διαγραφή: Κάντε δεξί κλικ στο περίγραμμα του κτιρίου για να το διαγράψετε.
- 5. Κατασκευή επίπεδων χαρακτηριστικών: μπορεί να διευκολύνει τη στατιστική ανάλυση.
	- (1) Εμβαδόν: το εμβαδόν της βάσης του κτιρίο
	- (2) Περίγραμμα: το μήκος και το πλάτος του περιγράμματος του κτιρίου.

#### Σημείωση:

① Η επιφάνεια δεν περιλαμβάνει την

επιφάνεια βάσης του μπαλκονιού.

το λογισμικό υπολογίζει αυτόματα το

② Μετά την εξώθηση του κτιρίου, το

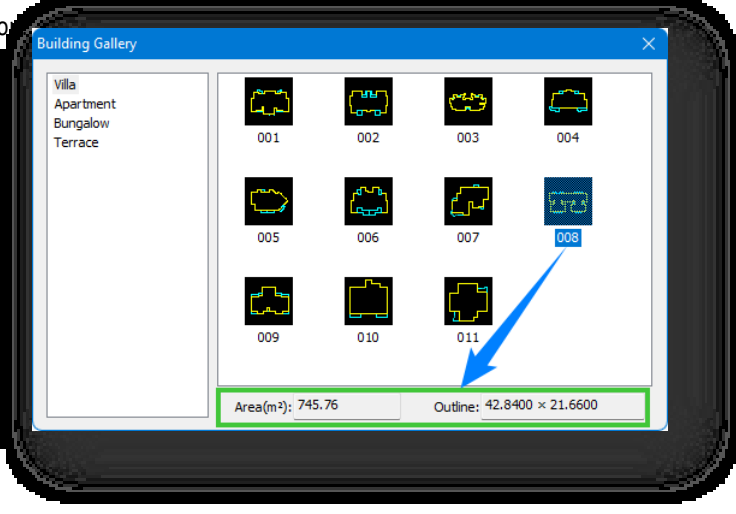

τον αριθμό των νοικοκυριών που συνοδεύουν το κτίριο, καθώς και τις πληροφορίες για τον τύπο του νοικοκυριού.

# 2.4.4 Μπαλκόνι

Εισάγει προκαθορισμένα ή προσαρμοσμένα μπαλκόνια σε κτίρια. Επιλέξτε "Αρχική καρτέλα > Πίνακας κτιρίων > Μπαλκόνι" για να ανοίξει το ακόλουθο παράθυρο διαλόγου.

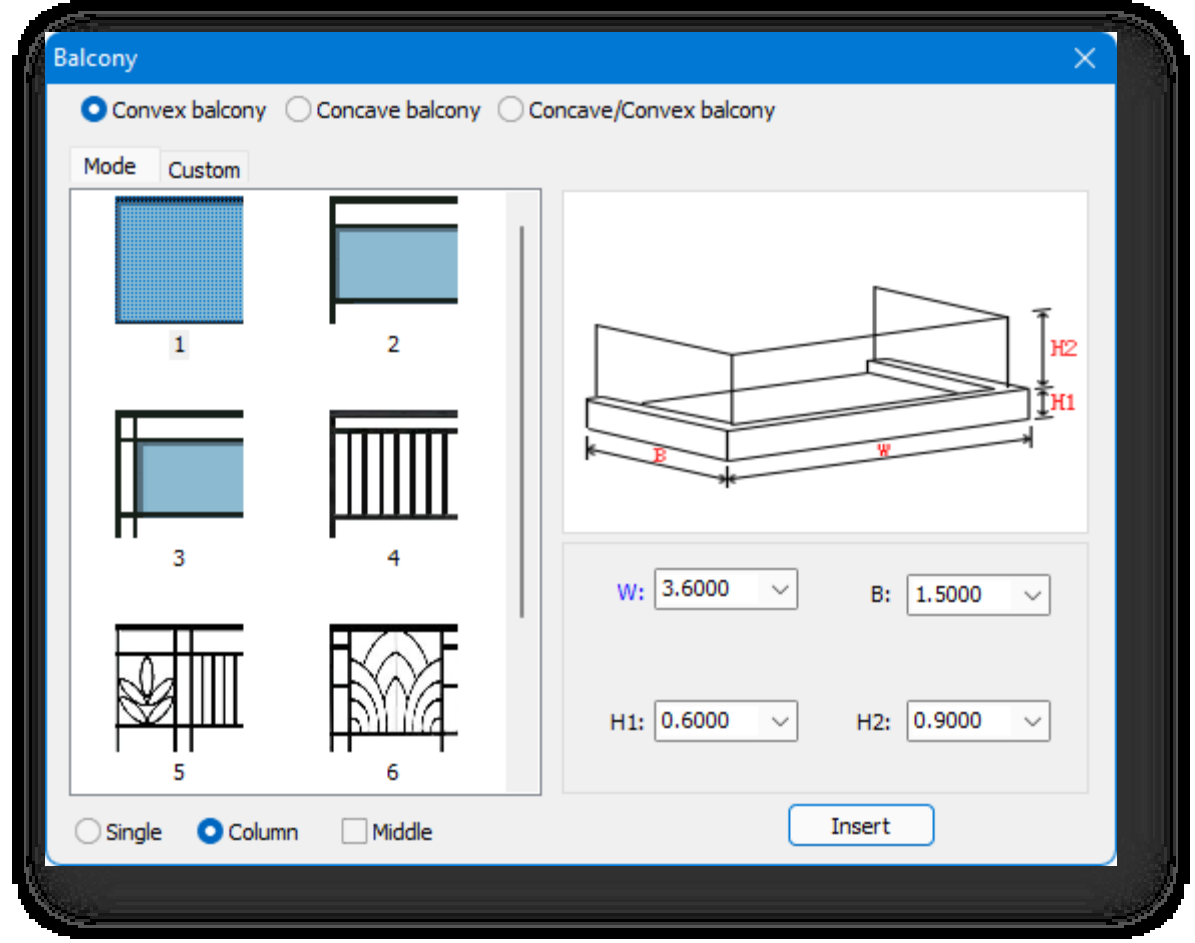

- 1. Τύποι μπαλκονιών: Τύποι μπαλκονιών: κυρτό, κοίλο και κοίλο-κυρτό.
- 2. Υπάρχουν δύο τρόποι για να ορίσετε ένα κυρτό μπα
	- (1) Λειτουργία: Μπαλκόνια σύμφωνα με τις παραμέτρους που έχουν οριστεί.
	- (2) Προσαρμοσμένο: Ορίζει το μπαλκόνι με βάση το περίγραμμα ενός υπάρχοντος επιπέδου.
- 3. Μπορείτε να ορίσετε χειροκίνητα το πλάτος, το βάθος, το πάχος και το ύψος του επιλεγμένου τύπου μπαλκονιού.
- 4. Μέθοδος εισαγωγής:

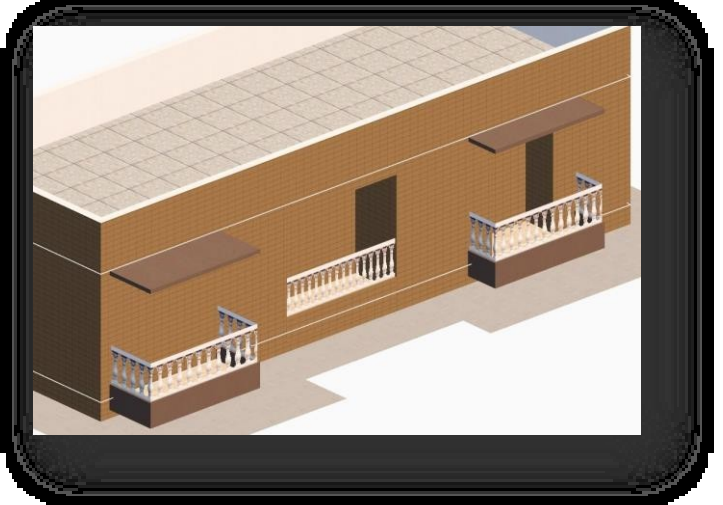

(1) Ενιαία: Τοποθετεί ένα μπαλκόνι κάθε φορά.

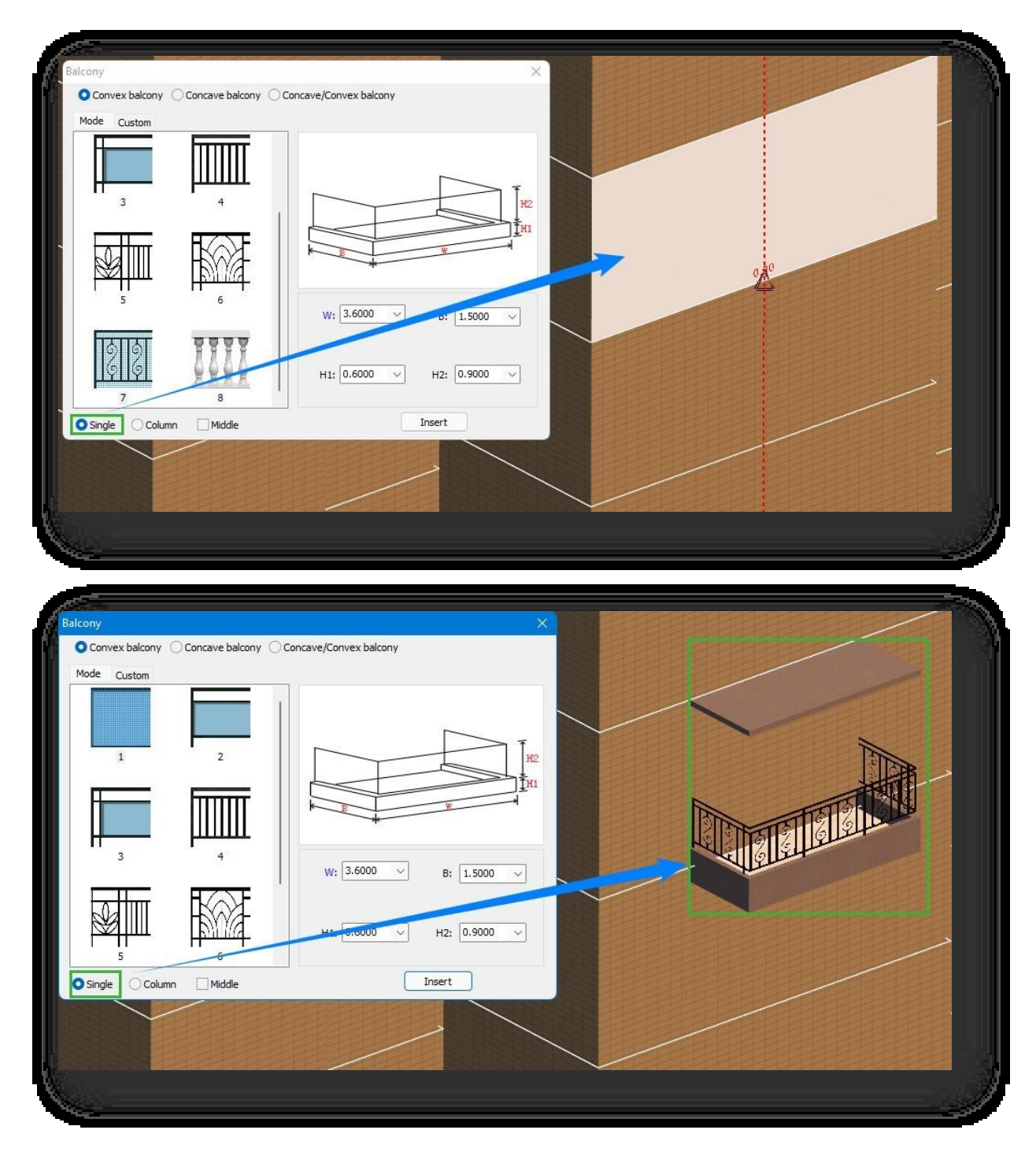

- (2) Στήλη: Δημιουργεί ένα μπαλκόνι στον επιλεγμένο όροφο, καθώς και σε κάθε όροφο πάνω από αυτόν.
- (3) Μέση: Αυτόματη σύλληψη του μεσαίου σημείου μιας ακμής του επιπέδου του κτιρίου.

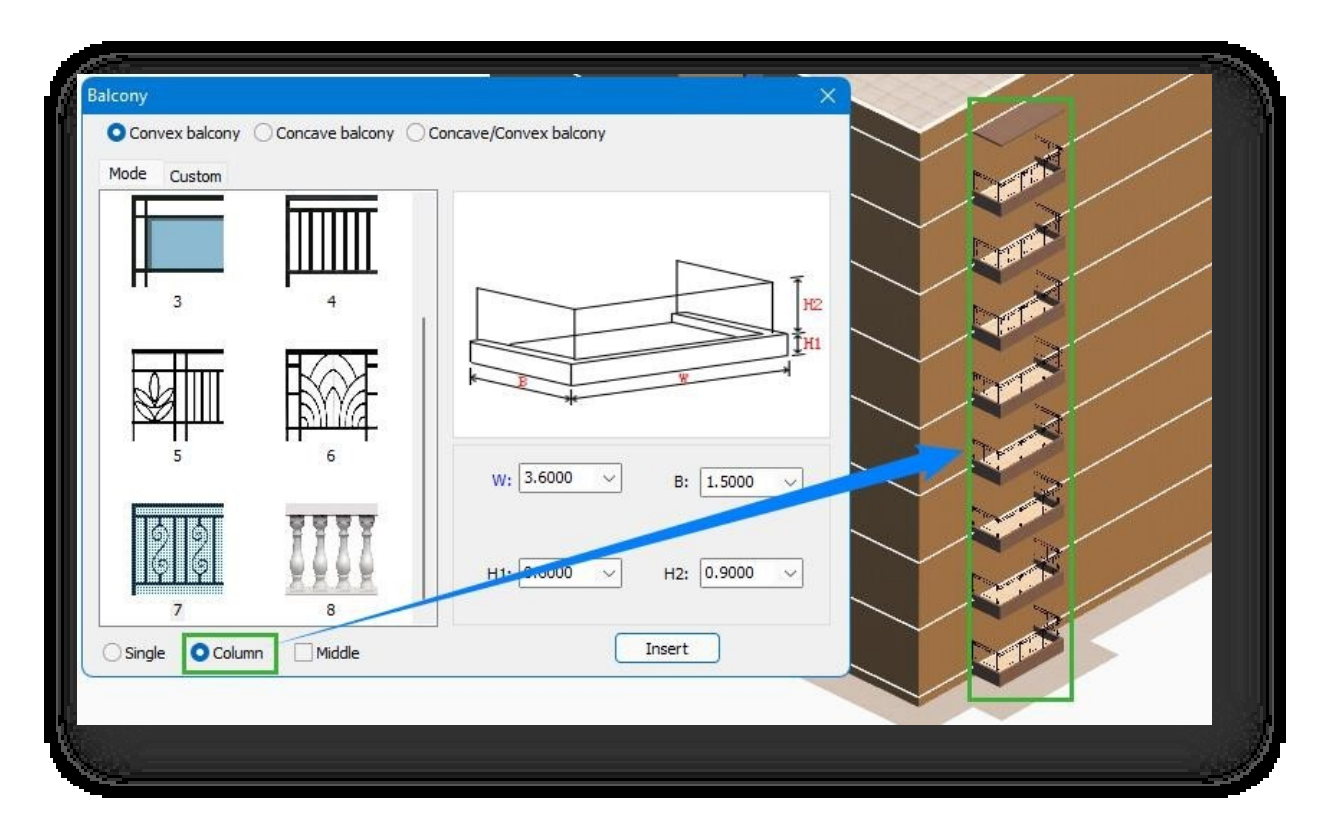

- 5. Άμεση εισαγωγή: Επιλέξτε τον τύπο του μπαλκονιού, ορίστε το μέγεθος, επιλέξτε τη μέθοδο εισαγωγής και, στη συνέχεια, κάντε κλικ στο κουμπί "Εισαγωγή". Μετά την επιλογή του υπέργειου ορόφου του κτιρίου, τον καθορισμό της ακμής και την εισαγωγή της απόστασης, το μπαλκόνι θα εισαχθεί με επιτυχία.
- 6. Προσαρμοσμένη εισαγωγή: Επιλέξτε το κυρτό μπαλκόνι, μεταβείτε στην καρτέλα "Προσαρμοσμένη", ορίστε το μέγεθος, επιλέξτε τη μέθοδο εισαγωγής, κάντε κλικ στο κουμπί "OK". Αφού επιλέξετε ένα οριζόντιο επίπεδο (επίπεδα που δεν είναι επιφάνειες κτιρίων) χωρίς οπές και επιλέξετε τον υπέργειο όροφο του κτιρίου, το μπαλκόνι θα εισαχθεί.

① Κατά την εισαγωγή ενός μπαλκονιού, το Houseplan 1.0 δημιουργεί αυτόματα ποδιά νερού στα μπαλκόνια του πρώτου ορόφου.

- ② Η εισαγωγή προκαθορισμένων μπαλκονιών θα γωνιώνεται αυτόματα όταν συναντά γωνίες του κτιρίου.
- ③ Κατά τον ορισμό ενός κυρτού μπαλκονιού, εάν δεν έχει ελεγχθεί η μέθοδος εισαγωγής αρχικής θέσης, η ακμή που βρίσκεται πιο κοντά στο σημείο

όπου ο δρομέας κάνει κλικ στο επίπεδο που επιλέξατε, θα επισημανθεί με κόκκινο χρώμα και αυτή η ακμή θα

καθοριστεί ως ακμή εισαγωγής.

④ Μετά την εισαγωγή ενός μπαλκονιού, οι ιδιότητές του μπορούν να τροποποιηθούν στην παλέτα ιδιοτήτων.

⑤ Η παγίδευση της ακμής του επιπέδου του κτιρίου ενεργοποιεί βοηθητικές γραμμές κατά την εισαγωγή μπαλκονιών για να διευκολύνει την ακριβή εισαγωγή.

## 2.4.5 Παράθυρο

Εισάγει προκαθορισμένα ή προσαρμοσμένα παράθυρα σε κτίρια. Επιλέξτε "Αρχική καρτέλα > Πίνακας κτιρίων > Παράθυρο" για να ανοίξει το παράθυρο διαλόγου.

φαίνεται παρακάτω.

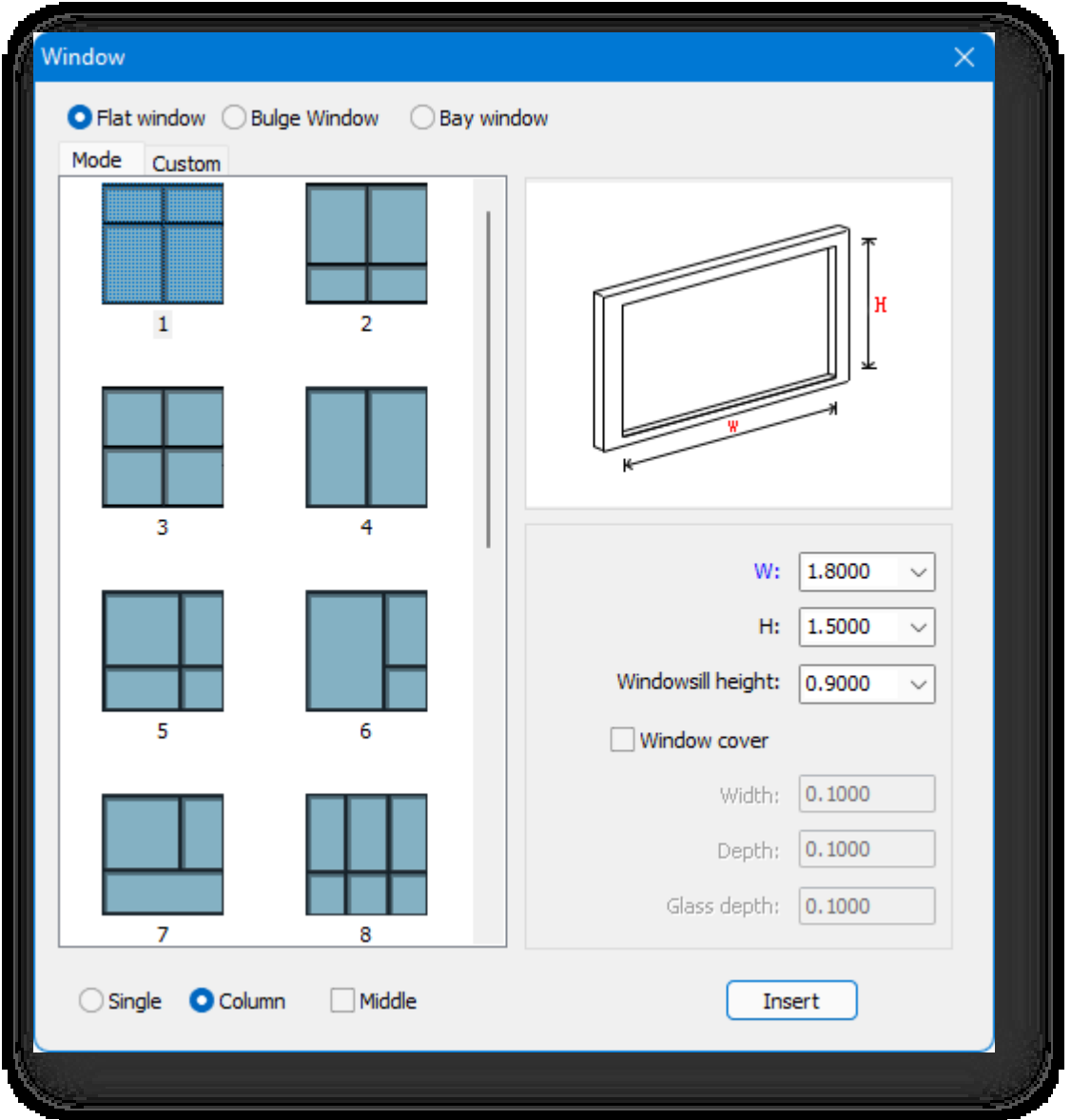

- 1. Τύποι παραθύρων: Παράθυρα: Επίπεδα, εξογκώματα και παράθυρα κόλπων: Επίπεδα, εξογκώματα και παράθυρα κόλπων.
- 2. Υπάρχουν δύο τρόποι για να ορίσετε ένα επίπεδο παράθυρο:
	- (1) Λειτουργία: Εισαγωγή

παραθύρων σύμφωνα με τις

παραμέτρους που έχουν

οριστεί.

(2) Προσαρμοσμένο: Ορίζει το παράθυρο με βάση το

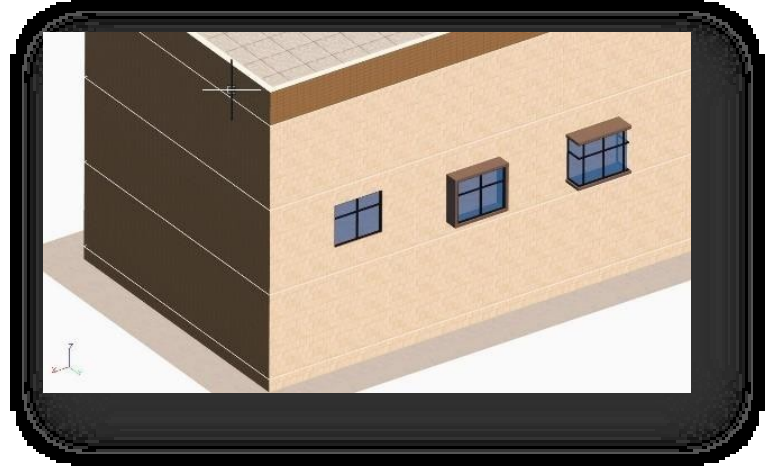

```
περίγραμμα ενός υπάρχοντος 
επιπέδου.
```
3. Μπορείτε να ορίσετε χειροκίνητα το πλάτος, το βάθος, το πάχος και το ύψος του επιλεγμένου τύπου παραθύρου.

- 4. Μέθοδος εισαγωγής:
	- (1) Ενιαία: Εισάγει ένα παράθυρο κάθε φορά.

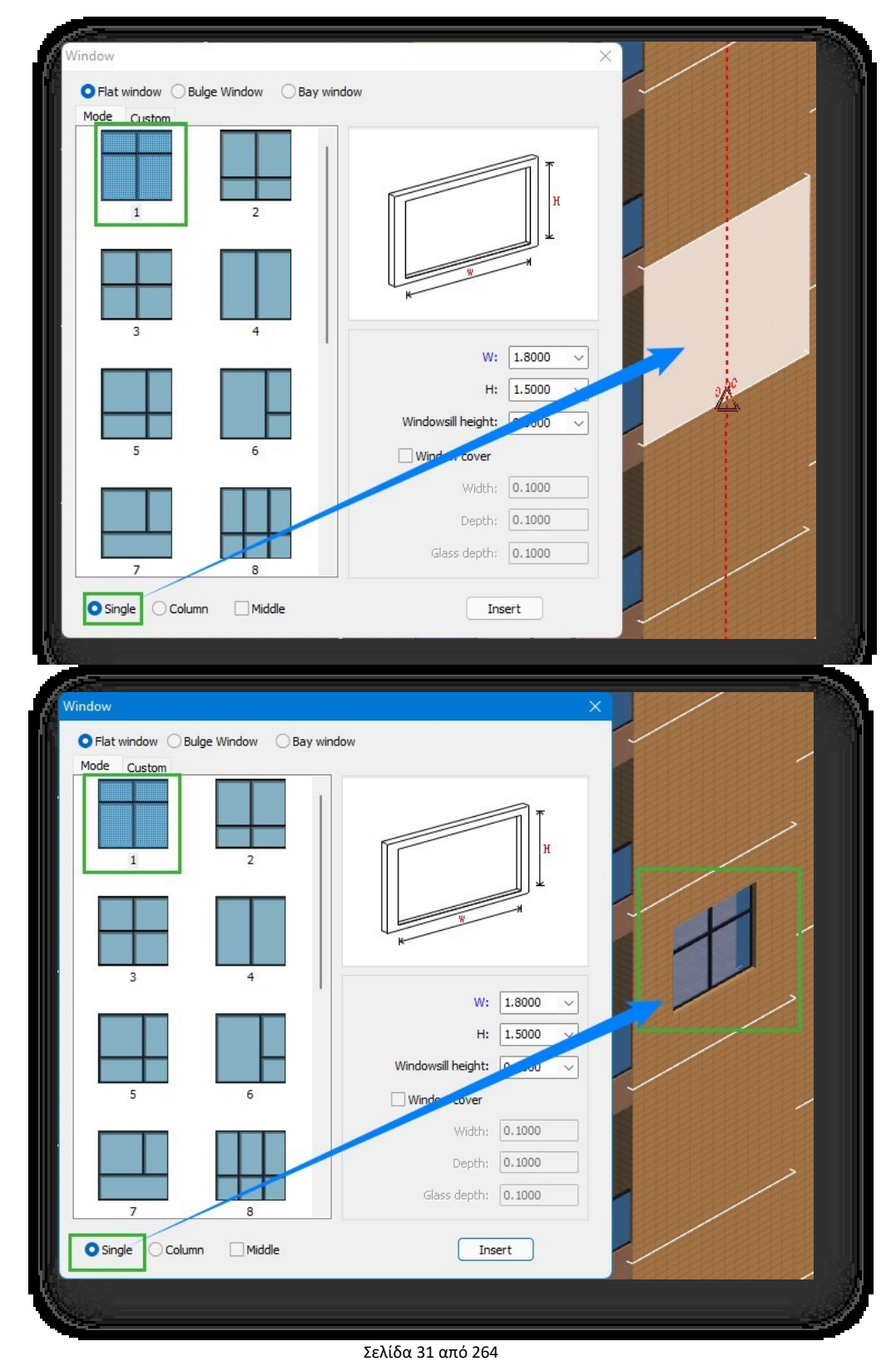

- (2) Στήλη: Δημιουργεί ένα παράθυρο στον επιλεγμένο όροφο, καθώς και σε κάθε όροφο πάνω από αυτόν.
- (3) Μέση: Αυτόματη σύλληψη του μεσαίου σημείου μιας ακμής του επιπέδου του κτιρίου.

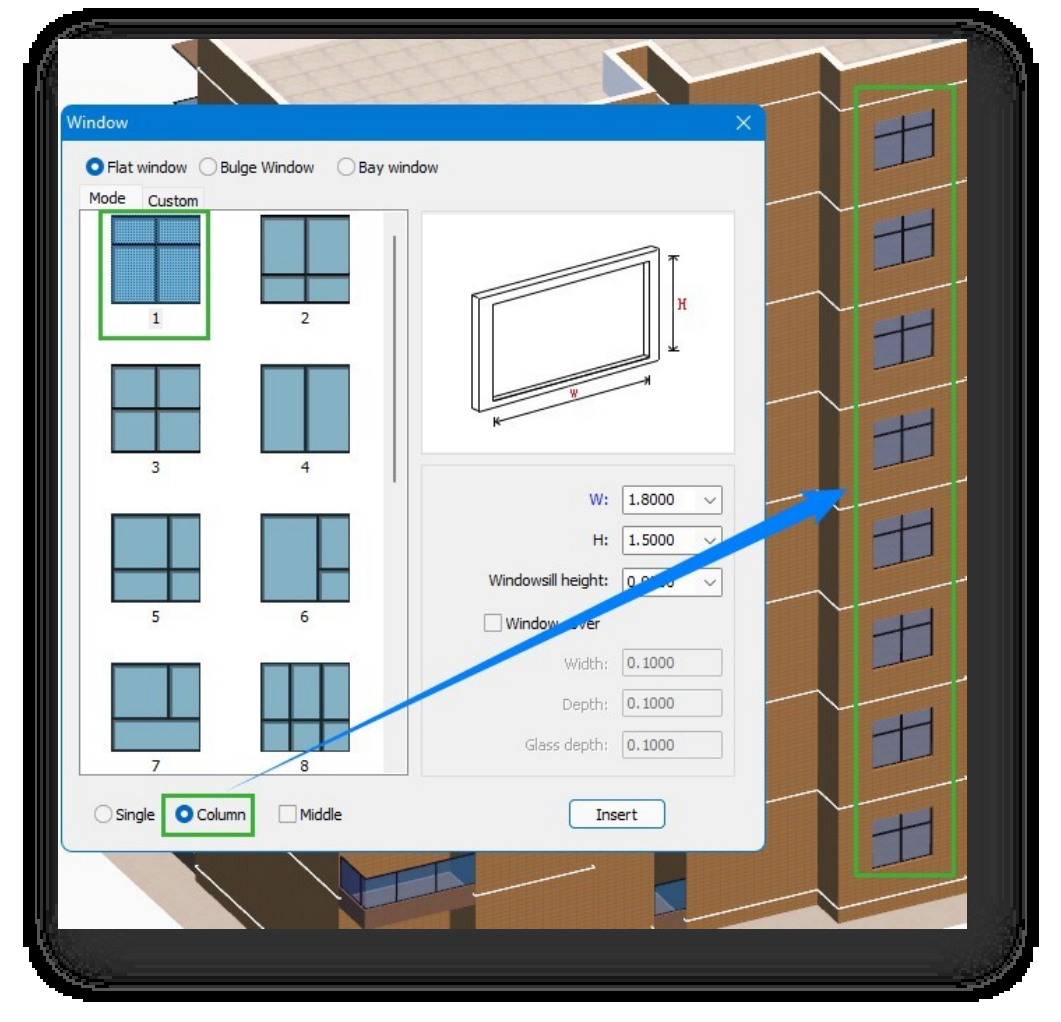

- 5. Άμεση εισαγωγή: Επιλέξτε τον τύπο του παραθύρου, ορίστε το μέγεθος, επιλέξτε τη μέθοδο εισαγωγής και, στη συνέχε ια, κάντε κλικ στο κουμπί "Εισαγωγή". Αφού επιλέξετε τον υπέργειο όροφο του κτιρίου, καθορίσετε την άκρη και εισάγετε την απόσταση, το παράθυρο θα εισαχθεί με επιτυχία.
- 6. Προσαρμοσμένη εισαγωγή: Επιλέξτε το επίπεδο παράθυρο, μεταβείτε στην καρτέλα "Προσαρμοσμένη", ορίστε το μέγεθος, επιλέξτε τη μέθοδο εισαγωγής, κάντε κλικ στο κουμπί "OK". Αφού επιλέξετε ένα οριζόντιο επίπεδο, επίπεδα που δεν είναι επιφάνειες κτιρίων χωρίς οπές και επιλέξετε τον υπερυψωμένο όροφο του κτιρίου, το παράθυρο θα εισαχθεί.
- Σημείωση:
	- ① Κατά την προσαρμογή ενός επίπεδου ή κυρτού παραθύρου, το παράθυρο δημιουργείται απευθείας στη θέση του επιπέδου, εάν το επίπεδο βρίσκεται σε τοίχο κτιρίου.
	- ② Η εισαγωγή προκαθορισμένων παραθύρων θα γωνιώνεται αυτόματα όταν αυτά συναντούν αρχιτεκτονικές γωνίες.
	- ③ Κατά τον ορισμό ενός παραθύρου κόλπου, εάν δεν έχει επιλεγεί η μέθοδος εισαγωγής αρχικής θέσης, η ακμή που

βρίσκεται πιο κοντά στο σημείο όπου ο δρομέας έχει κάνει κλικ στο επίπεδο που επιλέξατε θα επισημανθεί με

κόκκινο χρώμα και αυτή η ακμή θα καθοριστεί ως ακμή εισαγωγής.

# 2.4.6 Πόρτα

Εισάγει προκαθορισμένες ή προσαρμοσμένες πόρτες στο κτίριο. Επιλέξτε "Αρχική καρτέλα > Πίνακας κτιρίου > Πόρτα" για να ανοίξει το παράθυρο διαλόγου που φαίνεται παρακάτω.

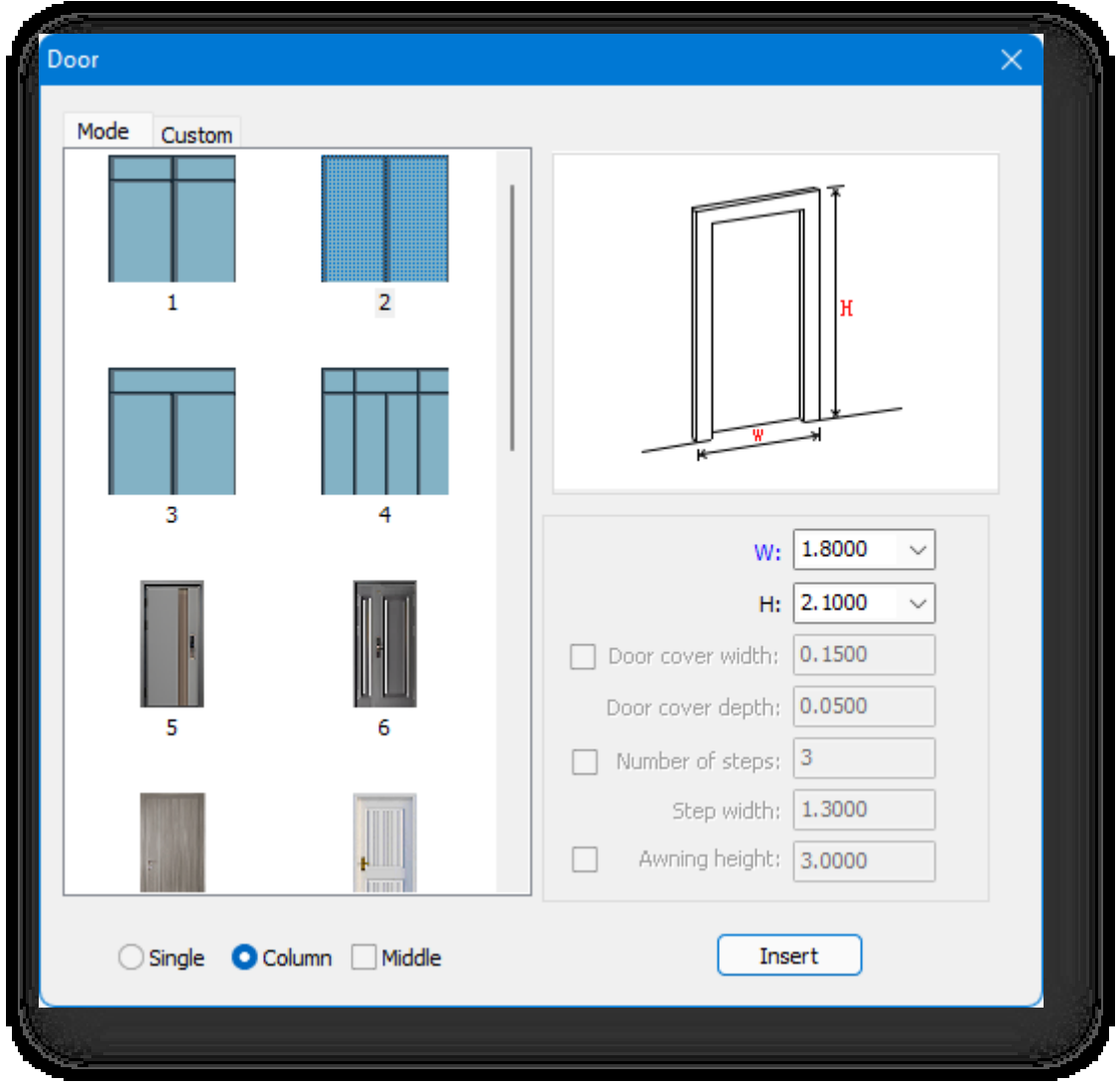

- 1. Υπάρχουν δύο τρόποι για να ορίσετε μια πόρτα:
	- (1) Λειτουργία: Τοποθετεί πόρτες σύμφωνα με τις παραμέτρους που έχουν οριστεί.
	- (2) Προσαρμοσμένο: Ορίζει την πόρτα με βάση το περίγραμμα ενός υπάρχοντος επιπέδου.
- 2. Μπορείτε να ρυθμίσετε χειροκίνητα το πλάτος, το βάθος, το πάχος και το ύψος του επιλεγμένου τύπου πόρτας.
- 3. Μέθοδος εισαγωγής:
	- (1) Ενιαία: Εισάγει μία πόρτα κάθε φορά.

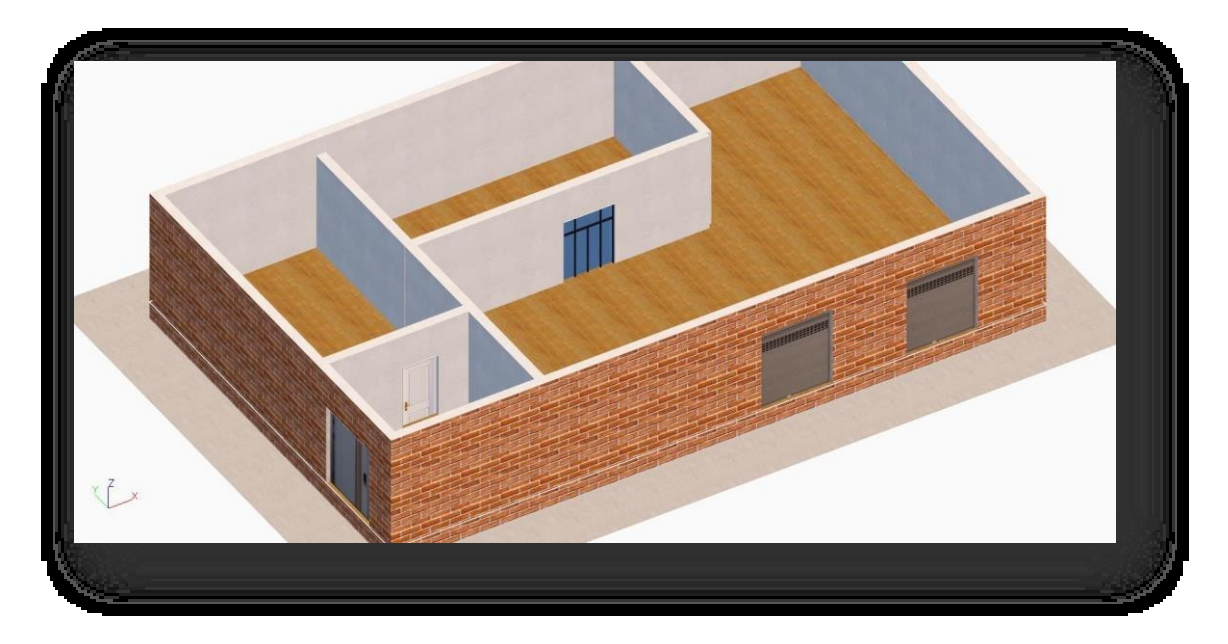

(2) Στήλη: Δημιουργεί μια πόρτα στον επιλεγμένο όροφο, καθώς και σε κάθε όροφο πάνω από αυτόν.

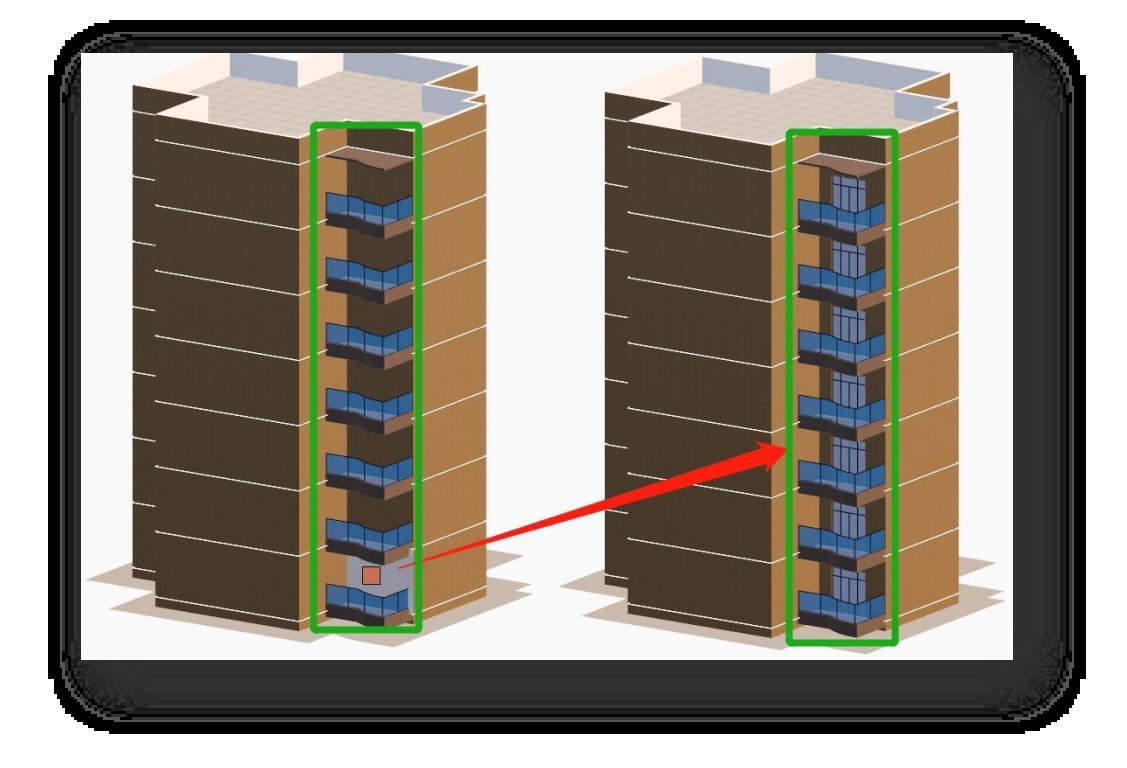

(3) Μέση: Αυτόματη σύλληψη του μεσαίου σημείου μιας ακμής του επιπέδου του κτιρίου.

- 4. Άμεση εισαγωγή: Επιλέξτε τον τύπο της πόρτας, ορίστε το μέγεθος, επιλέξτε τη μέθοδο εισαγωγής και, στη συνέχεια, κάντε κλικ στο κουμπί "Εισαγωγή". Αφού επιλέξετε τον υπέργειο όροφο του κτιρίου, καθορίσετε την άκρη και εισάγετε την απόσταση, η πόρτα θα εισαχθεί με επιτυχία.
- 5. Προσαρμοσμένη εισαγωγή: Επιλέξτε την πόρτα, μεταβείτε στην καρτέλα "Προσαρμοσμένη", ορίστε το μέγεθος, επιλέξτε τη μέθοδο εισαγωγής, κάντε κλικ στο κουμπί "OK". Αφού επιλέξετε ένα οριζόντιο επίπεδο (επίπεδα που δεν είναι επιφάνειες κτιρίων) χωρίς οπές και επιλέξετε τον υπέργειο όροφο του κτιρίου, η πόρτα θα εισαχθεί.

- ① Η εισαγωγή ή η σχεδίαση προκαθορισμένων θυρών θα γωνιώνει αυτόματα όταν συναντά αρχιτεκτονικές γωνίες.
- ② Όταν ένα κτίριο έχει υπόγειο επίπεδο, η τοποθέτηση των θυρών γίνεται χωριστά πάνω και κάτω από το έδαφος.
- ③ Κατά την εισαγωγή μιας πόρτας, η ακμή που βρίσκεται πιο κοντά στο σημείο κλικ του δρομέα, όταν το επίπεδο είναι
	- επιλεγμένο, επισημαίνεται με κόκκινο χρώμα και αυτή η ακμή χρησιμοποιείται ως ακμή εισαγωγής.

## 2.4.7 Στέγη

#### 2.4.7.1 Τείχος με κρηπίδωμα

Το κρηπίδωμα είναι ένας χαμηλός τοίχος γύρω από την οροφή ενός κτιρίου που χρησιμεύει ως προστασία. Επιλέξτε "Home Tab

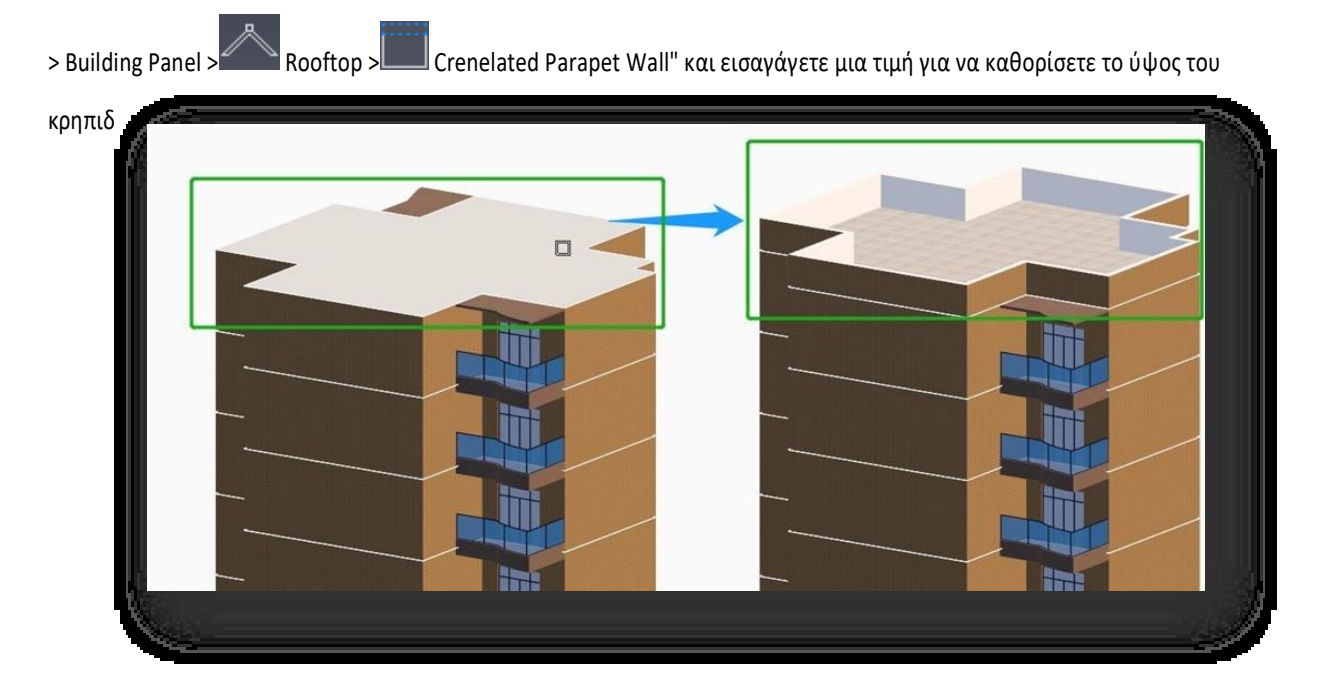

Σημείωση:

① Το κρηπίδωμα του τοίχου υπολογίζεται στο ύψος του κτιρίου, ύψος κτιρίου = διαφορά ύψους εσωτερικού και εξωτερικού χώρου

+ (ύψος ορόφου \* αριθμός ορόφων) + ύψος κρηπιδωτών στηθαίων.

② Κατά τη βαφή του υλικού, ο κρηπιδωτός τοίχος του στηθαίου και ο κύριος όγκος του κτιρίου βάφονται χωριστά,

και κατά τη βαφή του κρηπιδωτού στηθαίου, είναι διαθέσιμη μια μέθοδος βαφής μίας όψης.

## 2.4.7.2 Επίπεδη στέγη

Η επίπεδη στέγη είναι ένας τύπος εξωτερικής μορφής στέγης με μια ήπια στέγη που μπορεί να γίνει βεράντα, κήπος στην οροφή κ.λπ.

Αυτή η λειτουργία χρησιμοποιείται για την προσθήκη επίπεδης στέγης σε ένα κτίριο. Επιλέξτε "Αρχική καρτέλα > Πίνακας

κτιρίων > Στέγη > Επίπεδη στέγη" και επιλέξτε το ανώτατο επίπεδο του κτιρίου που θέλετε να δημιουργήσετε.

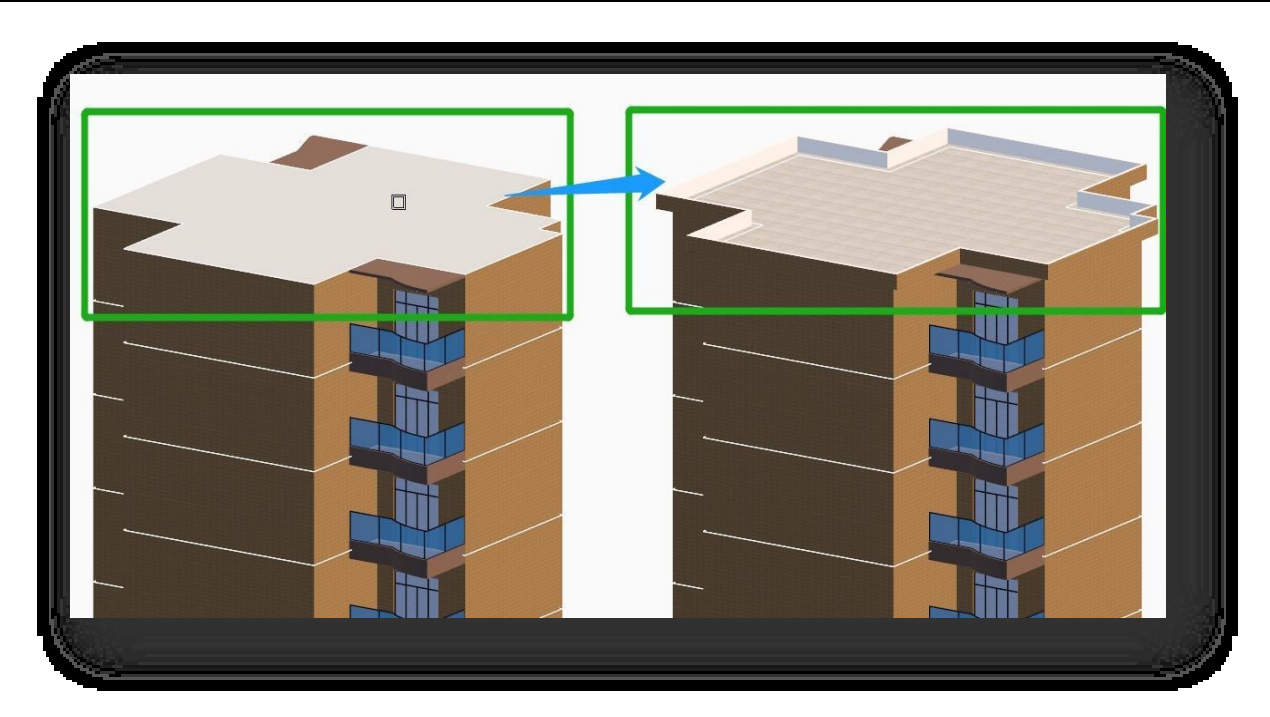

① Οι επίπεδες στέγες δεν υπολογίζονται στο ύψος του κτιρίου.

② Η παλέτα ιδιοτήτων σας επιτρέπει να τροποποιήσετε το ύψος πλημμύρας, τη γωνία ανύψωσης, το πάχος, το μήκος της μαρκίζας και τον τύπο επέκτασης.

## 2.4.7.3 Κεκλιμένη οροφή

Η κεκλιμένη στέγη δημιουργείται αυτόματα με βάση το περίγραμμα της στέγης του κτιρίου και τις παραμέτρους που έχουν

οριστεί. Επιλέξτε "Home Tab > Building Panel > Roofop > Sloped Roofop" για να ανοίξετε το παράθυρο διαλόγου.

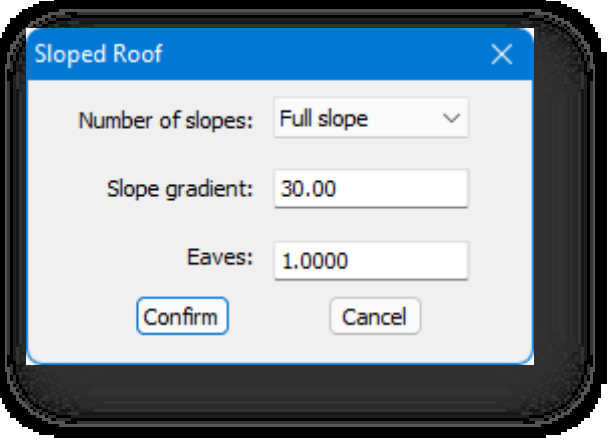

1. Πλήρης κλίση: Δημιουργεί αυτόματα μια στέγη πλήρους κλίσης με βάση το περίγραμμα της στέγης. Αφού ρυθμίσετε την κλίση και την μαρκίζα, κάντε κλικ στο κουμπί "Επιβεβαίωση" και επιλέξτε το ανώτερο επίπεδο του κτιρίου για να το δημιουργήσετε.

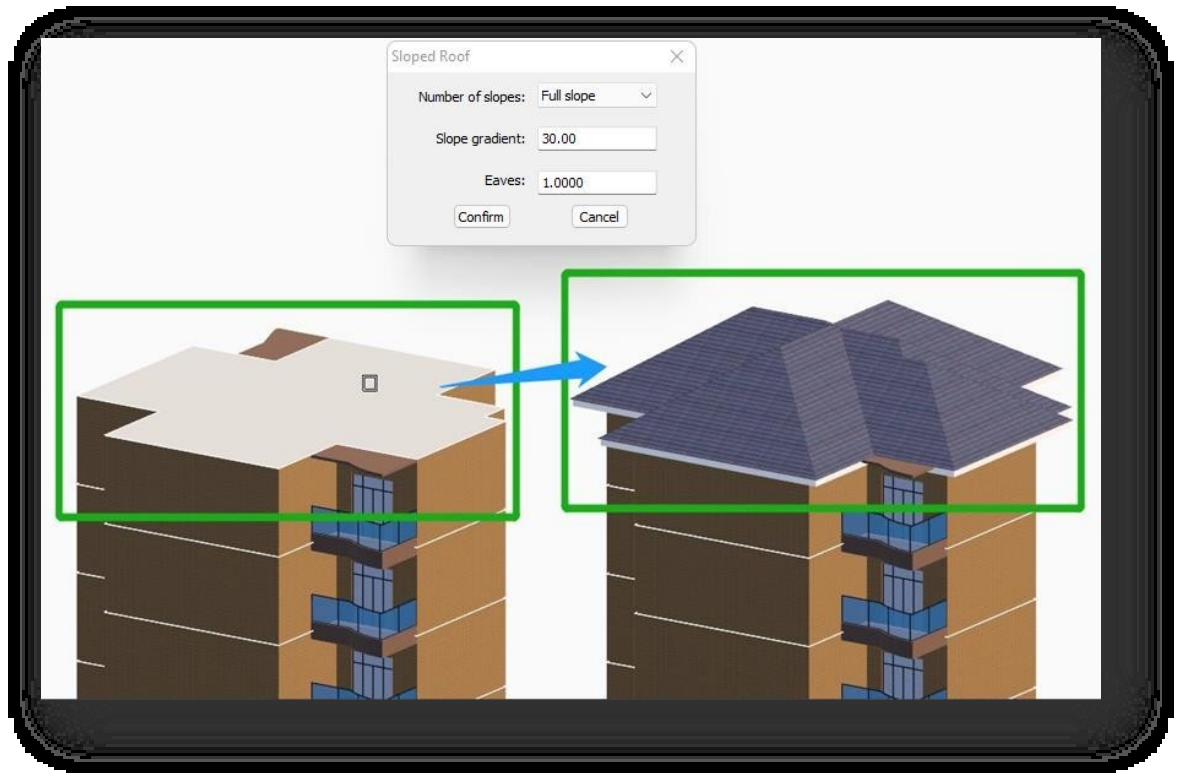

- 2. Διπλή κλίση: Δημιουργήστε μια κεκλιμένη στέγη με δύο κλίσεις. Αφού ορίσετε την κλίση και τις μαρκίζες, κάντε κλικ στο κουμπί "Επιβεβαίωση" και υπάρχουν δύο τρόποι για τη δημιουργία τους.
	- (1) Δημιουργήστε αέτωμα: Επιλέξτε ένα μόνο κατακόρυφο επίπεδο ενός κτιρίου για να δημιουργήσετε ένα αέτωμα.
	- (2) Δημιουργήστε πολλαπλά αετώματα: Επιλέξτε ένα κατακόρυφο επίπεδο του κτιρίου και όλα τα κατακόρυφα επίπεδα στην ίδια κατεύθυνση με αυτό το επίπεδο θα δημιουργήσουν ένα αέτωμα.

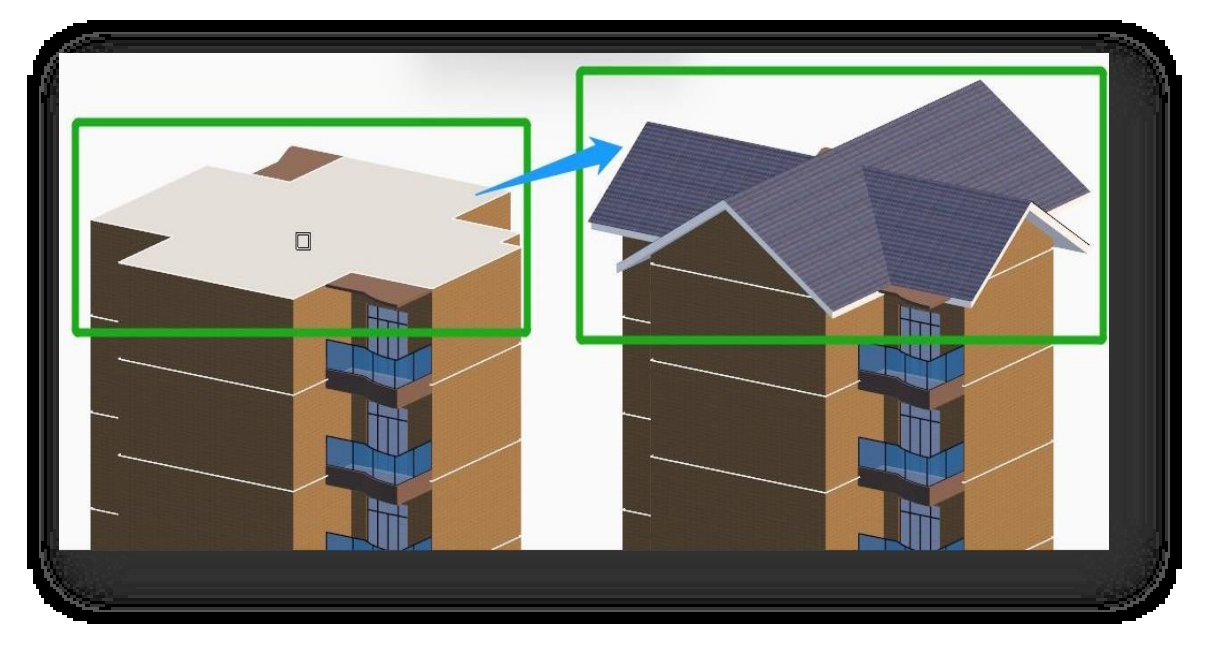

3. Τέσσερις κλίσεις: Δημιουργήστε μια στέγη με τέσσερις κλίσεις. Αφού ορίσετε την κλίση και τις μαρκίζες, κάντε κλικ στο κουμπί "Επιβεβαίωση".

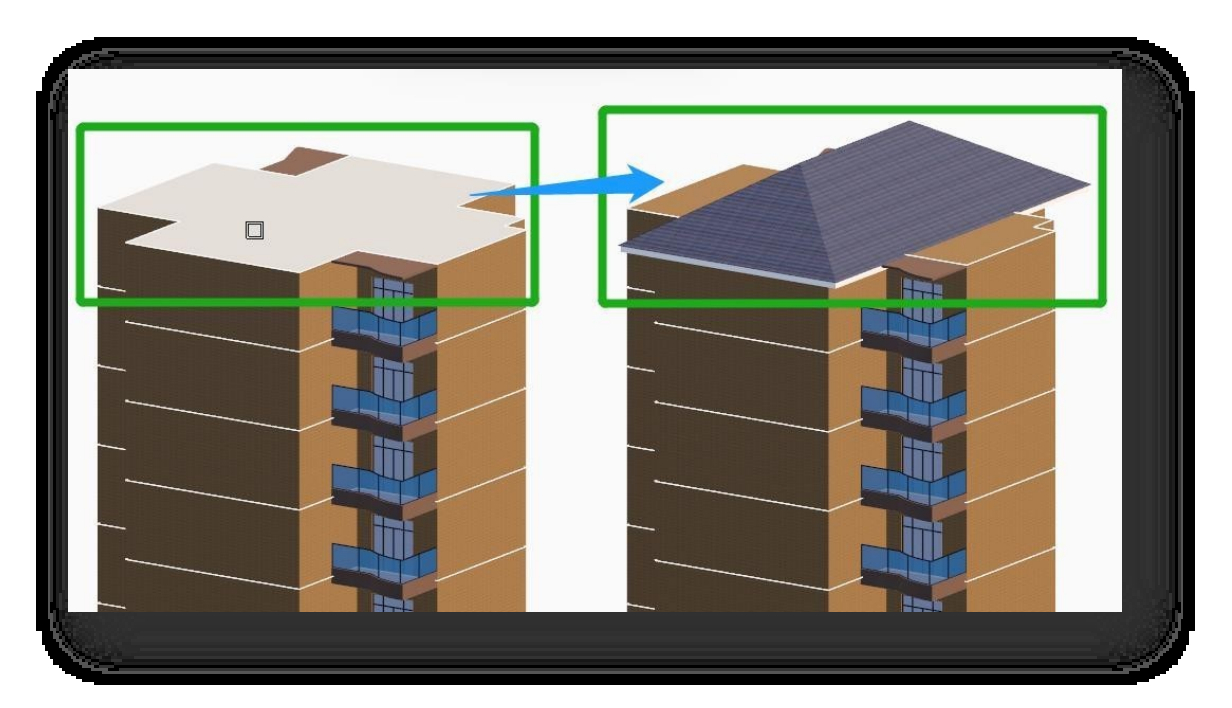

4. Κορυφή τόξου: Δημιουργεί καμπύλη οροφή. Αφού ρυθμίσετε την κλίση και την μαρκίζα, κάντε κλικ στο κουμπί "Επιβεβαίωση".

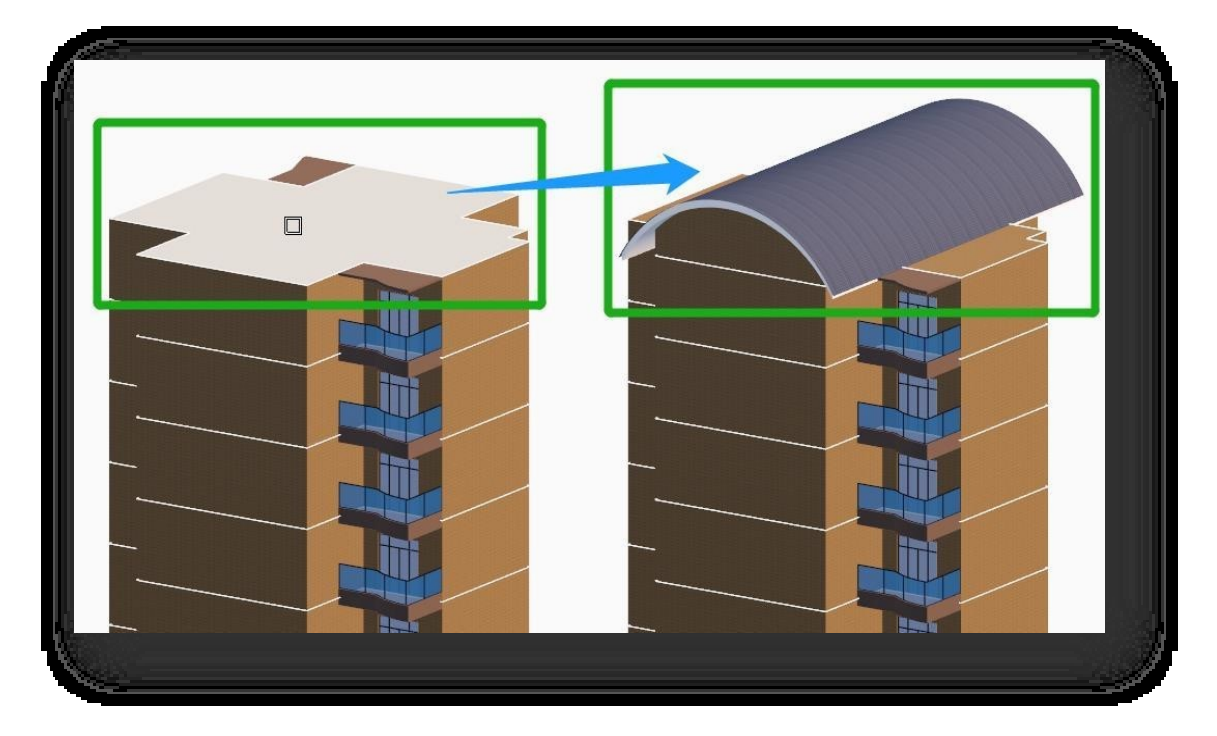

5. Περιγραφή των παραμέτρων της πλήρους κεκλιμένης στέγης: Μόλις επιλεγεί μια κεκλιμένη στέγη, οι ιδιότητές της μπορούν να προβληθούν στην παλέτα ιδιοτήτων, όπως φαίνεται παρακάτω.

- (1) Ύψος κρεμαστής σανίδας: Καθορίζει το ύψος της πλάκας ανάρτησης.
- (2) Τύπος πίνακα επέκτασης: Διακόπτης μεταξύ επίπεδου τοίχου και παρακείμενου μπαλκονιού.
- (3) Ύψος επίπεδης κορυφής: Εισάγετε μια τιμή για να κάνετε την οροφή επίπεδη από την κορυφή.
- (4) Λεπτομερής παράμετρος: Για να τροποποιήσετε την κλίση και τις μαρκίζες μιας κεκλιμένης στέγης, κάντε διπλό κλικ απευθείας στη στέγη ή

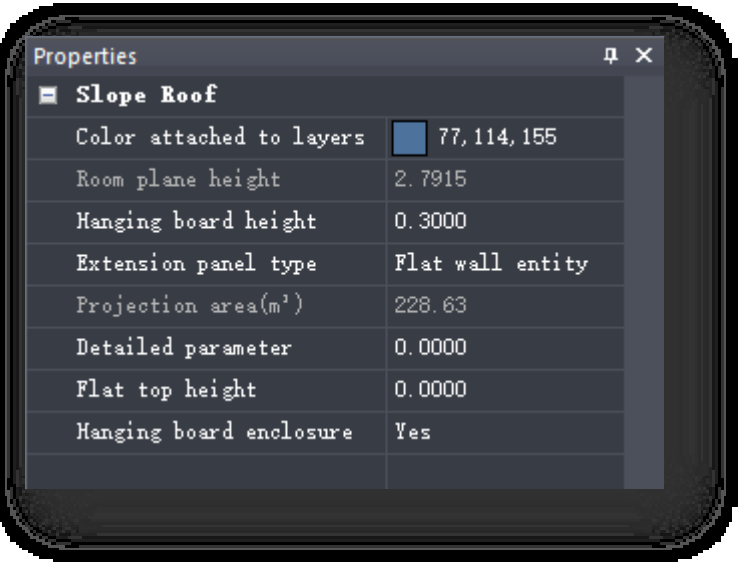

κάντε κλικ στο κουμπί $\cdots$  της λεπτομερούς παραμέτρου για να ανοίξει το παράθυρο διαλόγου που φαίνεται παρακάτω.

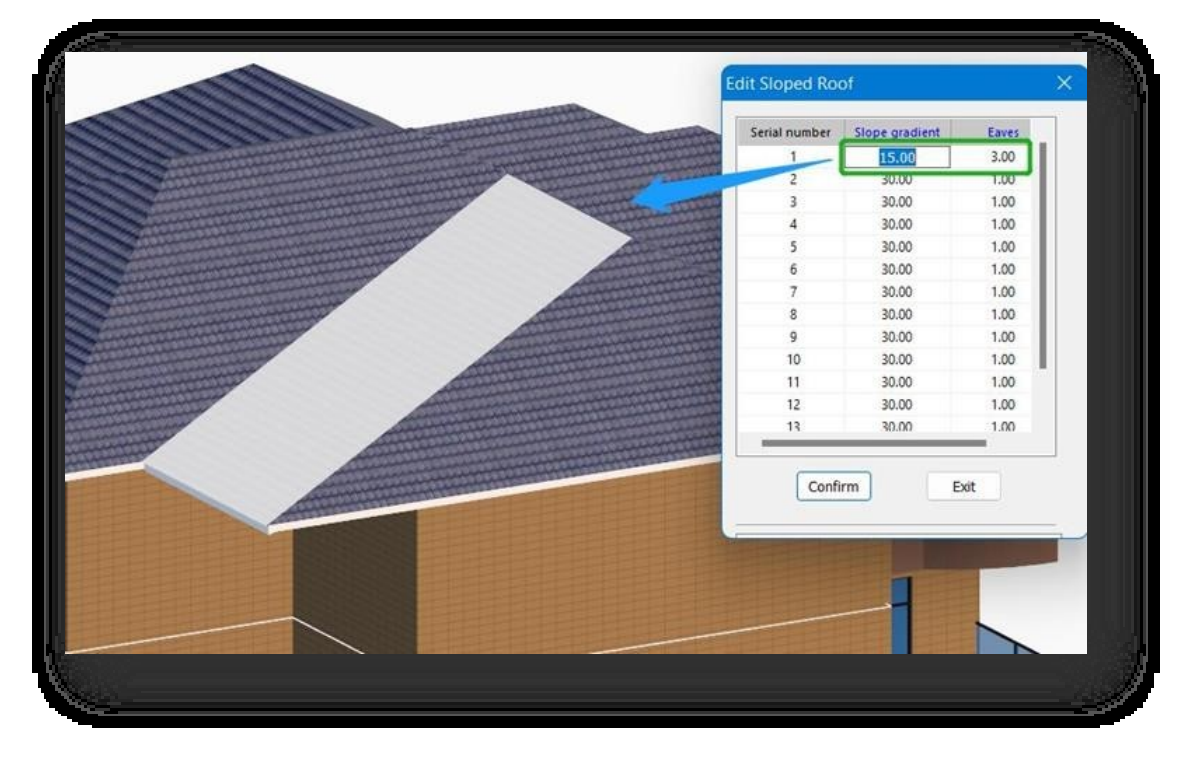

Κάντε κλικ στην "Κλίση" ή στην "Φράχτη" για να αλλάξετε την τιμή της. Κάντε κλικ στο κουμπί "Επιβεβαίωση" για να αναδημιουργήσετε την οροφή σύμφωνα με τις νέες παραμέτρους.

(5) Κλείσιμο κρεμαστού πίνακα: Ρυθμίστε αν ο κρεμαστός πίνακας είναι κλειστός ή όχι.

Σημείωση:

- ① Οι δημιουργημένες στέγες με πλήρη κλίση δεν μπορούν να αλλάξουν στυλ στην παλέτα ιδιοτήτων.
- ② Μετά την αλλαγή του ύψους της επίπεδης στέγης, η στέγη δεν μπορεί να είναι τοξωτή.
- ③ Η αψιδωτή οροφή δεν υποστηρίζει κλειστή κρεμαστή σανίδα.
- ④ Κατά την τροποποίηση των λεπτομερών παραμέτρων, μπορεί να δημιουργηθεί αέτωμα αν η κλίση αλλάξει σε 90 μοίρες.
- ⑤ Οι κεκλιμένες στέγες υπολογίζονται στο ύψος του κτιρίου. Ύψος κτιρίου = διαφορά μεταξύ εσωτερικού και

εξωτερικού ύψους + (ύψος ορόφου \* αριθμός ορόφων) + το ήμισυ του ύψους στέγης της κεκλιμένης στέγης. 6. Περιγραφή των παραμέτρων της οροφής Arc: Μόλις επιλεγεί μια οροφή τόξου, οι ιδιότητές της μπορούν να

προβληθούν στην παλέτα ιδιοτήτων, όπως φαίνεται παρακάτω.<br>Επιστραμματισμο

- (1) Ύψος κρεμαστής σανίδας: Ρυθμίστε το ύψος του πίνακα ανάρτησης.
- (2) Στυλ: Αλλαγή μεταξύ διπλής κλίσης, τεσσάρων κλίσεων και κορυφής τόξου.
- (3) Κλίση κλίσης: Εισάγετε μια τιμή για να αυξήσετε ή να μειώσετε την ακτίνα του τόξου της οροφής.
- (4) Μήκος μαρκίζας: Εισάγετε μια τιμή για να αυξήσετε το μήκος του μαρκίζα της στέγης τόξου.
- $\overline{u} \times$ ■ Slope Roof Color 77, 114, 155 Room plane height 1.4448 Hanging board height 0.3000 Style Arc top Slope gradient 30.0000 Eaves length 1.0000 Projection area(m') 84.68 Hanging board enclosure Yes
- (5) Κλείσιμο κρεμαστού πίνακα: Ρυθμίστε αν ο κρεμαστός πίνακας είναι κλειστός ή όχι.

Σε)

7. Περιγραφή των παραμέτρων στέγης διπλής κλίσης: Μόλις επιλεγεί μια στέγη διπλής κλίσης, οι ιδιότητές της μπορούν

να προβληθούν στην παλέτα ιδιοτήτων, όπως α

- (1) Ύψος κρεμαστής σανίδας: Ρυθμίστε το ύψος της πλάκας ανάρτησης.
- (2) Στυλ: Αλλαγή μεταξύ διπλής κλίσης, τεσσάρων κλίσεων και κορυφής τόξου.
- (3) Ύψος επίπεδης κορυφής: Εισάγετε μια τιμή για να κάνετε την οροφή επίπεδη από την κορυφή.

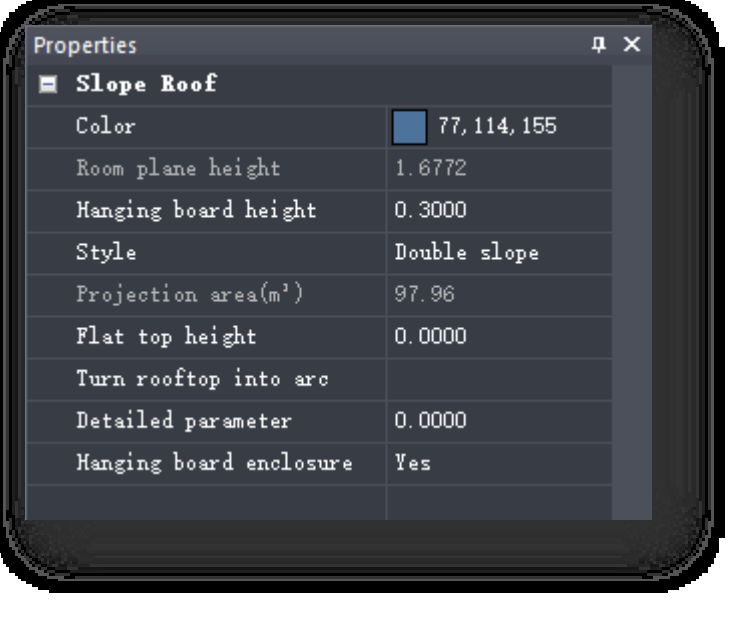

(4) Μετατρέψτε την οροφή σε τόξο: Κάντε κλικ στο

στην παλέτα ιδιοτήτων για να ανοίξει το

παράθυρο διαλόγου που φαίνεται

παρακάτω, ορίστε το

τις παραμέτρους τόξου και, στη συνέχεια, κάντε κλικ στο κουμπί "Επιβεβαίωση" για να ανοίξετε τόξο στην οροφή.

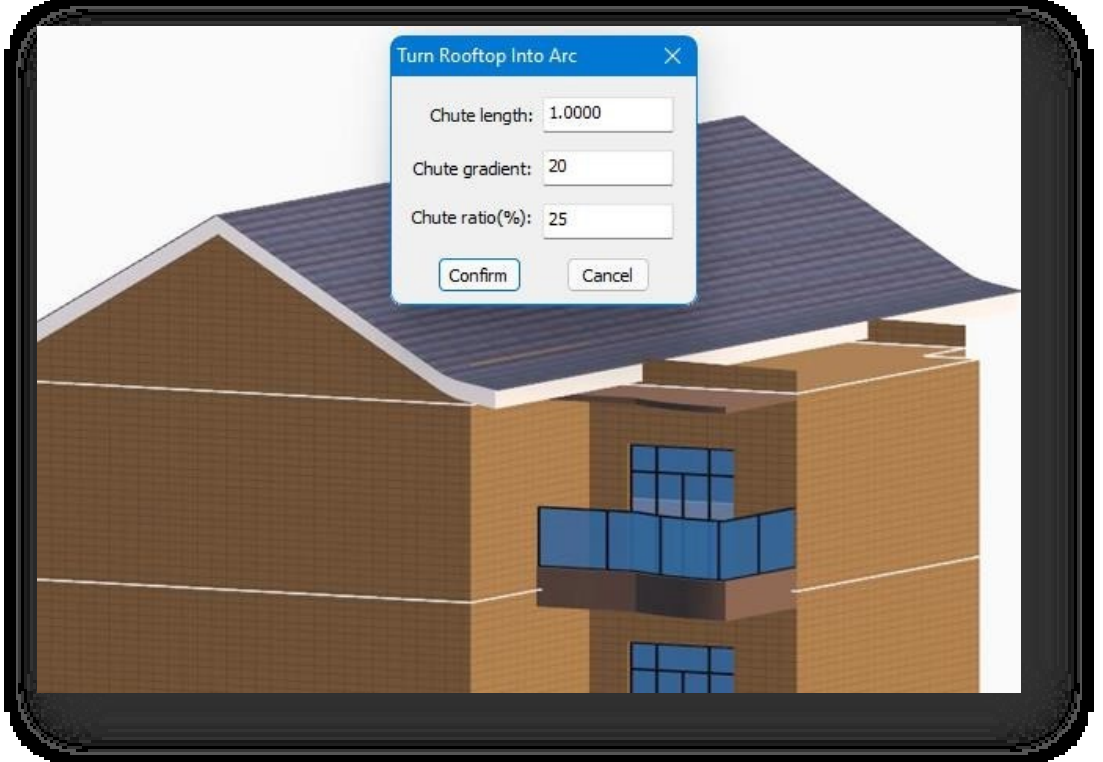

(5) Λεπτομερής παράμετρος: Τροποποίηση της κλίσης και των μαρκίζων μιας κεκλιμένης στέγης.

(6) Κλείσιμο κρεμαστού πίνακα: Ρυθμίστε αν ο κρεμαστός πίνακας είναι κλειστός ή όχι.

#### 2.4.7.4 Παράθυρο Dormer

Εισάγει ένα παράθυρο στην κεκλιμένη στέγη. Επιλέξτε "Κεντρική καρτέλα > Πίνακας κτιρίων > Στέγη > Dormer Window" για να ανοίξει το παράθυρο διαλόγου που φαίνεται παρακάτω. Επιλέξτε το δώμα και καθορίστε τη θέση στην κεκλιμένη στέγη για την εισαγωγή του.

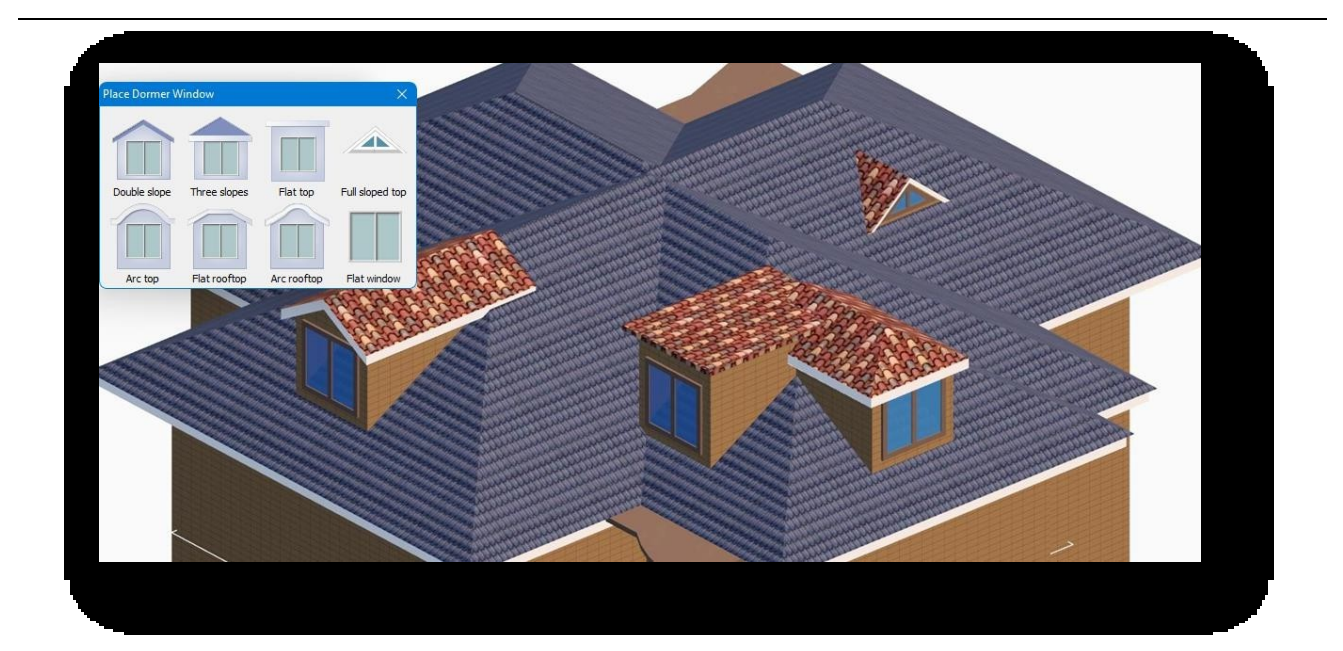

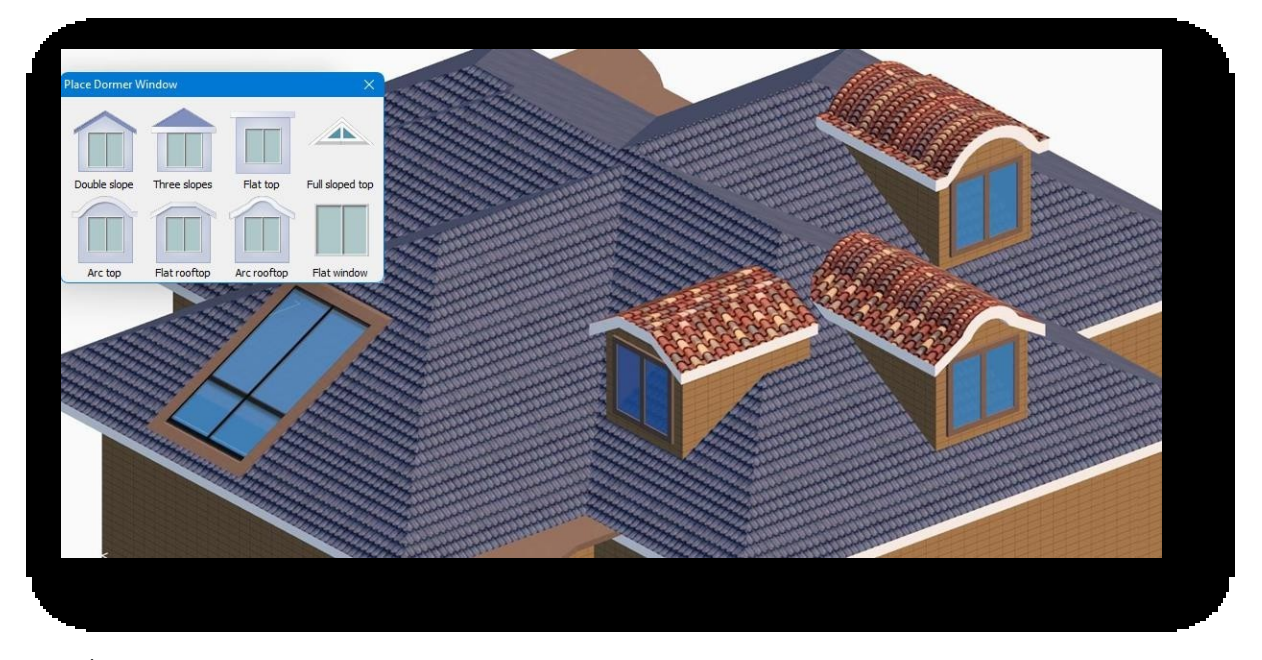

- ① Οι καμπύλες στέγες και οι κεκλιμένες στέγες που είναι τοξωτές δεν υποστηρίζουν την τοποθέτηση παραθύρων.
- ② Μπορείτε να τροποποιήσετε τις ιδιότητες του παραθύρου του δώματος απευθείας στην παλέτα ιδιοτήτων.

# 2.4.8 Τέντα

Τοποθετεί μια τέντα στο κτίριο σύμφωνα με τις καθορισμένες παραμέτρους. Επ

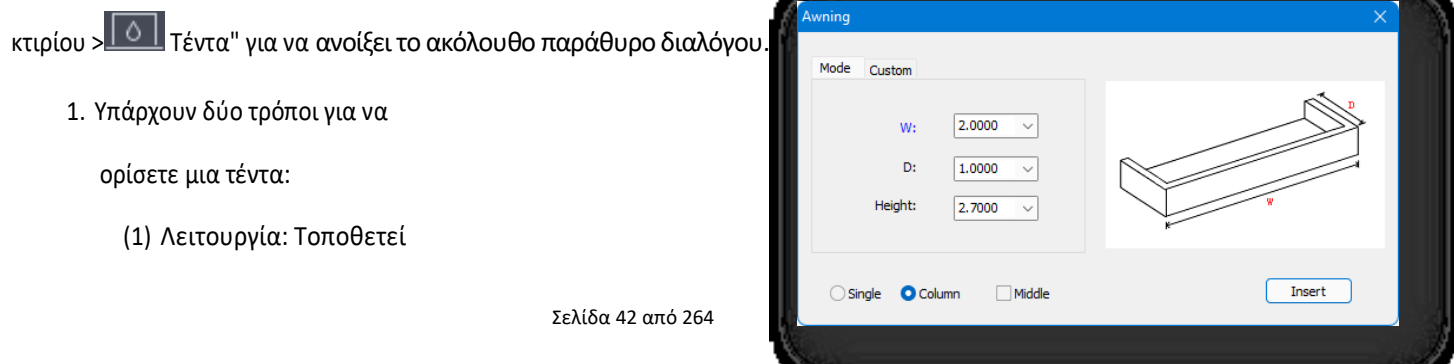

τέντες σύμφωνα με τις

παραμέτρους που έχουν

οριστεί.

(2) Προσαρμοσμένο: Ορίζει την

τέντα με βάση το

περίγραμμα ενός

υπάρχοντος επιπέδου.

2. Μπορείτε να ρυθμίσετε χειροκίνητα το πλάτος, το βάθος, το πάχος και το ύψος του επιλεγμένου τύπου τέντας.

#### 3. Μέθοδος εισαγωγής:

(1) Ενιαία: Τοποθετεί μία τέντα κάθε φορά.

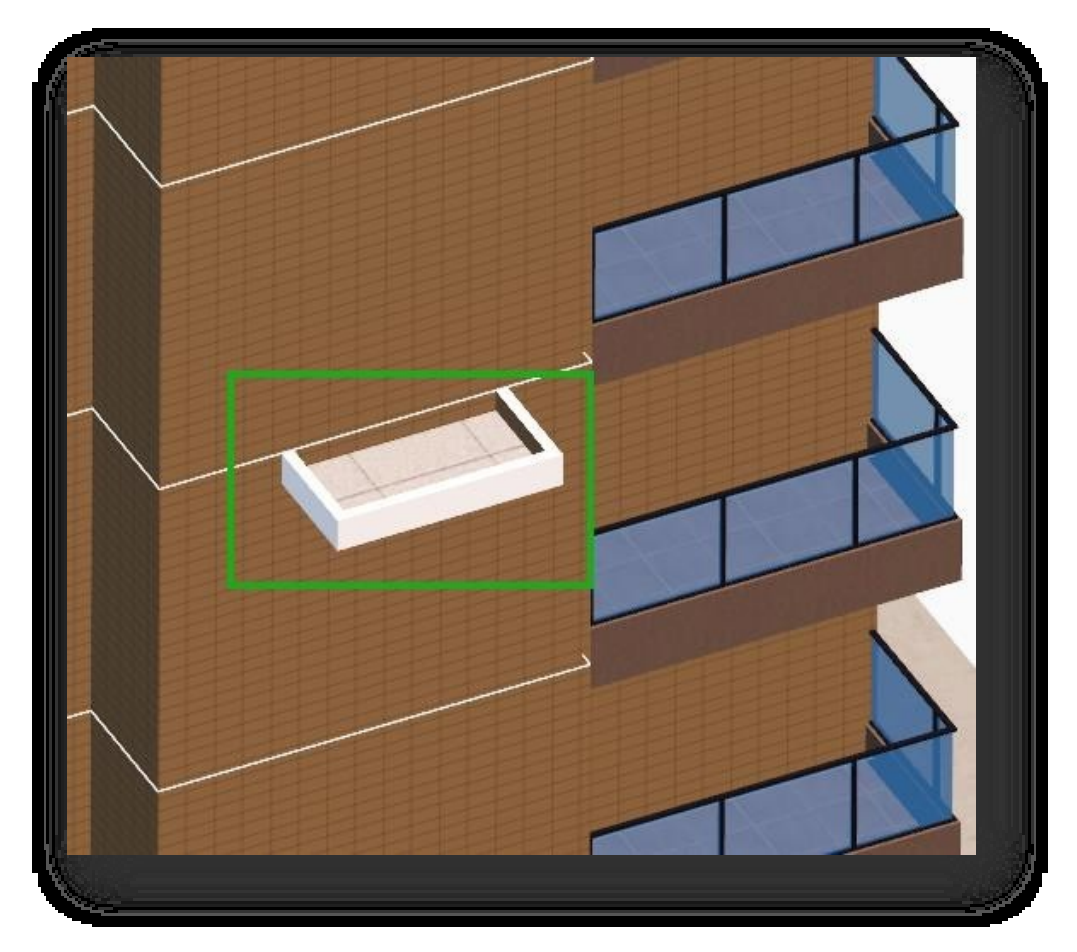

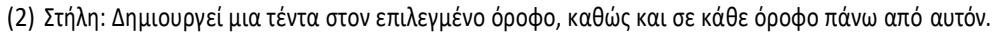

(3) Μέση: Αυτόματη σύλληψη του μεσαίου σημείου μιας ακμής του επιπέδου του κτιρίου.

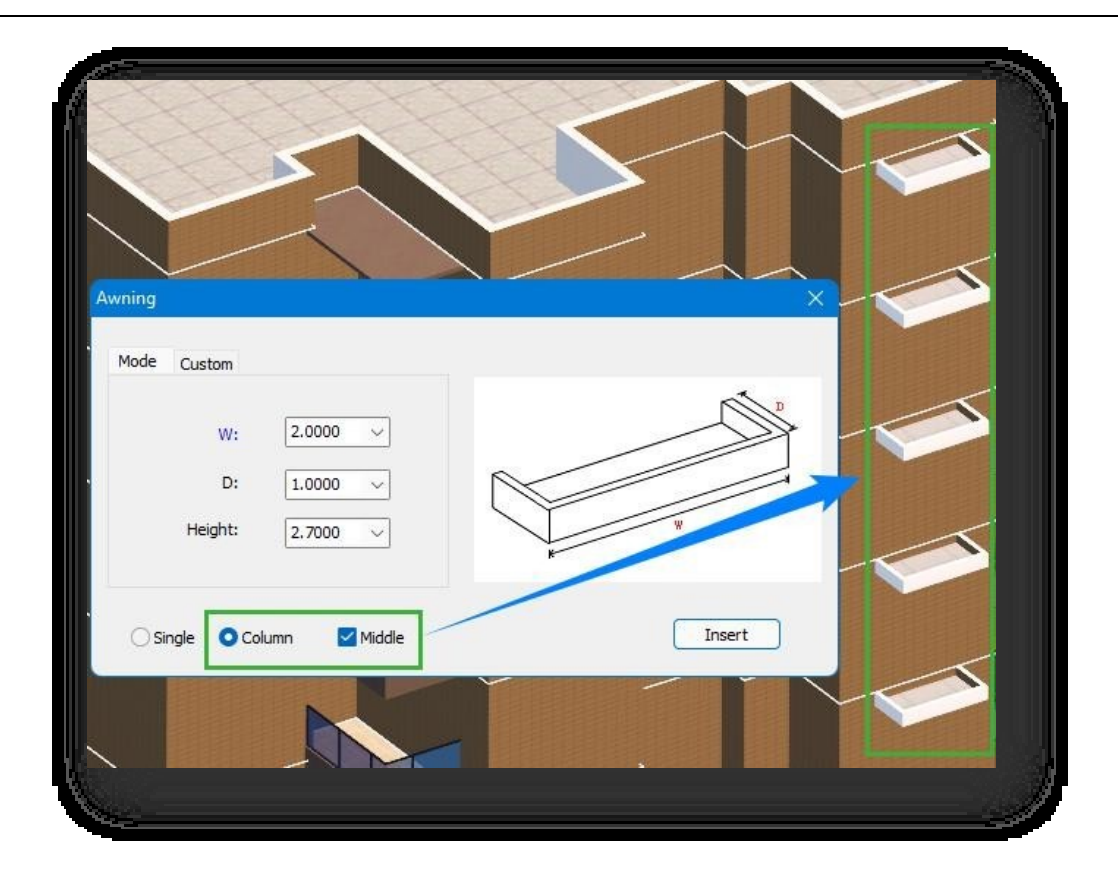

- 4. Άμεση εισαγωγή: Επιλέξτε τον τύπο της τέντας, ορίστε το μέγεθος, επιλέξτε τη μέθοδο εισαγωγής και, στη συνέχεια, κάντε κλικ στο κουμπί "Εισαγωγή". Αφού επιλέξετε τον υπέργειο όροφο του κτιρίου, καθορίσετε την άκρη και εισαγάγετε την απόσταση, η τέντα θα εισαχθεί με επιτυχία.
- 5. Προσαρμοσμένη εισαγωγή: Επιλέξτε την τέντα, μεταβείτε στην καρτέλα "Προσαρμοσμένη", ορίστε το μέγεθος, επιλέξτε τη μέθοδο εισαγωγής, κάντε κλικ στο κουμπί "OK". Αφού επιλέξετε ένα οριζόντιο επίπεδο (επίπεδα που δεν είναι επιφάνειες κτιρίων) χωρίς οπές και επιλέξετε τον υπέργειο όροφο του κτιρίου, η τέντα θα εισαχθεί.

- ① Αυτόματη στροφή των τοποθετημένων τεντών όταν συναντούν τις γωνίες του κτιρίου.
- ② Μπορείτε να τροποποιήσετε τις ιδιότητες μιας τέντας απευθείας στην παλέτα ιδιοτήτων.

## 2.4.9 Εξωτερικές σκάλες

Εισάγει εξωτερικές σκάλες στο κτίριο σύμφωνα με τις καθορισμένες παραμέτρους. Επιλέξτε "Αρχική καρτέλα > Πίνακας κτιρίου > Εξωτερικές σκάλες" για να ανοίξει το ακόλουθο παράθυρο διαλόγου.

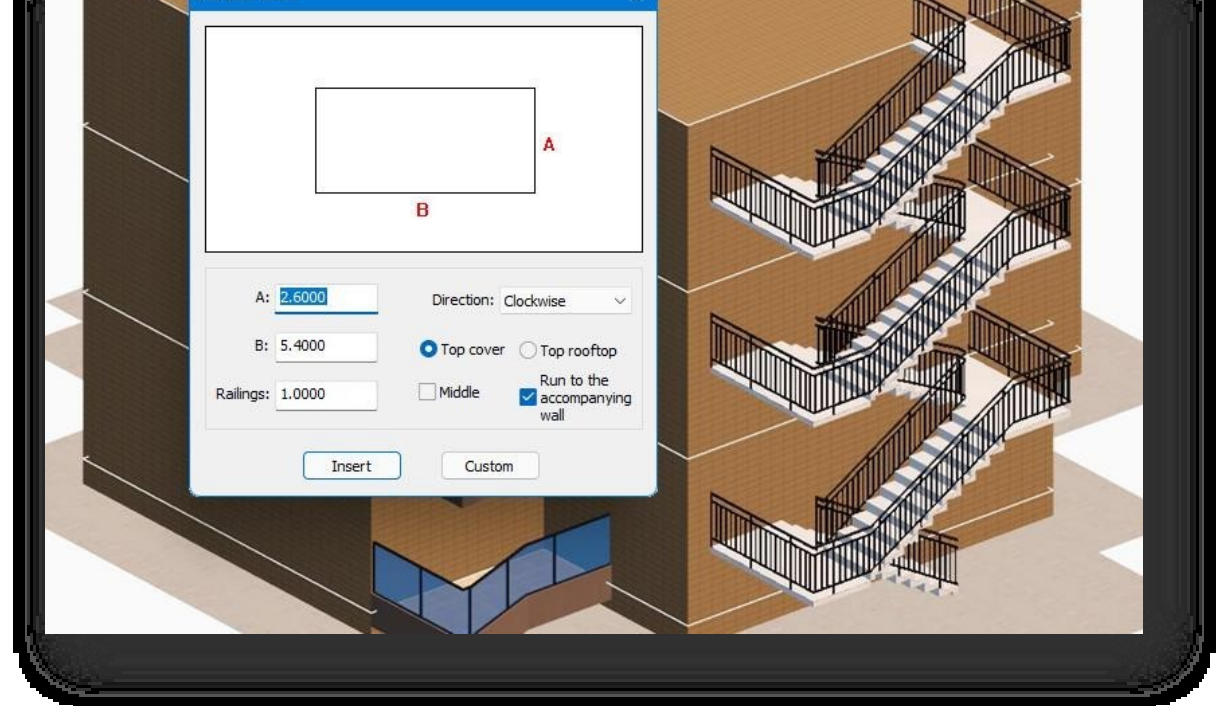

- 1. Υπάρχουν δύο τρόποι για να το δημιουργήσετε:
	- (1) Εισαγωγή: Εισάγετε τις σκάλες απευθείας σύμφωνα με τις καθορισμένες παραμέτρους. Κάντε κλικ στο κουμπί "Insert" (Εισαγωγή), επιλέξτε τον επάνω όροφο του κτιρίου και εισαγάγετε τον καθορίζοντας απευθείας τη θέση ή λαμβάνοντας μια ακμή τοποθέτησης και εισάγοντας την απόσταση.
	- (2) Προσαρμοσμένο: Ορίστε τις σκάλες με βάση τα υπάρχοντα επίπεδα. Κάνοντας κλικ στο κουμπί "Custom"

(Προσαρμοσμένη), είναι δυνατοί δύο τύποι εισαγωγής.

- ① Εισαγωγή με τον τοίχο: Επιλέξτε ένα ορθογώνιο επίπεδο, στη συνέχεια επιλέξτε τον επάνω όροφο του κτιρίου και απευθείας
	- καθορίστε ή λάβετε τη γραμμή της ακμής τοποθέτησης και εισαγάγετε την απόσταση που θέλετε να εισαγάγετε.
- ② Τοποθετήστε το στην αρχική του θέση: Y" και πατήστε Enter, στη συνέχεια επιλέξτε ένα ορθογώνιο επίπεδο, κάντε κλικ σε μια επιφάνεια του

υπέργειου ορόφου του κτιρίου, τότε μπορείτε να εισάγετε τις εξωτερικές σκάλες χρησιμοποιώντας τη θέση

- του ορθογώνιου επιπέδου ως αναφορά.
- 2. Σημείωση παραμέτρων:
	- (1) Κατεύθυνση: Ρύθμιση της κατεύθυνσης κίνησης της σκάλας: δεξιόστροφα και αριστερόστροφα.
	- (2) Επάνω εξώφυλλο: Τοποθέτηση σκαλοπατιών με ή χωρίς επικάλυψη.
- (3) Κορυφαία ταράτσα: Αν οι σκάλες φτάνουν στην οροφή.
- (4) Τρέξτε προς τον συνοδευτικό τοίχο: Αν το κιγκλίδωμα στη μία πλευρά της σκάλας εφάπτεται στον τοίχο.
- (5) Μέση: Αυτόματη σύλληψη του μεσαίου σημείου μιας ακμής του επιπέδου του κτιρίου.
- (6) Κάγκελα: Καθορίζει το ύψος των

κιγκλιδωμάτων. Σημείωση:

- ① Αυτόματη δημιουργία ποδιών για εξωτερικές σκάλες.
- ② Μπορείτε να τροποποιήσετε τις ιδιότητες της σκάλας απευθείας στην παλέτα ιδιοτήτων.

## 2.4.10 Γυάλινος τοίχος κουρτίνας

Ορίζει ή σχεδιάζει ένα γυάλινο παραπέτασμα σε τοίχο κτιρίου. Επιλέξτε "Home Tab > Building Panel > Glass Curtain Wall" για να ανοίξει το ακόλουθο παράθυρο διαλόγου.

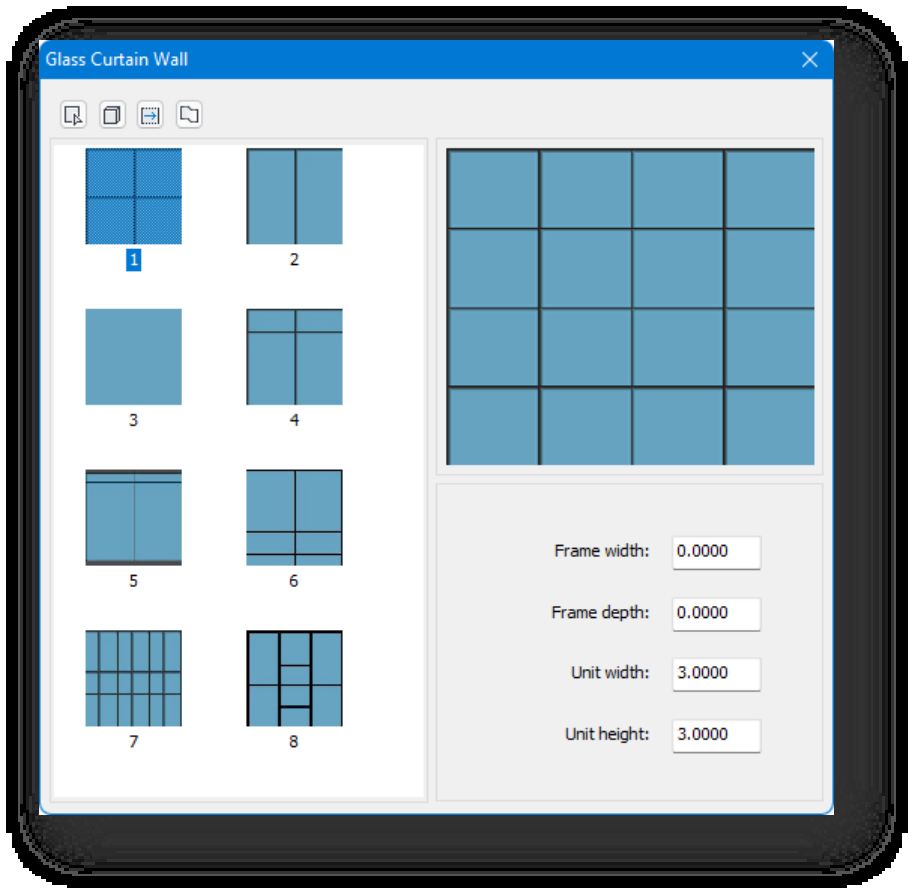

Αφού επιλέξετε έναν τύπο κουρτινότοιχου και ορίσετε τις παραμέτρους του. Υπάρχουν τέσσερις τρόποι για τη δημιουργία ενός γ υάλινου κουρτινότοιχου.

1. Ορίστε το γυάλινο κουρτινόξυλο ανάλογα με τον τοίχο ή το επίπεδο του κτιρίου. Κάντε κλικ στο κουμπί $^{\boxed{F}}$  και επιλέξτε έναν τοίχο του κτιρίου για τη δημιουργία γυάλινου κουρτινότοιχου.

Houseplan 1.0 Κάντε εκπληκτικό 3D σχέδιο με ταχύτητα και ευκολία

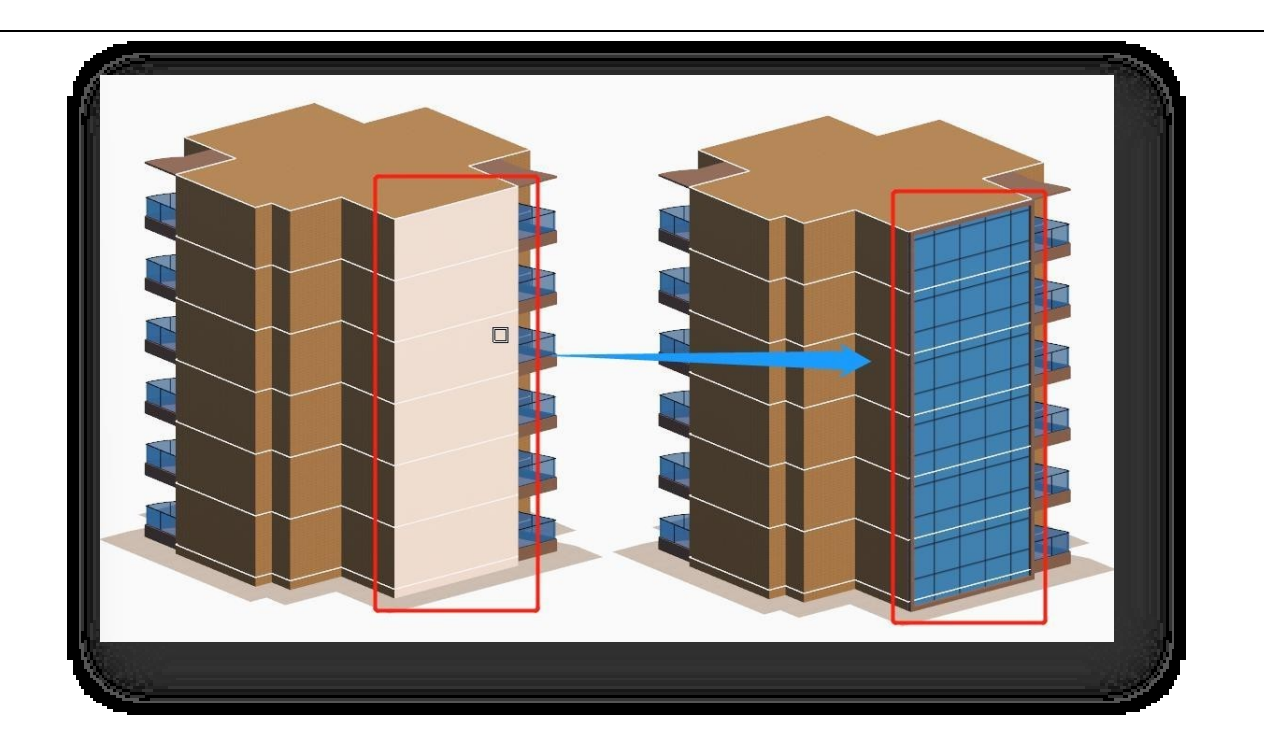

2. Δημιουργήστε ένα γυάλινο παραπέτασμα σε όλους τους τοίχους του κτιρίου. Δημιουργήστε κάνοντας κλικ στο κουμπί $\Box$  και επιλέγοντας το κτίριο με τους υπέργειους ορόφους.

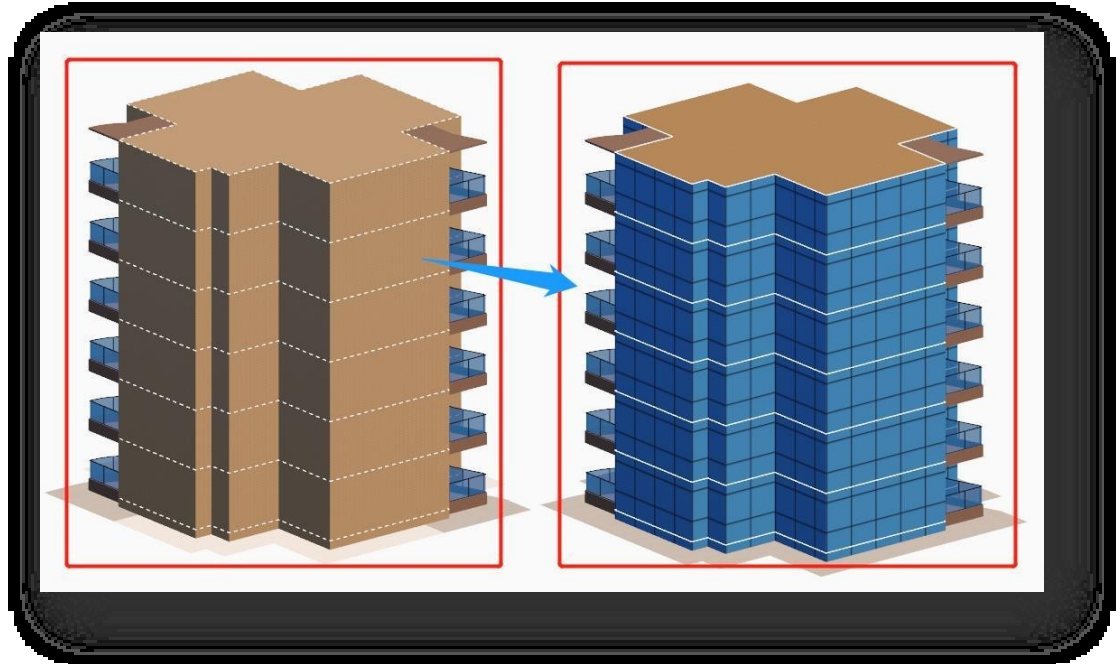

3. Σχεδιάστε το γυάλινο παραπέτασμα στον τοίχο του κτιρίου σύμφωνα με το πλάτος. Κάντε κλικ στο κουμπί , τοποθετήστε τον κέρσορα πάνω από έναν τοίχο του κτιρίου και καθορίστε τρία σημεία για να ολοκληρώσετε τη λειτουργία. Για να σχεδιάσετε μέσω άλλων τοίχων του κτιρίου, πληκτρολογήστε "C" και πατήστε ENTER.

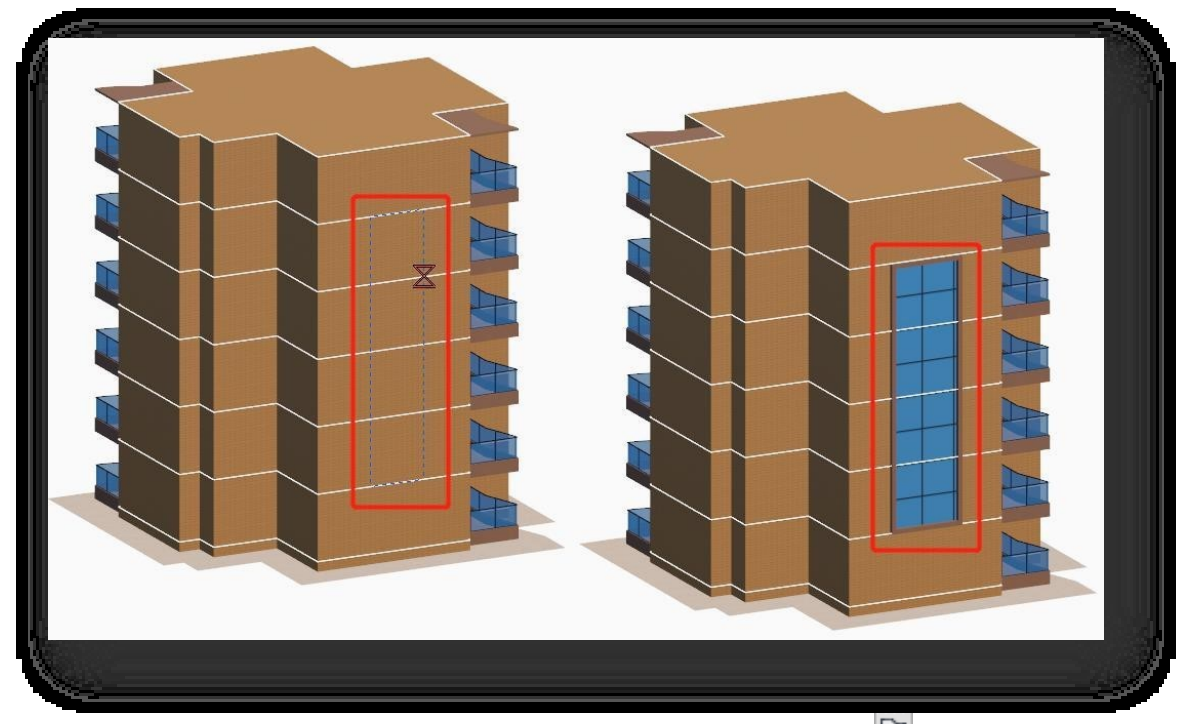

4. Σχεδιάστε πολυγωνική γυάλινη κουρτίνα στον τοίχο του κτιρίου. Κάντε κλικ στο κουμπί $\Box|$ για να σχεδιάσετε το γυάλινο κουρτινότοιχο ως πολύγωνο.

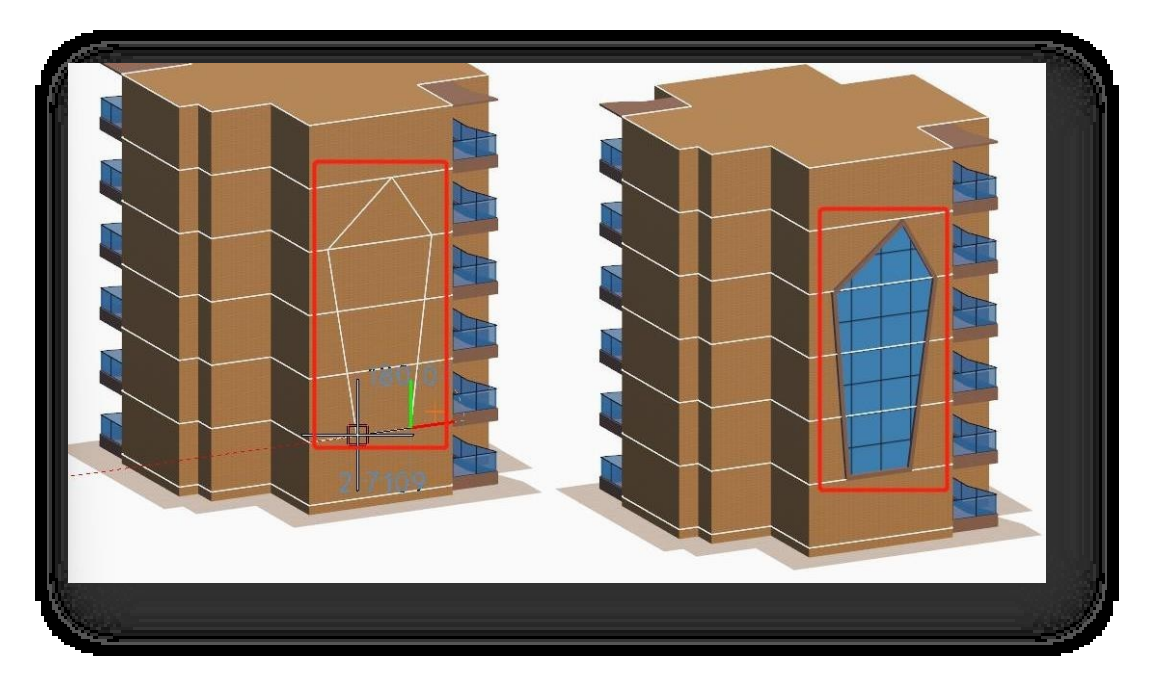

Σημείωση: Η παλέτα ιδιοτήτων μπορεί να ρυθμίσει το πλάτος του περιγράμματος, το βάθος του περιγράμματος, το πλάτος και το ύψος της μονάδας.

# 2.4.11 Συνημμένα κτίρια

Τα προσαρτήματα είναι διακοσμητικά στοιχεία που τοποθετούνται εκτός των τοίχων των κτιρίων. Επιλέξτε "Αρχική καρτέλα >

Πίνακας κτιρίων > Draw Attachments" για να ανοίξει το παράθυρο διαλόγου που φαίνεται παρακάτω.

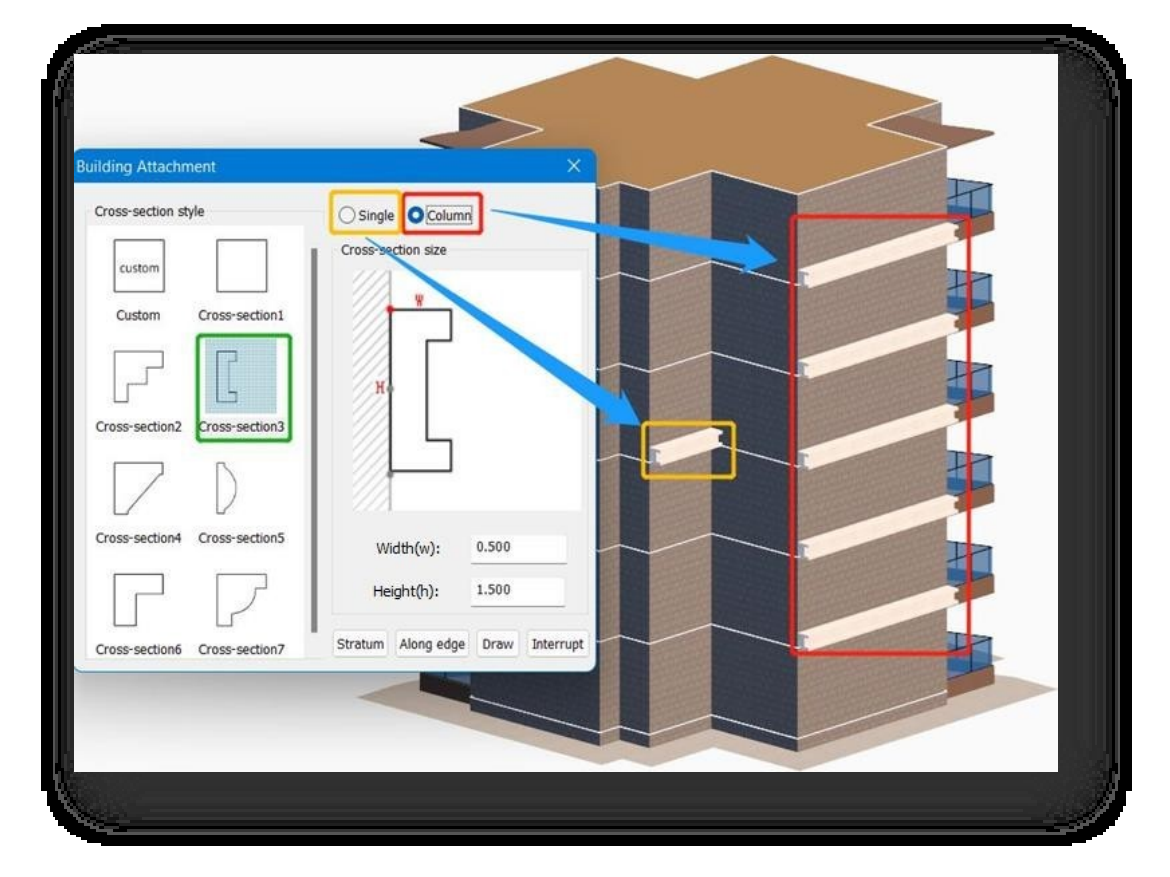

- 1. Μέθοδος εισαγωγής:
	- (1) Ενιαία: Τραβήξτε ένα συνημμένο κάθε φορά.
	- (2) Στήλη: Δημιουργεί ένα συνημμένο για κάθε όροφο στον επιλεγμένο όροφο και πάνω.
- 2. Υπάρχουν δύο τρόποι για να το δημιουργήσετε.
	- (1) Δημιουργία συνημμένων με βάση τις υπάρχουσες διατομές:
		- ① Κάντε κλικ στο κουμπί "Στρώμα", επιλέξτε τον επάνω όροφο του κτιρίου, κάντε κλικ και λάβετε τη γραμμή

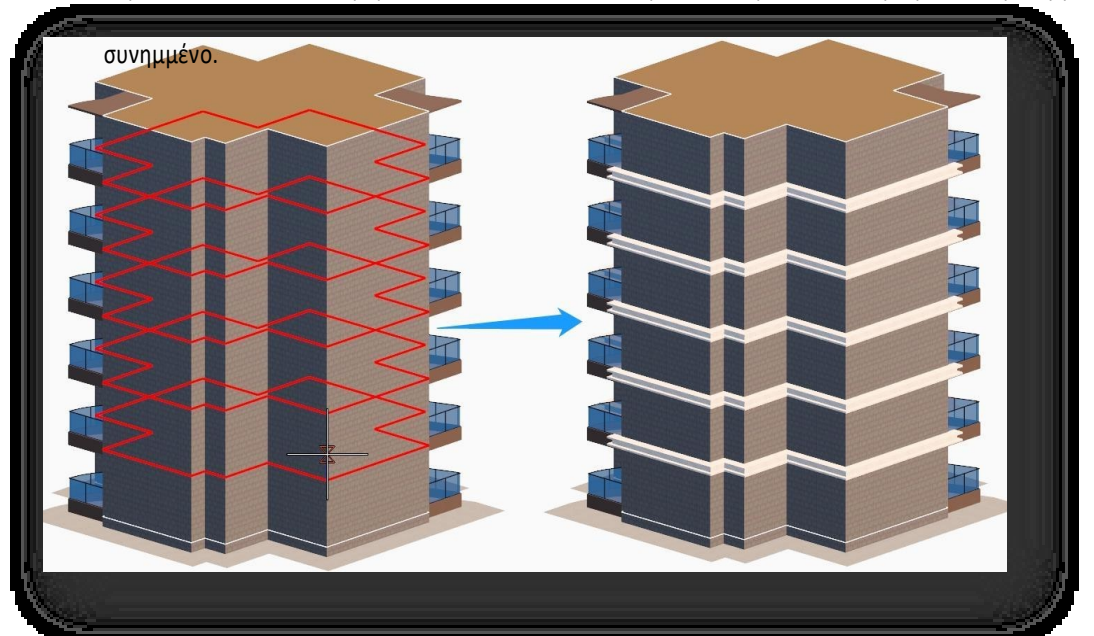

ακμής τοποθέτησης, εισαγάγετε την απόσταση και καθορίστε τον προσανατολισμό για να δημιουργήσετε το

② Κάντε κλικ στο κουμπί "Κατά μήκος της άκρης", επιλέξτε την άκρη του

κτίριο ή τοίχο κτιρίου, κάντε αριστερό κλικ για να τερματίσετε το σχέδιο και να καθορίσετε τον προσανατολισμό.

- ③ Κάντε κλικ στο κουμπί "Draw", επιλέξτε την άκρη του κτίριο ή τοίχο κτιρίου, κάντε αριστερό κλικ για να τερματίσετε το σχέδιο και να καθορίσετε τον προσανατολισμό.
- (2) Δημιουργία συνημμένου σύμφωνα με προσαρμοσμένη διατομή: επιλέξτε ένα επίπεδο ή μια γραμμή, επιλέξτε μια πλευρά του επιπέδου ή της γραμμής ως βασική γραμμή και καθορίστε το σημείο βάσης εισαγωγής. Πρέπει να

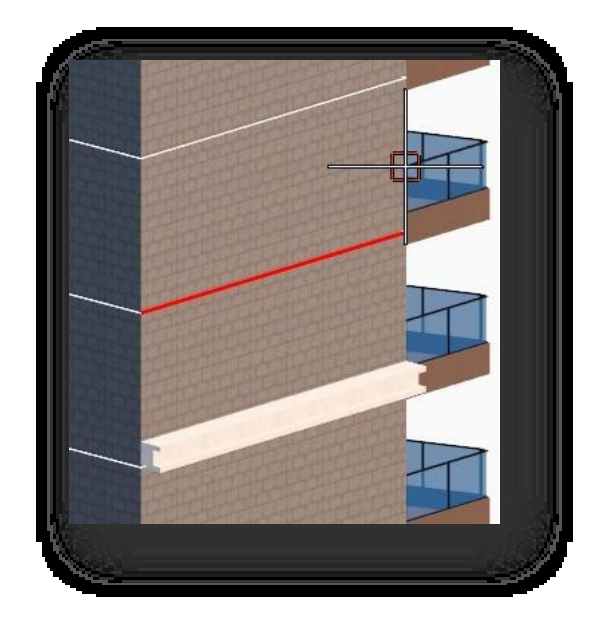

επιλέξτε τους υπέργειους ορόφους του κτιρίου για να καθορίσετε πού θα προστεθεί το εξάρτημα, στη συνέχεια επιλέξτε την κόκκινη διαδρομή ή την απόσταση εισόδου για να καθορίσετε μια διαδρομή και, τέλος, καθορίστε τον προσανατολισμό της τομής για τη δημιουργία της.

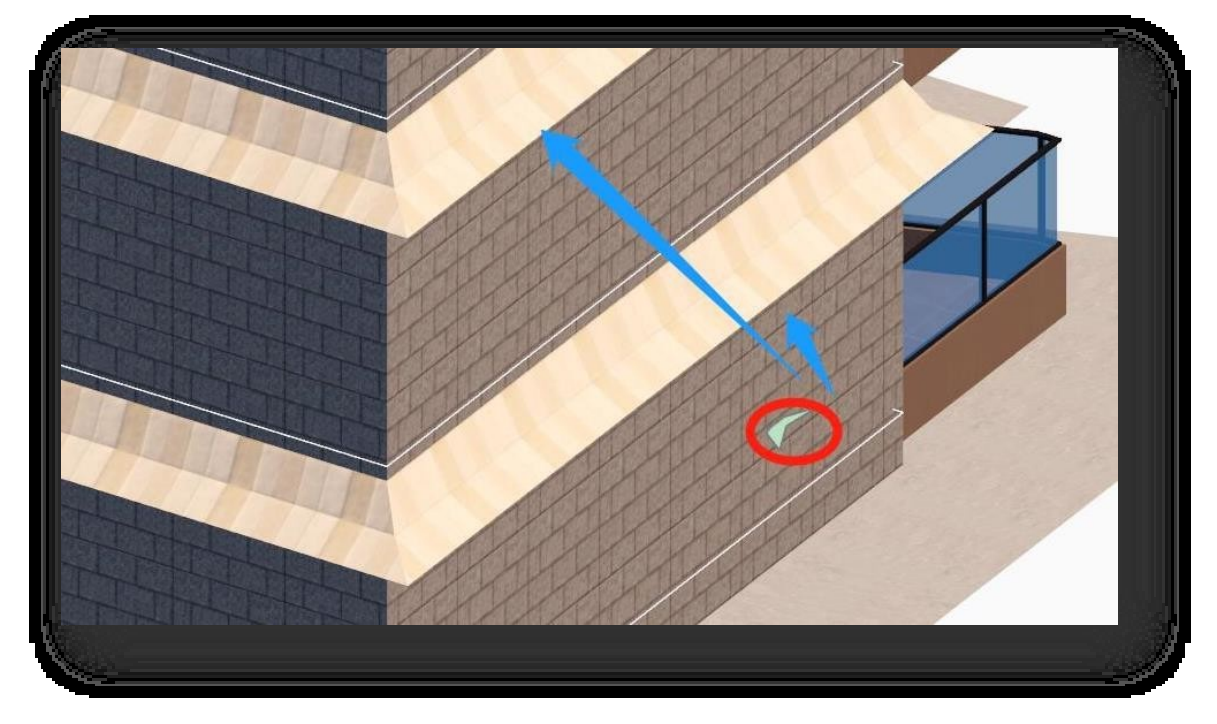

3. Διακοπή: Κάντε κλικ στο κουμπί "Διακοπή" και καθορίστε δύο σημεία στο συνημμένο που θα διακοπεί.

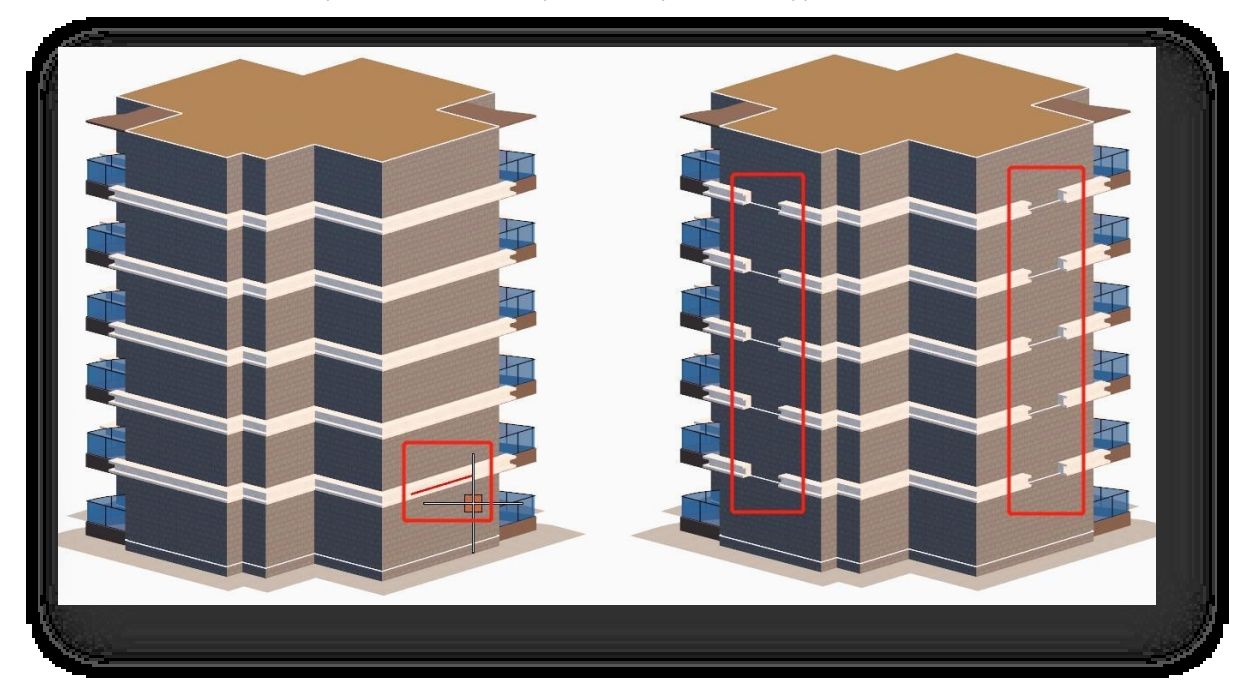

- ① Μπορείτε να αλλάξετε το αντικείμενο προσάρτησης στην παλέτα ιδιοτήτων.
- ② Μόνο οι παράμετροι "W", "H" μπορούν να τροποποιηθούν στο στυλ διατομής.
- ③ Κατά την προσαρμογή της διατομής, η προσάρτηση σχεδιάζεται ως συμπαγής, εάν έχει επιλεγεί επίπεδο, ή κοίλη, εάν έχει επιλεγεί κλειστή γραμμή .

# 2.4.12 Μετακίνηση στοιχείων

Αλλάζει τη θέση στοιχείων όπως παράθυρα, πόρτες, τέντες και σκάλες στο κτίριο. Επιλέξτε "Αρχική καρτέλα > Κτίριο

Πίνακας > Μετακίνηση στοιχείων", επιλέξτε το στοιχείο και πατήστε Enter, στη συνέχεια σύρετε το ποντίκι ή πληκτρολογήστε την απόσταση από το καθορισμένο σημείο βάσης για να τα μετακινήσετε.

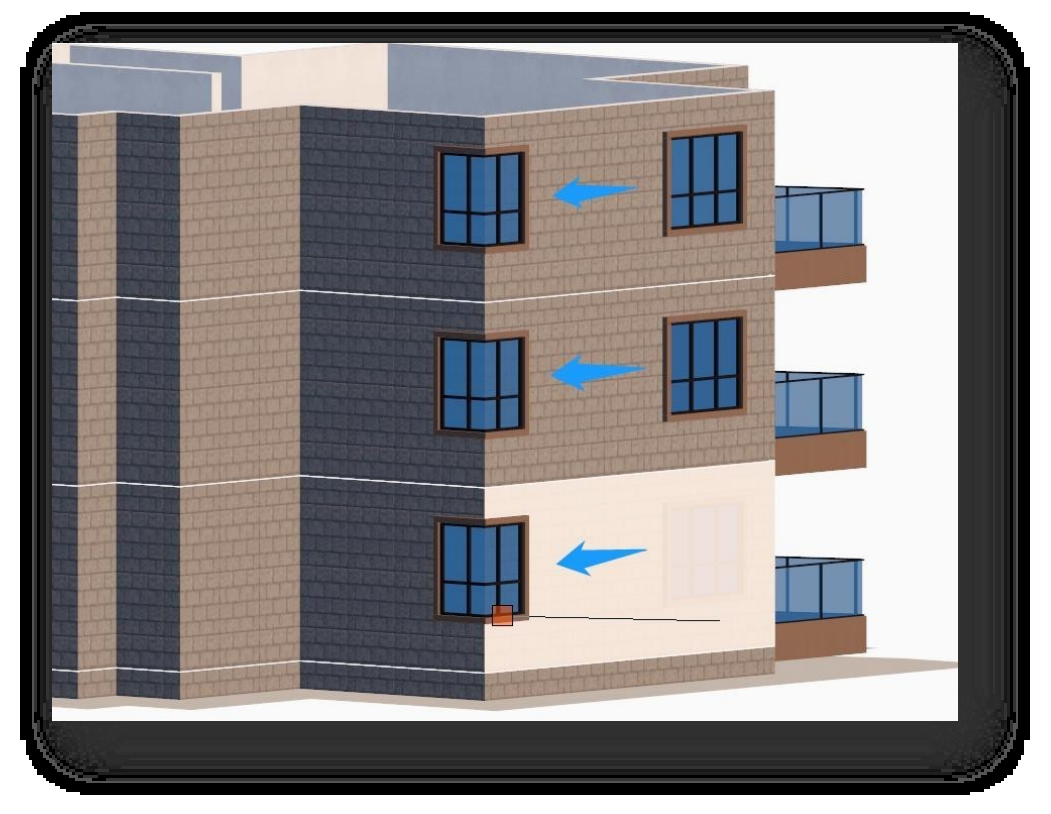

Σημείωση:

① Η μετακίνηση των στοιχείων υποστηρίζει την επιλογή μπαλκονιών, παραθύρων, θυρών, τεντών, εξωτερικών

σκαλοπατιών, σκαλοπατιών κατά μήκος της γραμμής και της διαστρωμάτωσης της περιοχής.

- ② Κατά τον προσδιορισμό του σημείου βάσης, το στοιχείο πρέπει να προσδιορίζεται στο κατακόρυφο επίπεδο του κτιρίου.
- ③ Κατά τη μετακίνηση ενός στοιχείου, το στοιχείο μετακινείται κατά μήκος του πλευρικού κατακόρυφου επιπέδου του κτιρίου.

# 2.4.13 Εμφάνιση δαπέδων

Κρύβει ή ξεκρύβει έναν επιλεγμένο όροφο κτιρίου. Επιλέξτε "Αρχική καρτέλα > Πίνακας κτιρίου > Εμφάνιση ορόφων" για να επιλέξετε έναν όροφο και οι όροφοι πάνω από τον επιλεγμένο όροφο θα αποκρυφτούν, εμφανίζοντας την εσωτερική δομή και διευκολύνοντας την προβολή του εσωτερικού του κτιρίου διάταξη. Κάντε ξανά κλικ στο κτίριο για να το επαναφέρετε στην αρχική του κατάσταση.

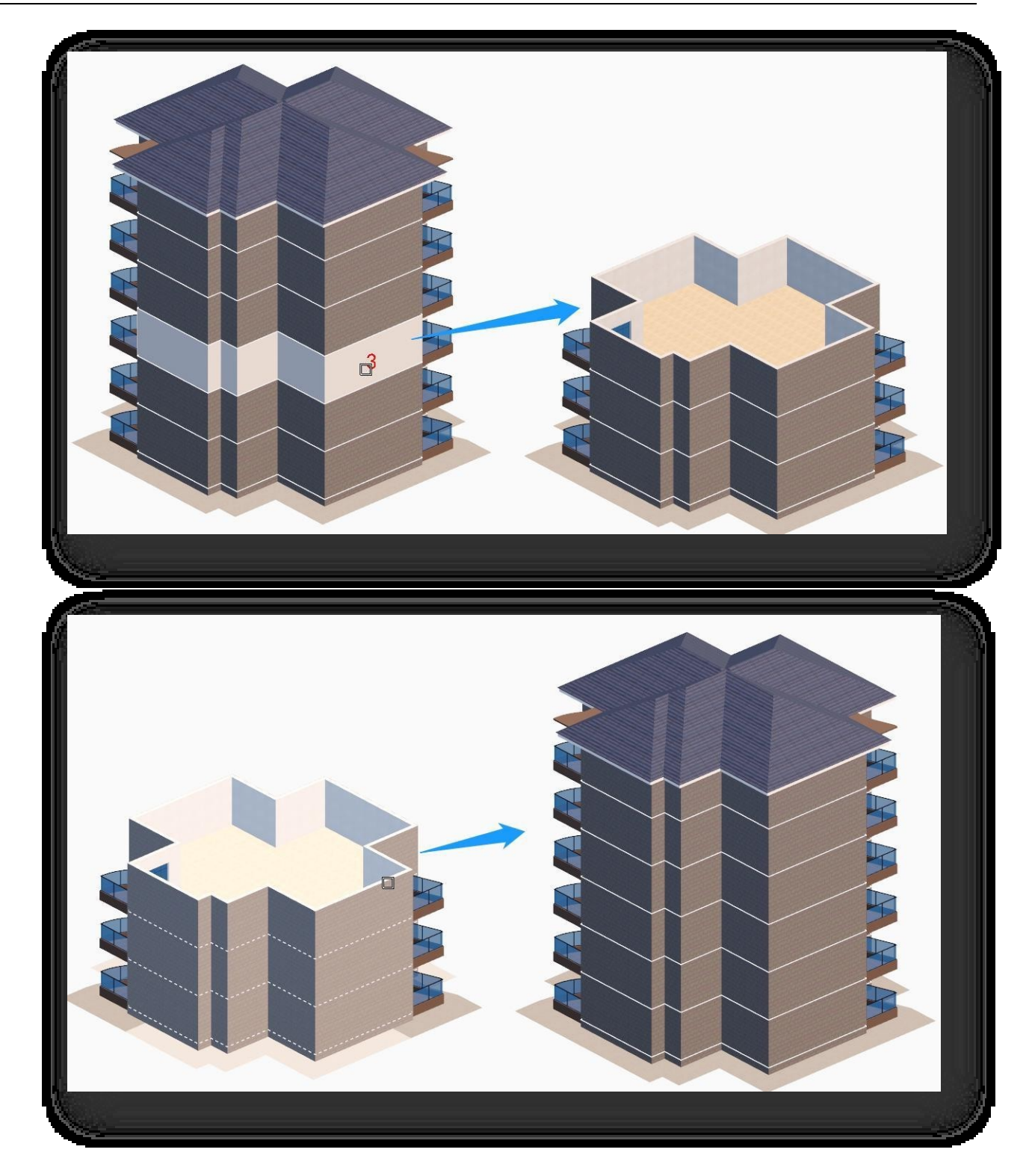

# 2.4.14 Τραβήξτε τοίχο

Σχεδιάζει εσωτερικούς τοίχους στο εσωτερικό ενός κτιρίου. Επιλέξτε "Κεντρική καρτέλα > Πίνακας κτιρίων > Draw Wall" για να ανοίξει το ακόλουθο παράθυρο διαλόγου κουτί.

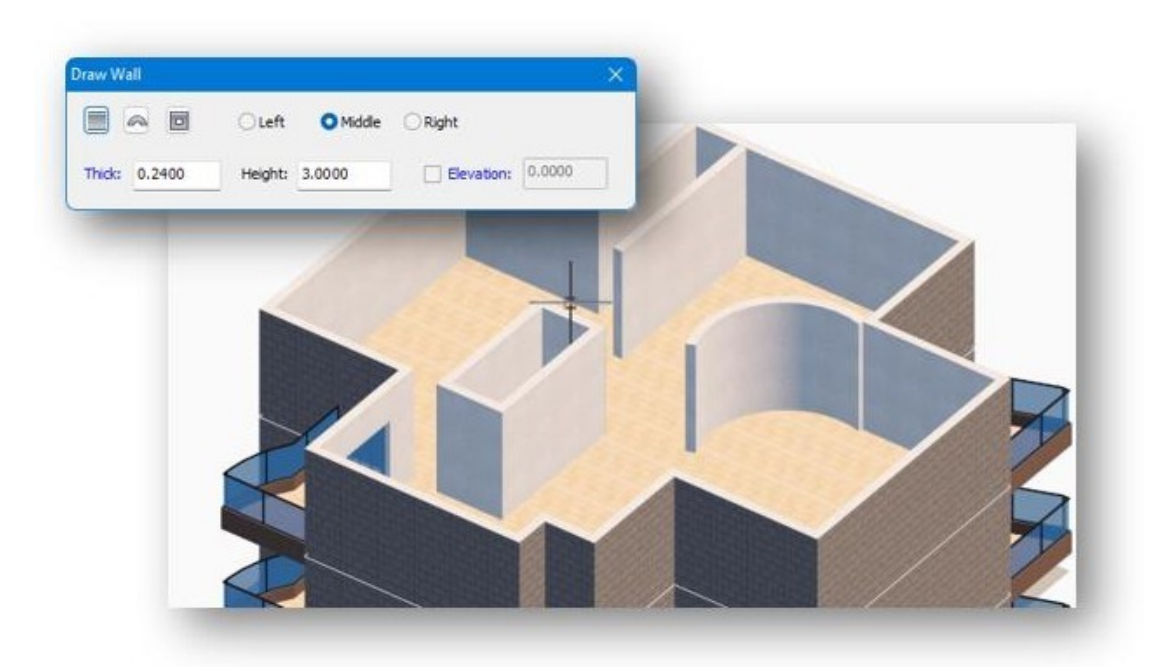

- 1. Σχεδιάστε τοίχους: και καθορίστε τα σημεία αρχής και τέλους. Μπορείτε να αλλάξετε τον τύπο τοίχου στη γραμμή εντολών. Μπορείτε να σχεδιάζετε συνεχώς, να πληκτρολογήσετε "U" για να επιστρέψετε στο προηγούμενο βήμα και να κάνετε δεξί κλικ για να τερματίσετε τη σχεδίαση.
- 2. Περιγραφή παραμέτρων: Ο τοίχος έχει τρεις κατευθύνσεις: αριστερά, στη μέση και δεξιά. Το πάχος του τοίχου, το ύψος του τοίχου και η ανύψωση μπορούν να ρυθμιστούν.

① Επιλέξτε το πλαίσιο "Elevation" για να καθορίσετε το ύψος ως ύψος τοίχου, διαφορετικά χρησιμοποιήστε το προεπιλεγμένο ύψος ως ύψος τοίχου.

- ② Μπορείτε να τροποποιήσετε τις ιδιότητες των τοίχων στην παλέτα ιδιοτήτων.
- ③ Οι σχεδιασμένοι τοίχοι έχουν σημεία τσίμπησης που μπορούν να σύρονται απευθείας και να συγχωνεύουν σημεία τομής.
- ④ Η γραμμή εντολών επιτρέπει τη συνεχή σχεδίαση τοίχου, κάντε δεξί κλικ στο τέλος για να συνεχίσετε τη

σχεδίαση, κάντε ξανά δεξί κλικ για να τερματίσετε τη σχεδίαση, πατήστε το πληκτρολόγιο Escape για να βγείτε

από τη σχεδίαση.

⑤ Η αλλαγή των παραμέτρων κατά τη διάρκεια της σχεδίασης μπορεί να συνεχιστεί η σχεδίαση με τις νέες παραμέτρους.

⑥ Την επόμενη φορά που θα ανοίξετε το παράθυρο διαλόγου, η τελευταία ρυθμισμένη κατεύθυνση τοίχου και οι παράμετροι θα παραμείνουν στη μνήμη σας.

## 2.4.15 Οπή δαπέδου

Σχεδιάζει κοίλες περιοχές στον επιλεγμένο όροφο του κτιρίου. Επιλέξτε "Κεντρική καρτέλα > Πίνακας κτιρίων > Οπή ορόφου" για να ανοίξει το ακόλουθο παράθυρο κουτί.

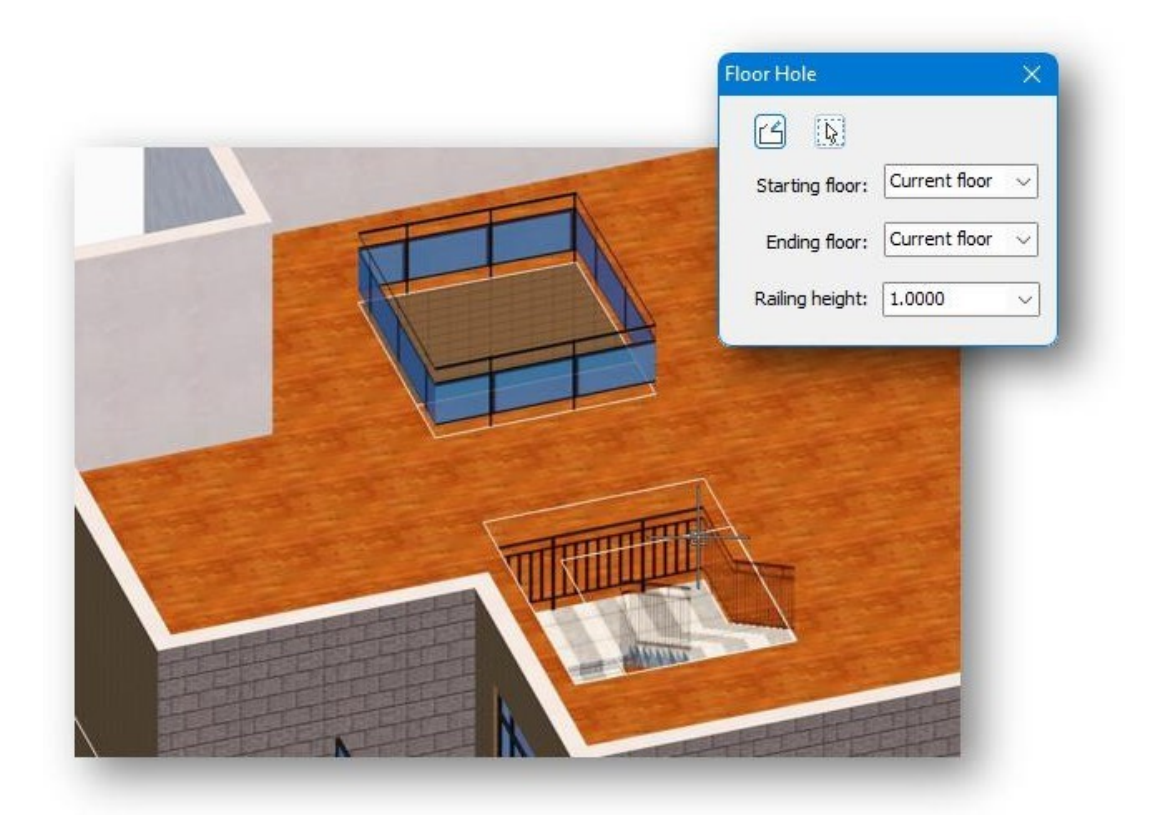

- 1. Ισοπαλία: Σχεδιάστε απευθείας στο καθορισμένο σημείο του δαπέδου. Μπορείτε να σχεδιάζετε συνεχώς, να πληκτρολογήσετε U για να επιστρέψετε στο προηγούμενο βήμα και να κάνετε δεξί κλικ για να τερματίσετε τη σχεδίαση.
- 2. Ορισμός: Επιλέξτε αντικείμενα όπως επίπεδα, κλειστές γραμμές και επίπεδα

spline προς δημιουργία. Σημείωση:

① Οι οπές είναι υπο-οντότητες των κτιρίων και τα κιγκλιδώματα είναι υπο-οντότητες των οπών- τα κιγκλιδώματα αλλάζουν ανάλογα με το σχήμα της οπής.

αλλαγές.

② Οι περιπτώσεις μεταξύ κάθε στρώματος κιγκλιδωμάτων αλλάζουν μαζί: η επεξεργασία ενός ορόφου αλλάζει όλους

τους άλλους ορόφους- ωστόσο, το ένας όροφος μπορεί να διαγραφεί μεμονωμένα χωρίς να επηρεάσει τους

άλλους ορόφους.

# 2.4.16 Σχέδιο Κάγκελα

Σχεδιάζει κιγκλιδώματα σε συγκεκριμένη οντότητα. Επιλέξτε "Αρχική καρτέλα > Πίνακας κτιρίων > Σχεδιάστε κάγκελα" για να ανοίξει το παράθυρο διαλόγου που φαίνεται παρακάτω.

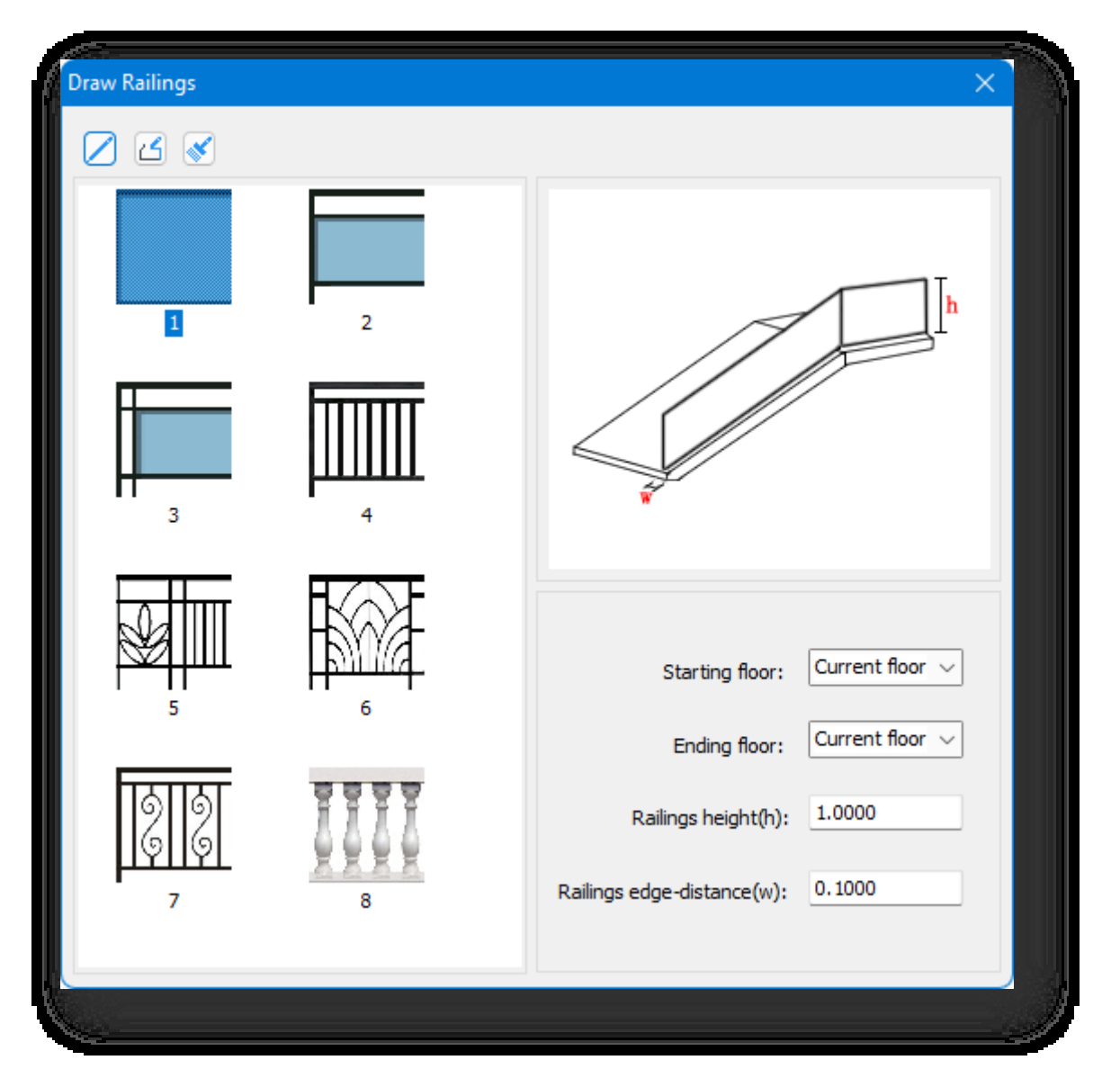

1. Σχεδιάστε κατά μήκος της άκρης: Καθορίστε τα σημεία έναρξης και λήξης στην άκρη μιας υπάρχουσας οπής δαπέδου ή στην άκρη μιας σκάλας.

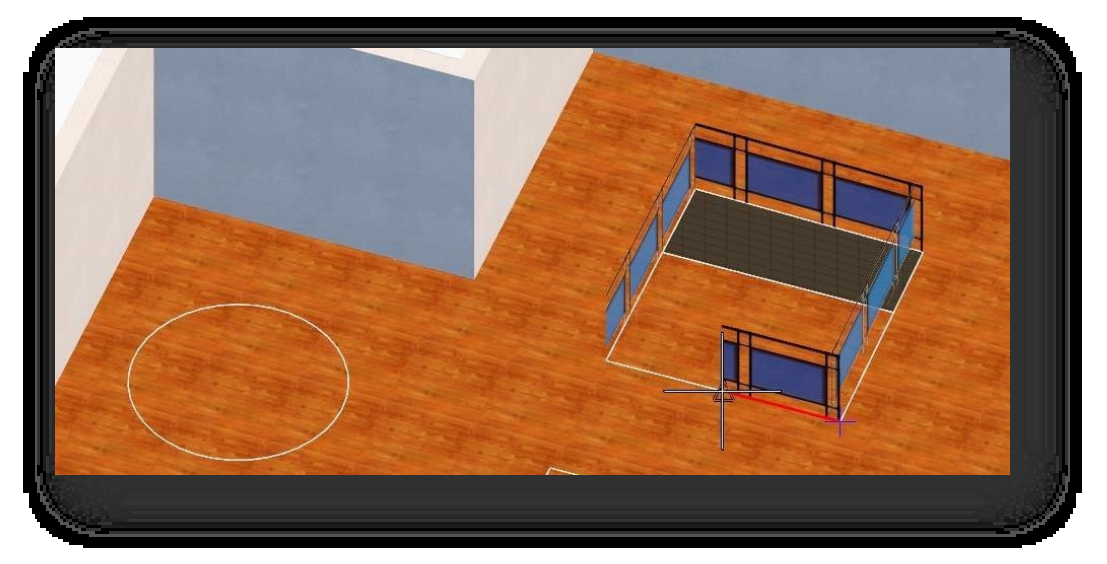

2. Δωρεάν ζωγραφική: Καθορίστε οποιοδήποτε σημείο μέσα στο κτίριο για να σχεδιάσετε. Συνεχής σχεδίαση: πληκτρολογήστε U για να επιστρέψετε στο προηγούμενο βήμα.

και κάντε δεξί κλικ για να τερματίσετε το σχέδιο.

3. Ορίστε τον ορισμό των σιδηροδρόμων: Επιλέξτε μια γραμμή ή ένα επίπεδο και κάντε δεξί κλικ για να μετατρέψετε την επιλεγμένη οντότητα γραμμής ή επιπέδου σε κιγκλίδωμα.

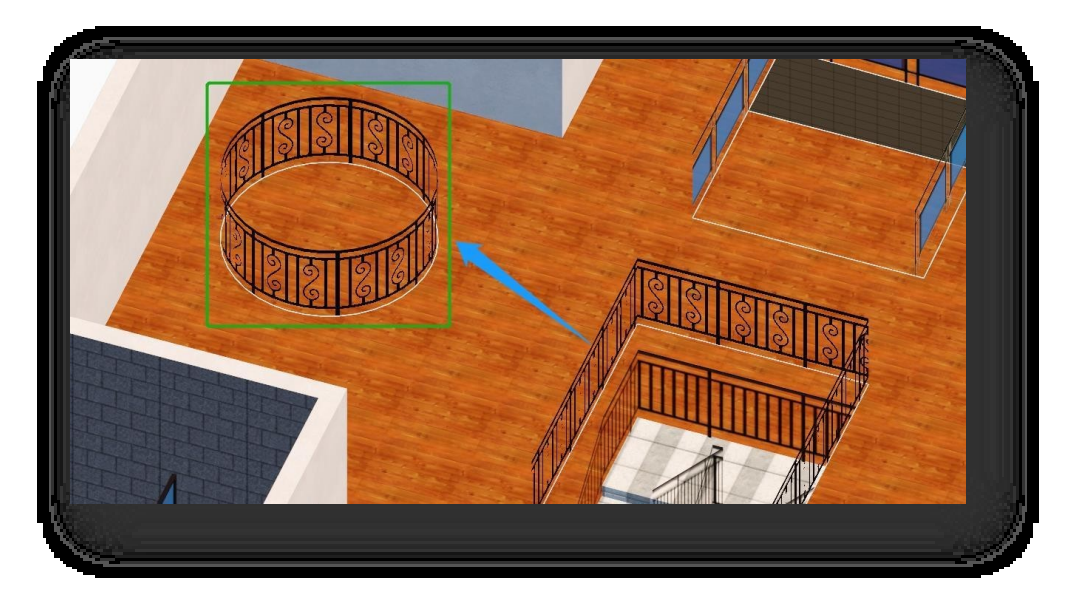

#### Σημείωση:

- ① Τα δάπεδα αρχής και τέλους είναι άκυρα για τα κιγκλιδώματα που σχεδιάζονται στο εξωτερικό ενός κτιρίου.
- ② Η κατεύθυνση της απόστασης του κιγκλιδώματος από την άκρη: μπορεί να καθορίσει αυτόματα το όριο της σκάλας ή της τρύπας για να μετατοπίσει το κιγκλίδωμα προς τα μέσα- δεν μπορεί να καθορίσει το όριο της αρχικής θέσης που σχεδιάστηκε χωρίς μετατόπιση.
- ③ Μπορείτε να τροποποιήσετε τις ιδιότητες των κιγκλιδωμάτων στην παλέτα ιδιοτήτων.

## 2.4.17 Σκάλες

## 2.4.17.1 Σκάλες

Επιλέξτε "Αρχική καρτέλα > Πίνακας κτιρίων > ΣΗΣ Σκάλες > ΣΗΣ Σκάλες " για να ανοίξετε το παράθυρο διαλόγου που φαίνεται παρακάτω.

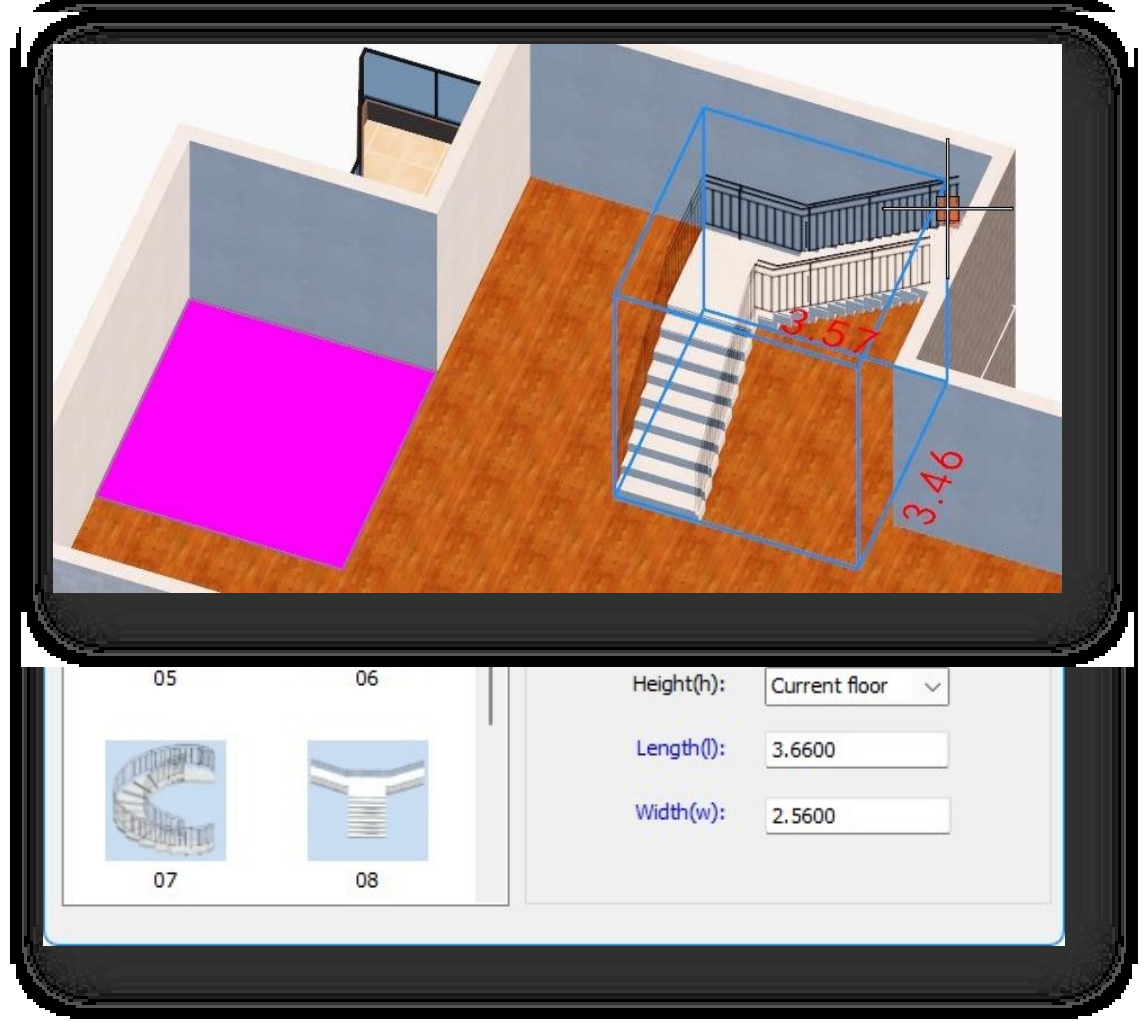

- 1. Ισοπαλία για αγώνα: Προσαρμόζει το μήκος και το πλάτος των υφιστάμενων ανοιγμάτων σκάλας σχεδιάζοντας ένα ορθογώνιο.
- 2. Επιλέξτε για να ταιριάξετε: Το μήκος και το πλάτος του ανοίγματος της σκάλας μπορεί να προσαρμοστεί επιλέγοντας ένα ορθογώνιο επίπεδο.

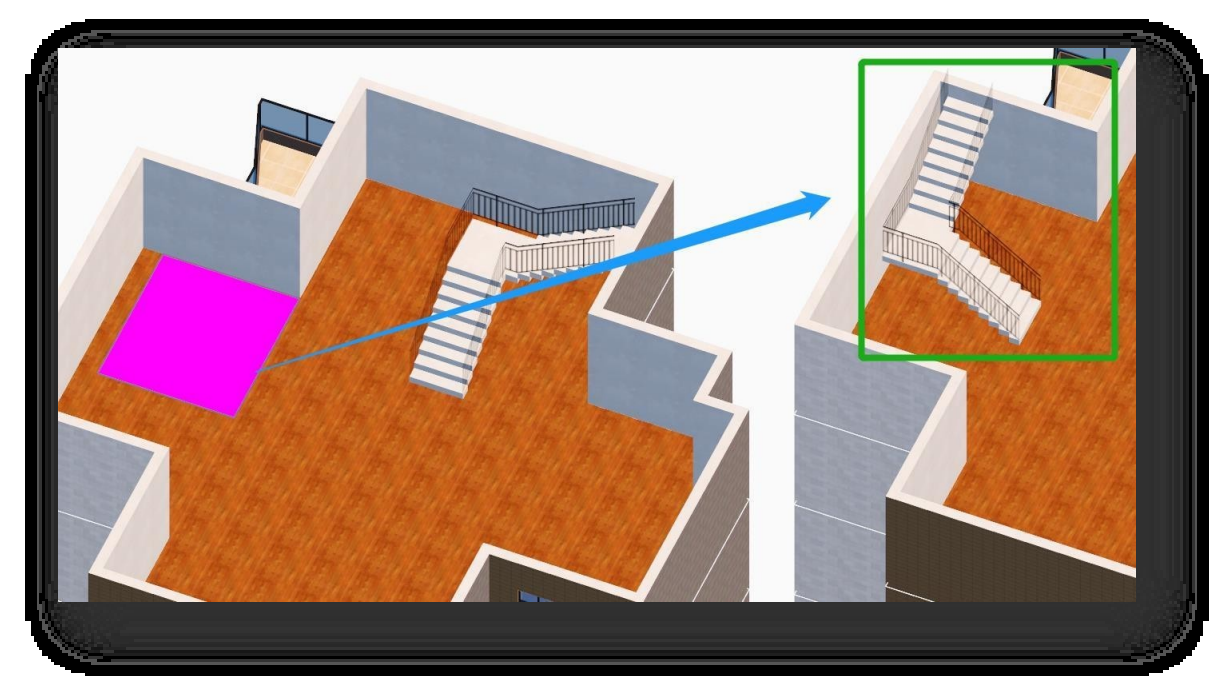

3. Εισαγωγή σκάλας: Καθορίζει ένα σημείο εισαγωγής για την εισαγωγή της σκάλας στο χώρο εργασίας.

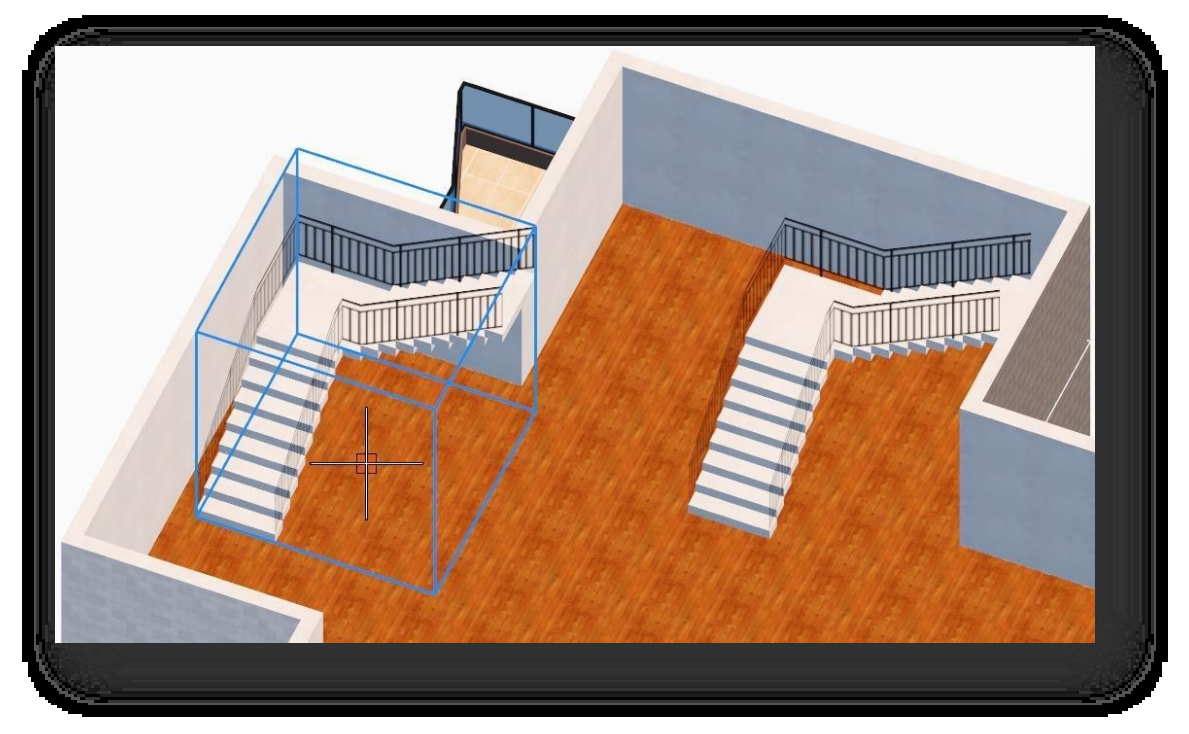

4. Περιστρέψτε 90 μοίρες δεξιόστροφα, 90 μοίρες αριστερόστροφα, 180 μοίρες: Περιστρέφει τις σκάλες στο χώρο

εργασίας και προσαρμόζει το μήκος και το πλάτος του πλαισίου οριοθέτησης.

- 5. Γυρίστε αριστερά/δεξιά, γυρίστε μπροστά/πίσω: Αντικατοπτρίζει τις σκάλες και προσαρμόζει το μήκος και το πλάτος του πλαισίου οριοθέτησης.
- 6. Ουρές σκαλοπατιών: Αντιγράφει τη σειρά σκαλοπατιών, ξεκινώντας από το επιλεγμένο επίπεδο θέσης σκάλας προς τα πάνω.

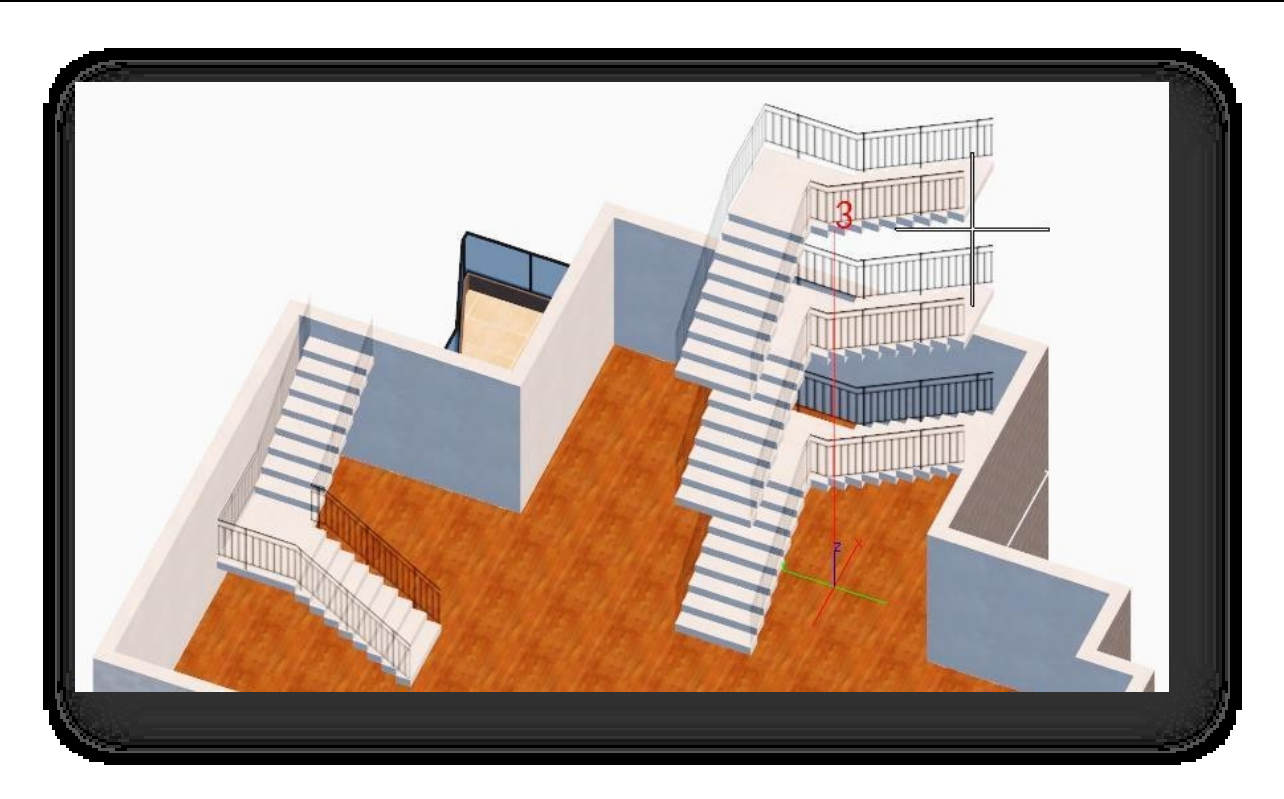

- 7. Σημείωση παραμέτρων:
	- (1) Ύψος: ή το ύψος του δαπέδου μπορεί να εισαχθεί χειροκίνητα.
	- (2) Μήκος: Καθορίστε δύο σημεία ως το συνολικό μήκος της σκάλας.
	- (3) Πλάτος: Καθορίστε δύο σημεία ως το συνολικό πλάτος της σκάλας.

① Εάν η σκάλα τοποθετηθεί εντός του κτιρίου, το ύψος της σκάλας αντιστοιχεί αυτόματα στο ύψος του ορόφου- εάν

τοποθετηθεί εκτός του κτιρίου, το ύψος είναι η αρχική διάσταση.

② Κάντε διπλό κλικ στο μοτίβο σκάλας ή σύρετε τη σκάλα στο χώρο εργασίας για να την εισαγάγετε.

③ Η δερμάτινη ζώνη προσκολλάται επίσης στους τοίχους (εσωτερικούς και εξωτερικούς) κατά τη μετακίνηση, την αντιγραφή και την αναρρίχηση σε σκάλες.

④ Μπορείτε να τροποποιήσετε τις ιδιότητες των κλιμάκων στην παλέτα ιδιοτήτων.

#### 2.4.17.2 Σκάλες τραβήγματος

Σχεδιάζει μια απλή σκάλα. Επιλέξτε "Αρχική καρτέλα > Πίνακας κτιρίων > Σκάλες > Σχεδίαση σκάλας" για να ανοίξετε το παράθυρο διαλόγου.
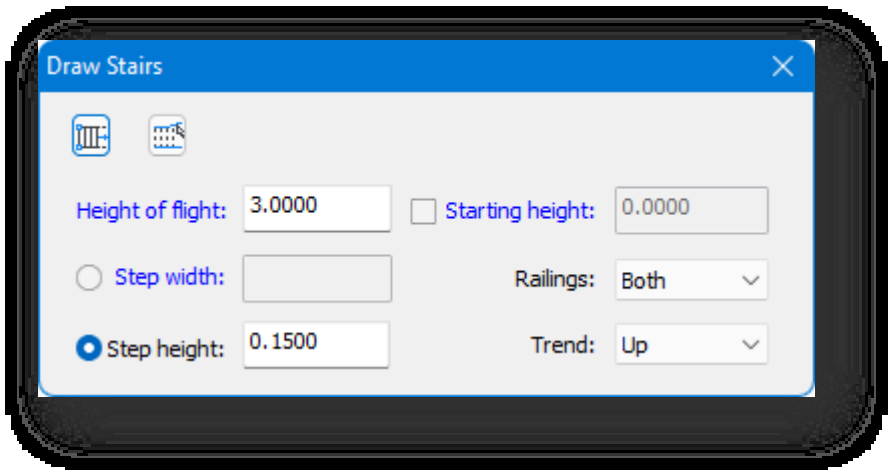

1. Ισοπαλία: Σχεδιάζει τη σκάλα σύμφωνα με τις καθορισμένες παραμέτρους. Κάντε κλικ στο κουμπί "Draw" (Σχεδίαση) και υπάρχουν δύο τρόποι για τη δημιουργία της.

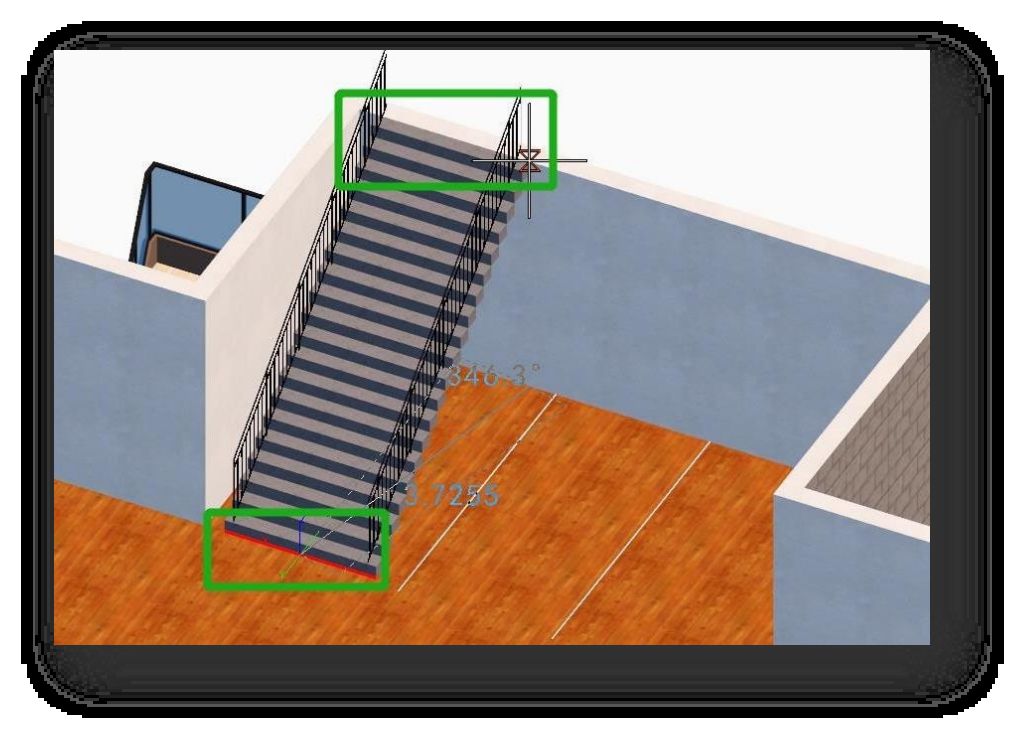

- (1) Καθορίστε πρώτα το σημείο εκκίνησης για να προσδιορίσετε τη θέση του τμήματος της σκάλας και στη συνέχεια καθορίστε το μήκος και την κατεύθυνση της σκάλας.
- (2) Επιλέξτε τη γραμμή πλάτους σκάλας, πληκτρολογήστε "S" και πατήστε Enter, επιλέξτε τη γραμμή ή την άκρη του επιπέδου και καθορίστε το μήκος και την κατεύθυνση των σκαλοπατιών.
- 2. Ορίστε: Επιλέγει δύο γραμμές για να ορίσει τη σκάλα. Κάντε κλικ στο κουμπί "Define" (Ορισμός) και επιλέξτε μία από τις γραμμές ως αρχή της σκάλας, στη συνέχεια επιλέξτε την άλλη πλευρική γραμμή για να δημιουργήσετε σκάλες.

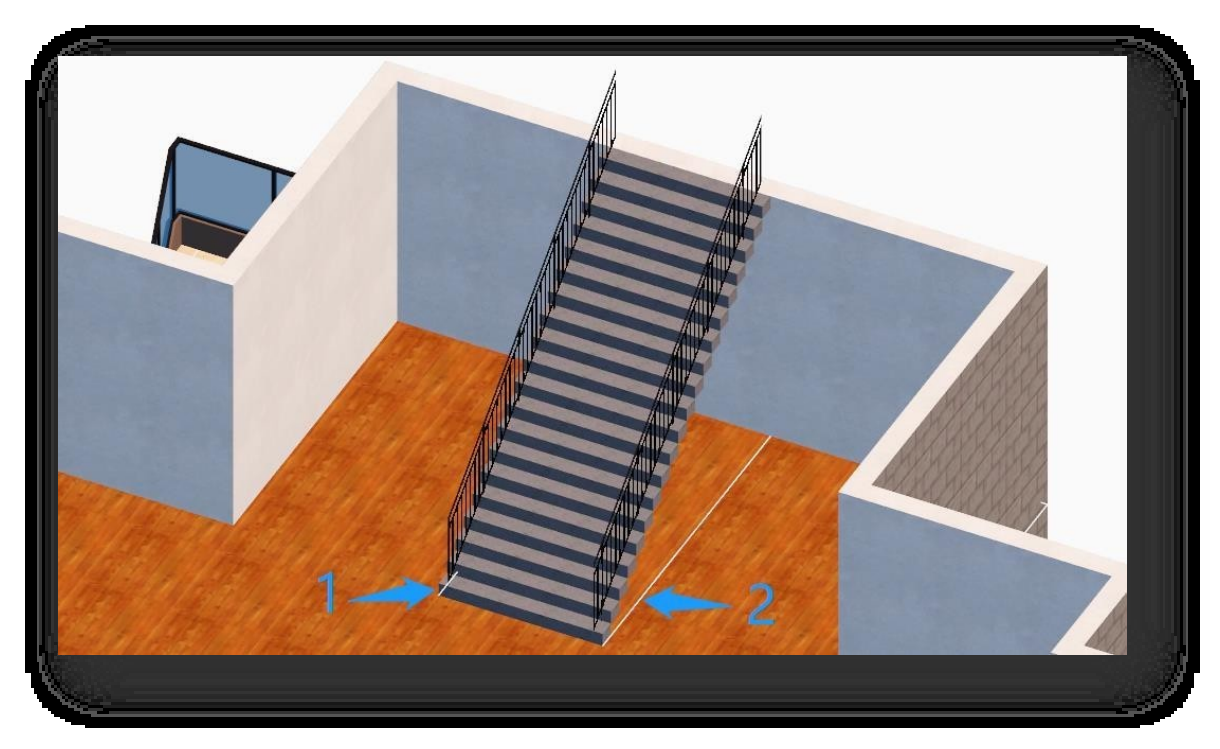

- 3. Σημείωση παραμέτρων:
	- (1) Κάντε κλικ στη λέξη "Height of flight" με μπλε χρώμα για να καθορίσετε δύο σημεία ως ύψη σκαλοπατιών.
	- (2) Κάντε κλικ στην επιλογή "Starting height" με μπλε χρώμα για να ορίσετε ένα σημείο ως το υψόμετρο του δαπέδου της σκάλας.
	- (3) Κάντε κλικ στο "Step width" (Πλάτος βήματος) με μπλε χρώμα για να καθορίσετε δύο σημεία ως πλάτος του βήματος.
	- (4) Τα κιγκλιδώματα σκαλοπατιών δημιουργούνται με τέσσερις τρόπους: και στις δύο πλευρές, αριστερά, δεξιά και καθόλου.
	- (5) Τάση: Σκάλες μπορούν να ανεβαίνουν ή να κατεβαίνουν.

#### Σημείωση:

① Τσεκάρετε το πλαίσιο ελέγχου πριν από το "Starting height" για να χρησιμοποιήσετε το καταχωρημένο ή

καθορισμένο ύψος ως το υψόμετρο δαπέδου της σκάλας, διαφορετικά χρησιμοποιήστε το καταγεγραμμένο ύψος

ως το υψόμετρο δαπέδου του τμήματος.

② Το πλάτος βήματος και το ύψος βήματος συνοδεύονται από πλαίσια επιλογής. Εάν επιλεγεί μία από αυτές, η άλλη παράμετρος θα είναι γκριζαρισμένη.

③ Μπορείτε να τροποποιήσετε τις ιδιότητες των κλιμάκων στην παλέτα ιδιοτήτων.

#### 2.4.18 Γκαλερί επίπλων

Προσθέτει οντότητες επίπλων όπως καναπέδες, κρεβάτια και τραπέζια σε κτίρια. Επιλέξτε "Αρχική καρτέλα > Πίνακας

κτιρίων > Γκαλερί επίπλων", και θα εμφανιστεί ο παρακάτω διάλογος.

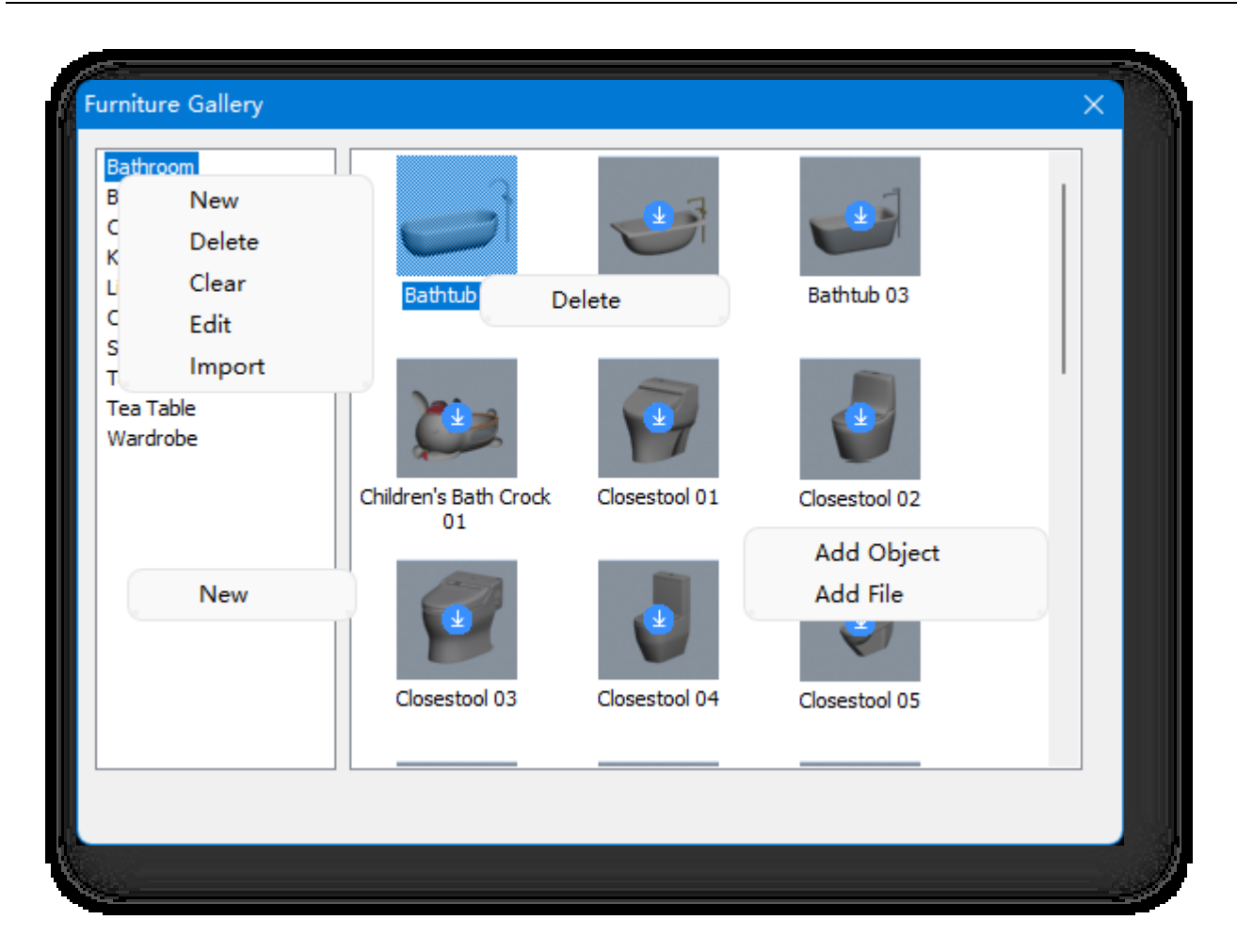

1. Εφαρμόστε: Κάντε διπλό κλικ ή σύρετε απευθείας την προεπισκόπηση επίπλων στη γκαλερί για να την τοποθετήσετε στην καθορισμένη θέση.

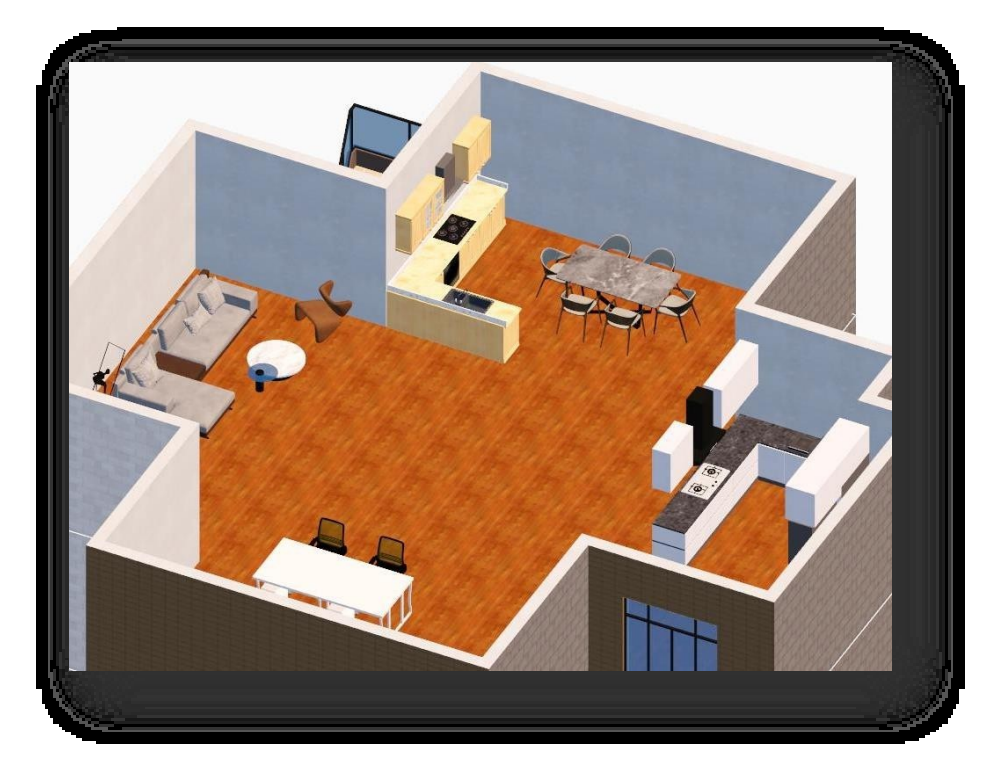

Σημείωση: Οι προεπισκοπήσεις που εμφανίζονται με γκρι χρώμα στη γκαλερί θα μεταφορτωθούν αυτόματα εάν κάνετε κλικ. Μπορούν να τοποθετηθούν σε κτίριο

δάπεδα μόνο μετά την ολοκλήρωση της λήψης.

- 2. Επεξεργασία της λίστας βιβλιοθήκης οντοτήτων: κάντε δεξί κλικ στη λίστα της γκαλερί επίπλων.
	- (1) Νέα: Δημιουργεί μια νέα γκαλερί επίπλων.
	- (2) Διαγραφή: Διαγράφει τη νεοδημιουργηθείσα γκαλερί επίπλων.
	- (3) Καθαρισμός: Διαγράφει όλες τις προστιθέμενες οντότητες επίπλων στην επιλεγμένη γκαλερί.
	- (4) Επεξεργασία: Μετονομάζει τη νεοδημιουργηθείσα γκαλερί επίπλων.
	- (5) Εισαγωγή: Επιλέγει έναν φάκελο και εισάγει τα αρχεία μοντέλων που βρίσκονται μέσα σε αυτόν.
- 3. Επεξεργασία γκαλερί επίπλων:
	- (1) Προσθήκη αντικειμένου: Κάντε δεξί κλικ σε ένα κενό χώρο στη γκαλερί επίπλων, επιλέξτε "Προσθήκη αντικειμένου"

και επιλέξτε μια οντότητα στη σκηνή για να την προσθέσετε.

- (2) Προσθήκη αρχείου: Κάντε δεξί κλικ σε ένα κενό χώρο στη γκαλερί επίπλων, κάντε κλικ στην επιλογή "Προσθήκη αρχείου" και επιλέξτε οποιοδήποτε \*.cpi, \*.fbx, \*.skp,
- \*.osgb, \*.osg, \*.obj, \*.rvt, \*.3ds στο αναδυόμενο παράθυρο διαλόγου για να προσθέσετε τα αρχεία μοντέλου.
	- (3) Διαγραφή μοντέλου: Κάντε δεξί κλικ σε μια εικόνα προεπισκόπησης, κάντε κλικ στο "Διαγραφή" για να διαγράψετε το μοντέλο που προστέθηκε πρόσφατα.

### 2.5 Πίνακας λειτουργιών 3D

### 2.5.1 Μετακίνηση

Μετακινεί την επιλεγμένη οντότητα σύμφωνα με τους άξονες X, Y, Z. Επιλέξτε "Home Tab > 3D Operations Panel > Move", επιλέξτε οντότητες εκτός από δρόμους, κάντε δεξί κλικ για να τερματίσετε την επιλογή. Τοποθετήστε τον κέρσορα στον άξονα, επιλέξτε την αξονική κατεύθυνση, το αξονικό επίπεδο ή το κέντρο του άξονα, σύρετε

ή πληκτρολογήστε μια τιμή για να καθορίσετε την απόσταση μετατόπισης.

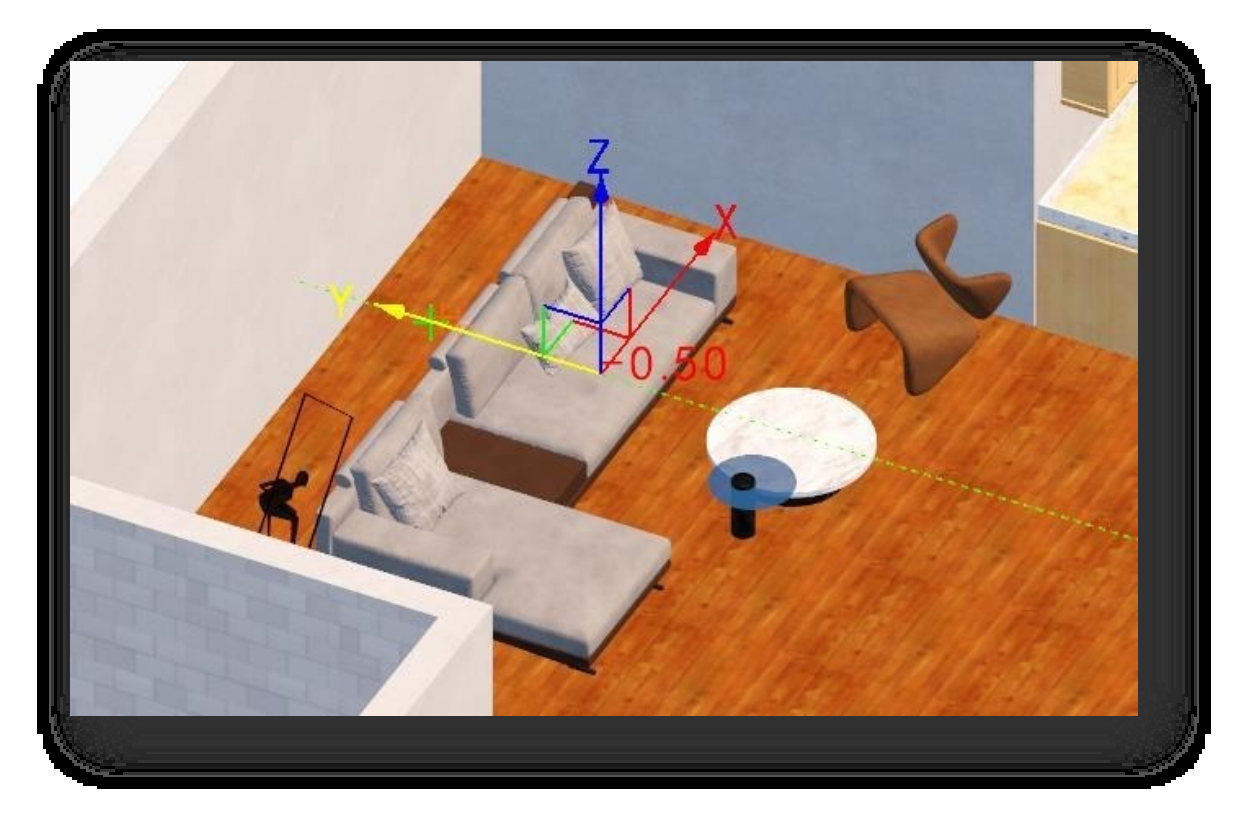

Σημείωση:

① Οι δρόμοι δεν μπορούν να μετατοπιστούν με τη χρήση χωρικής μετατόπισης, η οποία επιτυγχάνεται με τη χρήση της εντολής μετακίνησης "M".

② Προεπιλογή σε τοπικούς άξονες, οι οποίοι μπορούν να μετατραπούν σε παγκόσμιους άξονες πληκτρολογώντας "S" και πατώντας Enter στη γραμμή εντολών.

③ Όταν ο άξονας είναι επιλεγμένος, η οντότητα μπορεί να μετακινηθεί προς οποιαδήποτε κατεύθυνση.

④ Ο προεπιλεγμένος άξονας βρίσκεται στο κέντρο της επιλεγμένης οντότητας και η θέση του άξονα μπορεί να επαναπροσδιοριστεί.

## 2.5.2 Περιστροφή 3D

Περιστρέφει την επιλεγμένη οντότητα σύμφωνα με τους άξονες X, Y, Z. Επιλέξτε "Αρχική καρτέλα > Πίνακας

λειτουργιών 3D > 3D Rotate". Σημείωση:

① Οι προεπιλεγμένοι άξονες μπορούν να αλλάξουν σε

παγκόσμιους άξονες πληκτρολογώντας "S" και πατώντας Enter στη γραμμή εντολών.

② Η τρισδιάστατη περιστροφή

υποστηρίζει την επιλογή οντοτήτων

εκτός από μονόπλευρα επίπεδα,

δομικά στοιχεία και

μονοπάτια κίνησης.

③ Ορισμένες οντότητες υποστηρίζουν περιστροφή στον άξονα Z

μόνο, εκτός από τις γραμμές, τα

επίπεδα και τους όγκους.

④ Μπορεί να περιστραφεί σε οποιαδήποτε γωνία όταν ο δρομέας τοποθετείται στον εσωτερικό κύκλο του άξονα- όταν τοποθετείται στον εξωτερικό κύκλο του

τον άξονα, περιστρέφεται σύμφωνα με το επίπεδο της οθόνης.

⑤ Ο προεπιλεγμένος άξονας βρίσκεται στο κέντρο της επιλεγμένης οντότητας και η θέση του άξονα μπορεί να επαναπροσδιοριστεί.

### 2.5.3 Κλίμακα 3D

Κλιμακώνει την επιλεγμένη οντότητα στο χώρο σύμφωνα με τους άξονες. Επιλέξτε "Αρχική καρτέλα > Πίνακας

3D Operations > 3D Scale". Σημείωση:

① Προεπιλογή σε τοπικούς άξονες, οι οποίοι μπορούν να μετατραπούν σε παγκόσμιους άξονες πληκτρολογώντας S και πατώντας Enter στη γραμμή εντολών.

② Η τρισδιάστατη κλιμάκωση υποστηρίζει την επιλογή επιπέδων, σωμάτων, οντοτήτων φόντου, οντοτήτων βλάστησης, σκελετικών κινούμενων σχεδίων και μοντέλων ελεύθερης μορφής. οντότητες.

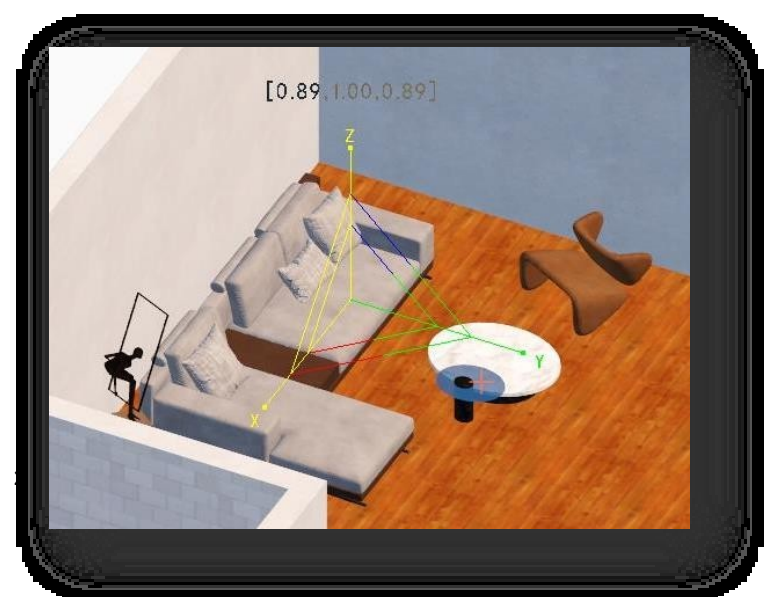

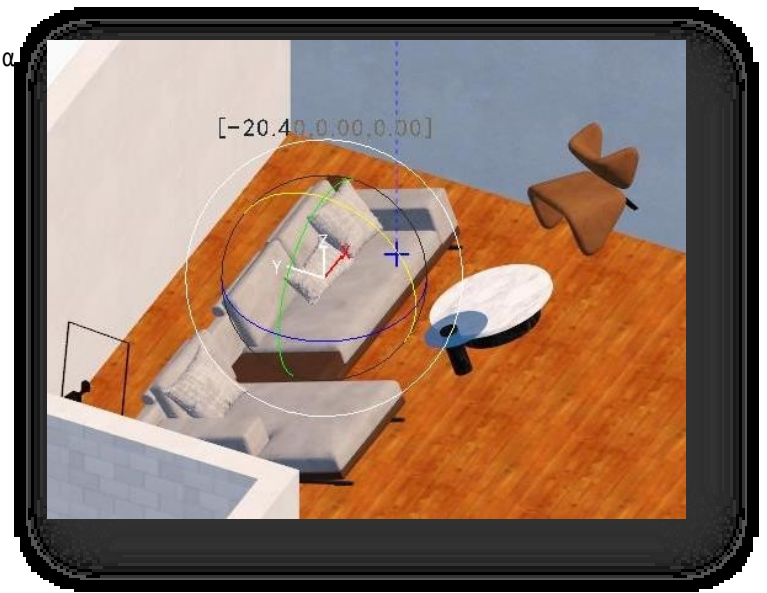

③ Εάν ο δρομέας τοποθετηθεί στο κέντρο του

στον άξονα XYZ, όλα τα

αντικείμενα μπορούν να

κλιμακωθούν ως σύνολο.

④ Ο προεπιλεγμένος άξονας βρίσκεται στο κέντρο του

επιλεγμένη οντότητα και η θέση του

άξονα μπορεί να

επαναπροσδιοριστεί.

# 3 Μενού Εισαγωγή

Αυτό το κεφάλαιο παρουσιάζει την εισαγωγή και τη διαχείριση του υποστρώματος και των δεδομένων του έργου, καθώς και τις λειτουργίες δημοσίευσης και εξαγωγής του έργου, οι οποίες βοηθούν στη δημιουργία ενός λεπτομερούς και ρεαλιστικού αποτελέσματος απόδοσης.

## 3.1 Πίνακας εισαγωγής

### 3.1.1 DWG Underlay

Εισάγει αρχεία DWG ή DXF για να χρησιμοποιηθούν ως υπόστρωμα σχεδίου για το σχεδιασμό του έργου. Επιλέξτε "Εισαγωγή Καρτέλα > Πίνακας εισαγωγής > DWG Underlay" για να ανοίξει το παράθυρο διαλόγου του.

- 1. Επιλέξτε: Κάντε κλικ στο κουμπί και επιλέξτε ένα αρχείο DWG ή DXF προς εισαγωγή.
- 2. Εύρος εγκυρότητας αποτελεσμάτων: Υπολογίζει αυτόματα και εμφανίζει το εύρος μεγέθους όλων των αντικειμένων στο εισαγόμενο σχέδιο ως ολόκληρη εικόνα.

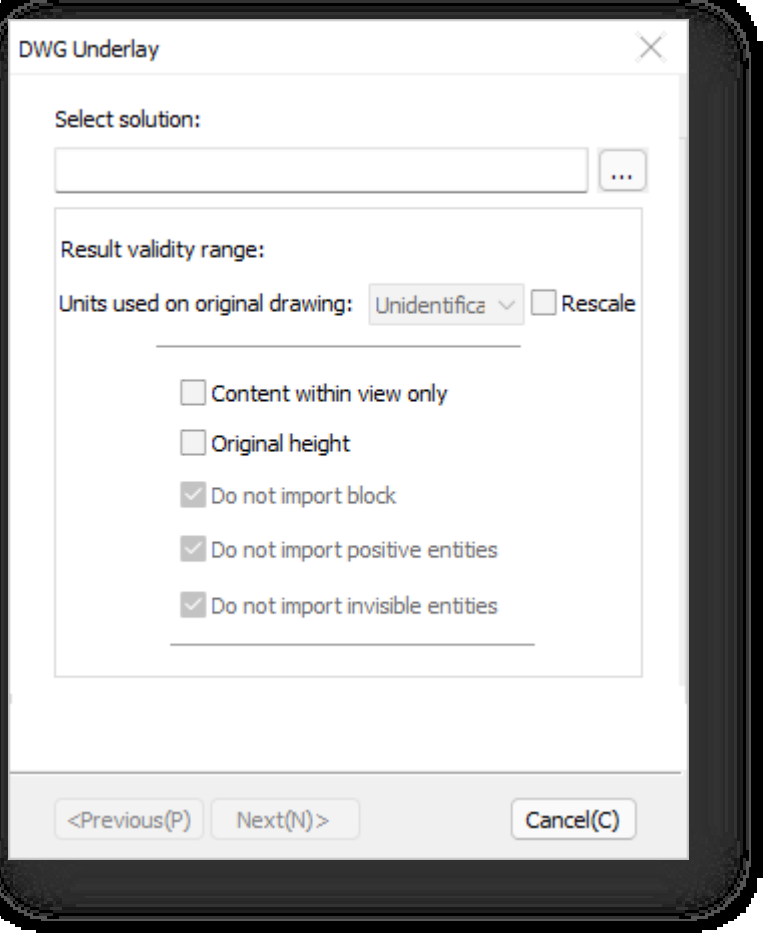

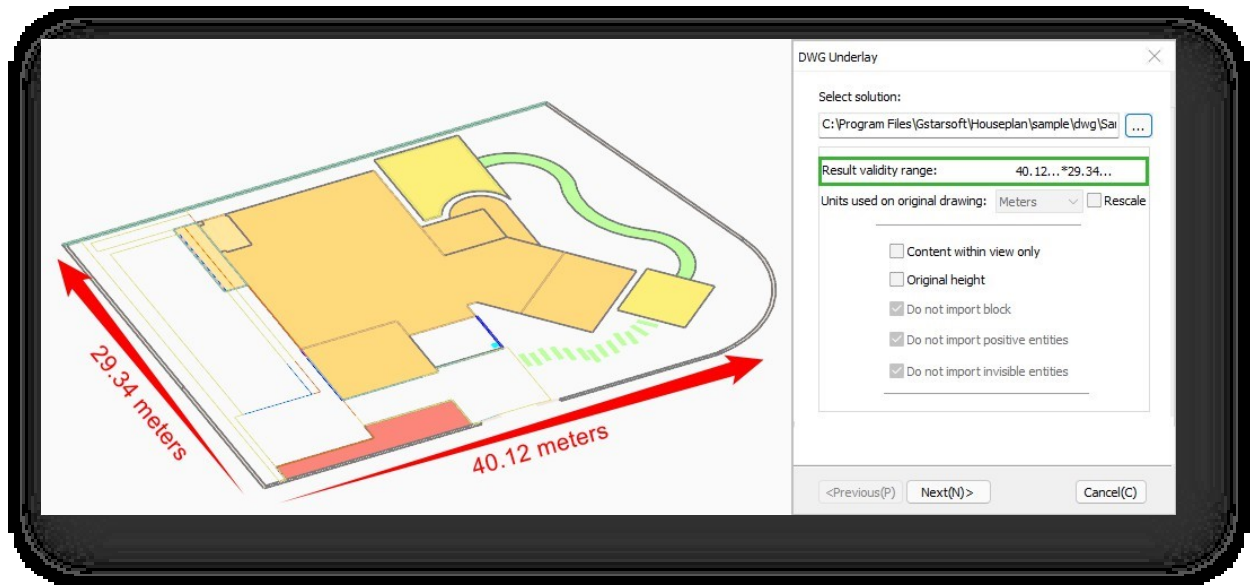

- 3. Μονάδες που χρησιμοποιούνται στο αρχικό σχέδιο: Αυτόματος προσδιορισμός της μονάδας του εισαγόμενου σχεδίου, η οποία δεν μπορεί να τροποποιηθεί άμεσα. Εάν θέλετε να τροποποιήσετε, πρέπει να κάνετε κλικ στο κουμπί "Rescale" (Αλλαγή κλίμακας) για να ενεργοποιήσετε την αναπτυσσόμενη λίστα μονάδων και, στη συνέχεια, μπορείτε να προσαρμόσετε τη μονάδα.
- 4. Περιεχόμενο μόνο εντός προβολής: Διαφορετικά, θα εισαχθούν όλα τα αντικείμενα του σχεδίου.
- 5. Αρχικό ύψος: Επιλέξτε αυτή την επιλογή για εισαγωγή σύμφωνα με το αρχικό ύψος των αντικειμένων που έχουν σχεδιαστεί στο σχέδιο CAD.

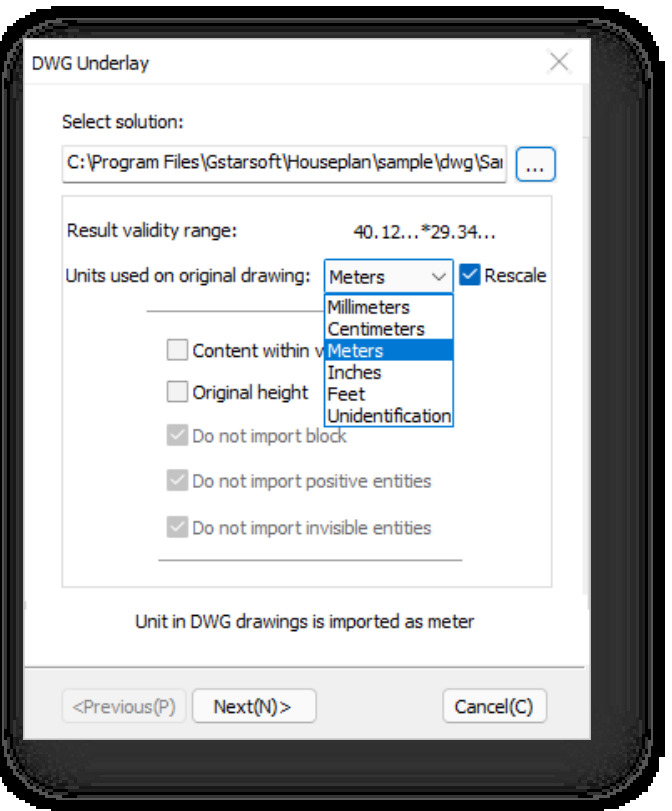

- 6. Μην εισάγετε μπλοκ: Δεν θα εισαχθούν οντότητες μπλοκ σε σχέδια CAD.
- 7. Μην εισάγετε αόρατες οντότητες: Δεν θα εισαχθούν οντότητες που είναι παγωμένες, κλειστές ή σε κλειδωμένα επίπεδα.
- 8. Αφού ορίσετε τις παραμέτρους, κάντε κλικ στο κουμπί "Επόμενο" και θα εμφανιστεί το ακόλουθο παράθυρο διαλόγου.

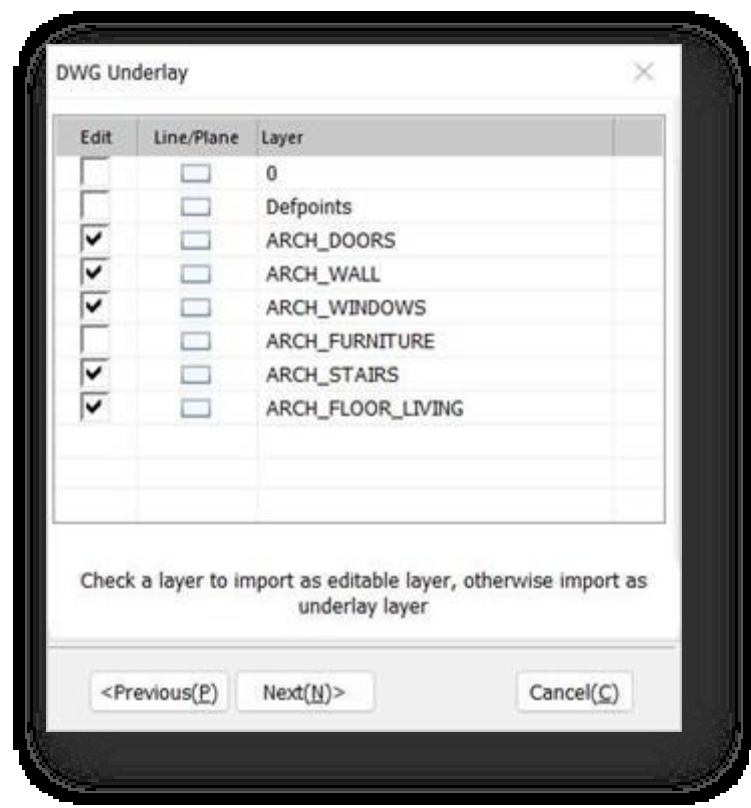

(1) Κουτάκι ελέγχου: Μπορείτε να επιλέξετε τα επίπεδα σχεδίασης που θα εισαχθούν στο χώρο εργασίας. Τα αντικείμενα που ανήκουν στις εισαγόμενες στρώσεις είναι ορατά και έτοιμα για επεξεργασία. Εάν καταργήσετε την επιλογή των επιπέδων σχεδίασης, τα αντικείμενα είναι ορατά και αχνά στο χώρο εργασίας, αυτά τα αντικείμενα δεν μπορούν να τροποποιηθούν επειδή είναι κλειδωμένα.

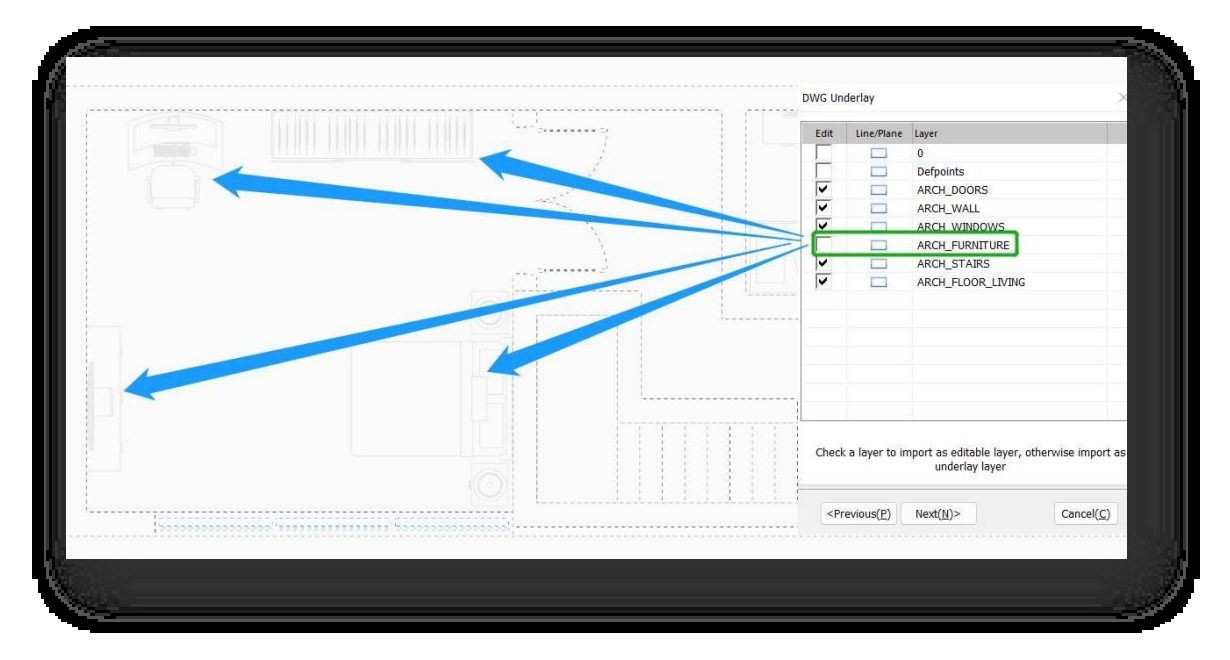

(2) Τύπος εισαγωγής: εισάγει αντικείμενα που ανήκουν σε ένα επίπεδο ως πολυγραμμές, εισάγει αντικείμενα ως επίπεδα ή επιφάνειες 2D. Κάντε κλικ στο εικονίδιο για εναλλαγή μεταξύ τους, κάντε διπλό κλικ στο εικονίδιο για να επιλέξετε όλα τα επίπεδα ταυτόχρονα. Κάντε κλικ στο κουμπί "Επόμενο" για να ξεκινήσετε την εισαγωγή.

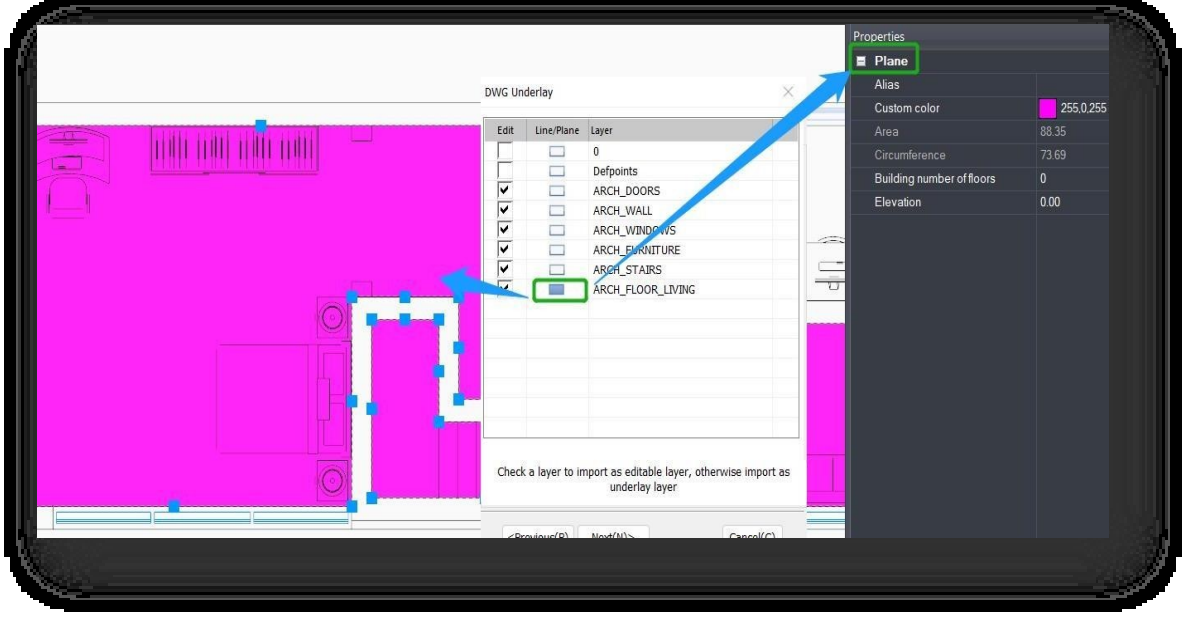

Σημείωση: Το DWG υποστηρίζει τις εκδόσεις 2002-2021.

### 3.1.2 Διαχείριση επιπέδων DWG

Διαχειρίζεται τα εισαγόμενα επίπεδα σχεδίων DWG/DXF. Μπορείτε να ρυθμίσετε τις καταστάσεις αποθήκευσης, σύσφιξης και απόκρυψης των επιπέδων σχεδίασης που είναι επί του παρόντος απενεργοποιημένα (μη επεξεργάσιμα) και μετατρέψτε τα σε

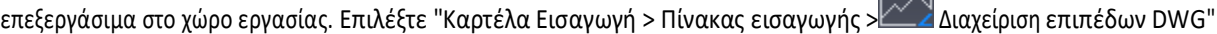

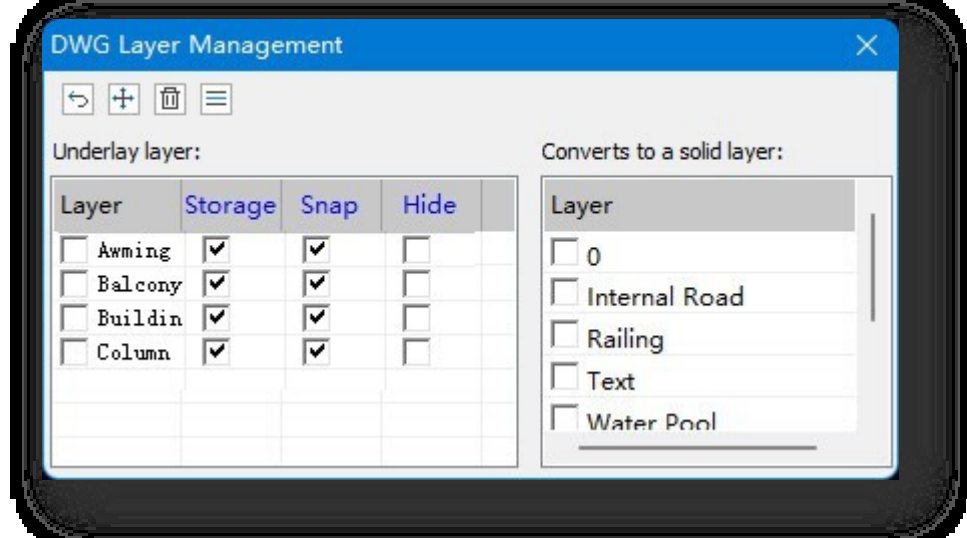

- 1. Στρώματα υποστρώματος: Εμφανίζει το όνομα, την αποθήκευση, το συμπληρωματικό και το κρυφό καθεστώς του εισαγόμενου αρχείου DWG.
	- (1) Αποθήκευση: Ρυθμίζει εάν τα υποκείμενα στρώματα μπορούν να αποθηκευτούν.
	- (2) Snap: Ρυθμίζει εάν τα υποκείμενα στρώματα μπορούν να είναι snap.

(3) Κρύψου: Καθορίζει αν μπορούν να εμφανιστούν τα υποκείμενα στρώματα.

Σημείωση: Κάντε διπλό κλικ σε οποιοδήποτε πλαίσιο ελέγχου για να επιλέξετε αμέσως την αντίστοιχη στήλη.

2. Πλαίσιο ελέγχου Underlay layer: Επιλέξτε ένα όνομα στρώματος για να το κάνετε ορατό στο χώρο εργασίας αλλά όχι επεξεργάσιμο.

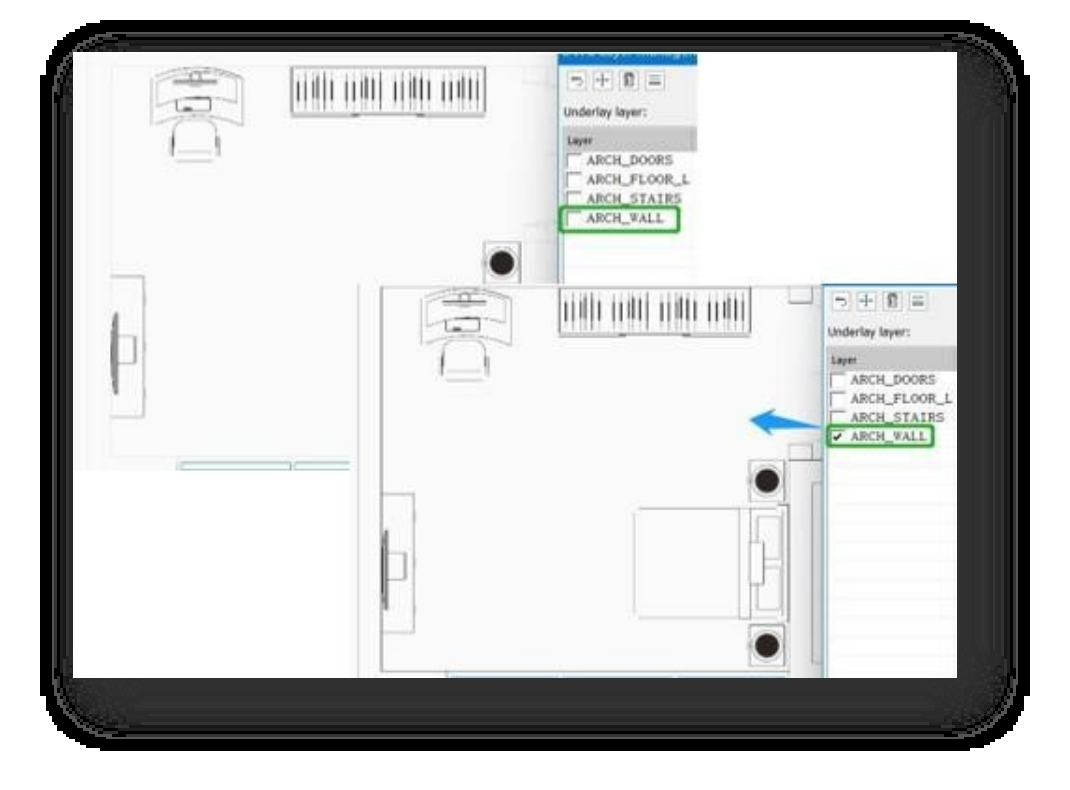

- 3. Μετατροπή σε επεξεργάσιμο επίπεδο: Επιλέξτε ένα όνομα στρώματος στη λίστα για να το μετατρέψετε αργότερα σε μη επεξεργάσιμο στρώμα.
- 4. Κάντε κλικ στο κουμπί (για να ξεκινήσετε τη μετατροπή στρώματος. Ελέγξτε το όνομα του στρώματος αν βρίσκεται

(Underlay layer ή Convert to editable layer list), κατά τη διαδικασία μετατροπής, κάντε κλικ στο κουμπί ξανά για να διακόψετε.

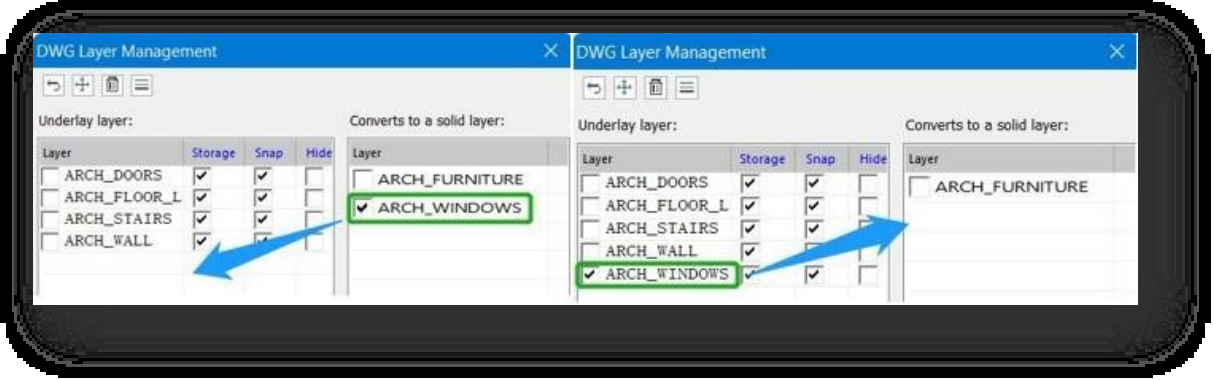

- 5. Κάντε κλικ στο κουμπί + για να μετακινήσετε τα αντικείμενα που ανήκουν σε ένα επιλεγμένο επίπεδο σε συγκεκριμένη θέση στο χώρο εργασίας.
- 6. Κάντε κλικ στο κουμπί για να διαγράψετε όλα τα επίπεδα DWG διατηρώντας τα επεξεργάσιμα επίπεδα ορατά στο χώρο εργασίας.

7. Κάντε κλικ στο κουμπί $\equiv |$ (συνιστάται να καταργήσετε την επιλογή όλων των υποκείμενων επιπέδων για να δείτε το αποτέλεσμα της επιλογής), επιλέξτε οποιοδήποτε αντικείμενο στο χώρο εργασίας, το αντίστοιχο επίπεδο θα εντοπιστεί και θα επιλεγεί στο παράθυρο διαλόγου.

### 3.1.3 Συγχώνευση έργων

Συγχωνεύει άλλα αρχεία \*.cpi στο τρέχον έργο. Επιλέξτε την "Καρτέλα Εισαγωγή > Πίνακας εισαγωγής > Συγχώνευση έργων" για να ανοίξει το ακόλουθο παράθυρο διαλόγου.

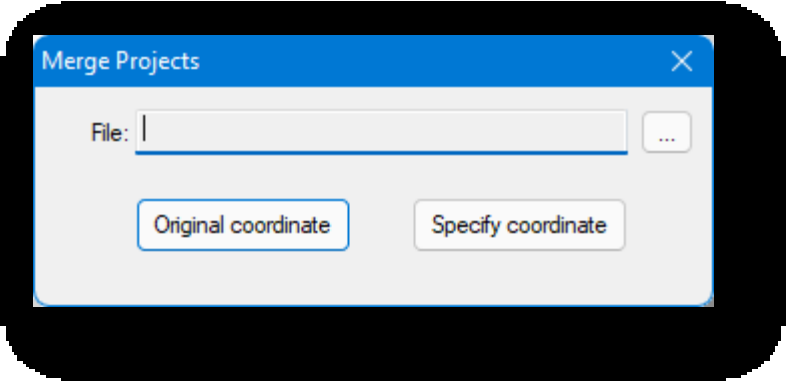

Κάντε κλικ στο κουμπί **...** και επιλέξτε το αρχείο CPI προς συγχώνευση.

Αρχική συντεταγμένη: Εισάγει το αρχείο σύμφωνα με τις αρχικές συντεταγμένες

που είναι αποθηκευμένες. Καθορισμός συντεταγμένων: Εισάγει το αρχείο

σύμφωνα με τις καθορισμένες συντεταγμένες.

## 3.1.4 Άλλες μορφές

Εισάγει αρχεία σε διαφορετικές μορφές στο Houseplan 1.0 για να χρησιμοποιηθούν ως αναφορές σχεδιασμού.

Επιλέξτε "Καρτέλα Εισαγωγή > Πίνακας εισαγωγής > **ΣΑλλες μορφές" για να ανοίξετε το παράθυρο** διαλόγου που φαίνεται παρακάτω.

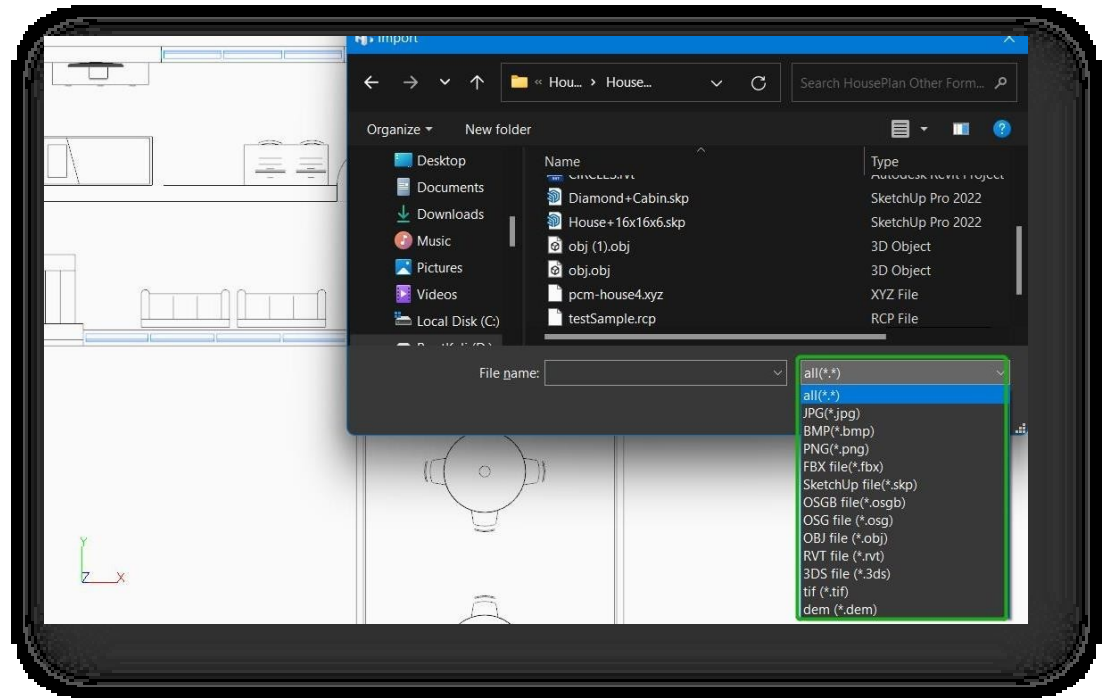

- 1. Επιλέξτε αρχεία τύπου \*.jpg, \*.bmp, \*.png και καθορίστε τη θέση εισαγωγής.
- 2. Επιλέξτε το αρχείο \*.fbx, υπάρχουν δύο τρόποι για την εισαγωγή τους: Εισαγωγή στην καθορισμένη θέση ή Πληκτρολογήστε Y για να εισαγάγετε με τις αρχικές συντεταγμένες.
- 3. Επιλέξτε αρχεία τύπου \*.osgb, \*.osg, \*.obj, \*.3ds, , κάντε κλικ στο κουμπί "Άνοιγμα" για να ανοίξει το παράθυρο διαλόγου που φαίνεται παρακάτω.

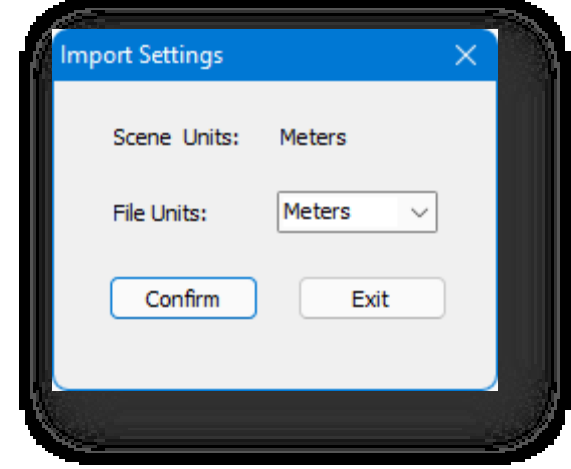

- (1) Μονάδες σκηνής: Εμφάνιση των τρεχουσών μονάδων σχεδίασης.
- (2) Μονάδες αρχείων: Ορίστε τις μονάδες του προς εισαγωγή σχεδίου.
- 4. Επιλέξτε το αρχείο \*.skp, κάντε κλικ στο κουμπί "Άνοιγμα" για να α
	- (1) Εισαγωγή κρυφών αντικειμένων: Αν δεν είναι επιλεγμένη, τα κρυφά στοιχεία δεν θα εισαχθούν.
	- (2) Εισαγωγή του αμφίπλευρου μοντέλου: Εάν

Σελίδα 74 από 264

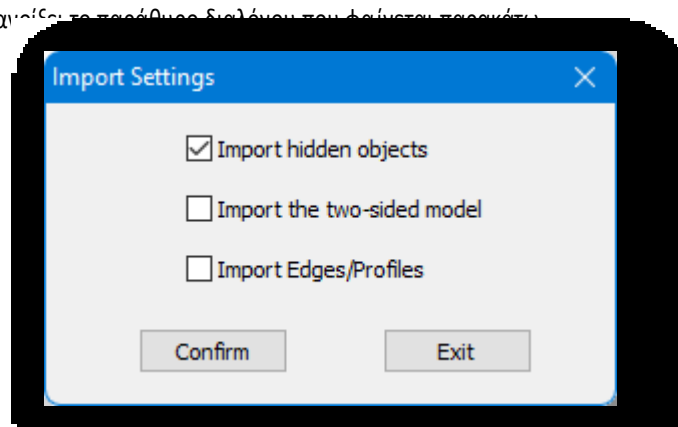

δεν είναι επιλεγμένη, θα αναλυθεί, θα

δημιουργηθεί και θα εισαχθεί μόνο η μία

πλευρά του μοντέλου skp.

- (3) Εισαγωγή ακμών/προφίλ: Αν δεν είναι επιλεγμένο, οι ακμές και τα προφίλ δεν θα εισαχθούν.
- 5. Επιλέξτε το αρχείο \*.rvt και κάντε κλικ στο κουμπί "Άνοιγμα" για να το εισαγάγετε.

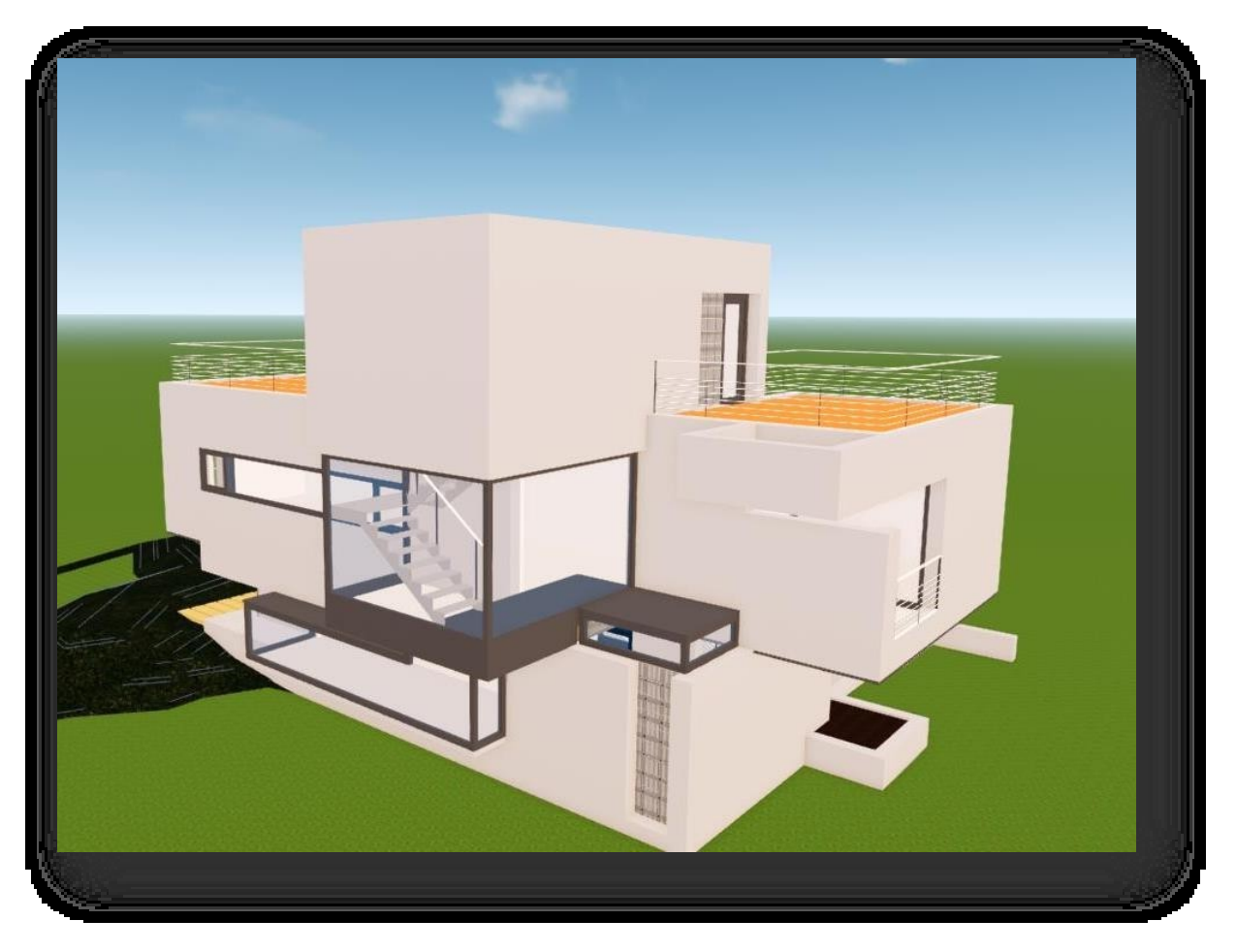

6. Επιλέξτε το αρχείο \*.tif, κάντε κλικ στο κουμπί "Άνοιγμα" και ακολουθήστε τις οδηγίες της γραμμής εντολών για να

εισαγάγετε μια τιμή για να καθορίσετε το επίπεδο απόδοσης για να ολοκληρώσετε την εισαγωγή TIF.

7. Επιλέξτε το αρχείο \*.dem και κάντε κλικ στο κουμπί

"Άνοιγμα" για να το εισαγάγετε. Σημείωση:

① Τα εισαγόμενα δεδομένα osgb είναι δεδομένα μοντέλου. Για να εισαγάγετε δεδομένα πλάγιας φωτογράφησης, χρησιμοποιήστε το "Oblique Photography"

λειτουργία.

- ② Περιγραφή έκδοσης εισαγωγής: Η μορφή fbx υποστηρίζει μέχρι την έκδοση 2020.
- ③ Για την πρώτη εισαγωγή του μοντέλου μορφής rvt, πρέπει να είστε σε κατάσταση δικτύου και να ζητήσετε άδεια από

τον διακομιστή.

④ Το αρχείο tif εισάγεται με το επίπεδο απόδοσης της χαρτογράφησης, όσο μικρότερη είναι η τιμή, τόσο πιο καθαρή είναι η χαρτογράφηση.

τιμή, τόσο πιο θολή είναι η απεικόνιση.

⑤ Το DEM είναι ψηφιακό μοντέλο υψομέτρου, το οποίο επιτρέπει την ψηφιακή προσομοίωση του εδάφους από

περιορισμένα δεδομένα υψομέτρου εδάφους .

### 3.2 Πίνακας εικόνων

#### 3.2.1 λοξή φωτογραφία

Εισάγει δεδομένα λοξών φωτογραφιών ή τα συγχωνεύει στο τρέχον έργο. Επιλέξτε "Καρτέλα Εισαγωγή > Πίνακας εικόνων Οβελιαία φωτογραφία" για να ανοίξει το παράθυρο διαλόγου που φαίνεται παρακάτω.

1. Εισαγωγή: Κάντε δεξί κλικ στο κενό χώρο για να ανοίξει το μενού περιβάλλοντος, κάντε κλικ στην επιλογή "Εισαγωγή" για να ανοίξει το παράθυρο διαλόγου που φαίνεται παρακάτω. Κάντε κλικ στο

το κουμπί για να επιλέξετε την πλάγια φωτογραφίας, κάντε κλικ στο κουμπί "Αρχική συντεταγμένη" για να εισαγάγετε τη σκηνή σύμφωνα με τις επιτόπιες συντεταγμένες- κάντε κλικ στο κουμπί "Καθορισμός συντεταγμένων" για να εισαγάγετε τη σκηνή σύμφωνα με τις καθορισμένες συντεταγμένες.

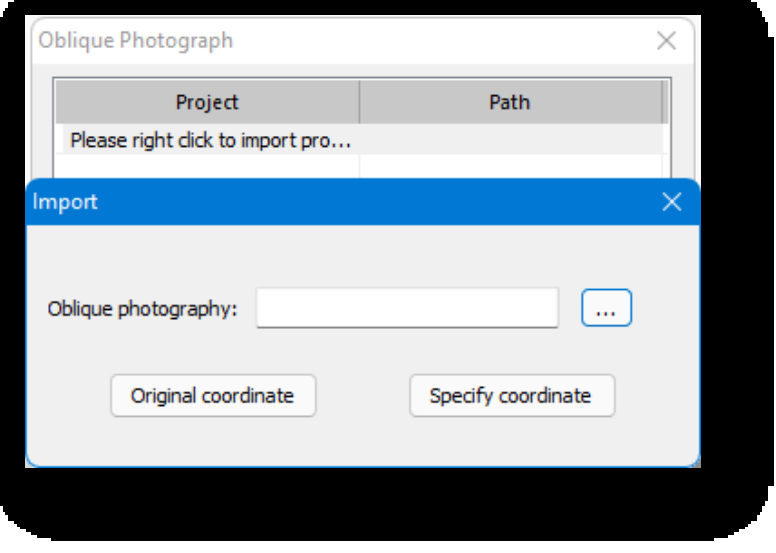

2. Κάντε δεξί κλικ στο όνομα του κόμβου στρώματος για να ανοίξετε το μενού περιβάλλοντος, όπως φαίνεται παραπάνω.

(1) Μετονομασία: Αλλάξτε το όνομα του έργου.

Σημείωση: Κανόνες ονομασίας: μετά την εισαγωγή, σε όλα τα δεδομένα προστίθεται το πρόθεμα "skew data", ακολουθούμενο από αριθμούς ταξινόμησης, από 1, 2, ... Το όνομα σε παρένθεση διαβάζει το όνομα του φακέλου λοξών φωτογραφιών και το όνομα δεν μπορεί να αλλάξει.

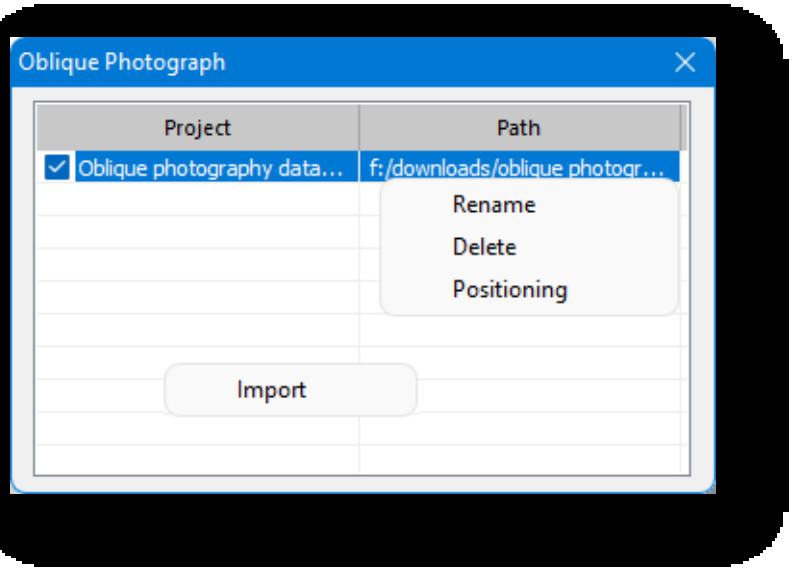

(2) Διαγραφή: Διαγραφή του εισαγόμενου

λοξά δεδομένα και να διατηρήσετε τα αρχεία προέλευσης.

(3) Τοποθέτηση: Κάντε κλικ στην επιλογή "Τοποθέτηση" για να εντοπίσετε αυτά τα λοξά δεδομένα στη σκηνή.

#### Σημείωση:

① Υποστηρίζονται μόνο τα δεδομένα έργου λοξής φωτογραφίας από αρχεία osgb με το ίδιο όνομα με τα

υποαρχεία κάτω από τη διαδρομή (π.χ.:Tile\_1 /Tile\_1.osgb).

② Μετά την εισαγωγή ενός έργου, πρέπει να καθορίσετε μια νέα διαδρομή όταν η διαδρομή είναι άκυρη. Όταν είναι άκυρη, η θέση της διαδρομής εμφανίζεται με μπλε χρώμα.

### 3.2.2 Δεδομένα νέφους σημείων

Αυτή η λειτουργία εισάγει δεδομένα νέφους σημείων (συλλογή διανυσμάτων σε ένα τρισδιάστατο σύστημα

συντεταγμένων) στο Houseplan 1.0. Επιλέξτε "Καρτέλα Insert > Imagery Panel > Point Cloud Data" για να ανοίξει το ακόλουθο παράθυρο διαλόγου.

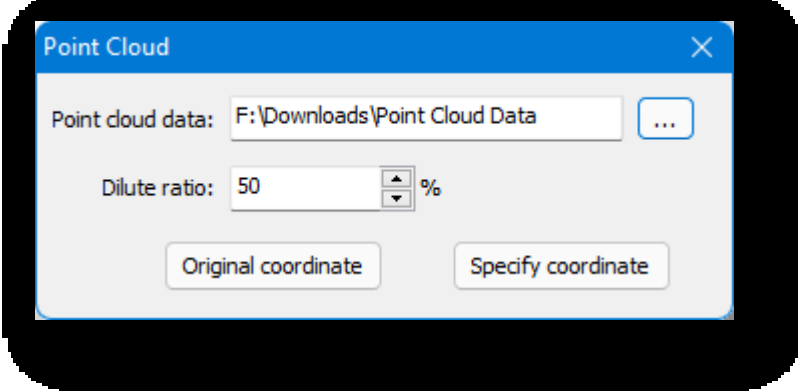

- 1. Δεδομένα νέφους σημείων: Κάντε κλικ στο κουμπί **(1998)** για να επιλέξετε ένα αρχείο σε μορφή \*.las.
- 2. Αναλογία αραίωσης: Ο λόγος του αριθμού των σημείων δεδομένων που πρέπει να μειωθούν κατά την επεξεργασία των δεδομένων του νέφους σημείων. Όσο μεγαλύτερη είναι η τιμή, τόσο μεγαλύτερος είναι ο αριθμός των σημείων δεδομένων και τόσο πιο αργή είναι η διαδικασία μετασχηματισμού- όσο μικρότερη είναι η τιμή, τόσο μικρότερος είναι ο αριθμός των σημείων δεδομένων και τόσο πιο γρήγορη είναι η διαδικασία μετασχηματισμού.
- 3. Αρχική συντεταγμένη: Κάντε κλικ στο κουμπί "Αρχικές συντεταγμένες" για να εισαγάγετε τη σκηνή σύμφωνα με τις αρχικές συντεταγμένες.
- 4. Καθορίστε τη συντεταγμένη: Κάντε κλικ στο κουμπί "Καθορισμός συντεταγμένων" για να εισαγάγετε τη σκηνή σύμφωνα

με τις καθορισμένες συντεταγμένες. Σημείωση:

① Μετά την εισαγωγή των δεδομένων νέφους σημείων, όταν χρησιμοποιείτε ξανά αυτή τη λειτουργία, εάν η τιμή αραίωσης είναι ίδια με την τελευταία τιμή,

μπορεί να εισαχθεί απευθείας στη σκηνή με επιτόπιες συντεταγμένες ή με τις καθορισμένες συντεταγμένες-

εάν αλλάξει η τιμή αραίωσης, τα δεδομένα πρέπει να μετατραπούν εκ νέου.

② Εύρος αναλογίας αραίωσης: 1-100.

#### 3.2.3 Ταξινόμηση δεδομένων

Ένας μεγάλος όγκος δεδομένων μοντέλων ταξινομείται αυτόματα και ο αριθμός των αρχείων δεδομένων μετά την ταξινόμηση μειώνεται σημαντικά και οργανώνεται καλύτερα. Αυτή η λειτουργία μπορεί να επιλύσει τα προβλήματα της χαμηλής απόδοσης φόρτωσης και της υψηλής κατανάλωσης απόδοσης σκηνής όταν οι χρήστες επεξεργάζονται μεγάλες παρτίδες δεδομένων.

Επιλέξτε "Καρτέλα Εισαγωγή > Πίνακας εικόνων > Ταξινόμηση δεδομένων" για να ανοίξετε το παράθυρο διαλόγου που φαίνεται παρακάτω.

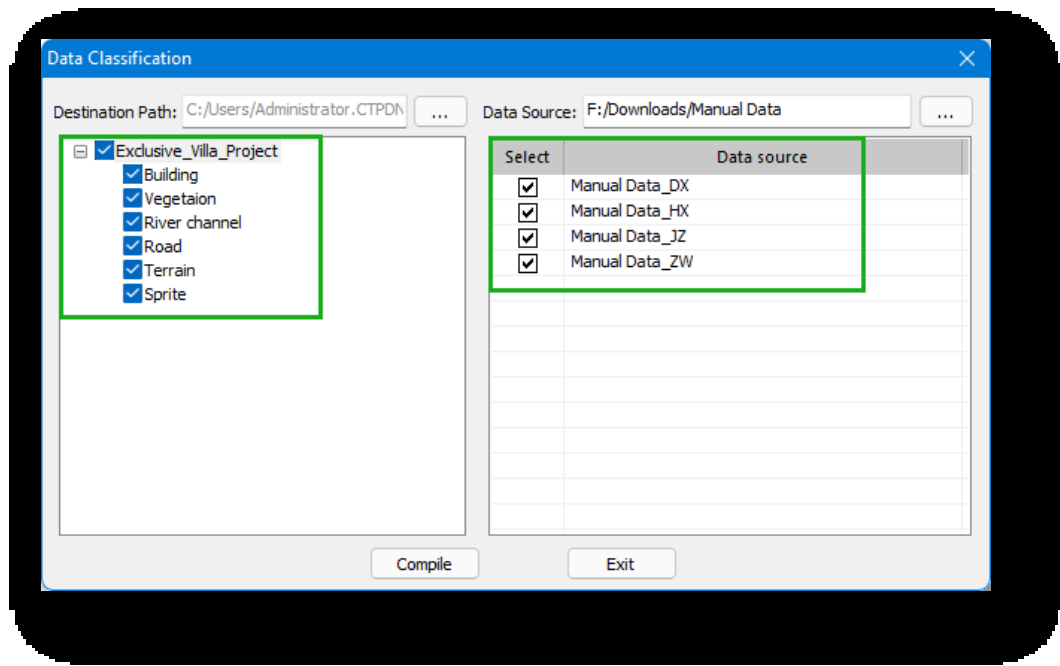

Κάντε δεξί κλικ στο περιθώριο για να ανοίξει το μενού δεξιού κλικ, όπως φαίνεται παρακάτω.

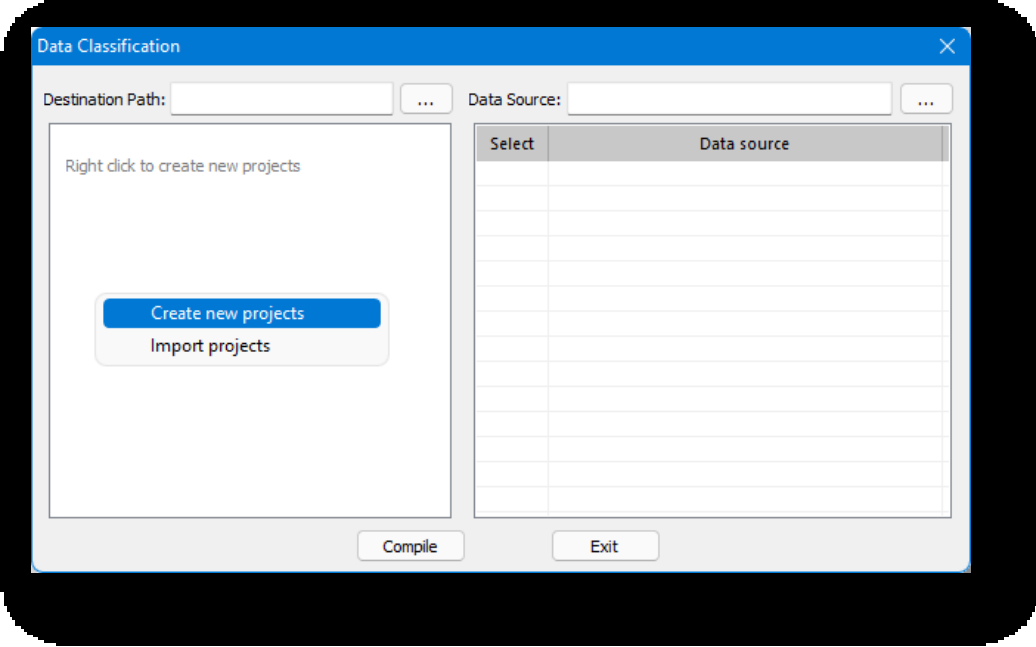

1. Νέο έργο: και θα εμφανιστεί το ακόλουθο παράθυρο διαλόγου.

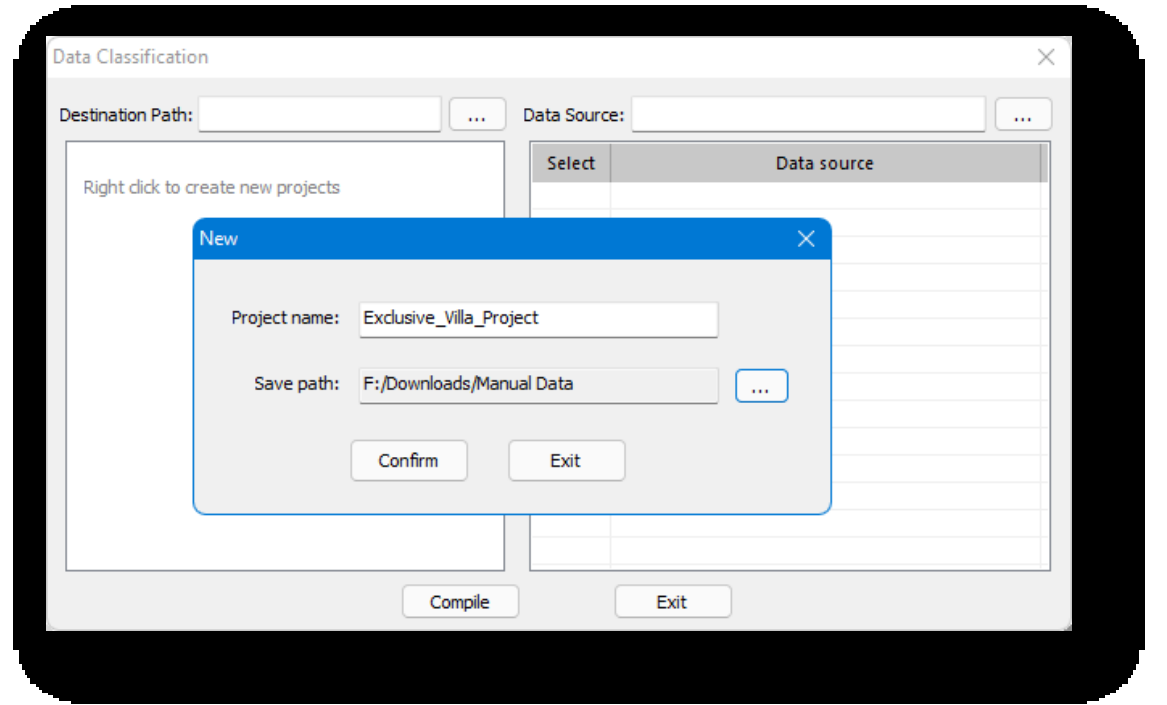

Εισάγετε το όνομα του έργου, επιλέξτε τη διαδρομή αποθήκευσης, κάντε κλικ στο κουμπί "Επιβεβαίωση" και θα

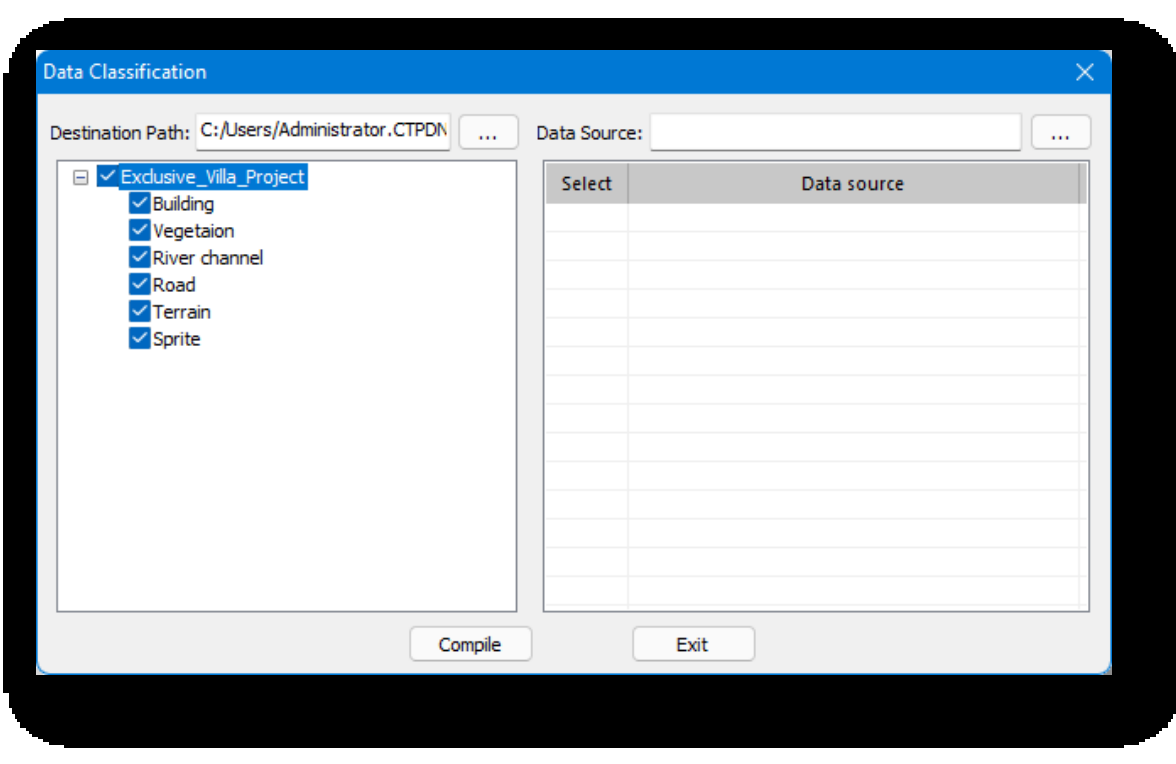

δημιουργηθούν αυτόματα πέντε στρώματα, όπως φαίνεται στην εικόνα.

Το πλαίσιο ελέγχου ελέγχει την εμφάνιση και την απόκρυψη αυτού του επιπέδου.

2. Για να ανοίξετε τα μεταγλωττισμένα δεδομένα, επιλέξτε "Import Project", το οποίο εμφανίζει το ακόλουθο παράθυρο διαλόγου.

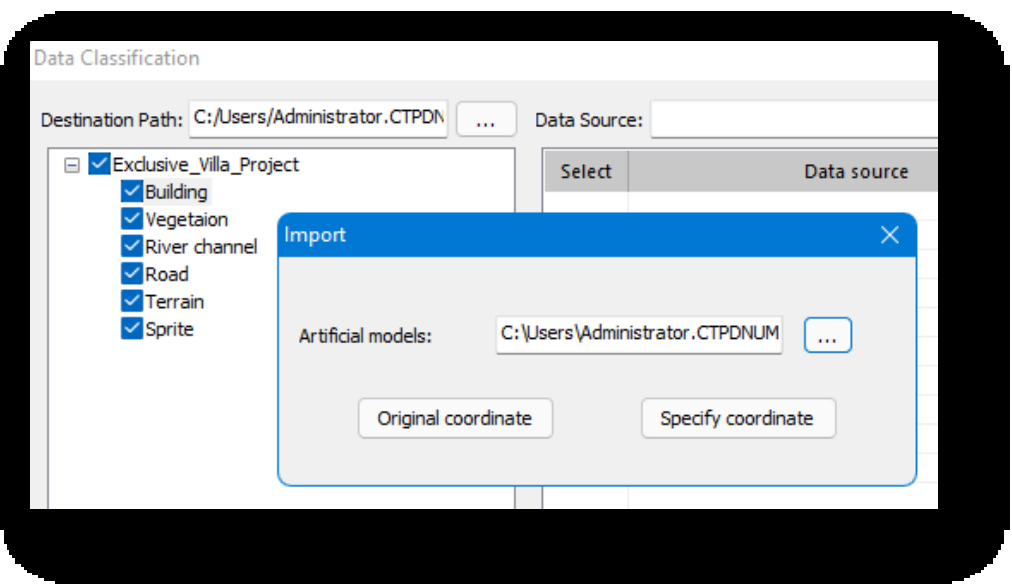

Αφού επιλέξετε το μεταγλωττισμένο αρχείο project.zml, κάντε κλικ στο κουμπί "Original Coordinate" για να εισαγάγετε τη σκηνή σύμφωνα με τις αρχικές της συντεταγμένες.Κάντε κλικ στο κουμπί "Specify Coordinate" για να εισαγάγετε τη σκηνή σύμφωνα με τις καθορισμένες συντεταγμένες.

- 3. Κάντε δεξί κλικ στο όνομα του κόμβου στρώματος για να ανοίξει το μενού περιβάλλοντος, όπως φαίνεται στην ακόλουθη εικόνα.
	- (1) Μετονομασία: Αλλάζει το όνομα του έργου.
	- (2) Διαγραφή: Διαγράφει τα στρώματα, διατηρεί τα τοπικά αρχεία προέλευσης και τα δεδομένα μπορούν να αποκατασταθούν μετά τη διαγραφή.
	- (3) Τοποθέτηση: Εντοπίζει τη θέση του αντικειμένου στη σκηνή.

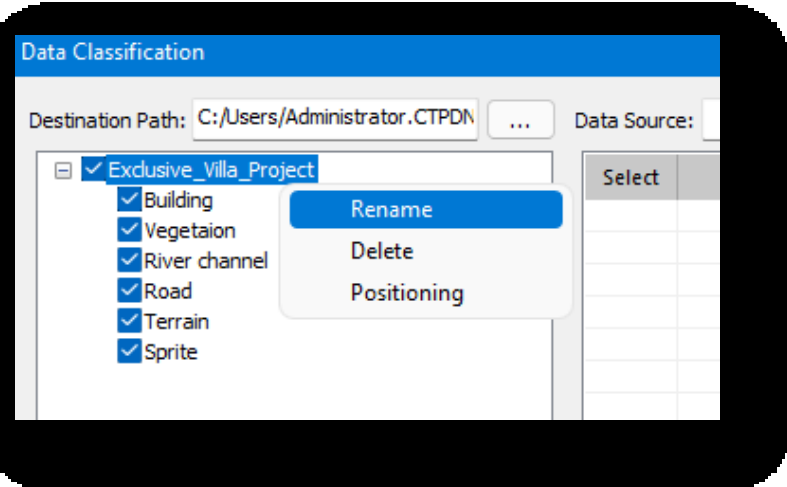

- 4. Διαδικασία σύνταξης.
	- (1) Κάντε δεξί κλικ σε ένα νέο έργο σε ένα κενό χώρο στην περιοχή μεταγλωττισμένων δεδομένων.
	- (2) Εισαγάγετε την πηγή δεδομένων, κάντε κλικ στο κουμπί **...** και επιλέξτε τα δεδομένα της πηγής που θα συνταχθούν.
	- (3) Επιλέξτε το στρώμα δεδομένων που έχει συνταχθεί και, στη συνέχεια, τσεκάρετε την αντίστοιχη πηγή δεδομένων στον πίνακα στα δεξιά για να αντιστοιχίσετε το στρώμα στην πηγή δεδομένων.
	- Σελίδα 81 από 264 (4) Κάντε κλικ στο κουμπί "Compile" (Σύνθεση) για να συνθέσετε τα τρέχοντα δεδομένα στρώματος.

Σημείωση: Η πηγή δεδομένων πρέπει να αποθηκεύσει ως αρχεία osgb για τα κτίρια, τα φυτά, τα ποτάμια, τους δρόμους, το έδαφος και τις βινιέτες σε μια σκηνή ξεχωριστά.

## 3.2.4 Ορθοεικόνες

Επαναδειγματοληπτεί τα παραμορφωμένα σχέδια σε μια νέα ορθή ορθοεικόνα. Η αρχική εικόνα τηλεπισκόπησης με τις παραμορφώσεις είναι επαναδειγματοληψία σε κλίμακα του γκρι σύμφωνα με τη σωστή γεωμετρική σχέση. Επιλέξτε "Insert

Tab > Imagery Panel > Orthoimagery " για να ανοίξετε το παράθυρο διαλόγου που φαίνεται παρακάτω.

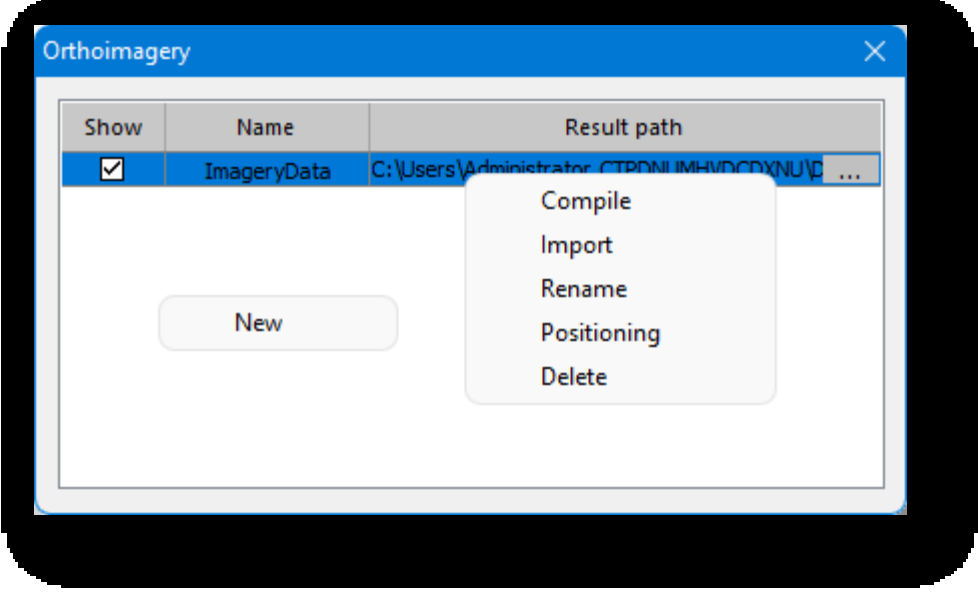

1. Νέα: Κάντε δεξί κλικ στο κενό χώρο για να ανοίξει το μενού περιβάλλοντος, κάντε κλικ στο "New" και θα εμφανιστεί το ακόλουθο παράθυρο διαλόγου. Αφού εισαγάγετε το όνομα των δεδομένων εικόνας, κάντε κλικ στο κουμπί "Επιβεβαίωση" για να δημιουργήσετε νέα δεδομένα εικόνας- κάντε κλικ στο κουμπί "Ακύρωση" για να ακυρώσετε τη λειτουργία και να κλείσετε το παράθυρο διαλόγου.

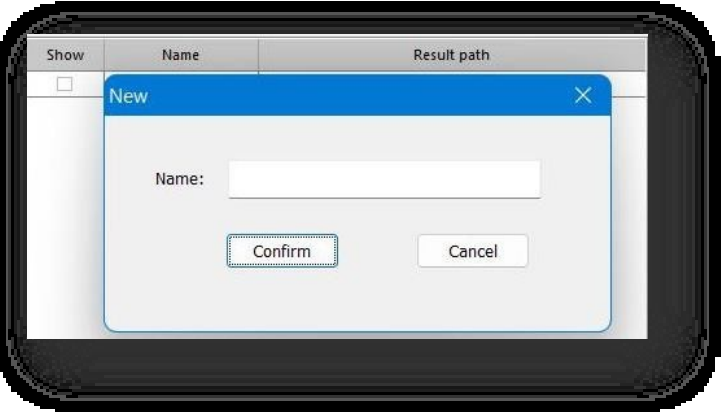

- 2. Κάντε δεξί κλικ στη λίστα δεδομένων για να ανοίξετε το μενού περιβάλλοντος, όπως φαίνεται στην εικόνα.
	- (1) Συγκεντρώστε: και θα εμφανιστεί το ακόλουθο παράθυρο διαλόγου.
		- ① Διαδρομή: η διαδρομή του παραγόμενου

#### έργο.

② Πηγή δεδομένων: η αρχική διαδρομή δεδομένων.

Κάντε κλικ στο κουμπί , επιλέξτε τη

διαδρομή αποτελεσμάτων και την πηγή

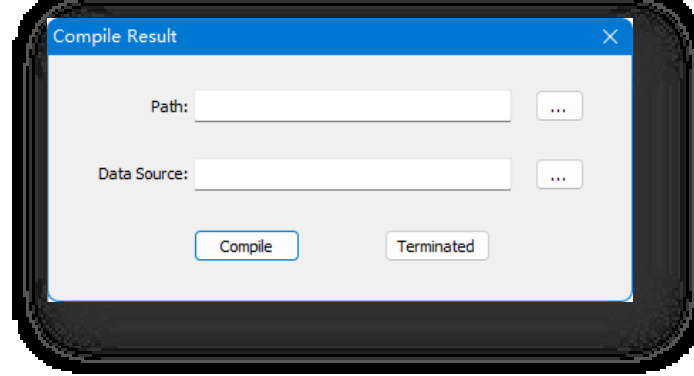

δεδομένων, κάντε κλικ στο κουμπί "Compiling".

για να ξεκινήσει η μεταγλώττιση- κάντε κλικ στο κουμπί "Τερματισμός" για να τερματιστεί η μεταγλώττιση.

(2) Εισαγωγή: Κάντε κλικ στο "Εισαγωγή" για να ανοίξει το παράθυρο διαλόγου που φαίνεται παρακάτω.

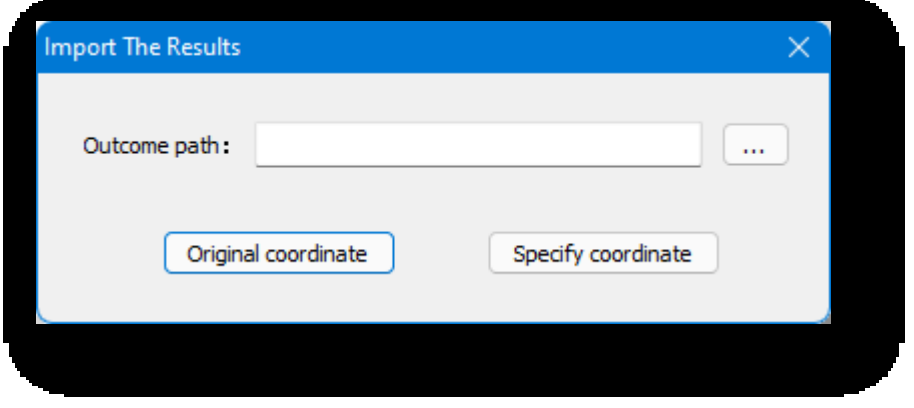

Κάντε κλικ στο κουμπί **για να επιλέξετε το παραγόμενο αποτέλεσμα,** κάντε κλικ στο κουμπί "Αρχική συντεταγμένη" για να εισαγάγετε τη σκηνή σύμφωνα με τις αρχικές συντεταγμένες- κάντε κλικ στο κουμπί "Καθορισμός συντεταγμένων" για να εισαγάγετε τη σκηνή σύμφωνα με τις καθορισμένες συντεταγμένες.

(3) Μετονομασία: Αλλάζει το όνομα των δεδομένων εικόνας.

- (4) Τοποθέτηση: Εντοπίζει αυτά τα δεδομένα εικόνας στη σκηνή.
- (5) Διαγραφή: Διαγράφει τα τρέχοντα δεδομένα εικόνας.

Σημείωση:

① Όταν επιλέγετε τα ήδη παραγόμενα αποτελέσματα για εισαγωγή κάνοντας κλικ στο κουμπί ,

μπορούν να εισαχθούν μόνο στις επιτόπιες συντεταγμένες.

② Επιλέξτε Εμφάνιση για να εμφανιστούν τα δεδομένα στη σκηνή- καταργήστε την επιλογή Εμφάνιση για να αποκρύψετε τα δεδομένα στη σκηνή.

③ Τα δεδομένα προέλευσης για την ορθογώνια προβολή είναι σε μορφή tif, jpg (με συντεταγμένες).

### 3.2.5 Ισοπέδωση λοξής εικόνας

Επιπεδώνει επιλεγμένη περιοχή μιας λοξής φωτογραφίας. Επιλέξτε το στοιχείο "Καρτέλα Εισαγωγή > Πίνακας εικόνων Ισοπέδωση πλάγιας εικόνας" και υπάρχουν τρεις τύποι ισοπέδωσης.

- 1. Ορίστε την ισοπεδωμένη περιοχή σχεδιάζοντας πολυγραμμές.
- 2. Ορίστε την ισοπεδωμένη περιοχή πληκτρολογώντας "S" και πατήστε Enter για να σχεδιάσετε τρισδιάστατες πολυγραμμές.
- 3. Ορίστε την ισοπεδωμένη περιοχή πληκτρολογώντας "D" και πατήστε "S" για να

επιλέξετε κλειστή γραμμή ή επίπεδο. Σημείωση:

① Κατά τη σχεδίαση μιας οριζόντιας περιοχής, το οριζόντιο επίπεδο σχηματίζεται στο ύψος του πρώτου σημείου κατά τη στιγμή της σχεδίασης.

και ισοπεδώνεται σύμφωνα με το σχεδιασμένο περίγραμμα.

② Κατά τη σχεδίαση μιας τρισδιάστατης περιοχής, ένα επίπεδο ορίζεται από τα τρία πρώτα σημεία και ισοπεδώνεται σύμφωνα με το

σχεδιασμένο περίγραμμα.

- ③ Όταν ορίζετε την περιοχή ισοπέδωσης, ισοπεδώνετε την εικόνα με το περίγραμμα και το ύψος του επιλεγμένου αντικειμένου.
- ④ Ορίστε την ισοπεδωμένη περιοχή να είναι μικρότερη ή ίση με την ισοπεδωμένη περιοχή της εικόνας, μικρότερη από

το περίγραμμα της βάσης της εικόνας και το κάτω μέρος της εικόνας δεν πρέπει να προεξέχει.

Μετά την ισοπέδωση, επιλέξτε το μοντέλο της πλάγιας φωτογραφίας στη σκηνή και κάντε κλικ στο κουμπί $\cdots$ μετά το πεδίο "Flattened Area".

στη γραμμή ιδιοτήτων για να ανοίξει το εικονιζόμενο πλαίσιο διαλόγου. Το παράθυρο διαλόγου εμφανίζει τα ονόματα όλων των ισοπεδωμένων περιοχών. Επιλέξτε το όνομα και η αντίστοιχη πεπλατυσμένη περιοχή στη σκηνή επισημαίνεται- κάντε διπλό κλικ στο όνομα για να εντοπίσετε γρήγορα την επιλεγμένη περιοχή. Κάντε δεξί κλικ στο όνομα για να ανοίξει το μενού περιβάλλοντος:

- 1. Διαγραφή: Η επιλεγμένη πεπλατυσμένη περιοχή διαγράφεται και τα δεδομένα λοξής φωτογράφησης για την περιοχή αυτή επανέρχονται στην προ-πεπλατυσμένη κατάσταση.
- 2. Διαγράψτε τα όλα: Όλες οι ισοπεδωμένες περιοχές διαγράφονται και τα δεδομένα της πλάγιας φωτογραφίας στη σκηνή αποκαθίστανται στην αρχική τους κατάσταση.
- 3. Μετονομασία: Τροποποιεί το όνομα της ισοπεδωμένης περιοχής.

### 3.2.6 Οβελιαίο φίλτρο δεδομένων

Διαγράφει ή αποθηκεύει την πλάγια περιοχή φωτογράφισης σύμφωνα με τις διαφορετικές κοπές

μέθοδοι. Επιλέξτε "Καρτέλα Insert > Imagery Panel> Oblique Data Filter" για να ανοίξει το ακόλουθο παράθυρο διαλόγου.

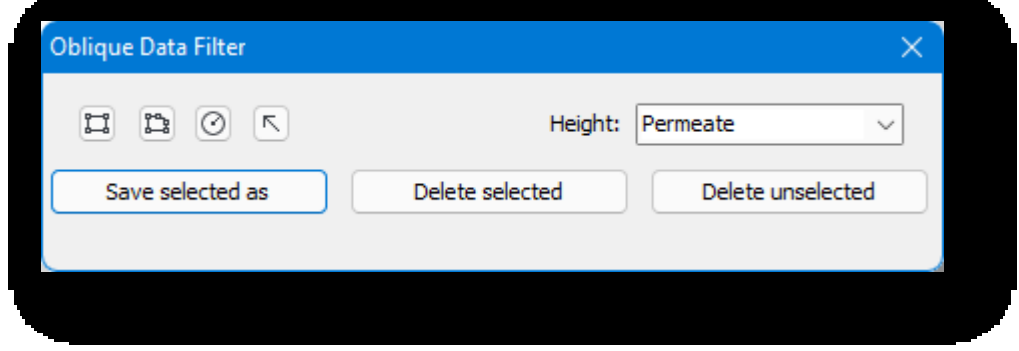

- 1. Υπάρχουν τέσσερις τρόποι για να σχεδιάσετε την περιοχή επεξεργασίας:
	- (1) Ορθογώνιο: Κάντε κλικ στο κουμπί ΣΙ για να σχεδιάσετε μια ορθογώνια περιοχή επεξεργασίας.
	- (2) Πολύγωνα: Κάντε κλικ στο κουμπί <sup>και</sup> για να σχεδιάσετε μια περιοχή επεξεργασίας πολυγώνων.
	- (3) Κύκλοι: Κάντε κλικ στο κουμπί $^{\circ}$ για να σχεδιάσετε μια κυκλική περιοχή επεξεργασίας.
	- (4) Επιλέξτε: Το επιλεγμένο σχέδιο μπορεί να είναι μόνο γραμμή ή όγκος.

#### Σημείωση:

① Η έκταση της περιοχής επεξεργασίας μπορεί να ρυθμιστεί με σύρσιμο και απόθεση του σημείου κλιπ και

η θέση του μπορεί να μετακινηθεί.

② Όταν επιλέγεται μια προσαρμοσμένη περιοχή επεξεργασίας, αφαιρείται ο όγκος της αρχικής αναφοράς και δημιουργείται μια νέα περιοχή επεξεργασίας.

δημιουργείται και η νέα περιοχή επεξεργασίας σύρεται επίσης με σημεία κλιπ.

③ Μόνο μία περιοχή επεξεργασίας μπορεί να υπάρχει στη σκηνή, και όταν σχεδιάζεται μια νέα περιοχή επεξεργασίας, η

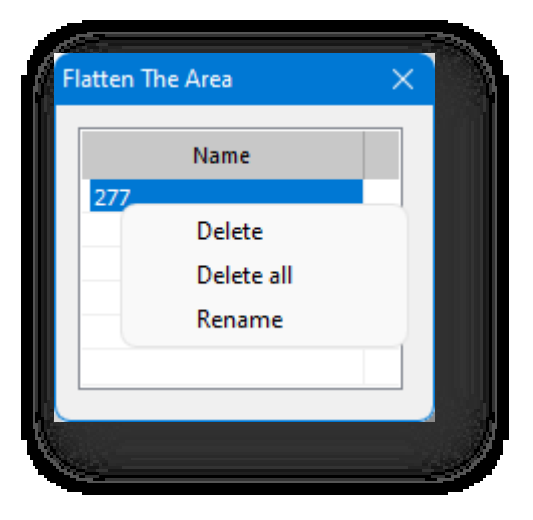

τελευταία αυτόματα διαγράφηκε.

- 2. Διήθηση: Σχεδιάστε μια επίπεδη περιοχή επεξεργασίας που περιλαμβάνει όλα τα δεδομένα στο επίπεδο και στο άπειρο εύρος χαρτογράφησης πάνω και κάτω από το αεροπλάνο.
- 3. Αυτόματη επιλογή: Σχεδιάζει μια περιοχή επεξεργασίας και επιλέγει το υψηλότερο σημείο της περιοχής ως το ύψος του

μοντέλου για να δημιουργήσει μια τρισδιάστατη περιοχή επεξεργασίας.

- 4. Ύψος: Κατά τη σχεδίαση μιας περιοχής επεξεργασίας, εάν εισαχθεί χειροκίνητα μια τιμή ύψους, η τρισδιάστατη περιοχή επεξεργασίας δημιουργείται με τη δεδομένη τιμή.
- 5. Διαγραφή επιλεγμένων: Τα αρχικά δεδομένα εντός της περιοχής επεξεργασίας διαγράφονται και η σκηνή φορτώνεται με τα υπόλοιπα δεδομένα.
- 6. Διαγραφή Μη επιλεγμένων: Τα αρχικά δεδομένα εκτός του εύρους της περιοχής επεξεργασίας διαγράφονται και η σκηνή φορτώνεται με τα υπόλοιπα δεδομένα.
- 7. Αποθήκευση ως επιλεγμένο: Τα δεδομένα εντός της περιοχής επεξεργασίας αποθηκεύονται ξεχωριστά και τα αρχικά δεδομένα διατηρούνται.

### 3.3 Πίνακας εξόδου

#### 3.3.1 Δημοσίευση

Δημιουργεί ένα αρχείο .exe που μπορεί να εκτελεστεί ανεξάρτητα και μπορεί να πραγματοποιήσει περιπλάνηση βίντεο,

αλλαγή περιβάλλοντος και εμφάνιση ιδιοτήτων. Επιλέξτε "Καρτέλα Εισαγωγή > Πίνακας εξόδου > Δημοσίευση" για να εισέλθετε στην οθόνη προεπισκόπησης δημοσίευσης.

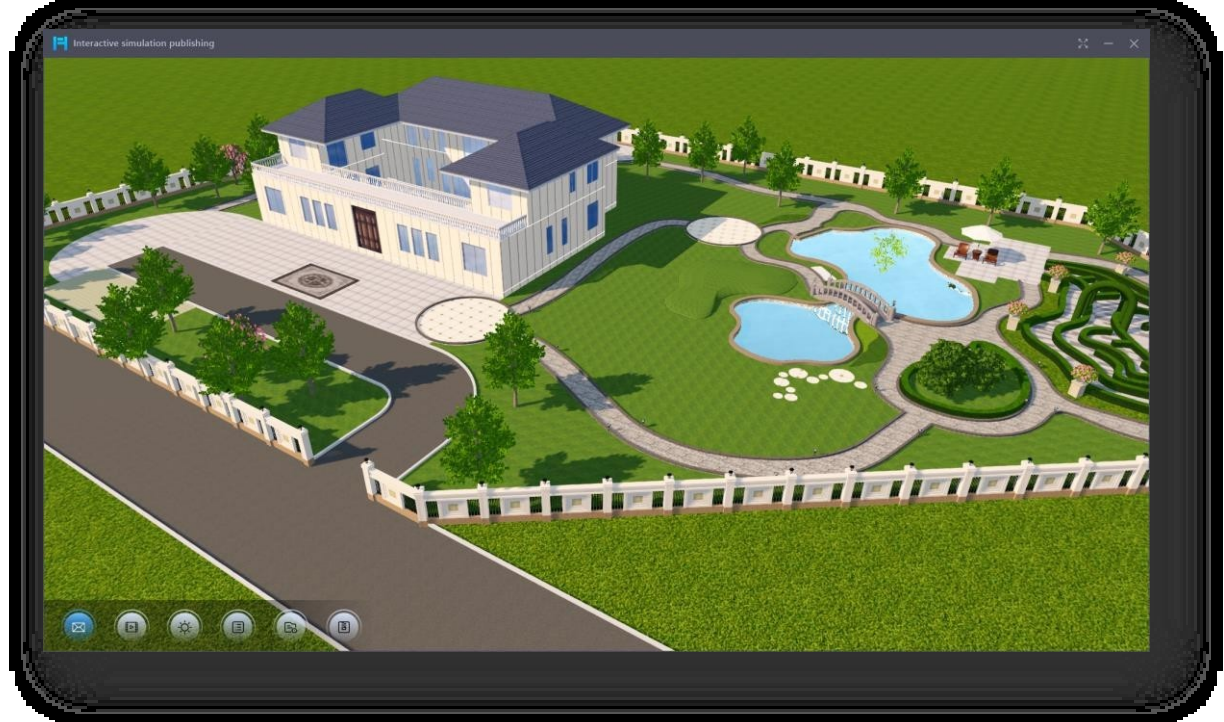

- 1. Μενού: μετακινήστε τον κέρσορα στο κάτω μέρος για να εμφανιστεί το μενού- απομακρύνετε τον κέρσορα για να αποκρύψετε το μενού, όπως φαίνεται παραπάνω.
	- Σελίδα 86 από 264 (1) Γκαλερί: Κάντε κλικ στο κουμπί "Γκαλερί" για να ενεργοποιήσετε/απενεργοποιήσετε την αριστερή γκαλερί. Όταν η

γκαλερί είναι ενεργοποιημένη, μετακινήστε τον κέρσορα στην αριστερή πλευρά της οθόνης για να εμφανιστεί η γκαλερί- απομακρύνετε τον κέρσορα για να την αποκρύψετε. Κάντε κλικ σε οποιοδήποτε βίντεο εντός της γκαλερί για να περιπλανηθείτε ή να τοποθετηθείτε στο κατάλληλο σημείο προβολής.

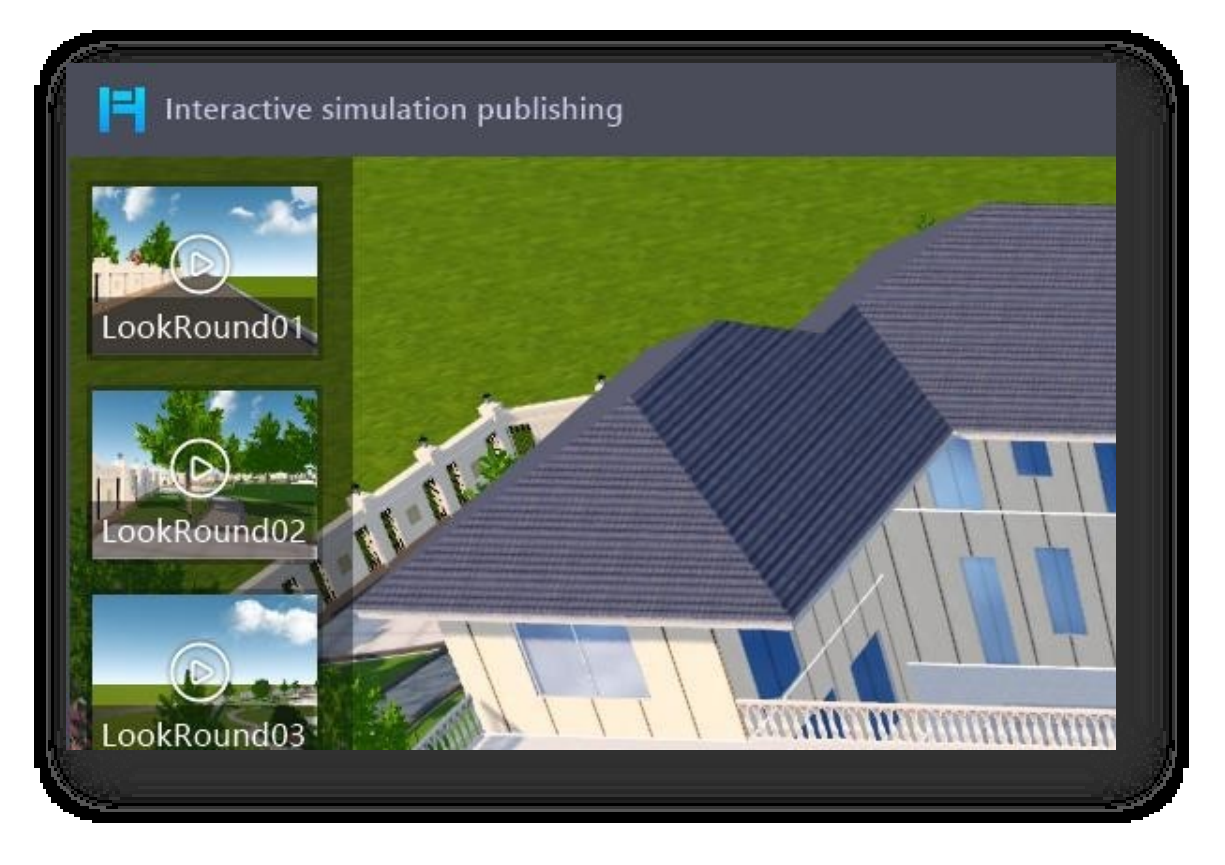

(2) Video Roam: Κάντε κλικ στο κουμπί "Video Roam" για να ανοίξει το παράθυρο διαλόγου που φαίνεται παρακάτω.

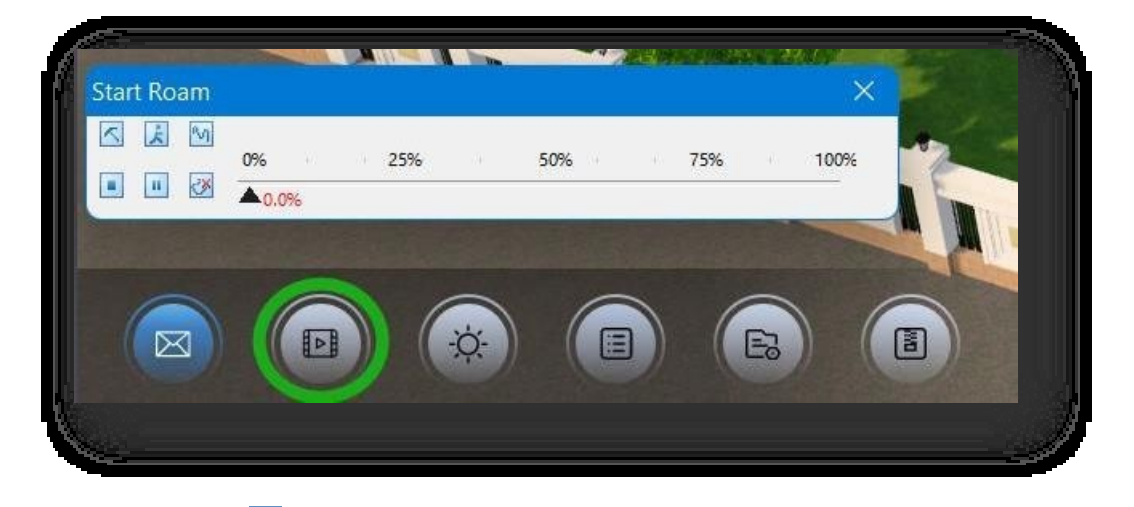

- ① Κάντε κλικ στο για να ορίσετε τις παραμέτρους περιαγωγής διαδρομής.
- ② Κάντε κλικ στο κουμπί για προεπισκόπηση της προβολής της διαδρομής.
- ③ Κάντε κλικ στο κουμπί για να σχεδιάσετε γειωμένες διαδρομές στο σενάριο δημοσίευσης.
- ④ Κάντε κλικ στο κουμπί για να σταματήσετε την προεπισκόπηση της προβολής της διαδρομής.

⑤ Κάντε κλικ στο κουμπί για να διακόψετε την προεπισκόπηση και κάντε ξανά κλικ για να συνεχίσετε την προεπισκόπηση.

⑥ Κάντε κλικ στο κουμπί για να καθαρίσετε τη σχεδιασμένη γειωμένη διαδρομή ή τη διαδρομή που χρησιμοποιείται στη γκαλερί.

(3) Επίδραση Περιβάλλον: Διαχειριστείτε τα εφέ περιβάλλοντος στη σκηνή δημοσίευσης. Για περισσότερες λεπτομέρειες,

ανατρέξτε στη λειτουργία "Καρτέλα σκηνής > Πίνακας περιβάλλοντος > Περιβάλλον".

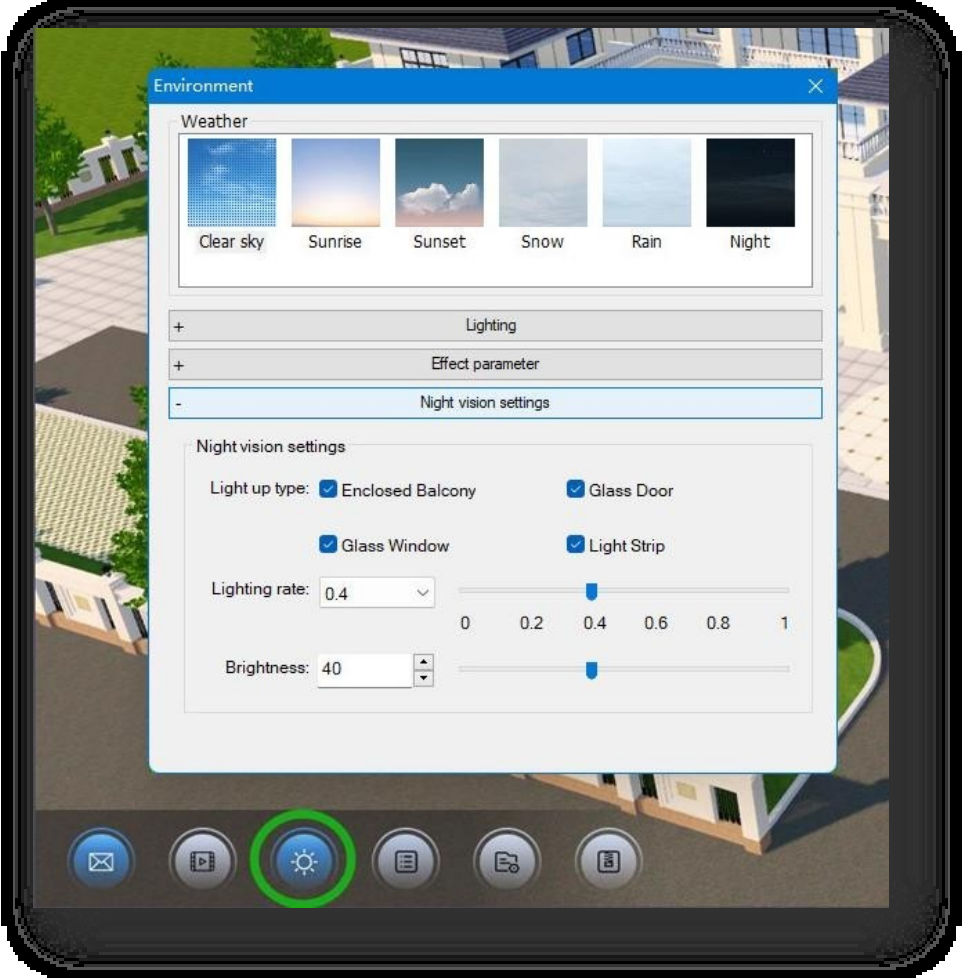

- ① Καιρός: Κάντε διπλό κλικ σε μια εικόνα καιρού για να εφαρμόσετε τα αντίστοιχα εφέ καιρού.
- ② Φωτισμός: Ορίστε το εφέ σκιάς στη σκηνή και ρυθμίστε τις παραμέτρους γωνίας αζιμούθιου και υψομέτρου του ήλιου.

Όταν υπάρχουν σκιές, η προσαρμογή του αζιμούθιου και του υψομέτρου θα επηρεάσει το αποτέλεσμα των σκιών.

③ Παράμετροι εφέ: Κάντε κλικ στις "Παράμετροι εφέ", μπορείτε να τροποποιήσετε τις παραμέτρους του Solar, ambient, fog

εφέ, ογκομετρικό φως και HDR για την ενίσχυση του εφέ περιβάλλοντος.

④ Ρυθμίσεις νυχτερινής όρασης: Η κατηγορία φωτισμού, ο ρυθμός φωτισμού και η φωτεινότητα μπορούν να τροποποιηθούν ξεχωριστά για την προσαρμογή το εφέ φωτισμού στη νυχτερινή λειτουργία.

(4) Ιδιότητες: Κάντε κλικ στο κουμπί "Ιδιότητες" για να ενεργοποιήσετε/απενεργοποιήσετε τη στήλη ιδιοτήτων στη δεξιά

πλευρά της οθόνης. Κάντε κλικ σε ένα στοιχείο του κτιρίου και η στήλη ιδιοτήτων θα εμφανίσει τις σχετικές

πληροφορίες.

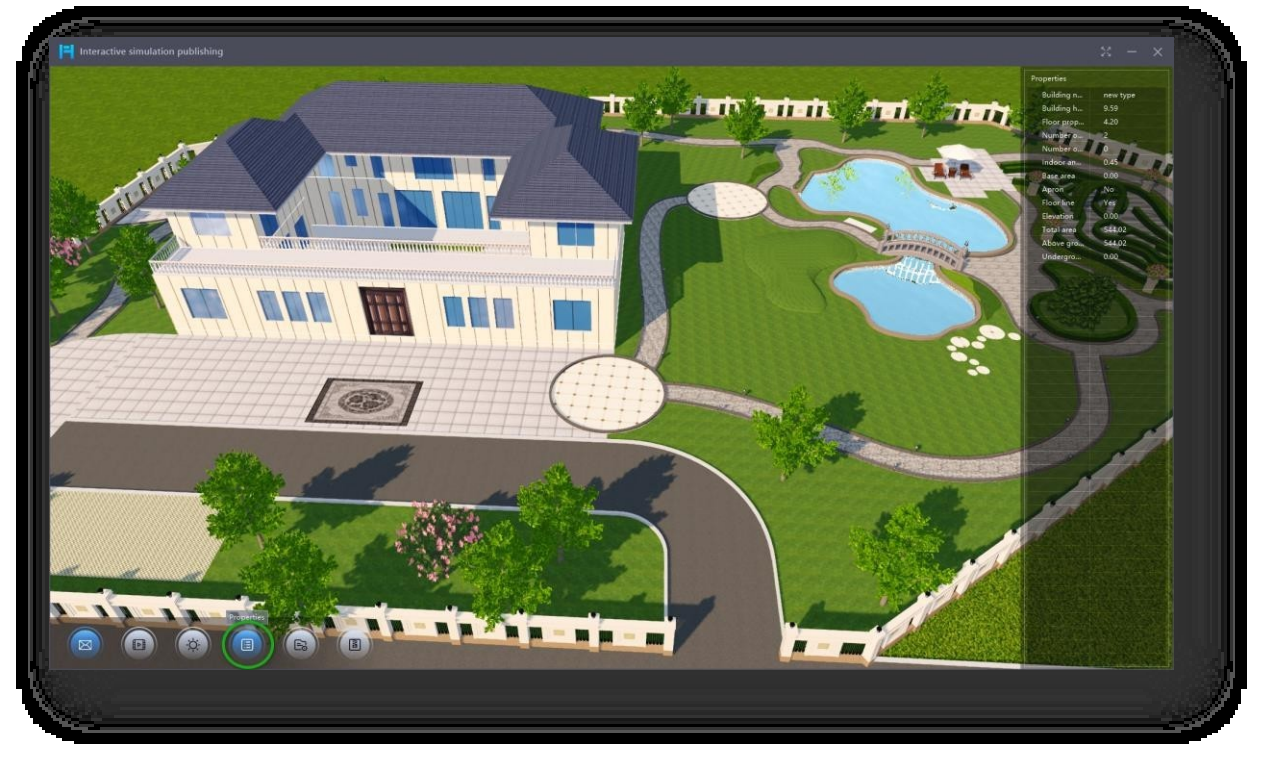

(5) Διαχείριση δεδομένων: Καθορίστε τη διαδρομή για τη σωστή φόρτωση των δεδομένων της λοξής φωτογραφίας στη σκηνή.

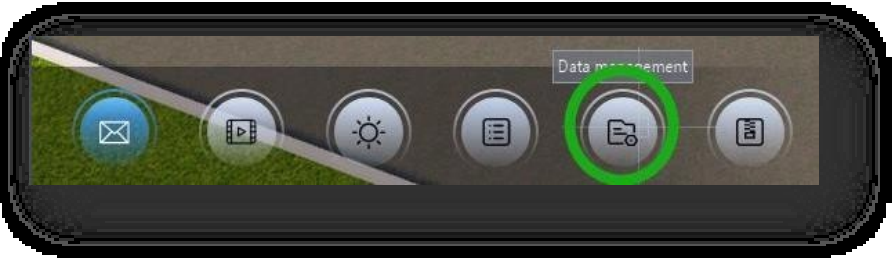

(6) Δημοσίευση: Κάντε κλικ στο κουμπί "Δημοσίευση"

για να συσκευάσετε το αρχείο και να το αποθηκεύσετε ως .exe (εκτελέσιμη εφαρμογή).

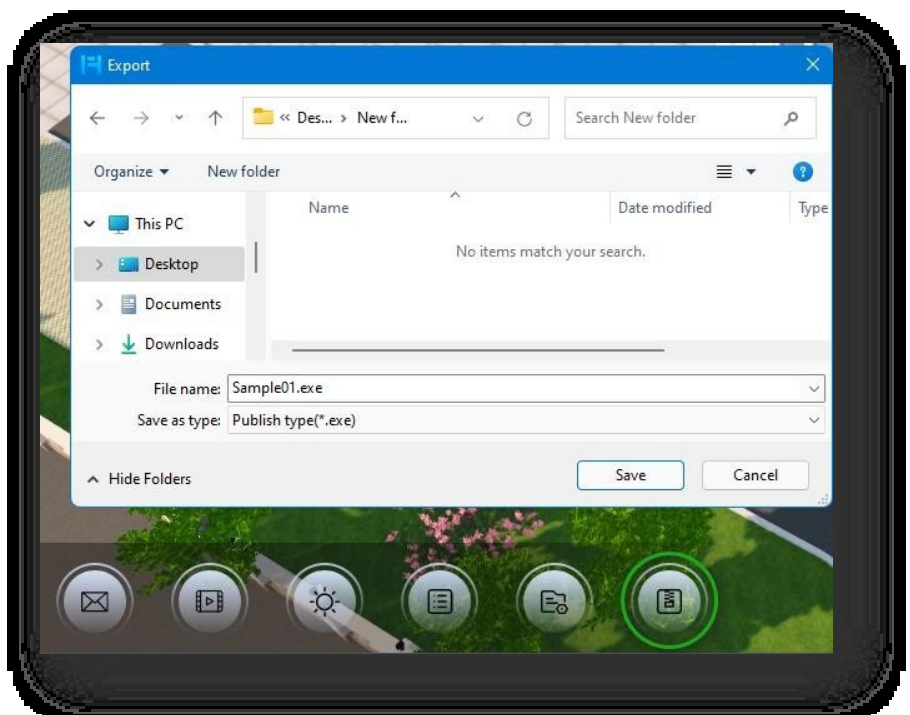

2. Μενού περιβάλλοντος: Κάντε δεξί κλικ στη σκηνή για να ανοίξετε το μενού περιβάλλοντος.

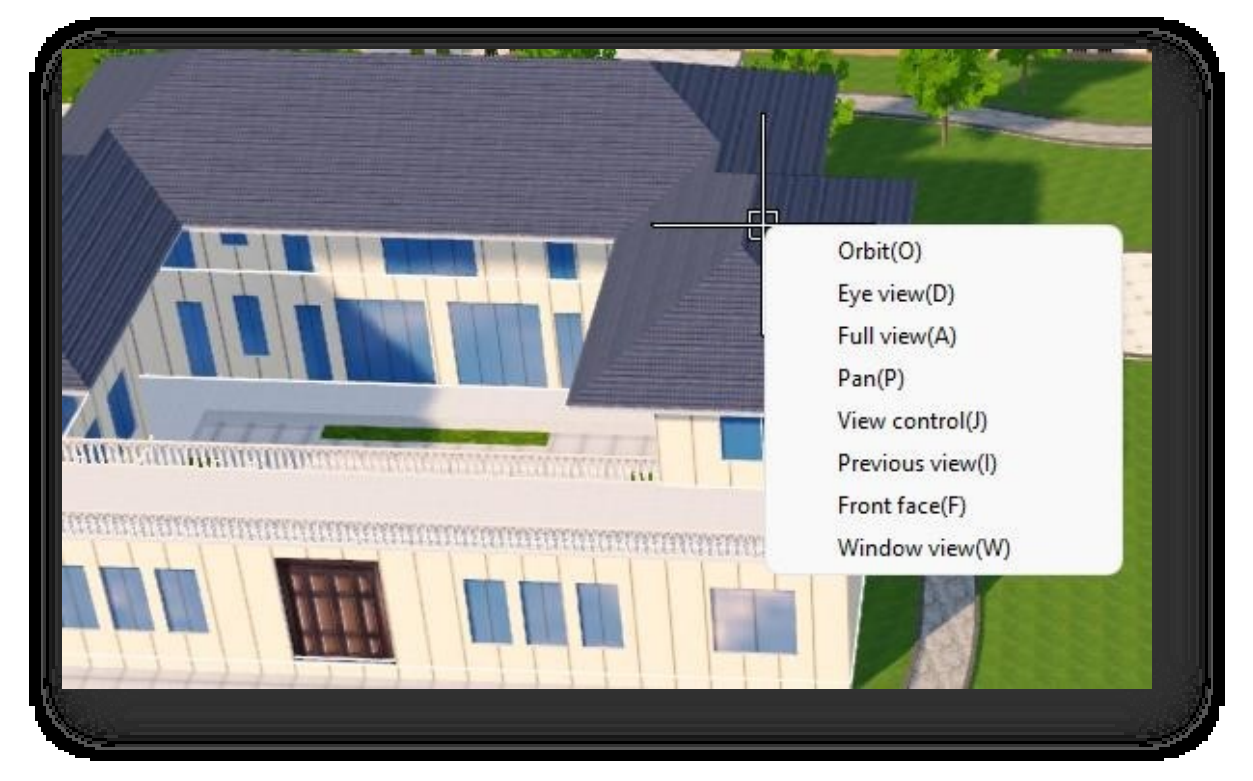

- (1) Τροχιά: Μετακινεί δυναμικά τον παρατηρητή γύρω από το μοντέλο, διατηρώντας το ίδιο σημείο εστίασης. Το πάτημα του πλήκτρου "Ctrl + μεσαίος τροχός του ποντικιού" ενεργοποιεί επίσης την προβολή τροχιάς. Εάν έχετε επιλέξει μια οντότητα και στη συνέχεια χρησιμοποιήσετε αυτή τη λειτουργία, η προβολή περιστρέφεται με την εν λόγω οντότητα ως κεντρικό σημείο.
- (2) Ματιές: Ενεργοποιεί την προοπτική του ανθρώπινου ματιού. Πατήστε και σύρετε το αριστερό κουμπί στη σκηνή για να

δείτε γύρω σας με την ανθρώπινη προοπτική.

- (3) Πλήρης προβολή: Εμφανίζει όλες τις οντότητες στο χώρο εργασίας στη μέγιστη δυνατή έκταση.
- (4) Pan: Μετακινεί τη θέση της προβολής χωρίς να αλλάζει η θέση ή η κλίμακα των αντικειμένων στο σχέδιο. Πατώντας παρατεταμένα τον μεσαίο τροχό του ποντικιού ενεργοποιείται επίσης η λειτουργία Pan.
- (5) Έλεγχος προβολής: Εναλλαγή της τρέχουσας τρισδιάστατης προοπτικής προβολής του χώρου εργασίας από διαφορετικές κατευθύνσεις. Κάντε κλικ στο αντίστοιχο μπλε βέλος για να ορίσετε την κατεύθυνση προβολής και κάντε κλικ στο κουμπί "Επίπεδο" σε οποιαδήποτε προβολή, η προβολή θα μετατραπεί στην κατάσταση επιπέδου.

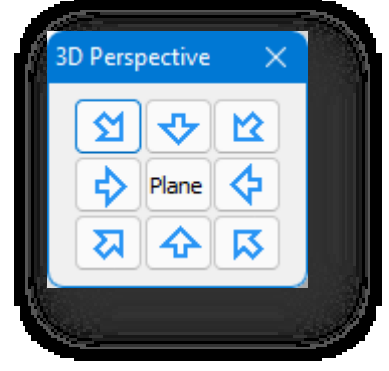

- (6) Προηγούμενη προβολή: Επιστρέφει στην προηγούμενη προβολή.
- (7) Μπροστινή όψη: Επιλέγει το επίπεδο του όγκου για να εμφανιστεί η μπροστινή όψη του.
- (8) Θέα από το παράθυρο: Μεγιστοποιεί την εμφάνιση της επιλεγμένης περιοχής και επιτρέπει την πλήρη εμφάνιση και την επιστροφή στην προηγούμενη προβολή.
- 3. Τίτλος: Διπλό κλικ στον τίτλο στην επάνω αριστερή γωνία της σκηνής για να ανοίξει το παράθυρο διαλόγου που φαίνεται παρακάτω.

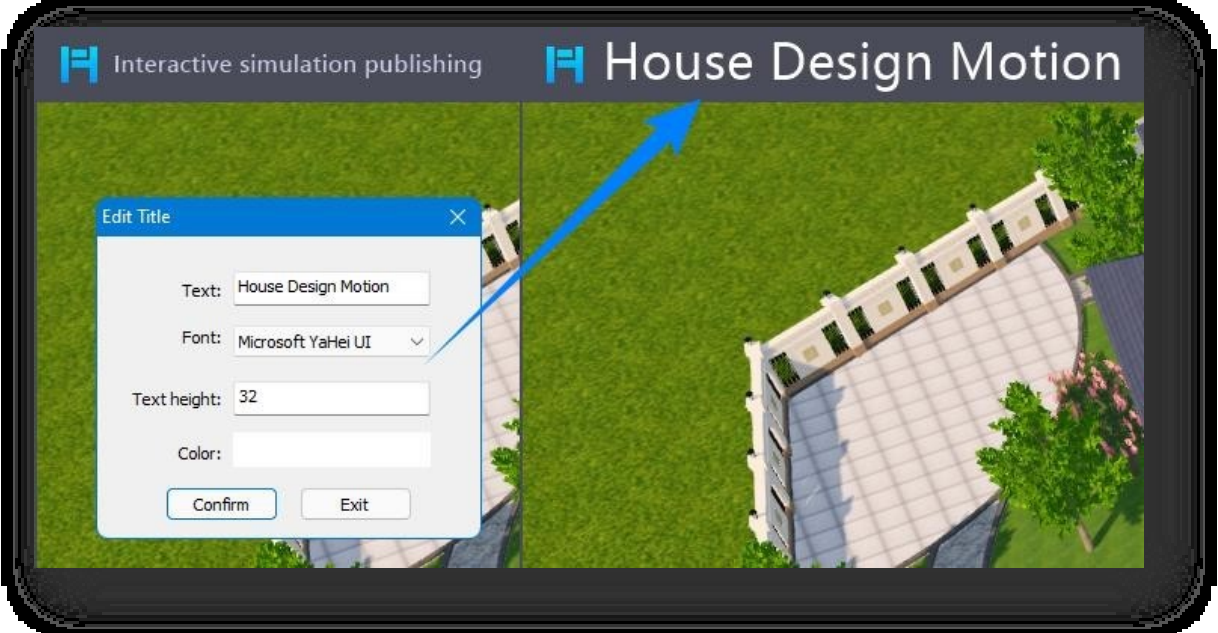

- (1) Κείμενο: Ορίστε το όνομα του τίτλου.
- (2) Γραμματοσειρά: Ορίζει τη γραμματοσειρά του τίτλου.
- (3) Ύψος κειμένου: Ορίζει το μέγεθος της γραμματοσειράς.
- (4) Χρώμα: Ορίστε το χρώμα της γραμματοσειράς.
- 4. Πλήρης οθόνη: Κάντε κλικ στο κουμπί στην επάνω δεξιά γωνία για να εισέλθετε σε πλήρη οθόνη και πατήστε Esc για έξοδο. Κάντε διπλό κλικ με το αριστερό κουμπί του ποντικιού για να εισέλθετε ή να εξέλθετε από την πλήρη οθόνη-

στην πλήρη οθόνη, μετακινήστε τον κέρσορα στην κορυφή για να εμφανιστεί η γραμμή τίτλου- η γραμμή τίτλου θα αποκρυφτεί αφού ο κέρσορας μετακινηθεί έξω από αυτήν.

- 5. Ελαχιστοποίηση: Κάντε κλικ στο κουμπί στην επάνω δεξιά γωνία για να ελαχιστοποιήσετε το λογισμικό στη γραμμή εργασιών.
- 6. Κοντά: Κάντε κλικ στο κουμπί $\times$ στην επάνω δεξιά γωνία για να βγείτε από τη σκηνή δημοσίευσης και να επιστρέψετε στη σκηνή λογισμικού.

Σημείωση:

- ① Η γκαλερί είναι μια συλλογή από στιγμιότυπα και διαδρομές βίντεο που αποθηκεύονται σε μια σκηνή.
- ② Η γκαλερί δεν εμφανίζει τα στιγμιότυπα που έχουν αποθηκευτεί στην αξονομετρική προβολή. Τα στιγμιότυπα και οι

διαδρομές περιπλάνησης αποθηκεύονται με τη σχετική σκηνή περιβάλλοντος.

③ Είναι απαραίτητο να επαναφέρετε τη γκαλερί μετά την τροποποίηση της σκηνής για να ενημερώσετε την εικόνα προεπισκόπησης.

④ Οι ετικέτες για οντότητες σωματιδίων σε δημοσιευμένα σενάρια και σε δημοσιευμένα αρχεία .exe θα αποκρύπτονται αυτόματα.

⑤ Page Up/Page Down σας επιτρέπει να αλλάζετε τη γκαλερί.

## 3.3.2 Εξαγωγή

Εξάγει τις ακόλουθες μορφές αρχείων: \*.dwg, \*.bmp, \*. jpg, \*.png, \*.osgb, \*.fbx, \*.skp, \*.3ds, \*.obj. Επιλέξτε "Καρτέλα

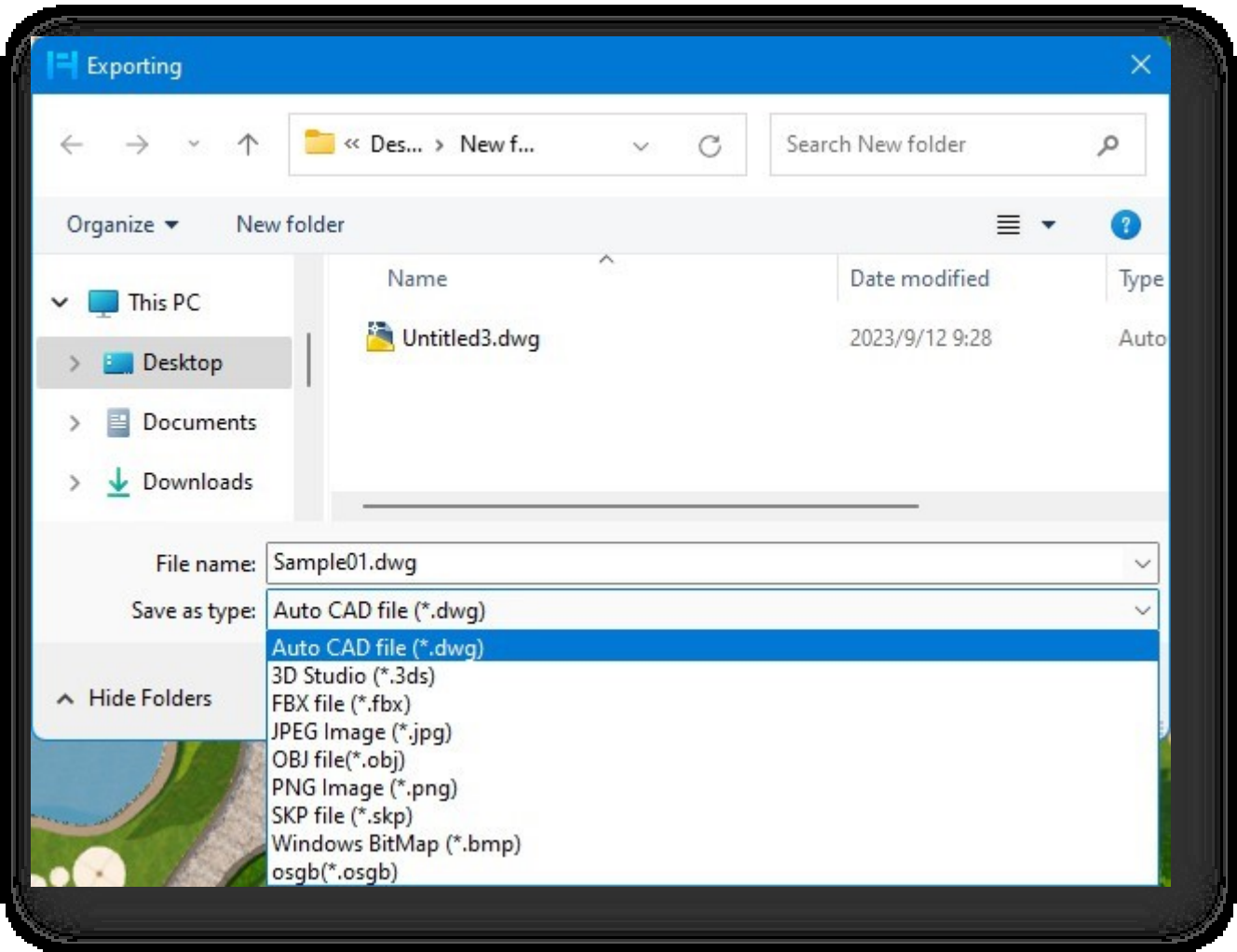

Εισαγωγή > Πίνακας εξόδου > Εξαγωγή" για να ανοίξει το ακόλουθο παράθυρο διαλόγου.

- 1. Επιλέξτε τη μορφή \*.dwg, κάντε κλικ στο κουμπί "Αποθήκευση" και επιλέξτε την έκδοση CAD για εξαγωγή.
- 2. Επιλέξτε τις μορφές \*.3ds, \*.fbx, \*.obj, \*.osgb, κάντε κλικ στο κουμπί "Αποθήκευση" και θα εμφανιστεί το ακόλουθο παράθυρο διαλόγου.
	- (1) Μονάδες σκηνής: Εμφάνιση των τρεχουσών μονάδων σχεδίασης.
	- (2) Μονάδες αρχείων: Ορίστε τις μονάδες του προς εξαγωγή σχεδίου.
- (3) Όταν είναι επιλεγμένο το Model Centered: Οι συντεταγμένες του μοντέλου θα είναι κεντραρισμένες. Δηλαδή, οι συντεταγμένες του κεντρικού σημείου στο κάτω μέρος του πλαισίου οριοθέτησης του μοντέλου ορίζονται σε (0,0,0,0) για την εξαγωγή.
- (4) Όταν είναι επιλεγμένη η επιλογή Αλλαγή προέλευσης: Η αρχή του μοντέλου αλλάζει και το καθορισμένο σημείο ορίζεται ως αρχή του μοντέλου.
- (5) Όταν τόσο το Model Centered όσο και το Change origin είναι απενεργοποιημένα: Η προέλευση και η

θέση του μοντέλου δεν θα

και το μοντέλο θα εξαχθεί σύμφωνα με την πραγματική θέση στο τρέχον σχέδιο.

Σημείωση: Οι επιλογές Model Centered (Κέντρο μοντέλου) και Change origin (Αλλαγή προέλευσης) είναι αμοιβαία αποκλειόμενες, μόνο μία μπορεί να είναι επιλεγμένη ή και οι δύο είναι απενεργοποιημένες.

- 3. Επιλέξτε τη μορφή \*.bmp, \*.jpg, \*.png, κάντε κλικ στο κουμπί "Αποθήκευση" και θα εμφανιστεί το ακόλουθο παράθυρο διαλόγου.
	- (1) Μέγεθος εξόδου: Ορίζει το πλάτος και το ύψος της

εξαγόμενης εικόνας σε pixel.

(2) Μέγιστο μέγεθος: Το σύστημα θα εμφανίσει τα

μέγιστα εικονοστοιχεία της εξαγόμενης εικόνας που υποστηρίζεται από το σύστημα.

- (3) Μοτίβο υδατογραφήματος:
	- ① Υδατογράφημα: υδατογράφημα: Εάν είναι

επιλεγμένο, η εξαγόμενη εικόνα θα έχει

υδατογράφημα.

(2) Πλακάκια, απόσταση: Επιλέξτε "Πλακάκια" για να εμ<sub>π</sub>

μοτίβο σύμφωνα με την προεπιλεγμένη απόσταση- επιλέξτε

"Απόσταση" για να εμφανίσετε το μοτίβο υδατογραφήματος σύμφωνα με την καθορισμένη απόσταση.

③ Εικόνα υδατογραφήματος: Κάντε κλικ στο κουμπί για να επιλέξετε μια εικόνα σε μορφή \*.bmp ή \*.jpg ως εικόνα υδατογραφήματος.

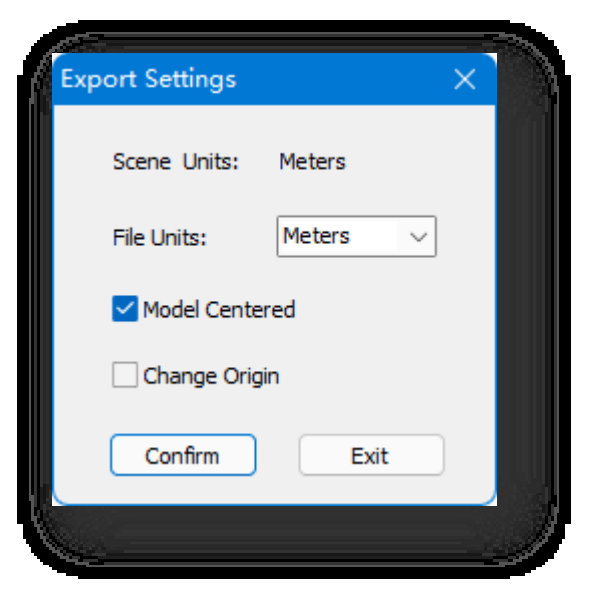

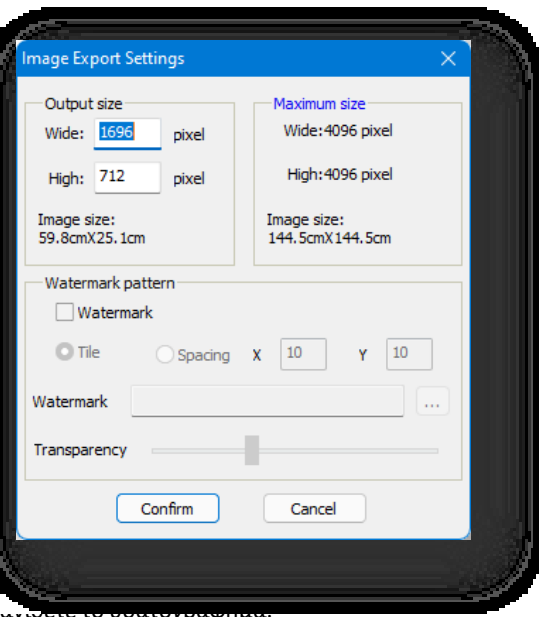

④ Διαφάνεια: Σύρετε το ρυθμιστικό για να ρυθμίσετε τη διαφάνεια της εικόνας υδατογραφήματος, το 1

είναι αδιαφανές, το 100 είναι πλήρως διαφανές.

- (4) Κάντε κλικ στο κουμπί "Επιβεβαίωση" για να εξαγάγετε την εικόνα στην κατάλληλη μορφή.
- 4. Επιλέξτε τη μορφή \*.skp, κάντε κλικ στο κουμπί "Αποθήκευση" και θα εμφανιστεί το ακόλουθο παράθυρο διαλόγου.
	- (1) Έκδοση εξαγωγής: Επιλέξτε τα πρότυπα της έκδοσης του εξαγόμενου αρ
	- (2) Μετατροπή μονάδας: Μετατρέψτε τις μονάδες κατά την εξαγωγή για να διατηρήσετε τις ίδιες μονάδες όπως στο SketchUp.
	- (3) Με επίκεντρο το μοντέλο: Όταν επιλεγεί, τα εξαγόμενα αντικείμενα θ α κεντραριστούν αυτόματα στις συντεταγμένες προέλευσης.
	- (4) Γραμμή εξαγωγής: spline.
	- (5) Αγνοήστε το υλικό: Μοντέλα που εξάγονται χωρίς υλικά.
	- (6) Αλλαγή Προέλευση: Όταν επιλεγεί, η προέλευση του μοντέλου αλλάζει και το καθορισμένο σημείο ορίζεται ως προέλευση του μοντέλου.

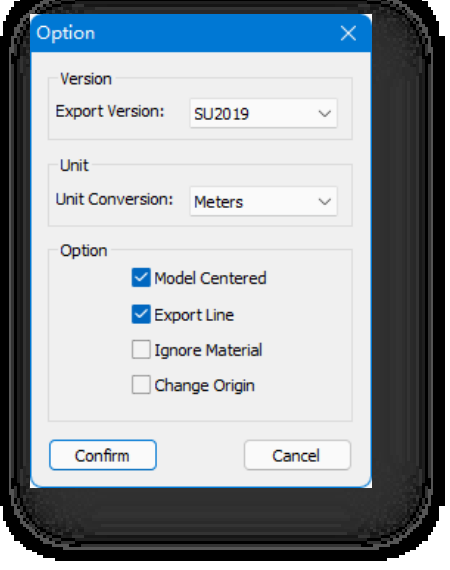

#### Σημείωση:

- ① Εάν επιλεγεί ένα αρχείο σε μορφή \*.dwg, \*.osgb, \*.3ds, \*.obj, \*.skp ή \*.fbx για εξαγωγή, οι οντότητες στο επίπεδο φόντου του τρέχοντος σχεδίου δεν εξάγονται.
- ② Κατά την εξαγωγή των απεικονίσεων, συνιστάται να ενεργοποιείτε το "Anti-aliasing, Shadow, Light Projection".

### 3.4 Πάνελ VR

#### 3.4.1 VR

Με το Houseplan 1.0 και τις συσκευές VR, οι χρήστες μπορούν να βυθιστούν στην τρισδιάστατη σκηνή που έχουν δημιουργήσει, πραγματοποιώντας μια εμπειρία περιήγησης σε εικονική σκηνή σε πραγματικό χρόνο που τους επιτρέπει να παρατηρούν λεπτομερώς από διαφορετικές οπτικές γωνίες.

Πριν χρησιμοποιήσετε το εργαλείο VR, βεβαιωθείτε ότι η εφαρμογή SteamVR έχει εγκατασταθεί σωστά στον υπολογιστή σας και ότι το πρόγραμμα SteamVR και η συσκευή VR είναι ενεργοποιημένα και συνδεδεμένα στο ίδιο δίκτυ<sup>.</sup>

"Καρτέλα Εισαγωγή > Πίνακας VR > - VR" για να ανοίξει το ακόλουθο παράθυρο διαλόγου:

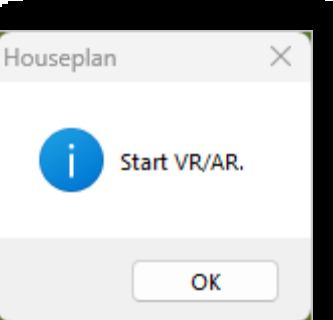

Κάντε κλικ στο κουμπί "OK" για να εισέλθετε στη σκηνή VR. Και κάντε ξανά κλικ στη λειτουργία "VR" για να τερματίσετε την περιήγηση VR.

#### Λειτουργία ελεγκτή:

1. Τηλεμεταφορά: Πατήστε και κρατήστε πατημένη τη σκανδάλη που βρίσκεται μπροστά από το χειριστήριο. Μόλις ανάψει το

πράσινο φως, κατευθύνετε το φως προς το επιθυμητό σημείο-στόχο και, στη συνέχεια, αφήστε τη σκανδάλη για να

ξεκινήσει η τηλεμεταφορά.

- 2. Πρόσφατα: Πατήστε το πλευρικό κουμπί του χειριστηρίου για να επιστρέψετε στην αρχική θέση,
- 3. Έλεγχος κατεύθυνσης:
	- 1) Μετακίνηση προς τα εμπρός/πίσω: Κρατήστε το χειριστήριο οριζόντια και σπρώξτε το joystick του χειριστηρίου προς τα εμπρός/πίσω,
	- 2) Μετατόπιση αριστερά/δεξιά: Κρατήστε το χειριστήριο οριζόντια και πιέστε το joystick του χειριστηρίου αριστερά/δεξιά ανάλογα,
	- 3) Μετακίνηση προς τα πάνω/κάτω: Κρατήστε το χειριστήριο κάθετα και σπρώξτε το joystick του χειριστηρίου προς τα εμπρός/πίσω για να επιτύχετε την επιθυμητή κίνηση,

Οι προαναφερθείσες λειτουργίες επιδεικνύονται χρησιμοποιώντας ως παράδειγμα το χειριστήριο του ακουστικού Quest 3. Οι

λειτουργίες για άλλα ακουστικά είναι παρόμοιες με αυτές των ακουστικών Quest.

Σημείωση:

Το Houseplan 1.0 υποστηρίζει επί του παρόντος συσκευές VR όπως οι Quest και HTC. Για λεπτομερείς πληροφορίες σχετικά με τον τρόπο χρήσης της συσκευής και του χειριστηρίου της, επισκεφθείτε την επίσημη ιστοσελίδα της αντίστοιχης συσκευής

VR.
# 4 Μενού Επεξεργασία

Αυτό το κεφάλαιο παρουσιάζει τις βασικές δυνατότητες τροποποίησης της ποσότητας, του μεγέθους, του σχήματος και της θέσης των περιγραμμάτων του μοντέλου. Η χρήση αυτών των χαρακτηριστικών μπορεί να βοηθήσει τον χρήστη να βελτιώσει εύκολα τα αποτελέσματα του έργου.

# 4.1 Τροποποίηση πίνακα

# 4.1.1 Αντιγραφή

Αντιγράφει ένα αντικείμενο σε καθορισμένη απόσταση και κατεύθυνση. Επιλέξτε "Καρτέλα Επεξεργασία > Πίνακας τροποποίησης > Αντιγραφή", επιλέξτε το αντικείμενο, καθορίστε το σημείο βάσης και το σημείο-στόχο και αντιγράψτε συνεχώς.

# 4.1.2 Κόψτε το

Αντιγράφει ένα αντικείμενο στο πρόχειρο και κόβει. Επιλέξτε "Καρτέλα Επεξεργασία > Πίνακας τροποποίησης > Αποκοπή" και επιλέξτε το αντικείμενο προς αποκοπή.

# 4.1.3 Επικόλληση

Εισάγει ένα αντικείμενο από το πρόχειρο στο χώρο εργασίας. Επιλέξτε "Καρτέλα Επεξεργασία > Πίνακας τροποποίησης > Επικόλληση" και υπάρχουν δύο τρόποι για να

πάστα. Μπορείτε να εισαγάγετε το αντικείμενο απευθείας στην καθορισμένη θέση ή να εισαγάγετε το "Y" και να πατήσετε Enter για να εισαγάγετε στις αρχικές συντεταγμένες.

# 4.1.4 Διαγραφή

Διαγράφει ένα επιλεγμένο αντικείμενο. Επιλέξτε "Καρτέλα Επεξεργασία > Πίνακας τροποποίησης > Διαγραφή".

# 4.1.5 Μετακίνηση

Μετακινεί ένα αντικείμενο στην καθορισμένη απόσταση και κατεύθυνση. Επιλέξτε "Καρτέλα Επεξεργασία > Πίνακας

τροποποίησης > Μετακίνηση" για να επιλέξετε το αντικείμενο. Υπάρχουν δύο τρόποι για να το μετακινήσετε.

- 1. Μετακίνηση απευθείας από το παγκόσμιο σύστημα συντεταγμένων: επιλογή του αντικειμένου και καθορισμός των σημείων βάσης και στόχου για μετακίνηση.
- 2. Πληκτρολογήστε "M" και πατήστε enter, επιλέξτε το επίπεδο αναφοράς, επιλέξτε την οντότητα που πρόκειται να

μετακινηθεί και καθορίστε τα σημεία βάσης και στόχου που πρόκειται να μετακινηθούν κατά μήκος του επιπέδου αναφοράς.

## 4.1.6 Περιστροφή

Περιστρέφει ένα αντικείμενο γύρω από το καθορισμένο σημείο βάσης. Επιλέξτε "Καρτέλα Επεξεργασία > Πίνακας τροποποίησης > Περιστροφή", επιλέξτε το αντικείμενο, καθορίστε το σημείο βάσης. Υπάρχουν δύο τύποι περιστροφής.

- 1. Η περιστροφή επιτυγχάνεται με τον άμεσο προσδιορισμό ή την εισαγωγή μιας τιμής για τον προσδιορισμό της γωνίας περιστροφής.
- 2. Για να περιστρέψετε την οντότητα σε μια γωνία αναφοράς, πληκτρολογήστε "R" και πατήστε enter.
	- (1) Αφού εισαγάγετε απευθείας μια τιμή για τον προσδιορισμό της γωνίας αναφοράς, καθορίστε ή εισαγάγετε μια τιμή για τον προσδιορισμό της νέας γωνίας. Σημείωση: Η γωνία κατά την οποία περιστρέφεται η τελική οντότητα = νέα γωνία - γωνία αναφοράς.
	- (2) Καθορίστε τη γωνία για τον προσδιορισμό της γωνίας αναφοράς, όπως: καθορίστε το σημείο βάσης *c*, καθορίστε τη γωνία αναφοράς μετά το πρώτο σημείο *a*, καθορίστε το δεύτερο σημείο *b*, καθορίστε τη νέα γωνία σε σχέση με ένα σημείο *d* στην ακμή και περιστρέψτε την ακμή *ab* ώστε να είναι παράλληλη με την ακμή *cd*. Το αποτέλεσμα φαίνεται στο ακόλουθο σχήμα.

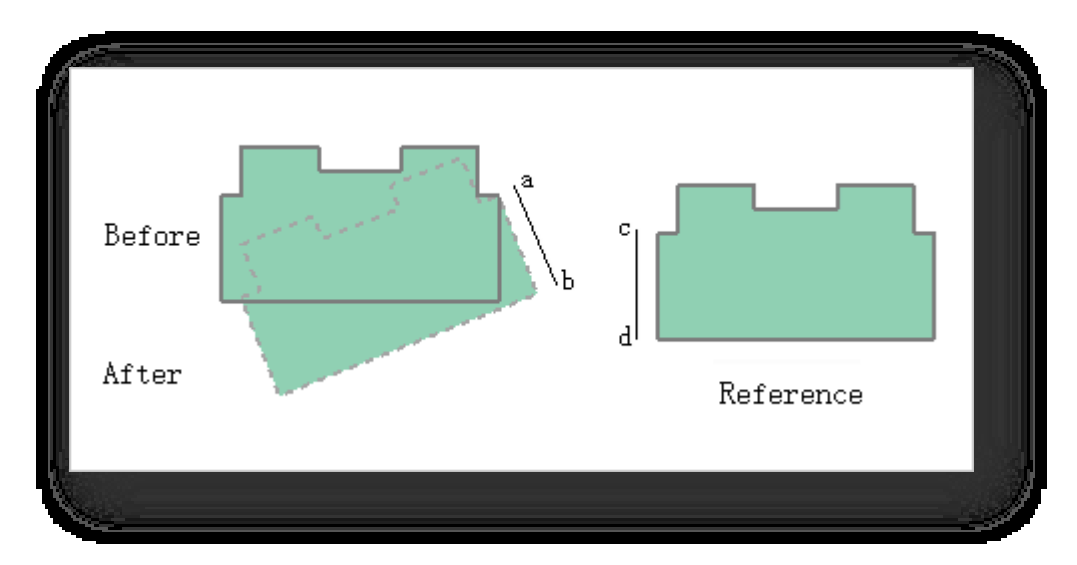

## 4.1.7 Κλίμακα

Κλιμακώνει το επιλεγμένο αντικείμενο, διατηρώντας την αναλογία του αντικειμένου αμετάβλητη μετά την κλιμάκωση.

Επιλέξτε "Καρτέλα Επεξεργασία > Πίνακας τροποποίησης > Κλίμακα", επιλέξτε το αντικείμενο, καθορίστε το σημείο βάσης. Υπάρχουν δύο τρόποι για να κάνετε μεγέθυνση.

- 1. Κλιμάκωση καθορίζοντας απευθείας ή εισάγοντας μια τιμή για τον προσδιορισμό του λόγου κλιμάκωσης.
- 2. Κλιμακώνει την οντότητα με το μήκος αναφοράς. Πληκτρολογήστε R και πατήστε enter.
- (1) Αφού εισαγάγετε απευθείας μια τιμή για τον προσδιορισμό του μήκους αναφοράς, καθορίστε ή εισαγάγετε απευθείας μια τιμή για τον προσδιορισμό του νέου μήκους.
- (2) Καθορίστε το μήκος για τον προσδιορισμό του μήκους αναφοράς, όπως: καθορίστε το σημείο βάσης c, καθορίστε το μήκος αναφοράς μετά το πρώτο σημείο a, καθορίστε το δεύτερο σημείο b, καθορίστε ένα σημείο d στην ακμή αναφοράς για τον προσδιορισμό του νέου μήκους και κλιμακώστε την ακμή ab σε μήκος ίσο με την ακμή cd. Το αποτέλεσμα φαίνεται στο ακόλουθο σχήμα.

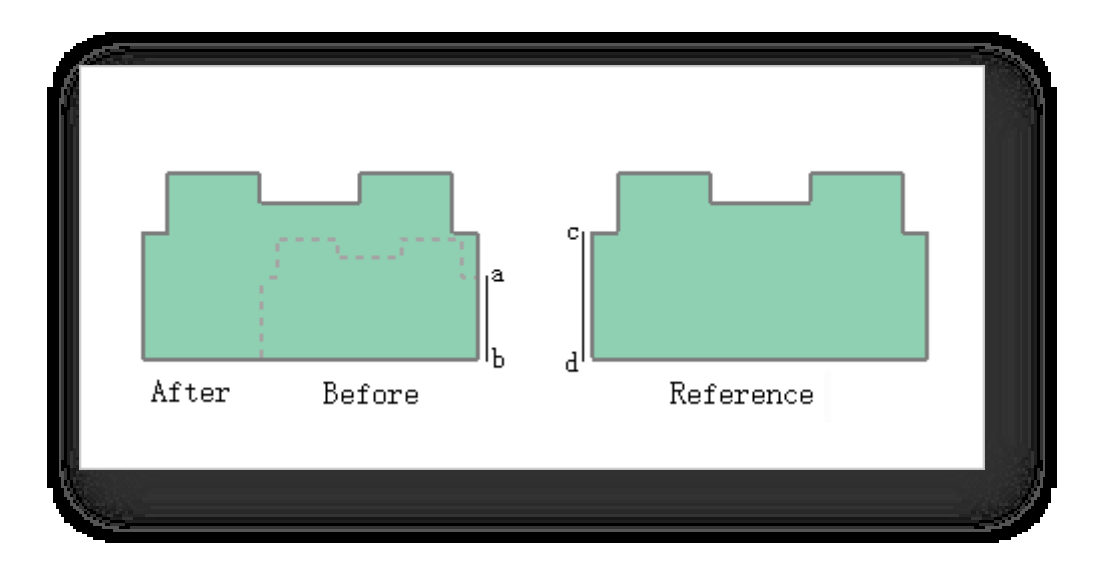

Σημείωση: Συντελεστής κλίμακας = νέο μήκος / μήκος αναφοράς, παράδειγμα: πληκτρολογήστε 0,5 για να μειώσετε σε 0,5 φορές το αρχικό μήκος.

# 4.1.8 Καθρέφτης

Δημιουργεί ένα αντίγραφο καθρέφτη του επιλεγμένου αντικειμένου. Επιλέξτε "Καρτέλα Επεξεργασία > Πίνακας

τροποποίησης >Δ||Δ καθρέφτης", επιλέξτε το αντικείμενο. Αν εισαγάγετε "Ν", μετά τον καθρεφτισμό, το αντικείμενο προέλευσης δεν διαγράφεται- αν εισαγάγετε "Y", μετά τον καθρεφτισμό, το αντικείμενο προέλευσης διαγράφεται. Υπάρχουν δύο τύποι

### καθρέφτισμα.

- 1. Αντικατοπτρισμός με άμεση αναφορά στην ευθεία που ενώνει τα δύο καθορισμένα σημεία.
- 2. Πληκτρολογήστε "Z" και πατήστε Enter για να

χρησιμοποιήσετε τον άξονα Z ως αναφορά. Το

αποτέλεσμα φαίνεται στο ακόλουθο σχήμα.

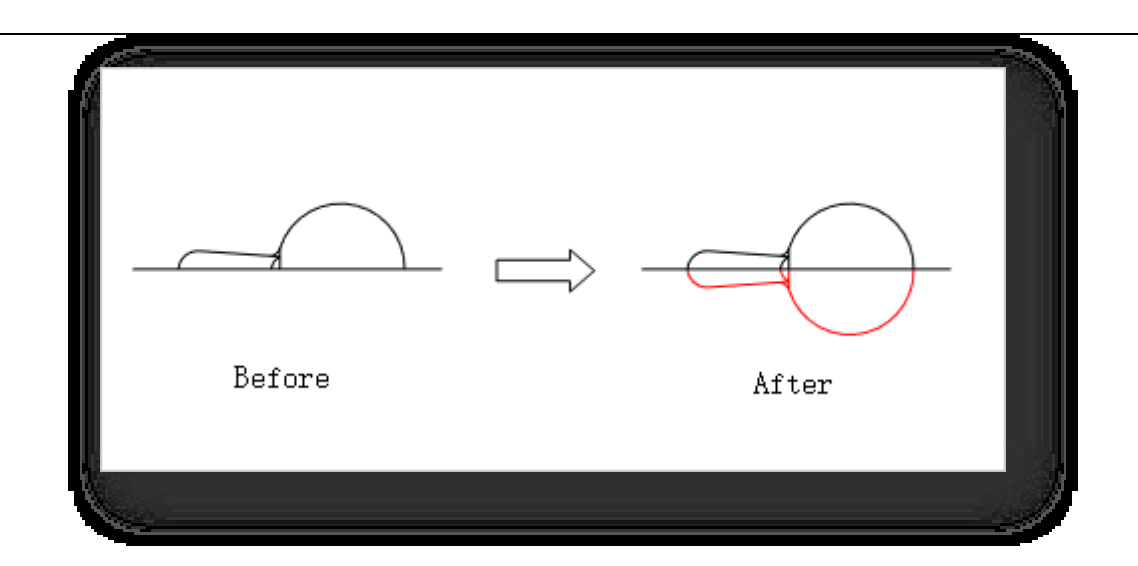

# 4.1.9 Offset

Δημιουργεί ομόκεντρους κύκλους, παράλληλες γραμμές και ισομετρικές καμπύλες του επιλεγμένου αντικειμένου. Επιλέξτε "Καρτέλα Επεξεργασία > Πίνακας τροποποίησης >

Offset" και υπάρχουν δύο τύποι offset.

- 1. Καθορίστε απευθείας ή εισαγάγετε μια τιμή για τον προσδιορισμό της απόστασης μετατόπισης: Επιλέξτε το αντικείμενο προς μετατόπιση και καθορίστε το σημείο για να προσδιορίσετε την πλευρά στην οποία θα γίνει η μετατόπιση.
- 2. Η νεοδημιουργηθείσα οντότητα γραμμής διέρχεται από το καθορισμένο σημείο: Επιλέξτε το αντικείμενο που θα μετατοπιστεί και, στη συνέχεια, καθορίστε το σημείο διέλευσης.

## 4.1.10 Trim

Κόβει τεμνόμενα αντικείμενα 2D. Επιλέξτε "Καρτέλα Επεξεργασία > Πίνακας τροποποίησης > Περικοπή", επιλέξτε πρώτα την οριακή γραμμή και στη συνέχεια το αντικείμενο που θέλετε να περικόψετε. Το αποτέλεσμα φαίνεται στην ακόλουθη εικόνα.

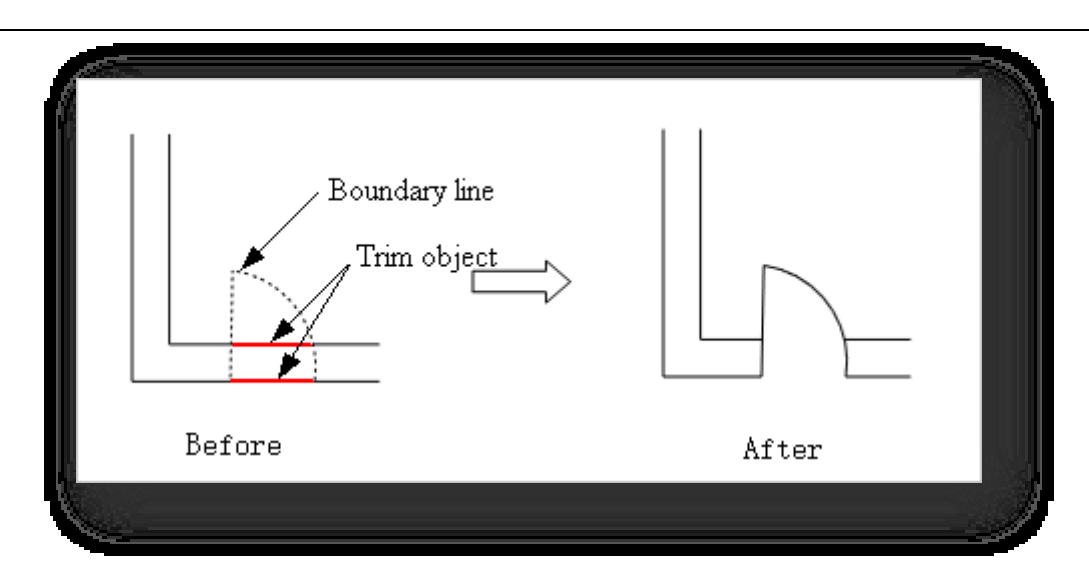

Μπορείτε επίσης να επιλέξετε ταυτόχρονα πολλαπλές οντότητες γραμμής με σημεία τομής και, στη συνέχεια, να επιλέξετε το αντικείμενο προς περικοπή.

Το αποτέλεσμα φαίνεται στο ακόλουθο σχήμα.

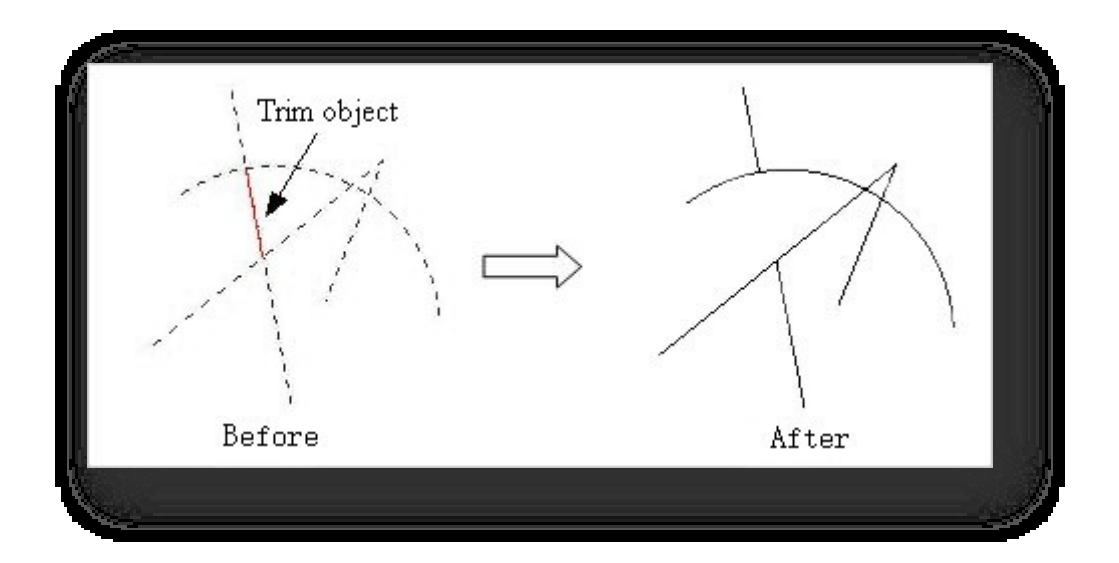

Σημείωση:

- ① Τα αντικείμενα περικοπής μπορούν να είναι τμήματα γραμμών, πολυγραμμές, τόξα, σύννεφα και splines.
- ② Η περικοπή μπορεί να είναι επιτυχής μόνο όταν η επιλεγμένη γραμμή τέμνει τη γραμμή ορίου.

## 4.1.11 Επέκταση

Επεκτείνει τα επιλεγμένα όρια ή ακμές. Τα αντικείμενα επεκτείνονται έτσι ώστε να μπορούν να συγκλίνουν οι ακμές άλλων αντικειμένων.

Επιλέξτε το στοιχείο "Καρτέλα Επεξεργασία > Πίνακας τροποποίησης > Επέκταση", επιλέξτε τη γραμμή ορίου και, στη συνέχεια, επιλέξτε το αντικείμενο που πρόκειται να επεκταθεί. Το αποτέλεσμα φαίνεται στην παρακάτω εικόνα.

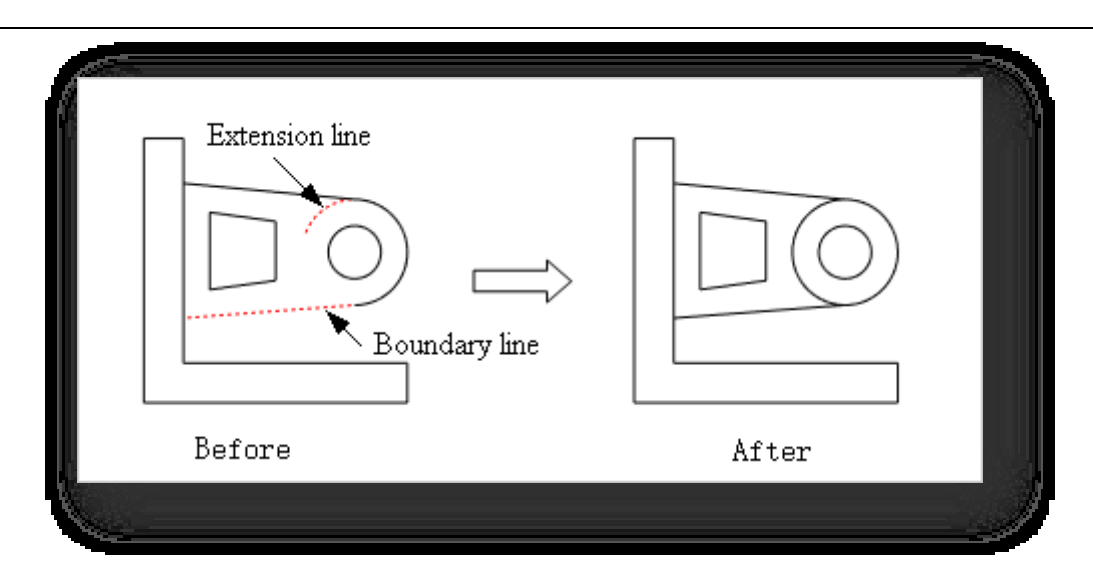

Μπορείτε επίσης να επιλέξετε ταυτόχρονα πολλαπλές οντότητες γραμμής με σημεία τομής, να εκτελέσετε την εντολή

Extend και να επιλέξετε το αντικείμενο προς επέκταση. Το αποτέλεσμα φαίνεται στο ακόλουθο σχήμα.

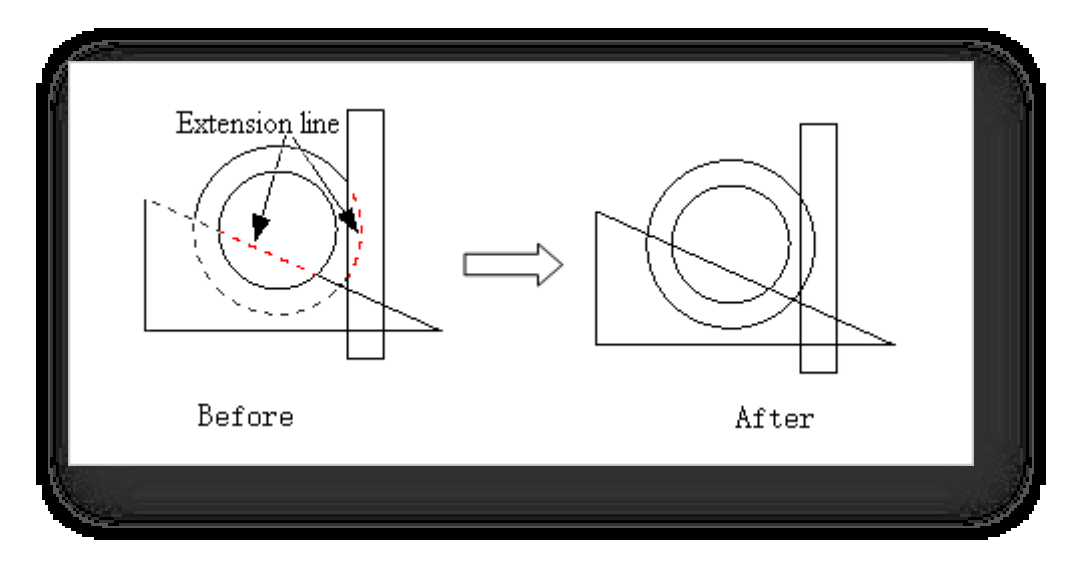

Σημείωση:

① Τα αντικείμενα επέκτασης μπορούν να είναι τμήματα γραμμής, πολυγραμμές ή τόξα.

② Η επέκταση μπορεί να είναι επιτυχής μόνο όταν η προέκταση της επιλεγμένης γραμμής τέμνει την οριακή γραμμή .

# 4.1.12 Διάλειμμα

Διακόπτει το επιλεγμένο αντικείμενο μεταξύ δύο σημείων. Μπορείτε να δημιουργήσετε ένα κενό μεταξύ δύο καθορισμένων σημείων σε

ένα αντικείμενο, σπάζοντάς το σε δύο αντικείμενα. Επιλέξτε "Καρτέλα Επεξεργασία > Τροποποίηση πίνακα > Break", επιλέξτε το αντικείμενο, χρησιμοποιήστε τη θέση στην οποία κάνατε κλικ ως πρώτο σημείο διάσπασης και στη συνέχεια καθορίστε το δεύτερο σημείο διάσπασης- για να ορίσετε εκ νέου το πρώτο σημείο διάσπασης, πληκτρολογήστε "F" για να καθορίσετε το πρώτο και το δεύτερο σημείο διάσπασης.

σημεία για να σπάσει.

Σημείωση: Οι υποστηριζόμενες οντότητες γραμμής είναι τμήματα γραμμής, πολυγραμμές, τόξα, σύννεφα, splines και ελλείψεις.

# 4.1.13 Stretch

Τεντώνει τα αντικείμενα που διασχίζονται από ένα παράθυρο επιλογής ή ένα πολύγωνο. Τα αντικείμενα που περικλείονται εν μέρει από ένα παράθυρο διέλευσης είναι

τεντωμένο. Επιλέξτε "Καρτέλα Επεξεργασία > Πίνακας τροποποίησης > Stretch", επιλέξτε το αντικείμενο 2D που πρόκειται να μετακινηθεί ή να τεντωθεί, καθορίστε πρώτα το σημείο βάσης και στη συνέχεια το δεύτερο σημείο. Το αποτέλεσμα είναι όπως φαίνεται παρακάτω.

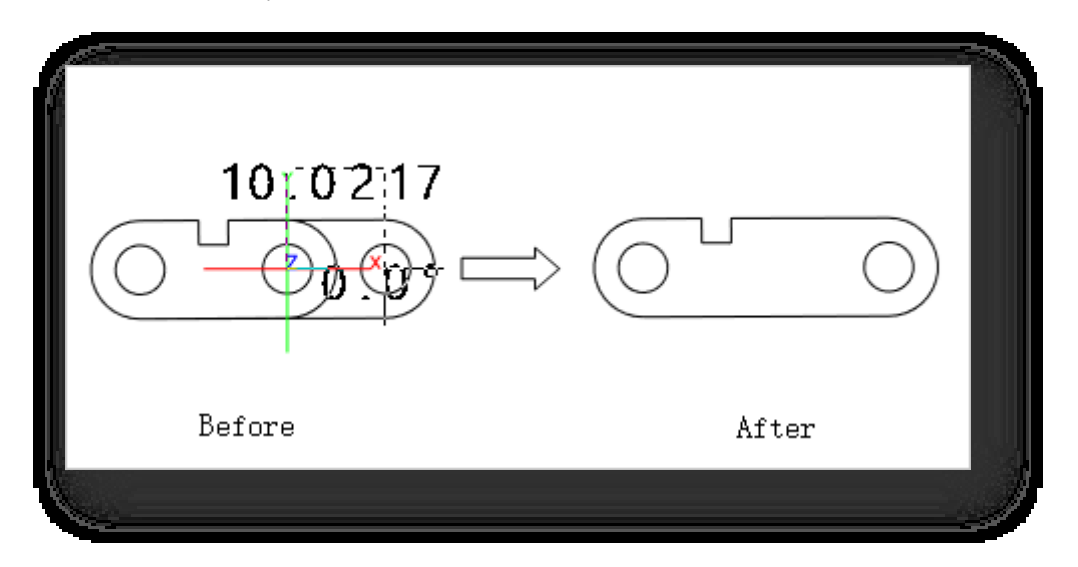

Σημείωση:

① Επιλέξτε ένα ή περισσότερα σημεία μιας γραμμικής οντότητας που θα τεντωθεί τοπικά.

② Επιλέξτε με το σημείο ή το πλαίσιο ολόκληρη την οντότητα γραμμής για να την μετακινήσετε στο σύνολό της.

# 4.1.14 Φιλέτο

Προσθέτει στρογγυλεμένες γωνίες σε τεμνόμενα αντικείμενα 2D ή όγκο. Επιλέξτε "Καρτέλα Επεξεργασία > Πίνακας τροποποίησης > Fillet".

- 1. Στρογγυλοποίηση οντοτήτων γραμμής: Επιλέξτε δύο μη παράλληλες γραμμές, ορίστε την ακτίνα των στρογγυλεμένων γωνιών.
- 2. Η στρογγυλοποίηση των γωνιών του τρισδιάστατου όγκου δημιουργείται με την επιλογή των άκρων του τρισδιάστατου όγκου.
- 3. Πληκτρολογήστε "R" και πατήστε Enter για να ορίσετε την ακτίνα της στρογγυλεμένης γωνίας.

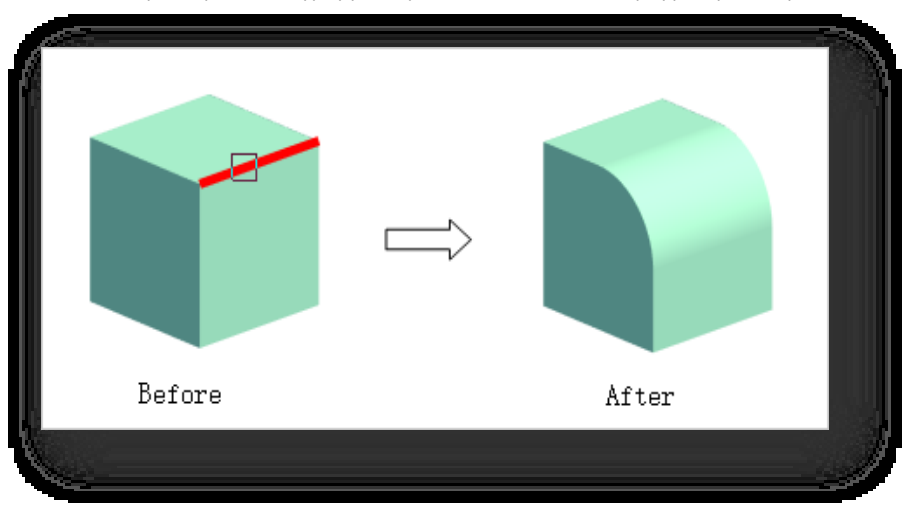

Σελίδα 103 από 264

# 4.1.15 Ραβδώσεις

Προσθέτει λοξοτομές σε τεμνόμενα αντικείμενα 2D ή όγκο. Επιλέξτε το στοιχείο "Καρτέλα Επεξεργασία > Πίνακας τροποποίησης > λοξότμηση".

1. Ραβδώσεις διασταυρούμενων αντικειμένων 2D, επιλέγοντας δύο μη παράλληλες γραμμές, που

δημιουργούνται στην καθορισμένη απόσταση λοξοτμήσεων.

*2.* Η λοξοτομή του τρισδιάστατου όγκου δημιουργείται επιλέγοντας το λοξοτομημένο Before After

λοξοτομημένες ακμές.

κύριο επίπεδο και τις

3. Πληκτρολογήστε "D" και πατήστε Enter για να ορίσετε την απόσταση λοξοτομής.

# 4.1.16 Ομαλή

Μετατρέπει μια πολυγραμμή σε spline. Επιλέξτε "Καρτέλα Επεξεργασία > Πίνακας τροποποίησης > Ομαλή" και επιλέξτε μια πολυγραμμή.

# 4.1.17 Έκρηξη

Αποσυνθέτει επιλεγμένα αντικείμενα. Επιλέξτε "Καρτέλα Επεξεργασία > Πίνακας τροποποίησης > Explode" και επιλέξτε τα αντικείμενα προς έκρηξη. Σημείωση:

- ① Διάσπαση σε επίπεδα όταν το επιλεγμένο αντικείμενο είναι όγκος.
- ② Διακοπή σε γραμμές όταν το επιλεγμένο αντικείμενο είναι επίπεδο.
- ③ Διαχωρισμός σε τμήματα γραμμής όταν το επιλεγμένο αντικείμενο είναι πολυγραμμή.
- ④ Η επιλογή ενός spline το μετατρέπει σε πολυγραμμή.
- ⑤ Επιλέξτε ομαδοποιημένες οντότητες για να καταργήσετε την ομαδοποίηση.

# 4.1.18 Συστοιχία

4.1.18.1 Αντιγραφή συστοιχίας

Δημιουργεί γρήγορα πολλαπλά αντίγραφα αντικειμένων ή άλλων εξαρτημάτων κατά μια καθορισμένη απόσταση ή

αριθμό. Επιλέξτε "Καρτέλα Edit > Modify Panel > Array > Array Copy" για να ανοίξει το ακόλουθο παράθυρο διαλόγου.

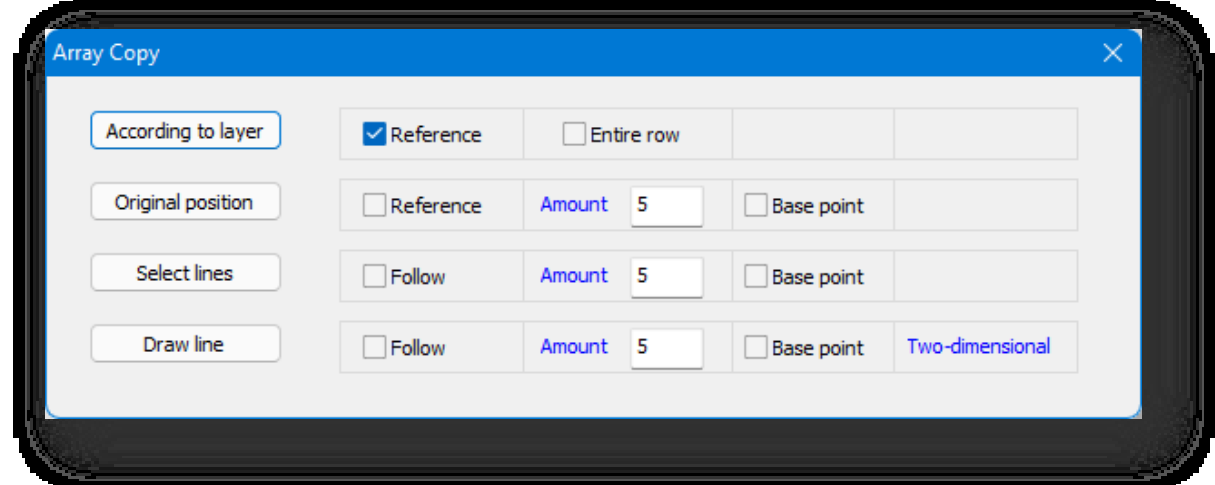

1. Από τον όροφο: Δημιουργία αντιγράφων ανά όροφο ή άνοιγμα κτιρίου.

(1) Αναφορά.

① Επιλέξτε "Αναφορά" για να χρησιμοποιήσετε το κατακόρυφο επίπεδο του επιλεγμένου κτιρίου ως επίπεδο αναφοράς.

② Εάν η επιλογή "Αναφορά" δεν είναι επιλεγμένη, ως επίπεδο αναφοράς χρησιμοποιείται το κατακόρυφο επίπεδο του κτιρίου εντός 2 μέτρων.

- (2) Ολόκληρη η στήλη.
	- ① Επιλέξτε "Ολόκληρη στήλη" για να δημιουργήσετε ένα αντίγραφο της στήλης με την επιλεγμένη οντότητα επί τόπου .
	- ② Αποεπιλέξτε την επιλογή "Ολόκληρη στήλη" για να δημιουργήσετε μια στήλη ή ένα στρώμα αντιγράφων

ξεκινώντας από τη θέση της οντότητας και ακολουθώντας τη θέση του δρομέα.

Για παράδειγμα, τσεκάρετε την επιλογή "Αναφορά" και καταργήστε την επιλογή "Ολόκληρη στήλη". Κάντε κλικ στο κουμπί "By Layer", επιλέξτε πρώτα το κατακόρυφο επίπεδο του κτιρίου ως σημείο αναφοράς και στη συνέχεια επιλέξτε τις οντότητες που πρόκειται να τοποθετηθούν σε σειρά, έτσι ώστε ο δρομέας να κινείται πάνω και κάτω (ανά στρώμα) και να καθορίζει το τελικό σημείο για να δημιουργηθούν πολλαπλά αντίγραφα των οντοτήτων μεταξύ των δύο σημείων. Το αποτέλεσμα

### παρουσιάζεται στο ακόλουθο σχήμα.

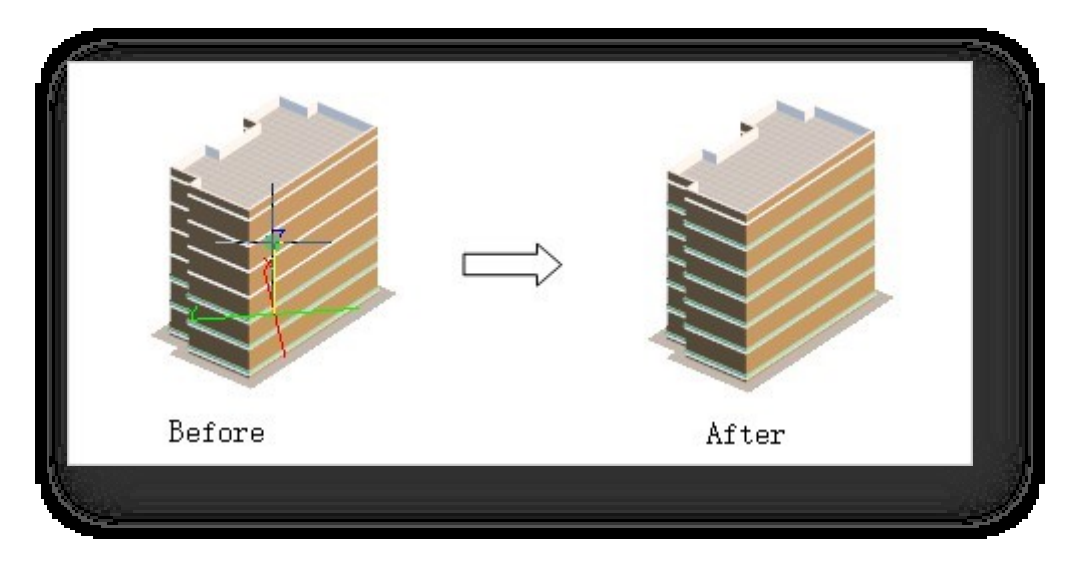

2. Σημείο επιλογής: Δημιουργεί πολλαπλά αντίγραφα ξεκινώντας από την επιλεγμένη οντότητα.

### (1) Αναφορά.

① Επιλέξτε "Αναφορά" για να δημιουργήσετε ένα αντίγραφο προς την κατεύθυνση της επιλεγμένης γραμμής αναφοράς.

② Με την επιλογή "Αναφορά" να μην είναι επιλεγμένη, καθορίστε δύο σημεία για να καθορίσετε μια γραμμή και να δημιουργήσετε ένα αντίγραφο κατά μήκος αυτής της γραμμής.

(2) Ποσό.

① Ποσό: Δημιουργία αντιγράφων του ποσού που έχει εισαχθεί στο πλαίσιο κειμένου (συμπεριλαμβανομένης της αρχικής οντότητας).

② Απόσταση: Κάντε κλικ στο "Ποσό" με μπλε γραμματοσειρά και μεταβείτε στην "Απόσταση". Ορίστε την απόσταση

μεταξύ δύο παρακείμενων αντιγράφων και δημιουργήστε αντίγραφα σε αυτή την απόσταση.

- (3) Σημείο βάσης.
	- ① Επιλέξτε "Σημείο βάσης" για να καθορίσετε τη θέση σε σχέση με την αρχική οντότητα, χρησιμοποιώντας το σημείο αυτό ως σημείο εκκίνησης για την αναφορά.
	- ② Το κεντρικό σημείο της οντότητας χρησιμοποιείται ως σημείο βάσης χωρίς να επιλεγεί το πλαίσιο "Σημείο βάσης".

Για παράδειγμα, επιλέξτε "Reference", "Number" και "Base". Κάντε κλικ στο κουμπί "Home", επιλέξτε τα άκρα του κτιρίου, τις οντότητες κ.λπ. και, στη συνέχεια, επιλέξτε τις οντότητες που θα τοποθετηθούν σε σειρά, καθορίστε το σημείο βάσης, μετακινήστε τον κέρσορα και καθορίστε το τελικό σημείο για να δημιουργήσετε πολλαπλά αντίγραφα των οντοτήτων μεταξύ των δύο σημείων. Το αποτέλεσμα παρουσιάζεται στην ακόλουθη εικόνα.

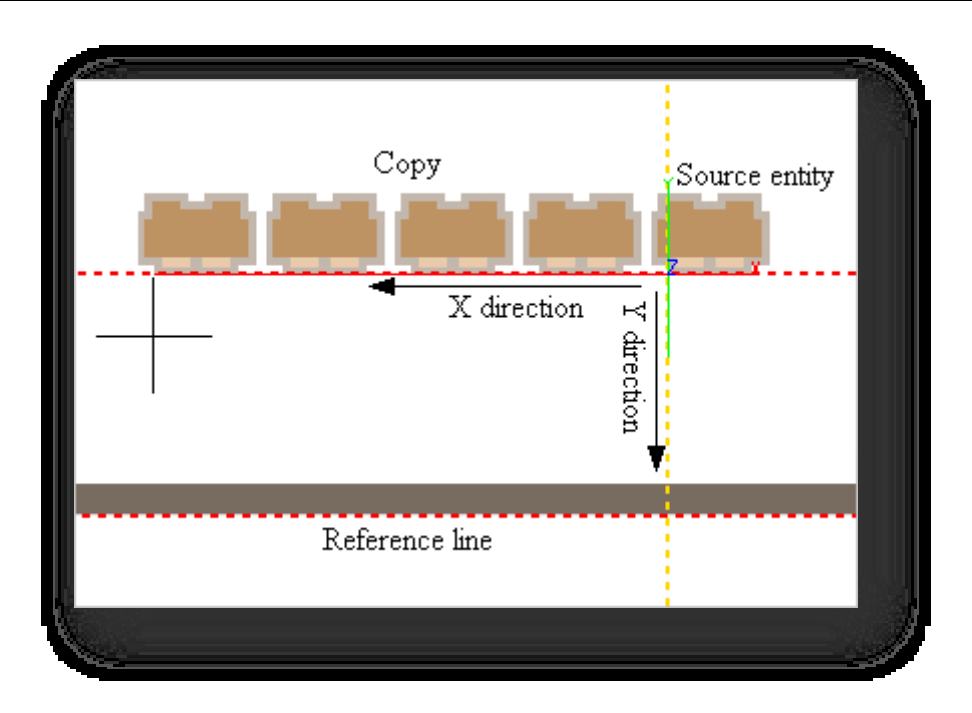

- 3. Επιλέξτε Γραμμή: Δημιουργεί ένα αντίγραφο κατά μήκος της επιλεγμένης διαδρομής.
	- (1) Ακολουθήστε.

① Επιλέξτε "Follow" και το αντίγραφο που προκύπτει περιστρέφεται ώστε να ταιριάζει με τον προσανατολισμό της διαδρομής.

② Εάν η επιλογή "Follow" δεν είναι επιλεγμένη, το αντίγραφο δημιουργείται στην αρχική γωνία.

(2) Ποσό.

① Ποσό: Δημιουργία αντιγράφων με το ποσό που έχει εισαχθεί στο πλαίσιο κειμένου.

② Απόσταση: Κάντε κλικ στην "Ποσότητα" με μπλε γραμματοσειρά και μεταβείτε στην "Απόσταση". Ορίστε την

απόσταση μεταξύ δύο γειτονικών αντιγράφων και δημιουργήστε αντίγραφα σε αυτή την απόσταση. (3) Σημείο βάσης.

① Επιλέξτε "Σημείο βάσης" για να καθορίσετε τη θέση σε σχέση με την αρχική οντότητα, δηλαδή τη θέση του

τελικού αντιγράφου σε σχέση με τη διαδρομή.

② Εάν το "Βασικό σημείο" δεν είναι επιλεγμένο, το κεντρικό σημείο της οντότητας είναι το βασικό σημείο, δηλαδή τα κεντρικά σημεία των αντιγράφων είναι όλα

στη γραμμή διαδρομής.

Για παράδειγμα, επιλέξτε "Follow", "Number" και "Base point". Κάντε κλικ στο κουμπί "Select Line" (Επιλογή γραμμής),

επιλέξτε πρώτα τη γραμμή διαδρομής και, στη συνέχεια, επιλέξτε την οντότητα που θα παραταχθεί, σύμφωνα με τη σχετική θέση

του σημείου βάσης και της αρχικής οντότητας, κατά μήκος της γραμμής διαδρομής για τη δημιουργία αντιγράφου. Το

αποτέλεσμα φαίνεται στο ακόλουθο σχήμα.

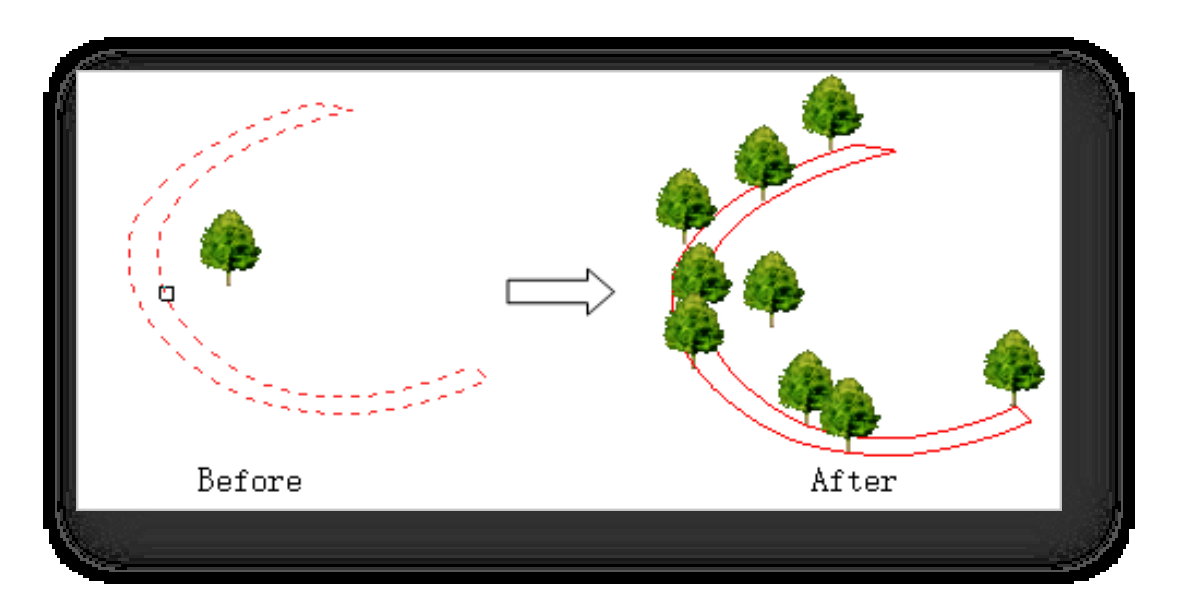

Σημείωση: Εάν το καθορισμένο σημείο βάσης είναι μετατοπισμένο κατά μια απόσταση από την αρχική οντότητα, το τελικό αντίγραφο που δημιουργείται είναι επίσης μετατοπισμένο κατά μια αντίστοιχη απόσταση από τη διαδρομή.

- 4. Σχεδιάστε τη γραμμή: Δημιουργεί ένα αντίγραφο κατά μήκος της γραμμής 2D ή 3D.
	- (1) Ακολουθήστε.

① Επιλέξτε "Follow" και το αντίγραφο που προκύπτει περιστρέφεται ώστε να ταιριάζει με τον προσανατολισμό της διαδρομής.

- ② Εάν η επιλογή "Follow" δεν είναι επιλεγμένη, το αντίγραφο δημιουργείται με τη γωνία του πρωτοτύπου.
- (2) Ποσό.
	- ① Ποσότητα: η προεπιλεγμένη ποσότητα. Δημιουργία αντιγράφων της ποσότητας που εισάγεται στο πλαίσιο κειμένου.
	- ② Απόσταση: Κάντε κλικ στο "Ποσό" με μπλε γραμματοσειρά και μεταβείτε στην "Απόσταση". Ορίστε την απόσταση μεταξύ δύο γειτονικών αντιγράφων και δημιουργήστε αντίγραφα σε αυτή την απόσταση.
- (3) Σημείο βάσης.
	- ① Επιλέξτε "Σημείο βάσης" για να καθορίσετε τη θέση σε σχέση με την αρχική οντότητα, δηλαδή τη θέση του τελικού αντιγράφου σε σχέση με τη διαδρομή.
	- ② Εάν η επιλογή "Σημείο βάσης" δεν είναι επιλεγμένη, το κεντρικό σημείο της οντότητας χρησιμοποιείται ως σημείο βάσης, δηλαδή τα κεντρικά σημεία των αντιγράφων βρίσκονται όλα στη γραμμή της διαδρομής.
- (4) Δύο διαστάσεις.
	- ① Δισδιάστατες: από προεπιλογή, οι γραμμές διαδρομής σχεδιάζονται με τον ίδιο τρόπο όπως οι δισδιάστατες πολυγραμμές.
	- ② 3D: Κάντε κλικ στη μπλε γραμματοσειρά "2D" και μεταβείτε σε "3D". Σχεδιάζει τη γραμμή διαδρομής με τον ίδιο τρόπο όπως μια τρισδιάστατη πολυγραμμή.

Για παράδειγμα, επιλέξτε "Follow", "Number" και "Base point" για να σχεδιάσετε σε 2D από προεπιλογή. Κάντε κλικ στο κουμπί "Draw Line" (Σχεδίαση γραμμής), επιλέξτε την οντότητα που πρόκειται να τοποθετηθεί σε σειρά, καθορίστε πρώτα το σημείο βάσης, στη συνέχεια καθορίστε τη θέση του πρώτου αντιγράφου που θα δημιουργηθεί και χρησιμοποιήστε το ως σημείο εκκίνησης για τη δημιουργία της οντότητας. Στη συνέχεια, σχεδιάστε τη διαδρομή με τον ίδιο τρόπο που σχεδιάζετε μια πολυγραμμή και κάντε δεξί κλικ για να τερματίσετε τη δημιουργία. Το αποτέλεσμα φαίνεται στο ακόλουθο σχήμα.

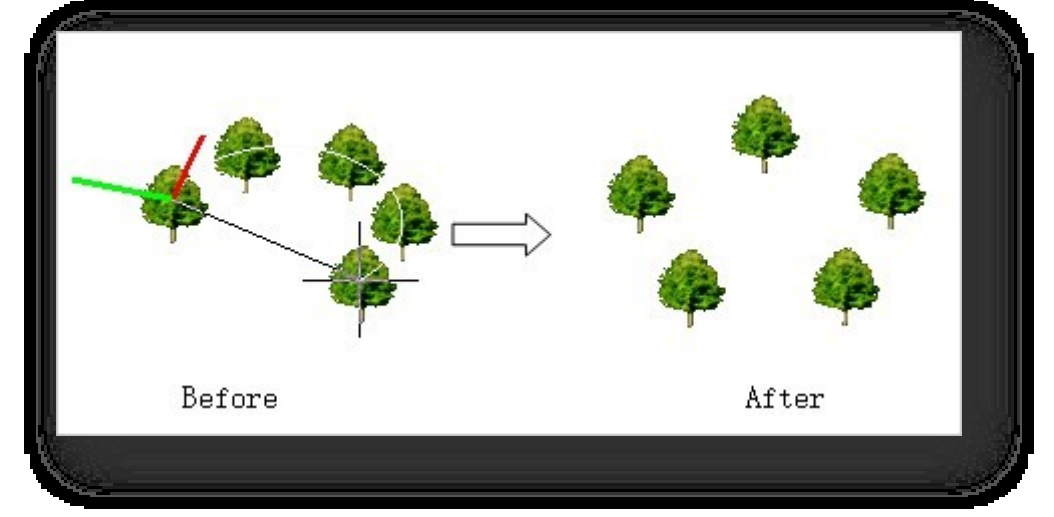

## 4.1.18.2 Επίπεδη συστοιχία

Δημιουργεί πολλαπλά αντίγραφα του επιλεγμένου αντικειμένου. Επιλέξτε "Καρτέλα Edit > Modify Panel > Array >

Planar Array" για να ανοίξει το παράθυρο διαλόγου που φαίνεται παρακάτω.

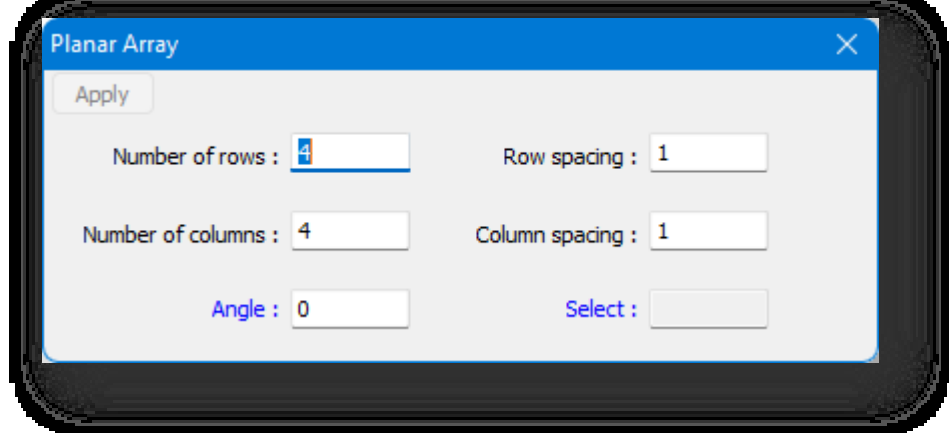

- 1. Ρυθμίσεις παραμέτρων.
	- (1) Ρύθμιση του αριθμού και της απόστασης των αντιγράφων.
	- (2) Ορίστε τη γωνία της συστοιχίας, είτε χειροκίνητα είτε κάνοντας κλικ στη μπλε γραμματοσειρά "Angle" και καθορίζοντας δύο σημεία για τη χάραξη της γραμμής, χρησιμοποιώντας τη γωνία μεταξύ της γραμμής και της θετικής κατεύθυνσης του άξονα Χ ως γωνία της γραμμής.
- 2. Κάντε κλικ στο "Select" (Επιλογή) με μπλε χρώμα και επιλέξτε τα αντικείμενα (οντότητες εκτός από δρόμους και έδαφος).
- 3. Κάντε κλικ στο κουμπί "Apply" (Εφαρμογή) για να ολοκληρώσετε τη συστοιχία και να δημιουργήσετε πολλαπλά αντίγραφα.

## 4.1.19 Ομάδα

## 4.1.19.1 Ομάδα οντοτήτων

Ομαδοποιεί πολλαπλά αντικείμενα σε ένα σύνολο για να διευκολύνει λειτουργίες όπως η μετακίνηση, η περιστροφή, η

αντιγραφή ή η διαγραφή τους. Επιλέξτε "Καρτέλα Επεξεργασία > Τροποποίηση πίνακα > Ομάδα > Ομάδα οντοτήτων"

### και επιλέξτε πολλαπλά αντικείμενα για ομαδοποίηση.

Σημείωση:

① Οι ομάδες δεν υποστηρίζουν κτίρια και στοιχεία.

- ② Πατήστε ctrl + shift για να επιλέξετε μια μεμονωμένη οντότητα μέσα στην ομάδα.
- ③ Μπορεί να ομαδοποιήσει οντότητες που βρίσκονται ήδη σε μια ομάδα.
- ④ Επιλέξτε μια οντότητα πατώντας ταυτόχρονα το πλήκτρο "ctrl + Alt" για να την διαχωρίσετε από την ομάδα.

## 4.1.19.2 Οντότητα Ungroup

Καταργεί τη σχέση ομαδοποίησης. Επιλέξτε " Καρτέλα Edit > Modify Panel > Group > Entity Ungroup", και επιλέξτε ομαδοποιημένα αντικείμενα για να καταργήσετε την ομαδοποίηση. Μπορείτε επίσης να χρησιμοποιήσετε τη λειτουργία "explode" για να καταργήσετε την ομαδοποίηση των οντοτήτων. Όταν καταργείτε την ομαδοποίηση οντοτήτων σε πολυεπίπεδη ομάδων, κάθε μεμονωμένη ενέργεια καταργεί την ομαδοποίηση μόνο της ακραίας ομάδας.

## 4.1.20 Κείμενο

Εισάγει κείμενο στο χώρο εργασίας. Επιλέξτε το στοιχείο

"Καρτέλα Επεξεργασία > Τροποποίηση πίνακα > Κείμενο"

για να ανοίξει το ακόλουθο παράθυρο διαλόγου.

### Σημείωση:

- ① Όταν ο δρομέας βρίσκεται σε ένα τόξο, το κείμενο προσαρμόζεται στη γωνία του εφαπτόμενου επιπέδου.
- ② Στην παλέτα ιδιοτήτων, η θέση, η γωνία, η οθόνη-

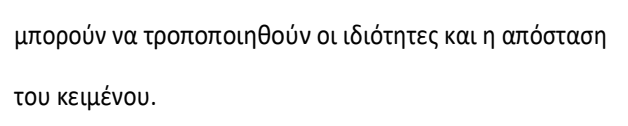

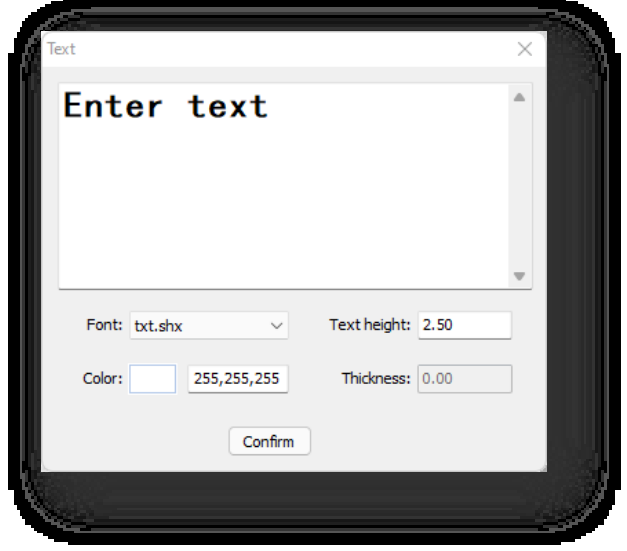

③ Μπορείτε να κάνετε διπλό κλικ στο κείμενο ή να κάνετε κλικ στο "Περιεχόμενο". στην παλέτα ιδιοτήτων και επιλέξτε το κουμπί $^{\cdots}$ νια να τροποποιήσετε το περιεχόμενο του κειμένου.

# 4.2 Πίνακας μέτρησης

# 4.2.1 Απόσταση

Μετρά την απόσταση μεταξύ δύο σημείων. Επιλέξτε "Καρτέλα Επεξεργασία > Πίνακας μέτρησης >**Απή** Απόσταση ", καθορίστε δύο σημεία και εμφανίστε την τιμή της απόστασης στη γραμμή εντολών. Κατά τη μέτρηση, η απόσταση εμφανίζεται σε πραγματικό χρόνο στο πρόγραμμα.

# 4.2.2 Γωνία γραμμής

Μετρά τη γωνία μεταξύ δύο ευθειών στο ίδιο επίπεδο. Επιλέξτε "Καρτέλα Επεξεργασία > Πίνακας μετρήσεων > Γωνία γραμμής", επιλέξτε δύο γραμμές και εμφανίστε την τιμή της γωνίας στη γραμμή εντολών.

Σημείωση:

① Όταν επιλέγεται ένα τόξο, μετράται η γωνία της εφαπτόμενης γραμμής.

② Η γωνία γραμμής εμφανίζεται σε πραγματικό χρόνο στο πρόγραμμα κατά τη διάρκεια της μέτρησης.

## 4.2.3 Γωνία επιπέδου

Μετρά τη γωνία μεταξύ δύο οποιωνδήποτε επίπεδων οντοτήτων. Επιλέξτε "Καρτέλα Επεξεργασία > Πίνακας μετρήσεων >

Γωνία επιπέδου", επιλέξτε δύο επίπεδα και εμφανίστε την τιμή της γωνίας στη γραμμή εντολών.

Σημείωση:

① Δεν υποστηρίζει τη μέτρηση καμπύλων επιπέδων.

② Κατά τη μέτρηση, η γωνία του επιπέδου εμφανίζεται σε πραγματικό χρόνο στο πρόγραμμα.

# 4.3 Πίνακας τοποθέτησης

## 4.3.1 Κανονική κίνηση

Μετακινεί ένα επιλεγμένο αντικείμενο κατά μήκος της κανονικής διεύθυνσης του επιλεγμένου επιπέδου ή άκρου. Επιλέξτε "Καρτέλα Επεξεργασία > Πίνακας τοποθέτησης >

Κανονική μετακίνηση", ακολουθήστε την προτροπή της γραμμής εντολών, τοποθετήστε τον κέρσορα στο επίπεδο ή στην άκρη του επιλεγμένου αντικειμένου, επισημάνετέ το και σύρετε οριζόντια ή κάθετα.

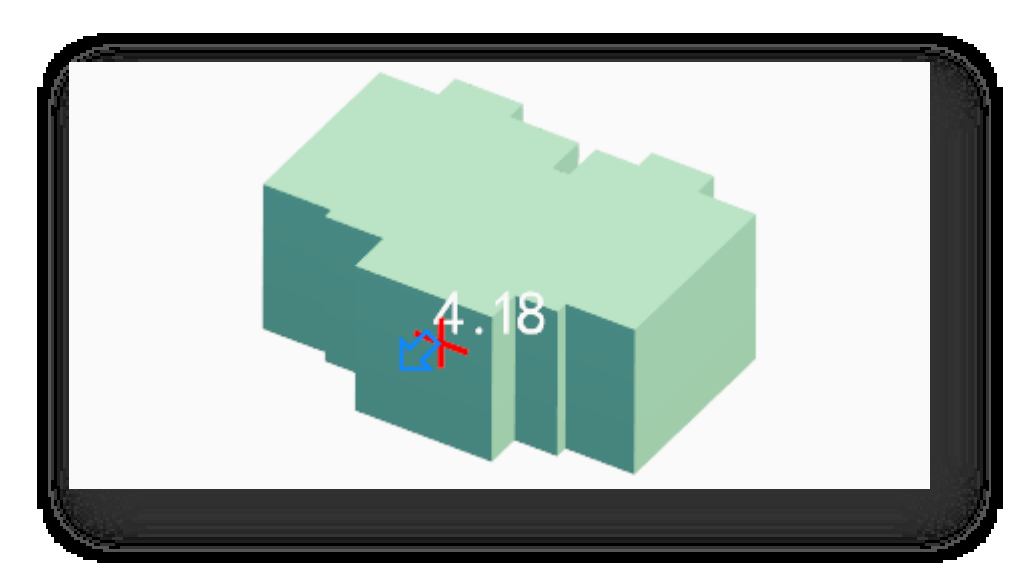

#### Σημείωση:

① Ο δρομέας μπορεί να κουμπώσει στα επίπεδα ή στις ακμές των οντοτήτων. Για παράδειγμα, οι πλευρές και το

πάνω/κάτω μέρος ενός κτιρίου μπορούν να ασφαλίζονται, καθώς και οι άκρες οντοτήτων όπως μπαλκόνια,

επίπεδα κ.λπ.

② Όταν ένα αεροπλάνο είναι παγιδευμένο, ολόκληρο το αεροπλάνο επισημαίνεται και εμφανίζεται ο κόκκινος δρομέας με σταυρό. Σε αυτό το σημείο, σύρετε

κατά μήκος του επιπέδου στην κατακόρυφη κατεύθυνση προς τα εμπρός ή προς τα πίσω, όπως υποδεικνύεται από το

βέλος, για να επιτευχθεί συνεχής λειτουργία.

③ Όταν σφηνώνετε στην άκρη ή στο επίπεδο ενός καμπύλου σχήματος, μετακινείστε κατά μήκος της κάθετης κατεύθυνσης της εφαπτομένης του.

④ Κατά τη διάρκεια της σύρσης, μετακινήστε τον κέρσορα σε άλλα επίπεδα για να ευθυγραμμίσετε τις οντότητες. Γενικά, επιλέξτε ένα επίπεδο στην ίδια κατεύθυνση με την

μια αναφορά. Για παράδειγμα, όταν επιλέγετε το ανώτερο επίπεδο ενός κτιρίου για μετακίνηση, κρατώντας

πατημένο το αριστερό κουμπί μετακινείτε τον κέρσορα στο ανώτερο επίπεδο ενός άλλου κτιρίου ή άλλης

οντότητας, ώστε οι κορυφές και των δύο να βρίσκονται στο ίδιο ύψος.

⑤ Οι οντότητες γραμμής δεν υποστηρίζονται.

## 4.3.2 Ισοπέδωση πυθμένα

Ρυθμίζει την ανύψωση του δαπέδου του επιλεγμένου αντικειμένου από το σημείο βάσης του. Επιλέξτε "Καρτέλα

επεξεργασίας > Πίνακας τοποθέτησης > Οριζοντίωση πυθμένα", σύμφωνα με την προτροπή της γραμμής εντολών, επιλέξτε

πρώτα το επίπεδο αναφοράς και εισαγάγετε το ύψος σε σχέση με το επίπεδο αναφοράς,

και στη συνέχεια επιλέξτε το αντικείμενο. Μπορείτε να προσαρμόσετε την ανύψωση της οντότητας σύμφωνα με το επίπεδο αναφοράς και το σχετικό ύψος.

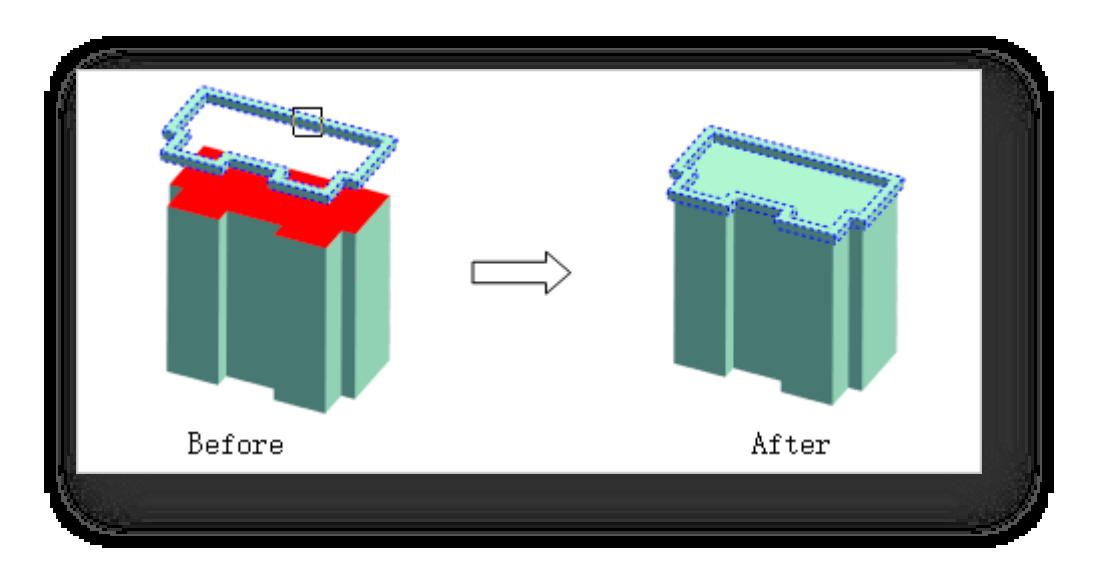

Όταν επιλέγετε οντότητες, πληκτρολογήστε "W". Μπορείτε να επιλέξετε πολλαπλές οντότητες και να

ρυθμίσετε το ύψος ομοιόμορφα. Σημείωση:

① Όταν έχει επιλεγεί ένα επίπεδο αναφοράς, το επίπεδο εμφανίζεται με κόκκινο χρώμα όταν κάνετε κλικ στο επίπεδο ενός όγκου. Όταν

δεν υπάρχει επίπεδο στη θέση που έγινε κλικ, δημιουργείται αυτόματα ένα οριζόντιο επίπεδο με κόκκινο χρώμα,

κεντραρισμένο στο σημείο που έγινε κλικ, για να υποδείξει το επίπεδο αναφοράς.

② Εάν έχει οριστεί το σχετικό ύψος, το ισοπεδωμένο υψόμετρο = το ύψος του επιπέδου αναφοράς + το σχετικό ύψος. Για παράδειγμα,

εάν το επίπεδο αναφοράς καθορίζεται σε ύψος 10 m και το σχετικό ύψος ορίζεται σε 2 m, επιλέγεται ένα

κτίριο του οποίου το χαμηλότερο σημείο είναι 12 m.

③ Οι δρόμοι δεν υποστηρίζονται. Οι δρόμοι μπορούν να τροποποιηθούν μέσω της παλέτας ιδιοτήτων για αρχικό και τελικό ύψος ή υψόμετρο.

## 4.3.3 Περιστροφή άξονα

Περιστρέφει ένα επιλεγμένο αντικείμενο κατά τον καθορισμένο άξονα και γωνία. Επιλέξτε "Καρτέλα επεξεργασίας >

Πίνακας τοποθέτησης > Περιστροφή άξονα", σύμφωνα με την προτροπή γραμμής εντολών, τοποθετήστε τον κέρσορα στην άκρη της ίδιας της οντότητας και κάντε κλικ ή πληκτρολογήστε τη γωνία για περιστροφή γύρω από αυτήν

άκρη ως άξονα. Μπορείτε να κάνετε κλικ συνεχώς για να περιστρέφετε.

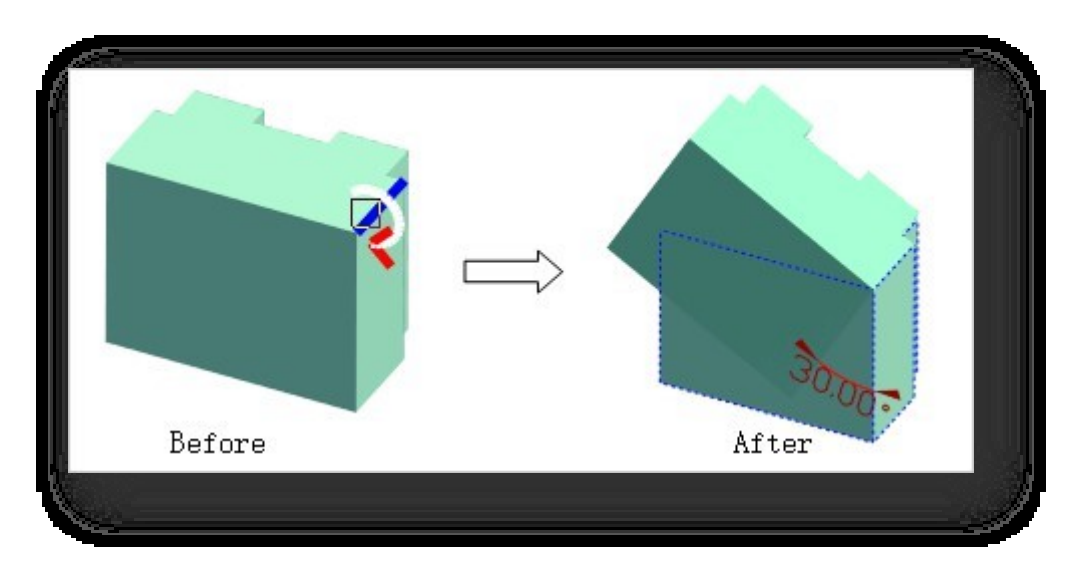

Πληκτρολογήστε "S" για να περιστρέψετε το αντικείμενο χρησιμοποιώντας τις γραμμές ακμών άλλων οντοτήτων ως άξονες. Για παράδειγμα, αφού εισαγάγετε το "S", επιλέξτε πρώτα την οντότητα Α ως αντικείμενο περιστροφής, κάντε δεξί κλικ για να τερματίσετε την επιλογή, οπότε ο δρομέας τοποθετείται στη γραμμή ακμής της οντότητας Β και κάνετε κλικ, δηλαδή η γραμμή ακμής της Β χρησιμοποιείται ως άξονας περιστροφής, για να περιστρέψετε την Α.

Σημείωση:

① Τα περιστρεφόμενα αντικείμενα υποστηρίζουν γραμμές, επίπεδα (εκτός από τα επίπεδα πλέγματος), επεξεργάσιμα πολύγωνα και κείμενο.

② Το κείμενο δεν μπορεί να περιστραφεί στον άξονά του. Το κείμενο μπορεί να περιστραφεί επιλέγοντας ένα άλλο αντικείμενο ως άξονα περιστροφής.

③ Ο άξονας περιστροφής υποστηρίζει την επιλογή των περισσότερων οντοτήτων, εκτός από ειδικές οντότητες όπως

σκηνές φόντου και κείμενο .

## 4.3.4 Περιστροφή σε οριζόντια θέση

Πάρτε το κεντρικό σημείο μιας γραμμής ή ενός επιπέδου και περιστρέψτε το έτσι ώστε να είναι παράλληλο με το επίπεδο XOY.

Επιλέξτε "Καρτέλα επεξεργασίας > Πίνακας τοποθέτησης > Περιστροφή σε οριζόντια θέση" και επιλέξτε το αντικείμενο για να το περιστρέψετε οριζόντια.

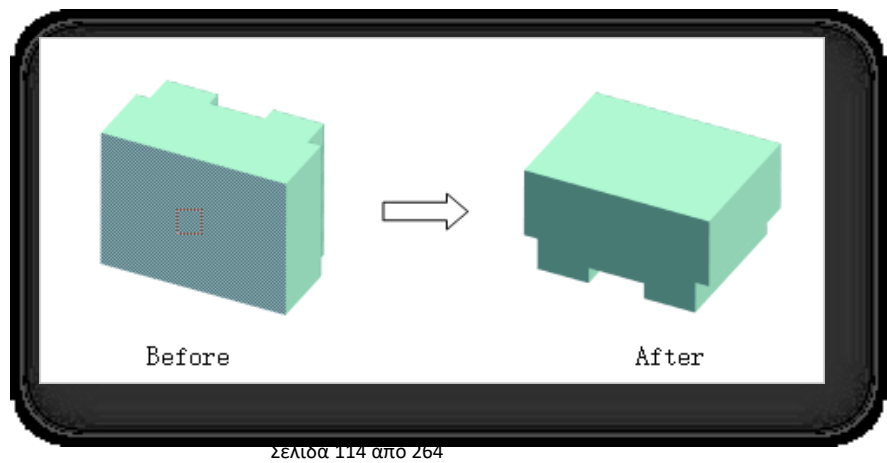

Σημείωση:

- ① Εάν το σημείο βρίσκεται σε μια γραμμή, περιστρέψτε το τμήμα γραμμής που επιλέξατε σε οριζόντιο επίπεδο κατά το μέσο του σημείου του.Εάν το σημείο βρίσκεται στο επίπεδο ενός επιπέδου ή όγκου, περιστρέψτε το επίπεδο που
	- επιλέξατε σε οριζόντιο επίπεδο κατά το κέντρο του.
- ② Τα επίπεδα πλέγματος δεν υποστηρίζονται.

# 4.3.5 Περιστροφή κάθετα

Πάρτε το κεντρικό σημείο μιας γραμμής ή ενός επιπέδου και περιστρέψτε το έτσι ώστε να είναι κάθετο στο επίπεδο XOY.

Επιλέξτε "Καρτέλα Επεξεργασία > Επίπεδο τοποθέτησης > Περιστροφή σε κατακόρυφη θέση" και επιλέξτε το αντικείμενο

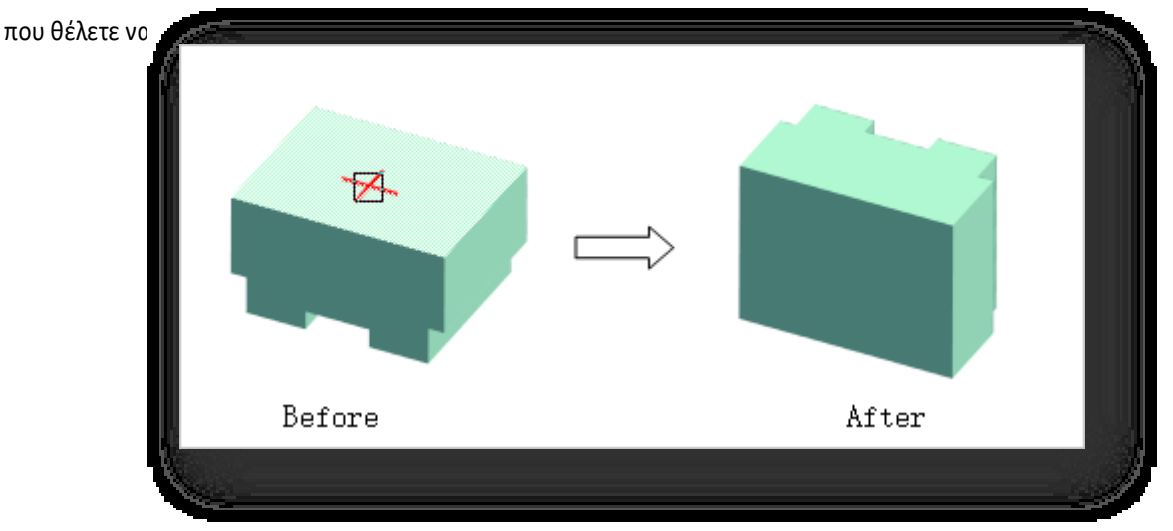

# 4.3.6 Παρακείμενες οντότητες

Προσαρμόζει το επιλεγμένο επίπεδο ή την επιλεγμένη γραμμή στην καθορισμένη θέση. Επιλέξτε "Καρτέλα Επεξεργασία > Πίνακας τοποθέτησης > Παρακείμενες οντότητες", επιλέξτε πρώτα το επίπεδο ή την ακμή του αντικειμένου 1 ως σημείο αναφοράς και, στη συνέχεια, επιλέξτε το επίπεδο ή την ακμή του αντικειμένου 2 για να προσαρμοστεί μαζί με το αντικείμενο 1.

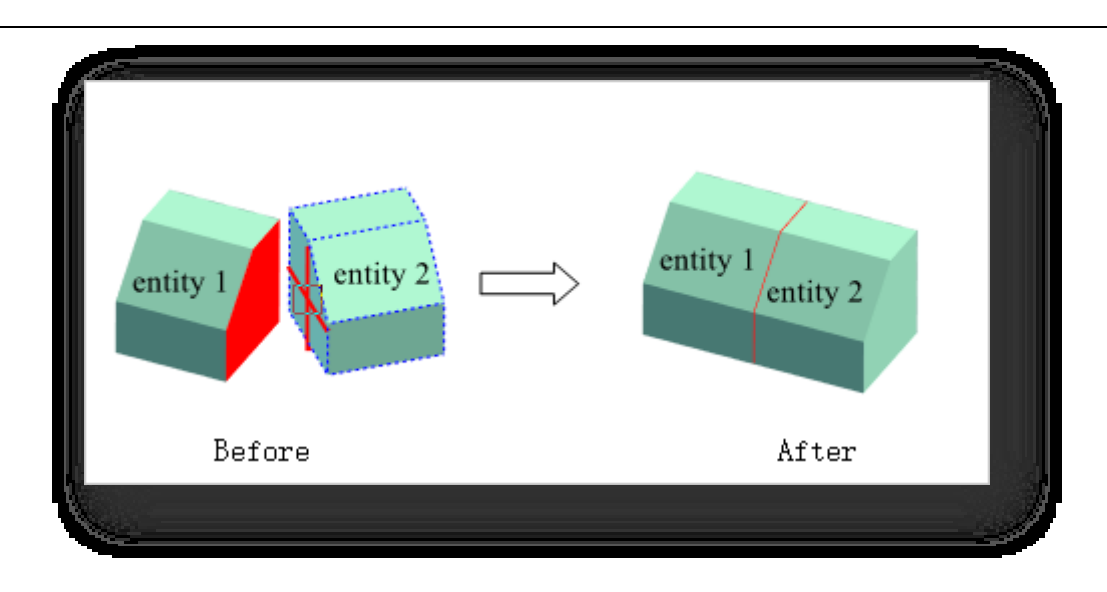

Σημείωση:

① Όταν επιλέγεται το επίπεδο ενός όγκου, ευθυγραμμίζεται με το κέντρο του επιπέδου.

② Όταν επιλέγονται οι ακμές της οντότητας, ευθυγραμμίζονται στο μέσο των ακμών.

③ Οι οντότητες αναφοράς και οι παράλληλες οντότητες μπορούν να είναι οποιαδήποτε από τις εξής: κτίρια και στοιχεία, γραμμές και άλλες οντότητες.

## 4.3.7 Ευθυγράμμιση οντοτήτων

Ευθυγραμμίζει το επιλεγμένο επίπεδο ή την επιλεγμένη γραμμή στην καθορισμένη θέση. Επιλέξτε το στοιχείο "Καρτέλα

επεξεργασίας > Πίνακας τοποθέτησης >  $\angle$  Ευθυγράμμιση οντοτήτων", επιλέξτε πρώτα το επίπεδο ή την ακμή του αντικειμένου 1 ως αναφορά, στη συνέχεια επιλέξτε ένα επίπεδο ή μια ακμή του αντικειμένου 2 και ευθυγραμμίστε με το αντικείμενο 1.

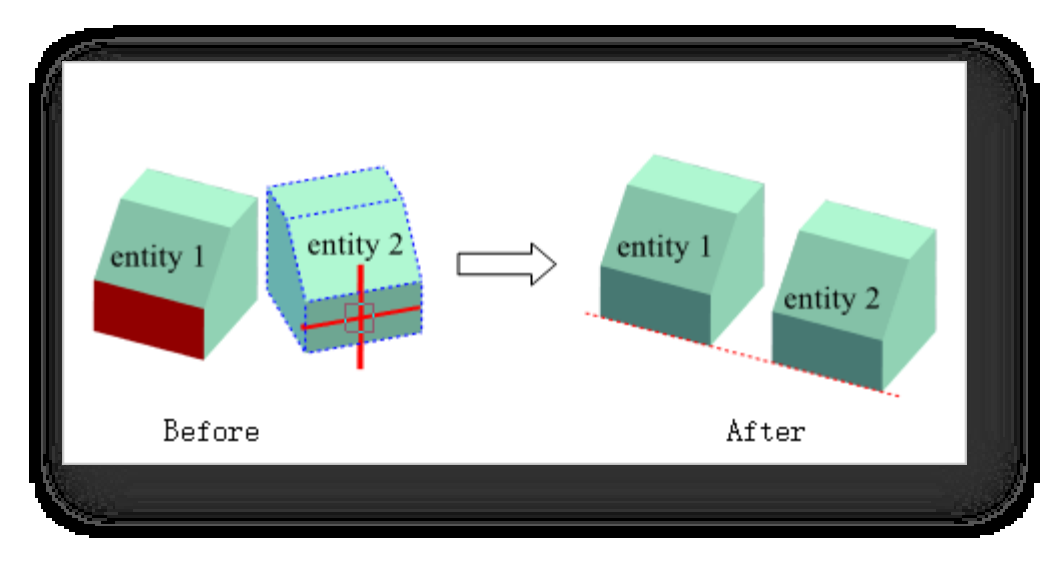

Σημείωση: Τα αντικείμενα αναφοράς και τα παράλληλα αντικείμενα μπορούν να είναι οποιοδήποτε από τα εξής: κτίρια και στοιχεία, γραμμές και άλλα αντικείμενα.

# 4.3.8 Τακτοποιήστε το

## 4.3.8.1 Τακτοποιήστε κατά μήκος της γραμμής

Τακτοποιεί τις οντότητες με τη σειρά κατά μήκος μιας διαδρομής. Επιλέξτε "Καρτέλα Επεξεργασία > Πίνακας τοποθέτησης > Τακτοποίηση κατά μήκος γραμμής" και ακολουθήστε τις οδηγίες της γραμμής εντολών ως εξής.

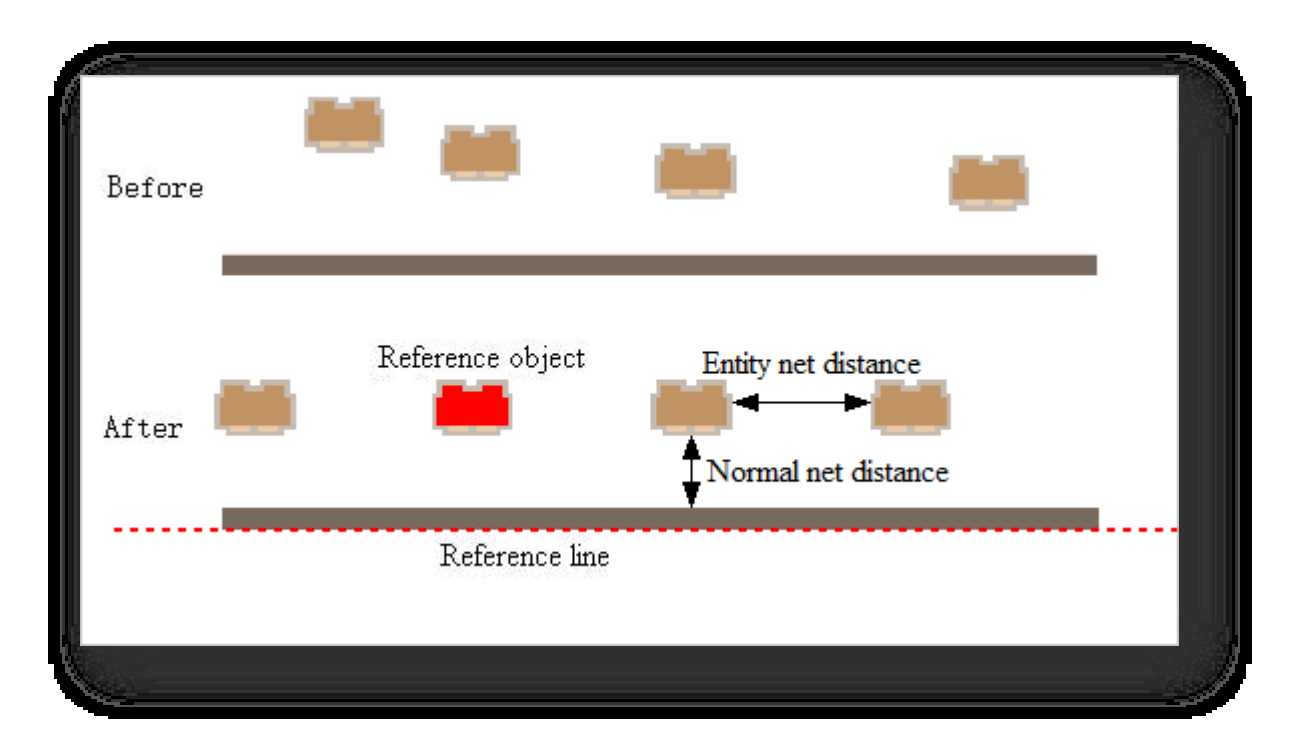

- 1. Εισάγετε μια τιμή για τον προσδιορισμό της κανονικής καθαρής απόστασης. Για παράδειγμα, η απόσταση μεταξύ του αντικειμένου και της γραμμής αναφοράς όταν αυτό είναι τελικά ευθυγραμμισμένο.
- 2. Επιλέξτε τις γραμμές των άκρων των αντικειμένων ως γραμμές αναφοράς. Στη συνέχεια, εισαγάγετε τιμές για να καθορίσετε την απόσταση μεταξύ των ευθυγραμμισμένων οντοτήτων και επιλέξτε τις οντότητες που πρόκειται να ευθυγραμμιστούν.
- 3. Τέλος, επιλέξτε την οντότητα αναφοράς και οι άλλες οντότητες διατάσσονται ισόρροπα με βάση την οντότητα αναφοράς.

## 4.3.8.2 Κατευθυντικό αντίγραφο

Αντιγράφει ένα επιλεγμένο αντικείμενο σε παράλληλη ή κάθετη κατεύθυνση προς τη γραμμή αναφοράς. Επιλέξτε "Καρτέλα Επεξεργασία > Πίνακας τοποθέτησης >**Α΄ Αντιγραφή κατεύθυνσης" και ακολουθήστε τις** οδηγίες της γραμμής εντολών ως εξής.

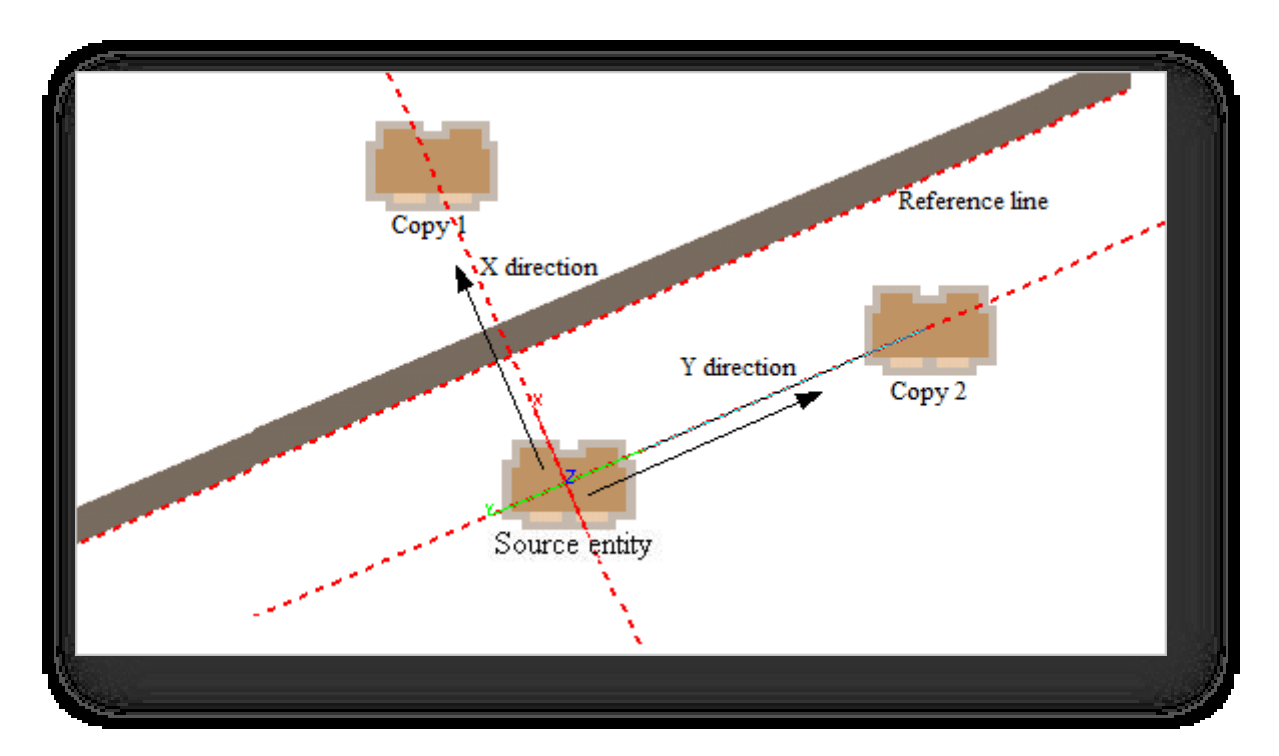

- 1. Επιλέξτε γραμμές ή συμπαγείς ακμές ως γραμμές αναφοράς.
- 2. Επιλέξτε την οντότητα που πρόκειται να αντιγραφεί και σε αυτό το σημείο μετακινήστε τον κέρσορα στην παράλληλη, κάθετη ή στην κατεύθυνση του άξονα Ζ της γραμμής αναφοράς, χρησιμοποιώντας το κέντρο της οντότητας ως σημείο βάσης για να καθορίσετε πού θα δημιουργηθεί το αντίγραφο. Πληκτρολογήστε S για να επαναπροσδιορίσετε το σημείο βάσης για την αντιγραφή.

# 5 Μενού μοντελοποίησης

Αυτό το κεφάλαιο παρουσιάζει διάφορες παραδοσιακές και προηγμένες λειτουργίες μοντελοποίησης που επιτρέπουν στους χρήστες να δημιουργούν, να τροποποιούν και να βελτιώνουν τα κτίρια και τις οντότητες του σχεδίου σύμφωνα με το αποτέλεσμα της απόδοσης.

# 5.1 Πίνακας προηγμένης μοντελοποίησης

Το Advanced Modeling διαθέτει ισχυρές δυνατότητες μοντελοποίησης, παρέχοντας ευέλικτες και ευπροσάρμοστες λειτουργίες που σχετίζονται με σημεία, γραμμές και αεροπλάνα, ώστε να αντιμετωπίζει εύκολα και αποτελεσματικά όλα τα είδη σύνθετης διαδικασίας μοντελοποίησης.

# 5.1.1 Προηγμένη μοντελοποίηση

Επιλέξτε "Καρτέλα Μοντελοποίηση > Πίνακας προηγμένης μοντελοποίησης > Προηγμένη μοντελοποίηση" για να ανοίξετε το παράθυρο διαλόγου που φαίνεται παρακάτω.

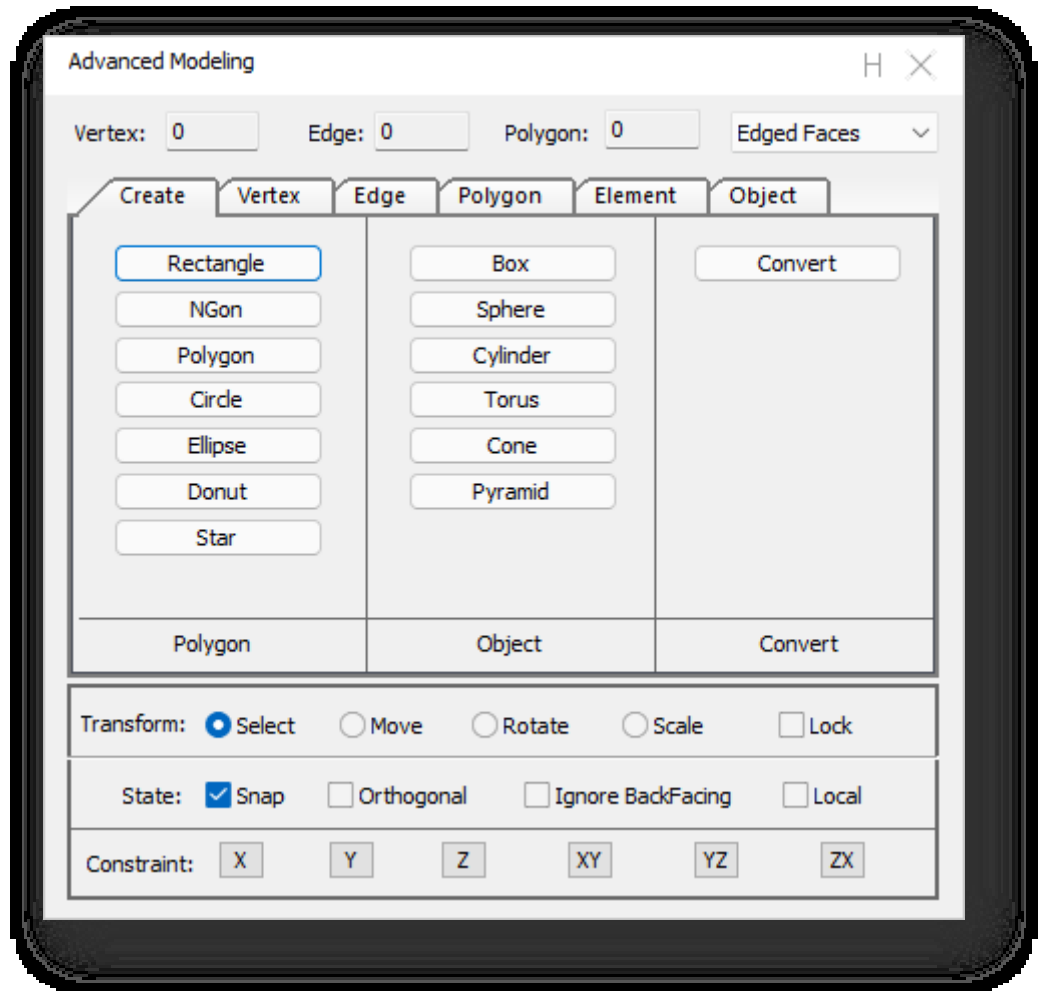

Σημείωση: Στις καρτέλες κορυφών, ακμών, πολυγώνων, στοιχείων και αντικειμένων της προηγμένης μοντελοποίησης, οι

λειτουργίες ή τα εργαλεία Αντιγραφή, Διαγραφή, Μετακίνηση, Περιστροφή, Κλίμακα και Διαγραφή στην καρτέλα

"Επεξεργασία" δεν είναι διαθέσιμα.

# 5.1.2 Λειτουργία οθόνης

Κάντε κλικ στο κουμπί στην επάνω δεξιά γωνία του πίνακα για να επεκτείνετε την αναπτυσσόμενη λίστα, όπως φαίνεται παρακάτω.

- 1. Ακραία πρόσωπα: Επεξεργάσιμα πολύγωνα εμφανίζονται από προεπιλογή ως "μοντέλο + σύρμα".
- 2. Πλαίσιο σύρματος: Εμφανίζει σε μορφή συρματοπλέγματος.
- 3. Όψεις: Εμφανίζεται σε λειτουργία μοντέλου.

Σημείωση: Μπορείτε να χρησιμοποιήσετε το πλήκτρο συντόμευσης F9 για να μετακινηθείτε μεταξύ τι

# 5.1.3 Κορυφή, ακμή, πολύγωνο

Εμφανίζει δυναμικά το συνολικό αριθμό κορυφών, γραμμών και επιπέδων των επεξεργάσιμων πολυγώνων.

Σημείωση: Περιέχει τόσο επιλεγμένα όσο και μη

επιλεγμένα, τα κρυμμένα δεν υπολογίζονται.

# 5.1.4 Μετασχηματισμός

## 5.1.4.1 Επιλέξτε

Η επιλογή είναι μια εντολή κατάστασης που έχει ως προεπιλογή την επιλεγμένη κατάσταση. Κανονικά, τα αντικείμενα μπορούν να προστεθούν στο σύνολο επιλογής με την "επιλογή τους ένα προς ένα" ή την "επιλογή παραθύρου" για τις επόμενες λειτουργίες. Όπως φαίνεται παρακάτω:

/ertex:

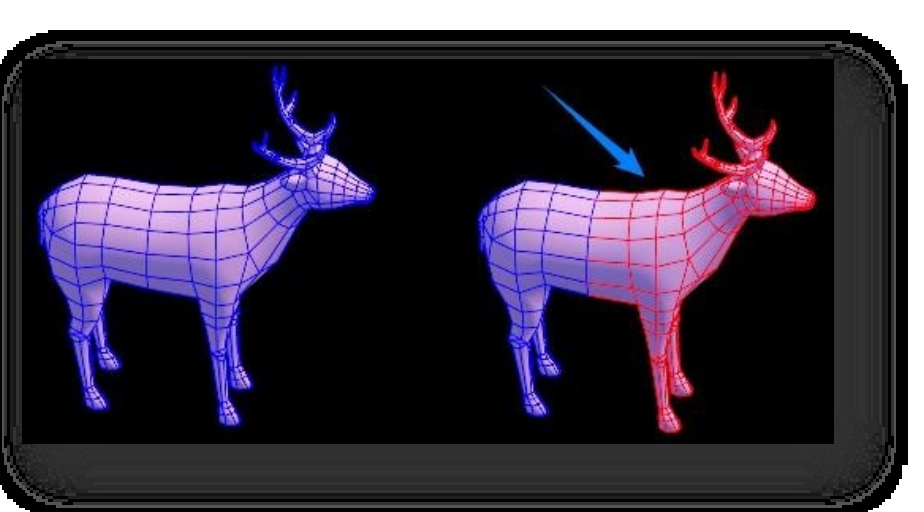

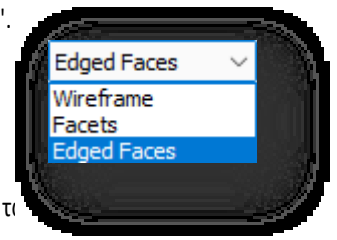

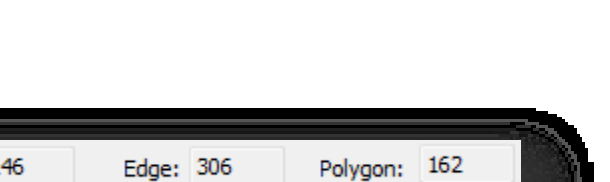

- 1. Για να προσθέσετε αντικείμενα στο σύνολο επιλογής, πρέπει να κρατήσετε πατημένο το πλήκτρο "Ctrl" και να επιλέξετε το αντικείμενο που θέλετε να προσθέσετε.
- 2. Για να αφαιρέσετε μεμονωμένα αντικείμενα από το σύνολο επιλογής, πρέπει να κρατήσετε πατημένο το πλήκτρο "Alt" και να επιλέξετε το αντικείμενο που θέλετε να αφαιρέσετε.
- 3. Για να αντιστρέψετε την τρέχουσα επιλογή αντικειμένων, πρέπει να κρατήσετε πατημένο το πλήκτρο "Shift" και να επιλέξετε

το αντικείμενο που θέλετε να αντιστρέψετε την επιλογή. Σημείωση: Οι επιλογές Select (Επιλογή), Move (Μετακίνηση), Rotate

(Περιστροφή) και Scale (Κλίμακα) δεν μπορούν να ενεργοποιηθούν ταυτόχρονα- μόνο μία από αυτές μπορεί να ενεργοποιηθεί

ταυτόχρονα οποιαδήποτε στιγμή.

### 5.1.4.2 Μετακίνηση

Επιλέγει και μετακινεί το αντικείμενο. Όταν το **Ο <sup>Μονε</sup> βρίσκεται σε επιλεγμένη κατάσταση, το αντικείμενο** μετακινείται με τους ακόλουθους τρόπους.

1. Μετακίνηση απευθείας, κάντε κλικ σε ένα αντικείμενο και σύρετε το ποντίκι απευθείας για να μετακινήσετε το αντικείμενο.

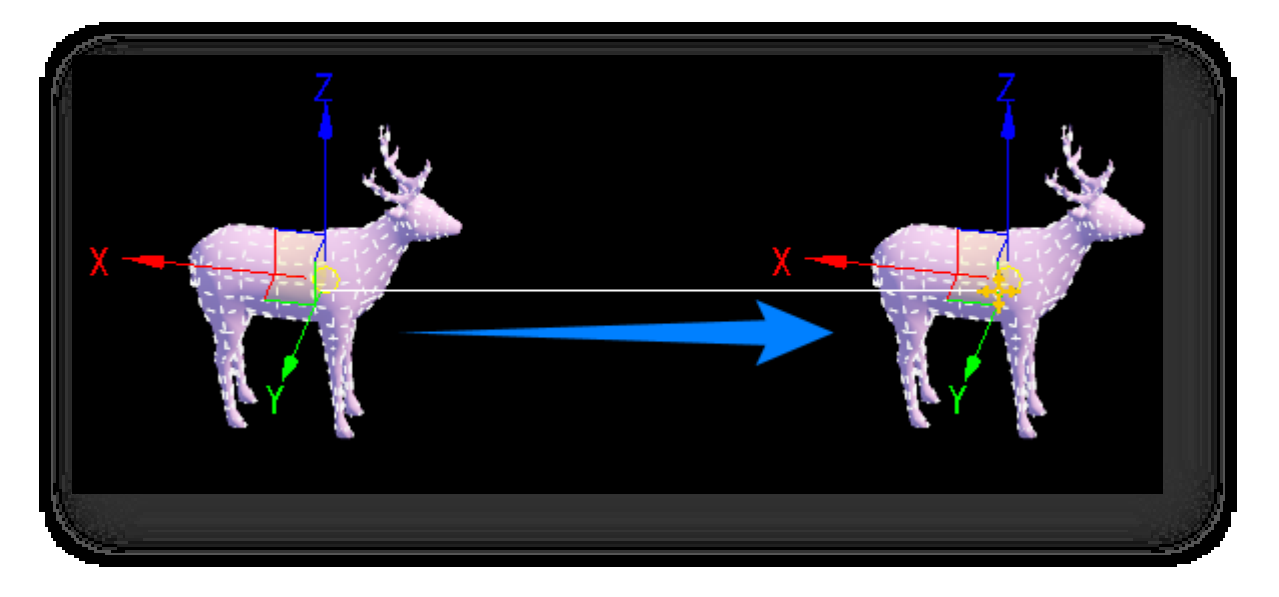

2. Επιλέξτε και μετακινήστε. Προσθέστε πρώτα το αντικείμενο που πρόκειται να μετακινηθεί στο σύνολο επιλογής και

μετακινήστε το καθορίζοντας το σημείο αναφοράς στο σύνολο επιλογής ως σημείο βάσης.

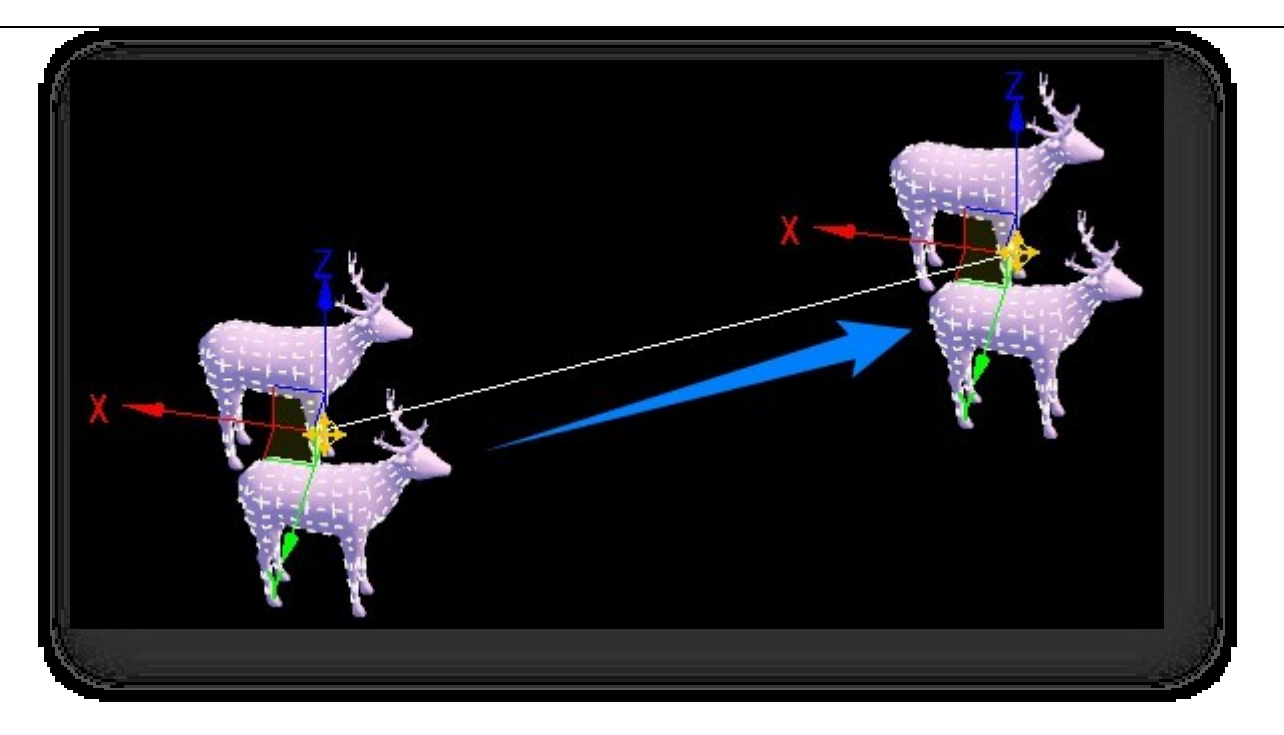

3. Κάντε δεξί κλικ στο κουμπί Μετακίνηση και ορίστε την απόσταση μετακίνησης του επιλεγμένου αντικειμένου στο αναδυόμενο παράθυρο.

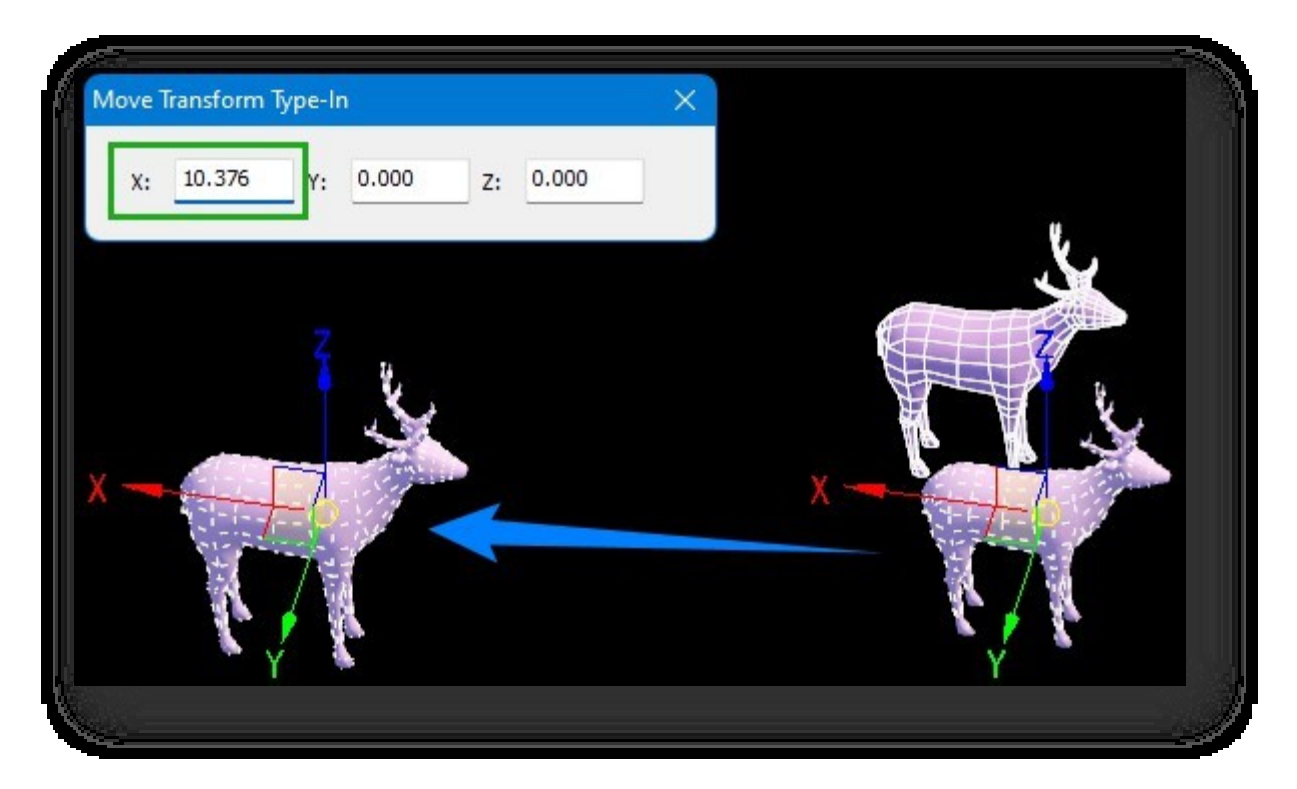

Η κατεύθυνση της κίνησης καθορίζεται από το ποντίκι και το τρέχον σύστημα συντεταγμένων αναφοράς. Για να περιορίσετε την κίνηση του αντικειμένου σε σχέση με το επίπεδο που ορίζεται από τους άξονες X, Y ή Z ή οποιουσδήποτε δύο από αυτούς, κάντε κλ ικ στο αντίστοιχο κουμπί στη γραμμή εργαλείων Περιορισμοί ή κάντε κλικ απευθείας στον άξονα για να κλειδώσετε προσωρινά τον αντίστοιχο άξονα.

Σημείωση:

① Μπορείτε να πατήσετε το πλήκτρο Shift και να σύρετε τον άξονα, να εισαγάγετε τον αριθμό αντιγράφων στο

πλαίσιο διαλόγου και να κάνετε κλικ στο κουμπί "OK" για να αντιγράψετε αντικείμενα κατά δέσμη κατά μήκος

της κατεύθυνσης με ίσα διαστήματα.

② Οι επιλογές Επιλογή, Μετακίνηση, Περιστροφή και Κλίμακα δεν μπορούν να ενεργοποιηθούν ταυτόχρονα- μπορεί να ενεργοποιηθεί μόνο μία από αυτές.

ανά πάσα στιγμή.

③ Αυτή η εντολή αντιστοιχεί στην εντολή move του UV Editor.

### 5.1.4.3 Περιστροφή

Επιλέγει και περιστρέφει το αντικείμενο. Όταν είναι επιλεγμένο το **Ο** Rotate , το αντικείμενο περιστρέφεται με τους ακόλουθους τρόπους.

1. Άμεση περιστροφή, κάντε κλικ σε ένα αντικείμενο και σύρετε το ποντίκι απευθείας για να περιστρέψετε το αντικείμενο.

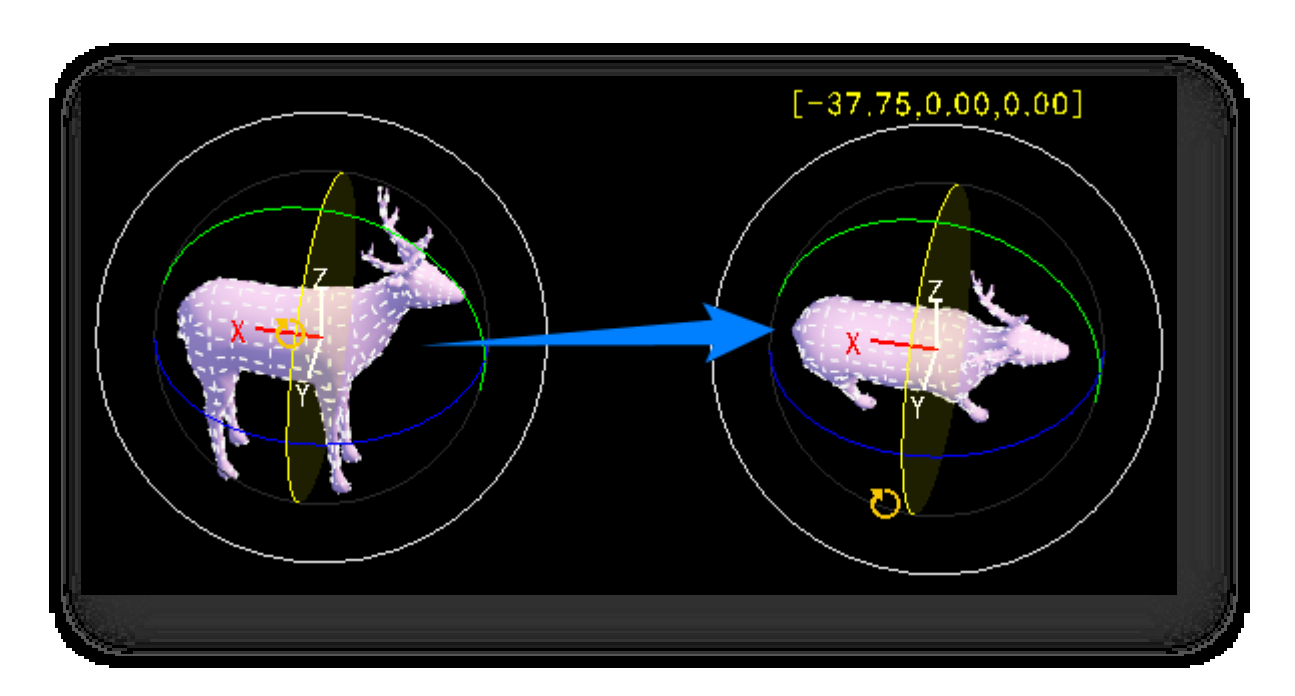

2. Επιλογή και περιστροφή, το αντικείμενο που πρόκειται να περιστραφεί προστίθεται πρώτα στο σύνολο επιλογής και

 $[42.69,-94.83,69.45]$ 

περιστρέφεται καθορίζοντας το σημείο αναφοράς στο σύνολο επιλογής ως σημείο βάσης.

3. Κάντε δεξί κλικ στο κουμπί Περιστροφή και ορίστε τη γωνία περιστροφής του επιλεγμένου αντικειμένου στο αναδυόμενο παράθυρο.

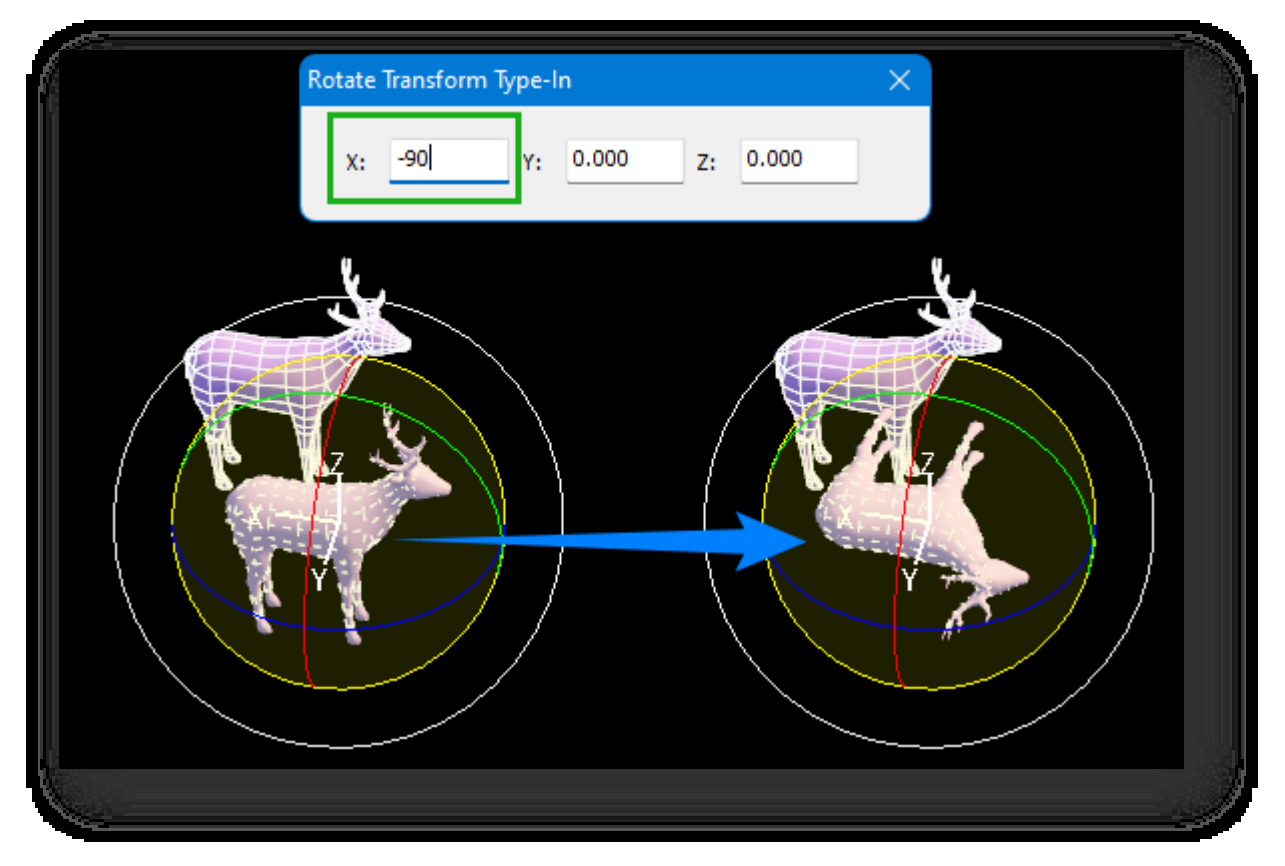

Η κατεύθυνση της περιστροφής καθορίζεται από το ποντίκι και το τρέχον σύστημα συντεταγμένων αναφοράς. Για να περιορίσετε την περιστροφή του αντικειμένου στο επίπεδο που ορίζεται από τους άξονες X, Y ή Z ή οποιουσδήποτε δύο από αυτούς, κάντε κλικ στο αντίστοιχο κουμπί του εργαλείου Constraints toolb ar ή κάντε κλικ απευθείας στον άξονα για να κλειδώσετε προσωρινά τον αντίστοιχο άξονα. Εάν οι άξονες XY, YZ ή XZ κλειδωθούν ταυτόχρονα, το μοντέλο θα παραμείνει αμετάβλητο.

Σημείωση:

① Μπορείτε να πατήσετε το πλήκτρο Shift και να σύρετε τον άξονα, να εισαγάγετε τον αριθμό των αντιγράφων στο

πλαίσιο διαλόγου και να κάνετε κλικ στο κουμπί "OK" για να περιστρέψετε ομαδικά αντικείμενα με ίση γωνία.

② Οι επιλογές Επιλογή, Μετακίνηση, Περιστροφή και Κλίμακα δεν μπορούν να ενεργοποιηθούν ταυτόχρονα- μπορεί να ενεργοποιηθεί μόνο μία από αυτές.

ανά πάσα στιγμή.

③ Αυτή η εντολή αντιστοιχεί στην εντολή περιστροφής στο UV Editor.

### 5.1.4.4 Κλίμακα

Επιλέγει και κλιμακώνει το αντικείμενο. Όταν το βρίσκεται στην επιλεγμένη κατάσταση, το αντικείμενο κλιμακώνεται με τους ακόλουθους τρόπους.

1. Άμεση κλιμάκωση, κάντε κλικ σε ένα αντικείμενο και σύρετε το ποντίκι απευθείας για να κλιμακώσετε το αντικείμενο.

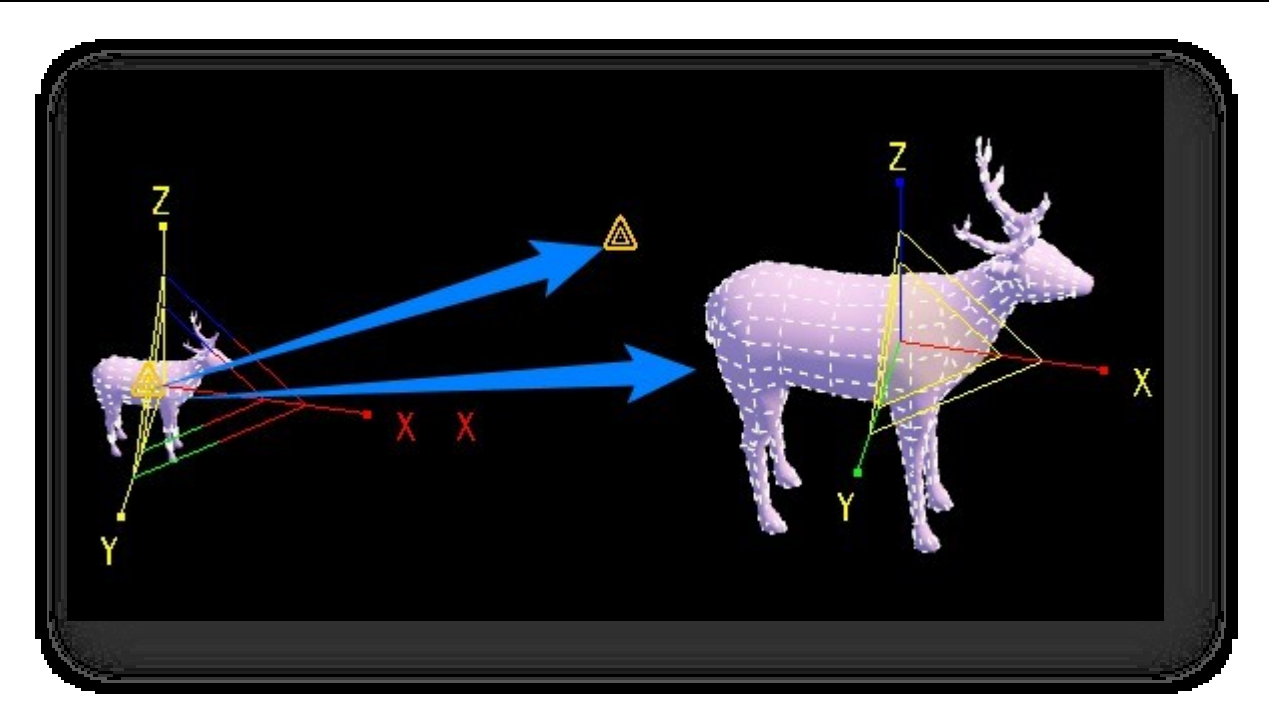

2. Επιλογή και κλιμάκωση, το αντικείμενο που πρόκειται να κλιμακωθεί προστίθεται πρώτα στο σύνολο επιλογής και κλιμακώνεται καθορίζοντας το σημείο αναφοράς στο σύνολο επιλογής ως σημείο βάσης.

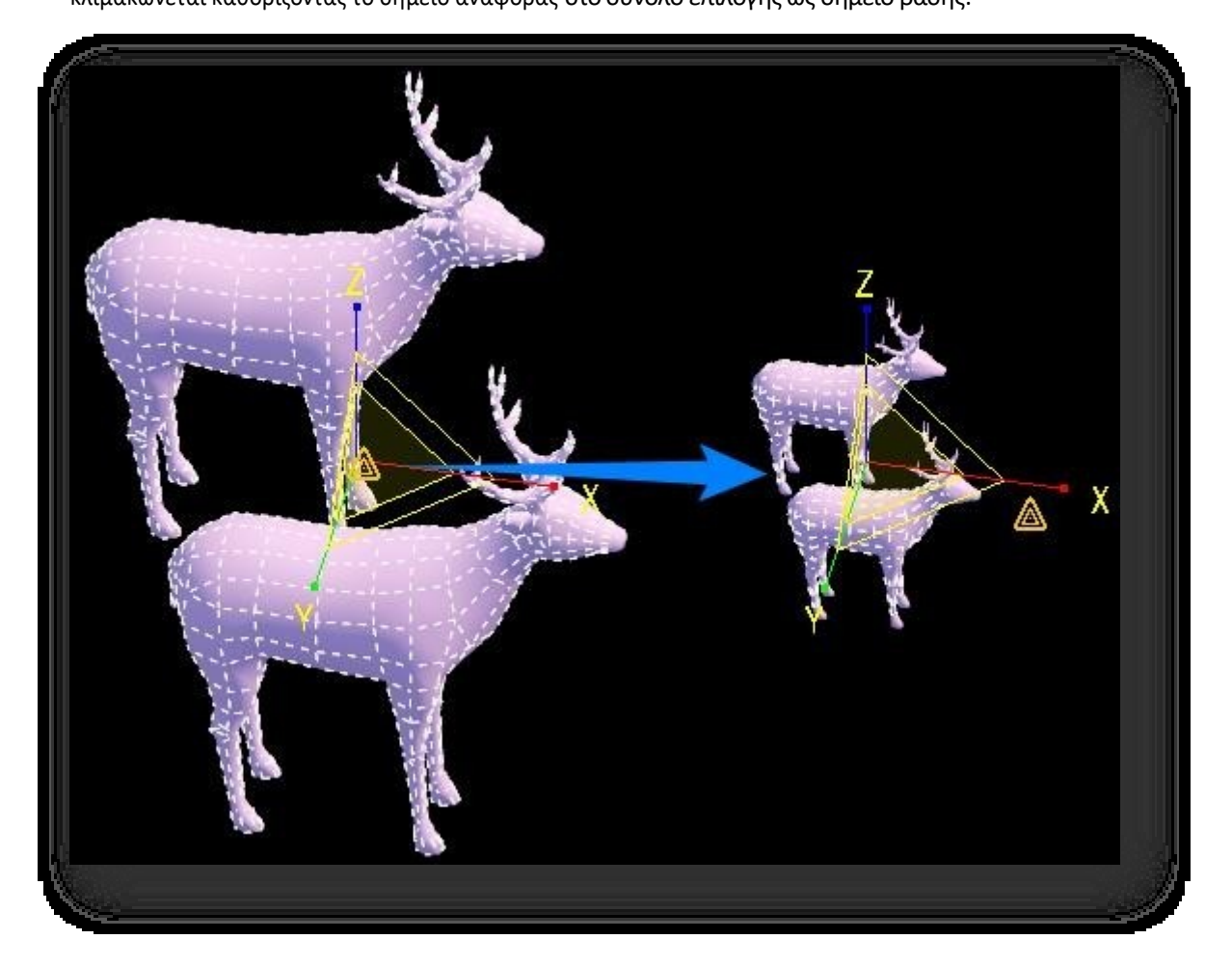

3. Κάντε δεξί κλικ στο κουμπί "Κλίμακα" και ορίστε την κλίμακα ζουμ του επιλεγμένου αντικειμένου στο αναδυόμενο παράθυρο.

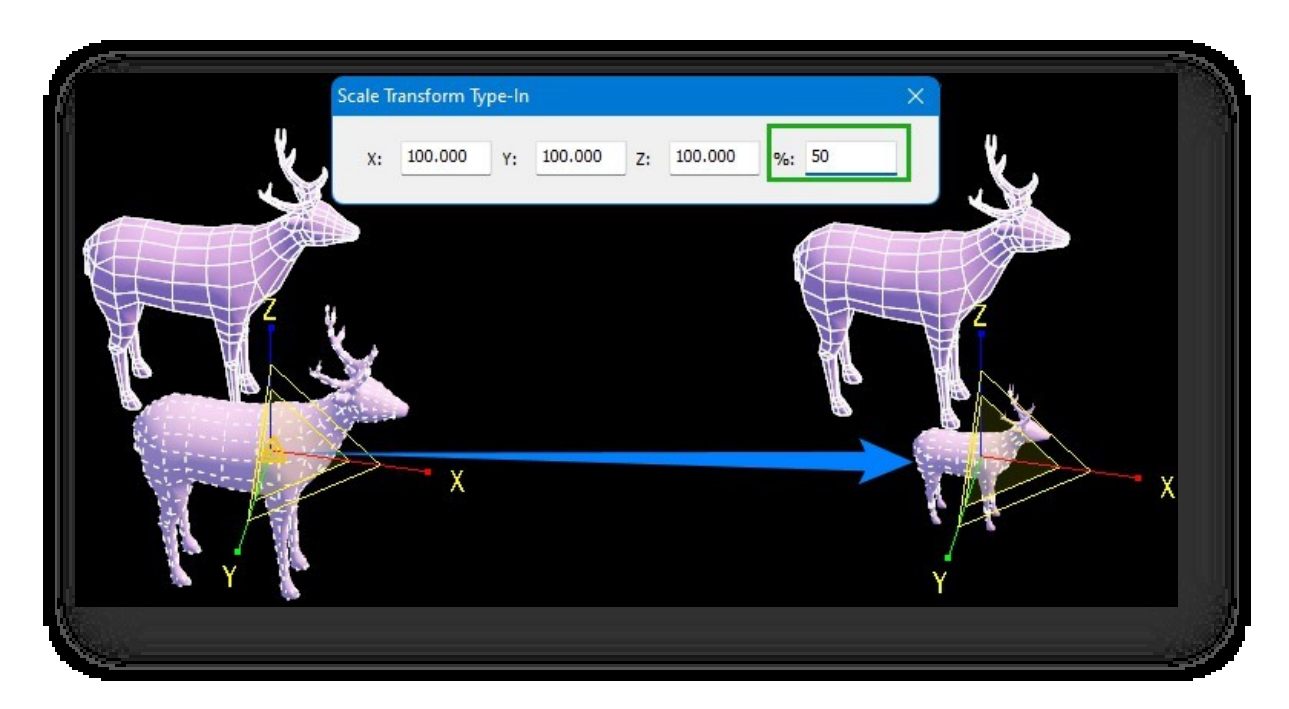

Η κατεύθυνση της κλιμάκωσης καθορίζεται από το ποντίκι και το τρέχον σύστημα συντεταγμένων αναφοράς. Για να περιορίσετε την κλιμάκωση του αντικειμένου στο επίπεδο που ορίζεται από τους άξονες X, Y ή Z ή σε δύο από αυτούς, κάντε κλικ στο αντίστοιχο κουμπί στη γραμμή εργαλείων Περιορισμοί ή κάντε κλικ απευθείας στον άξονα για να κλειδώσετε προσωρινά τον αντίστοιχο άξονα. Σημείωση:

① Μπορείτε να πατήσετε το πλήκτρο Shift και να σύρετε τον άξονα, να εισαγάγετε τον αριθμό των αντιγράφων

στο πλαίσιο διαλόγου και να κάνετε κλικ στο κουμπί "OK" για να αντιγράψετε ομαδικά αντικείμενα με ίση

αναλογία.

② Οι επιλογές Επιλογή, Μετακίνηση, Περιστροφή και Κλίμακα δεν μπορούν να ενεργοποιηθούν ταυτόχρονα- μπορεί να ενεργοποιηθεί μόνο μία από αυτές.

ανά πάσα στιγμή.

③ Αυτή η εντολή αντιστοιχεί στην εντολή scale (κλίμακα) του UV Editor.

### 5.1.4.5 Κλείδωμα

Ενεργοποιεί ή απενεργοποιεί το κλείδωμα επιλογής, το οποίο αποτρέπει την τυχαία επιλογή άλλων οντοτήτων σε σύνθετες σκηνές.

Από προεπιλογή, αυτό το κουμπί είναι απενεργοποιημένο. Τσεκάροντας το κουμπί κλειδώματος και ενεργοποιώντας αυτή τη λειτουργία, μπορείτε να κάνετε κλικ ή να σύρετε τον κέρσορα οπουδήποτε στο παράθυρο προβολής χωρίς να χάσετε το τρέχον σύνολο επιλογής ή να προσθέσετε ανεπιθύμητα νέα αντικείμενα στο τρέχον σύνολο επιλογής. Για να ακυρώσετε ή να αλλάξετε την επιλογή, καταργήστε την επιλογή του στοιχείου κλειδώματος.

Στη γραμμή εργαλείων, τσεκάρετε το κουμπί κλειδώματος και ενεργοποιήστε ένα από τα κουμπιά μετακίνησης, περιστροφής ή κλίμακας. Σύρετε οπουδήποτε στο παράθυρο προβολής για να μετακινήσετε, να περιστρέψετε ή να κλιμακώσετε τα αντικείμενα

### στο σύνολο επιλογής.

## 5.1.5 Κράτος

#### 5.1.5.1 Snap

Κατά τη δημιουργία και την επεξεργασία επεξεργάσιμων πολυγώνων στον πίνακα Σύνθετη μοντελοποίηση, μπορείτε να ενεργοποιήσετε τη λειτουργία snap για να βοηθήσετε τη λειτουργία για ακριβή τοποθέτηση. Κάντε κλικ στο πλαίσιο ελέγχου στο κάτω μέρος του πίνακα για να ενεργοποιήσετε ή να απενεργοποιήσετε τη λειτουργία snap. Κάντε δεξί κλικ στο πλαίσιο ελέγχου για να ανοίξει το παράθυρο διαλόγου που φαίνεται παρακάτω.

Μπορείτε να ορίσετε επιλογές πρόσδεσης, όπου το "επίπεδο" αναφέρεται στην επιφάνεια ενός επιπέδου ή μιας οντότητας. Κάντε κλικ στο κουμπί "Select All" (Επιλογή όλων) για να τσεκάρετε όλα τα πλαίσια- κάντε κλικ στο κουμπί "Confirm" (Επιβεβαίωση) για να εφαρμόσετε τις ρυθμίσεις.

Σημείωση: Κατά την εμπλοκή στο κέντρο κύκλου ενός τόξου, πρέπει να τοποθετήσετε τον κέρσορα πάνω από τη γραμμή ακμής για να εμφανιστεί το κέντρο του κύκλου.

#### 5.1.5.2 Ορθογώνια

Περιορίζει τη λειτουργία σε οριζόντιο ή κατακόρυφο προσανατολισμό. Κάντε κλικ στο πλαίσιο ελέγχου στ<sup>hogonal</sup> στο κάτω μέρος του πίνακα για να ενεργοποιήσετε ή να απενεργοποιήσετε την ορθογώνια λειτουργία. Κάντε δεξί κλικ στο πλαίσιο ελέγχου για να ανοίξει το ακόλουθο μενού.

1. Επιλέξτε "Κόσμος": (δηλ. οι άξονες στην κάτω αριστερή γωνία του λογισμικού).

2. Επιλέξτε "Χρήστης": Ο χειρισμός εκτελείται στην αυτοκαθορισμένη κατεύθυνση του άξονα.

Σελίδα 124 από 264 Μπορείτε να ακολουθήσετε τις οδηγίες της γραμμής εντολών και να εισαγάγετε τη γωνία με την κατεύθυνση Χ του παγκόσμιου συστήματος συντεταγμένων ως κατεύθυνση του άξονα Χ στο σύστημα συντεταγμένων χρήστη ή να επιλέξετε την ακμή ή τη γραμμή ως ορθογώνια κατεύθυνση. Πληκτρολογήστε "D" και πατήστε ENTER, καθορίστε δύο σημεία και σχεδιάστε την ορθογώνια κατεύθυνση. Εάν πρέπει να διαγράψετε την καθορισμένη ορθογώνια κατεύθυνση,

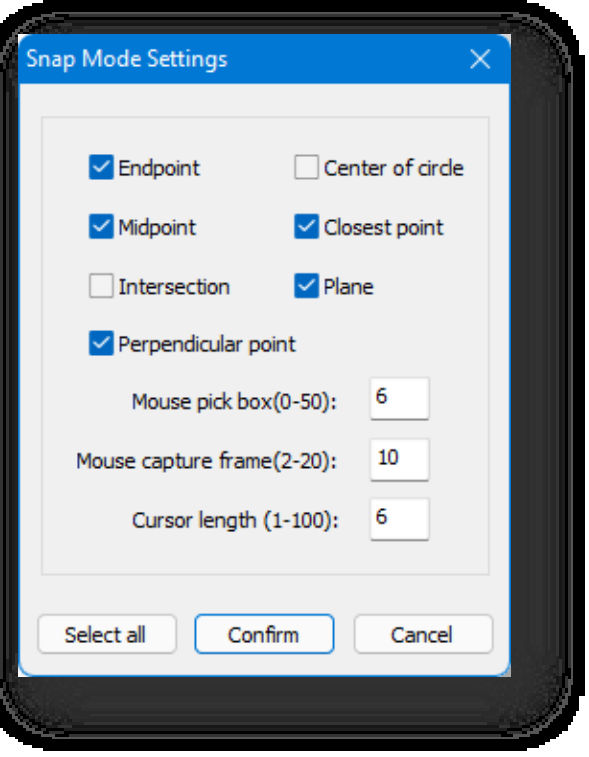

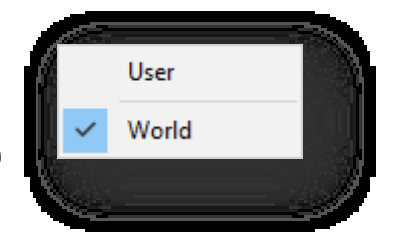

πληκτρολογήστε "C" και πατήστε ENTER.

Σημείωση:

① Όταν είναι ενεργοποιημένη η ορθογώνια, λειτουργίες όπως η σχεδίαση μπορούν να εκτελεστούν μόνο προς τις κατευθύνσεις των αξόνων X, Y ή Z.

② Όταν είναι ενεργοποιημένες και οι δύο λειτουργίες, η λειτουργία "snapping" και "orthogonal", η λειτουργία "snapping" υπερισχύει.

③ Κατά τη χάραξη μιας γραμμής για την απόκτησή της, τα δύο σημεία σχεδιάζονται με διαφορετικές κατευθύνσεις και διαφορετικές γωνίες.

### 5.1.5.3 Αγνοήστε το BackFacing

Όταν αυτή η επιλογή είναι ενεργοποιημένη, μπορούν να επιλεγούν μόνο σημεία, γραμμές και επίπεδα που είναι ορατά στο χώρο εργασίας. Με απενεργοποιημένη αυτή την επιλογή, μπορούν να επιλεγούν όλα τα σημεία, οι γραμμές και τα επίπεδα στο παράθυρο προβολής. Κάντε κλικ στο πλαίσιο ελέγχου **στο** Ignore BackFacing στο κάτω μέρος του πίνακα για να ενεργοποιήσετε ή να απενεργοποιήσετε αυτή τη λειτουργία.

### 5.1.5.4 Τοπικό

Η εγγενής θέση, δηλαδή οι ίδιες οι συντεταγμένες του αντικειμένου. Κάντε κλικ στο πλαίσιο ελέγχου Ο Local στο κάτω μέρος

του πίνακα για να ενεργοποιήσετε ή να απενεργοποιήσετε αυτή τη λειτουργία.

Σημείωση:

① Όταν είναι επιλεγμένες οι δικές του συντεταγμένες, επηρεάζεται η αξονική κατεύθυνση της λειτουργίας- όταν δεν είναι

επιλεγμένες οι δικές του συντεταγμένες, είναι η αξονική κατεύθυνση σε παγκόσμιες συντεταγμένες.

② Οι λειτουργίες που επηρεάζονται είναι η μετακίνηση, η περιστροφή, η κλίμακα, ο καθρέφτης, η διάταξη, η ευθυγράμμιση, ο μετασχηματισμός κ.λπ.

③ Μπορείτε να δείτε την κατεύθυνση των συντεταγμένων της ίδιας της οντότητας χρησιμοποιώντας τη λειτουργία "Μετασχηματισμός άξονα".

## 5.1.6 Περιορισμός

Περιορισμοί, δηλαδή αξονικοί περιορισμοί. Κάντε κλικ στο κουμπί στο κάτω μέρος του πίνακα για να ενεργοποιήσετε ή να

απενεργοποιήσετε τη λειτουργία περιορισμών για τον αντίστοιχο άξονα, όπως δείχνει το ακόλουθο σχήμα.

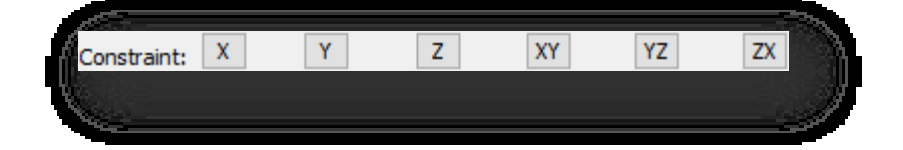

Σημείωση:

① Οι περιορισμοί αξόνων επηρεάζουν τους άξονες των λειτουργιών μετακίνησης και ζουμ. Για παράδειγμα, αν περιορίσετε τον άξονα x, μπορείτε να

κινείται προς την κατεύθυνση του άξονα x όταν εκτελείτε μια κίνηση. Ομοίως, εάν ο άξονας xy είναι

περιορισμένος, η κίνηση μπορεί να γίνει μόνο στο επίπεδο XOY.

② Όταν είναι επιλεγμένο το "Snap", η μετακίνηση γίνεται προς την κατεύθυνση του περιορισμού, παρόλο που είναι δυνατή η μετακίνηση με βάση το σημείο snap.

③ Μπορείτε επίσης να επιτύχετε το αποτέλεσμα περιορισμού σύροντας τον κέρσορα προς μια αξονική κατεύθυνση

χωρίς να επιλέξετε το πλαίσιο "Περιορισμός" .

## 5.2 Καρτέλα Δημιουργία

Μετατρέπει αντικείμενα όπως επίπεδα και όγκους σε επεξεργάσιμες πολυγωνικές οντότητες.

## 5.2.1 Εργαλεία πολυγώνων

## 5.2.1.1 Ορθογώνιο

Δημιουργεί ένα ορθογώνιο επίπεδο. Επιλέξτε "Create Tab > Polygon > Rectangle", καθορίστε το πρώτο γωνιακό σημείο, σύρετέ το στη θέση-στόχο ως άλλο γωνιακό σημείο.

Σημείωση: Μετά την ενεργοποίηση του σχεδιασμένου ορθογώνιου επιπέδου, το ψευδώνυμο, το χρώμα του συνοδευτικού επιπέδου, η εξομάλυνση, το μήκος, το πλάτος και άλλες παράμετροι μπορούν να τροποποιηθούν στην παλέτα ιδιοτήτων.

### 5.2.1.2 NGon

Δημιουργεί ένα κανονικό πολυγωνικό επίπεδο. Επιλέξτε "Καρτέλα Δημιουργία > Πολύγωνο > NGon", εισαγάγετε μια

τιμή για να καθορίσετε τον αριθμό των πλευρών και, στη συνέχεια, αρχίστε να σχεδιάζετε. Υπάρχουν τρεις τρόποι δημιουργίας.

- 1. Σχεδιάζει ένα τετράγωνο πολύγωνο εσωτερικά ενός κύκλου: Καθορίζοντας το κεντρικό σημείο και εισάγοντας την ακτίνα, δημιουργείται ένα τετράγωνο πολύγωνο.
- 2. Σχεδιάστε ένα κανονικό πολύγωνο με βάση τα καθορισμένα μήκη πλευρών: Εισάγετε ή πληκτρολογήστε "E" και πατήστε

Enter για να καθορίσετε δύο σημεία ως τα μήκη των πλευρών του κανονικού πολυγώνου.

3. Για να σχεδιάσετε ένα τετράγωνο πολύγωνο που εφάπτεται σε έναν κύκλο: Εισάγετε ή πληκτρολογήστε "C", καθορίστε το κεντρικό σημείο, πληκτρολογήστε την ακτίνα και δημιουργήστε ένα τετράγωνο πολύγωνο.

Σημείωση:

- ① Το παραγόμενο αποτέλεσμα είναι ένα επεξεργάσιμο επίπεδο.
- ② Μπορείτε να τροποποιήσετε τις ιδιότητες των πολυγωνικών επιπέδων στην παλέτα ιδιοτήτων.
- ③ Εάν το σχεδιασμένο επίπεδο πολυγώνου έχει υποστεί επεξεργασία, ο αριθμός των πλευρών και οι παράμετροι της

εσωτερικής ακτίνας εφαπτομένης στην παλέτα ιδιοτήτων δεν μπορούν να τροποποιηθούν.

### 5.2.1.3 Πολύγωνο

Δημιουργεί πολυγωνικά επίπεδα. Το παραγόμενο αποτέλεσμα είναι ένα επεξεργάσιμο επίπεδο. Επιλέξτε "Καρτέλα Δημιουργία > Πολύγωνο > Πολύγωνο", καθορίστε το σημείο εκκίνησης και σχεδιάστε απευθείας το πολύγωνο ή πληκτρολογήστε "S" για να σχεδιάσετε το πολύγωνο στον τρισδιάστατο χώρο. Για να ακυρώσετε την προηγούμενη λειτουργία, πληκτρολογήστε "U" και πατήστε enter.

### 5.2.1.4 Κύκλος

Δημιουργεί ένα κυκλικό επίπεδο. Επιλέξτε "Καρτέλα Δημιουργία > Πολύγωνο > Κύκλος" για να δημιουργήσετε έναν κύκλο με το καθορισμένο κέντρο και ακτίνα.

### 5.2.1.5 Έλλειψη

Δημιουργεί ένα ελλειπτικό επίπεδο. Επιλέξτε "Καρτέλα Δημιουργία > Πολύγωνο > Κύκλος" για να δημιουργήσετε μια έλλειψη με το καθορισμένο κέντρο και μήκος άξονα.

### 5.2.1.6 Ντόνατ

Δημιουργεί έναν δακτύλιο με κυκλική διατομή. Επιλέξτε "Create Tab > Polygon > Donut", καθορίστε το κέντρο του κύκλου και, στη συνέχεια, ορίστε την εσωτερική και την εξωτερική ακτίνα αντίστοιχα.

Σημείωση:

- ① Για να ορίσετε την ακτίνα, καθορίστε τη θέση με το ποντίκι ή εισαγάγετε την τιμή στη γραμμή εντολών.
- ② Η παλέτα ιδιοτήτων σάς επιτρέπει να τροποποιείτε παραμέτρους όπως το ψευδώνυμο, το χρώμα του συνοδευτικού στρώματος, την εξομάλυνση, την εξωτερική ακτίνα κύκλου , την εσωτερική ακτίνα κύκλου, το κεντρικό σημείο κ.λπ.

## 5.2.1.7 Αστέρι

Δημιουργεί ένα κλειστό επίπεδο σε σχήμα αστεριού. Επιλέξτε "Καρτέλα Δημιουργία > Πολύγωνο > Αστέρι", καθορίστε το κεντρικό σημείο, εισαγάγετε μια τιμή για να καθορίσετε τον αριθμό των γωνιών του αστεριού και, στη συνέχεια, ορίστε την εξωτερική και την εσωτερική ακτίνα.

Σημείωση:

- ① Για να ορίσετε την ακτίνα, καθορίστε τη θέση με το ποντίκι ή εισαγάγετε την τιμή στη γραμμή εντολών.
- ② Η παλέτα ιδιοτήτων σάς επιτρέπει να τροποποιείτε πληροφορίες σχετικά με παραμέτρους όπως το ψευδώνυμο, το χρώμα του συνοδευτικού στρώματος, την εξομάλυνση , τα γωνιακά σημεία, την εξωτερική ακτίνα, την εσωτερική ακτίνα, το κεντρικό σημείο κ.λπ.

## 5.2.2 Εργαλεία αντικειμένων

#### 5.2.2.1 Κουτί

Δημιουργεί ένα πλαίσιο. Επιλέξτε "Καρτέλα Δημιουργία > Αντικείμενο > Κουτί", σχεδιάστε την κάτω πλευρά του κουτιού, πληκτρολογήστε το ύψος.

Σημείωση: Η παλέτα ιδιοτήτων σάς επιτρέπει να τροποποιείτε πληροφορίες σχετικά με παραμέτρους όπως το ψευδώνυμο, το

χρώμα που συνδέεται με τα επίπεδα, την ομαλότητα, το τμήμα μήκους, το τμήμα πλάτους, το τμήμα ύψους, το μήκος, το

πλάτος, το ύψος, το κέντρο, την ανύψωση κ.λπ.

#### 5.2.2.2 Σφαίρα

Δημιουργεί μια σφαίρα. Επιλέξτε "Καρτέλα Δημιουργία > Αντικείμενο > Σφαίρα", καθορίστε το κέντρο της σφαίρας, εισαγάγετε την ακτίνα.

Σημείωση: Η παλέτα ιδιοτήτων σάς επιτρέπει να τροποποιείτε πληροφορίες σχετικά με παραμέτρους όπως το ψευδώνυμο, το

χρώμα που συνδέεται με τα επίπεδα, την ομαλότητα, τον αριθμό των πλευρών, την ακτίνα, το κέντρο, την ανύψωση κ.λπ.

### 5.2.2.3 Κύλινδρος

Δημιουργεί έναν κύλινδρο. Επιλέξτε "Καρτέλα Δημιουργία > Αντικείμενο > Κύλινδρος", σχεδιάστε τη βάση του κυλίνδρου, εισαγάγετε το ύψος.

Σημείωση: Η παλέτα ιδιοτήτων σάς επιτρέπει να τροποποιείτε πληροφορίες σχετικά με παραμέτρους όπως το ψευδώνυμο, το

χρώμα που συνδέεται με τα επίπεδα, την ομαλότητα, τον αριθμό των πλευρών, την τομή ύψους, την τομή όψης, την

ακτίνα, το ύψος, το κέντρο, την ανύψωση κ.λπ.

### 5.2.2.4 Torus

Δημιουργεί έναν τόμο κλήσης. Επιλέξτε "Create Tab > Object > Torus ", καθορίστε το κέντρο του κύκλου,

πληκτρολογήστε την ακτίνα του κύκλου και την ακτίνα του δακτυλίου.

Σημείωση: Η παλέτα ιδιοτήτων σάς επιτρέπει να τροποποιείτε πληροφορίες σχετικά με παραμέτρους όπως το ψευδώνυμο, το χρώμα που συνδέεται με τα επίπεδα, την ομαλότητα, τον αριθμό των πλευρών, την τομή, τη γωνία περιστροφής, την ακτίνα εσωτερικού κύκλου, την ακτίνα εξωτερικού κύκλου, το κέντρο, την ανύψωση κ.λπ.

### 5.2.2.5 Κώνος

Δημιουργεί έναν κώνο. Επιλέξτε "Καρτέλα Δημιουργία > Αντικείμενο > Κώνος", καθορίστε το κέντρο του κύκλου, εισαγάγετε την ακτίνα του πάνω και του κάτω επιπέδου, εισαγάγετε το ύψος.

Σημείωση: Η παλέτα ιδιοτήτων σάς επιτρέπει να τροποποιείτε πληροφορίες σχετικά με παραμέτρους όπως το ψευδώνυμο, το χρώμα που συνδέεται με τα επίπεδα, την ομαλότητα, τον αριθμό των πλευρών, την τομή ύψους, την τομή όψης, την κάτω ακτίνα, την πάνω ακτίνα, το ύψος, το κέντρο, την ανύψωση κ.λπ.

Σελίδα 128 από 264
#### 5.2.2.6 Πυραμίδα

Δημιουργεί μια πυραμίδα. Επιλέξτε "Καρτέλα Δημιουργία > Αντικείμενο > Πυραμίδα", καθορίστε το κεντρικό σημείο, πληκτρολογήστε τον αριθμό των πλευρών, πληκτρολογήστε τις ακτίνες των εξωτερικών κύκλων κορυφής και πυθμένα και πληκτρολογήστε το ύψος.

Σημείωση: Η παλέτα ιδιοτήτων σάς επιτρέπει να τροποποιείτε πληροφορίες σχετικά με παραμέτρους όπως το ψευδώνυμο, το χρώμα που συνδέεται με τα επίπεδα, την ομαλότητα, τον αριθμό των πλευρών, την κάτω ακτίνα, την άνω ακτίνα, το ύψος, το κέντρο, την ανύψωση κ.λπ.

#### 5.2.3 Εργαλεία μετατροπής

#### 5.2.3.1 Μετάτρεψε

Μετατρέπει αντικείμενα όπως όγκους, επίπεδα και κτίρια σε επεξεργάσιμα πολύγωνα. Επιλέξτε "Καρτέλα Δημιουργία> Μετατροπή> Μετατροπή" και επιλέξτε την οντότητα για να τη μετατρέψετε σε επεξεργάσιμο πολύγωνο. Σημείωση: Όλες οι οντότητες, εκτός από τις πλάγιες φωτογραφίες, το νέφος σημείων και τα δεδομένα εικόνων, μπορούν να μετατραπούν σε επεξεργάσιμα πολύγωνα και να επεξεργαστούν τα σημεία, τις γραμμές και τα επίπεδά τους.

#### 5.3 Καρτέλα Vertex

### 5.3.1 Διαγραφή

Διαγράφει το επιλεγμένο σημείο. Επιλέξτε "Καρτέλα κορυφής > Διαγραφή" και επιλέξτε την κορυφή που θέλετε να διαγράψετε. Τα επίπεδα που σχηματίζονται με αυτό το σημείο θα διαγραφούν μαζί μετά τη διαγραφή.

### 5.3.2 Αντιγραφή

Αντιγράφει το επιλεγμένο σημείο. Επιλέξτε "Καρτέλα Vertex > Αντιγραφή", επιλέξτε το σημείο, καθορίστε το σημείο βάσης και, στη συνέχεια, καθορίστε το σημείο-στόχο για να δημιουργήσετε ένα αντίγραφο.

# 5.3.3 Επιλέξτε Invert

Επιλέγει όλα τα σημεία στον τρέχοντα χώρο εργασίας εκτός από τα επιλεγμένα σημεία. Επιλέξτε το στοιχείο "Vertex Tab > Select Invert" για να επιλέξετε το αντικείμενο, επιλέγονται όλα τα σημεία εκτός από το αντικείμενο.

#### 5.3.4 FFD

Σελίδα 129 από 264 Προσθέτει κορυφές ελέγχου στο επιλεγμένο σημείο, καθιστώντας πιο ομοιόμορφη την προσαρμογή του σχήματος ενός αντικειμένου. Επιλέξτε "Καρτέλα κορυφών >

#### FFD" για να ανοίξει το εικονιζόμενο παράθυρο διαλόγου.

- 1. Σημεία ελέγχου: και τα σημεία ελέγχου σε αυτό μπορούν να επιλεγούν και να χειριστούν για να αλλάξουν το σχήμα του αντικειμένου. Μπορούν να ρυθμιστούν ταυτόχρονα ένα ή πολλά σημεία ελέγχου.
- 2. Πλέγμα: Το πλαίσιο του πλέγματος θα εμφανίζεται με πορτοκαλί χρώμα. Το πλαίσιο μπορεί να μετακινηθεί, να περιστραφεί ή να κλιμακωθεί. Από προεπιλογή, εάν το πλαίσιο μετακινηθεί ή κλιμακωθεί, μόνο οι κορυφές εντός του όγκου του αντικειμένου μπορούν να χρησιμοποιηθούν για μετασχηματισμό.

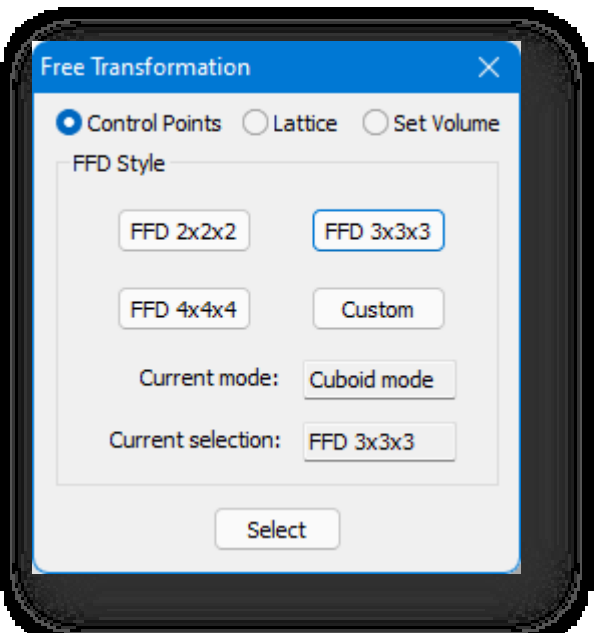

- 3. Σετ όγκου: Χρησιμοποιείται κυρίως για τον καθορισμό της αρχικής κατάστασης του πλέγματος πλαίσιο. Σε αυτή τη λειτουργία, όταν χρησιμοποιείτε το FFD, το πλαίσιο θα εμφανίζεται με πράσινο χρώμα. Τα σημεία ελέγχου μπορούν να ρυθμιστούν χωρίς να επηρεαστεί το σχήμα του αντικειμένου. Αυτό παρέχει καλύτερο έλεγχο κατά το μετασχηματισμό ακανόνιστων αντικειμένων.
- 4. Στυλ FFD: με τρία διαφορετικά στυλ FFD: "FFD 2×2×2", "FFD 3×3×3" και "FFD 4×4×4". Μπορείτε επίσης να προσαρμόσετε το στυλ κάνοντας κλικ στο κουμπί "Customize" (Προσαρμογή) για να εμφανιστεί το παράθυρο διαλόγου που φαίνεται παρακάτω.
	- (1) Λειτουργία κυβοειδούς: όπου ο αριθμός των σημείων επεξεργασίας στον άξονα XYZ μπορεί να οριστεί ξεχωριστά στις ορθογώνιες παραμέτρους.
	- (2) Λειτουργία κυλίνδρου: Δημιουργεί ελεύθερη μορφή πλέγματος κυλινδρικού σχήματος. Μπορούν να οριστούν ξεχωριστά τα σημεία ακτινικής, πλευρικής και υψομετρικής επεξεργασίας.
- 5. Ορίστε τις παραμέτρους, επιλέξτε το επεξεργάσιμο πολύγωνο και το πλαίσιο επεξεργασίας FFD θα εμφανιστεί στον επιλεγμένο όγκο για να εισέλθετε στη λειτουργία επεξεργασίας μετασχηματισμού.

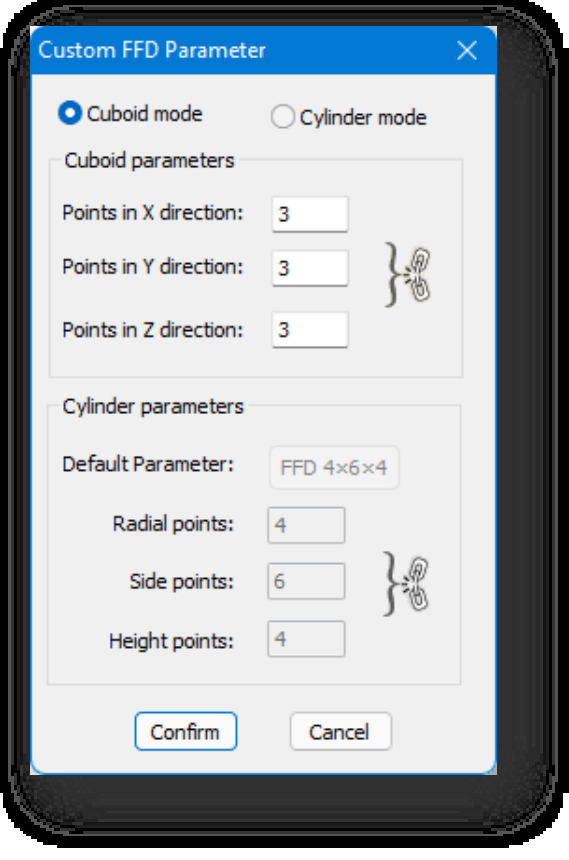

Σημείωση:

① Κατά τη διάρκεια των εργασιών, ο διάλογος προηγμένης μοντελοποίησης δεν εξαφανίζεται. Κλείστε τον διάλογο και η

εντολή θα τερματιστεί.

- ② Κατά τη διάρκεια των λειτουργιών, οι τρεις υπολειτουργίες μπορούν να εναλλάσσονται μεταξύ τους.
- ③ Η ακρίβεια του σημείου επεξεργασίας FFD στο αντικείμενο σχετίζεται με τον αριθμό των τμημάτων του ίδιου του

αντικειμένου. Όσο μεγαλύτερος είναι ο αριθμός των τμημάτων, τόσο μεγαλύτερη είναι η ακρίβεια.

④ Όσο μικρότερος είναι ο αριθμός των σημείων επεξεργασίας FFD, τόσο μεγαλύτερο είναι το εύρος που ελέγχεται από ένα μόνο σημείο- όσο περισσότερα είναι τα σημεία επεξεργασίας FFD,

τόσο μικρότερο είναι το εύρος που ελέγχεται από ένα μόνο σημείο.

- ⑤ Η αγνόηση της πίσω πλευράς ισχύει για τα σημεία επεξεργασίας FFD.
- ⑥ Μόνο ένας όγκος στη σκηνή μπορεί να μετασχηματιστεί κάθε φορά, δεν μπορείτε να επεξεργαστείτε δύο ή περισσότερες τρισδιάστατες οντότητες ταυτόχρονα,

αν πρέπει να εκτελέσετε εντολές παραμόρφωσης σε πολλές τρισδιάστατες οντότητες ταυτόχρονα, μπορείτε να τις

"επισυνάψετε" ως έναν όγκο και στη συνέχεια να χρησιμοποιήσετε τον μετασχηματισμό FFD.

⑦ Κατά την επεξεργασία FFD, η μετακίνηση, η περιστροφή και η κλίμακα στην καρτέλα "Επεξεργασία" δεν είναι διαθέσιμες.

# 5.3.5 Φέτα

Καθορίζει μια γραμμή τεμαχισμού για τη δημιουργία ενός επιπέδου τεμαχισμού. Θα δημιουργηθούν νέες κορυφές και γραμμές όπου το μοντέλο και το επίπεδο διασταυρώνονται. Επιλέξτε "Vertex Tab > Slice" και επιλέξτε δύο σημεία.

#### 5.3.6 Κόψτε το

Κόβει επίπεδα για να δημιουργήσει νέες κορυφές και γραμμές. Επιλέξτε "Καρτέλα κορυφών > Αποκοπή" και, στη συνέχεια,

κάντε κλικ σε μια οντότητα για να καθορίζετε συνεχώς θέσεις για την αποκοπή του επιπέδου της οντότητας.

## 5.3.7 Tessellate

Στρωματοποιεί τα μοντέλα επιλέγοντας να χωρίσει τα επιλεγμένα επίπεδα με συνδέσεις ακμής-μέσου σημείου ή με συνδέσεις κορυφής.

Αφού επιλέξετε μια κορυφή, επιλέξτε "Vertex Tab > Tessellate", για να ανοίξει ο ακόλουθος διάλογος.

Επιλέξτε να δημιουργήσετε ψηφιδωτό είτε στην άκρη είτε στην όψη, ορίστε την ένταση και κάντε κλικ στο κουμπί Επιβεβαίωση για να το εφαρμόσετε.

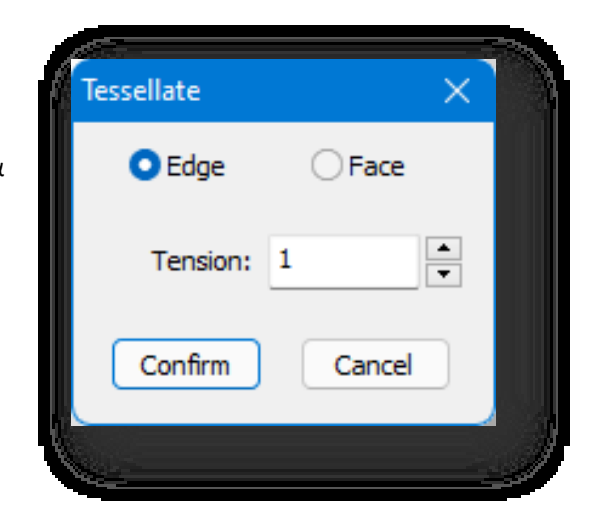

# 5.3.8 Drag

Drag select, με την οποία οι κορυφές θα επιλέγονται αυτόματα όταν

ο δρομέας αιωρείται πάνω τους. Επιλέξτε "Vertex Tab > Drag", κρατήστε πατημένο το αριστερό πλήκτρο του ποντικιού και μετακινή στε τον κέρσορα πάνω από τις κορυφές για να τις επιλέξετε.

# 5.3.9 Στόχος συγκόλλησης

Σύρετε το επιλεγμένο σημείο στο σημείο-στόχο προς συγχώνευση (όσο το δυνατόν πιο κοντά) για να πραγματοποιηθεί

αυτόματα η συγχώνευση. Επιλέξτε "Vertex Tab > Target Weld" (Καρτέλα κορυφών > Συγκόλληση στόχου) και επιλέξτε το σημείο

εκκίνησης και το σημείο-στόχο προς συγχώνευση.

Σημείωση:

① Το σημείο εκκίνησης και το σημείο προορισμού πρέπει να βρίσκονται στην ίδια γραμμή.

② Όταν τα επίπεδα στα οποία βρίσκονται τα σημεία δεν είναι κλειστά, τα σημεία που δεν βρίσκονται στην ίδια

γραμμή μπορούν να συγκολληθούν.

③ Όταν τα σημεία σε διαφορετικές οντότητες πρέπει να συγχωνευθούν, οι πολλαπλές οντότητες πρέπει να "επισυνάπτονται" πριν από τη συγχώνευση.

## 5.3.10 Διάλειμμα

Σπάει μια κοινή κορυφή σε πολλαπλές ανεξάρτητες κορυφές για ξεχωριστή επεξεργασία. Επιλέξτε "Vertex Tab > Break" και επιλέξτε την κορυφή που θέλετε να σπάσετε.

# 5.3.11 Συγκόλληση

Συγκολλάει πολλαπλές κορυφές ενός επεξεργάσιμου πολυγώνου σε μία μόνο κορυφή. Επιλέξτε "Καρτέλα κορυφών >

Συγκόλληση", επιλέξτε την κορυφή και εισαγάγετε την απόσταση συγκόλλησης, και οι κορυφές εντός του εύρους συγκολλούνται ως

μία.

Σημείωση:

① Επιτυχής συγκόλληση επιτυγχάνεται όταν η απόσταση που εισάγεται είναι μεγαλύτερη ή ίση με την απόσταση μεταξύ

οποιωνδήποτε κορυφών έως τη μέση θέση των συνδυασμένων κορυφών.

② Οι επιλεγμένες κορυφές πρέπει να είναι κορυφές στο ίδιο επίπεδο της οντότητας.

③ Όταν πρόκειται να συγκολληθούν κορυφές σε διαφορετικές οντότητες, οι πολλαπλές οντότητες πρέπει να είναι "Attach" πριν από τη συγκόλληση.

# 5.3.12 Έξοδος

Όλα τα σημεία θα βγουν από την κατάσταση επεξεργασίας. Επιλέξτε "Vertex Tab> Exit" για να βγείτε από την κατάσταση επεξεργασίας.

#### 5.3.13 Αφαιρέστε το

Αφαιρεί ένα επιλεγμένο σημείο. Σε αντίθεση με τη Διαγραφή, η αφαίρεση κορυφών δεν καταστρέφει την ακεραιότητα του επιπέδου. Επιλέξτε το στοιχείο "Καρτέλα κορυφών > Κατάργηση" για να αφαιρέσετε το επιλεγμένο σημείο.

# 5.3.14 Συνδέστε το

Συνδέει σημεία σε επεξεργάσιμα πολύγωνα με γραμμές. Επιλέξτε "Καρτέλα κορυφών > Σύνδεση" και σχεδιάστε γραμμές κάνοντας κλικ στις κορυφές. Σημείωση: κατά τη σύνδεση κορυφών, η γραμμή σύνδεσης δεν μπορεί να τέμνει άλλες γραμμές.

#### 5.3.15 Προς την άκρη

Με την επιλογή ενός σημείου, επιλέγεται η γραμμή που σχετίζεται με αυτό το σημείο και μεταβαίνει σε λειτουργία γραμμής. Επιλέξτε το στοιχείο "Vertex Tab > To Edge" και επιλέξτε τη γραμμή για να επιλέξετε τη γραμμή που συνδέει αυτό το σημείο.

#### 5.3.16 Συρρίκνωση

Συρρίκνωση της επιλογής κορυφών προς την κατεύθυνση της εσωτερικής περιφέρειας από το τρέχον επιλεγμένο σημείο. Επιλέξτε το στοιχείο "Καρτέλα κορυφής> Συρρίκνωση", επιλέξτε την κορυφή και, στη συνέχεια, συρρικνώστε την επιλογή κατά μία στροφή προς τα μέσα κατά μήκος της επιλεγμένης περιοχής. Σημείωση:

- ① Επιλέγει αυτόματα τις κορυφές των γραμμών που έχουν κοινές πλευρές με αυτό το σημείο.
- ② Η επιλογή Ignore Backfacing δεν επηρεάζει αυτή την εντολή.

# 5.3.17 Grow

Επεκτείνει την επιλογή κορυφών από τις τρέχουσες επιλεγμένες κορυφές στην περιφερειακή κατεύθυνση.

Επιλέξτε το στοιχείο "Καρτέλα Vertex > Grow", επιλέξτε την κορυφή και, στη συνέχεια, επεκτείνετε την επιλογή κατά μία

στροφή προς τα έξω κατά μήκος της επιλεγμένης περιοχής.

Σημείωση:

① Επιλέγει αυτόματα τις κορυφές των γραμμών που έχουν κοινές πλευρές με αυτό το σημείο.

② Η επιλογή Ignore Backfacing δεν επηρεάζει αυτή την εντολή.

# 5.3.18 Ραβδώσεις

Φιλέτα επιλεγμένων σημείων. Κόψτε την επιλεγμένη ακμή για να δημιουργήσετε ένα νέο επίπεδο. Επιλέξτε την καρτέλα "Vertex Tab > Chamfer ", επιλέξτε την κορυφή που θα τεμαχιστεί φιλέτο. Ορίστε το ποσό φαλτσοκόπησης και τις παραμέτρους του τμήματος στο παράθυρο διαλόγου και κάντε κλικ στο κουμπί Επιβεβαίωση.

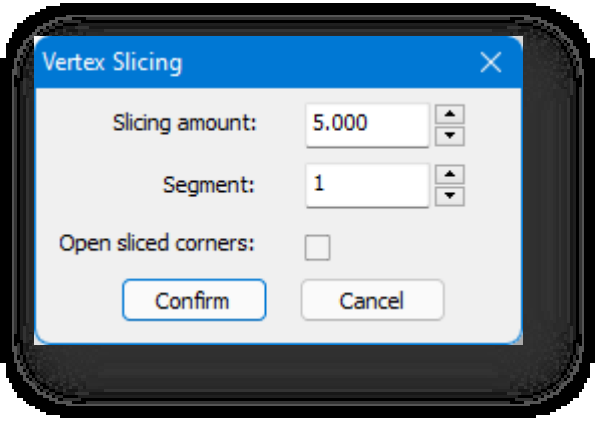

Παράμετρος Περιγραφή:

1. Ποσότητα τεμαχισμού: Καθορίζει το μέγεθος του λοξότμητου επιπέδου.

2. Τμήμα: Τιμή εισόδου μεταξύ 1 και 10.

3. Ανοίξτε τις γωνίες σε φέτες: Αποφασίζει αν οι κομμένες γωνίες είναι κλειστές.

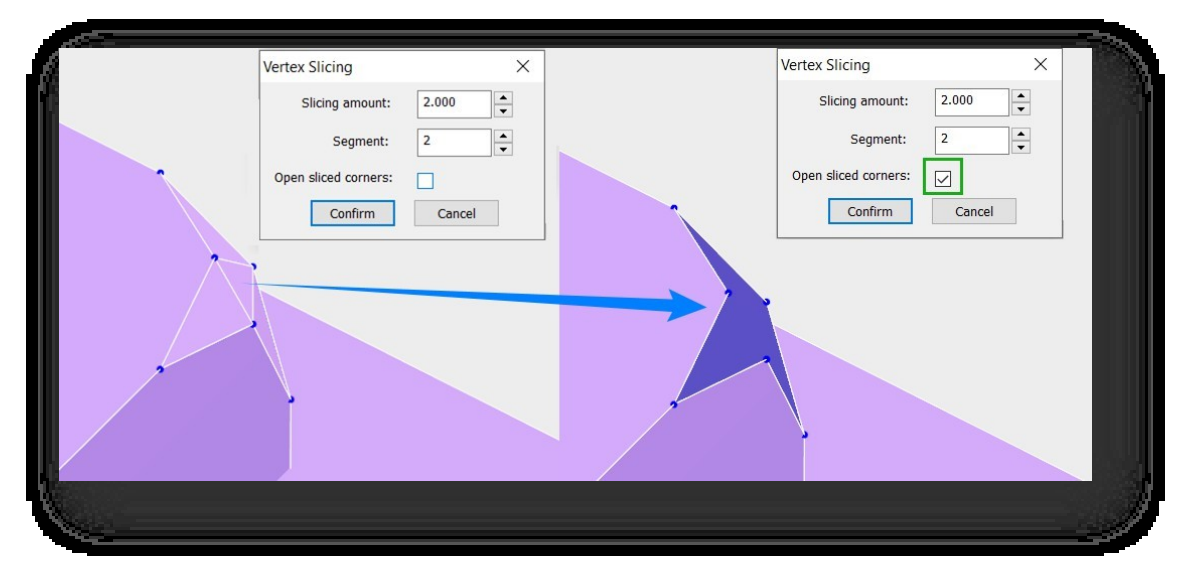

# 5.4 Καρτέλα Edge Tab

# 5.4.1 Διαγραφή

Διαγράφει τη γραμμή στο επιλεγμένο επεξεργάσιμο πολύγωνο. Επιλέξτε "Edge Tab > Delete" και επιλέξτε τη γραμμή που θέλετε να διαγράψετε. Τα επίπεδα που σχηματίζονται με αυτή τη γραμμή θα διαγραφούν μαζί μετά τη διαγραφή.

# 5.4.2 Αντιγραφή

Αντιγράφει γραμμές σε επεξεργάσιμα πολύγωνα σε ξεχωριστές τρισδιάστατες πολυγραμμές. Επιλέξτε "Edge Tab > Copy", επιλέξτε τη γραμμή, καθορίστε το σημείο βάσης και, στη συνέχεια, καθορίστε το σημείο-στόχο για να δημιουργήσετε ένα αντίγραφο.

## 5.4.3 Επιλέξτε Invert

Επιλέγει όλες τις γραμμές στον τρέχοντα χώρο εργασίας εκτός από τις επιλεγμένες γραμμές. Επιλέξτε το στοιχείο "Edge Tab > Select Invert" για να επιλέξετε το αντικείμενο, επιλέγονται όλες οι γραμμές εκτός από το αντικείμενο.

#### 5.4.4 FFD

Προσθέτει κορυφές ελέγχου στην επιλεγμένη ακμή για να προσαρμόσει ομοιόμορφα το σχήμα του αντικειμένου. Επιλέξτε "Edge Tab > FFD" για να ανοίξετε το εικονιζόμενο παράθυρο διαλόγου.

- 1. Σημεία ελέγχου: και τα σημεία ελέγχου σε αυτό μπορούν να επιλεγούν και να χειριστούν για να αλλάξουν το σχήμα του αντικειμένου. Μπορούν να ρυθμιστούν ταυτόχρονα ένα ή πολλά σημεία ελέγχου.
- 2. Πλέγμα: Το πλαίσιο του πλέγματος θα εμφανίζεται με πορτοκαλί χρώμα. Το πλαίσιο μπορεί να μετακινηθεί, να περιστραφεί ή να κλιμακωθεί. Από προεπιλογή, εάν το πλαίσιο μετακινηθεί ή κλιμακωθεί, μόνο οι κορυφές εντός του όγκου του αντικειμένου μπορούν να χρησιμοποιηθούν για μετασχηματισμό.

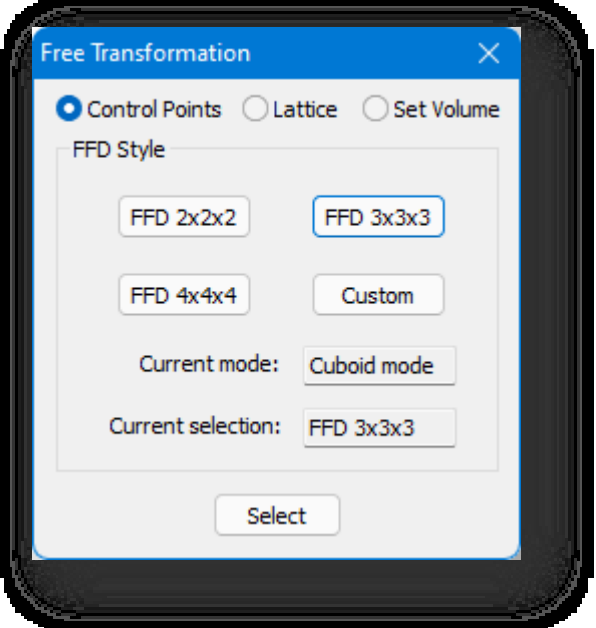

3. Σετ όγκου: Χρησιμοποιείται κυρίως για τον καθορισμό της αρχικής κατάστασης του πλέγματος πλαίσιο. Σε αυτή τη λειτουργία, όταν χρησιμοποιείτε το FFD, το πλαίσιο θα εμφανίζεται με πράσινο χρώμα. Τα σημεία ελέγχου μπορούν να ρυθμιστούν χωρίς να επηρεαστεί το σχήμα του αντικειμένου. Αυτό παρέχει καλύτερο έλεγχο κατά το μετασχηματισμό ακανόνιστων αντικειμένων.

- 4. Στυλ FFD: με τρία διαφορετικά στυλ FFD: "FFD 2×2×2", "FFD 3×3×3" και "FFD 4×4×4". Μπορείτε επίσης να προσαρμόσετε το στυλ κάνοντας κλικ στο κουμπί "Customize" (Προσαρμογή) για να εμφανιστεί το παράθυρο διαλόγου που φαίνεται παρακάτω.
	- (1) Λειτουργία κυβοειδούς: όπου ο αριθμός των σημείων επεξεργασίας στον άξονα XYZ μπορεί να οριστεί ξεχωριστά στις ορθογώνιες παραμέτρους.
	- (2) Λειτουργία κυλίνδρου: Δημιουργεί ελεύθερη μορφή πλέγματος κυλινδρικού σχήματος. Μπορούν να οριστούν ξεχωριστά τα σημεία ακτινικής, πλευρικής και υψομετρικής επεξεργασίας.
- 5. Ορίστε τις παραμέτρους, επιλέξτε το επεξεργάσιμο πολύγωνο και το πλαίσιο επεξεργασίας FFD θα εμφανιστεί στον επιλεγμένο όγκο για να εισέλθετε στη λειτουργία επεξεργασίας μετασχηματισμού.

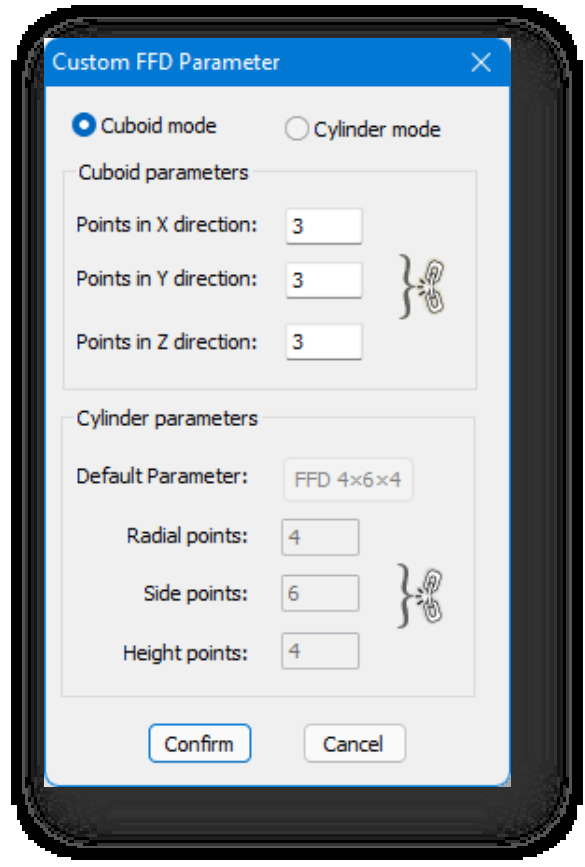

Σημείωση:

- ① Κατά τη διάρκεια των εργασιών, ο διάλογος προηγμένης μοντελοποίησης δεν εξαφανίζεται. Κλείστε τον διάλογο και η εντολή θα τερματιστεί.
- ② Κατά τη διάρκεια των λειτουργιών, οι τρεις υπολειτουργίες μπορούν να εναλλάσσονται μεταξύ τους.
- ③ Η ακρίβεια του σημείου επεξεργασίας FFD στο αντικείμενο σχετίζεται με τον αριθμό των τμημάτων του ίδιου του

αντικειμένου. Όσο μεγαλύτερος είναι ο αριθμός των τμημάτων, τόσο μεγαλύτερη είναι η ακρίβεια.

④ Όσο μικρότερος είναι ο αριθμός των σημείων επεξεργασίας FFD, τόσο μεγαλύτερο είναι το εύρος που ελέγχεται από ένα μόνο σημείο- όσο περισσότερα είναι τα σημεία επεξεργασίας FFD,

τόσο μικρότερο είναι το εύρος που ελέγχεται από ένα μόνο σημείο.

- ⑤ Η αγνόηση της πίσω πλευράς ισχύει για τα σημεία επεξεργασίας FFD.
- ⑥ Μόνο ένας όγκος στη σκηνή μπορεί να μετασχηματιστεί κάθε φορά, δεν μπορείτε να επεξεργαστείτε δύο ή περισσότερες τρισδιάστατες οντότητες ταυτόχρονα,

αν πρέπει να εκτελέσετε εντολές παραμόρφωσης σε πολλές τρισδιάστατες οντότητες ταυτόχρονα, μπορείτε να τις

"επισυνάψετε" ως έναν όγκο και στη συνέχεια να χρησιμοποιήσετε τον μετασχηματισμό FFD.

⑦ Κατά την επεξεργασία FFD, η μετακίνηση, η περιστροφή και η κλίμακα στην καρτέλα "Επεξεργασία" δεν είναι διαθέσιμες.

# 5.4.5 Φέτα

Καθορίζει μια γραμμή τεμαχισμού για τη δημιουργία ενός επιπέδου τεμαχισμού. Θα δημιουργηθούν νέες κορυφές και γραμμές όπου το μοντέλο και το επίπεδο διασταυρώνονται. Επιλέξτε "Edge Tab > Slice" και επιλέξτε δύο σημεία.

# 5.4.6 Κόψτε το

Κόβει επίπεδα για να δημιουργήσει νέες κορυφές και γραμμές. Επιλέξτε "Edge > Cut" και, στη συνέχεια, κάντε κλικ σε μια οντότητα για να καθορίζετε συνεχώς θέσεις για την κοπή του επιπέδου της οντότητας.

# 5.4.7 Tessellate

Στρωματοποιεί τα μοντέλα επιλέγοντας να χωρίσει τα επιλεγμένα επίπεδα με συνδέσεις ακμής-μέσου σημείου ή με συνδέσεις κορυφής. Αφού επιλέξετε μια κορυφή, επιλέξτε "Edge Tab > Tessellate" (Καρτέλα ακμών > Στρωματοποίηση) και εμφανίζεται ο ακόλουθος διάλογος. Επιλέξτε την τοποθέτηση σε ψηφίδα είτε ακμής είτε όψης, ορίστε την ένταση και κάντε κλικ στο κουμπί Επιβεβαίωση για να εφαρμοστεί.

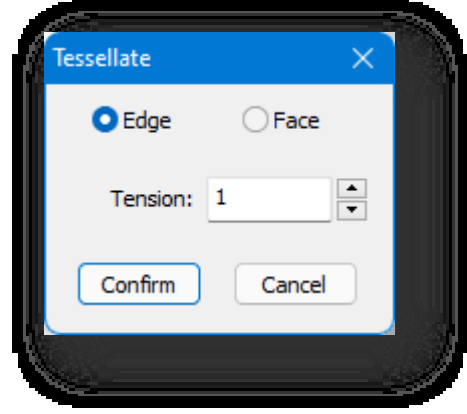

### 5.4.8 Drag

Drag select, με την οποία οι γραμμές θα επιλέγονται αυτόματα όταν ο κέρσορας

αιωρείται από πάνω τους. Επιλέξτε "Edge Tab > Drag", κρατήστε πατημένο το αριστερό πλήκτρο του ποντικιού και περάστε το ποντίκι πάνω από τις γραμμές για να τις επιλέξετε.

# 5.4.9 Φράχτης

Επιλέξτε φράχτη. Επιλέξτε όλες τις γραμμές που τέμνουν τη γραμμή που σχεδιάζετε. Επιλέξτε "Edge Tab > Fence",

σχεδιάστε μια πολυγραμμή και θα επιλεγούν όλες οι γραμμές που τέμνονται.

# 5.4.10 Δημιουργία σχήματος

Εξάγει τις γραμμές περιγράμματος. Επιλέξτε το στοιχείο "Edge Tab > Create Shape " και επιλέξτε τη γραμμή για να δημιουργήσετε μια τρισδιάστατη πολυγραμμή. Σημείωση: Η τρισδιάστατη πολυγραμμή που δημιουργείται μπορεί να επεξεργαστεί μόνο εάν βγείτε από τη λειτουργία προηγμένης μοντελοποίησης.

#### 5.4.11 Μέτρο

Επιλέξτε μια γραμμή ή ένα επίπεδο σε ένα επεξεργάσιμο πολύγωνο, εισαγάγετε τον αριθμό των ίσων τμημάτων και

προσθέστε κορυφές ή γραμμές ομοιόμορφα για να διαιρέσετε τη γραμμή ή το επίπεδο. Επιλέξτε το στοιχείο "Καρτέλα ακμών >

Μέτρηση" και εμφανίζεται το παράθυρο διαλόγου:

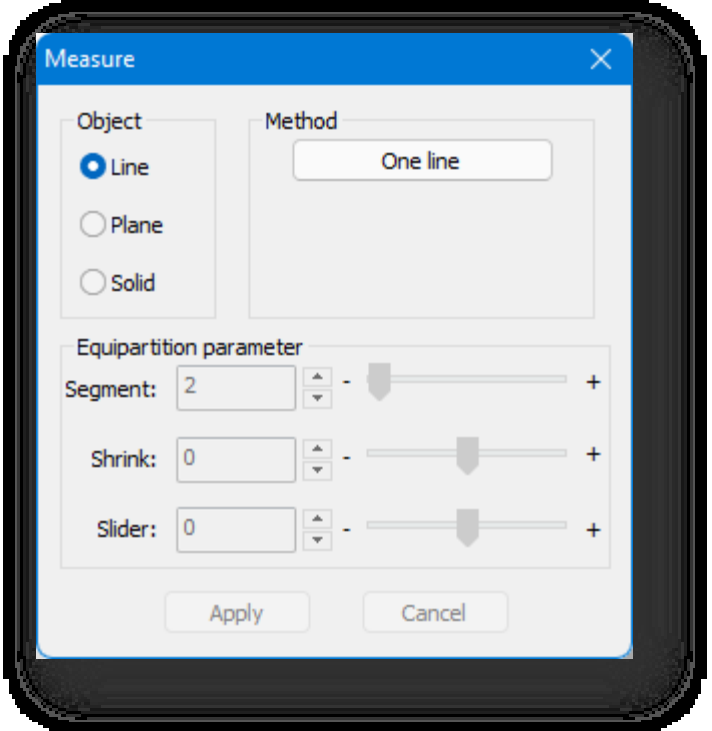

1. Αντικείμενο: Μπορείτε να επιλέξετε γραμμές, επίπεδα και στερεά.

(1) Γραμμή: "Μία γραμμή", μια ίση διαίρεση της επιλεγμένης γραμμής.

- (2) Αεροπλάνο:
	- ① Μία γραμμή, ένα επίπεδο: Ισότιμη διαίρεση του επιλεγμένου επιπέδου σύμφωνα με την κατακόρυφη

κατεύθυνση της επιλεγμένης γραμμής.

② Πολλαπλών γραμμών: Διαιρέστε ισομερώς τα συσχετιζόμενα επίπεδα με βάση την επιλεγμένη πολυγραμμή. (3) Στερεά:

① Μία γραμμή: Ο όγκος κατανέμεται ισομερώς σύμφωνα με την κατακόρυφη κατεύθυνση της επιλεγμένης γραμμής.

② Δύο γραμμές: Ο όγκος κατανέμεται εξίσου ανάλογα με τις δύο γραμμές που επιλέγονται.

2. Παράμετρος ισοκατανομής: Μπορείτε να εισαγάγετε απευθείας την τιμή ή να κάνετε κλικ στο κουμπί νια να ρυθμίσετε πόσα τμήματα θέλετε να προσθέσετε ή μπορείτε να σύρετε το ρυθμιστικό για να το ρυθμίσετε.

- (1) Τμήμα: Σημαίνει ίση διαίρεση σε 2 μέρη.
- (2) Συρρίκνωση: Μετακινεί όλες τις γραμμές ή τα σημεία που δημιουργήθηκαν πρόσφατα, είτε προς το κέντρο είτε προς τα άκρα.
- (3) Slider: Μετατοπίζει όλες τις νεοδημιουργηθείσες γραμμές τμημάτων ή σημεία στο σύνολό τους στο επίπεδο.

Σημείωση: Για την ισοκατανομή των επιπέδων, οι πολλαπλές γραμμές πρέπει να είναι συμπίπτουσες- και για την ισοκατανομή των όγκων, και οι δύο γραμμές πρέπει να α ν ή κ ο υ ν στην ίδια οντότητα και να είναι συμπίπτουσες.

# 5.4.12 Έξοδος

Όλες οι γραμμές θα βγουν από την κατάσταση επεξεργασίας. Επιλέξτε "Edge Tab> Exit" για να βγείτε από την κατάσταση επεξεργασίας.

#### 5.4.13 Αφαιρέστε το

Αφαιρεί μια γραμμή από ένα επεξεργάσιμο πολύγωνο. Επιλέξτε το στοιχείο "Edge Tab> Remove" για να

αφαιρέσετε την επιλεγμένη γραμμή. Σημείωση: Αφού επιλέξετε το αντικείμενο:

① Κάντε δεξί κλικ ή πατήστε το πλήκτρο space: Αφαιρεί τη γραμμή και τα ακραία σημεία της, καθώς και τα δύο επίπεδα που έχουν κοινή πλευρά με

η γραμμή συνδυάζονται σε ένα επίπεδο.

② Πατήστε Enter: Αφαιρεί τη γραμμή και διατηρεί τα τελικά σημεία.

#### 5.4.14 Προς Vertex

Στη λειτουργία γραμμής, επιλέξτε το σημείο στην επιλεγμένη γραμμή και μεταβείτε στη λειτουργία σημείου. Επιλέξτε "Edge Tab > To Vertex " και μετά την επιλογή της γραμμής, επιλέγεται το σημείο της γραμμής.

# 5.4.15 Προς Polygon

Στη λειτουργία γραμμής, επιλέξτε το επίπεδο που σχετίζεται με την επιλεγμένη γραμμή και μεταβείτε στη λειτουργία επιπέδου. Επιλέξτε "Edge Tab > To Polygon " και μετά την επιλογή της γραμμής, επιλέγεται το σχετικό επίπεδο.

#### 5.4.16 Συρρίκνωση

Συρρίκνωση της επιλογής γραμμών προς την κατεύθυνση προς τα μέσα της τρέχουσας επιλεγμένης γραμμής. Επιλέξτε το στοιχείο "Edge Tab > Shrink" (Καρτέλα ακμών > Συρρίκνωση), επιλέξτε τη γραμμή και, στη συνέχεια, συρρικνώστε την επιλογή κατά μία στροφή προς τα μέσα κατά μήκος της επιλεγμένης περιοχής.

#### 5.4.17 Grow

Επεκτείνει την επιλογή των γραμμών προς τα έξω από την τρέχουσα επιλεγμένη γραμμή. Επιλέξτε το στοιχείο "Edge Tab > Grow", επιλέξτε τη γραμμή και, στη συνέχεια, επεκτείνετε την επιλογή κατά έναν κύκλο κατά μήκος της επιλεγμένης περιοχής.

#### 5.4.18 Ραβδώσεις

Κόβει την επιλεγμένη ακμή για να δημιουργήσει ένα νέο επίπεδο. Επιλέξτε την καρτέλα "Edge Tab> Chamfer", επιλέξτε τη γραμμή που πρόκειται να τεμαχιστεί και εμφανίζεται το ακόλουθο παράθυρο διαλόγου.

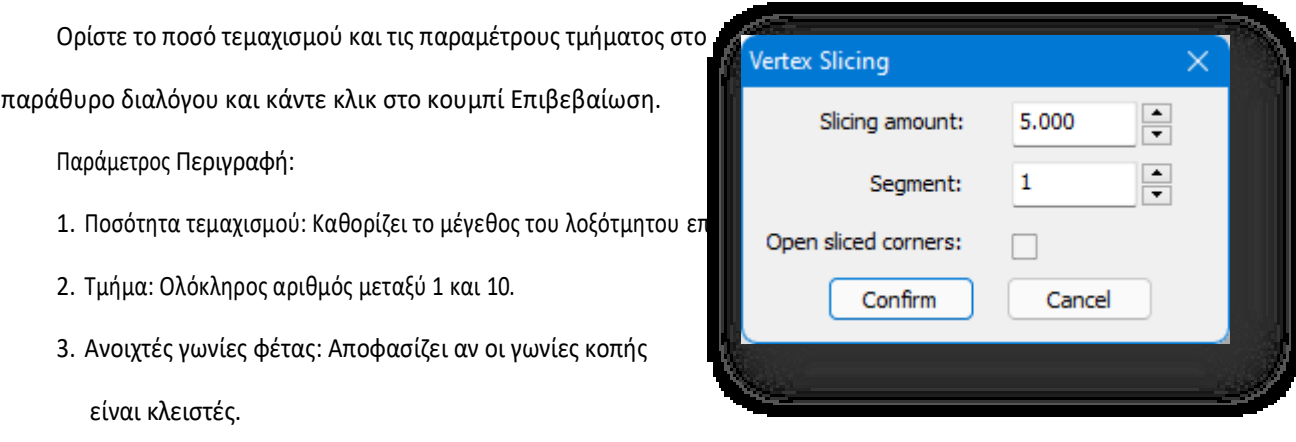

# 5.4.19 Γέφυρα

Μέσα στο ίδιο μοντέλο, η εντολή Γέφυρα μπορεί να δημιουργήσει ένα επίπεδο μεταξύ ακμών και το νέο επίπεδο γεφύρωσης θα αποτελεί μέρος του αρχικού πλέγματος. Επιλέξτε " Καρτέλα ακμών > Γέφυρα", και θα εμφανιστεί ο παρακάτω διάλογος:

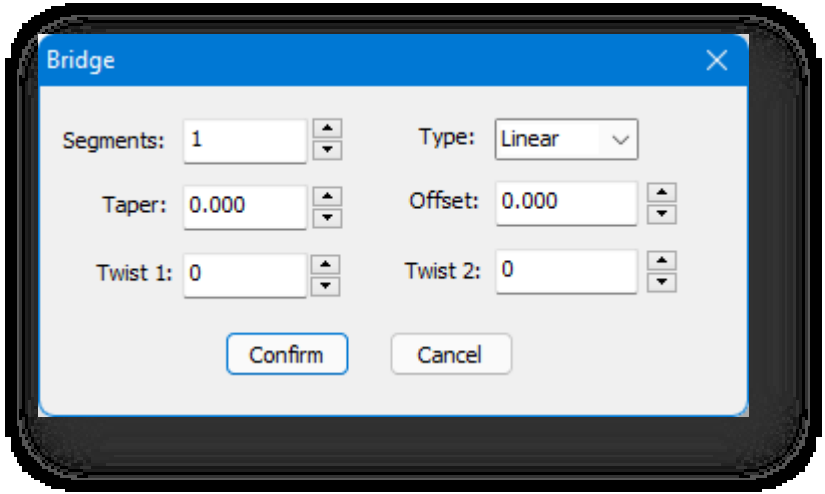

Ρυθμίστε τον αριθμό των τμημάτων, τον τύπο, την κωνικότητα, τη μετατόπιση, τις παραμέτρους twist 1

και twist 2, κάντε κλικ στο "Confirm" για να εφαρμοστεί. Περιγραφή παραμέτρων:

- 1. Τμήματα: Ορίζει τον αριθμό των ίσων τμημάτων για το επίπεδο που δημιουργείται από τη γέφυρα.
- 2. Τύπος: Liner και Curve είναι διαθέσιμα.
- 3. Τάπα: Ρυθμίζει το βαθμό στον οποίο το πλάτος της γέφυρας γίνεται μικρότερο ή μεγαλύτερο προς το κέντρο της. Η αρνητική τιμή την κάνει μικρότερη, η θετική τιμή την κάνει μεγαλύτερη.
- 4. Offset: Καθορίζει τη θέση της μέγιστης κωνικότητας. Κυμαίνεται από -99 έως 99, με προεπιλογή 0,0, το ποσό της κωνικότητας είναι μεγαλύτερο στο κέντρο της γέφυρας.
- 5. **Twist1、Twist2**: Περιστρέφει τη σειρά σύνδεσης μεταξύ των ακμών των δύο επιλογών. Τα δύο στοιχεία ελέγχου σάς επιτρέπουν να ορίσετε μια

διαφορετικό ποσό συστροφής για κάθε άκρο της γέφυρας.

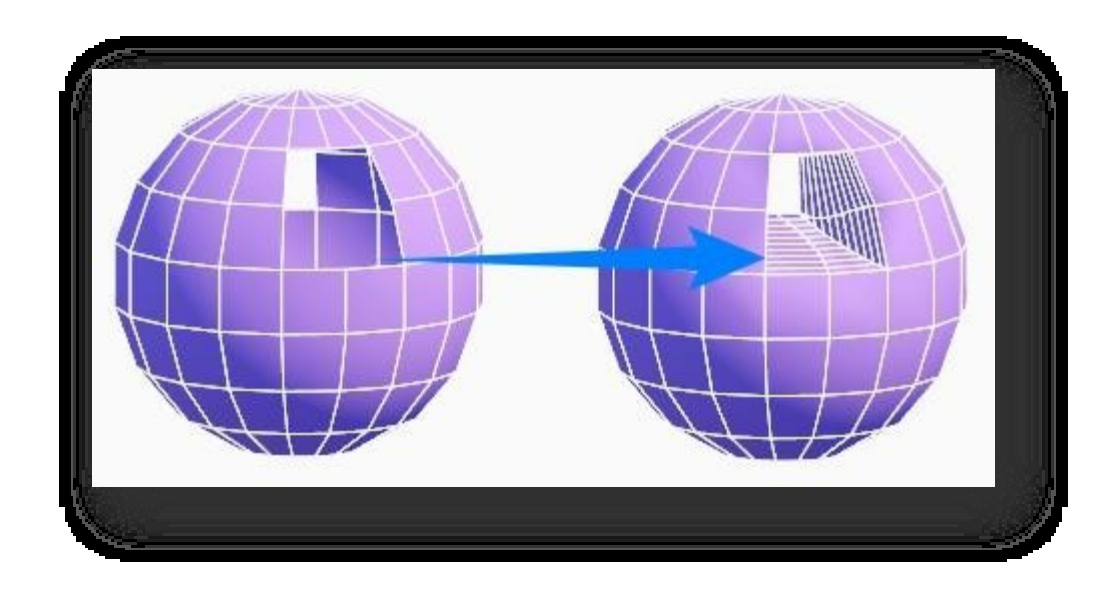

# 5.4.20 Δαχτυλίδι

Δημιουργεί έναν δακτύλιο ακμών με βάση την τρέχουσα επιλογή υπο-αντικειμένου και επιλέγει τα αποτελέσματα. Επιλέξτε "Edge Tab > Ring " για να επιλέξετε μια γραμμή ενός τετραπλεύρου και πατήστε enter, στη συνέχεια επιλέγεται η απέναντι γραμμή. Για παράδειγμα, εάν επιλέξετε τη γραμμή "i", η γραμμή "i+2" θα επιλεγεί Δακτύλιος.

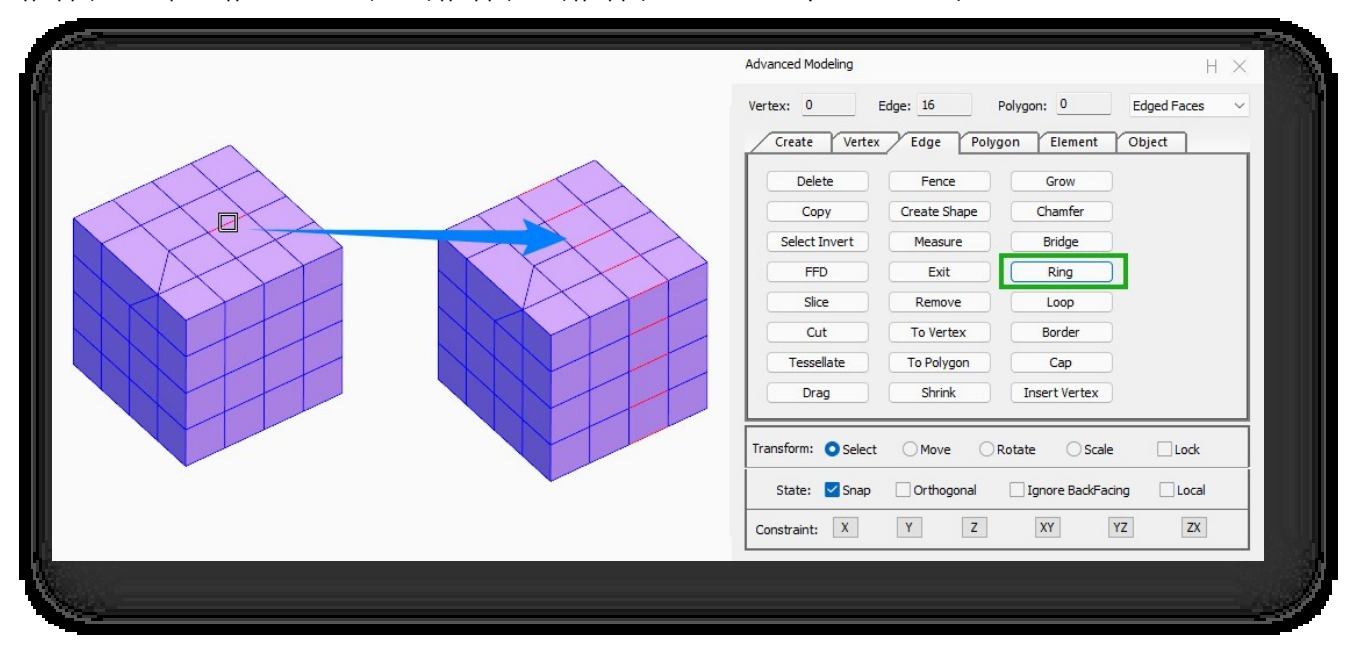

Σημείωση: Η εντολή είναι διαθέσιμη μόνο στο τετράπλευρο επίπεδο.

# 5.4.21 Βρόχος

Δημιουργεί έναν βρόχο ακμής με βάση την τρέχουσα επιλογή υπο-αντικειμένου και επιλέγει τα αποτελέσματα. Επιλέξτε την καρτέλα "Edge Tab > Loop" και αφού επιλέξετε τη γραμμή και πατήσετε το πλήκτρο enter, επιλέγονται οι γραμμές σύνδεσης.

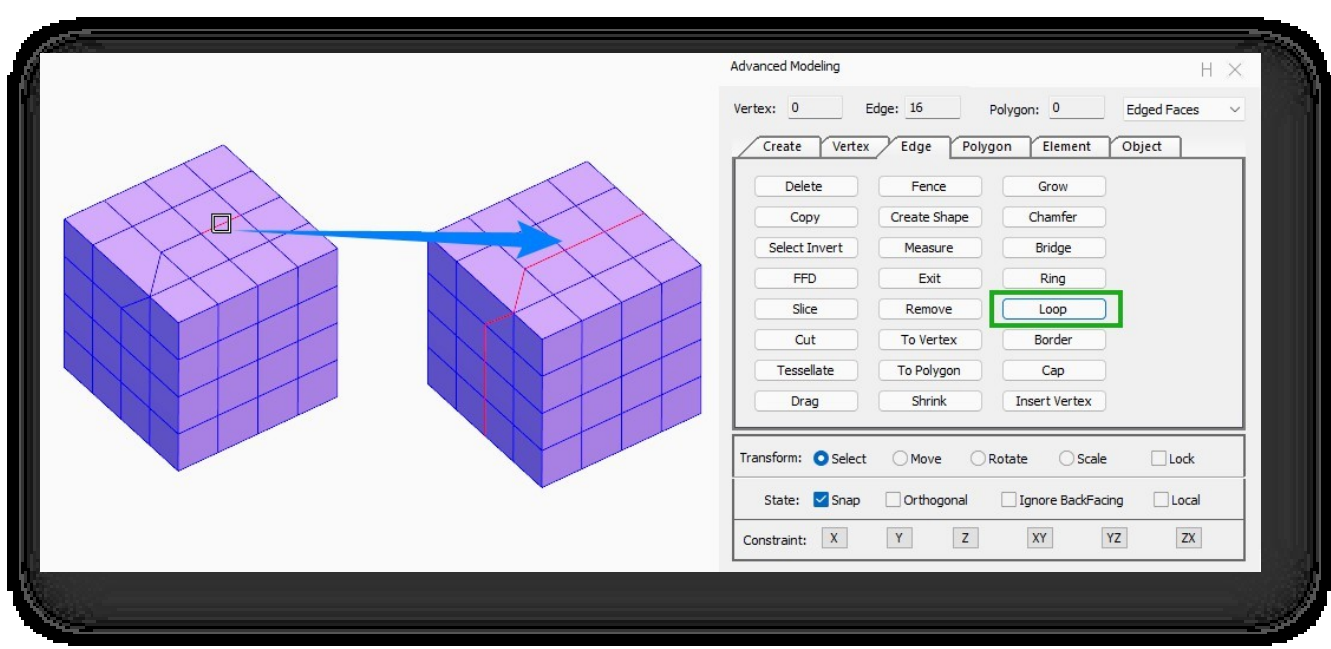

Σημείωση: Η εντολή είναι διαθέσιμη μόνο στο τετράπλευρο επίπεδο.

# 5.4.22 Σύνορα

Γρήγορη επιλογή γραμμών ορίων. Επιλέξτε "Edge Tab > Border", μετά την επιλογή των γραμμών και πατήστε enter, όλες οι γραμμές στην άκρη θα επιλεγούν.

# 5.4.23 Καπάκι

Στη λειτουργία γραμμής, επιλέξτε την οριακή γραμμή που πρέπει να σφραγιστεί για να δημιουργηθεί ένα νέο επίπεδο.

Επιλέξτε την καρτέλα "Edge Tab > Cap" και επιλέξτε την κλειστή γραμμή στο επεξεργάσιμο πολύγωνο που πρόκειται να

σφραγιστεί.

Σημείωση: Το παράθυρο επιλέγει το επεξεργάσιμο πολύγωνο και το σύστημα αναζητά αυτόματα τις κλειστές γραμμές στο

τρέχον πολύγωνο και αποκλείει αυτόματα εκείνες που έχουν ήδη επίπεδα.

# 5.4.24 Εισαγωγή κορυφής

Προσθέστε χειροκίνητα σημεία στην άκρη για υποδιαίρεση. Επιλέξτε "Edge Tab > Insert Vertex " και καθορίστε το σημείο εισαγωγή ς στη γραμμή.

# 5.5 Καρτέλα "Πολύγωνο

# 5.5.1 Διαγραφή

Διαγράφει το επιλεγμένο επίπεδο. Επιλέξτε "Καρτέλα πολυγώνων > Διαγραφή" και επιλέξτε το επίπεδο που θέλετε να διαγράψετε.

# 5.5.2 Αντιγραφή

Αντιγράφει το επιλεγμένο επίπεδο. Επιλέξτε "Καρτέλα Πολυγώνου > Αντιγραφή", επιλέξτε το επίπεδο, καθορίστε το σημείο βάσης και, στη συνέχεια, καθορίστε το σημείο-στόχο για να δημιουργήσετε ένα αντίγραφο.

# 5.5.3 Επιλέξτε Invert

Επιλέγει όλα τα επίπεδα στην τρέχουσα σκηνή εκτός από το επιλεγμένο επίπεδο. Επιλέξτε το στοιχείο "Καρτέλα πολυγώνων > Επιλογή αντιστροφής" για να επιλέξετε το αντικείμενο, επιλέγονται όλα τα επίπεδα εκτός από το αντικείμενο.

#### 5.5.4 FFD

Προσθέτει κορυφές ελέγχου στο επιλεγμένο επίπεδο για την ομοιόμορφη προσαρμογή του σχήματος του αντικειμένου. Επιλέξτε "Καρτέλα πολυγώνου > FFD" για να ανοίξει το εικονιζόμενο παράθυρο διαλόγου.

- 1. Σημεία ελέγχου: και τα σημεία ελέγχου σε αυτό μπορούν να επιλεγούν και να χειριστούν για να αλλάξουν το σχήμα του αντικειμένου. Μπορούν να ρυθμιστούν ταυτόχρονα ένα ή πολλά σημεία ελέγχου.
- 2. Πλέγμα: Το πλαίσιο του πλέγματος θα εμφανίζεται με πορτοκαλί χρώμα. Το πλαίσιο μπορεί να μετακινηθεί, να περιστραφεί ή να κλιμακωθεί. Από προεπιλογή, εάν το πλαίσιο μετακινηθεί ή κλιμακωθεί, μόνο οι κορυφές εντός του όγκου του αντικειμένου μπορούν να χρησιμοποιηθούν για μετασχηματισμό.

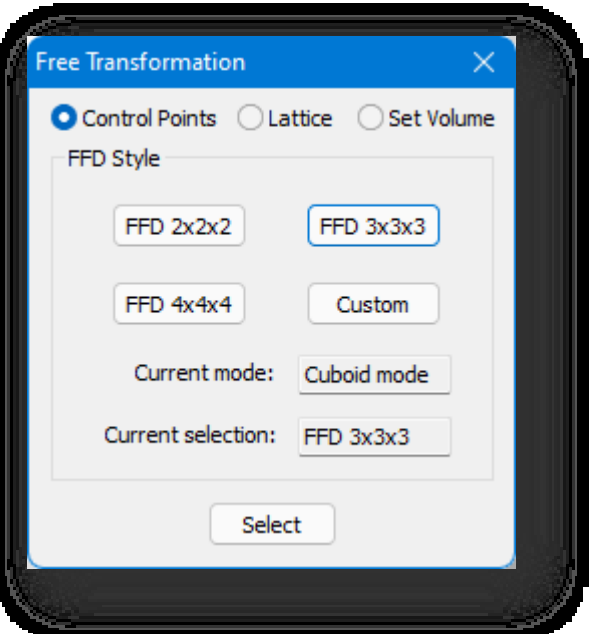

3. Σετ όγκου: Χρησιμοποιείται κυρίως για τον καθορισμό της αρχικής κατάστασης του πλέγματος πλαίσιο. Σε αυτή τη λειτουργία, όταν χρησιμοποιείτε το FFD, το πλαίσιο θα εμφανίζεται με πράσινο χρώμα. Τα σημεία ελέγχου μπορούν να ρυθμιστούν χωρίς να επηρεαστεί το σχήμα του αντικειμένου. Αυτό παρέχει καλύτερο έλεγ χο κατά το μετασχηματισμό ακανόνιστων αντικειμένων.

- 4. Στυλ FFD: με τρία διαφορετικά στυλ FFD: "FFD 2×2×2", "FFD 3×3×3" και "FFD 4×4×4". Μπορείτε επίσης να προσαρμόσετε το στυλ κάνοντας κλικ στο κουμπί "Customize" (Προσαρμογή) για να εμφανιστεί το παράθυρο διαλόγου που φαίνεται παρακάτω.
	- (1) Λειτουργία κυβοειδούς: όπου ο αριθμός των σημείων επεξεργασίας στον άξονα XYZ μπορεί να οριστεί ξεχωριστά στις ορθογώνιες παραμέτρους.
	- (2) Λειτουργία κυλίνδρου: Δημιουργεί ελεύθερη μορφή πλέγματος κυλινδρικού σχήματος. Μπορούν να οριστούν ξεχωριστά τα σημεία ακτινικής, πλευρικής και υψομετρικής επεξεργασίας.
- 5. Ορίστε τις παραμέτρους, επιλέξτε το επεξεργάσιμο πολύγωνο και το πλαίσιο επεξεργασίας FFD θα εμφανιστεί στον επιλεγμένο όγκο για να εισέλθετε στη λειτουργία επεξεργασίας μετασχηματισμού.

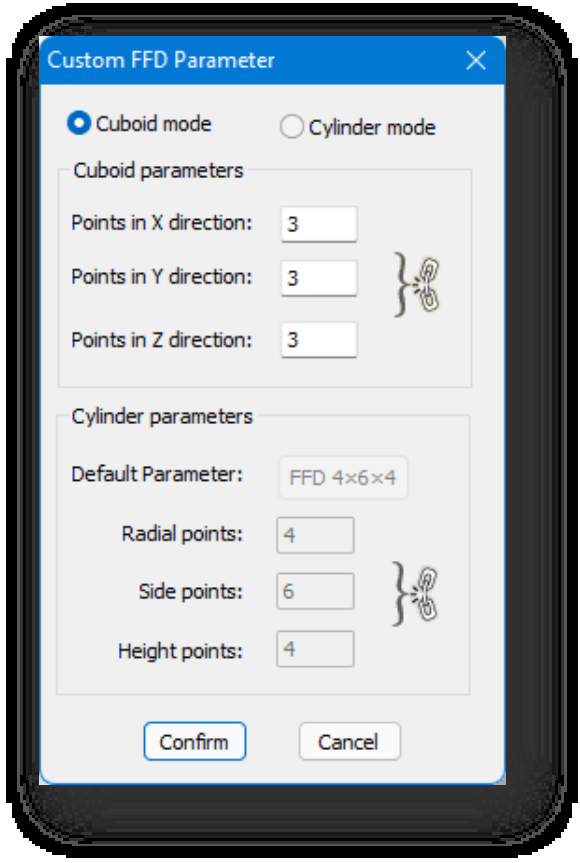

Σημείωση:

- ① Κατά τη διάρκεια των εργασιών, ο διάλογος προηγμένης μοντελοποίησης δεν εξαφανίζεται. Κλείστε τον διάλογο και η εντολή θα τερματιστεί.
- ② Κατά τη διάρκεια των λειτουργιών, οι τρεις υπολειτουργίες μπορούν να εναλλάσσονται μεταξύ τους.
- ③ Η ακρίβεια του σημείου επεξεργασίας FFD στο αντικείμενο σχετίζεται με τον αριθμό των τμημάτων του ίδιου του

αντικειμένου. Όσο μεγαλύτερος είναι ο αριθμός των τμημάτων, τόσο μεγαλύτερη είναι η ακρίβεια.

④ Όσο μικρότερος είναι ο αριθμός των σημείων επεξεργασίας FFD, τόσο μεγαλύτερο είναι το εύρος που ελέγχεται από ένα μόνο σημείο- όσο περισσότερα είναι τα σημεία επεξεργασίας FFD,

τόσο μικρότερο είναι το εύρος που ελέγχεται από ένα μόνο σημείο.

- ⑤ Η αγνόηση της πίσω πλευράς ισχύει για τα σημεία επεξεργασίας FFD.
- ⑥ Μόνο ένας όγκος στη σκηνή μπορεί να μετασχηματιστεί κάθε φορά, δεν μπορείτε να επεξεργαστείτε δύο ή περισσότερες τρισδιάστατες οντότητες ταυτόχρονα,

αν πρέπει να εκτελέσετε εντολές παραμόρφωσης σε πολλές τρισδιάστατες οντότητες ταυτόχρονα, μπορείτε να τις

"επισυνάψετε" ως έναν όγκο και στη συνέχεια να χρησιμοποιήσετε τον μετασχηματισμό FFD.

⑦ Κατά την επεξεργασία FFD, η μετακίνηση, η περιστροφή και η κλίμακα στην καρτέλα "Επεξεργασία" δεν είναι διαθέσιμες.

# 5.5.5 Φέτα

Καθορίζει μια γραμμή τεμαχισμού για τη δημιουργία ενός επιπέδου τεμαχισμού. Θα δημιουργηθούν νέα επίπεδα όπου το μοντέλο και το επίπεδο τέμνονται.

Επιλέξτε "Polygon > Slice" και επιλέξτε δύο σημεία.

#### 5.5.6 Κόψτε το

Κόβει επίπεδα για να δημιουργήσει νέες κορυφές και γραμμές. Επιλέξτε "Καρτέλα Πολυγώνου> Αποκοπή" και, στη συνέχεια, κάντε κλικ σε μια οντότητα για να καθορίζετε συνεχώς θέσεις για την αποκοπή του επιπέδου της οντότητας.

# 5.5.7 Tessellate

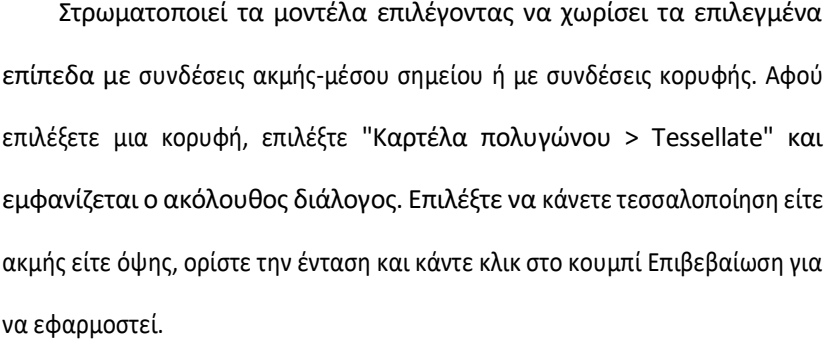

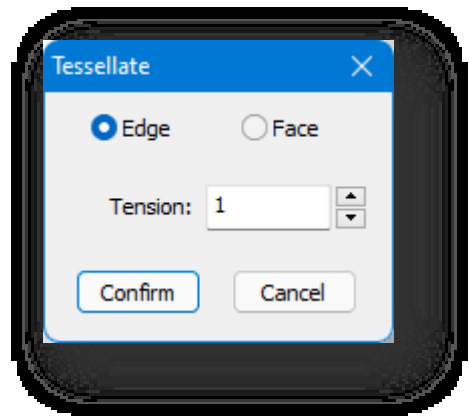

#### 5.5.8 Drag

Drag select, με την οποία τα αεροπλάνα θα επιλέγονται αυτόματα όταν ο δρομέας

αιωρείται από πάνω τους. Επιλέξτε "Καρτέλα Πολυγώνων > Σύρσιμο", κρατήστε πατημένο το αριστερό πλήκτρο του ποντικιού και περά στε το ποντίκι πάνω από τις γραμμές για να τις επιλέξετε.

# 5.5.9 Φράχτης

Επιλογή φράχτη. Επιλέξτε όλες τις γραμμές που τέμνουν τη γραμμή που σχεδιάζετε. Επιλέξτε "Καρτέλα Πολυγώνου > Φράκτης", σχεδιάστε μια πολυγραμμή και θα επιλεγούν όλες οι γραμμές που τέμνονται.

# 5.5.10 Ομαλή

Εξομαλύνει την επιλεγμένη οντότητα. Επιλέξτε "Καρτέλα πολυγώνων > Εξομάλυνση", αφού επιλέξετε επεξεργάσιμα

πολύγωνα, και εμφανίζεται το ακόλουθο παράθυρο διαλόγου.

Ορίζει τον αριθμό των επαναλήψεων για το αν θα εμφανιστεί το ομαλό εφέ, κάντε κλικ στο "Επιβεβαίωση" για να το εφαρμόσετε.

Παράμετρος Περιγραφή:

Επαναλήψεις: Ελέγχει τον αριθμό των κορυφών που προστίθενται στο πολύγωνο για την εξομάλυνση του πλέγματος.

Εμφάνιση: Το ομαλό εφέ θα εμφανιστεί.

Απόκρυψη: Το ομαλό εφέ δεν θα εμφανιστεί.

Σημείωση: Όταν ο αριθμός των επαναλήψεων είναι 0, είναι ενεργή μόνο η ομαλότητα της οθόνης.

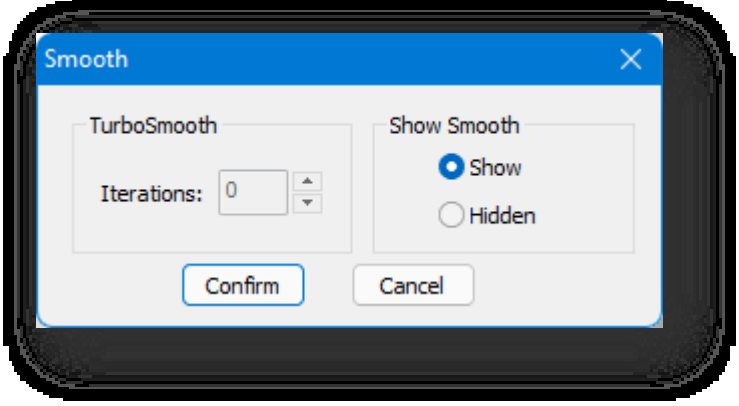

#### 5.5.11 Μέτρο

Επιλέξτε μια γραμμή ή ένα επίπεδο σε ένα επεξεργάσιμο πολύγωνο, εισαγάγετε τον αριθμό των ίσων τμημάτων και προσθέστε κορυφές ή γραμμές ομοιόμορφα για να διαιρέσετε τη γραμμή ή το επίπεδο. Επιλέξτε το στοιχείο "Καρτέλα πολυγώνου > Μέτρηση" και εμφανίζεται το παράθυρο διαλόγου:

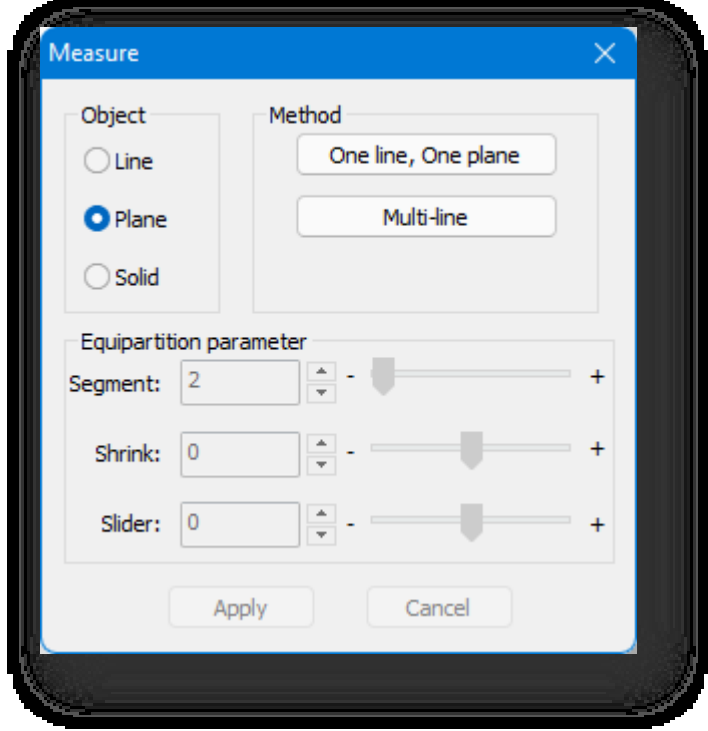

- 1. Αντικείμενο: Μπορείτε να επιλέξετε γραμμές, επίπεδα και στερεά.
	- (1) Γραμμή: "Μία γραμμή", μια ίση διαίρεση της επιλεγμένης γραμμής.
	- (2) Αεροπλάνο:
		- ① Μία γραμμή, ένα επίπεδο: Ισότιμη διαίρεση του επιλεγμένου επιπέδου σύμφωνα με την κατακόρυφη

κατεύθυνση της επιλεγμένης γραμμής.

② Πολλαπλών γραμμών: Διαιρέστε ισομερώς τα συσχετιζόμενα επίπεδα με βάση την επιλεγμένη πολυγραμμή. (3) Στερεά:

① Μία γραμμή: Ο όγκος κατανέμεται ισομερώς σύμφωνα με την κατακόρυφη κατεύθυνση της επιλεγμένης γραμμής.

② Δύο γραμμές: Ο όγκος κατανέμεται εξίσου ανάλογα με τις δύο γραμμές που επιλέγονται.

- 2. Παράμετρος ισοκατανομής: Μπορείτε να εισαγάγετε απευθείας την τιμή ή να κάνετε κλικ στο κουμπί τηνια να ρυθμίσετε πόσα τμήματα θέλετε να προσθέσετε ή μπορείτε να σύρετε το ρυθμιστικό για να το ρυθμίσετε.
	- (1) Τμήμα: Σημαίνει ίση διαίρεση σε 2 μέρη.
	- (2) Συρρίκνωση: Μετακινεί όλες τις γραμμές ή τα σημεία που δημιουργήθηκαν πρόσφατα, είτε προς το κέντρο είτε προς τα άκρα.
	- (3) Slider: Μετατοπίζει όλες τις νεοδημιουργηθείσες γραμμές τμημάτων ή σημεία στο σύνολό τους στο επίπεδο.

Σημείωση: Για την ισοκατανομή των επιπέδων, οι πολλαπλές γραμμές πρέπει να είναι συμπίπτουσες- και για την ισοκατανομή

των όγκων, και οι δύο γραμμές πρέπει να α ν ή κ ο υ ν στην ίδια οντότητα και να είναι συμπίπτουσες.

# 5.5.12 Έξοδος

Όλα τα αεροπλάνα θα βγουν από την κατάσταση επεξεργασίας. Επιλέξτε "Καρτέλα Πολυγώνου> Έξοδος" για να βγείτε από την κατάσταση επεξεργασίας.

# 5.5.13 Αποσύνδεση

Σπάει το επιλεγμένο επίπεδο σε ένα νέο όγκο. Επιλέξτε "Καρτέλα Πολυγώνου > Αποσύνδεση " για να επιλέξετε ένα επίπεδο για σπάσιμο, το οποίο εμφανίζεται εξ ορισμού με γκρι χρώμα.

# 5.5.14 Προς την άκρη

Ενώ βρίσκεστε στη λειτουργία Polygon, επιλέξτε τις γραμμές στο επιλεγμένο επίπεδο και μεταβείτε στη λειτουργία Edge. Επιλέξτε " Καρτέλα Polygon > To Edge" και αφού επιλέξετε το επίπεδο, οι γραμμές στο επίπεδο επιλέγονται και μεταβαίνουν στην καρτέλα Edge.

#### 5.5.15 Προς Στοιχείο

Στη λειτουργία πολυγώνων, επιλέξτε τα στοιχεία που σχετίζονται με το επιλεγμένο πολύγωνο και μεταβείτε στη λειτουργία στοιχείων. Αφού επιλέξετε ένα πολύγωνο, επιλέξτε "Καρτέλα Πολύγωνο > Στο στοιχείο", και τα σχετικά στοιχεία θα επιλεγούν και θα μεταφερθούν στην καρτέλα Στοιχείο.

# 5.5.16 Συρρίκνωση

Συρρικνώνει την επιλογή των επιπέδων προς τα μέσα του τρέχοντος επιλεγμένου επιπέδου. Επιλέξτε το στοιχείο

"Polygon Tab > Shrink" (Καρτέλα πολυγώνων > Συρρίκνωση), επιλέξτε το επίπεδο και, στη συνέχεια, συρρικνώστε την επιλογή κατά μία στροφή προς τα μέσα κατά μήκος της επιλεγμένης περιοχής.

#### 5.5.17 Grow

Προσθέτει στην επιλογή επίπεδα στην εξωτερική κατεύθυνση του τρέχοντος επιλεγμένου επιπέδου. Επιλέξτε το στοιχείο "Καρτέλα πολυγώνων > Ανάπτυξη", επιλέξτε το επίπεδο και, στη συνέχεια, επεκτείνετε την επιλογή κατά έναν κύκλο κατά μήκος της επιλεγμένης περιοχής.

#### 5.5.18 Flip Κανονική

Αναποδογυρίζει τα επίπεδα με αντίστροφη κατεύθυνση της κανονικής στο σετ επιλογής, έτσι ώστε το υλικό UV να μπορεί να εμφανιστεί σωστά. Επιλέξτε το στοιχείο "Polygon Tab > Flip Normal " και επιλέξτε το επίπεδο.

Σημείωση: Το επιλεγμένο επίπεδο αναστρέφεται κατά 180° κατά μήκος του κέντρου του, τα αποτελέσματα των τροποποιήσεων από άλλες εντολές στο επεξεργάσιμο πολύγωνο, όπως η Συγκόλληση και το Σπάσιμο, δεν θα αλλάξουν.

### 5.5.19 Γέφυρα

Μέσα στο ίδιο μοντέλο, η εντολή Γέφυρα δημιουργεί ένα επίπεδο σύνδεσης μεταξύ ακμών και το επίπεδο γεφύρωσης θα είναι μ έ ρ ο ς του αρχικού πλέγματος. Επιλέξτε "Καρτέλα πολυγώνων > Γέφυρα" και θα εμφανιστεί ο ακόλουθος διάλογος:

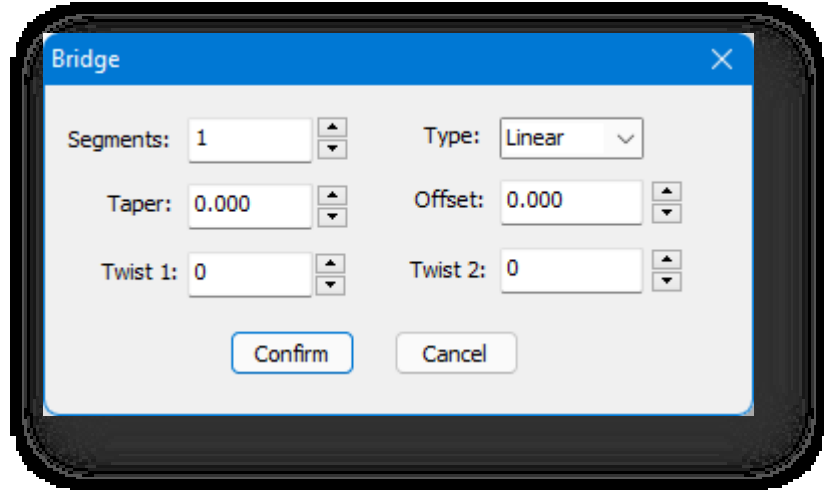

Ορίστε τον αριθμό των τμημάτων, τον τύπο της γέφυρας, την κωνικότητα, τη μετατόπιση, τις παραμέτρους twist 1 και twist 2 και κάντε κλικ στο κουμπί Επιβεβαίωση για να εφαρμοστεί. Παράμετρος Περιγραφή:

- 1. Τμήματα: Ορίζει τον αριθμό των ίσων τμημάτων για το επίπεδο που δημιουργείται από τη γέφυρα.
- 2. Τύπος: Liner και Curve είναι διαθέσιμα.
- 3. Τάπα: Ρυθμίζει το βαθμό στον οποίο το πλάτος της γέφυρας γίνεται μικρότερο ή μεγαλύτερο προς το κέντρο της. Η αρνητική

τιμή την κάνει μικρότερη, η θετική τιμή την κάνει μεγαλύτερη.

- 4. Offset: Καθορίζει τη θέση της μέγιστης κωνικότητας. Κυμαίνεται από -99 έως 99, με προεπιλογή 0,0, το ποσό της κωνικότητας είναι μεγαλύτερο στο κέντρο της γέφυρας.
- 5. **Twist1、Twist2**: Περιστρέφει τη σειρά σύνδεσης μεταξύ των ακμών των δύο επιλογών. Τα δύο χειριστήρια σάς επιτρέπουν να ορίσετε διαφορετικό ποσό συστροφής για κάθε άκρο της γέφυρας.

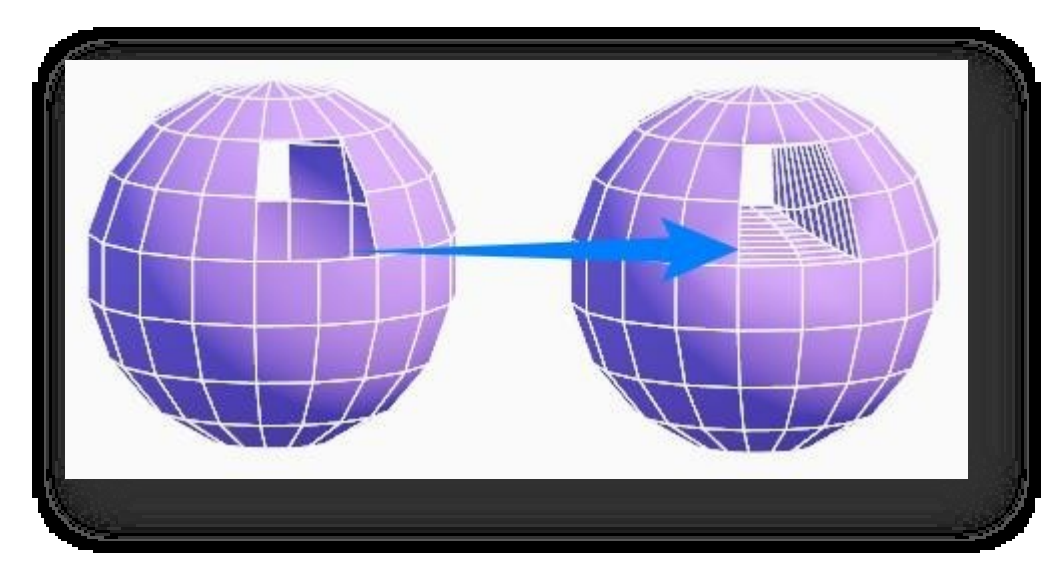

### 5.5.20 Περίγραμμα

Μετατοπίζει το επιλεγμένο επίπεδο εντός της επιλογής κατά την ίδια αναλογία. Επιλέξτε το στοιχείο "Καρτέλα πολυγώνου > Περίγραμμα", επιλέξτε το επίπεδο πολυγώνου και σύρετε το δρομέα ή εισαγάγετε μια τιμή για να καθορίσετε την απόσταση μετατόπισης.

# 5.5.21 Εξώθηση πολυγώνου

Εκτελεί κάθετη ή οριζόντια εξώθηση πολλαπλών επιπέδων επεξεργάσιμων πολυγώνων εντός ενός συνόλου επιλογής σύμφωνα με τα πολύγωνα s, τις ομάδες ή την τοπική κανονική. Επιλέξτε "Καρτέλα Πολυγώνων > Εξώθηση πολυγώνου" και επιλέξτε το επίπεδο. Ορίστε τις παραμέτρους στο παράθυρο διαλόγου και κάντε κλικ στο κουμπί "Επιβεβαίωση" για να συμπιέσετε το επιλεγμένο επίπεδο.

- 1. Πολύγωνα: Κάθετη ή πλευρική εξώθηση στην κανονική κατεύθυνση του ίδιου του επιλεγμένου επιπέδου.
- 2. Ομάδα: Κάθετη ή πλευρική εξώθηση στη μέση κανονική κατεύθυνση των επιλεγμένων επιπέδων.

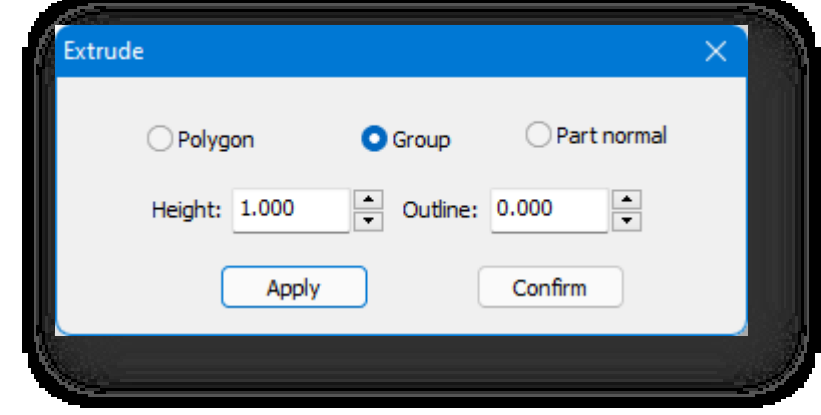

Σελίδα 149 από 264

3. Τοπική κανονική: Επιλεγμένα επίπεδα που γειτνιάζουν μεταξύ τους συγχωνεύονται προς την κατεύθυνση της το συνδυασμένο κανονικό τους για κάθετη ή πλευρική εξώθηση.

#### 5.5.22 Εξώθηση

Εξωθεί το επιλεγμένο επίπεδο. Επιλέξτε το στοιχείο "Polygon Tab > Extrude", το επιλεγμένο αντικείμενο θα επισημανθεί, σύρετε το ποντίκι ή εισαγάγετε την ακριβή τιμή για την εξώθηση. Η εισαγωγή "Y" στη γραμμή εντολών θα διατηρήσει το επιλεγμένο επίπεδο, η εισαγωγή "N" δεν θα διατηρήσει το επιλεγμένο επίπεδο, πριν πατήσετε Enter για να ολοκληρώσετε την εντολή, μπορείτε να επιλέξετε τυχόν επιπλέον επίπεδα για να συνεχίσετε την εξώθηση.

Σημείωση: Ευθυγραμμίστε τον κέρσορα σε άλλες οντότητες κατά την εξώθηση, τότε το επιλεγμένο επίπεδο εξώθησης μπορεί να εξωθείται στο ίδιο ύψος με την επιλεγμένη οντότητα.

# 5.6 Καρτέλα Στοιχείο

### 5.6.1 Διαγραφή

Διαγράφει το επιλεγμένο στοιχείο. Επιλέξτε "Καρτέλα Στοιχείο > Διαγραφή" και επιλέξτε το στοιχείο που θέλετε να διαγράψετε. Διαγράφει ένα μεμονωμένο στοιχείο παρουσίασης και διαγράφει επίσης άλλες οντότητες παρουσίασης της ίδιας πηγής.

#### 5.6.2 Αντιγραφή

Αντιγράφει το επιλεγμένο στοιχείο. Επιλέξτε "Καρτέλα Στοιχείο > Αντιγραφή", επιλέξτε το στοιχείο, καθορίστε το σημείο βάσης και, στη συνέχεια, καθορίστε το σημείο-στόχο για να δημιουργήσετε ένα αντίγραφο.

#### 5.6.3 Επιλέξτε Invert

Επιλέγει όλα τα στοιχεία της τρέχουσας σκηνής εκτός από το επιλεγμένο στοιχείο. Επιλέξτε το στοιχείο "Καρτέλα Στοιχείο > Επιλογή αντιστροφής" για να επιλέξετε το αντικείμενο, επιλέγονται όλα τα στοιχεία εκτός του αντικειμένου.

#### 5.6.4 FFD

Προσθέτει κορυφές ελέγχου στα επιλεγμένα στοιχεία για την ομοιόμορφη προσαρμογή του σχήματος του αντικειμένου. Επιλέξτε "Καρτέλα Στοιχείο > FFD" για να ανοίξετε το παράθυρο

παράθυρο διαλόγου που εμφανίζεται.

- 1. Σημεία ελέγχου: και τα σημεία ελέγχου σε αυτό μπορούν να επιλεγούν και να χειριστούν για να αλλάξουν το σχήμα του αντικειμένου. Μπορούν να ρυθμιστούν ταυτόχρονα ένα ή πολλά σημεία ελέγχου.
- 2. Πλέγμα: Το πλαίσιο του πλέγματος θα εμφανίζεται με πορτοκαλί χρώμα. Το πλαίσιο μπορεί να μετακινηθεί, να περιστραφεί ή να κλιμακωθεί. Από προεπιλογή, εάν το πλαίσιο μετακινηθεί ή κλιμακωθεί, μόνο οι κορυφές εντός του όγκου του αντικειμένου μπορούν να χρησιμοποιηθούν για μετασχηματισμό.

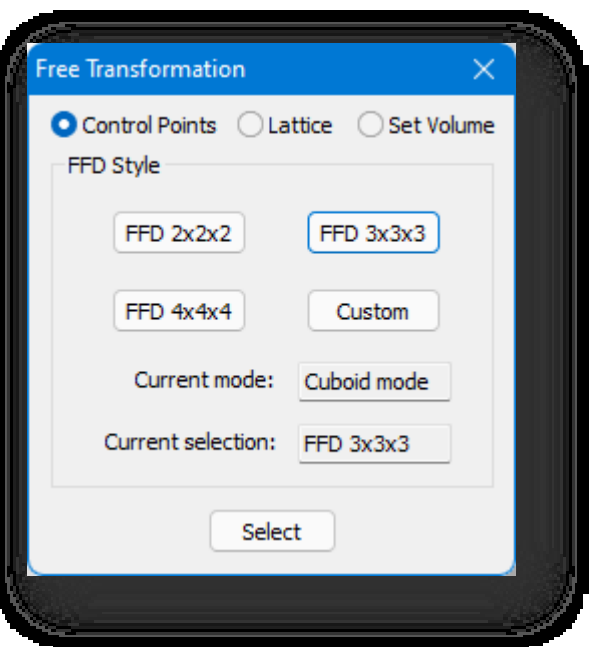

- 3. Σετ όγκου: Χρησιμοποιείται κυρίως για τον καθορισμό της αρχικής κατάστασης του πλέγματος πλαίσιο. Σε αυτή τη λειτουργία, όταν χρησιμοποιείτε το FFD, το πλαίσιο θα εμφανίζεται με πράσινο χρώμα. Τα σημεία ελέγχου μπορούν να ρυθμιστούν χωρίς να επηρεαστεί το σχήμα του αντικειμένου. Αυτό παρέχει καλύτερο έλεγχο κατά τη μετατροπή ακανόνιστων αντικειμένων.
- 4. Στυλ FFD: με τρία διαφορετικά στυλ FFD: "FFD 2×2×2", "FFD 3×3×3" και "FFD 4×4×4". Μπορείτε επίσης να προσαρμόσετε το στυλ κάνοντας κλικ στο κουμπί "Customize" (Προσαρμογή) για να εμφανιστεί το παράθυρο διαλόγου που φαίνεται παρακάτω.
	- (1) Λειτουργία κυβοειδούς: όπου ο αριθμός των σημείων επεξεργασίας στον άξονα XYZ μπορεί να οριστεί ξεχωριστά στις ορθογώνιες παραμέτρους.
	- (2) Λειτουργία κυλίνδρου: Δημιουργεί ελεύθερη μορφή πλέγματος κυλινδρικού σχήματος. Μπορούν να οριστούν ξεχωριστά τα σημεία ακτινικής, πλευρικής και υψομετρικής επεξεργασίας.
- 5. Ορίστε τις παραμέτρους, επιλέξτε το επεξεργάσιμο πολύγωνο και το πλαίσιο επεξεργασίας FFD θα εμφανιστεί στον επιλεγμένο όγκο για να εισέλθετε στη λειτουργία επεξεργασίας μετασχηματισμού.

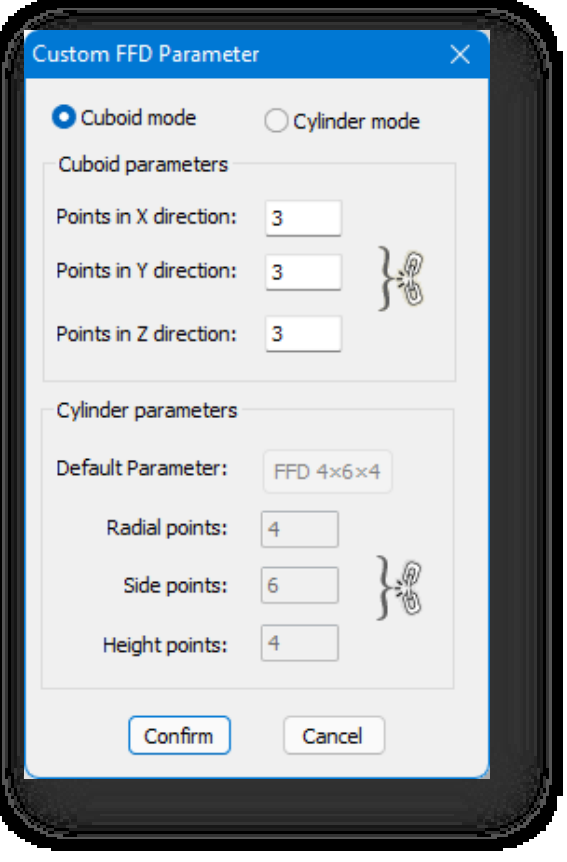

#### Σημείωση:

- ① Κατά τη διάρκεια των εργασιών, ο διάλογος προηγμένης μοντελοποίησης δεν εξαφανίζεται. Κλείστε το διάλογο και η εντολή τέλος.
- ② Κατά τη διάρκεια των λειτουργιών, οι τρεις υπολειτουργίες μπορούν να εναλλάσσονται μεταξύ τους.
- ③ Η ακρίβεια του σημείου επεξεργασίας FFD στο αντικείμενο σχετίζεται με τον αριθμό των τμημάτων του ίδιου του

αντικειμένου. Όσο μεγαλύτερος είναι ο αριθμός των τμημάτων, τόσο μεγαλύτερη είναι η ακρίβεια.

④ Όσο μικρότερος είναι ο αριθμός των σημείων επεξεργασίας FFD, τόσο μεγαλύτερο είναι το εύρος που ελέγχεται από ένα μόνο σημείο- όσο περισσότερα είναι τα σημεία επεξεργασίας FFD,

τόσο μικρότερο είναι το εύρος που ελέγχεται από ένα μόνο σημείο.

- ⑤ Η αγνόηση της πίσω πλευράς ισχύει για τα σημεία επεξεργασίας FFD.
- ⑥ Μόνο ένας όγκος στη σκηνή μπορεί να μετασχηματιστεί κάθε φορά, δεν μπορείτε να επεξεργαστείτε δύο ή περισσότερες τρισδιάστατες οντότητες ταυτόχρονα,

αν πρέπει να εκτελέσετε εντολές παραμόρφωσης σε πολλές τρισδιάστατες οντότητες ταυτόχρονα, μπορείτε να τις

"επισυνάψετε" ως έναν όγκο και στη συνέχεια να χρησιμοποιήσετε τον μετασχηματισμό FFD.

⑦ Κατά την επεξεργασία FFD, η μετακίνηση, η περιστροφή και η κλίμακα στην καρτέλα "Επεξεργασία" δεν είναι διαθέσιμες.

# 5.6.5 Φέτα

Καθορίζει μια γραμμή τεμαχισμού για τη δημιουργία ενός επιπέδου τεμαχισμού. Θα δημιουργηθούν νέα επίπεδα όπου το μοντέλο και το επίπεδο τέμνονται.

Επιλέξτε "Element Tab > Slice" και επιλέξτε δύο σημεία.

#### 5.6.6 Κόψτε το

Κόβει στοιχεία για να δημιουργήσει νέες κορυφές και γραμμές. Επιλέξτε "Καρτέλα Στοιχείο > Αποκοπή" και, στη

συνέχεια, κάντε κλικ σε μια οντότητα για να καθορίσετε συνεχώς θέσεις για την αποκοπή του επιπέδου της οντότητας.

# 5.6.7 Tessellate

Στρωματοποιεί τα μοντέλα επιλέγοντας να χωρίσει τα επιλεγμένα επίπεδα μ συνδέσεις ακμής-μέσου σημείου ή με συνδέσεις κορυφής.

Αφού επιλέξετε μια κορυφή, επιλέξτε "Element Tab > Tessellate" και θα εμφανιστεί ο παρακάτω διάλογος:

Επιλέξτε να δημιουργήσετε ψηφιδωτό είτε στην άκρη είτε στην όψη, ορίστε την ένταση και κάντε κλικ στο κουμπί Επιβεβαίωση για να το εφαρμόσετε.

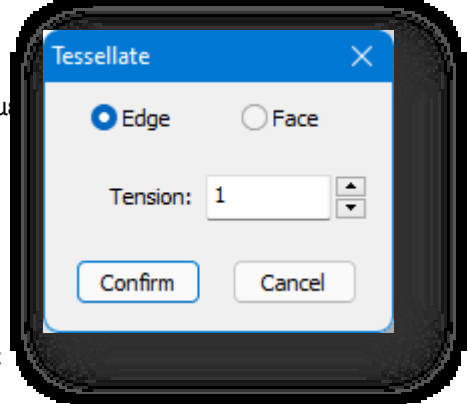

Επιλογή με σύρσιμο, με την οποία τα αντικείμενα θα επιλέγονται αυτόματα όταν ο κέρσορας περνάει από πάνω τους. Επιλέξτε "Καρτέλα Στοιχείο > Σύρσιμο", κρατήστε πατημένο το αριστερό κουμπί του ποντικιού και περάστε το ποντίκι πάνω από τα αντικείμενα για να τα επιλέξετε.

# 5.6.9 Φράχτης

Επιλογή φράχτη. Επιλέξτε όλα τα στοιχεία που τέμνουν τη γραμμή που σχεδιάζετε. Επιλέξτε "Καρτέλα Στοιχείο > Περίφραξη",

σχεδιάστε μια πολυγραμμή και θα επιλεγούν όλα τα στοιχεία που τέμνονται.

# 5.6.10 Ομαλή

Εξομαλύνει την επιλεγμένη οντότητα. Επιλέξτε "Καρτέλα Στοιχείο > Εξομάλυνση", και θα εμφανιστεί ο

ακόλουθος διάλογος: Ορίζει τον αριθμό των επαναλήψεων και αν θα εμφανιστεί το εφέ

εξομάλυνσης, κάντε κλικ στο κουμπί Επιβεβαίωση για να εφαρμοστεί.

Παράμετρος Περιγραφή:

Επαναλήψεις: Ελέγχει τον αριθμό των κορυφών που προστίθενται στο στοιχείο για την εξομάλυνση του πλέγματος.

Εμφάνιση: Το ομαλό εφέ θα εμφανιστεί. Απόκρυψη: Το ομαλό εφέ δεν θα εμφανιστεί. Σημείωση: Όταν ο αριθμός των επαναλήψεων

είναι 0, είναι ενεργή μόνο η ομαλότητα της οθόνης.

# 5.6.11 Μέτρο

Επιλέγει μια γραμμή ή ένα επίπεδο σε ένα επεξεργάσιμο πολύγωνο, εισάγει τον αριθμό των ίσων τμημάτων και προσθέτει κορυφές ή γραμμές ομοιόμορφα για να διαιρέσει τη γραμμή ή το επίπεδο. Επιλέξτε το στοιχείο "Καρτέλα Στοιχείο > Μέτρηση" και εμφανίζεται το παράθυρο διαλόγου:

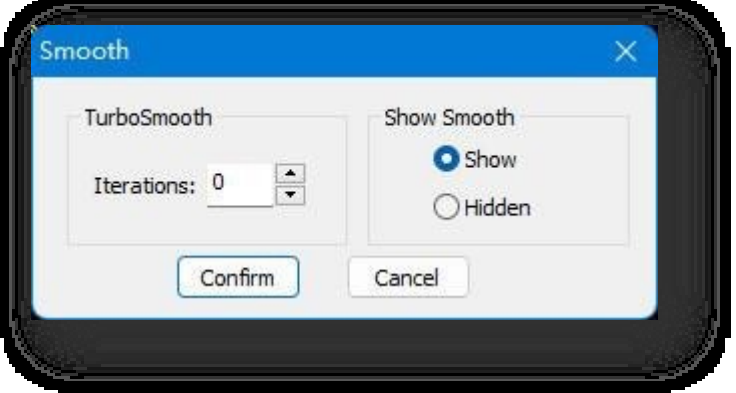

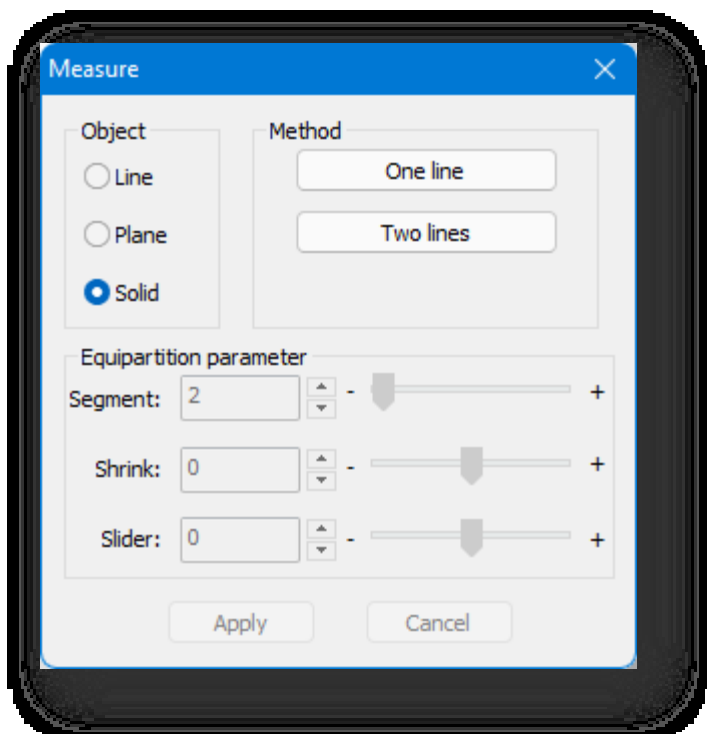

- 1. Αντικείμενο: Μπορείτε να επιλέξετε γραμμές, επίπεδα και στερεά.
	- (1) Γραμμή: "Μία γραμμή", μια ίση διαίρεση της επιλεγμένης γραμμής.
	- (2) Αεροπλάνο:
		- ① Μία γραμμή, ένα επίπεδο: Ισότιμη διαίρεση του επιλεγμένου επιπέδου σύμφωνα με την κατακόρυφη

κατεύθυνση της επιλεγμένης γραμμής.

② Πολλαπλών γραμμών: Διαιρέστε ισομερώς τα συσχετιζόμενα επίπεδα με βάση την επιλεγμένη πολυγραμμή. (3) Στερεά:

- ① Μία γραμμή: Ο όγκος κατανέμεται ισομερώς σύμφωνα με την κατακόρυφη κατεύθυνση της επιλεγμένης γραμμής.
- ② Δύο γραμμές: Ο όγκος κατανέμεται εξίσου ανάλογα με τις δύο γραμμές που επιλέγονται.
- 2. Παράμετρος ισοκατανομής: Μπορείτε να εισαγάγετε απευθείας την τιμή ή να κάνετε κλικ στο κουμπί νια να ρυθμίσετε πόσα τμήματα θέλετε να προσθέσετε ή μπορείτε να σύρετε το ρυθμιστικό για να το ρυθμίσετε.
	- (1) Τμήμα: Σημαίνει ίση διαίρεση σε 2 μέρη.
	- (2) Συρρίκνωση: Μετακινεί όλες τις γραμμές ή τα σημεία που δημιουργήθηκαν πρόσφατα, είτε προς το κέντρο είτε προς τα άκρα.
	- (3) Slider: Μετατοπίζει όλες τις νεοδημιουργηθείσες γραμμές τμημάτων ή σημεία στο σύνολό τους στο επίπεδο.

Σημείωση: Για την ισοκατανομή των επιπέδων, οι πολλαπλές γραμμές πρέπει να είναι συμπίπτουσες- και για την ισοκατανομή

των όγκων, και οι δύο γραμμές πρέπει να α ν ή κ ο υ ν στην ίδια οντότητα και να είναι συμπίπτουσες.

# 5.6.12 Έξοδος

Όλα τα στοιχεία θα βγουν από την κατάσταση επεξεργασίας. Επιλέξτε "Καρτέλα Στοιχείο> Έξοδος" για να βγείτε από την κατάσταση επεξεργασίας.

### 5.6.13 Αποσύνδεση

Σπάει το επιλεγμένο στοιχείο σε ένα νέο, ανεξάρτητο αντικείμενο. Επιλέξτε "Καρτέλα Στοιχείο > Αποσύνδεση" και

επιλέξτε το πολύγωνο που πρόκειται να σπάσει, το οποίο είναι γκριζαρισμένο από προεπιλογή.

Σημείωση:

- ① Η οντότητα με την οποία συνδέεται η σχέση είναι διαχωρίσιμη.
- ② Εάν ο όγκος διαιρεθεί σε ξεχωριστά μέρη με λειτουργίες όπως η αφαίρεση σημείων και γραμμών, ένα από τα μέρη (στοιχεία) μπορεί να διαχωριστεί.

#### 5.6.14 Προς Polygon

Επιλέγει πολύγωνα που σχετίζονται με ένα στοιχείο και μεταβαίνει στη λειτουργία Πολυγώνων.

Αφού επιλέξετε ένα στοιχείο, επιλέξτε "Καρτέλα Στοιχείο > Σε πολύγωνο", και τα σχετικά πολύγωνα θα επιλεγούν, ενώ

θα μεταβείτε στην καρτέλα Πολύγωνο.

# 5.7 Καρτέλα αντικειμένου

#### 5.7.1 Διαγραφή

Διαγράφει επεξεργάσιμα πολύγωνα ή άλλες οντότητες. Επιλέξτε "Καρτέλα αντικειμένων > Διαγραφή" και επιλέξτε το αντικείμε νο που θέλετε να διαγράψετε.

#### 5.7.2 Αντιγραφή

Δημιουργεί αντίγραφα επεξεργάσιμων πολυγώνων. Επιλέξτε "Καρτέλα αντικειμένου > Αντιγραφή", επιλέξτε το αντικείμενο, καθορίστε το σημείο βάσης και, στη συνέχεια, καθορίστε το σημείο-στόχο για τη δημιουργία αντιγράφου. Η προεπιλογή είναι η μη δημιουργία αντιγράφου στιγμιότυπου. Πληκτρολογήστε "Y" και πατήστε Enter, και η οντότητα που δημιουργείται από το αντίγραφο έχει σχέση instance με την αρχική οντότητα. Μπορείτε να αντιγράφετε επ' αόριστον προτού εισαγάγετε και εξέλθετε από αυτήν την εντολή.

#### 5.7.3 Επιλέξτε Invert

Σελίδα 155 από 264 Επιλέγει όλα τα επεξεργάσιμα πολύγωνα στην τρέχουσα σκηνή εκτός από τον επιλεγμένο όγκο. Επιλέξτε το στοιχείο "Καρτέλα αντικειμένου > Επιλογή αντιστροφής" για να επιλέξετε το αντικείμενο, επιλέγονται τα επεξεργάσιμα πολύγωνα εκτός του αντικειμένου. Τα κρυμμένα επεξεργάσιμα πολύγωνα δεν μπορούν να επιλεγούν αντίστροφα.

# 5.7.4 FFD

Το FFD είναι ένα ειδικό εργαλείο επεξεργασίας μετασχηματισμού πλέγματος. Ένα πλαίσιο πλέγματος θα είναι ορατό μετά την επιλογή ενός μοντέλου (ένα πλαίσιο πλέγματος είναι ένα πλαίσιο που περιβάλλει το αντικείμενο) και το σχήμα του αντικειμένου μπορεί να ρυθμιστεί χρησιμοποιώντας τα σημεία ελέγχου στο πλαίσιο για να παραχθεί ένας ομαλός μετασχηματισμός και να αποφευχθεί το σχίσιμο. Το FFD μπορεί να χρησιμοποιηθεί απευθείας ως εργαλείο επεξεργασίας ή ως εργαλείο σιωπηρής μετατόπισης του χώρου. Επιλέξτε "Καρτέλα αντικειμένου > FFD" για να ανοίξετε το εικονιζόμενο πλαίσιο διαλόγου.

- 1. Σημεία ελέγχου: και τα σημεία ελέγχου σε αυτό μπορούν να επιλεγούν και να χειριστούν για να αλλάξουν το σχήμα του αντικειμένου. Μπορούν να ρυθμιστούν ταυτόχρονα ένα ή πολλά σημεία ελέγχου.
- 2. Πλέγμα: Το πλαίσιο του πλέγματος θα εμφανίζεται με πορτοκαλί χρώμα. Το πλαίσιο μπορεί να μετακινηθεί, να περιστραφεί ή να κλιμακωθεί. Από προεπιλογή, εάν το πλαίσιο μετακινηθεί ή κλιμακωθεί, μόνο οι κορυφές εντός του όγκου του αντικειμένου μπορούν να χρησιμοποιηθούν για μετασχηματισμό.

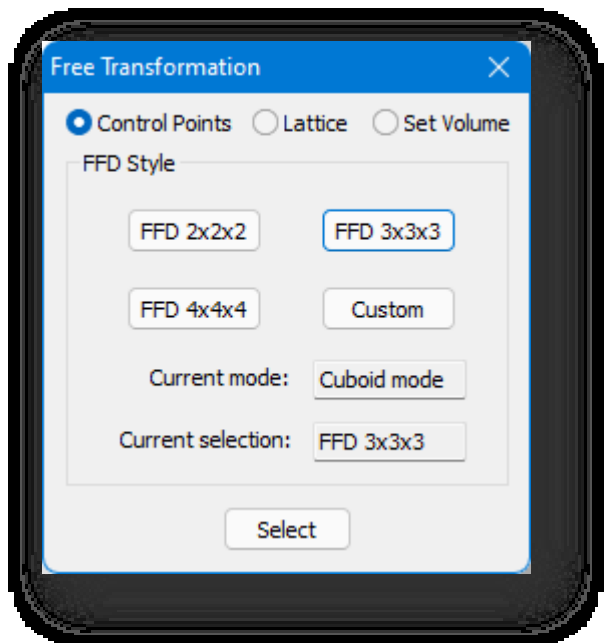

3. Σετ όγκου: Χρησιμοποιείται κυρίως για τον καθορισμό της αρχικής κατάστασης του πλέγματος πλαίσιο. Σε αυτή τη λειτουργία, όταν χρησιμοποιείτε το FFD, το πλαίσιο θα εμφανίζεται με πράσινο χρώμα. Τα σημεία ελέγχου μπορούν να ρυθμιστούν χωρίς να επηρεαστεί το σχήμα του αντικειμένου. Αυτό παρέχει καλύτερο έλεγχο κατά το μετασχηματισμό ακανόνιστων αντικειμένων.

- 4. Στυλ FFD: με τρία διαφορετικά στυλ FFD: "FFD 2×2×2", "FFD 3×3×3" και "FFD 4×4×4". Μπορείτε επίσης να προσαρμόσετε το στυλ κάνοντας κλικ στο κουμπί "Customize" (Προσαρμογή) για να εμφανιστεί το παράθυρο διαλόγου που φαίνεται παρακάτω.
	- (1) Λειτουργία κυβοειδούς: όπου ο αριθμός των σημείων επεξεργασίας στον άξονα XYZ μπορεί να οριστεί ξεχωριστά στις ορθογώνιες παραμέτρους.
	- (2) Λειτουργία κυλίνδρου: Δημιουργεί ελεύθερη μορφή πλέγματος κυλινδρικού σχήματος. Μπορούν να οριστούν ξεχωριστά τα σημεία ακτινικής, πλευρικής και υψομετρικής επεξεργασίας.
- 5. Ορίστε τις παραμέτρους, επιλέξτε το επεξεργάσιμο πολύγωνο και το πλαίσιο επεξεργασίας FFD θα εμφανιστεί στον επιλεγμένο όγκο για να εισέλθετε στη λειτουργία επεξεργασίας μετασχηματισμού.

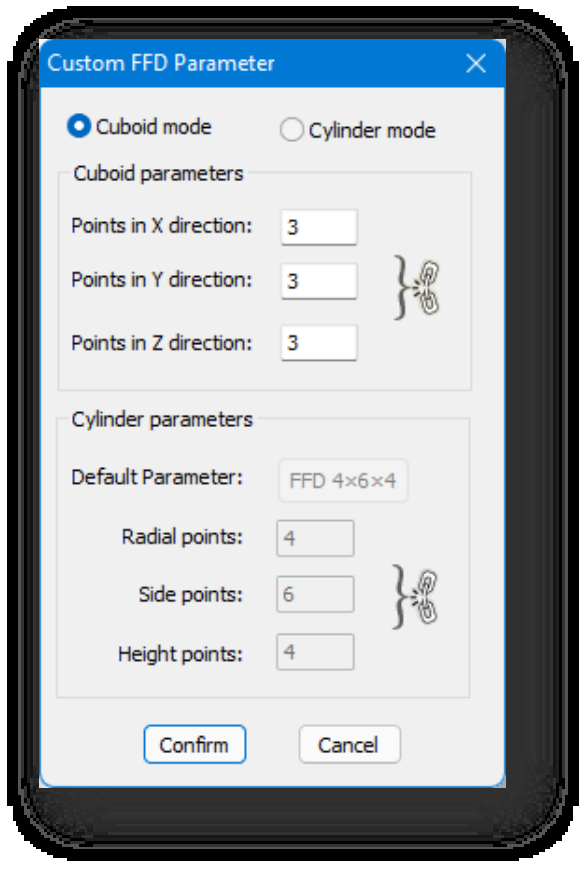

Σημείωση:

- ① Κατά τη διάρκεια των εργασιών, ο διάλογος προηγμένης μοντελοποίησης δεν εξαφανίζεται. Κλείστε τον διάλογο και η εντολή θα τερματιστεί.
- ② Κατά τη διάρκεια των λειτουργιών, οι τρεις υπολειτουργίες μπορούν να εναλλάσσονται μεταξύ τους.
- ③ Η ακρίβεια του σημείου επεξεργασίας FFD στο αντικείμενο σχετίζεται με τον αριθμό των τμημάτων του ίδιου του

αντικειμένου. Όσο μεγαλύτερος είναι ο αριθμός των τμημάτων, τόσο μεγαλύτερη είναι η ακρίβεια.

④ Όσο μικρότερος είναι ο αριθμός των σημείων επεξεργασίας FFD, τόσο μεγαλύτερο είναι το εύρος που ελέγχεται από ένα μόνο σημείο- όσο περισσότερα είναι τα σημεία επεξεργασίας FFD,

τόσο μικρότερο είναι το εύρος που ελέγχεται από ένα μόνο σημείο.

- ⑤ Η αγνόηση της πίσω πλευράς ισχύει για τα σημεία επεξεργασίας FFD.
- ⑥ Μόνο ένας όγκος στη σκηνή μπορεί να μετασχηματιστεί κάθε φορά, δεν μπορείτε να επεξεργαστείτε δύο ή περισσότερες τρισδιάστατες οντότητες ταυτόχρονα,

αν πρέπει να εκτελέσετε εντολές παραμόρφωσης σε πολλές τρισδιάστατες οντότητες ταυτόχρονα, μπορείτε να τις

"επισυνάψετε" ως έναν όγκο και στη συνέχεια να χρησιμοποιήσετε τον μετασχηματισμό FFD.

⑦ Κατά την επεξεργασία FFD, η μετακίνηση, η περιστροφή και η κλίμακα στην καρτέλα "Επεξεργασία" δεν είναι διαθέσιμες.

# 5.7.5 Φέτα

Καθορίζει μια γραμμή τεμαχισμού για τη δημιουργία ενός επιπέδου τεμαχισμού. Θα δημιουργηθούν νέα επίπεδα όπου το μοντέλο και το επίπεδο τέμνονται.

Επιλέξτε "Καρτέλα αντικειμένου > Φέτα" και επιλέξτε δύο σημεία.

#### 5.7.6 Κόψτε το

Κόβει ένα επεξεργάσιμο στερεό 3D σε πολλαπλές οντότητες. Επιλέξτε "Καρτέλα Αντικείμενο > Αποκοπή", επιλέξτε την οντότητα που πρόκειται να κοπεί, καθορίστε το σημείο εκκίνησης και σχεδιάστε μια πολυγραμμή ως γραμμή κοπής ή πληκτρολογήστε S και πατήστε Enter και επιλέξτε μια γραμμή ως γραμμή κοπής για να κόψετε την τρισδιάστατη οντότητα.

Σημείωση:

① Η καθορισμένη γραμμή κοπής δύο σημείων δεν είναι διαθέσιμη για την κοπή τρισδιάστατων αντικειμένων στην

προβολή 3D (διαθέσιμη όταν βρίσκεστε στην προβολή Μπροστά, πίσω, πάνω, κάτω, αριστερά ή δεξιά).

② Οι επιλεγμένες γραμμές κοπής είναι διαθέσιμες για την κοπή τρισδιάστατων αντικειμένων όταν βρίσκεστε στην προβολή Μπροστά, πίσω, πάνω, κάτω, αριστερά ή δεξιά.

③ Η επιλεγμένη γραμμή κοπής πρέπει να διέρχεται μέσα από το μοντέλο.

## 5.7.7 Tessellate

Στρωματοποιεί τα μοντέλα επιλέγοντας να χωρίσει τα επιλεγμένα επίπεδα με συνδέσεις ακμής-μέσου σημείου ή με συνδέσεις κορυφής.

Αφού επιλέξετε μια κορυφή, επιλέξτε "Καρτέλα αντικειμένου > Στρωματοποίηση" και θα εμφανιστεί ο ακόλουθος διάλογος. Επιλέξτε να κάνετε tessellate είτε ακμή είτε όψη, ορίστε την ένταση και κάντε κλικ στο κουμπί Επιβεβαίωση για να εφαρμοστεί.

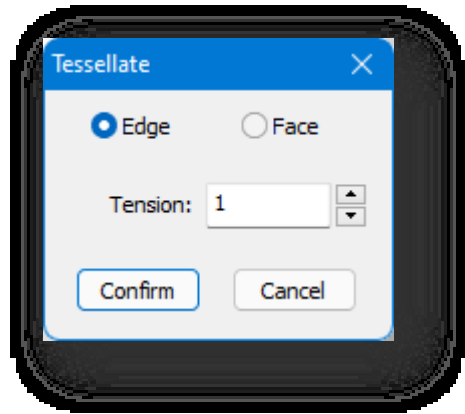

### 5.7.8 Drag

Επιλογή με σύρσιμο, με την οποία τα τρισδιάστατα αντικείμενα θα επιλέγονται αυτόματα όταν ο κέρσορας περνάει από πάνω τους. Επιλέξτε "Καρτέλα αντικειμένων > Σύρσιμο", κρατήστε πατημένο το αριστερό πλήκτρο του ποντικιού και περάστε τον κέρσορα πάνω από τα αντικείμενα για να τα επιλέξετε.

## 5.7.9 Φράχτης

Σελίδα 158 από 264 Επιλογή φράχτη. Επιλέξτε όλα τα τρισδιάστατα αντικείμενα που τέμνουν τη γραμμή που σχεδιάζετε. Επιλέξτε "Καρτέλα αντικειμένων > Φράκτης", σχεδιάστε μια πολυγραμμή και κάντε δεξί κλικ, όλα τα τρισδιάστατα αντικείμενα που τέμνονται θα

#### επιλεγούν.

# 5.7.10 Ομαλή

Εξομαλύνει την επιλεγμένη οντότητα. Επιλέξτε "Καρτέλα αντικειμένου > Εξομάλυνση" και θα εμφανιστεί ο παρακάτω διάλογος:

Ορίστε τον αριθμό των επαναλήψεων και αν θα εμφανιστεί το ομαλό εφέ, κάντε κλικ στο κουμπί Επιβεβαίωση για να εφαρμοστεί.

Παράμετρος Περιγραφή:

Επαναλήψεις: Ελέγχει τον αριθμό των κορυφών που

προστίθενται στο στοιχείο για την εξομάλυνση του

πλέγματος.

Εμφάνιση: Το ομαλό εφέ θα εμφανιστεί.

Απόκρυψη: Το ομαλό εφέ δεν θα εμφανιστεί.

Σημείωση: Όταν ο αριθμός των επαναλήψεων είναι 0, είναι ενεργή μόνο η ομαλότητα της οθόνης.

### 5.7.11 Μέτρο

Επιλέγει μια γραμμή ή ένα επίπεδο σε ένα επεξεργάσιμο πολύγωνο, εισάγει τον αριθμό των ίσων τμημάτων και προσθέτει κορυφές ή γραμμές ομοιόμορφα για να διαιρέσει τη γραμμή ή το επίπεδο. Επιλέξτε το στοιχείο "Καρτέλα Στοιχείο > Μέτρηση" και εμφανίζεται το παράθυρο διαλόγου:

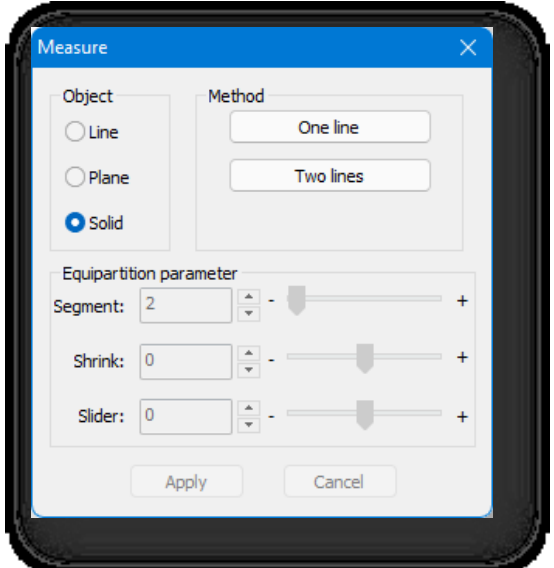

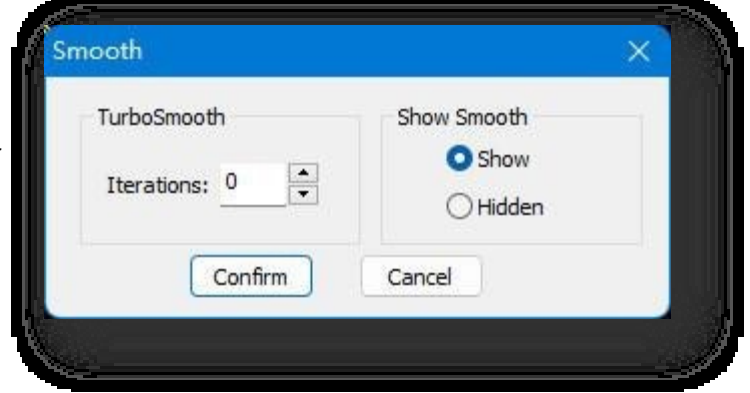

Σελίδα 159 από 264

- 1. Αντικείμενο: Μπορείτε να επιλέξετε γραμμές, επίπεδα και στερεά.
	- (1) Γραμμή: "Μία γραμμή", μια ίση διαίρεση της επιλεγμένης γραμμής.
	- (2) Αεροπλάνο:
		- ① Μία γραμμή, ένα επίπεδο: Ισότιμη διαίρεση του επιλεγμένου επιπέδου σύμφωνα με την κατακόρυφη

κατεύθυνση της επιλεγμένης γραμμής.

② Πολλαπλών γραμμών: Διαιρέστε ισομερώς τα συσχετιζόμενα επίπεδα με βάση την επιλεγμένη πολυγραμμή.

- (3) Στερεά:
	- ① Μία γραμμή: Ο όγκος κατανέμεται ισομερώς σύμφωνα με την κατακόρυφη κατεύθυνση της επιλεγμένης γραμμής.
	- ② Δύο γραμμές: Ο όγκος κατανέμεται εξίσου ανάλογα με τις δύο γραμμές που επιλέγονται.
- 2. Παράμετρος ισοκατανομής: Μπορείτε να εισαγάγετε απευθείας την τιμή ή να κάνετε κλικ στο κουμπί για να ρυθμίσετε πόσα τμήματα θέλετε να προσθέσετε ή μπορείτε να σύρετε το ρυθμιστικό για να το ρυθμίσετε.
	- (1) Τμήμα: Σημαίνει ίση διαίρεση σε 2 μέρη.
	- (2) Συρρίκνωση: Μετακινεί όλες τις γραμμές ή τα σημεία που δημιουργήθηκαν πρόσφατα, είτε προς το κέντρο είτε προς τα άκρα.
	- (3) Slider: Μετατοπίζει όλες τις νεοδημιουργηθείσες γραμμές τμημάτων ή σημεία στο σύνολό τους στο επίπεδο.

Σημείωση: Για την ισοκατανομή των επιπέδων, οι πολλαπλές γραμμές πρέπει να είναι συμπίπτουσες- και για την ισοκατανομή των όγκων, και οι δύο γραμμές πρέπει να α ν ή κ ο υ ν στην ίδια οντότητα και να είναι συμπίπτουσες.

### 5.7.12 Επιλέξτε με όνομα

Επιλέγει το αντικείμενο με βάση το όνομα.

Επιλέξτε το στοιχείο "Καρτέλα αντικειμένου > Επιλογή με βάση το όνομα" και θα εμφανιστεί το ακόλουθο παράθυρο διαλόγου.

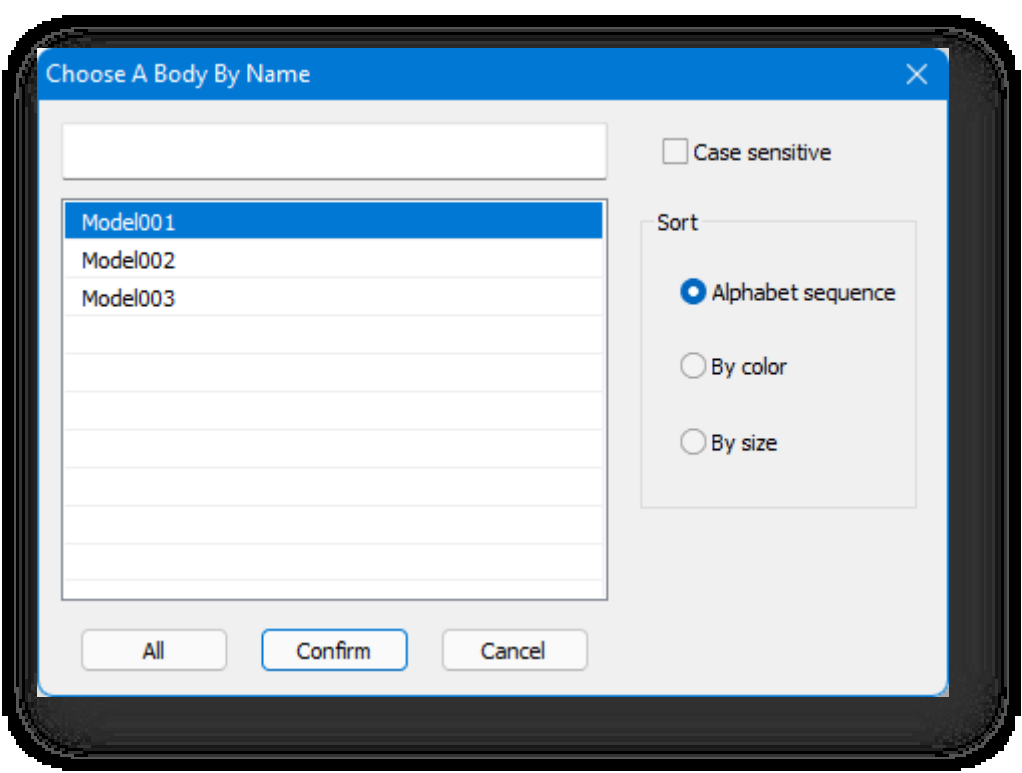

- 1. Προβολή:
	- (1) Πλαίσιο αναζήτησης: Αναζήτηση για ονόματα οντοτήτων, με υποστήριξη για ασαφείς αναζητήσεις, όπου τα ονόματα

των μοντέλων που ταιριάζουν με τα κριτήρια επιλέγονται στη λίστα.

- (2) Κατάλογος ονομάτων: Τα ονόματα των οντοτήτων κάτω από τη λίστα μπορούν να επιλεγούν μεμονωμένα ή πολλαπλά (πατώντας ctrl ή shift).
- (3) Ταξινόμηση: με βάση την τιμή RGB του χρώματος ή με βάση το μέγεθος.
- 2. Όλα: επιλέξτε όλες τις οντότητες της λίστας.
- 3. Κάντε κλικ στο κουμπί Επιβεβαίωση για να επιλέξετε τις οντότητες που

φιλτράρονται στη λίστα στη σκηνή. Σημείωση:

① Κάντε διπλό κλικ στο όνομα της οντότητας για να την τοποθετήσετε στο κέντρο της προβολής και να μεγιστοποιήσετε την εμφάνισή της.

② Μπορείτε να επιλέξετε όλα τα μοντέλα με τα ίδια αρχικά πληκτρολογώντας το πρώτο γράμμα του ονόματος του

μοντέλου στη λίστα στο πεδίο αναζήτησης.

③ Η επιλογή ονόματος ισχύει μόνο για οντότητες με ιδιότητες ελεύθερης μορφής.

# 5.7.13 Επισυνάψτε το

Συνδέει πολλαπλά επεξεργάσιμα πολύγωνα σε έναν όγκο για εύκολη επεξεργασία και χαρτογράφηση. Επιλέξτε το στοιχείο

"Καρτέλα αντικειμένων > Επισύναψη" και επιλέξτε τον όγκο και τα επισυναπτόμενα αντικείμενα.

Σημείωση:

- ① Οι πρόσθετες οντότητες δεν μπορούν να επιλέξουν οντότητες στιγμιοτύπων που είναι ομόλογες με το υποκείμενο.
- ② Τα επεξεργάσιμα υποσύνολα πολυγώνων όταν προσαρτώνται είναι όλα τα στοιχεία.
- ③ Για να αποσυνδεθείτε, μπορείτε να χρησιμοποιήσετε τη λειτουργία detach στο στοιχείο element.

# 5.7.14 Γραμμή εξώθησης

Εξωθεί μια επιλεγμένη γραμμή σε ένα επίπεδο. Επιλέξτε "Καρτέλα Αντικείμενο > Εξώθηση γραμμής" και επιλέξτε τη γραμμή για να ανοίξει το παράθυρο διαλόγου που φαίνεται παρακάτω.

- 1. Ρυθμίσεις παραμέτρων.
	- (1) Κατεύθυνση συμπίεσης.
		- ① Επιλέξτε "Οριζόντια συμπίεση" στο συμπιέζει τη γραμμή οριζόντια σε ένα επίπεδο.
		- ② Επιλέξτε "Κάθετη συμπίεση" για να συμπιέσετε

γραμμές στην κατακόρυφη κατεύθυνση

για να σχηματίσουν ένα επίπεδο.

- (2) Παράμετροι συμπίεσης.
	- ① Τιμή συμπίεσης: Χρησιμοποιείται για τον

καθορισμό της τιμής συμπίεσης.

② Τμήμα: Χρησιμοποιείται για τον καθορισμό του αριθμού των

τμήματα στην κατεύθυνση συμπίεσης.

(3) Παράμετρος σφράγισης: Όταν επιλέγετε μια

κλειστή γραμμή για συμπίεση, η

παράμετρος σφράγισης

μπορεί να οριστεί για να ελέγξει αν η αρχή και το τέλος είναι κλειστά.

2. Κάντε κλικ στο κουμπί "Επιβεβαίωση" για να δημιουργήσετε επεξεργάσιμα πολύγωνα

σύμφωνα με τις καθορισμένες παραμέτρους. Σημείωση:

① Η εντολή "squeeze" μπορεί να εκτελεστεί σε μία μόνο γραμμή κάθε φορά.

② Μόνο η επιλογή "Κάθετη συμπίεση" μπορεί να επιλεγεί για τρισδιάστατες γραμμές και δεν υπάρχει αποτέλεσμα

συμπίεσης για γραμμές που σχεδιάζονται στην κατεύθυνση του άξονα Z.

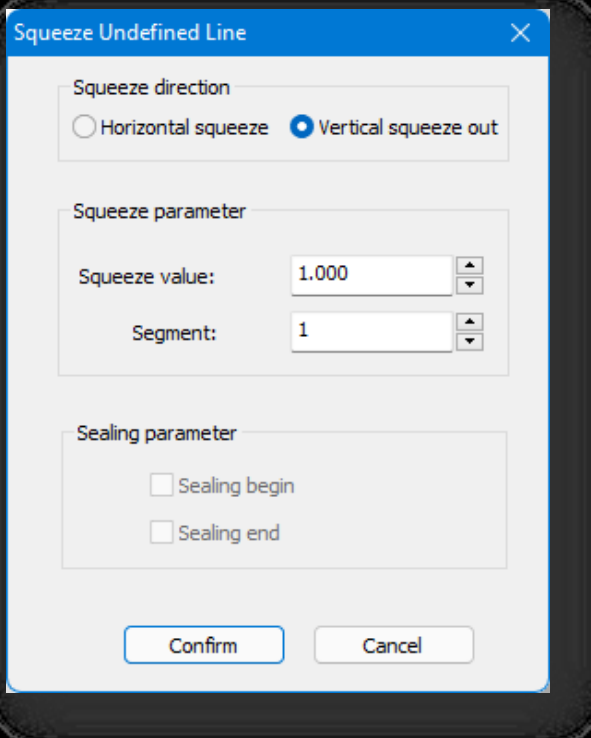

# 5.7.15 Πλέγμα

Μετατρέπει ένα τμήμα γραμμής ή μια ακμή ενός σχεδίου σε μια κυλινδρική δομή με προαιρετικά πολύεδρα στις κορυφές,

που χρησιμοποιείται κυρίως για την παραγωγή πλαισίου κτιρίων. Επιλέξτε "Καρτέλα αντικειμένου > πλέγμα" και

επιλέξτε Επεξεργάσιμα πολύγωνα για να ανοίξει το ακόλουθο παράθυρο διαλόγου.

- 1. Ρυθμίσεις παραμέτρων.
	- (1) Παράμετρος:
		- ① Εμφάνιση μόνο σημείων: Θα εμφανιστούν

μόνο τα σημεία των επεξεργάσιμων

πολυγώνων.

② Εμφάνιση μόνο γραμμών: Μόνο οι γραμμές των επεξεργάσιμων

θα εμφανιστούν τα πολύγωνα.

③ Και τα δύο: Εμφανίζει τόσο τα σημεία όσο και τις γραμμές των επεξεργάσιμων

πολύγωνα.

- (2) Γραμμή.
	- ① Ακτίνα: Ορίζει το μέγεθος της ακτίνας του όγκου που

δημιουργείται από το κρυσταλλικό πλέγμα.

② Αριθμός πλευρών: Ορίζει τον αριθμό των ακμών του

διατομή, όσο μεγαλύτερη είναι η τιμή της

τόσο πιο στρογγυλεμένη είναι.

- ③ Γωνία: Ρύθμιση της γωνίας των γραμμών πλέγματος.
- ④ Αγνοήστε τις κρυφές ακμές: Επιλέξτε αυτό το πλαίσιο ελέγχου για να

να πλέξει μόνο τις ορατές ακμές- να το καταργήσει για να πλέξει όλες τις ακμές.

⑤ Σφράγιση τέλους: Ενεργοποιήστε αυτό το πλαίσιο ελέγχου για να καλύψετε τον όγκο που δημιουργείται από τις γραμμές πλέγματος για να δημιουργήσετε ένα κλειστό σχήμα.

(3) Σημείο.

① Τετράεδρο, οκτάεδρο, εικοσάεδρο: Για τον καθορισμό του βασικού σχήματος του κόμβου.

② Ακτίνα: Χρησιμοποιείται για τον καθορισμό της ακτίνας του κόμβου, δηλαδή του μεγέθους του κόμβου.

2. Κάντε κλικ στο κουμπί "Επιβεβαίωση" για να το δημιουργήσετε.

Σημείωση: Τα επεξεργάσιμα πολύγωνα δεν μπορούν να τοποθετηθούν δύο φορές σε πλέγμα και οι γραμμές σε πλέγμα δεν μπορούν να περιστραφούν υπό γωνία.

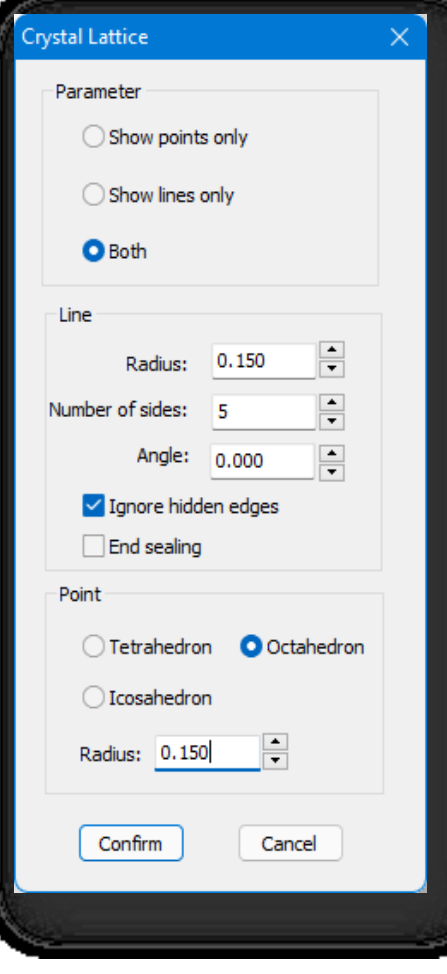

## 5.7.16 Boolean

Δύο τέμνοντα σώματα μπορούν να τέμνονται, να αφαιρούνται ή να συνδυάζονται για να παράγουν ένα νέο αντικείμενο. Επιλέξτε "Καρτέλα αντικειμένων > Boolean", επιλέξτε το αντικείμενο που αφαιρείται και στη συνέχεια επιλέξτε το αντικείμενο αναφοράς, μπορείτε να κάνετε απευθείας πράξεις αφαίρεσης- πληκτρολογήστε "I", επιλέξτε δύο αντικείμενα για πράξεις τομήςπληκτρολογήστε "U", επιλέξτε δύο αντικείμενα για πράξεις συγχώνευσης.

Σημείωση:

- ① Τα δύο αντικείμενα στα οποία εκτελείται η πράξη Boolean πρέπει να είναι κλειστά μοντέλα.
- ② Η σειρά με την οποία επιλέγονται τα δύο αντικείμενα κατά τη λειτουργία αφαίρεσης επηρεάζει το αποτέλεσμα της λειτουργίας.

## 5.7.17 Καθρέφτης

Δημιουργεί ένα αντίγραφο καθρέφτη του επιλεγμένου τόμου. Επιλέξτε "Object > Mirror", επιλέξτε το αντικείμενο,

πληκτρολογήστε "N", η οντότητα που δημιουργείται από τον αντικατοπτρισμό δεν είναι περίπτωση της αρχικής οντότητας -

πληκτρολογήστε "Y", η οντότητα που δημιουργείται από τον αντικατοπτρισμό είναι περίπτωση της αρχικής οντότητας. Επιλέξτε

το αντικείμενο προς κατοπτρισμό για να ανοίξει το παράθυρο διαλόγου που φαίνεται παρακάτω.

- 1. Ρυθμίσεις παραμέτρων.
	- (1) Άξονας καθρέφτη: Χρησιμοποιείται για να ορίσετε τον άξονα συμμετρίας ή το επίπεδο συμμετρίας του κατοπτρισμού. Όπου "offset": Χρησιμοποιείται για να ορίσετε την απόσταση μετατόπισης του κατοπτριζόμενου αντικειμένου από το αρχικό αντικείμενο.
	- (2) Κλωνοποίηση τρέχουσας επιλογής: Χρησιμοποιείται για να ορίσετε αν θα διατηρηθεί η αρχική οντότητα.
- 2. Κάντε κλικ στο κουμπί "Επιβεβαίωση" για
- να το δημιουργήσετε. Σημείωση:
	- ① Ο καθρέφτης επηρεάζεται από τη θέση επί τόπου και καθρεφτίζεται από τη δική του

άξονες όταν ενεργοποιείται η θέση επί τόπου.

② Όταν η οντότητα που δημιουργείται από τον καθρέφτη είναι μια περίπτωση της αρχικής οντότητας,

η αρχική οντότητα θα αλλάξει όταν εσωτερικές αλλαγές όπως σημείο/γραμμή/επίπεδο/στοιχείο γίνονται- όταν δεν πρόκειται για παράδειγμα, δεν επηρεάζονται μεταξύ τους.

# 5.7.18 Παράδειγμα

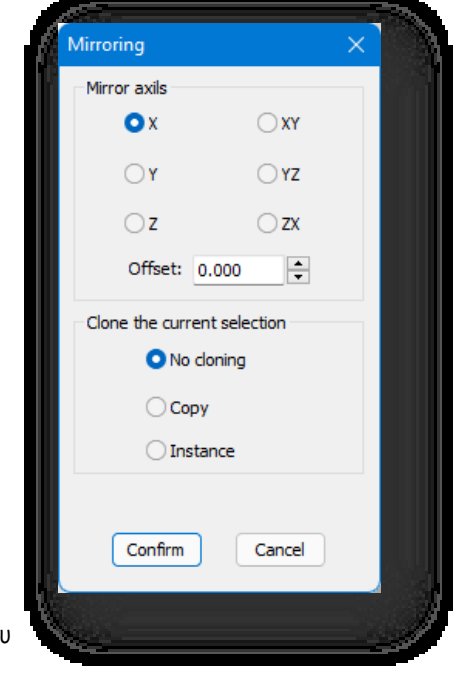
Οι οντότητες και οι ιδιότητές τους μπορούν να εκχωρηθούν σε άλλα επεξεργάσιμα πολύγωνα. Όταν τροποποιείται ένα αντικείμενο παρουσίασης, αλλάζουν και άλλα αντικείμενα παρουσίασης που συνδέονται με αυτό. Επιλέξτε το στοιχείο "Καρτέλα αντικειμένων > Instance", επιλέξτε πρώτα τον εκπρόσωπο instance και, στη συνέχεια, επιλέξτε άλλα επεξεργάσιμα πολύγωνα, πληκτρολογήστε για επιβεβαίωση. Για να ανακαλέσετε την ενσταντανέωση, πληκτρολογήστε "U" και πατήστε Enter και επιλέξτε το αντικείμενο που θέλετε να να ανακαλέσει την ενσταντανέωση.

Σημείωση:

① Αντικείμενα μετά την ενσάρκωση, όταν γίνονται εσωτερικές αλλαγές, όπως σημείο/γραμμή/επίπεδο/στοιχείο, θα

αλλάξουν και άλλα ενσαρκωμένα αντικείμενα.

② Εάν η παρουσία μετακινηθεί, περιστραφεί ή κλιμακωθεί κάτω από το επίπεδο έντασης, το αντικείμενο της παρουσίασης δεν αλλάζει μαζί με αυτό.

#### 5.7.19 Σοφίτα

Προκαλεί τη δημιουργία όγκου στο επιλεγμένο τμήμα κατά μήκος της καθορισμένης διαδρομής.

Επιλέξτε "Καρτέλα αντικειμένου > Πατάρι" για να ανοίξει το παράθυρο διαλόγου που φαίνεται παρακάτω.

1. Ευθυγράμμιση άξονα: και μπορεί να ευθυγραμμιστεί αναλογικά σε

διαφορετικές θέσεις όπως επιθυμείτε.

- 2. Παράμετροι:
	- (1) Γωνία: Ρυθμίζει τη γωνία περιστροφής της διατομής του παταριού.
	- (2) Μονοπάτι: Ορίζει τον αριθμό των τμημάτων διαδρομής.
	- (3) Βήμα: Όταν η διατομή είναι μια γραμμή, μπορείτε να ρυθμίσετε τη λεπτότητα της διατομής του γραφήματος.
- 3. Καθρέφτης οριζόντιος / Καθρέφτης κάθετος: Ορίστε τη λειτουργία καθρέφτη.

Αφού ρυθμίσετε τις παραπάνω παραμέτρους, κάντε κλικ στο κουμπί " $\mathbb{R}$ ", επιλέξτε μια διαδρομή και

επιλέξτε γραμμές ή επίπεδα επεξεργάσιμων πολυγώνων ως αντικείμενο ανύψωσης. Κάντε κλικ στην επιλογή Apply (Εφαρμογή) και ένα επεξεργάσιμο πολύγωνο θα δημιουργηθεί με την ανύψωση του επιλεγμένου αντικειμένου.

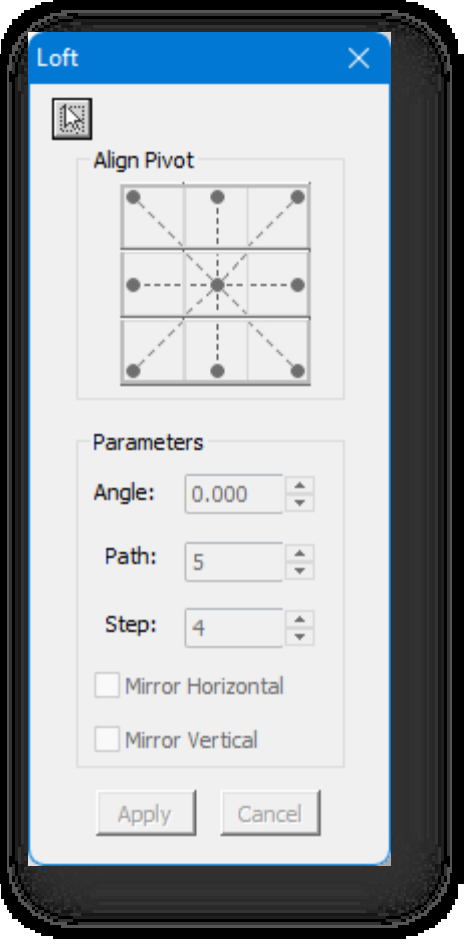

#### 5.7.20 Συστοιχία

Η λειτουργία του πίνακα επιτρέπει την ταυτόχρονη αντιγραφή πολλαπλών πανομοιότυπων σωμάτων και τη διάταξη των αντικειμένων αυτών στο χώρο με συγκεκριμένη σειρά και μορφή. Επιλέξτε το στοιχείο "Καρτέλα αντικειμένων> Συστοιχία", επιλέξτε το αντικείμενο και θα εμφανιστεί το ακόλουθο παράθυρο διαλόγου.

- 1. Σημείωση παραμέτρων:
	- (1) Απόσταση μετατόπισης: κατά μήκος των αξόνων X, Y και Z.
	- (2) Γωνία περιστροφής: Ορίζει τη γωνία κατά την οποία περιστρέφεται το αντικείμενο της συστοιχίας.
- 2. Ποσό: Δηλαδή, ο αριθμός των αντιγράφων που παράγονται.
- 3. Αφού ορίσετε τις παραμέτρους, κάντε κλικ στο κουμπί

"Επιβεβαίωση" για να το δημιουργήσετε.

Array x  $\div$ 0.000 Offset distance:  $\hat{z}$ 0.000 Rotation angle:  $\frac{1}{\tau}$ Offset distance: 0.000  $\frac{1}{x}$ 0.000 Rotation angle: z  $\div$ Offset distance: 0.000  $\div$ Rotation angle: 0.000  $\div$  $\overline{2}$ Number: Confirm Cancel

Σημείωση:

- ① Η συστοιχία επηρεάζεται από τη θέση επί τόπου, η οποία όταν ενεργοποιείται συστοιχίζεται από τους δικούς της άξονες.
- ② Ρύθμιση του αριθμού και της γωνίας περιστροφής του άξονα Ζ για την επίτευξη κυκλικής διάταξης.

③ Στην περίπτωση μιας συστοιχίας δακτυλίων, για το ίδιο επεξεργάσιμο πολύγωνο, εάν αλλάξει η θέση του άξονα, αλλάζει και το σχήμα της συστοιχίας.

### 5.7.21 Ρυθμίστε τον άξονα περιστροφής

Αλλάζει τη θέση του επεξεργάσιμου άξονα πολυγώνου. Επιλέξτε "Καρτέλα αντικειμένου> Ρύθμιση άξονα" και επιλέξτε το

αντικείμενο, θα εμφανιστεί το ακόλουθο παράθυρο διαλόγου.

- 1. Αξονικός μετασχηματισμός.
	- (1) Ορίστε το κέντρο του άξονα στο κέντρο: Επαναφορά του άξονα στη θέση του κέντρου του αντικειμένου.
	- (2) Ορίστε το κέντρο του άξονα στο κάτω μέρος: Τοποθέτηση του άξονα στο σημείο της ελάχιστης τιμής Z του άξονα του

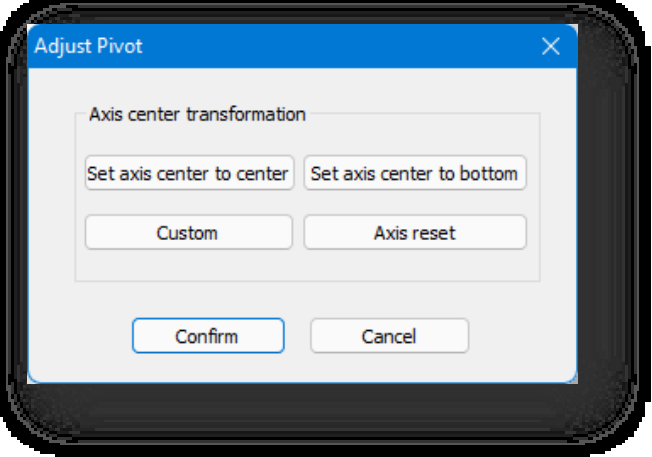

Σελίδα 166 από 264

#### αντικειμένου.

- (3) Προσαρμοσμένο: Προσαρμόστε τη θέση
	- του άξονα, σύρετε τον άξονα ή τον άξονα για
	- να τον μετακινήσετε, βλέπε "Μετακίνηση" για
	- λεπτομέρειες.
- (4) Ανάπαυση άξονα: Επαναφορά της θέσης του άξονα στην προεπιλεγμένη.
- 2. Κάντε κλικ στο κουμπί "Επιβεβαίωση" για να εφαρμόσετε τις ρυθμίσεις του άξονα.

### 5.7.22 Ευθυγράμμιση

Μετακινεί το επιλεγμένο αντικείμενο έτσι ώστε να έχει τις ίδιες συντεταγμένες Χ, Υ ή Ζ με τα άλλα αντικείμενα. Επιλέξτε το στοιχείο "Καρτέλα αντικειμένων > Ευθυγράμμιση", επιλέξτε το αντικείμενο αναφοράς και, στη συνέχεια, επιλέξτε το τρέχον

αντικείμενο,

θα εμφανιστεί το ακόλουθο παράθυρο διαλόγου.

- 1. Θέση ευθυγράμμισης: Ευθυγράμμιση των τιμών συντεταγμένων του τρέχοντος αντικειμένου με το αντικείμενο αναφοράς με διαφορετικές ευθυγραμμίσεις.
- 2. Κάντε κλικ στο κουμπί "Επιβεβαίωση" για να εφαρμόσετε τις τρέχουσες ρυθμίσεις.

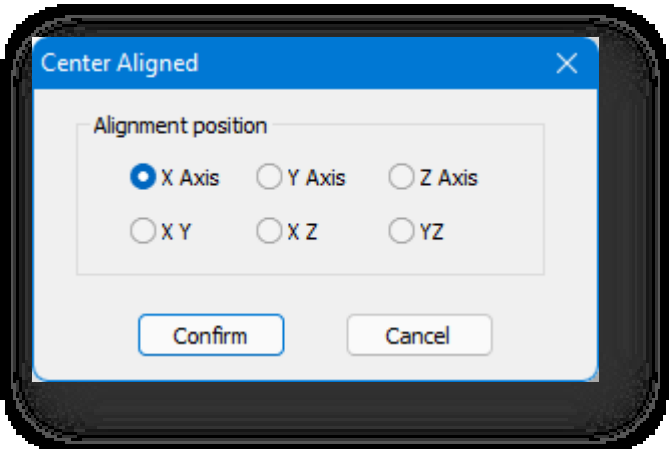

Σημείωση: Η ενεργοποίηση της θέσης in situ επηρεάζει μόνο την

συντεταγμένες του αντικειμένου αναφοράς, ενώ το τρέχον αντικείμενο είναι πάντα ευθυγραμμισμένο με τις δικές του συντεταγμένες.

### 5.7.23 Συγχώνευση σχήματος

Προβάλλει τη γραμμή ή το επίπεδο σε ένα επιλεγμένο επίπεδο. Επιλέξτε το στοιχείο "Καρτέλα αντικειμένων >

ShapeMerge", επιλέξτε επεξεργάσιμα πολύγωνα και, στη συνέχεια, επιλέξτε Γραμμή ή επίπεδο.

Σημείωση:

① Η επιλεγμένη γραμμή ή το επιλεγμένο επίπεδο προβάλλεται στο επίπεδο που βρίσκεται πλησιέστερα στο επεξεργάσιμο πολύγωνο.

② Οι γραμμές που επιλέγονται πρέπει να βρίσκονται στο ίδιο επίπεδο και να είναι κλειστές.

③ Το επιλεγμένο επίπεδο πρέπει να είναι επίπεδο.

### 5.7.24 Κέλυφος

Αυξάνει το πάχος της οντότητας κατά την τοπική κανονική ή την αντίστροφη κατεύθυνση. Επιλέξτε "Καρτέλα αντικειμένου > κέλυφος" και θα εμφανιστεί ο παρακάτω διάλογος:

#### Παράμετροι:

Εσωτερικό ποσό: Αύξηση του πάχους κατά την αντίθετη κατεύθυνση της τοπικής κανονικής.

Εξωτερικό ποσό: Αύξηση του πάχους κατά μήκος της κατεύθυνσης της τοπικής κανονικής. Τμήματα: Διαίρεση του προστιθέμενου πάχους σε τμήματα.

Επιλέξτε:

Επιλέξτε Ακμές: Επιλογή των άκρων των τμημάτων του προστιθέμενου πάχους. Ισιώστε τις γωνίες: Το πάχος των γωνιών θα είναι το ίδιο με το

πάχος που έχει εισαχθεί κατά την εκτέλεση της εντολής του κελύφους.

Εσωτερικές επιφάνειες, εξωτερικές επιφάνειες: Επιλέξτε εσωτερικές ή εξωτερικές επιφάνειες. Αφού ορίσετε τις παραμέτρους, κάντε κλικ στο "Confirm" για να τις εφαρμόσετε.

## 5.8 Στερεό πάνελ επεξεργασίας

### 5.8.1 Γενική εξώθηση

Εξωθεί ένα επιλεγμένο επίπεδο ή μια επιλεγμένη

γραμμή ενός όγκου. Σημείωση:

- ① Η γενική εξώθηση υποστηρίζει κτίρια, γραμμές, επίπεδα και όγκους.
- ② Οι γραμμές δεν εμπλέκονται στην εξώθηση.

### 5.8.2 Εξώθηση διατομής

Επιλέγει μια κλειστή περιοχή σε ένα επίπεδο μιας οντότητας και την εξωθεί σε όγκο.

### 5.8.3 Κάντε Arc

#### 5.8.3.1 Χορδές σε τόξα

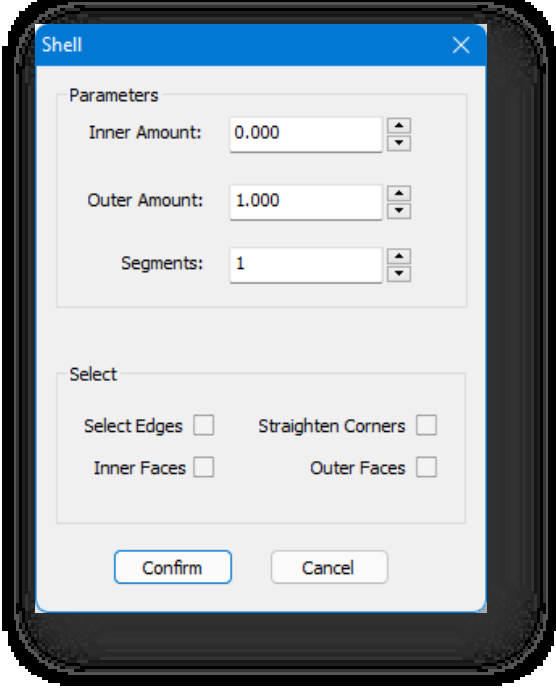

Τοξοποίηση ενός επιπέδου ή μέρους ενός επιπέδου σε έναν όγκο. Επιλέξτε το στοιχείο "Καρτέλα μοντελοποίησης

- > Πίνακας επεξεργασίας στερεών> Make Arc > Strings into Arcs". Υπάρχουν δύο τύποι τοξοποίησης.
	- 1. Για να σχηματίσετε τόξο σε ολόκληρο το επίπεδο, επιλέξτε ένα επίπεδο ή ένα επίπεδο στον όγκο και καθορίστε ή εισαγάγετε

μια τιμή για να καθορίσετε την απόσταση τόξου. Το αποτέλεσμα φαίνεται στο ακόλουθο σχήμα.

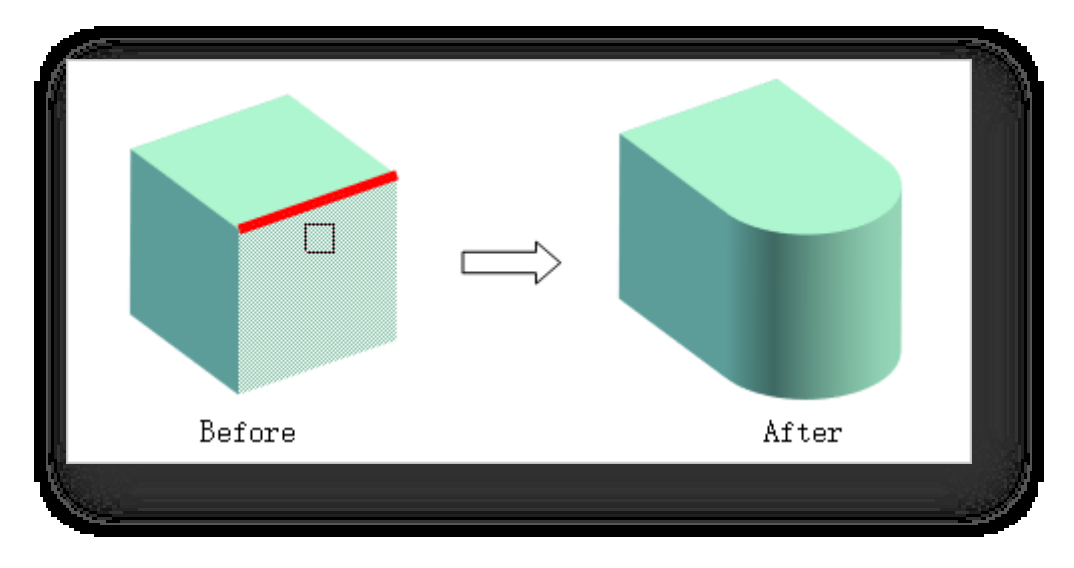

2. Πληκτρολογήστε "P" και πατήστε Enter για να καθορίσετε δύο σημεία για τοπικό τόξο. Το αποτέλεσμα φαίνεται στο ακ όλουθο σχήμα.

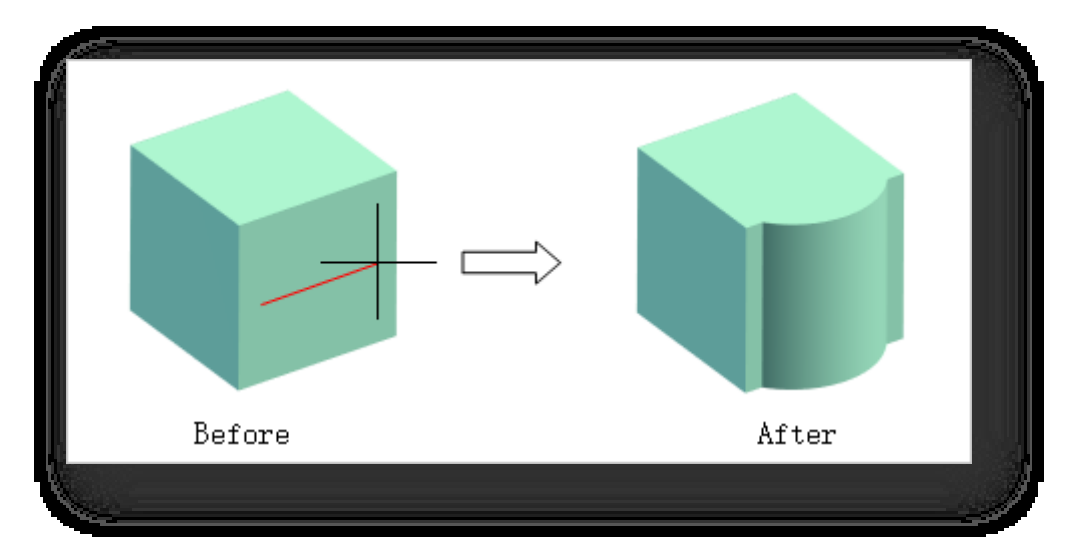

Σημείωση:

- ① Το τόξο του επιπέδου υποστηρίζει επίπεδα, όγκους, κτίρια, κυρτούς εξώστες και κοίλους εξώστες.
- ② Κατά την τοξοποίηση ενός κτιρίου, μπορούν να τροποποιηθούν μόνο τα κατακόρυφα επίπεδά του.
- ③ Σύροντας τον κόμβο του τόξου μπορείτε να ρυθμίσετε το μήκος, τη θέση και την απόσταση του τόξου.
- ④ Το τόξο μήκους χορδής δεν υποστηρίζει καμπύλα επίπεδα.

#### 5.8.3.2 Tangents σε τόξα

Καμπύλωση μιας ευθείας ακμής μιας πινέζας ή ενός αεροπλάνου σε έναν όγκο. Επιλέξτε "Καρτέλα μοντελοποίησης > Πίνακας επεξεργασίας στερεών> Δημιουργία τόξου > Tangents into Arcs", επιλέξτε την ακμή ή το επίπεδο που πρόκειται να καμπυλωθεί, εισαγάγετε την ακτίνα της γωνίας, μπορείτε να καθορίσετε με το ποντίκι ή να εισαγάγετε μια τιμή

μικρότερη ή ίση με τη μέγιστη ακτίνα

για τον προσδιορισμό της ακτίνας του τόξου.

Σημείωση: Τα εφαπτόμενα τόξα υποστηρίζουν επίπεδα, όγκους, κτίρια, κυρτούς εξώστες και κοίλους εξώστες.

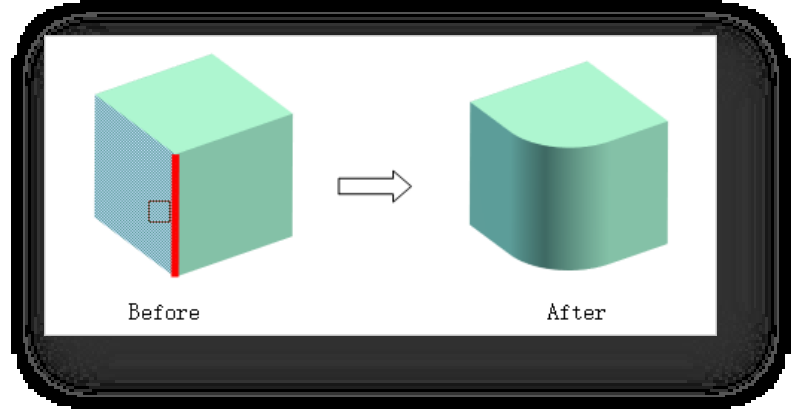

#### 5.8.4 Πατάρι πολλαπλών επιπέδων

Τα τρισδιάστατα στερεά δημιουργούνται με ανύψωση μεταξύ διαφόρων διατομών. Επιλέξτε "Καρτέλα μοντελοποίησης  $>$  Πίνακας επεξεργασίας στερεών > Multi- plane Loft", υπάρχουν δύο μέθοδοι Loft.

1. Lofting με το φαινόμενο των ίσων κόκκων. Επιλέξτε γραμμές ή επίπεδα που θα δημιουργηθούν με την επιλεγμένη σειρά.

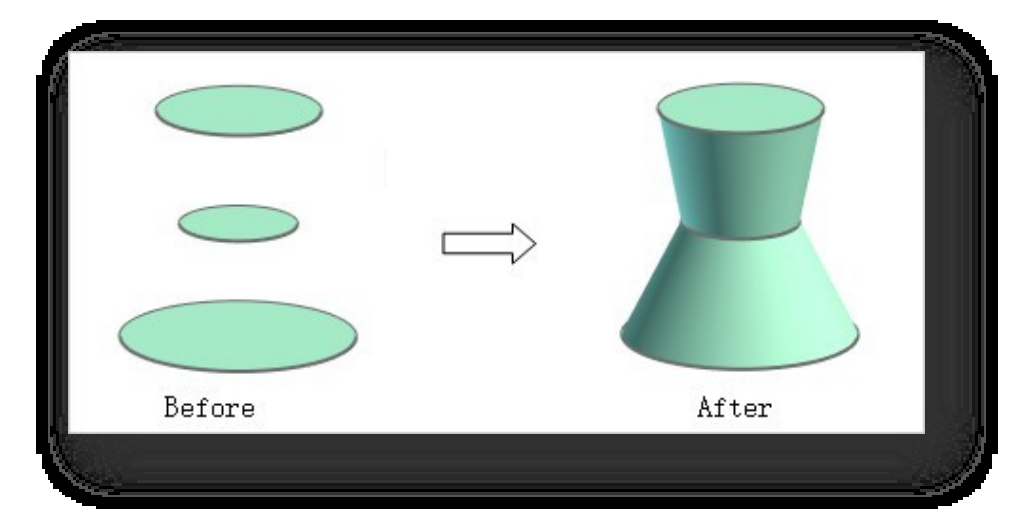

2. Πληκτρολογήστε "F" και πατήστε enter για να φεύγετε με το εφέ ομαλής προσαρμογής.

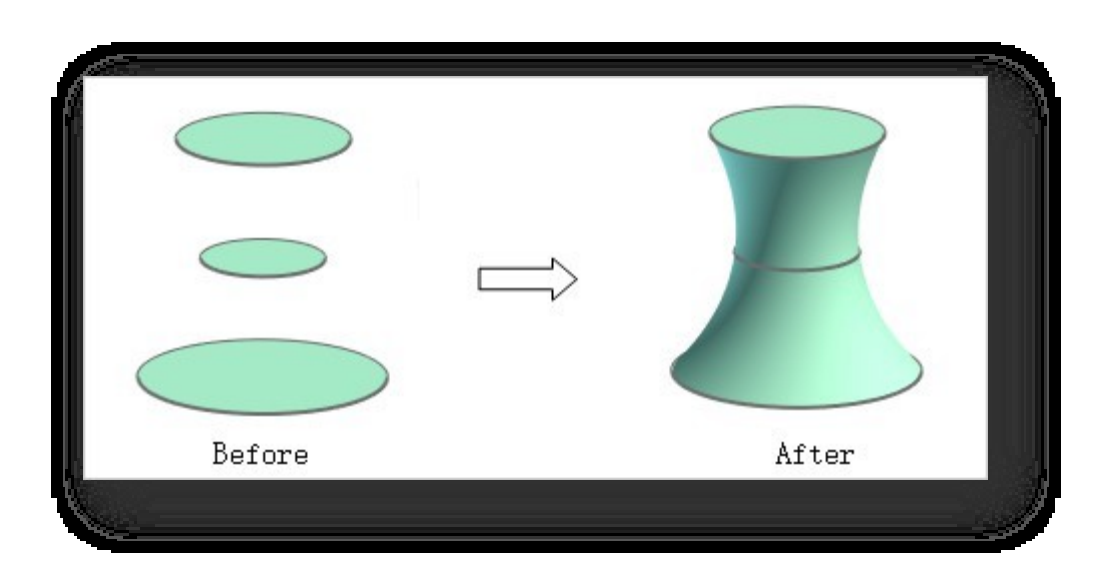

Σημείωση: Τα παραγόμενα μοντέλα διαφέρουν ως προς τη σειρά με την οποία επιλέγονται τα τμήματα.

## 5.8.5 Loft ενός επιπέδου

#### 5.8.5.1 Μετακίνηση

Τοποθετεί το επίπεδο κάθετα και εφαπτομενικά στην επιλεγμένη διαδρομή. Επιλέξτε "Καρτέλα Μοντελοποίηση >

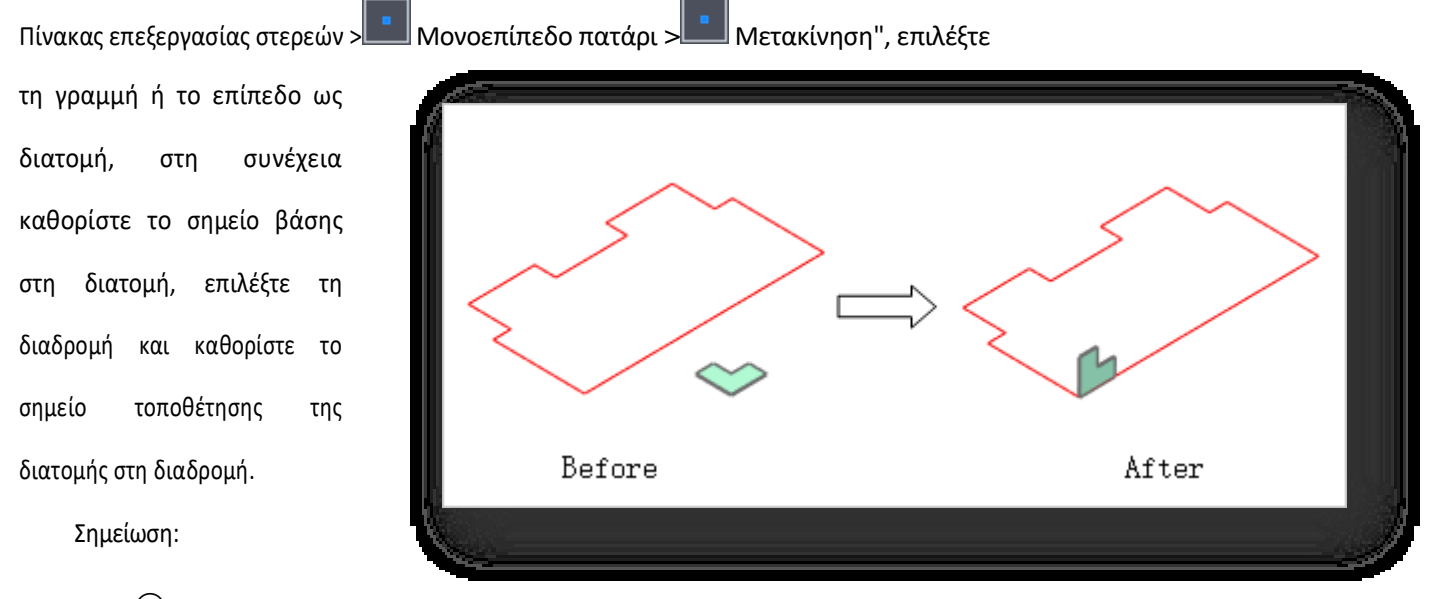

① Εάν το

διατομή και

```
η
```
διαδρομή είναι συμπίπτουσα, δεν μπορούν να δημιουργηθούν όγκοι, οπότε είναι απαραίτητο να χρησιμοποιηθεί η "Τοποθέτηση".

② Η θέση της διατομής είναι το σημείο όπου δημιουργείται ο όγκος.

#### 5.8.5.2 Καθρέφτης

Κατοπτρίζει το επιλεγμένο επίπεδο κατά μήκος της καθορισμένης ακμής για να προσαρμόσει τη θέση του. Επιλέξτε " Καρτέλα Μοντελοποίηση > Πίνακας επεξεργασίας στερεών > Single-plane Loft > Mirror", επιλέξτε το γραμμή ή επίπεδο ως διατομή, επιλέξτε τη διαδρομή ως άξονα κατοπτρισμού και κατοπτρίστε τη διατομή.

Σημείωση: Η διατομή πρέπει να είναι είτε

πλευρά του εύρους διαδρομής, διαφορετικά ο αντικατοπτρισμός δεν θα πετύχει.

#### 5.8.5.3 Παραγωγή διαδρομής

Δημιουργεί έναν τόμο κατά μήκος της καθορισμένης διαδρομής. Επιλέξτε "Καρτέλα μοντελοποίησης > Επεξεργασία στερεών

Panel > Single-plane Loft > Path Generation ", επιλέξτε τη γραμμή ή το επίπεδο ως cross-

και, στη συνέχεια, επιλέξτε τη διαδρομή. Μπορείτε να επιλέξετε πολλαπλές

γραμμές ως γραμμή διαδρομής.

#### 5.8.6 Τόρνος

Περιστρέφει μια 2D οντότητα γύρω από έναν άξονα για να δημιουργήσει μια 3D οντότητα. Επιλέξτε "Καρτέλα

μοντελοποίησης > Πίνακας επεξεργασίας στερεών > Τόρνος", επιλέξτε το αντικείμενο που πρόκειται να περιστραφεί,

γραμμή ή επίπεδο, καθορίστε το σημείο εκκίνησης του άξονα. Στις προτροπές της γραμμής εντολών υπάρχουν τρεις τρόποι για να

καθορίστε τον άξονα.

1. Αφού καθορίσετε τα σημεία έναρξης και λήξης των αξόνων, δημιουργήστε οντότητες γύρω από τους άξονες στις γωνίες που έχουν εισαχθεί.

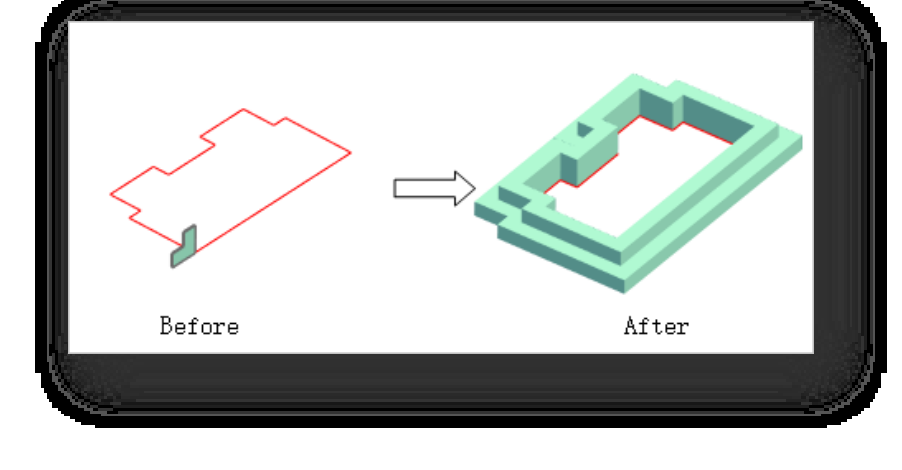

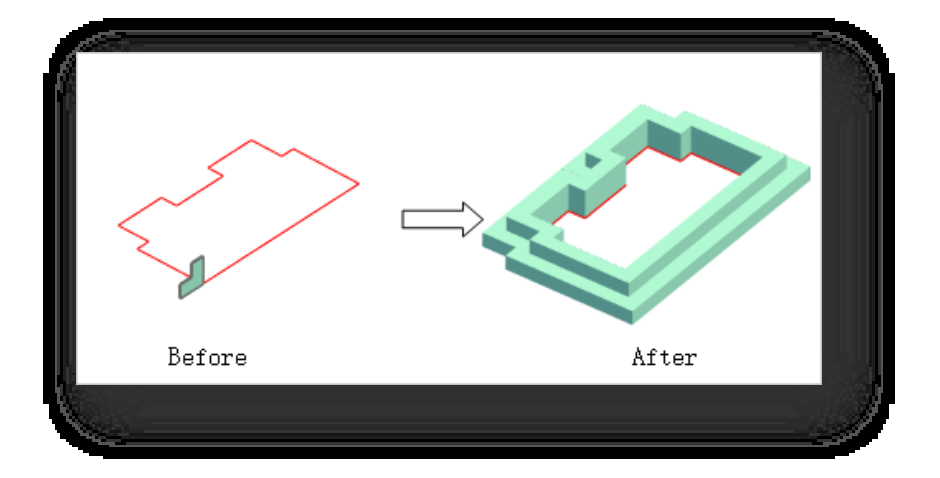

- 2. Πατήστε return και επιλέξτε τη γραμμή ως άξονα περιστροφής.
- 3. Πληκτρολογήστε X, Y ή Z και πατήστε Enter για να σχηματίσετε έναν άξονα περιστροφής παράλληλο με έναν άξονα συντεταγμένων. Για παράδειγμα, πληκτρολογήστε X για να καθορίσετε το σημείο βάσης του άξονα X μέσω του οποίου δημιουργείται ένας άξονας περιστροφής παράλληλος στον άξονα X μετά την προτροπή της γραμμής εντολών. Χρησιμοποιώντας τον επιλεγμένο άξονα ως παράδειγμα, το αποτέλεσμα φαίνεται στο ακόλουθο σχήμα.

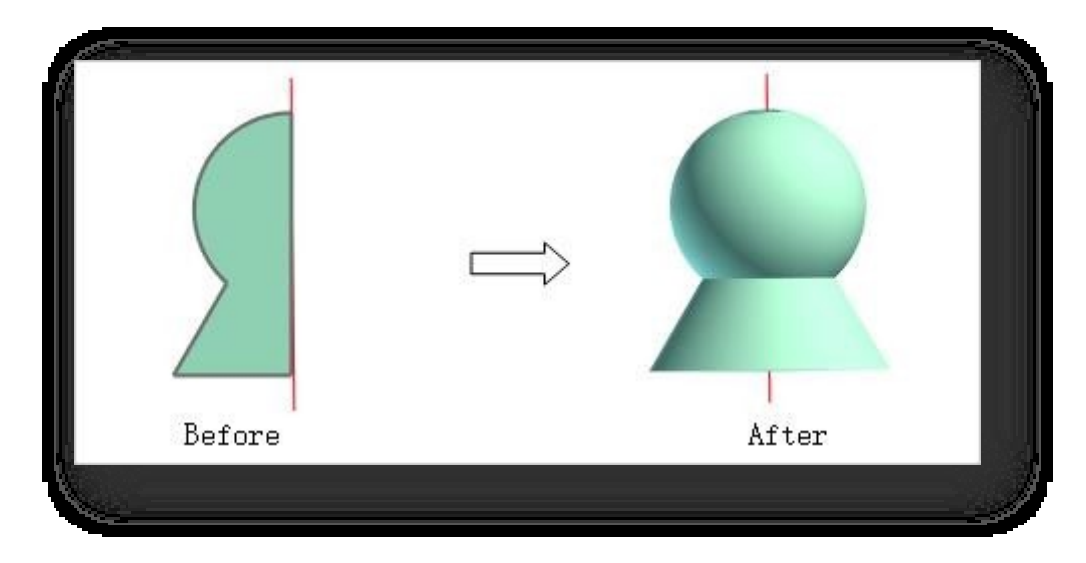

Σημείωση: Μια γραμμή τυλιγμένη γύρω από έναν άξονα παράγει ένα επίπεδο και ένα επίπεδο τυλιγμένο γύρω από έναν άξονα παράγει έναν όγκο.

### 5.8.7 Διάσπαση οντότητας

Διαχωρίζει μια οντότητα σε πολλαπλές οντότητες. Επιλέξτε "Καρτέλα μοντελοποίησης > Πίνακας επεξεργασίας στερεών

> Split Entity " και επιλέξτε το επίπεδο του αντικειμένου που πρόκειται να διαιρεθεί.

- 1. Δημιουργεί ένα επίπεδο διαχωρισμού απευθείας στο καθορισμένο σημείο. Καθορισμός σημείων και προσανατολισμός του επιπέδου διαχωρισμού για τη διαίρεση του όγκου.
- 2. Πληκτρολογήστε "S" και πατήστε Enter για να χωρίσετε τον τόμο με την επιλεγμένη γραμμή διαχωρισμού.

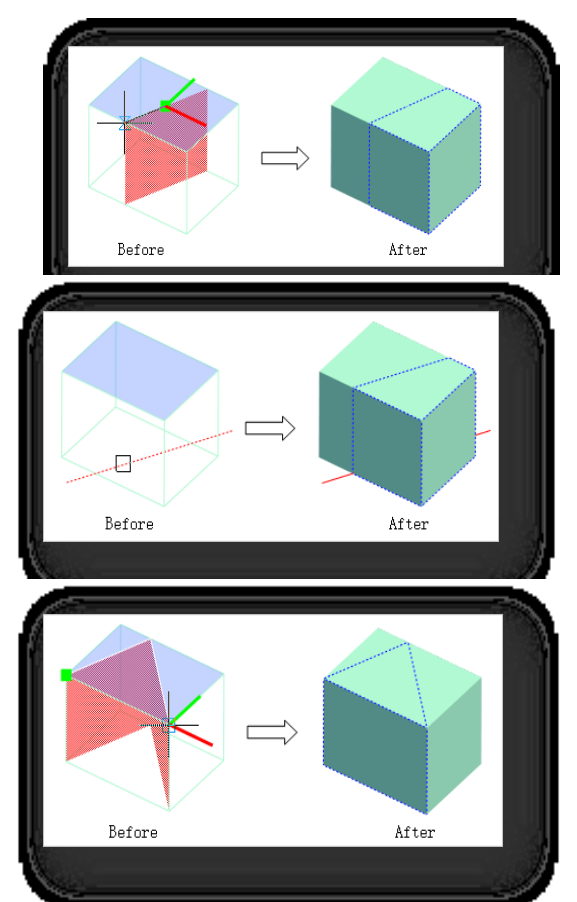

Σελίδα 173 από 264

3. Πληκτρολογήστε "H" και πατήστε Enter για να σχεδιάσετε γραμμές διαχωρισμού με τον ίδιο τρόπο που θα σχεδιάζατε μια πολυγραμμή για να χωρίσετε έναν όγκο.

Σημείωση:

①Η διάσπαση αντικειμένων δεν υποστηρίζει δομικά στοιχεία.

<sup>②</sup> Η διάσπαση των γραμμών δεν υποστηρίζει τρισδιάστατες πολυγραμμές και σπείρες.

### 5.8.8 Ένωση

Δημιουργεί ένα νέο στερεό ενώνοντας δύο ή περισσότερα στερεά. Επιλέξτε "Καρτέλα Μοντελοποίηση > Πίνακας επεξεργασίας

στερεών > Ένωση", επιλέξτε πολλαπλές τέμνουσες οντότητες και εκτελέστε τη λειτουργία της ένωσης.

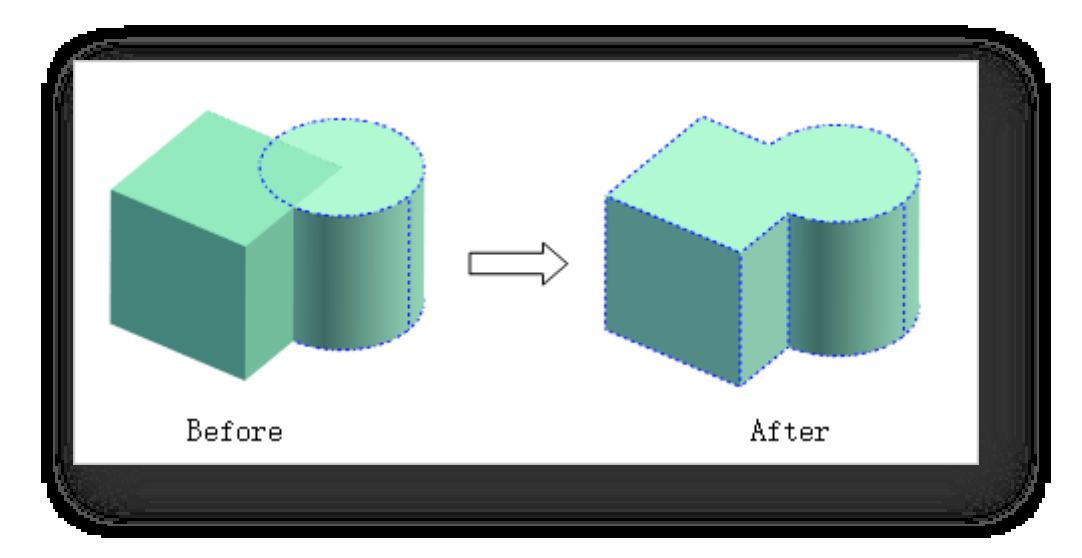

Σημείωση:

- ① Η συγχώνευση αντικειμένων υποστηρίζει επίπεδα, όγκους, κτίρια και λίμνες λουλουδιών.
- ② Το κτίριο και ο όγκος συγχωνεύονται ως οντότητες για την παραγωγή του κτιρίου.
- ③ Οι οντότητες, εκτός από τα κτίρια, πρέπει να είναι του ίδιου τύπου για να συγχωνευθούν.

#### 5.8.9 Αφαίρεση

Δημιουργεί ένα νέο στερεό με αφαίρεση. Επιλέξτε "Καρτέλα Μοντελοποίηση > Πίνακας επεξεργασίας στερεών > Αφαίρεση " , επιλέξτε το αντικείμενο αφαίρεσης και στη συνέχεια το αντικείμενο αναφοράς για να εκτελέσετε την πράξη αφαίρεσης.

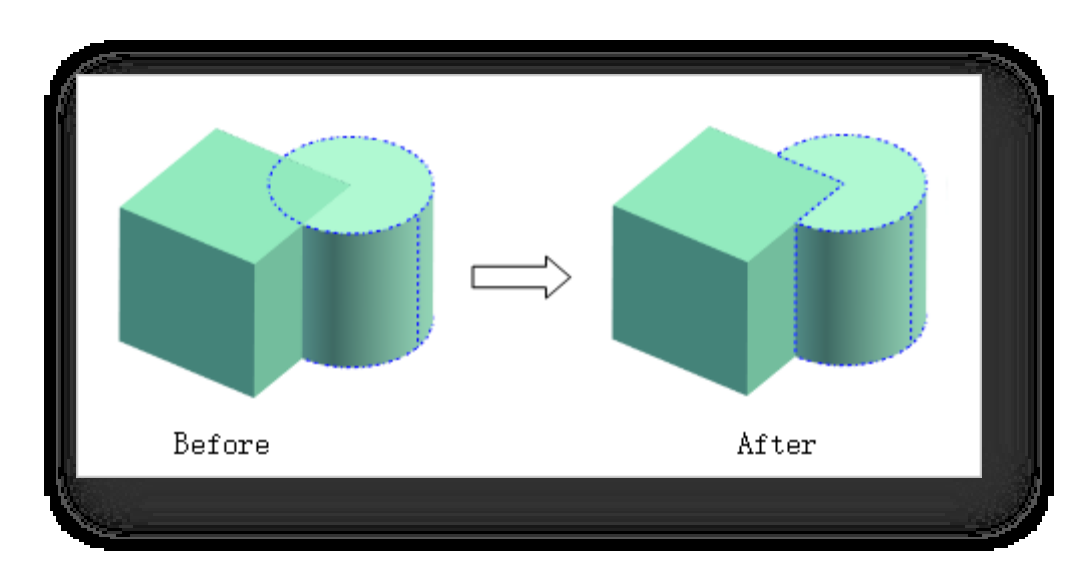

Σημείωση:

① Τα αντικείμενα προς αφαίρεση και τα αντικείμενα αναφοράς μπορούν να είναι επίπεδα, όγκοι, κτίρια, λίμνες και

υδάτινα σώματα.

② Τα νεοδημιουργηθέντα χαρακτηριστικά οντότητας μετά την αφαίρεση ακολουθούν το αφαιρεθέν αντικείμενο.

### 5.8.10 Διασταύρωση

Δημιουργεί ένα νέο στερεό από την επικάλυψη δύο στερεών. Επιλέξτε "Καρτέλα Μοντελοποίηση > Πίνακας επεξεργασίας

στερεών > Διασταύρωση", επιλέξτε δύο τέμνουσες οντότητες και εκτελέστε τη λειτουργία διασταύρωσης.

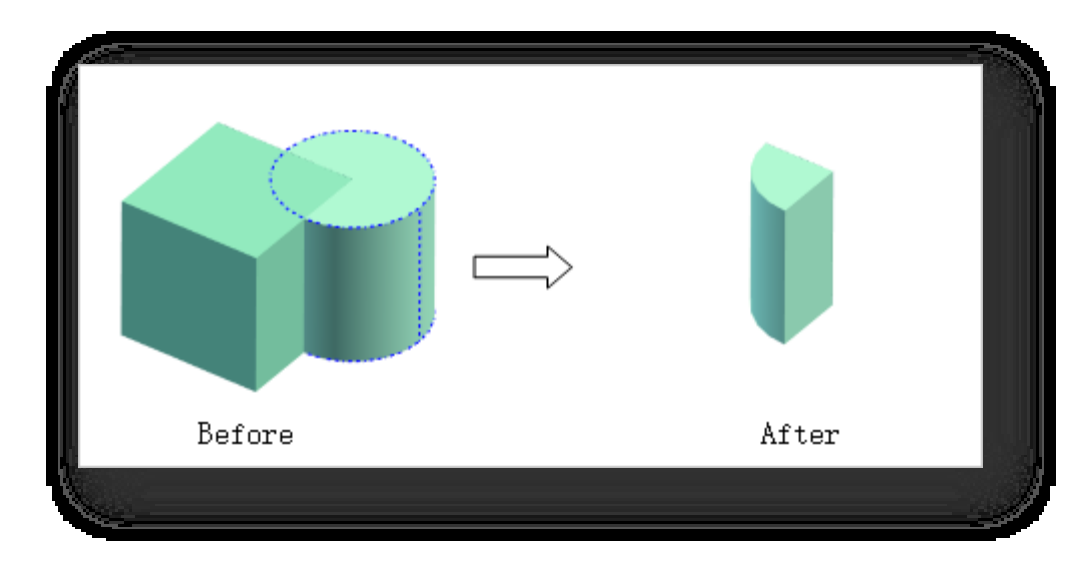

Σημείωση:

① Το αντικείμενο διασταύρωσης μπορεί να είναι αεροπλάνα, σώματα, κτίρια, λίμνες λουλουδιών και υδάτινα σώματα.

② Τα νέα χαρακτηριστικά της οντότητας που δημιουργούνται μετά τη διασταύρωση ακολουθούν το πρώτο επιλεγμένο αντικείμενο.

## 5.9 Δημιουργία πίνακα

## 5.9.1 Μετατροπή γραμμής/επιπέδου

Μετατρέπει μια γραμμή της οποίας η αρχή και το τέλος συνδέονται και περικλείουν μια κλειστή περιοχή σε επίπεδο ή μετατρέπει έ να επίπεδο σε γραμμή.

Επιλέξτε "Καρτέλα Μοντελοποίηση > Πίνακας δημιουργίας > Μετατροπή γραμμής/επιπέδου" και επιλέξτε τη γραμμή ή το επίπεδο που θέλετε να μετατρέψετε.

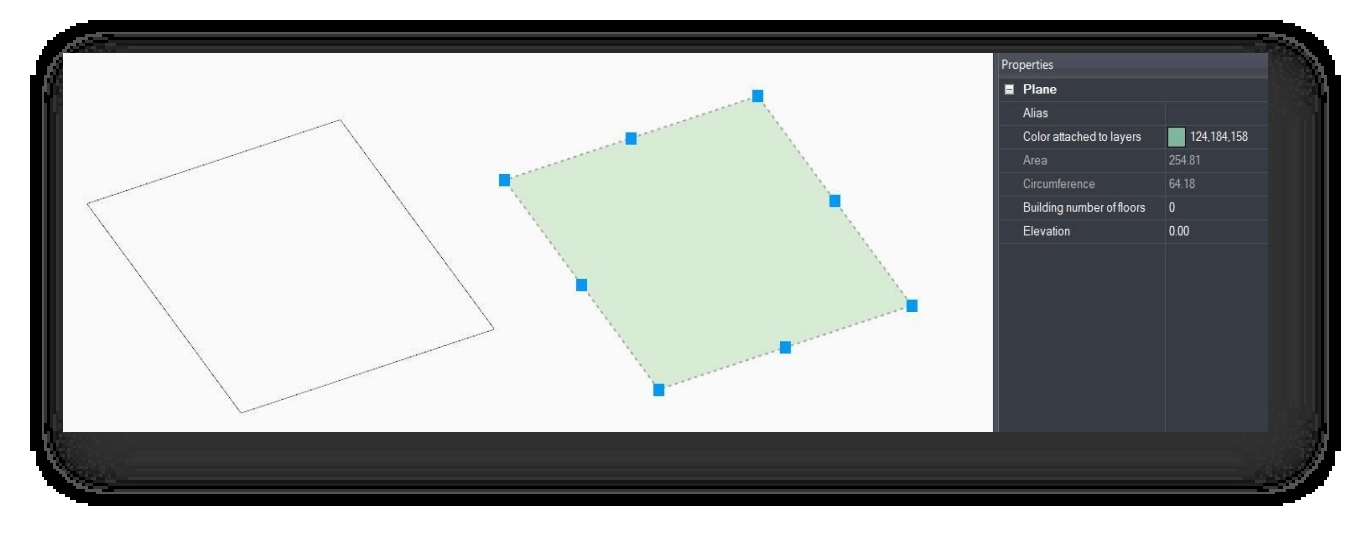

### 5.9.2 Polysolid

Σχεδιάζει ή αφαιρεί ακμές σε έναν όγκο και τις τεντώνει σε επίπεδα ή όγκους. Επιλέξτε το στοιχείο "Καρτέλα

μοντελοποίησης > Πίνακας δημιουργίας > Polysolid" για να ανοίξει το ακόλουθο παράθυρο διαλόγου.

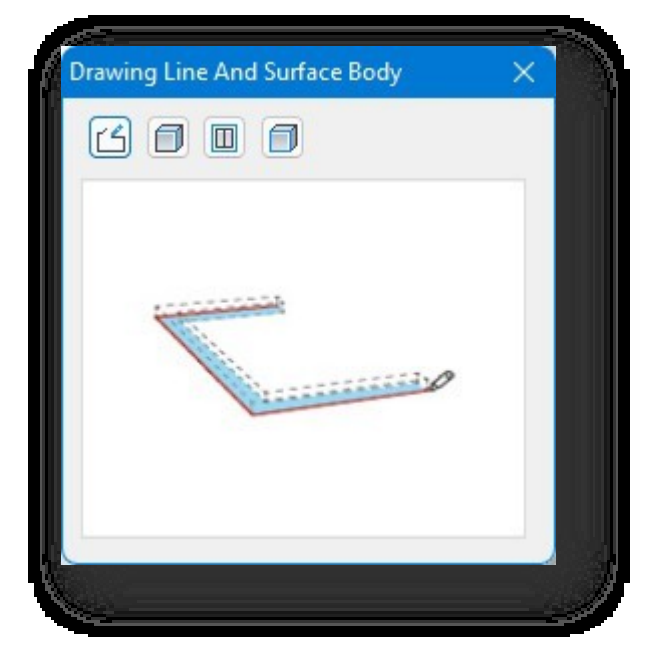

- 1. Δωρεάν ζωγραφική: Σχεδιάζει ελεύθερα οντότητες γραμμών και τις τεντώνει σε επίπεδα ή όγκους. Κάντε κλικ στο κουμπί για να σχεδιάσετε μια γραμμή σε με τον ίδιο τρόπο όπως μια πολυγραμμή, κάντε δεξί κλικ για να τερματίσετε το σχέδιο. Αφού ο δρομέας συλλάβει τον άξονα επισημαίνεται με κίτρινο χρώμα, μετακινήστε ή εισαγάγετε μια τιμή, κάντε δεξί κλικ για να τερματίσετε και τεντώστε τον σε επίπεδο- για να τον τεντώσετε σε όγκο, συνεχίστε να μετακινείτε το ποντίκι για να τεντώσετε ή να εισαγάγετε μια τιμή.
- 2. Σχεδιάστε κατά μήκος της άκρης: Σχεδιάζει κατά μήκος της άκρης της οντότητας για να αποκτήσει μια οντότητα γραμμής και μπορείτε να την τεντώσετε σε επίπεδο ή σε όγκος. Κάντε κλικ στο κουμπί $\Box$ , καθορίστε ένα σημείο στην άκρη της οντότητας, μετακινήστε τον κέρσορα κατά μήκος της άκρης, κάντε δεξί κλικ για να τερματίσετε το σχέδιο και τεντώστε ή εισαγάγετε την απόσταση τεντώματος.
- 3. Επιλέξτε ένα δομικό στοιχείο: Σχεδιάζει κατά μήκος της γραμμής ορόφου ενός κτιρίου ή στοιχείου για να λάβει μια οντότητα γραμμής, η οποία μπορεί να είναι τεντωμένο σε ένα επίπεδο ή έναν όγκο. Κάντε κλικ στο κουμπί **III**, καθορίστε ένα σημείο στη γραμμή ορόφου του κτιρίου ή του στοιχείου και τεντώστε ή εισαγάγετε την απόσταση τεντώματος.

Σημείωση:

① Τα δομικά στοιχεία υποστηρίζουν την επιλογή μπαλκονιών, παραθύρων, θυρών, στεγών.

② Κατά την επιλογή ενός σημείου, η επιλογή ενός γωνιακού σημείου που είναι συμπλεγματικό δεν μπορεί να πάρει την ακμή.

4. Επιλέξτε αντικείμενα: Επιλέγει γραμμές, ακμές επιπέδων και ακμές όγκων για να τα τεντώσει σε επίπεδα ή όγκους.

Κάντε κλικ στο κουμπί , επιλέξτε το αντικείμενο και τεντώστε το ή εισαγάγετε την απόσταση τεντώματος.

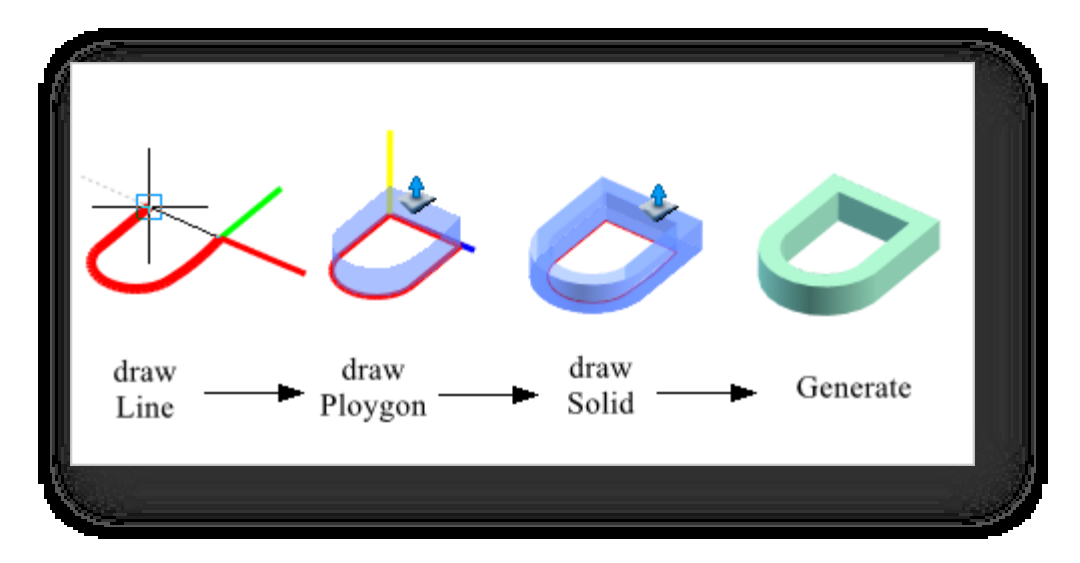

## 5.9.3 Απόσπασμα ενιαίου επιπέδου

Εξάγει το περίγραμμα του καθορισμένου επιπέδου της οντότητας και παράγει το επίπεδο με βάση το περίγραμμα. Επιλέξτε

"Καρτέλα μοντελοποίησης > Πίνακας δημιουργίας > Extract Single Plane" και επιλέξτε την οντότητα από την οποία θέλετε να εξαγάγετε το επίπεδο.

## 5.9.4 Μετατόπιση επιπέδου

Δημιουργεί επίπεδες οντότητες που ισαπέχουν από όλες τις πλευρές του αρχικού επιπέδου. Επιλέξτε "Καρτέλα

μοντελοποίησης > Πίνακας δημιουργίας > Μετατόπιση επιπέδου", επιλέξτε το επίπεδο που θα μετατοπιστεί, καθορίστε απευθείας τη θέση μετατόπισης ή εισαγάγετε την τιμή που θα μετατοπιστεί.

Σημείωση: Κατά την εισαγωγή μιας απόστασης, οι θετικές τιμές μετατοπίζονται προς τα έξω και οι αρνητικές τιμές μετατοπίζονται προς τα μέσα.

# 6 Προβολή μενού

Στο κεφάλαιο αυτό παρουσιάζεται μια σειρά από ευρέως χρησιμοποιούμενα εργαλεία τρισδιάστατης προβολής, τα οποία μπορεί να χρησιμοποιήσει ο χρήστης για να ρυθμίσει τον οπτικό αντίκτυπο του έργου για βέλτιστα αποτελέσματα κατά τη διάρκεια της διαδικασίας σχεδιασμού.

## 6.1 Πάνελ προοπτικής

### 6.1.1 Pan

Μετακινεί τη θέση της προβολής χωρίς να αλλάζει η θέση ή η κλίμακα των αντικειμένων στο σχέδιο. Πατώντας παρατεταμένα τον μεσαίο τροχό του ποντικιού ενεργοποιείται επίσης η λειτουργία Pan.

### 6.1.2 Τροχιά

Μετακινεί δυναμικά τον παρατηρητή γύρω από το μοντέλο, διατηρώντας το ίδιο σημείο εστίασης. Το πάτημα του πλήκτρου "Ctrl + μεσαίος τροχός του ποντικιού" ενεργοποιεί επίσης την προβολή τροχιάς. Εάν έχετε επιλέξει μια οντότητα και στη συνέχεια χρησιμοποιήσετε αυτή τη λειτουργία, η προβολή περιστρέφεται με την εν λόγω οντότητα ως κεντρικό σημείο.

### 6.1.3 Κεντράρισμα

Μεγέθυνση για να εμφανιστούν οι μεγαλύτερες εκτάσεις όλων των αντικειμένων. Υπολογίζει όλη την έκταση των αντικειμένων και οι αρχικές συντεταγμένες των σχεδίων δεν θα τροποποιηθούν. Επιλέξτε το εργαλείο κεντραρίσματος για να διορθώσετε αυτά τα προβλήματα.

## 6.1.4 Πλήρης προβολή

Εμφανίζει όλες τις οντότητες στο χώρο εργασίας στο μέγιστο δυνατό βαθμό. Πληκτρολογήστε "Z" και πατήστε Enter στη γραμμή εντολών. Πληκτρολογήστε E

και πατήστε Enter μπορεί επίσης να επιτευχθεί πλήρης λειτουργία του χάρτη.

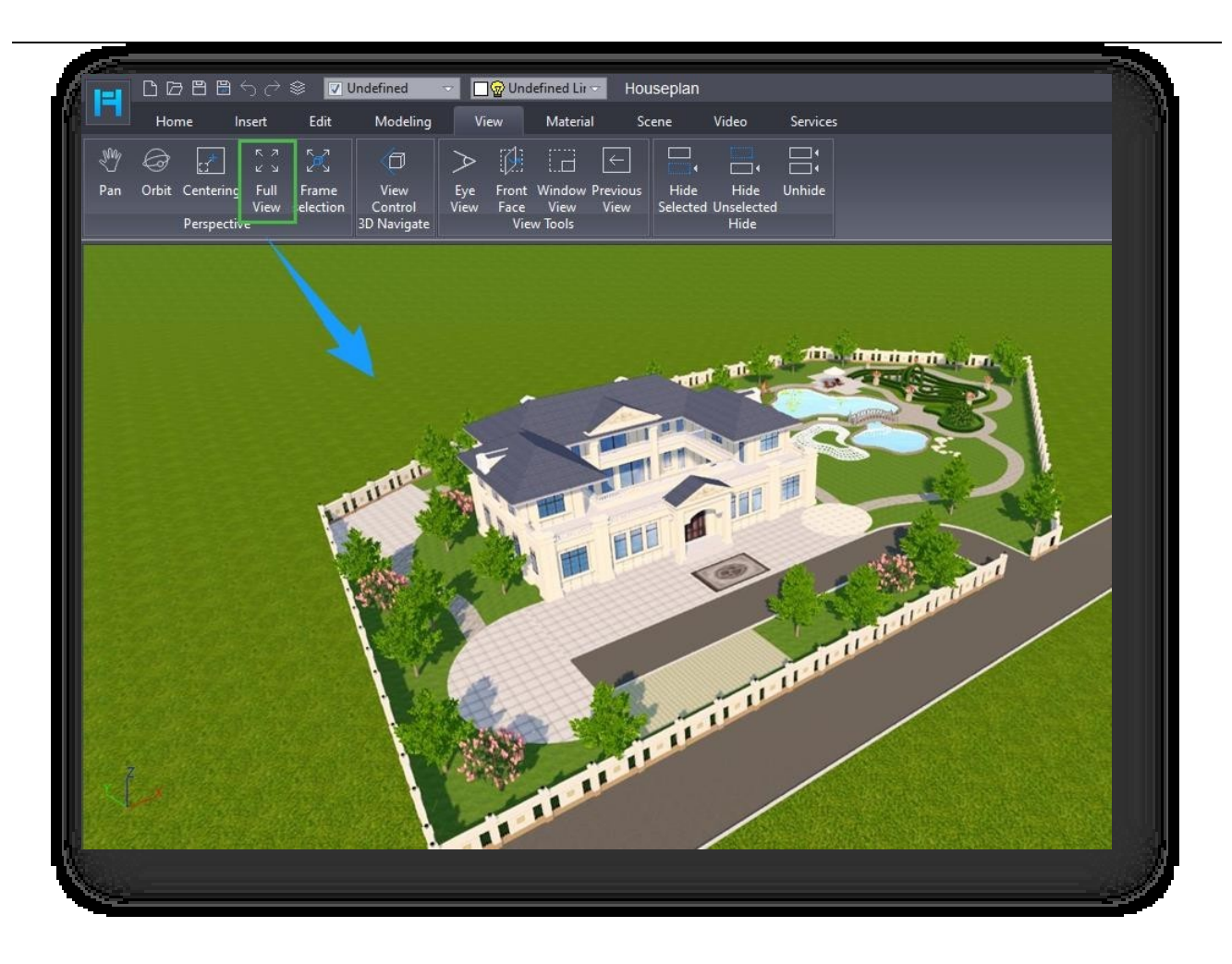

## 6.1.5 Επιλογή πλαισίου

Μεγιστοποιεί την εμφάνιση του επιλεγμένου μοντέλου ή της επιλεγμένης δομής. Επιλέξτε το στοιχείο " Καρτέλα Προβολή > Πίνακας προοπτικής >Σες Επιλογή πλαισίου" για να κεντράρετε το επιλεγμένο αντικείμενο στην προβολή. Εάν δεν υπάρχουν επιλεγμένα αντικείμενα, το αποτέλεσμα είναι το ίδιο όπως στην "Πλήρη προβολή".

## 6.2 Πίνακας πλοήγησης 3D

## 6.2.1 Προβολή ελέγχου

Αλλάζει την τρέχουσα προβολή προοπτικής 3D του χώρου εργασίας από διαφορετικές κατευθύνσεις. Κάντε κλικ στο αντίστοιχο μπλε βέλος για να ρυθμίσετε την κατεύθυνση προβολής και κάντε κλικ στο κουμπί "Flat" σε οποιαδήποτε προβολή, η προβολή θα μετατραπεί σε επίπεδη κατάσταση.

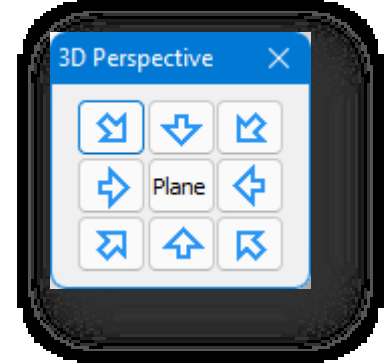

## 6.3 Προβολή πίνακα εργαλείων

### 6.3.1 Όψη ματιού

Ενεργοποιήστε την προοπτική του ανθρώπινου ματιού. Επιλέξτε "Καρτέλα Προβολή > Πίνακας εργαλείων προβολής > Προβολή με τα μάτια", ακολουθήστε τις οδηγίες της γραμμής εντολών, ορίστε τη μετατόπιση ύψους και καθορίστε τη θέση του ιστότοπου. Η γωνία προβολής θα μετατοπιστεί αυτόματα στο τρέχον ύψος ματιού και η προεπιλογή είναι το άθροισμα του ύψους της τοποθεσίας και του ύψους μετατόπισης. Μπορείτε να συνεχίσετε να εισάγετε τιμές για προσαρμογή και η προβολή θα μειωθεί ή θα αυξηθεί. Πατήστε και σύρετε το αριστερό κουμπί στη σκηνή για να προβάλετε γύρω από την ανθρώπινη προοπτική.

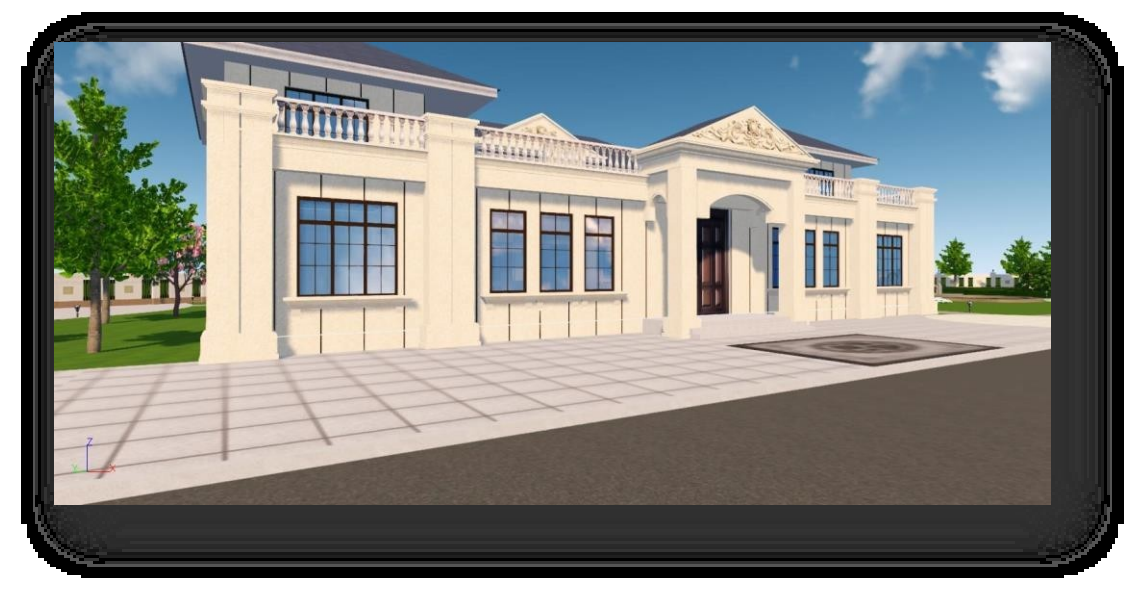

Σημείωση:

① Η μετατόπιση ύψους σημαίνει το ύψος του ανθρώπινου ματιού. Μετατόπιση ύψους + ύψος της τοποθεσίας = τελικό ύψος ματιού.

② Αφού ορίσετε μια θέση, μπορείτε να περιστρέψετε την προβολή σύροντας το ποντίκι για περιήγηση ή χρησιμοποιώντας τα πλήκτρα βέλους ↑, ↓,

 $\langle \xi, \xi \rangle$  στο πληκτρολόγιο για να περιστρέψετε και να μετακινήσετε τη λειτουργία.

#### 6.3.2 Μπροστινή όψη

Επιλέγει το επίπεδο στον τόμο για να εμφανιστεί η μπροστινή όψη του.

### 6.3.3 Προβολή παραθύρου

Μεγιστοποιεί την εμφάνιση της επιλεγμένης περιοχής και επιτρέπει την πλήρη εμφάνιση και την επιστροφή στην προηγούμενη προβολή. Επιλέξτε το εργαλείο Window View (Προβολή παραθύρου) και καθορίστε απευθείας ένα εύρος πλαισίου δύο σημείων για μεγέθυνση της προβολής εντός αυτού του εύρους. Στη γραμμή εντολών, πληκτρολογήστε "E" για να εμφανίσετε την πλήρη προβολήπληκτρολογήστε "P" για να επιστρέψετε στην προηγούμενη προβολή.

### 6.3.4 Προηγούμενη προβολή

Επιστρέφει στην προηγούμενη προβολή.

## 6.4 Απόκρυψη πίνακα

### 6.4.1 Απόκρυψη επιλεγμένων

Αποκρύπτει τις επιλεγμένες οντότητες. Επιλέξτε "Προβολή > Εργαλεία προβολής > Απόκρυψη επιλεγμένων" και επιλέξτε τις οντότητες που θέλετε να αποκρύψετε.

## 6.4.2 Απόκρυψη μη επιλεγμένων

Αποκρύπτει τις μη επιλεγμένες οντότητες. Επιλέξτε "Προβολή > Εργαλεία προβολής > Απόκρυψη μη επιλεγμένων", επιλέξτε οντότητες και αποκρύψτε όλες τις άλλες οντότητες.

### 6.4.3 Αποκάλυψη

Αποκρύπτει οντότητες. Επιλέξτε το στοιχείο "Προβολή > Εργαλεία προβολής > Αποκάλυψη" για να εμφανίσετε τις κρυμμένες οντότητες στην προβολή.

## 7 Μενού υλικού

Το υλικό αναφέρεται στην υφή ενός αντικειμένου και μπορεί να θεωρηθεί ως συνδυασμός του υλικού και της υφής του αντικειμένου. Στα προγράμματα απόδοσης, είναι ο συνδυασμός των διαφόρων οπτικών ιδιοτήτων της επιφάνειας, που αναφέρεται στο χρώμα, την υφή, την ομαλότητα, τη διαφάνεια, την ανακλαστικότητα, τη διαθλαστικότητα, τη φωτεινότητα κ.λπ. της επιφάνειας.

### 7.1 Πίνακας υλικού

#### 7.1.1 Εικόνα

Υπολογίζει αυτόματα την υφή του επιπέδου μιας οντότητας και επισυνάπτει το υλικό της εικόνας στην οντότητα στο κατάλληλο μέγεθος. Επιλέξτε "Material Tab > Material Panel > Image", θα εμφανιστεί το ακόλουθο παράθυρο διαλόγου.

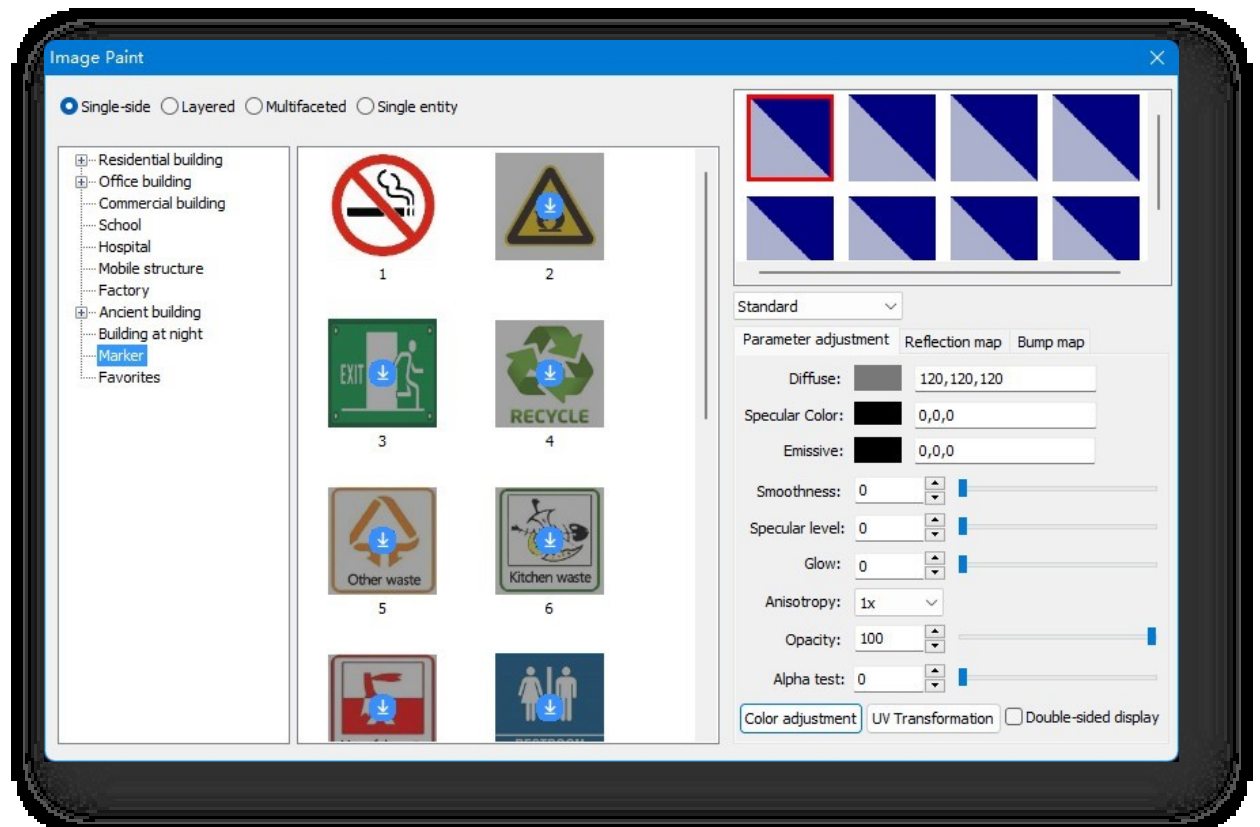

- 1. Εφαρμόστε υλικό
	- (1) Μονής όψης: Εφαρμόζει το υλικό σε μία μόνο πλευρά μιας οντότητας και επικολλά μια ολόκληρη εικόνα υλικού σε ένα επίπεδο. Κάντε κλικ στο κουμπί "Single-sided", ο δρομέας θα μετατραπεί σε καλαμάκι και επιλέξτε το υλικό στο πλαίσιο διαλόγου ή επιλέξτε το υλικό της υπάρχουσας οντότητας.
	- (2) Στρώματα: Χρωματίζει τα υλικά ανάλογα με τον όροφο του κτιρίου.
	- (3) Πολύπλευρη: και υπολογίζει αυτόματα το μέγεθος της υφής σύμφωνα με

Σελίδα 183 από 264

στο ύψος. Κάντε κλικ στο κουμπί "Multi-sided", επιλέξτε το υλικό, επιλέξτε το αρχικό επίπεδο της οντότητας.

- (4) Ενιαία οντότητα: Χρωματίζει το υλικό σε ολόκληρη την οντότητα.
- 2. Ρύθμιση υλικού.
	- (1) Παράθυρο προεπισκόπησης.
		- ① Ένα παράθυρο προεπισκόπησης μπορεί να προστεθεί μετά από διπλό κλικ στο προεπιλεγμένο υλικό στο παράθυρο διαλόγου ή μετά τη σχεδίαση ενός υλικού σε μια οντότητα σκηνής.
		- ② Κάντε δεξί κλικ στην εικόνα προεπισκόπησης για να επαναφέρετε ένα ή όλα τα υλικά στο παράθυρο προεπισκόπησης, να δείτε τη διαδρομή του υλικού και να προσθέσετε το υλικό στον κατάλογο Αγαπημένα ή να αντικαταστήσετε το αρχικό υλικό με το προσαρμοσμένο υλικό.

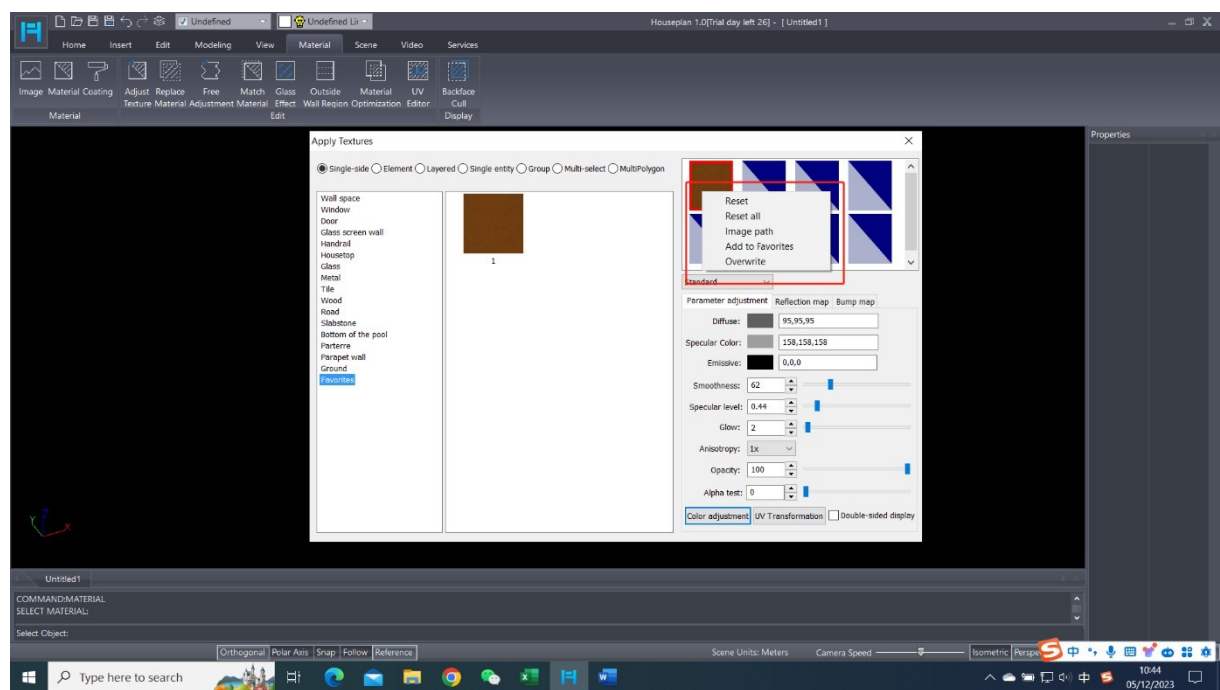

③ Σύρετε και αφήστε το υλικό σε ένα νέο παράθυρο προεπισκόπησης για να αντιγράψετε το υλικό.

(2) Υλικές επιπτώσεις: τα οποία μπορείτε να επιλέξετε από το αναπτυσσόμενο μενού.

- (3) Ρύθμιση παραμέτρων: Ρύθμιση των παραμέτρων του υλικού. Η λάμψη είναι αποτελεσματική μόνο τη νύχτα.
- (4) Ρύθμιση χρώματος: Κάντε κλικ στο κουμπί "Προσαρμογή χρώματος" για να ανοίξει το παράθυρο διαλόγου που φαίνεται παρακάτω.

Οι χρήστες μπορούν να ρυθμίσουν διάφορες παραμέτρους χρώματος, όπως απόχρωση, κορεσμό, φωτεινότητα και αντίθεση.

Αφού ρυθμίσετε τις παραμέτρους, κάντε κλικ στο κουμπί "Save" (Αποθήκευση) για να αποθηκεύσετε τις ρυθμισμένες τιμές των παραμέτρων και να τις εφαρμόσετε- κάντε κλικ στο κουμπί "Reset" (Επαναφορά) για να επαναφέρετε όλες τις τιμές των παραμέτρων στις προεπιλεγμένες τιμές τους.

(5) Μετασχηματισμός UV: Ρυθμίζει το UV animation

ποσοστό του υλικού για να έχει δυναμικό αποτέλεσμα. Κάντε κλικ στο κουμπί "UV Transform". Η προσαρμογή των παραμέτρων αλλάζει τα εφέ του υλικού σε πραγματικό χρόνο.

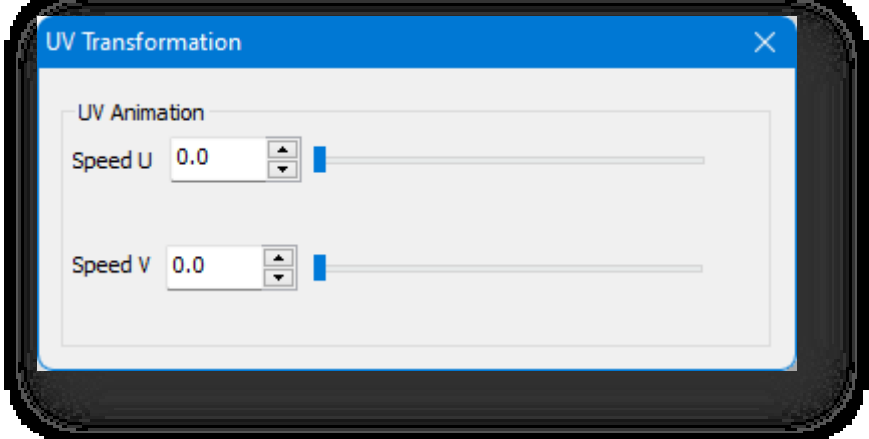

- (6) Οθόνη διπλής όψης: Αποεπιλέξτε το για να εμφανιστούν και οι δύο πλευρές της οντότητας μετά τη ζωγραφική του υλικού- αποεπιλέξτε το για να εμφανιστεί η μία πλευρά της οντότητας μετά τη ζωγραφική του υλικού.
- (7) Χάρτης αντανάκλασης: Προσθέτει έναν χάρτη αντανάκλασης στο υλικό και ρυθμίζει τις παραμέτρους για να κάνει το υλικό πιο

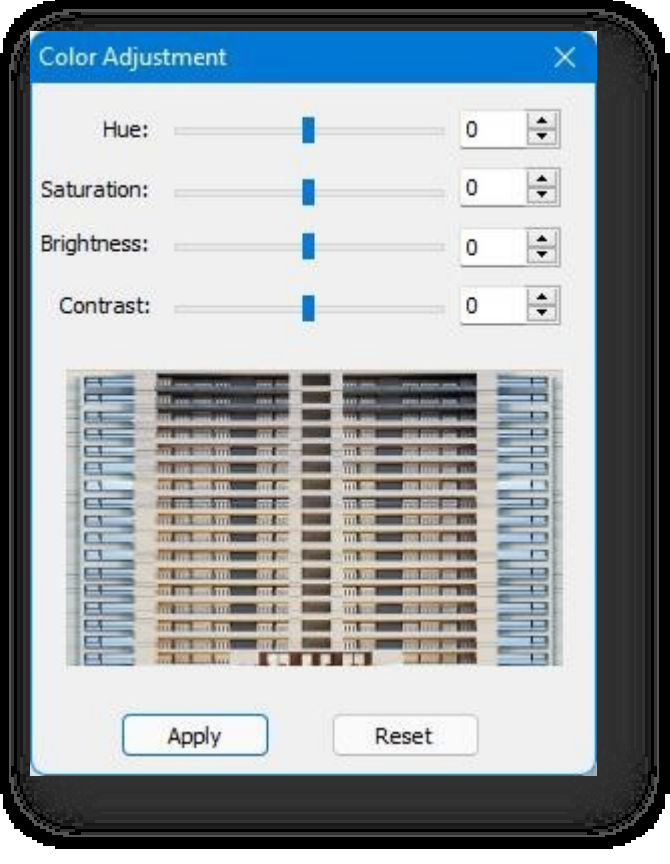

#### ρεαλιστικό.

- (8) Χαρτογραφία προσκρούσεων: Προσθέτει έναν χάρτη ανωμαλιών στο υλικό για να του δώσει μια ανώμαλη αίσθηση.
- 3. Προσθέστε υλικό.
	- (1) Κάντε κλικ με το δεξί πλήκτρο του ποντικιού στη λίστα κατηγοριών για να ανοίξετε το μενού περιβάλλοντος, όπως φαίνεται παραπάνω.
		- ① Νέα: Νέος τύπος υλικού.
		- ② Διαγραφή: Διαγράφει τον πρόσφατα δημιουργημένο τύπο υλικού.
		- ③ Επεξεργασία: Τροποποιεί το όνομα του νέου τύπου υλικού.
		- ④ Εισαγωγή: Επιλέξτε το φάκελο και εισαγάγετε τις εικόνες υλικού του φακέλου.
		- ⑤ Εισαγωγή cpr: Επιλέξτε το αρχείο μορφής cpr και εισαγάγετε το υλικό.
		- ⑥ Εξαγωγή cpr: Εξαγωγή του υλικού του καταλόγου σε μορφή cpr
	- (2) Κάντε δεξί κλικ στην εικόνα του υλικού ή σε ένα κενό χώρο για να ανοίξετε ένα μενού περιβάλλοντος για να αφαιρέσετε ή να προσθέσετε υλικά.

Σημείωση:

- ① Οι εξωτερικές εικόνες μπορούν να είναι σε μορφές jpg, png, dds.
- ② Μπορείτε να σύρετε μια εξωτερική εικόνα στο χώρο εργασίας, να επιλέξετε τη μέθοδο ζωγραφικής και το αντικείμενο για να τη ζωγραφίσετε.

### 7.1.2 Υλικό

Χρωματίζει το υλικό στην οντότητα με τις προεπιλεγμένες παραμέτρους υφής. Επιλέξτε "Material Tab > Material Panel >

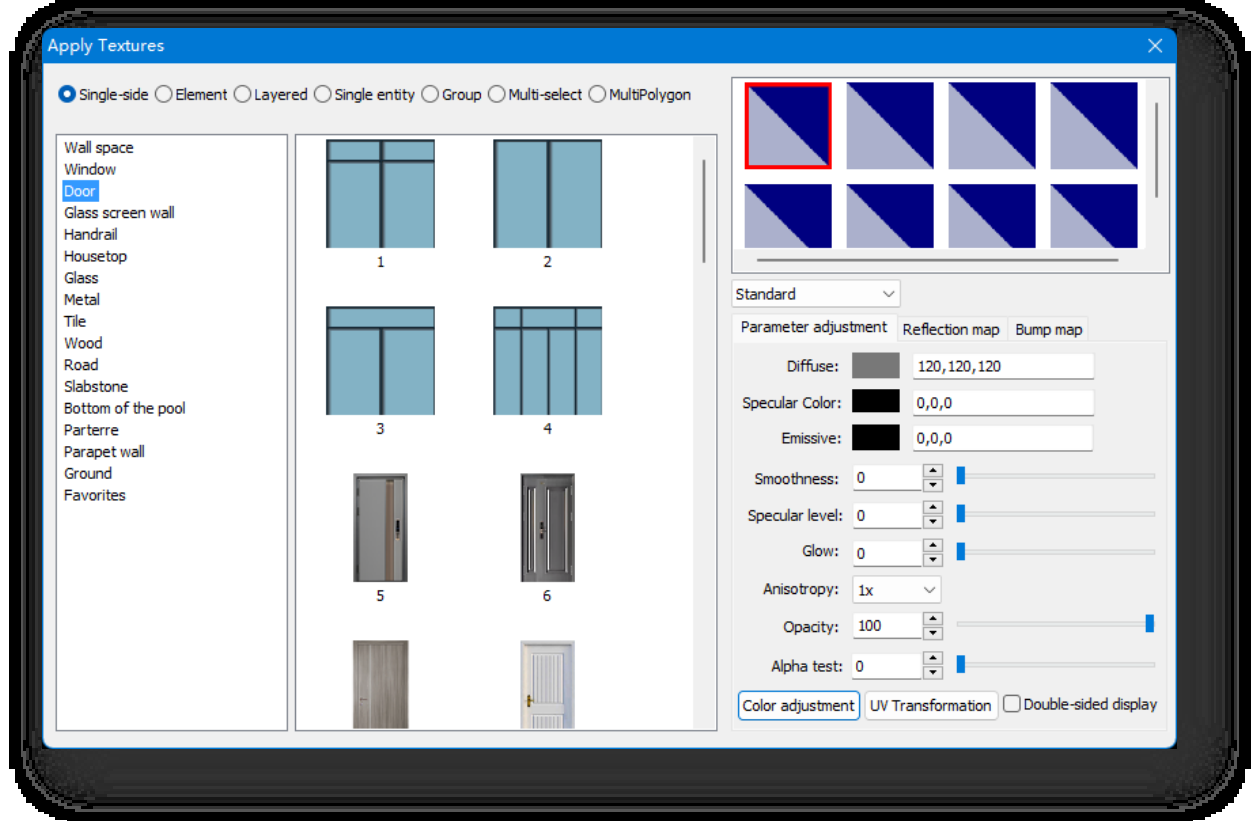

Σελίδα 186 από 264

Material" για να ανοίξει το ακόλουθο παράθυρο διαλόγου.

- (1) Μονής όψης: Εφαρμόζει το υλικό στο επίπεδο σύμφωνα με την προεπιλεγμένη υφή.
- (2) Στοιχείο: Χρωματίζει το υλικό σε ένα μόνο στοιχείο της συνημμένης οντότητας. Μόνο για στοιχεία σε επεξεργάσιμα πολύγωνα.
- (3) Στρώματα: Χρωματίζει τα υλικά ανάλογα με τον όροφο του κτιρίου.
- (4) Ενιαία οντότητα: Χρωματίζει το υλικό σε ολόκληρη την οντότητα.
- (5) Ομάδα: Χρωματίζει υλικό στις οντότητες μιας ομάδας.
- (6) Πολυ-επιλογή: Επιλέγει πολλές οντότητες για να ζωγραφίσει το υλικό ταυτόχρονα.
- (7) Multiolygon: Χρωματίζει υλικά σε πολλαπλά επίπεδα επεξεργάσιμων πολυγωνικών οντοτήτων.

### 7.1.3 Επίστρωση

Χρωματίζει επίστρωση σε οντότητες. Επιλέξτε "Material Tab > Material Panel > Coating" για να εμφανιστεί το ακόλουθο παράθυρο διαλόγου.

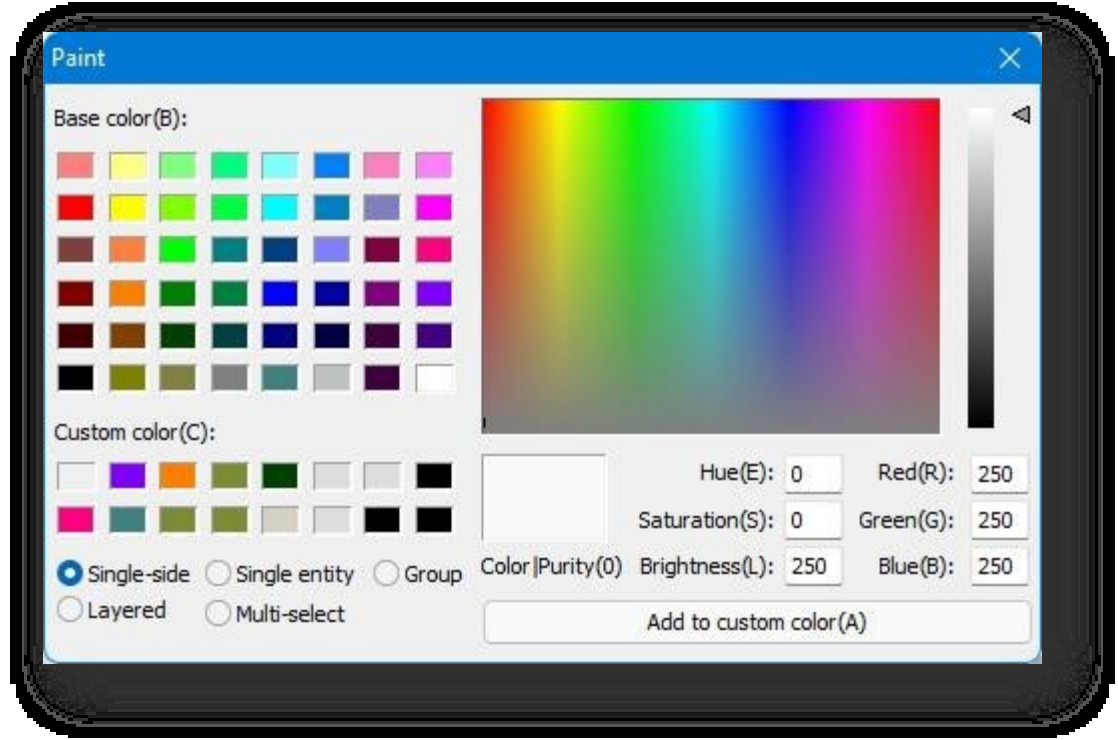

Τα "Προσαρμοσμένα χρώματα" αποθηκεύονται στο λογισμικό, ώστε να μπορείτε να προσθέσετε συχνά

χρησιμοποιούμενα χρώματα στα "Προσαρμοσμένα χρώματα" για μελλοντική χρήση. Κατά τη σχεδίαση χρωμάτων, οι τιμές RGB που σχεδιάζονται μπορεί να είναι ανακριβείς λόγω των επιδράσεων του φωτισμού του περιβάλλοντος.

## 7.2 Πίνακας επεξεργασίας

### 7.2.1 Ρύθμιση υφής

Ρυθμίζει την κλίμακα, τον προσανατολισμό και τη θέση εμφάνισης των υλικών οντοτήτων. Επιλέξτε "Καρτέλα υλικού >

Πίνακας επεξεργασίας > Προσαρμογή υφής " για να ανοίξει το ακόλουθο παράθυρο διαλόγου.

- 1. Ζουμ: Ρυθμίζει την κλίμακα των υφών των υλικών.
- 2. Περιστροφή: Ρυθμίζει τον προσανατολισμό της υφής του υλικού.
- 3. Πάνελ: Ρυθμίζει τη θέση της υφής του υλικού.
- 4. Επεξεργασία προσώπου: Τροποποίηση της υφής του υλικού μιας μόνο πλευράς.

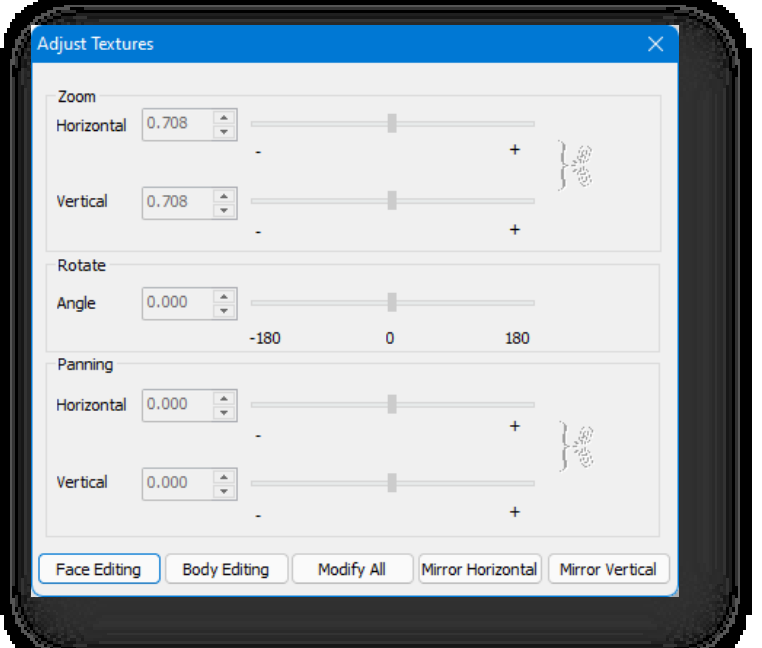

- 5. Επεξεργασία σώματος: Τροποποίηση της υφής του ίδιου τύπου υλικού σε μία μόνο οντότητα.
- 6. Τροποποίηση όλων: Τροποποιεί τις υφές όλων των υλικών του ίδιου τύπου στη σκηνή.
- 7. Οριζόντιος καθρέφτης: Αντικατοπτρίζει το επιλεγμένο υλικό μιας όψης, ενός όγκου ή ολόκληρο το υλικό στην οριζόντια κατεύθυνση.
- 8. Κάθετος καθρέφτης: Αντικατοπτρίζει το επιλεγμένο υλικό μίας όψης, ενός όγκου ή ολόκληρο το υλικό

στην κατακόρυφη κατεύθυνση. Σημείωση: Μπορείτε να χρησιμοποιήσετε τη λειτουργία ["Υλικό"](#page-206-0) αν θέλετε να

εφαρμόσετε μια προσαρμοσμένη υφή σε μια άλλη οντότητα.

### 7.2.2 Αντικατάσταση Materia l

Αντικαθιστά υλικά του ίδιου τύπου σε πολλές ή όλες τις οντότητες στη σκηνή. Επιλέξτε "Καρτέλα υλικών > Πίνακας επεξεργασίας >

Αντικαταστήστε το υλικό ".

- 1. Πολυ-επιλογή: Αντικαθιστά τον ίδιο τύπο υλικού στην επιλεγμένη οντότητα. Κάντε κλικ στο κουμπί "Multi-select", επιλέξτε το προεπιλεγμένο υλικό ή το υλικό της οντότητας στο χώρο εργασίας, στη συνέχεια επιλέξτε το αντικείμενο για την αντικατάσταση του υλικού και τέλος επιλέξτε το υλικό που θα αντικατασταθεί.
- 2. Όλα: Αντικαταστήστε τον ίδιο τύπο υλικού σε όλες τις οντότητες. Κάντε κλικ στο κουμπί "All", επιλέξτε το προεπιλεγμένο υλικό ή το υλικό που σχεδιάζει τις οντότητες στο χώρο εργασίας και, στη συνέχεια, επιλέξτε το υλικό που θα αντικατασταθεί. Σημείωση: Η επιλογή "Αντικατάσταση υλικού" αντικαθιστά

μόνο την υφή και το εφέ του υλικού, όχι την υπεριώδη ακτινοβολία της υφής.

### 7.2.3 Ελεύθερη προσαρμογή

Οι υφές των υλικών των οντοτήτων αντιστοιχίζονται στο

κατάλληλη προβολή και προσαρμόζεται για να βελτιώσει το αποτέλεσμα του έργου. Επιλέξτε "Καρτέλα υλικού > Πίνακας επεξεργασίας > Ελεύθερη προσαρμογή".

<span id="page-204-0"></span>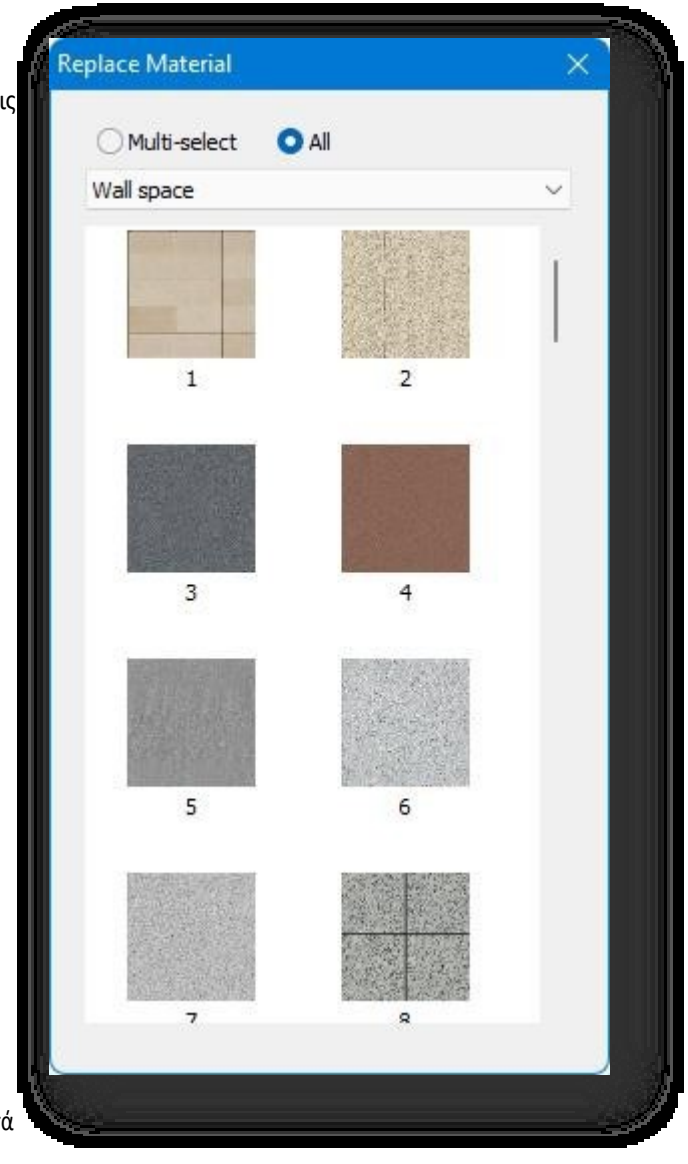

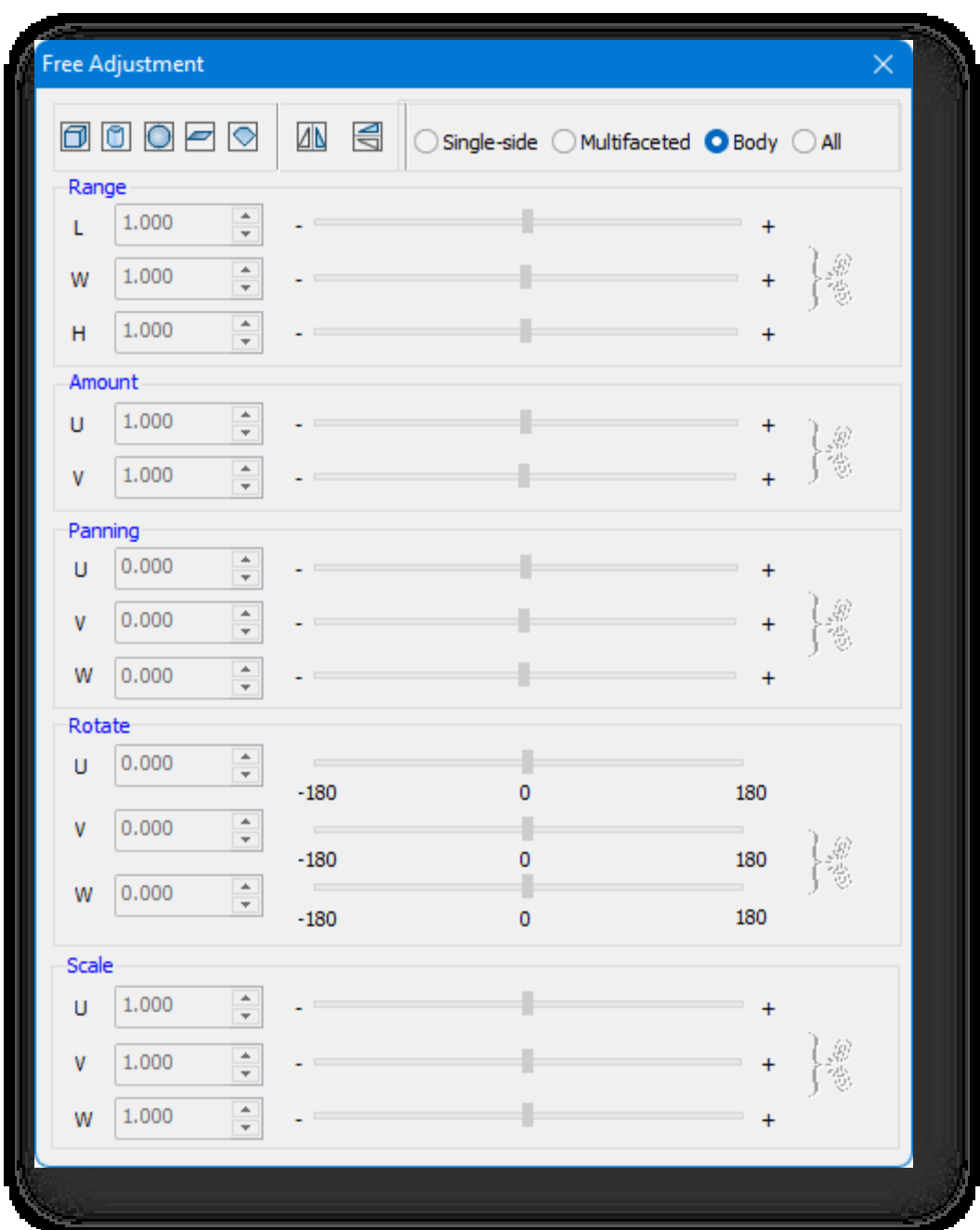

- 1. Μέθοδος προβολής υφής υλικού.
	- (1) Κύβος Επαναπροσδιορίζει το υλικό μιας οντότητας ως ορθογώνια προβολή.
	- (2) Κύλινδρος: Επαναπροσδιορίζει το υλικό μιας οντότητας ως κυλινδρική προβολή.
	- (3) Σφαίρα: Επαναπροσδιορίζει το υλικό μιας οντότητας ως σφαιρική προβολή.
	- (4) Αεροπλάνο: Επαναπροσδιορίζει το υλικό μιας οντότητας ως επίπεδη προβολή.
	- (5) Επιφάνεια: Επαναπροσδιορίζει το υλικό μιας οντότητας ως προεπιλεγμένη προβολή.
- 2. Αντικατοπτρισμός.
	- (1) Οριζόντιος καθρέφτης: Οριζόντιοι καθρέφτες στην κατεύθυνση U: καθρέφτες επιλεγμένοι μονής όψης, πολλαπλών όψεων, ενός σώματος ή όλων των υλικών.
- (2) Κάθετος καθρέφτης: Καθρεφτίζει ένα επιλεγμένο μονόπλευρο, πολύπλευρο, μονό σώμα ή όλα τα υλικά στην κατεύθυνση V.
- 3. Προσαρμογή:
	- (1) Μονής όψης: Επιλέγει ένα μόνο επίπεδο και ρυθμίζει το υλικό στο μοναδικό επίπεδο.
	- (2) Πολύπλευρη: Επιλέγει πολλαπλά επίπεδα και ρυθμίζει τα υλικά σε πολλαπλά επίπεδα.
	- (3) Σώμα: Επιλέγει μία μόνο οντότητα και ρυθμίζει το υλικό της οντότητας.
	- (4) Όλα: Επιλέγει πολλαπλές οντότητες για να προσαρμόσει τα υλικά σε όλες τις οντότητες.
- 4. Ρύθμιση παραμέτρων.
	- (1) Εύρος: Ορίζει το μήκος, το πλάτος και το ύψος του πλαισίου επεξεργασίας.
	- (2) Ποσό: Ορίζει τον αριθμό των επαναλήψεων της υφής του υλικού.
	- (3) Πάνελ: Ορίζει την απόσταση μετατόπισης στην κατεύθυνση UVW της υφής του υλικού.
	- (4) Περιστροφή: Ορίζει τη γωνία περιστροφής στην κατεύθυνση UVW της υφής του υλικού.
	- (5) Κλίμακα: Ορίζει την κλίμακα της υφής του υλικού στην κατεύθυνση UVW.

#### Σημείωση:

① Η δωρεάν προσαρμογή δεν υποστηρίζει την επιλογή οντοτήτων αρχείων (μοντέλα fbx/skp/osgb, χάρτες εικόνας,

<span id="page-206-0"></span>οντότητες αντιστοίχισης, οντότητες φυτών, σκελετικά κινούμενα σχέδια).

② Κάντε κλικ στα μπλε κείμενα για να επαναφέρετε τις παραμέτρους.

#### 7.2.4 Match Materia l

Ταιριάζει και εφαρμόζει ένα επιλεγμένο υλικό ενός υπάρχοντος επιπέδου, όγκου ή κτιρίου σε άλλα. Επιλέξτε "Καρτέλα Υλικό > Πίνακας επεξεργασίας >

### Match Material" για να επιλέξετε ένα υλικό. Μπορείτε να επιλέξετε τη μέθοδο ζωγραφικής σύμφωνα με την προτροπή εντολών. Υπάρχουν πέντε τύποι μεθόδων ζωγραφικής.

- 1. Επιλέξτε απευθείας το υλικό της οντότητας για να ταιριάζει πλήρως με μια άλλη οντότητα.
- 2. Επιλέξτε ένα υλικό, πληκτρολογήστε "D" και πατήστε Enter για να εφαρμόσετε το υλικό σε ένα μόνο επίπεδο.
- 3. Επιλέξτε ένα υλικό, πληκτρολογήστε "L" και πατήστε Enter για να εφαρμόσετε το υλικό σε έναν μόνο όροφο του κτιρίου.
- 4. Επιλέξτε ένα υλικό, πληκτρολογήστε "M" και πατήστε Enter για να εφαρμόσετε το υλικό σε πολλαπλές οντότητες.

Σημείωση: Η επιλογή "Pick Material" δεν μιμείται μόνο την υφή και το εφέ υλικού, αλλά και το uv της υφής, το οποίο είναι

διαφορετικό από τη[ν επιλογή "Replace Material](#page-204-0) ".

### 7.2.5 Γυάλινο εφέ

Εφαρμόζει εφέ γυαλιού σε υπάρχον γυάλινο στοιχείο. Επιλέξτε "Καρτέλα Υλικό > Πίνακας επεξεργασίας > Εφέ γυαλιού".

1. Απλή επιλογή: Κάντε κλικ στο γυάλινο υλικό για να εφαρμόσετε ένα εφέ γυαλιού στο επιλεγμένο γυάλινο στοιχείο.

2. Επιλέξτε Όλα: Κάντε διπλό κλικ στο γυάλινο υλικό για να εφαρμόσετε ένα εφέ γυαλιού σε όλα τα γυάλινα στοιχεία. Σημείωση: Υποστηρίζει την επιλογή μπαλκονιών, παραθύρων, θυρών, παραθύρων και γυάλινων κουρτινών. Το εφέ μπορεί επίσης να εφαρμοστεί σε

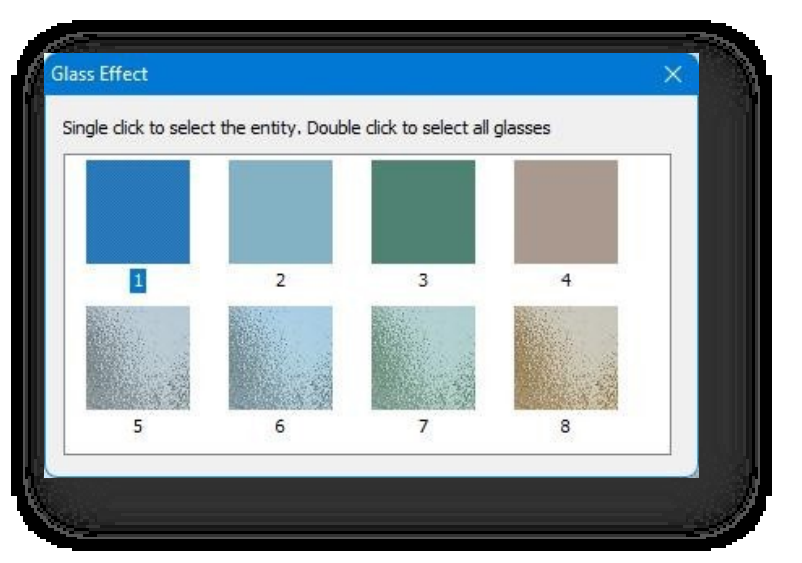

γυάλινα υλικά σε άλλες οντότητες.

### 7.2.6 Εξωτερική περιοχή τοίχου

Οριοθέτηση των κατακόρυφων επιπέδων του κτιρίου και των αετωμάτων, ώστε να επιτραπεί η ζωγραφική των υλικών για την

τελειοποίηση του αποτελέσματος του έργου. Επιλέξτε "Καρτέλα υλικού > Πίνακας επεξεργασίας >**COU**side Wall Region".

- 1. Οριζόντια περιοχή: Σχεδιάζει οριζόντιες ζώνες. Κάντε κλικ στο κουμπί $\mathrel{\Vdash}$ καθορίστε τη θέση εκκίνησης ή πληκτρολογήστε "C" στη γραμμή εντολών για να επιλέξετε ανά όροφο.
	- (1) Αφού καθορίσετε τα σημεία αρχής και τέλους, ακολουθήστε τις οδηγίες της γραμμής εντολών για να επιλέξετε ένα άλλο κατακόρυφο επίπεδο.
	- (2) Για να σχεδιάσετε ανά όροφο, πληκτρολογήστε "C" και πατήστε Enter, καθορίστε απευθείας ή πληκτρολογήστε τον αριθμό των ορόφων για τον προσδιορισμό του αρχικού ορόφου, στη συνέχεια καθορίστε τον τελικό όροφο, στη συνέχεια επιλέξτε

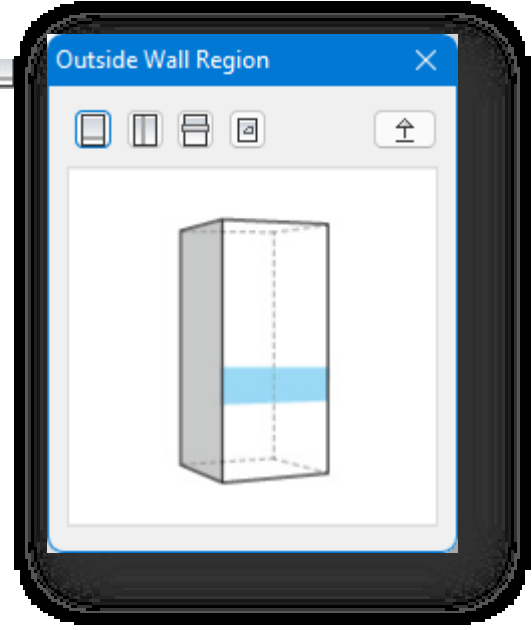

άλλα κατακόρυφα επίπεδα όπως σας ζητείται στη γραμμή εντολών.

2. Κατακόρυφη περιοχή: Σχεδιάζει κατακόρυφες ζώνες. Απλά κάντε κλικ στο κουμπί

και ακολουθήστε τις οδηγίες της γραμμής εντολών για να καθορίσετε τις θέσεις αρχής και τέλους.

- 3. Οριζόντιο Surround: Σχεδιάζει μια ζώνη μέσα από τα δάπεδα. Κάντε κλικ στο κουμπί νια να καθορίσετε τη θέση εκκίνησης ή πληκτρολογήστε "C" στη γραμμή εντολών για να επιλέξετε ανά όροφο, με τον ίδιο τρόπο όπως και για την "Οριζόντια περιοχή".
- 4. Γραφική πρόβλεψη: Ορίζει κλειστές γραμμές ή επίπεδα ως ζώνες ή προβάλλει σε ένα κτίριο για να δημιουργήσει αυτόματα ζώνες.

Κάνοντας κλικ στο κουμπί <u>ει και επιλέγοντας ένα επίπεδο ή μια κλειστή γραμμή, το επιλεγμένο αντικείμενο θα</u>

προβάλλεται στο κτίριο για να δημιουργηθεί μια ζώνη.

5. Φέρτε στην κορυφή: Ρυθμίζει τη σειρά εμφάνισης των επικαλυπτόμενων ζωνών. Κάντε κλικ στο κουμπί $\left|\mathcal{\hat{I}}\right|$ και επιλέξτε τις επικαλυπτόμενες ζώνες για να εμφανίσετε την επιλεγμένη ζώνη στην κορυφή.

Σημείωση:

- ① Το Snap πρέπει να είναι ενεργοποιημένο κατά τη σχεδίαση ζωνών.
- ② Η οριοθέτηση ορόφου μπορεί να σχεδιαστεί ή να οριστεί μόνο στο υπέργειο τμήμα ενός κτιρίου, ανήκει στο κτίριο

και αλλάζει όταν το κτίριο μετακινείται, διαγράφεται ή αντιγράφεται.

③ Οι στέγες δεν υποστηρίζουν την οριοθέτηση ορόφων για τη σχεδίαση οριζόντιων περιοχών.

④ Για την απεικόνιση εικόνας, το σημείο κλικ του δρομέα πρέπει να προβάλλεται στο κτίριο και το επιλεγμένο αντικείμενο πρέπει να είναι ≤ 2

m από το κτίριο για να είναι επιτυχής η χαρτογράφηση.

⑤ Κάντε διπλό κλικ στο Floor Zoning για να σύρετε και να αποθέσετε το σημείο κλιπ για επεξεργασία ή πατήστε Delete για διαγραφή.

- ⑥ Κάντε διπλό κλικ σε ένα κτίριο για να επιλέξετε όλες τις ζώνες του.
- ⑦ Όταν αλλάζει το ύψος ενός κτιρίου, αλλάζουν και οι ζώνες που επιλέγονται ανά όροφο.
- ⑧ Ο έλεγχος της ζώνης ορόφου επιτρέπει την τροποποίηση των ιεραρχικών σχέσεων στη δεξιά στήλη ιδιοτήτων.
- ⑨ Χρησιμοποιήστε τη μέθοδο βαφής "ενιαίου σώματος" όταν βάφετε το υλικό με ζώνες.

#### 7.2.7 Βελτιστοποίηση υλικού

Βελτιστοποιεί και συγχωνεύει τα ίδια υλικά. Επιλέξτε "Material Tab > Edit Panel > Material Optimization" για να εφαρμόσετε αυτή τη λειτουργία.

Χρησιμοποιήστε αυτή τη λειτουργία για να βελτιστοποιήσετε την αποδοτικότητα των υλικών όταν η σκηνή είναι μεγάλη.

### 7.2.8 Επεξεργαστής UV

Ο επεξεργαστής UV μπορεί να προσαρμόσει τις υφές των υλικών του μοντέλου. Η διεπαφή είναι ένας χώρος 2D και οι υφές UV αλλάζουν δυναμικά με το σχετικό 3D μοντέλο. Κατά τη ρύθμιση των συντεταγμένων υφής, εάν η υφή UV είναι περίπλοκη, απλώς εκτελέστε τη λειτουργία χαρτογράφησης UVs για να ενημερώσετε τις συντεταγμένες υφής 2D του 3D μοντέλου και οι καμπύλες επιφάνειες θα κοπούν σε κατάλληλα κελύφη, τα οποία εμφανίζονται στο ίδιο επίπεδο και είναι διαθέσιμα για εξαγωγή σε άλλο λογισμικό σχεδίασης για την εφαρμογή υφών για το 3D μοντέλο. Μετά από αυτό, το UV Edit ή υποστηρίζει επίσης την εκτέλεση των απαραίτητων μικρορυθμίσεων.

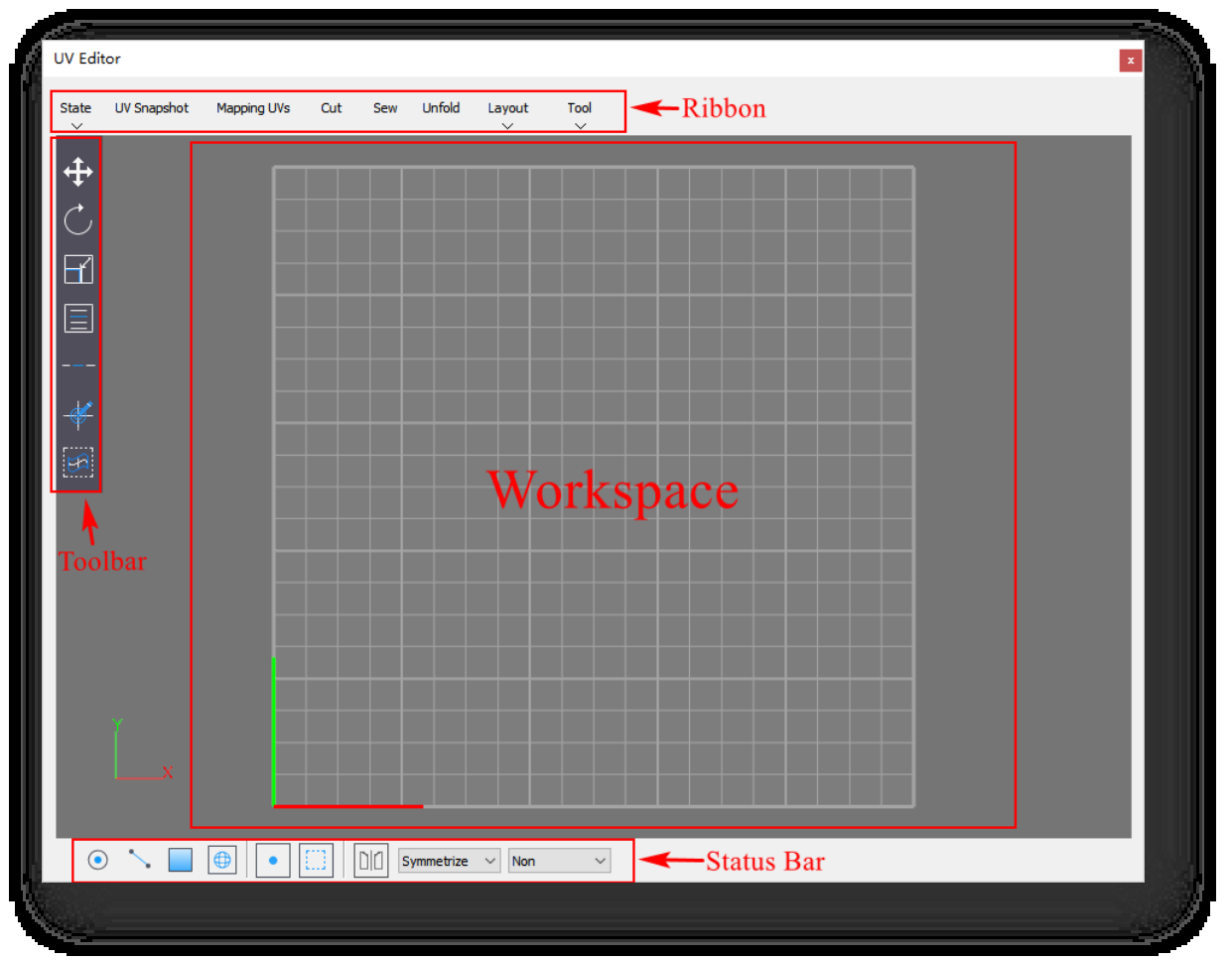

Επιλέξτε "Material > Edit Panel > UV Editor", και θα εμφανιστεί το ακόλουθο παράθυρο:

#### 7.2.8.1 Κράτος

Αλλάζει την εμφάνιση περιθωρίων υφής, σκιάζει τα κελύφη UV και αλλάζει αν οι υφές εμφανίζονται στον επεξεργαστή UV.

Επιλέξτε "UV Editor > State" και το αναπτυσσόμενο μενού θα έχει ως εξής:

1. Σύνορα υφής: Εναλλαγή της εμφάνισης των περιθωρίων υφής στα κελύφη UV. Εάν είναι ενεργοποιημένο, τα όρια θα εμφανίζονται με κίτρινη επισήμανση.

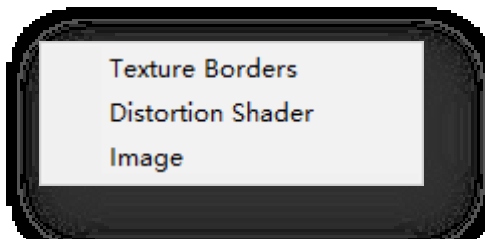

2. Shader παραμόρφωσης: Προσδιορίστε τις τεντωμένες ή

συμπιεσμένες περιοχές χρωματίζοντας το κέλυφος. Κόκκινο σημαίνει

τεντωμένο και πράσινο σημαίνει συμπιεσμένο.

Όσο πιο σκούρο είναι το κόκκινο, τόσο πιο τεντωμένο είναι, και το αντίστροφο. Το λευκό σημαίνει φυσιολογικό.

3. Εικόνα: Εναλλαγή για το αν θα εμφανίζονται υφές στον επεξεργαστή UV.

#### 7.2.8.2 Στιγμιότυπο UV

Εξάγει τις τρέχουσες εικόνες UV σε εξωτερικά αρχεία. Επιλέξτε "UV Editor > UV Snapshot" και θα εμφανιστεί ο παρακάτω διάλογος:

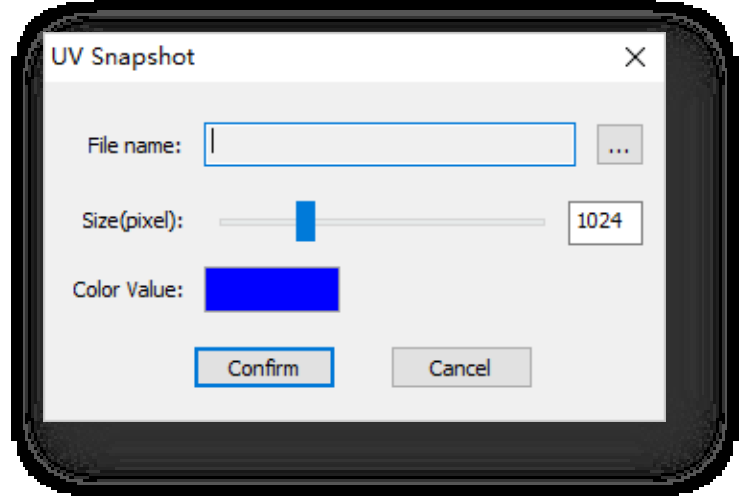

Παράμετρος Περιγραφή:

- 1. Όνομα αρχείου: Ορίστε το όνομα και τη διαδρομή αποθήκευσης των τρεχουσών εικόνων UV. Κάντε κλικ στο κουμπί
	- , πληκτρολογήστε ένα όνομα αρχείου και καθορίστε τη θέση του αρχείου.
- 2. Μέγεθος (pixel): Ορίστε το μέγεθος των τρεχόντων χαρτών UV.
- 3. Αξία χρώματος: Ορίστε το χρώμα των περιθωρίων των χαρτών UV.

Αφού ρυθμίσετε αυτές τις παραμέτρους, κάντε κλικ στην

επιλογή Επιβεβαίωση για εξαγωγή. Σημείωση:

- ① Η εξαγωγή δεν μπορεί να γίνει εάν δεν έχουν επιλεγεί μοντέλα.
- ② Στη λειτουργία point, line ή UV vertex, ολόκληρο το μοντέλο στον επεξεργαστή UV θα εξαχθεί ακόμα και αν είναι επιλεγμένο μόνο ένα μέρος του. στη λειτουργία poly, ele ή UV shell, θα εξαχθεί μόνο το επιλεγμένο μέρος.

#### 7.2.8.3 Χαρτογράφηση UVs

Η χαρτογράφηση περιλαμβάνει αυτόματη, επίπεδη, σφαιρική και κυλινδρική χαρτογράφηση. Επιλέξτε την κατάλληλη μέθοδο χαρτογράφησης με βάση το γενικό σχήμα του μοντέλου. Επιλέξτε "UV Editor > Mapping UVs" και θα εμφανιστεί ο παρακάτω διάλογος:

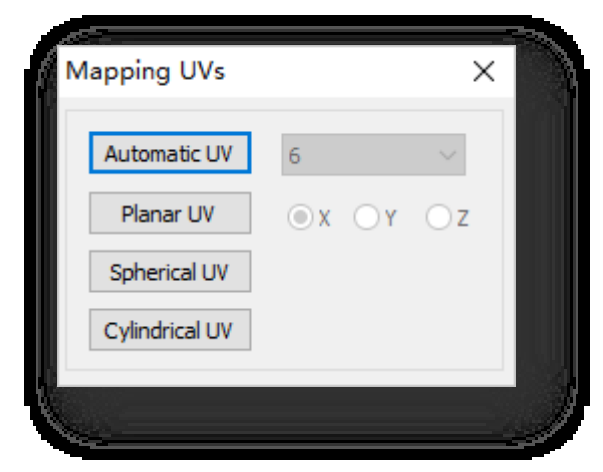

Παράμετρος Περιγραφή:

#### 1. Αυτόματο **UV:**

Η Αυτόματη UV προσπαθεί να βρει την καλύτερη τοποθέτηση UV προβάλλοντας από πολλαπλά επίπεδα. Δημιουργεί συντεταγμένες UV για το επιλεγμένο αντικείμενο ή πολύγωνο, με προεπιλογή έξι επίπεδα προβολής. Κάντε κλικ στο αναπτυσσόμενο κουμπί για να επιλέξετε τον αριθμό των επιπέδων προβολής και να ορίσετε τις παραμέτρους των επιπέδων προβολής που επηρεάζουν το αποτέλεσμα της αυτόματης αντιστοίχισης UV. Όσο περισσότερα είναι τα επίπεδα προβολής, τόσο λιγότερα είναι τα τεντωμένα και συμπιεσμένα επίπεδα. Όπως φαίνεται παρακάτω:

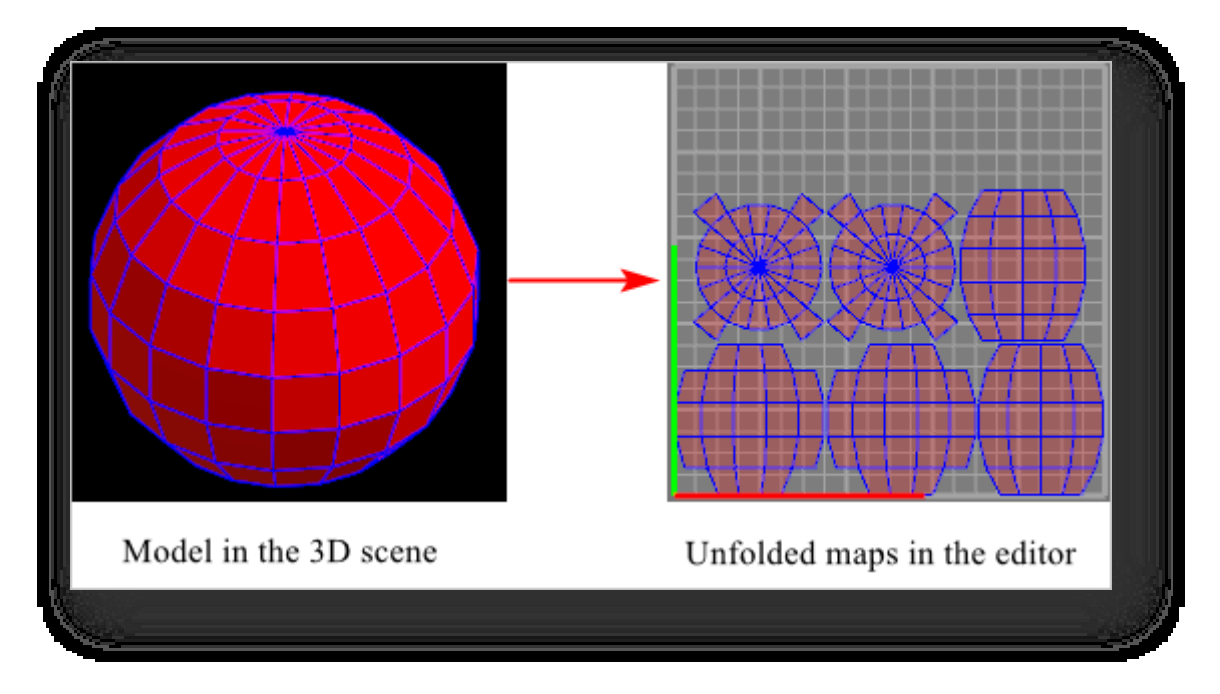

Σελίδα 196 από 264 Όταν χρησιμοποιείτε την αυτόματη χαρτογράφηση UV, η τρισδιάστατη προβολή θα εμφανίζει τα επίπεδα προβολής, το gizmo και τον άξονα περιστροφής σε σχέση με την οθόνη με το επιλεγμένο αντικείμενο στο κέντρο, όπως φαίνεται

```
παρακάτω:
```
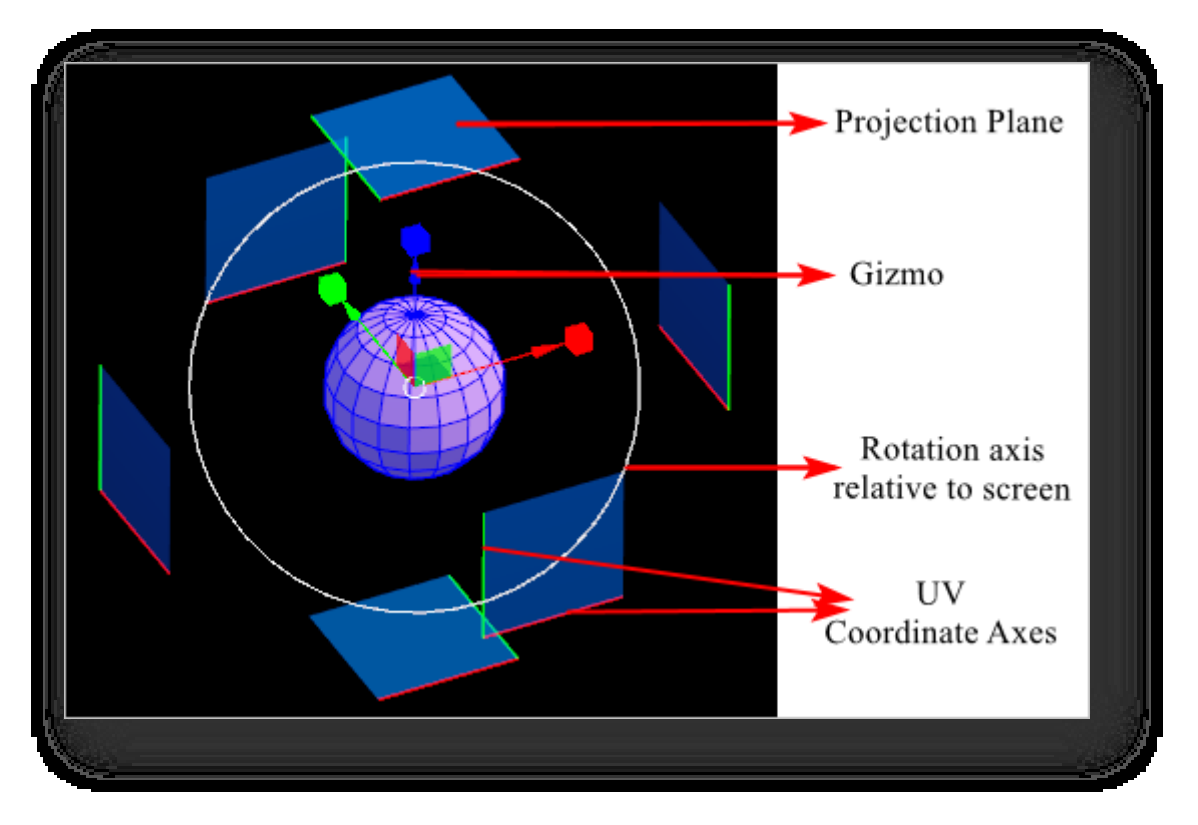

(1) Τα επίπεδα προβολής είναι μπλε επίπεδα με αδιαφάνεια 60%. Κάθε σύνορο ενός επιπέδου προβολής εμφανίζεται είτε με κόκκινο είτε με πράσινο χρώμα, που αντιστοιχεί στους άξονες συντεταγμένων UV, τους άξονες της θύρας προβολής του χαρτογραφημένου μοντέλου.

(2) Το gizmo μπορεί να μετακινηθεί, να περιστραφεί και να κλιμακωθεί για να προσαρμόσει το πλαίσιο οριοθέτησης

του τρισδιάστατου μοντέλου ώστε να αλλάξει το αποτέλεσμα της χαρτογράφησης.

① Μετακίνηση: Τοποθετήστε τον κέρσορα στον άξονα, το αξονικό επίπεδο ή το αξονικό κέντρο του gizmo. Όταν το gizmo είναι επισημασμένο στο

κίτρινο, κρατήστε πατημένο το αριστερό κουμπί του ποντικιού για να σύρετε.

② Περιστροφή: Κάντε κλικ στον άξονα περιστροφής σε σχέση με την οθόνη για να τον ενεργοποιήσετε. Τοποθετήστε τον κέρσορα σε οποιονδήποτε άξονα περιστροφής και

όταν ο άξονας επισημαίνεται με κίτρινο χρώμα, κρατήστε πατημένο το αριστερό κουμπί του ποντικιού για να σύρετε.

③ Κλίμακα: Κάντε κλικ στον κύβο στο τέλος των αξόνων και τοποθετήστε τον κέρσορα σε έναν κύβο. Όταν ο κύβος είναι επισημασμένος στο

κίτρινο, κρατήστε πατημένο το αριστερό κουμπί του ποντικιού για να σύρετε.

2. Επίπεδη UV

Χρησιμοποιήστε επίπεδη UV για να δημιουργήσετε συντεταγμένες υφής UV για το επιλεγμένο αντικείμενο. Η προεπιλογή

είναι ο άξονας Χ. Κάντε κλικ για να επιλέξετε τον άξονα X, Y ή Z και να δημιουργήσετε ένα επίπεδο προβολής με βάση αυτόν

τον άξονα, όπως φαίνεται παρακάτω:

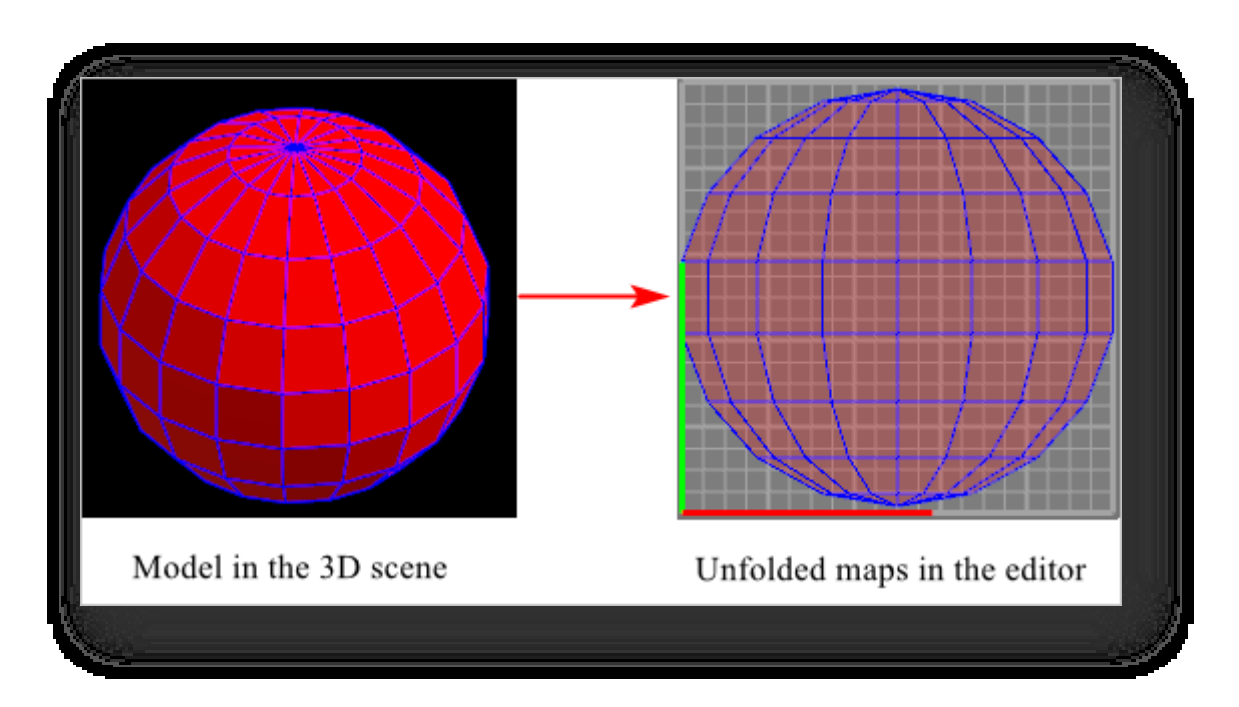

Όταν χρησιμοποιείτε επίπεδη υπεριώδη ακτινοβολία, τα σύνορα θα εμφανίζονται με το επιλεγμένο αντικείμενο ως κέντρο στην τρισδιάστατη προβολή, όπως φαίνεται παρακάτω:

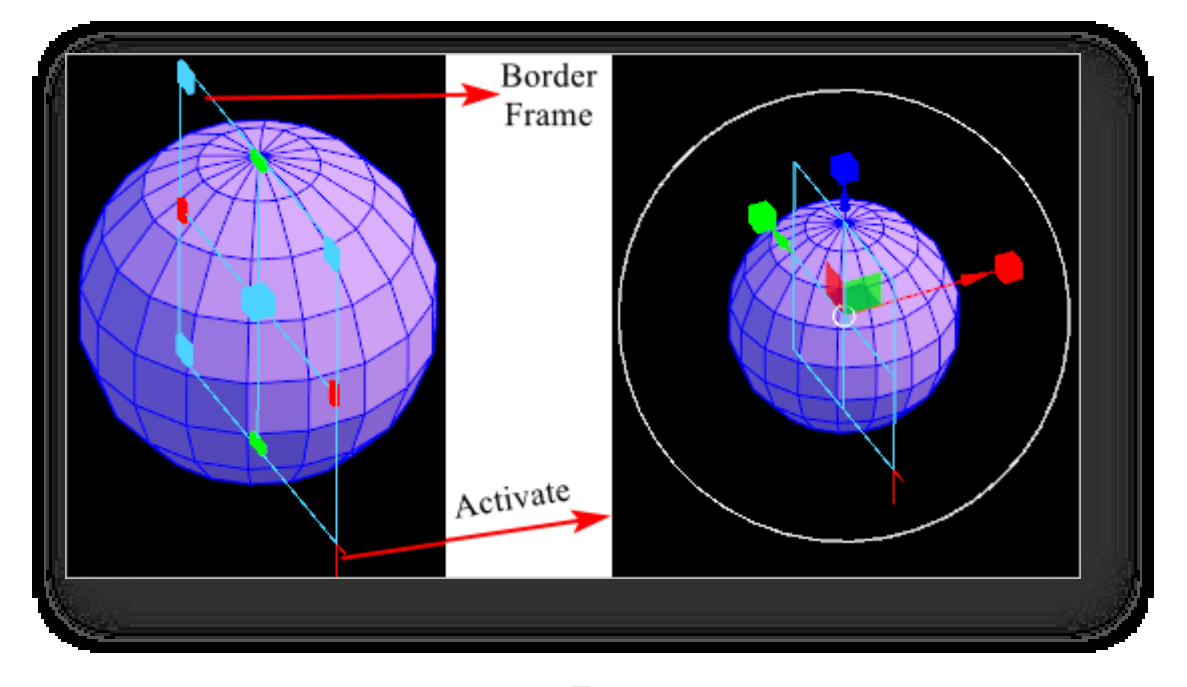

(1) Το πλαίσιο των συνόρων εμφανίζεται σε σχήμα "田". Μετακινήστε και κλιμακώστε το πλαίσιο ορίων για να αλλάξετε

την αναλογία πλάτους προς ύψος στο χαρτογραφημένο αποτέλεσμα για να αποφύγετε την παραμόρφωση.

① Μετακίνηση: Τοποθετήστε τον κέρσορα στον κύβο στο κέντρο του πλαισίου ορίων. Όταν ο κύβος επισημανθεί

με κίτρινο χρώμα, κρατήστε πατημένο το αριστερό κουμπί του ποντικιού για να σύρετε.

② Κλίμακα: Τοποθετήστε τον κέρσορα στη γωνία ή στο μέσο μιας ακμής. Όταν το σημείο επισημανθεί με κίτρινο χρώμα, κρατήστε πατημένο

κάτω το αριστερό κουμπί του ποντικιού για να σύρετε.

(2) Κάντε κλικ στις γραμμές που τέμνονται στο πλαίσιο για να ενεργοποιήσετε το gizmo και τους άξονες περιστροφής σε σχέση με

την οθόνη. Κάντε ξανά κλικ για να αποκρύψετε τους. Ανατρέξτε στην ενότητα Αυτόματη UV για λεπτομερείς οδηγίες σχετικά με τους άξονες gizmo και περιστροφής.

3. Σφαιρική UV

Χρησιμοποιήστε σφαιρική UV για να δημιουργήσετε συντεταγμένες υφής UV για το επιλεγμένο αντικείμενο. Αυτή η προβολή κάνει κύκλους γύρω από το πλέγμα. Χρησιμοποιείται καλύτερα για ολοκληρωμένες κλειστές σφαίρες χωρίς τρύπες. Το αποτέλεσμα παρουσιάζεται παρακάτω:

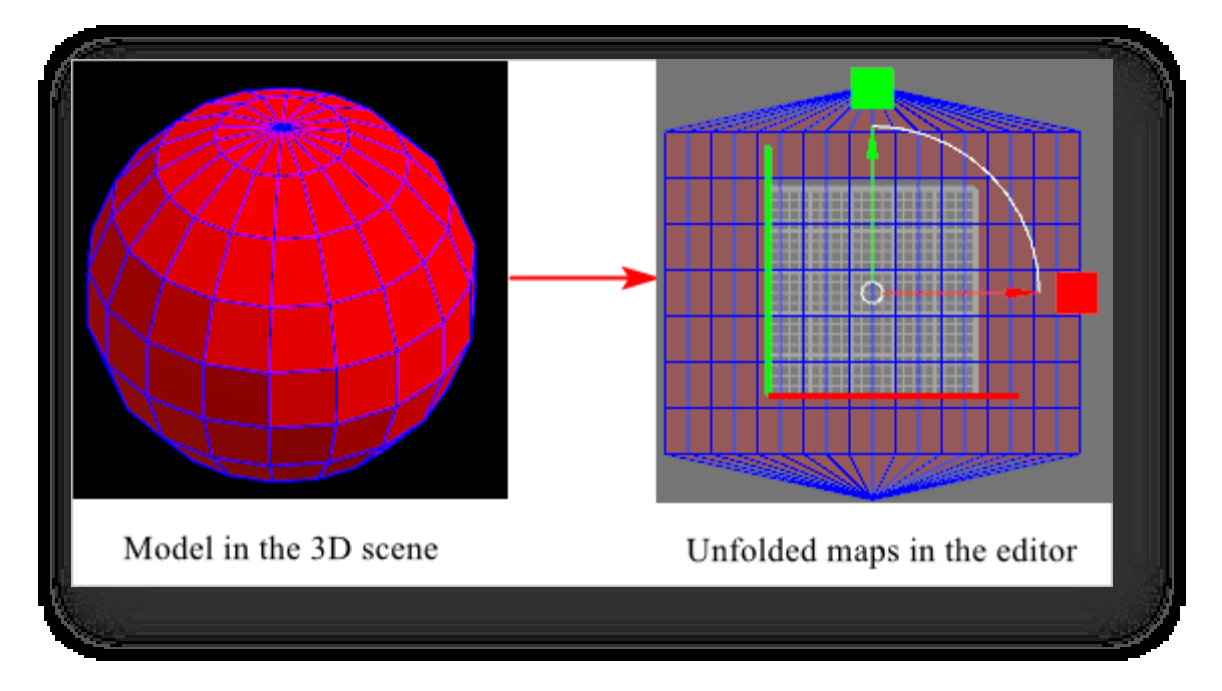

Όταν χρησιμοποιείτε σφαιρική UV, το πλαίσιο οριοθέτησης θα εμφανίζεται στην τρισδιάστατη προβολή με το επιλεγμένο

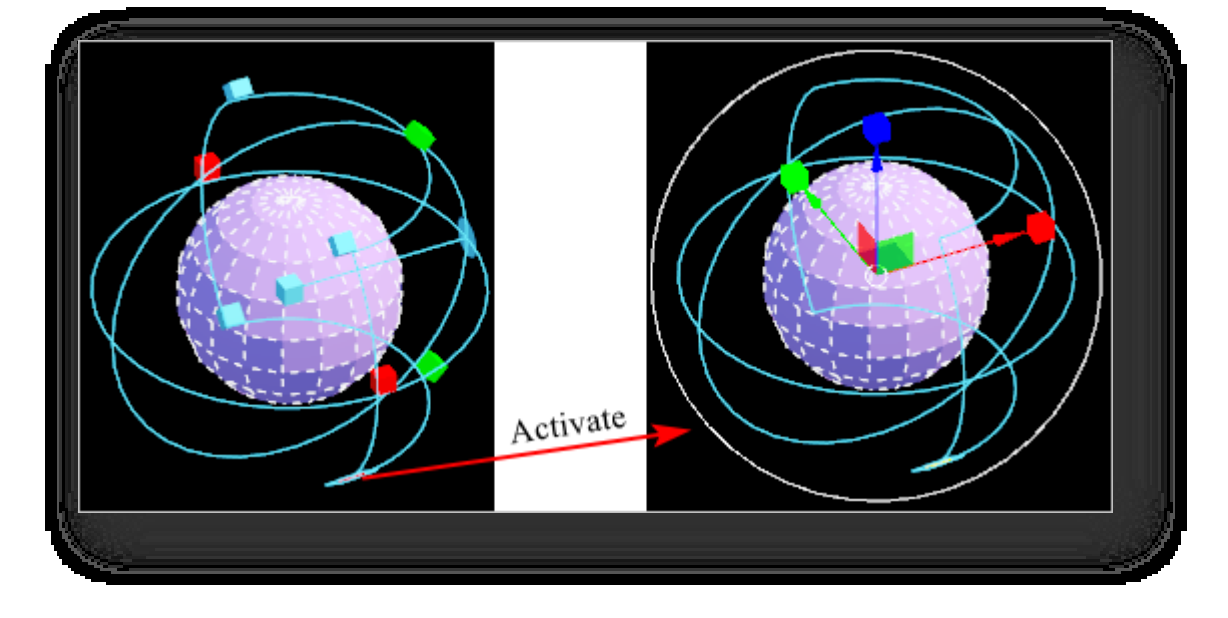

αντικείμενο στο κέντρο, όπως φαίνεται παρακάτω:

(1) Υπάρχουν κύβοι διαφορετικών χρωμάτων στους οριοθετημένους κύκλους, οι οποίοι μπορούν να

χρησιμοποιηθούν για να ρυθμίσουν τη θέση και το μέγεθος των οριοθετημένων κύκλων.

① Πράσινος κύβος: Όταν ο κύβος επισημανθεί, κρατήστε πατημένο το αριστερό κουμπί του ποντικιού για να σύρετε.

ο κύβος και ο οριοθετημένος κύκλος θα αλλάξουν κατά μήκος του τοπικού άξονα Ζ.

② Κόκκινος κύβος: και όταν είναι επισημασμένος, κρατήστε πατημένο το αριστερό πλήκτρο του ποντικιού για να

σύρετε τον κύβο και ο κύκλος οριοθέτησης θα αλλάξει κατά μήκος του τοπικού άξονα Χ.

③ Μπλε κύβος στο κέντρο: Βάλτε τον κέρσορα στον μπλε κύβο στο κέντρο του οριοθετημένου κύκλου, και όταν είναι

επισημανθεί, κρατήστε πατημένο το αριστερό πλήκτρο του ποντικιού για να αλλάξετε την κλίμακα του οριοθετημένου κύκλου.

④ Μπλε κύκλος: Όταν ο μπλε κύκλος είναι επισημασμένος, κρατήστε πατημένο το αριστερό κουμπί του ποντικιού για να τον αλλάξετε.

η περιστροφή του οριακού κύκλου.

(2) Κάντε κλικ στους κύβους στις γραμμές που τέμνονται για να ενεργοποιήσετε το gizmo και τους άξονες

περιστροφής σε σχέση με την οθόνη. Κάντε ξανά κλικ για να τους αποκρύψετε. Ανατρέξτε στην ενότητα

Αυτόματη UV για λεπτομερείς οδηγίες σχετικά με τους άξονες gizmo και περιστροφής.

4. Κυλινδρικό UV

Χρησιμοποιήστε κυλινδρική UV για να δημιουργήσετε συντεταγμένες υφής για το επιλεγμένο αντικείμενο. Αυτή η

προβολή κάνει κύκλους γύρω από το πλέγμα. Χρησιμοποιείται καλύτερα για ολοκληρωμένους κλειστούς κυλίνδρους χωρίς

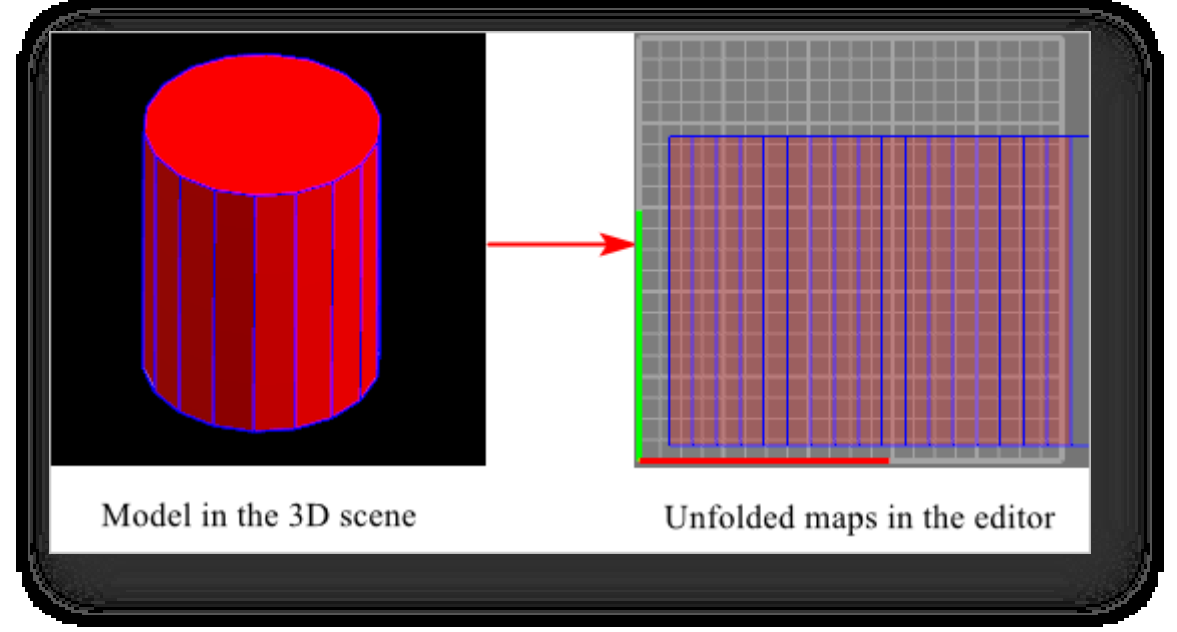

οπές. Το αποτέλεσμα παρουσιάζεται παρακάτω:

Όταν χρησιμοποιείτε σφαιρική UV, το πλαίσιο οριοθέτησης θα εμφανίζεται στην τρισδιάστατη σκηνή με το επιλεγμένο αντικείμενο στο κέντρο, όπως φαίνεται παρακάτω:
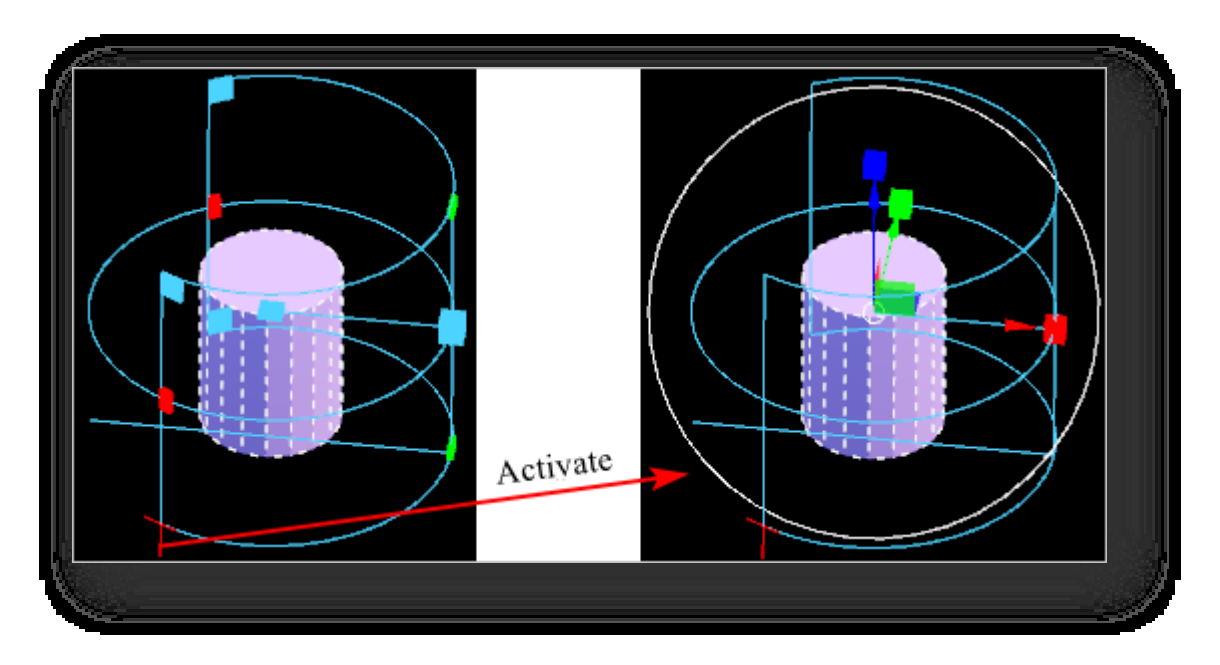

(1) Υπάρχουν κύβοι διαφορετικών χρωμάτων στους οριοθετημένους κύκλους, οι οποίοι μπορούν να

χρησιμοποιηθούν για να ρυθμίσουν τη θέση και το μέγεθος των οριοθετημένων κύκλων.

① Πράσινος κύβος: Τοποθετεί τον κέρσορα στον πράσινο κύβο και όταν είναι επισημασμένος, κρατήστε πατημένο το αριστερό κουμπί του ποντικιού για να

σύρετε τον κύβο και ο οριοθετημένος κύκλος θα αλλάξει κατά μήκος του τοπικού άξονα Ζ.

② Κόκκινος κύβος: Όταν ο κόκκινος κύβος είναι επισημασμένος, κρατήστε πατημένο το αριστερό κουμπί του ποντικιού για να τον σύρετε.

ο κύβος και ο οριοθετημένος κύκλος θα αλλάξουν κατά μήκος του τοπικού άξονα Χ.

③ Μπλε κύβος στο κέντρο: Τοποθετεί τον κέρσορα στον μπλε κύβο στο κέντρο του οριοθετημένου κύκλου, και όταν είναι

επισημαίνεται, κρατήστε πατημένο το αριστερό πλήκτρο του ποντικιού για να αλλάξετε την κλίμακα του οριοθετημένου κύκλου.

④ Μπλε κύβος συνδεδεμένος με το κέντρο: Τοποθετεί τον κέρσορα στον μπλε κύβο, και όταν αυτός επισημανθεί, κρατήστε πατημένο το πλήκτρο

το αριστερό κουμπί του ποντικιού για να αλλάξετε την περιστροφή του οριοθετημένου κύκλου.

(2) Κάντε κλικ στις γραμμές που τέμνονται για να ενεργοποιήσετε το gizmo και τους άξονες περιστροφής σε σχέση

με την οθόνη. Κάντε ξανά κλικ για να τους αποκρύψετε. Ανατρέξτε στην ενότητα Αυτόματο UV για λεπτομερείς

οδηγίες σχετικά με τους άξονες gizmo και περιστροφής.

#### 7.2.8.4 Κόψτε το

Διαχωρίζει την UV κατά μήκος της επιλεγμένης άκρης για να δημιουργήσει σύνορα UV. Επιλέξτε "UV editor > Cut",

τοποθετήστε τον κέρσορα στην άκρη που πρόκειται να αποκοπεί και όταν η άκρη επισημανθεί με λευκό χρώμα, κρατήστε

πατημένο το αριστερό πλήκτρο του ποντικιού και περάστε από πάνω της.

#### Σημείωση:

- ① Η λειτουργία αποκοπής μπορεί να χρησιμοποιηθεί στην προβολή UV και στην τρισδιάστατη προβολή.
- ② Πριν ολοκληρωθεί η εντολή κοπής, η επιλεγμένη γραμμή κοπής είναι από προεπιλογή πράσινη. Περάστε με το

ποντίκι πάνω από την πράσινη γραμμή και θα ραφτεί.

#### 7.2.8.5 Ράψτε

Ράβει την UV κατά μήκος της επιλεγμένης άκρης για να ράψει δύο ξεχωριστές γραμμές μαζί. Επιλέξτε "UV editor > Sew", τοποθετήστε τον κέρσορα στην άκρη που πρόκειται να ραφτεί και, όταν η άκρη επισημανθεί με λευκό χρώμα, κρατήστε πατημένο

το αριστερό κουμπί του ποντικιού και περάστε πάνω από αυτήν.

Σημείωση: Όταν ο δρομέας αιωρείται πάνω από τις ραμμένες άκρες, η ραφή γίνεται αυτόματα.

### 7.2.8.6 Ξεδιπλώστε το

Ξεδιπλώστε την UV κατά μήκος των γραμμών κοπής. Με το ξεδίπλωμα της UV σε ένα χώρο 2D, η σχεδίαση υφής μπορεί εύκολα να γίνει και να εφαρμοστεί στο μοντέλο.

Επιλέξτε "UV Editor > Unfold" και επιλέξτε το μοντέλο που θέλετε να ξεδιπλώσετε.

Σημείωση: Οι UV αποτελούν το πλέγμα UV, όπως οι κορυφές αποτελούν τα πολυγωνικά πλέγματα. Η διαδικασία

ξεδιπλώματος είναι σαν να κόβετε ένα κομμάτι ύφασμα και να το τοποθετείτε πάνω σε ένα τραπέζι.

#### 7.2.8.7 Διάταξη

Τακτοποιεί αυτόματα τα κελύφη UV για να μεγιστοποιήσει τη χρήση του χώρου από 0 έως 1. Μπορεί επίσης να ρυθμίσει το μέγεθος των κελυφών UV. Επιλέξτε "UV Editor > Layout" (Επεξεργαστής UV > Διάταξη) και το αναπτυσσόμενο μενού

εμφανίζεται παρακάτω:

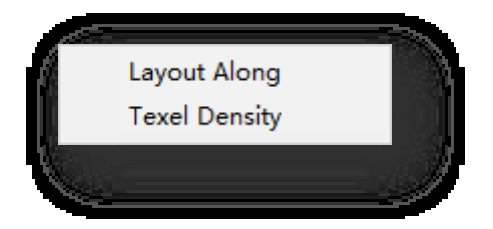

1. Διάταξη μαζί: Αυτόματη διάταξη των κελυφών UV για μεγιστοποίηση της χρήσης του χώρου από 0 έως 1. Κάντε κλικ στο

Layout Along και θα εμφανιστεί ο ακόλουθος διάλογος:

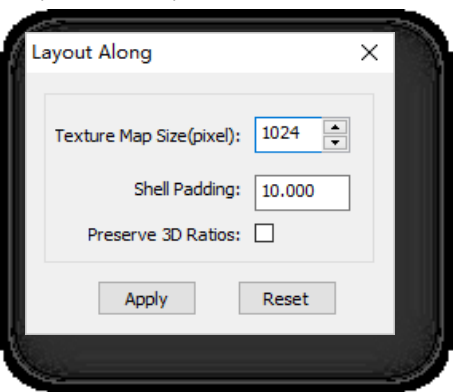

Σελίδα 202 από 264

- (1) Μέγεθος χάρτη υφής (pixel): Ορίστε την ανάλυση στο χώρο UV για τον υπολογισμό της τιμής πλήρωσης εικονοστοιχείου.
- (2) Επένδυση κελύφους: Ορίστε τα κενά εικονοστοιχείων μεταξύ των κελυφών UV.

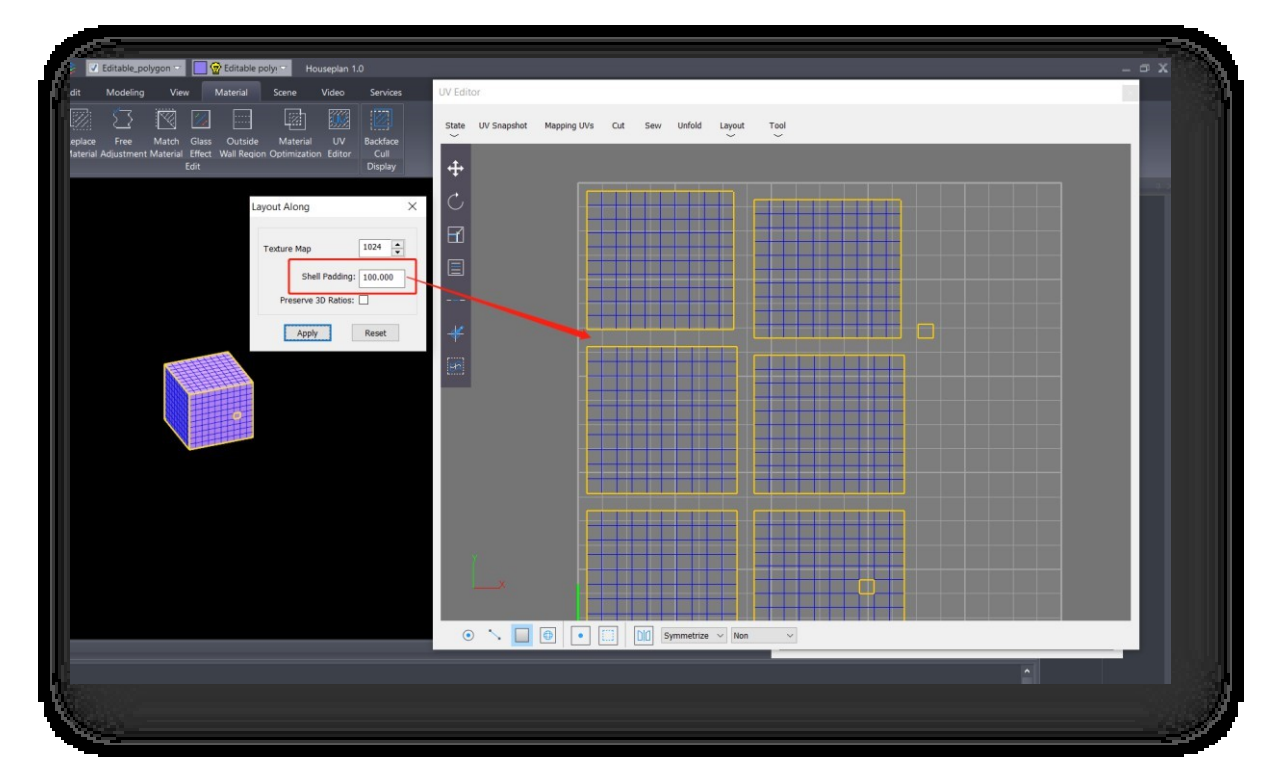

(3) Διατηρήστε τις αναλογίες 3D: Αν δεν είναι ενεργοποιημένη: τα κελύφη θα κλιμακωθούν σύμφωνα με το

μέγεθος των κελυφών μετά το ξεδίπλωμα.

Αφού ορίσετε τις παραμέτρους, κάντε κλικ στο κουμπί Εφαρμογή για να λάβετε τη διάταξη. Κάντε κλικ στην επιλογή Επαναφορά για να επαναφέρετε τις προεπιλογές.

2. Πυκνότητα Texel: Καθορίζει το μέγεθος των κελυφών UV καθορίζοντας την ποσότητα των texels που

περιλαμβάνονται ανά μονάδα. Κάντε κλικ στο Texel Density και θα εμφανιστεί ο ακόλουθος διάλογος:

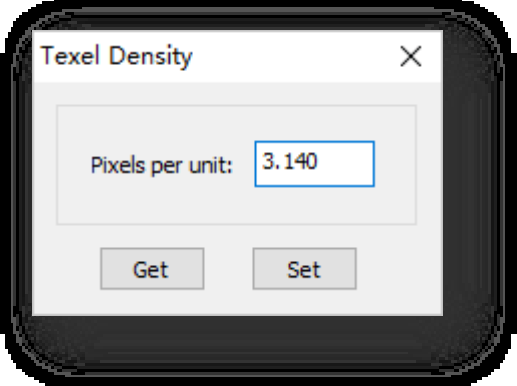

Αφού ρυθμίσετε την πυκνότητα, κάντε κλικ στο κουμπί Get για να εμφανιστεί η πυκνότητα texel του επιλεγμένου τμήματος.Κάντε κλικ στο κουμπί Set για να κλιμακώσετε το κέλυφος UV ώστε να ταιριάζει με την καθορισμένη πυκνότητα texel.

### 7.2.8.8 Εργαλείο

Τα όρια της υφής ενδέχεται να μην μπορούν να εντοπιστούν για εξωτερικά μοντέλα που εισάγονται σε αυτό το λογισμικό. Ή τα μοντέλα που έχουν δημιουργηθεί με αυτό το λογισμικό ενδέχεται μερικές φορές να μην μπορούν να εμφανίσουν τα όρια υφής. Μπορείτε να επιλύσετε το πρόβλημα χρησιμοποιώντας την εντολή Refresh Shell (Ανανέωση κελύφους).

Επιλέξτε "UV Editor > Tool", και το αναπτυσσόμενο μενού εμφανίζεται παρακάτω:

- 1. Ανανέωση κελύφους: Παίρνει τα όρια υφής των κελυφών UV.
- 2. Προσανατολισμός στις άκρες: Περιστρέψτε αυτή την ακμή για να την κάνετε παράλληλη με τον άξονα u ή v για να ρυθμίσετε την κατεύθυνση του κελύφους. Η κατεύθυνση περιστροφής μπορεί να

ρυθμιστεί από τη γωνία μεταξύ των

επιλεγμένη ακμή και τον άξονα u ή v. Κανονικά η κατεύθυνση περιστροφής είναι προς την πλευρά με τη μικρότερη γωνία. Εάν η γωνία είναι ακριβώς 45 μοίρες, η κατεύθυνση θα είναι στον άξονα u.

Σημείωση: Η λειτουργία Orient to Edges μπορεί να χρησιμοποιηθεί μόνο στη λειτουργία γραμμής.

#### 7.2.8.9 Γραμμή κατάστασης

Πριν από την είσοδο σε μια υπο-λειτουργία, η προεπιλεγμένη κατάσταση δεν επιτρέπει την επεξεργασία στην προβολή του μοντέλου που έχει ξεδιπλωθεί. Κάντε κλικ σε ένα κουμπί στη γραμμή κατάστασης για να εισέλθετε σε κατάσταση επεξεργασίας. Διαφορετικά κουμπιά αντιστοιχούν σε διαφορετικά αντικείμενα επεξεργασίας.

- 1. Σημείο: και τα κοινά σημεία των οποίων επιλέγονται ταυτόχρονα αυτόματα.
- 2. Γραμμή: Μετά το πάτημα του κουμπιού , μόνο γραμμές μπορούν να επιλεγούν στον επεξεργαστή και οι κοινές γραμμές των οποίων επιλέγονται ταυτόχρονα αυτόματα.
- 3. Polygon: Μετά το πάτημα του κουμπιού , μόνο πολύγωνα μπορούν να επιλεγούν στον επεξεργαστή.
- 4. Στοιχείο: Στοιχείο: Αφού κάνετε κλικ στο κουμπί (D), μόνο στοιχεία μπορούν να επιλεγούν στον επεξεργαστή.
- 5. UV Vertex: Vertex: Χρησιμοποιείται κατά μήκος του σημείου. Κάντε κλικ στο κουμπί , και το κουμπί σημείου επιλέγεται αυτόματα. Επιλέξτε σημεία στην τρισδιάστατη προβολή και όλες οι αντίστοιχες κορυφές UV στον επεξεργαστή επιλέγονται επίσης. Και τα κοινά σημεία των επιλεγμένων σημείων στο th e

δεν θα επιλεγεί αυτόματα.

6. UV κέλυφος: Το κουμπί δεν μπορεί να χρησιμοποιηθεί μόνο του. Πρέπει να χρησιμοποιείται σε συνδυασμό με το κουμπί Point, Line ή Poly. Μετά το

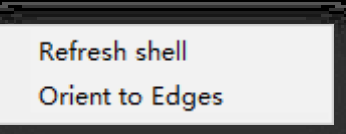

κάνοντας κλικ στο κουμπί <u>και σε οποιονδήποτε από τα κουμ</u>πιά Point, Line ή Poly, και επιλέξτε μέρος του μοντέλου στον επεξεργαστή, το οποίο θα εμφανιστεί σε σημεία, γραμμές ή πολύγωνα.

7. Συμμετρία UV: Κάντε ένα άλλο μέρος με σχέση συμμετρίας στην προβολή UV για να έχετε την ίδια αλλαγή με το επιλεγμένο μέρος.

Για παράδειγμα, αφού κάνετε την τροποποίηση των αντικειμένων προέλευσης, κάνοντας κλικ στο κουμπί $\boxed{\|\bm{\beta}\|}$  , επιλέγοντας τα αντικείμενα προέλευσης και κάνοντας δεξί κλικ, εμφανίζεται μια έντονη συμμετρική γραμμή, μπορείτε να επιλέξετε τις έντονες συμμετρικές γραμμές ή να κρατήσετε πατημένο το Ctrl ενώ σύρετε με το αριστερό πλήκτρο του ποντικιού για να ρυθμίσετε τη θέση του έντονου άξονα κάθετα και οριζόντια για να καθορίσετε το σημείο στο οποίο τοποθετείται το συμμετρικό κέλυφος στο χώρο εργασίας του UV Editor. Στη συνέχεια, καθορίστε το συμμετρικό επίπεδο στην τρισδιάστατη οντότητα και κάντε δεξί κλικ.

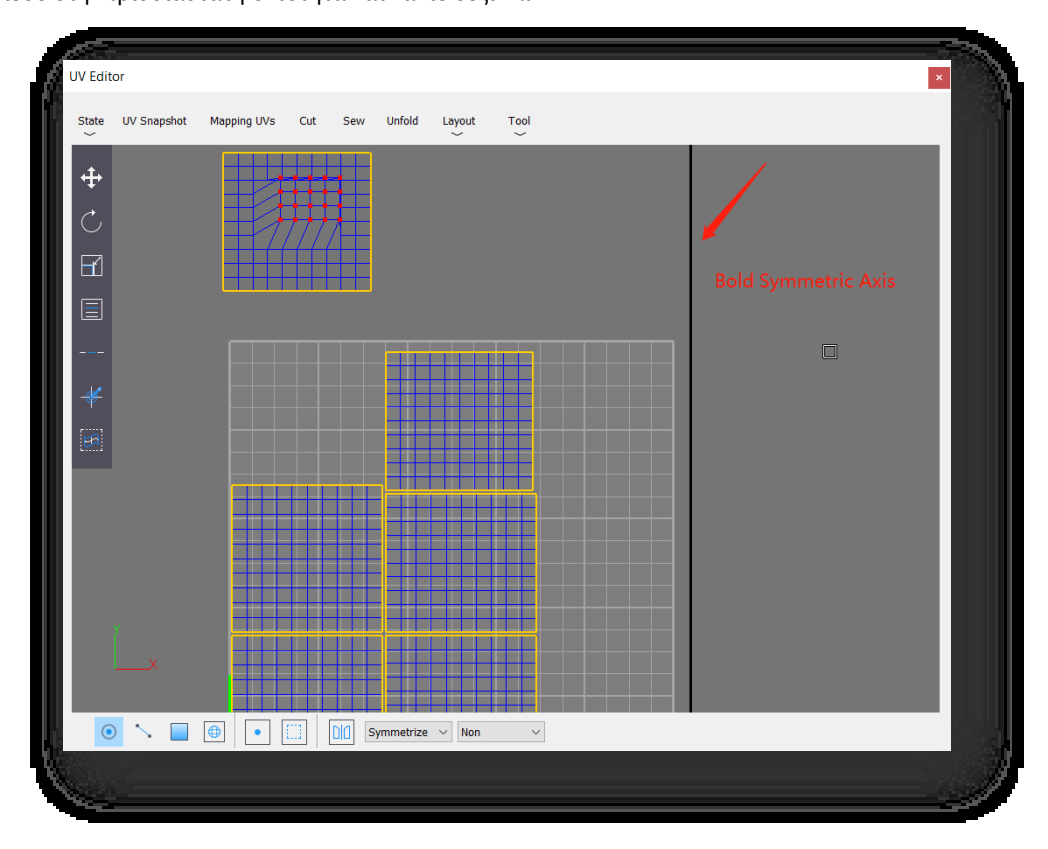

- 8. Συμμετρία: Αυτή η επιλογή αφορά μοντέλα που έχουν σχέση συμμετρίας στην τρισδιάστατη προβολή. Μετά την επιλογή του άξονα συμμετρίας, επιλέγεται ένα τμήμα του μοντέλου και ταυτόχρονα επιλέγεται και το συμμετρικό τμήμα του μοντέλου. Μπορείτε να κάνετε κλικ στο αναπτυσσόμενο κουμπί για να επιλέξετε τον άξονα και στη συνέχεια να τον χειριστείτε στον επεξεργαστή.
- 9. Υλικό: Χρησιμοποιείται κυρίως για να ελέγχει αν τα κελύφη UV είναι τεντωμένα. Επιπλέον, οι πληροφορίες του υλικού θα εμφανίζονται επίσης στην αναπτυσσόμενη λίστα.

Σημείωση: Όταν εισέρχεστε σε λειτουργία σημείου, γραμμής ή στοιχείου στον επεξεργαστή, επιλέξτε ένα σημείο/γραμμή/φλοιό UV, και το αντίστοιχο σημείο/γραμμή/φλοιό UV στην τρισδιάστατη προβολή θα επιλεγεί επίσης.

### 7.2.8.10 Γραμμή εργαλείων

- 1. Μετακίνηση: Κάνοντας κλικ στο κουμπί , εκτός από την επιλογή μιας οντότητας στο παράθυρο UV Editor για τη λειτουργία μετακίνησης, μπορείτε επίσης να επιλέξετε μια οντότητα στην τρισδιάστατη προβολή για τη μετακίνηση, η οποία αντιστοιχεί στην εντολή Move (Μετακίνηση) στην προηγμένη μοντελοποίηση. Το αντικείμενο μετακινείται με τους ακόλουθους τρόπους.
	- (1) Μετακίνηση απευθείας, κάντε κλικ σε ένα αντικείμενο και σύρετε το ποντίκι απευθείας για να μετακινήσετε το αντικείμενο.

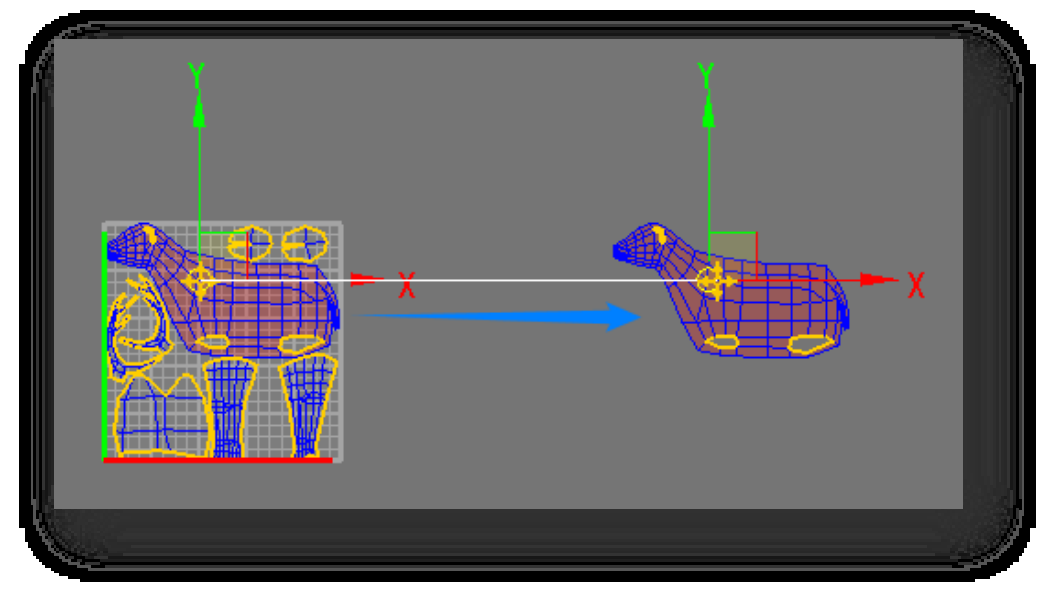

(2) Επιλέξτε και μετακινήστε. Προσθέστε πρώτα το αντικείμενο που πρόκειται να μετακινηθεί στο σύνολο επιλογής και

μετακινήστε το καθορίζοντας το σημείο αναφοράς στο σύνολο επιλογής ως σημείο βάσης.

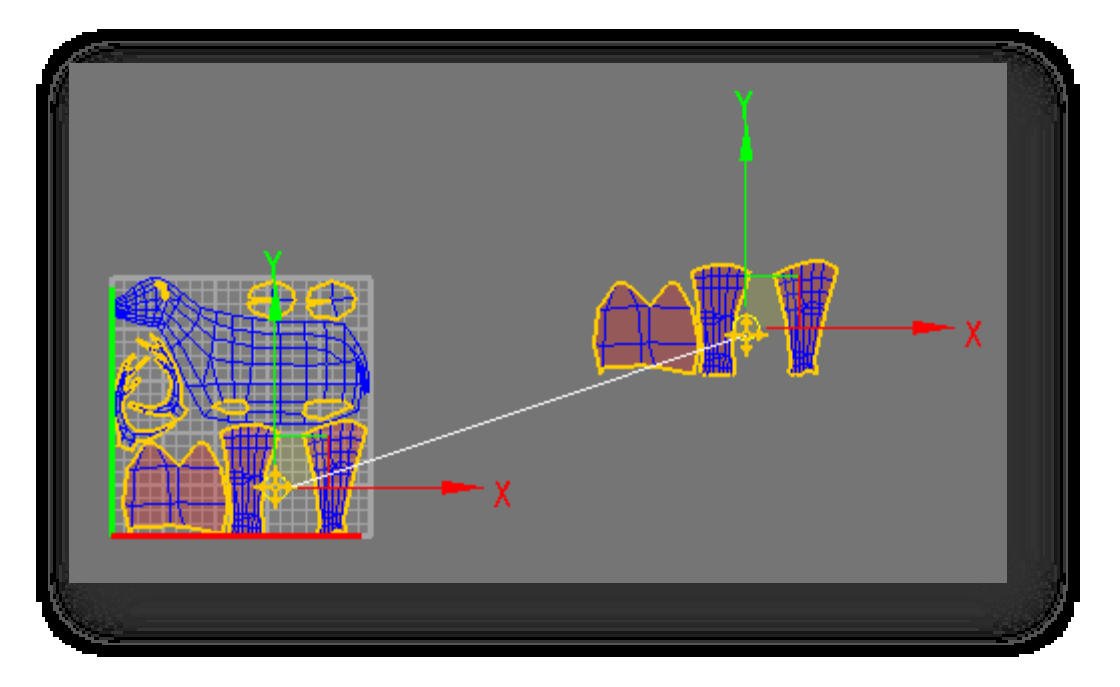

(3) Κάντε δεξί κλικ στο κουμπί Μετακίνηση και ορίστε την απόσταση μετακίνησης του επιλεγμένου αντικειμένου στο αναδυόμενο παράθυρο.

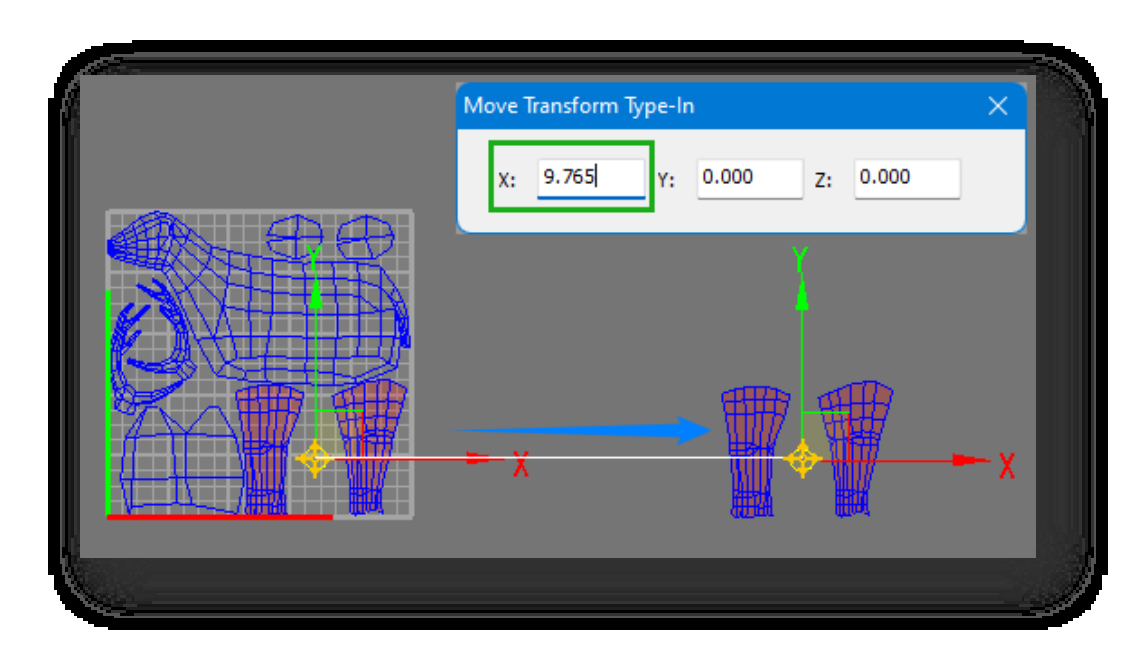

Η κατεύθυνση της κίνησης καθορίζεται από το ποντίκι και το τρέχον σύστημα συντεταγμένων αναφοράς. Το σύστημα συντεταγμένων 2D εμφανίζεται στο παράθυρο UV Editor, το αντικείμενο μπορεί να κινηθεί μόνο σε επίπεδο 2D, έχει σύνδεση με την κίνηση της προηγμένης διεπαφής μοντελοποίησης. Για να περιορίσετε την κίνηση του αντικειμένου στον άξονα X ή Y, κάντε κλικ απευθείας στον άξονα για να κλειδώσετε προσωρινά τον αντίστοιχο άξονα, μπορείτε επίσης να χρησιμοποιήσετε τις εντολές που σχετίζονται με τον "περιορισμό" στο παράθυρο προηγμένης μοντελοποίησης για να κλειδώσετε τον άξονα.

- 2. Περιστροφή: Κάνοντας κλικ στο κουμπί , εκτός από την επιλογή μιας οντότητας στο παράθυρο UV Editor για την περιστροφή, μπορείτε επίσης να επιλέξετε μια οντότητα στην τρισδιάστατη προβολή για την περιστροφή, η οποία αντιστοιχεί στην εντολή Rotate στην προηγμένη μοντελοποίηση . Το αντικείμενο περιστρέφεται με τους ακόλουθους τρόπους.
	- (1) Άμεση περιστροφή, κάντε κλικ σε ένα αντικείμενο και σύρετε το ποντίκι απευθείας για να περιστρέψετε το αντικείμενο.

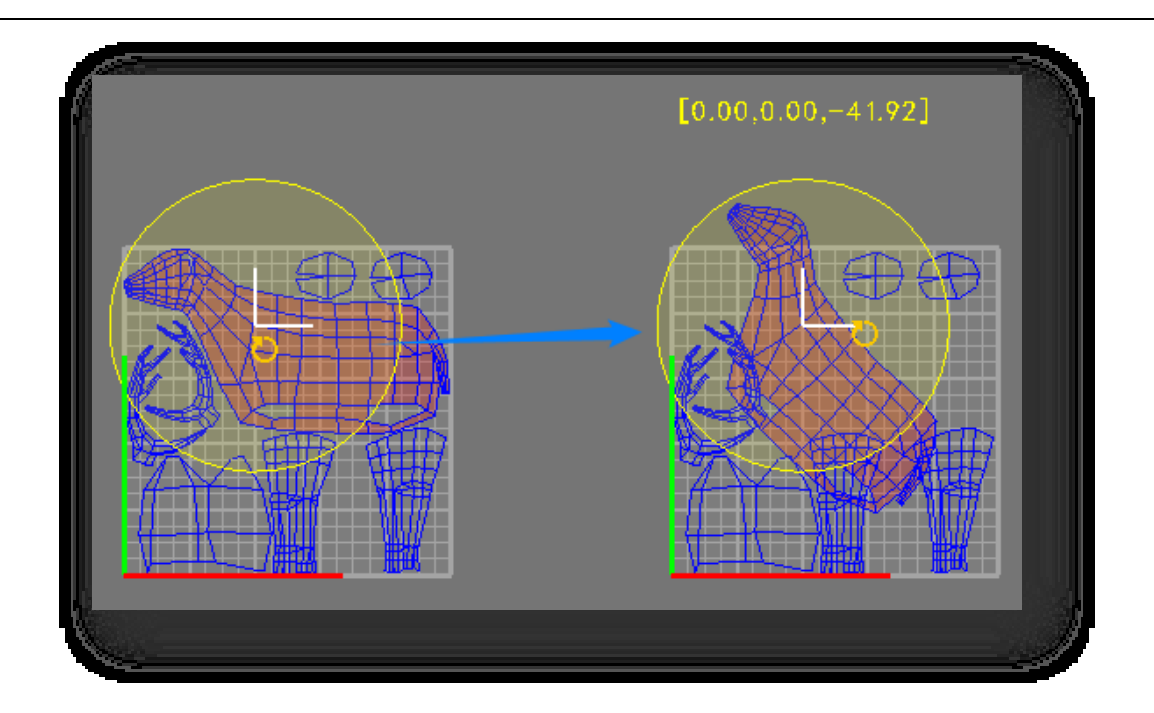

(2) Επιλογή και περιστροφή, το αντικείμενο που πρόκειται να περιστραφεί προστίθεται πρώτα στο σύνολο επιλογής και

περιστρέφεται καθορίζοντας το σημείο αναφοράς στο σύνολο επιλογής ως σημείο βάσης.

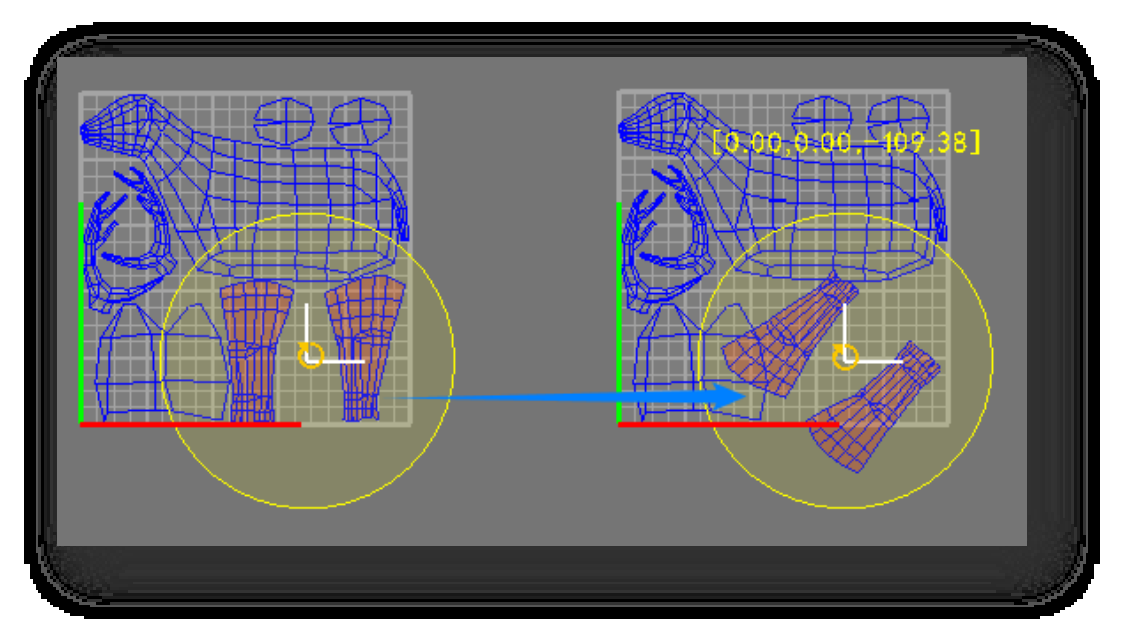

(3) Κάντε δεξί κλικ στο κουμπί Περιστροφή και ορίστε τη γωνία περιστροφής του επιλεγμένου αντικειμένου στο αναδυόμενο παράθυρο.

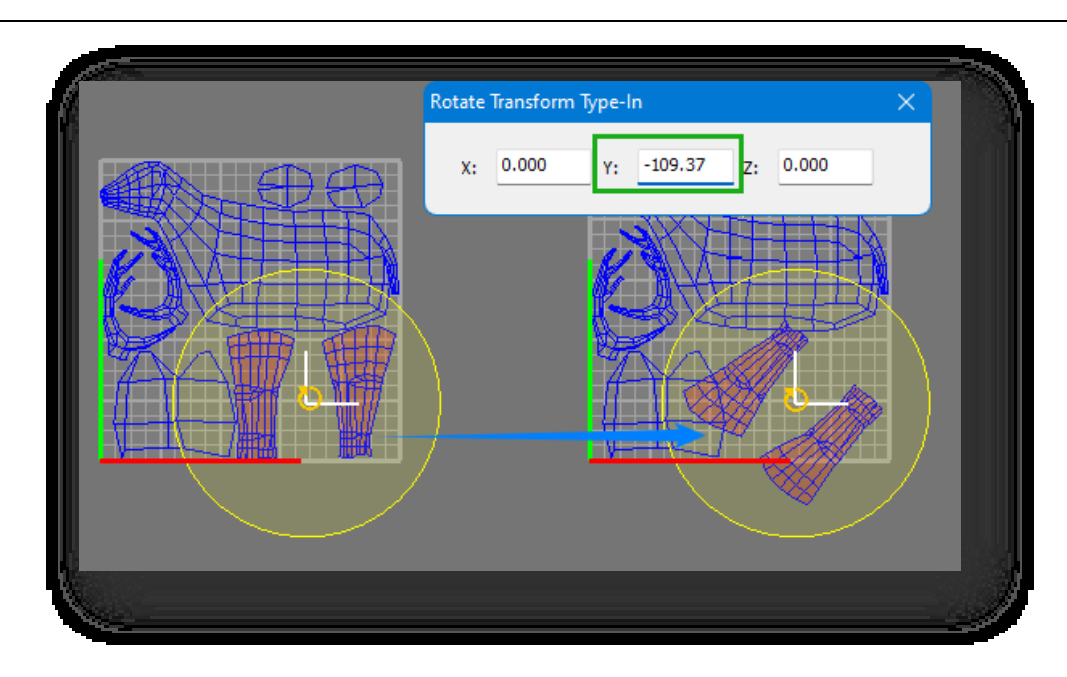

Η κατεύθυνση της περιστροφής καθορίζεται από το ποντίκι και το τρέχον σύστημα συντεταγμένων αναφοράς.Το παράθυρο UV Editor δείχνει ένα σύστημα συντεταγμένων 2D, το αντικείμενο μπορεί να περιστραφεί μόνο στο επίπεδο 2D, έχει σύνδεση με την περιστροφή της προηγμένης διεπαφής μοντελοποίησης. Για να περιορίσετε την περιστροφή του αντικειμένου στον άξονα X ή Y, κάντε κλικ απευθείας στον άξονα για να κλειδώσετε προσωρινά τον αντίστοιχο άξονα, μπορείτε επίσης να χρησιμοποιήσετε τις εντολές που σχετίζονται με τον "περιορισμό" στο παράθυρο προηγμένης μοντελοποίησης για να κλειδώσετε τον άξονα.

3. Κλίμακα: Επιλέξτε το κουμπί $\blacksquare$ , επιλέξτε ένα αντικείμενο, εκτός από την επιλογή μιας οντότητας στο παράθυρο UV Editor για τη λειτουργία κλίμακας, μπορείτε επίσης να επιλέξετε μια οντότητα στην τρισδιάστατη προβολή για την κλίμακα, η οποία αντιστοιχεί στην εντολή Scale (Κλίμακα) στην προηγμένη μοντελοποίηση. Το αντικείμενο κλιμακώνεται με τους ακόλουθους τρόπους.

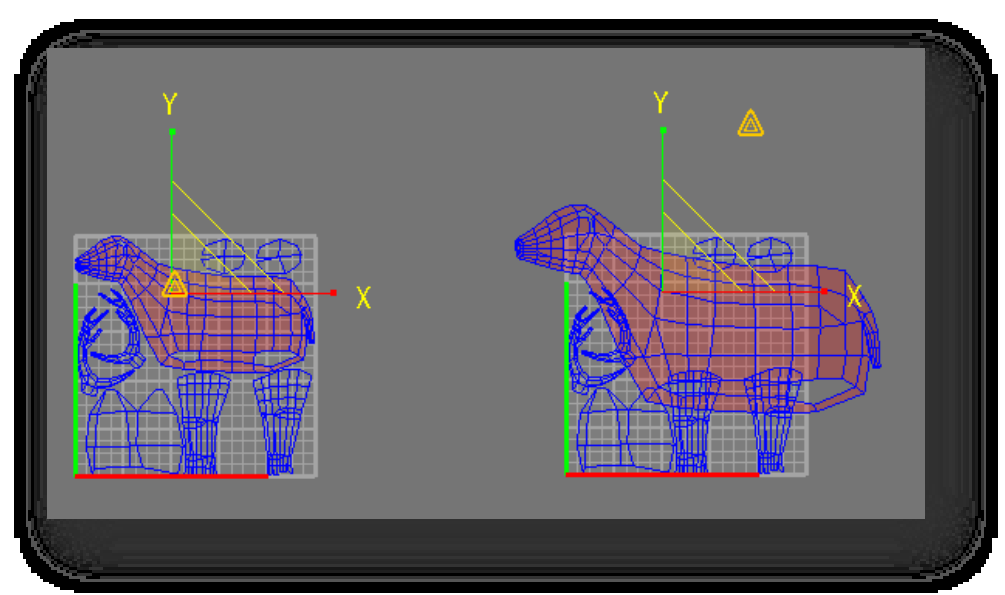

(1) Άμεση κλιμάκωση, κάντε κλικ σε ένα αντικείμενο και σύρετε το ποντίκι απευθείας για να κλιμακώσετε το αντικείμενο.

Σελίδα 209 από 264

(2) Επιλογή και κλιμάκωση, το αντικείμενο που πρόκειται να κλιμακωθεί προστίθεται πρώτα στο σύνολο επιλογής

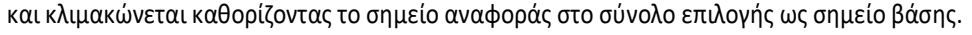

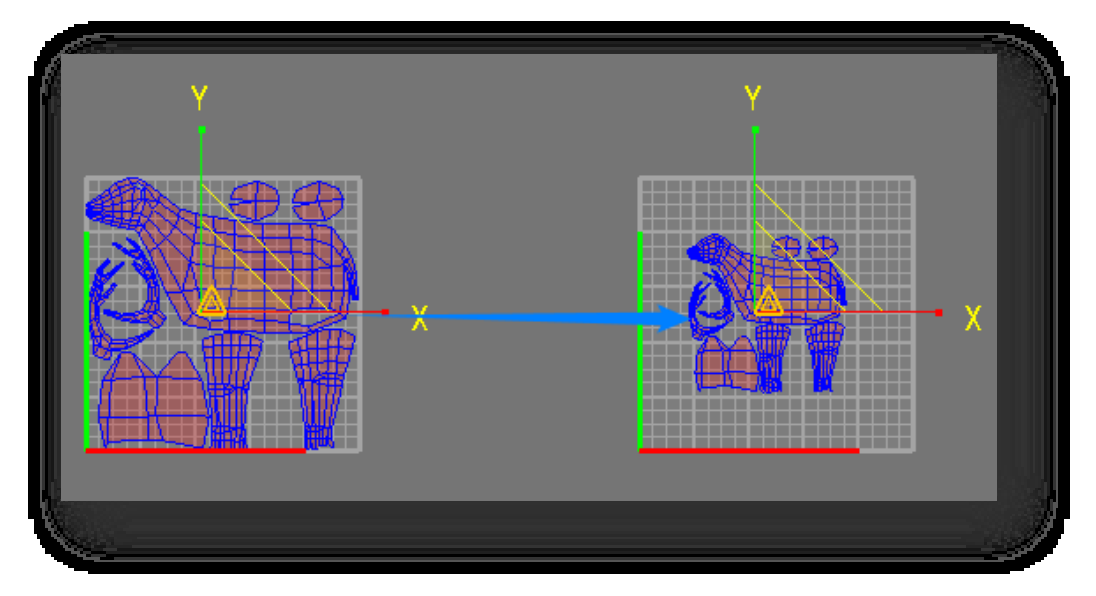

(3) Κάντε δεξί κλικ στο κουμπί "Κλίμακα" και ορίστε την κλίμακα ζουμ του επιλεγμένου αντικειμένου στο αναδυόμενο παράθυρο.

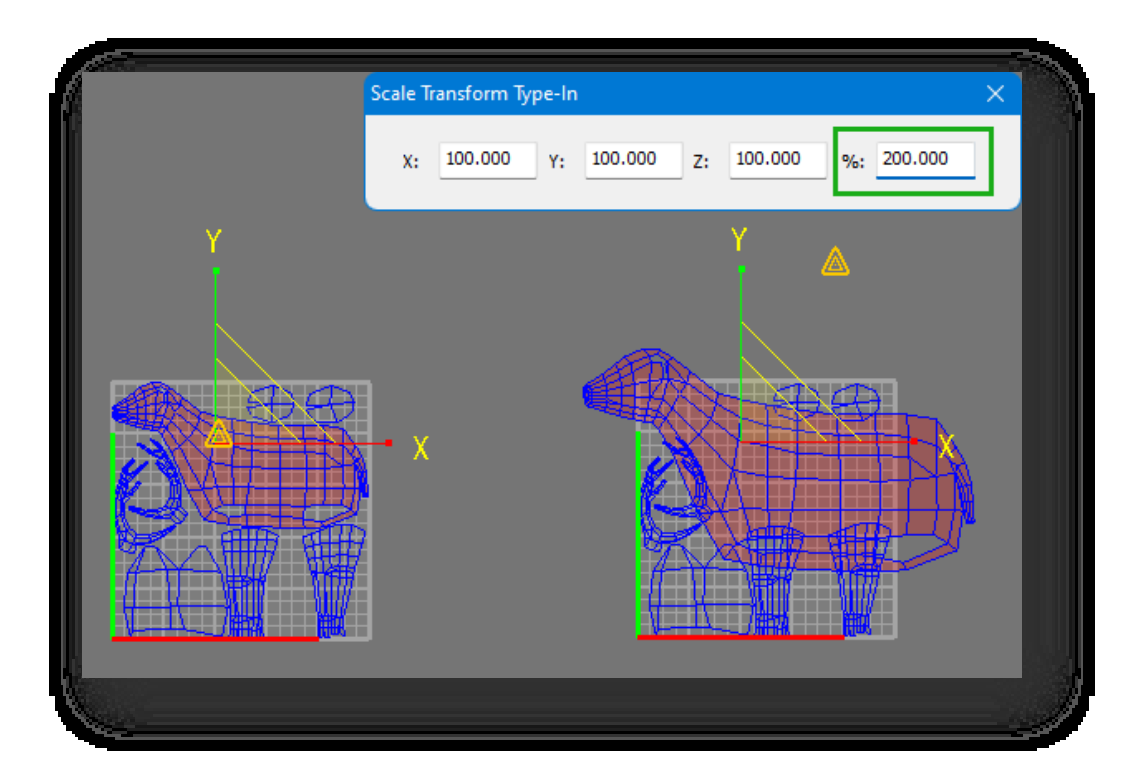

Η κατεύθυνση της κλιμάκωσης καθορίζεται από το ποντίκι και το τρέχον σύστημα συντεταγμένων αναφοράς.Το παράθυρο UV Editor εμφανίζει ένα σύστημα συντεταγμένων 2D και το αντικείμενο μπορεί να κλιμακωθεί μόνο στο επίπεδο 2D, το οποίο συνδέεται με την κλιμάκωση της προηγμένης διεπαφής μοντελοποίησης. Για να περιορίσετε την κλίμακα του αντικειμένου στον άξονα X ή Y, κάντε κλικ απευθείας στον άξονα για να κλειδώσετε προσωρινά τον αντίστοιχο άξονα, μπορείτε επίσης να χρησιμοποιήσετε τις εντολές που σχετίζονται με τον "περιορισμό" στο παράθυρο προηγμένης μοντελοποίησης για να κλειδώσετε τον άξονα.

- 4. Επιλογή δακτυλιδιού: Κάντε κλικ στο κουμπί , ορίστε το διάστημα, επιλέξτε ένα αντικείμενο και θα επιλεγούν οι κατάλληλες γραμμές.
- 5. Επιλογή βρόχου: Κάντε κλικ στο κουμπί**και ο**ρίστε το χρονικό διάστημα, επιλέξτε ένα αντικείμενο και θα επιλεγούν οι κατάλληλες γραμμές.
- 6. Επιλογή στόχου: Κάντε κλικ στο κουμπί<sup>κος</sup>, κρατήστε πατημένο το αριστερό κουμπί και περάστε το ποντίκι πάνω από τα σημεία για να τα επιλέξετε.
- 7. Σύνορα: Κάντε κλικ στο κουμπί <del>, επι</del>λέξτε ένα αντικείμενο, κάντε δεξί κλικ για να επιλέξετε σημεία, γραμμές,

πολύγωνα και κορυφές UV στον εξωτερικό δακτύλιο του κελύφους UV.

# 7.3 Πίνακας οθόνης

### 7.3.1 Πίσω πρόσωπο Cull

Η εντολή Backface Cull καθορίζει εάν οι πίσω όψεις των πολυγωνικών επιπέδων θα διαγράφονται και δεν θα εμφανίζονται. Επιλέξτε

"Material Tab > Display Panel > **Backface Cull" για να εφαρμόσετε αυτή τη** λειτουργία. Η κατεύθυνση της κανονικής όψης του πολυγώνου καθορίζει αν θα εμφανίζεται όταν είναι ενεργοποιημένη η επιλογή Backface Cull.

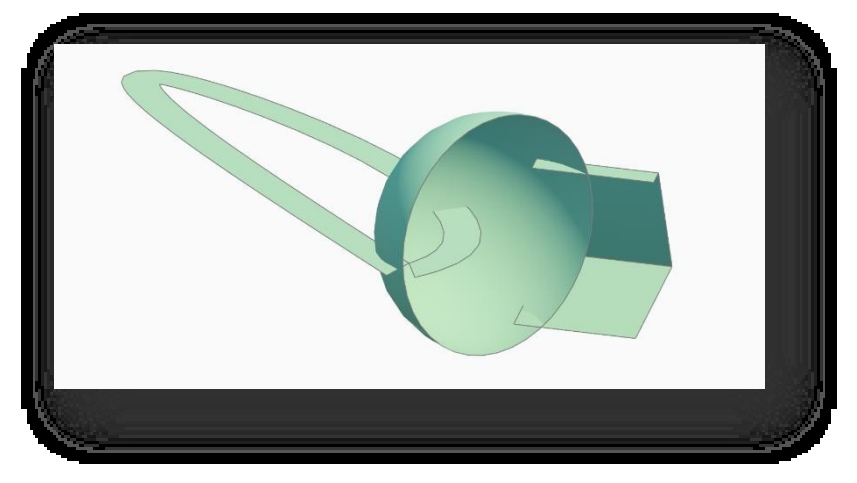

Τα πολύγωνα που είναι στραμμένα μακριά από το παράθυρο προβολής ή τα πολύγωνα που βρίσκονται μέσα σε ένα

αντικείμενο και είναι στραμμένα προς το παράθυρο προβολής δεν εμφανίζονται, αν κάνετε ξανά κλικ στη λειτουργία Backface

Cull, μπορούν να εμφανιστούν ξανά.

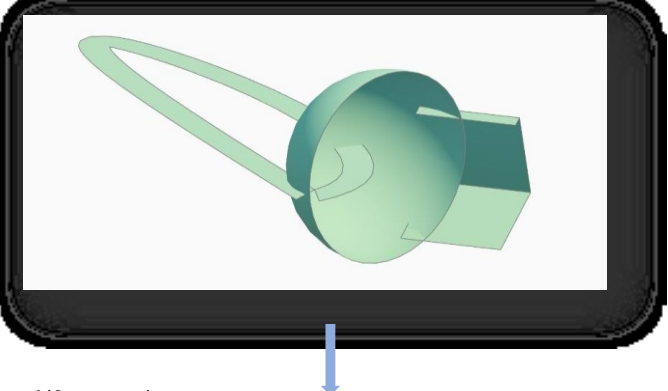

Σελίδα 211 από 264

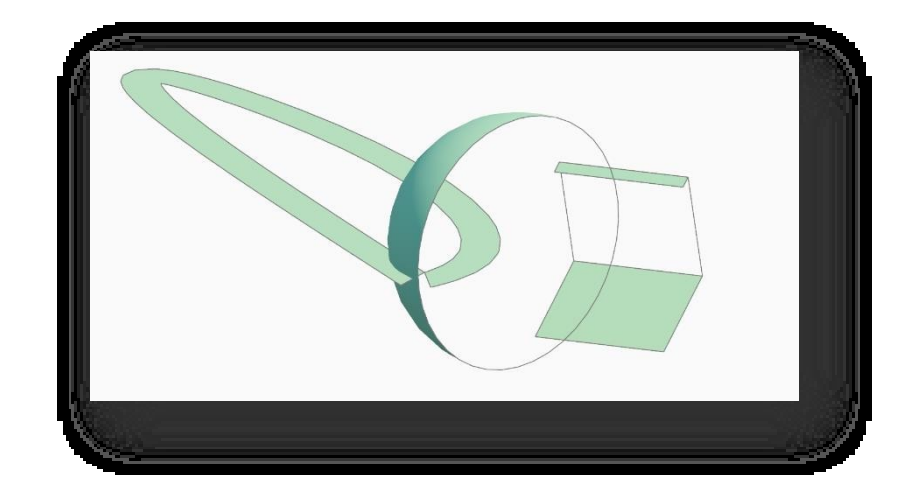

# 8 Μενού σκηνής

Κατά τη διαδικασία σχεδιασμού και μελέτης ενός έργου, η διάταξη της σκηνής είναι ιδιαίτερα σημαντική. Αντικατοπτρίζει το στυλ και το σχεδιαστικό αποτέλεσμα του τελικού σχεδίου και αντανακλά επίσης την ικανότητα σκηνικού και την αισθητική του σχεδιαστή. Αυτό το κεφάλαιο μιλάει για τη δημιουργία δρόμων και οντοτήτων τοποθεσίας, τη διάταξη οντοτήτων φόντου και την εισαγωγή σκελετικών στοιχείων κίνησης, έτσι ώστε ο χρήστης να μπορεί να χρησιμοποιεί με ευελιξία τις λειτουργίες κατά τη διευθέτηση της σκηνής και να κάνει το έργο να παρουσιάζει ένα λεπτό και ρεαλιστικό αποτέλεσμα.

## 8.1 Δρόμος

# 8.1.1 Αστικός δρόμος

Οι αστικοί δρόμοι είναι οι κύριες οδοί κυκλοφορίας στην πόλη ή έξω από τις κατοικημένες γειτονιές. Το Houseplan 1.0 παρέχει

πρότυπα για αστικούς δρόμους για να διευκολύνει τη γρήγορη σχεδίαση. Επιλέξτε "Scene Tab > Road Panel > Urban Road" για να ανοίξει το ακόλουθο παράθυρο διαλόγου.

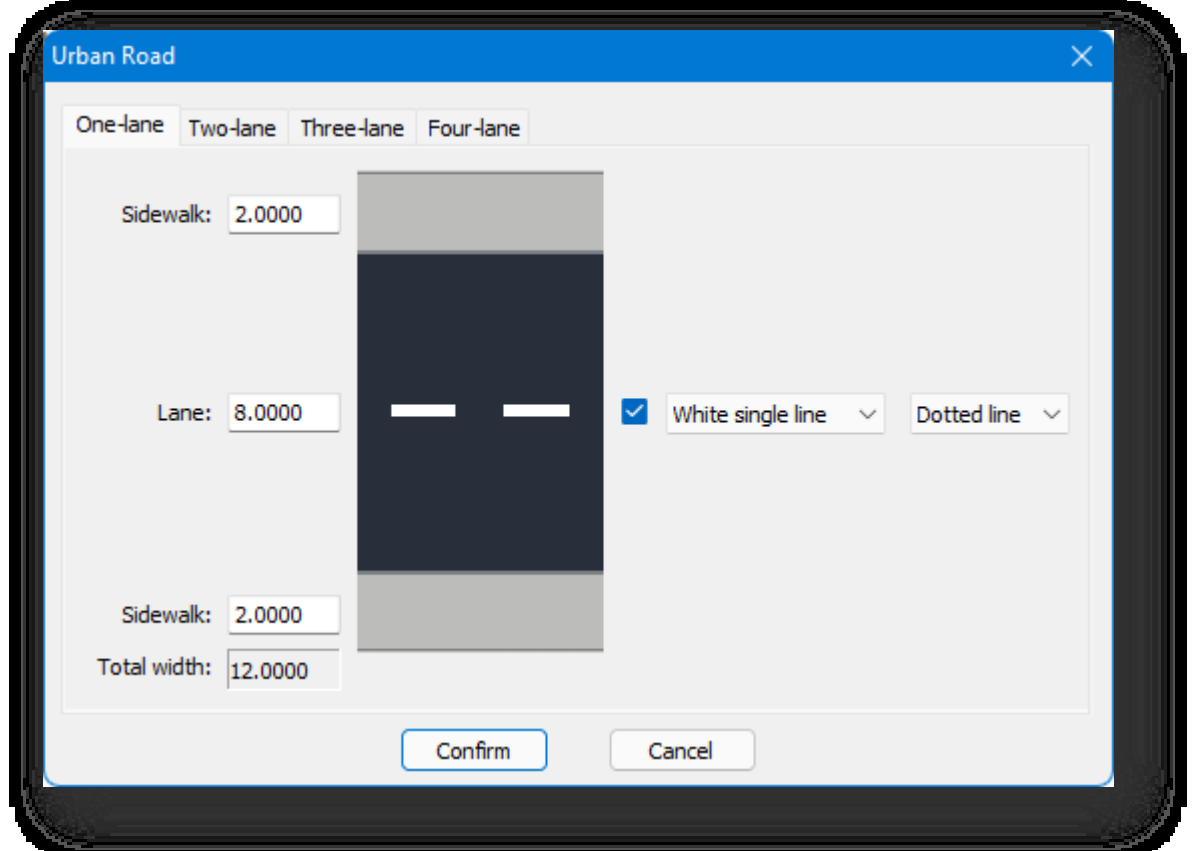

1. Σχεδιάστε αστικούς δρόμους: Επιλέξτε τον τύπο λωρίδας και ορίστε τις παραμέτρους στο παράθυρο διαλόγου, κάντε κλικ στο κουμπί "Επιβεβαίωση" και, στη συνέχεια, σχεδιάστε απευθείας στο καθορισμένο σημείο της σκηνήςΜΗΧΑΝΟΓΡΑΦΙΑ Μπορεί να σχεδιάζεται συνεχώς, πληκτρολογήστε "U" για να επιστρέψετε στο προηγούμενο βήμα και κάντε δεξί κλικ για να τερματίσετε τη σχεδίαση.

- 2. Γραμμή προς δρόμο: Επιλέξτε τον τύπο λωρίδας και ορίστε τις παραμέτρους. στο πλαίσιο διαλόγου, κάντε κλικ στο κουμπί "Επιβεβαίωση", πληκτρολογήστε C στη γραμμή εντολών, επιλέξτε τη γραμμή και κάντε δεξί κλικ για να ολοκληρώσετε. Η επιλεγμένη οντότητα γραμμής θα μετατραπεί σε αστική οδό.
- 3. Παράμετρος Περιγραφή: Στο παράθυρο διαλόγου, αλλάξτε τη σελίδα καρτέλας για να επιλέξετε τον τύπο λωρίδας (π.χ.

"δρόμοι δύο λωρίδων"), να ορίσετε το πλάτος πεζοδρομίου, το πλάτος λωρίδας, το πλάτος διαχωρισμού και άλλες

παραμέτρους. Το "συνολικό πλάτος" υπολογίζεται αυτόματα σύμφωνα με το πλάτος του πεζοδρομίου κ.λπ. Στη δεξιά

πλευρά, επιλέξτε το πεζοδρόμιο που θα εμφανιστεί και ορίστε το χρώμα, τις μονές και διπλές γραμμές και το στυλ

διακεκομμένης γραμμής του πεζοδρομίου. Εάν θέλετε να ορίσετε διαφορετικό πλάτος, μπορείτε να τροποποιήσετε την

παρακάτω τιμή ξεχωριστά.

#### Σημείωση:

<sup>①</sup> Όταν σχεδιάζετε έναν καμπύλο δρόμο, "εφαπτόμενο τόξο" σημαίνει ότι το τμήμα του δρόμου τόξου εφάπτεται στο προηγούμενο τμήμα του δρόμου, "κυρτό τόξο" σημαίνει ότι τα άκρα του δρόμου τόξου σχεδιάζονται πριν καθορίσετε την ακτίνα τους και "τόξο τριών σημείων"

σημαίνει τον προσδιορισμό του δεύτερου και του τρίτου σημείου του τόξου με τη σειρά για τη δημιουργία του δρόμου του τόξου.

- <sup>②</sup> Όταν σχεδιάζεται ένας δρόμος με σημείο στροφής, δίνεται ένα εύρος ακτίνας τόξου με βάση τη γωνία μεταξύ δύο δρόμων, με προεπιλεγμένη ακτίνα τόξου το πλάτος του δρόμου.
- <sup>③</sup> Όταν οι δρόμοι που έχουν σχεδιαστεί και μετατραπεί από γραμμές διασταυρώνονται, η επιφάνεια του δρόμου, το οδόστρωμα και άλλα στοιχεία συγχωνεύονται αυτόματα. Όταν τμήματα δρόμων μετακινούνται ή διαγράφονται, το οδόστρωμα με το οποίο είχαν αρχικά συγχωνευθεί

χειρίζεται επίσης αυτόματα τα όρια.

- <sup>④</sup> Για τους δρόμους που σχεδιάζονται και μετατρέπονται από γραμμές, αποτελούνται από επιμέρους τμήματα και γωνίες δρόμου, απαιτώντας την επιλογή όλων των τμημάτων για συνολική κίνηση.
- <sup>⑤</sup> Για δρόμους που σχεδιάζονται και μετατρέπονται από γραμμές, αφού επιλέξετε ένα τμήμα δρόμου, σύρετε το μέσο σημείο για να μετακινήσετε το τμήμα δρόμου και σύρετε το σημείο αρχής και το σημείο τέλους για να αλλάξετε τη θέση των άκρων τους. Το σύρσιμο θα ασφαλίσει στο ύψος του

το σημείο-στόχο, π.χ., εάν ο δρόμος έχει υψόμετρο έναρξης 10, εάν η έναρξη σύρεται στο επίπεδο 0, το υψόμετρο

έναρξης θα αλλάξει επίσης σε 0.

Ⓐ Φιλέτο: Αναφέρεται στην καμπύλη αιχμηρή γωνία του οδοστρώματος που δημιουργείται μεταξύ των διασταυρούμενων οδών. Η γωνία είναι

επιλεγμένο και η ακτίνα του μπορεί να αλλάξει με τον ορισμό της στην παλέτα ιδιοτήτων ή με σύρσιμο και απόθεση του σημείου επεξεργασίας.

- <sup>⑦</sup> Στη στήλη "Ιδιότητα":
	- ⮚ Κάντε κλικ στον τύπο για να μεταβείτε σε άλλο τύπο δρόμου. Κατά την επιστροφή σε αστικούς δρόμους, το πλάτος του οδοστρώματος πρέπει να ρυθμιστεί χειροκίνητα.
	- ⮚ Το πλάτος και το εμβαδόν δεν περιλαμβάνουν πεζοδρόμια.
	- ⮚ Είναι δυνατό να τροποποιήσετε τα υψόμετρα αρχής και τέλους για να δώσετε στο δρόμο τρισδιάστατη μορφή.

⮚ Η πλαστικότητα επηρεάζει το μέγεθος του τριγωνικού πλέγματος που υπολογίζεται στο εσωτερικό του δρόμου. Όσο μικρότερη είναι η τιμή, τόσο πιο λεπτομερής θα είναι η απόδοση του δρόμου, αλλά θα μειωθεί επίσης σημαντικά η απόδοση. Μια κατάλληλη τιμή πλαστικότητας μπορεί να οριστεί ανάλογα με την περίπτωση.

## 8.1.2 Οικιστική οδός

Οι οικιστικοί δρόμοι αναφέρονται στους κύριους δρόμους πρόσβασης σε μια περιοχή όπου κυριαρχούν τα κτίρια κατοικιών και η λειτουργία αυτή χρησιμοποιείται για να

χάρτη ή να δημιουργήσετε γρήγορα οικιστικούς δρόμους μετατρέποντας γραμμές. Επιλέξτε " Scene Tab > Road Panel > Residential Street" για να σχεδιάσετε έναν δρόμο ή να μετατρέψετε τον δρόμο σύμφωνα με την προτροπή της γραμμής εντολών.

- 1. Σχεδιάστε κατοικημένους δρόμους: Εισάγετε "A" για να σχεδιάσετε ως "εφαπτόμενο τόξο", εισάγετε "B" για να σχεδιάσετε ως "κυρτό τόξο", εισάγετε "C" για να σχεδιάσετε ως "τόξο τριών σημείων". Μπορεί να σχεδιάζεται συνεχώς - πληκτρολογήστε "U" για να επιστρέψετε στο προηγούμενο βήμα και κάντε δεξί κλικ για να τερματίσετε τη σχεδίαση.
- 2. Γραμμή προς δρόμο: Επιλέξτε τον τύπο λωρίδας και ορίστε τις παραμέτρους στο πλαίσιο διαλόγου, κάντε κλικ στο κουμπί "Επιβεβαίωση", πληκτρολογήστε C στη γραμμή εντολών, επιλέξτε τη γραμμή και κάντε δεξί κλικ για να ολοκληρώσετε. Η επιλεγμένη οντότητα γραμμής θα μετατραπεί σε δρόμο κατοικημένης περιοχής.

Σημείωση: Η παλέτα ιδιοτήτων σάς επιτρέπει να τροποποιείτε πληροφορίες σχετικά με παραμέτρους όπως ο τύπος, το πλάτος, το υψόμετρο του σημείου εκκίνησης, το υψόμετρο του σημείου λήξης, το πλάτος του κράσπεδου, το μήκος, το εμβαδόν, το διαμορφώσιμο κ.λπ.

## 8.1.3 Επεξεργασία δρόμου

### 8.1.3.1 Στρογγυλεμένη γωνία

Δημιουργεί στρογγυλεμένα τμήματα και των δύο δρόμων. Επιλέξτε "Scene Tab > Road Panel > Edit Road > Rounded Corner", σύμφωνα με τις οδηγίες της γραμμής εντολών, επιλέξτε δύο τμήματα δρόμου και καθορίστε ή εισαγάγετε την ακτίνα στροφής. Μπορείτε να συνδέσετε δύο τμήματα

του δρόμου για τη δημιουργία στρογγυλεμένων γωνιών.

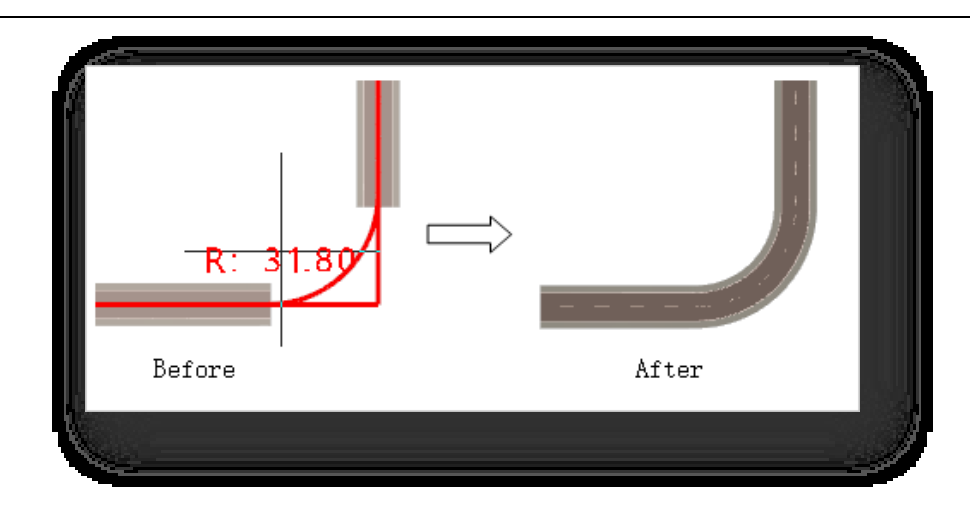

#### Σημείωση:

- <sup>①</sup> Δεν μπορούν να στρογγυλοποιηθούν οι γωνίες σε παράλληλες διατομές.
- <sup>②</sup> Η μέγιστη ακτίνα στροφής υπολογίζεται αυτόματα με βάση τη γωνία μεταξύ των δύο δρόμων και η προεπιλεγμένη ακτίνα δημιουργείται από το πλάτος του δρόμου.

### 8.1.3.2 Επέκταση δρόμου

Χρησιμοποιεί τη γραμμή του δρόμου ως όριο, έτσι ώστε ο επιλεγμένος δρόμος να εκτείνεται μέχρι το όριο. Επιλέξτε "Καρτέλα σκηνής > Πίνακας δρόμου >

Edit Road ><mark>: Ε΄ Extend Road", σύμφωνα με τις οδηγίες της γραμμής εντολών, επιλέξτε πρώτα το οδικό τμήμα ή τη γραμμή</mark> που θα χρησιμοποιηθεί ως όριο , και στη συνέχεια επιλέξτε το οδικό τμήμα που πρόκειται να επεκταθεί. Μπορείτε να επεκτείνετε την επιλεγμένη οδό μέχρι το όριο.

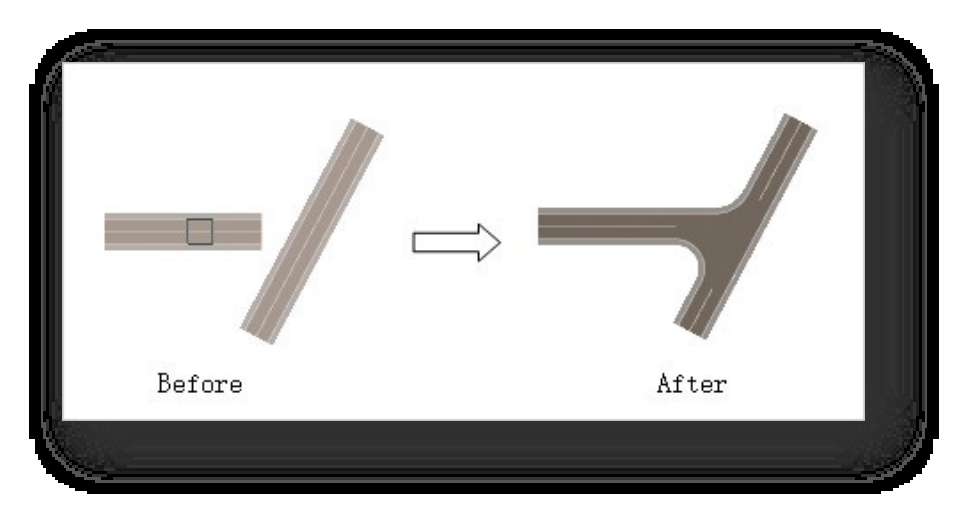

Σημείωση: Όταν επιλέγετε ένα τμήμα επέκτασης, ο δρομέας πρέπει να δείχνει στο άκρο που βρίσκεται πιο κοντά στο όριο, διαφορετικά η επέκταση αποτυγχάνει.

### 8.1.3.3 Φιλέτο

Τροποποιεί την ακτίνα στροφής των δύο συνδετήριων οδών. Επιλέξτε "Scene Tab > Road Panel > Edit Road > Fillet", σύμφωνα με τις οδηγίες της γραμμής εντολών,

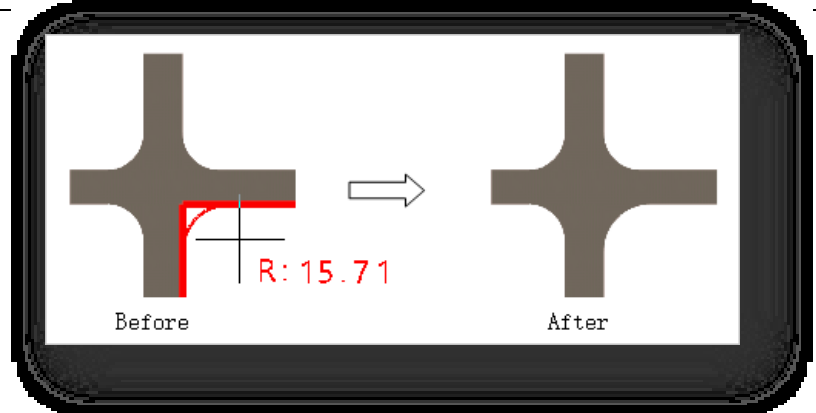

επιλέξτε αντίστοιχα το δρόμο στις δύο συνδεδεμένες ευθείες, πληκτρολογήστε ή χρησιμοποιήστε τον κέρσορα για να καθορίσετε την ακτίνα του τόξου.

> Σημείωση: Η σχεδίαση ενός δρόμου απαιτεί να επιλεγεί η ευθεία άκρη του δρόμου στην ίδια πλευρά δύο συνδεδεμένων τμημάτων και τα δύο τμήματα να αναμειγνύονται.

# 8.2 Πάνελ εγκαταστάσεων

### 8.2.1 Περιοχή κτιρίου

Η περιοχή κτιρίου αναφέρεται στην περιοχή που μπορεί να χρησιμοποιηθεί για σχέδια κτιρίου, αυτή η λειτουργία

χρησιμοποιείται για τη σχεδίαση και τον καθορισμό της περιοχής κτιρίου. Επιλέξτε " Scene Tab > Facilities Panel >

Building Area" και υπάρχουν δύο τρόποι για τη δημιουργία της.

- 1. Σχεδιάστε την περιοχή του κτιρίου απευθείας με πολυγραμμές.
- 2. Πληκτρολογήστε D και πατήστε Enter για να επιλέξετε το οριζόντιο επίπεδο ή την κλειστή γραμμή και να το ορίσετε ως περιοχή δόμησης.

### 8.2.2 Πρασίνισμα

### 8.2.2.1 Πισίνα λουλουδιών

Η ανθόκηπος είναι ένας περιφραγμένος χώρος για την καλλιέργεια λουλουδιών και τη φύτευση δέντρων, μια μικρή κατασκευή που περικλείεται από τούβλο ή σκυρόδεμα για τη φύτευση λουλουδιών ή θάμνων. Η πισίνα γεμίζεται με χώμα φύτευσης και διαθέτει οπές αποστράγγισης- το ύψος της δεν υπερβαίνει γενικά τα 600 χιλιοστά. Αυτό το χαρακτηριστικό χρησιμοποιείται για να σχεδιάσει και να ορίσει τις λίμνες λουλουδιών.

Επιλέξτε "Scene Tab > Facilities Panel > Greening > Flower Pool" και υπάρχουν τρεις τρόποι για να το δημιουργήσετε.

- 1. Άμεση σχεδίαση της λίμνης λουλουδιών με τον ίδιο τρόπο όπως ένα πολύγωνο.
- 2. Πληκτρολογήστε "S" και πατήστε Enter για να σχεδιάσετε τη λίμνη λουλουδιών με τον ίδιο τρόπο που σχεδιάζεται ένα τρισδιάστατο πολύγωνο.

3. Πληκτρολογήστε "D" και πατήστε Enter για να επιλέξετε το επίπεδο ή την κλειστή γραμμή και να το ορίσετε ως λίμνη λουλουδιών. Σημείωση: Η παλέτα ιδιοτήτων στη δεξιά πλευρά της οθόνης σάς επιτρέπει να ρυθμίσετε τις παραμέτρους για το ύψος και το πλάτος της γλάστρας.

#### 8.2.2.2 Αντιστάθμιση

Ο φράχτης, επίσης γνωστός ως δέντρο τοίχου ή πέργκολα, ένα δέντρο ή άλλο φυτό που αναπτύσσεται κατά μήκος ενός τοίχου ή πέργκολας, αναφέρεται επίσης στον τοίχο ή την πέργκολα στην οποία είναι προσκολλημένο ένα τέτοιο δέντρο. Η λειτουργία αυτή χρησιμοποιείται για τη σχεδίαση και τον ορισμό φράχτη.

Επιλέξτε "Scene Tab > Facilities Panel > Greening > Hedge", εισαγάγετε τιμές για να καθορίσετε το πλάτος και το ύψος του φράχτη αντίστοιχα, υπάρχουν τρεις τρόποι δημιουργίας.

1. Σχεδιάστε φράχτες απευθείας με τη σχεδίαση πολυγραμμών.

2. Πληκτρολογήστε "D" και πατήστε Enter, επιλέξτε μια γραμμή και ορίστε την ως αντιστάθμιση.

3. Για να σχεδιάσετε έναν φράκτη κατά μήκος μιας γραμμής, πληκτρολογήστε "Y" και πατήστε Enter και

ακολουθήστε τις οδηγίες της γραμμής εντολών για να τον σχεδιάσετε. Σημείωση: Οι παράμετροι για το ύψος

και το πλάτος του φράχτη μπορούν να ρυθμιστούν στη γραμμή ιδιοτήτων στα δεξιά.

### 8.2.3 Νερό

Ο όγκος του νερού είναι ένα από τα επαναλαμβανόμενα στοιχεία σε ένα τοπίο. Αυτή η λειτουργία χρησιμοποιείται για να σχεδιάσετε και να ορίσετε μια επιφάνεια νερού ή μια πισίνα.

Επιλέξτε "Scene Tab > Facilities Panel > Water" για να ανοίξετε το παράθυρο διαλόγου που φαίνεται παρακάτω.

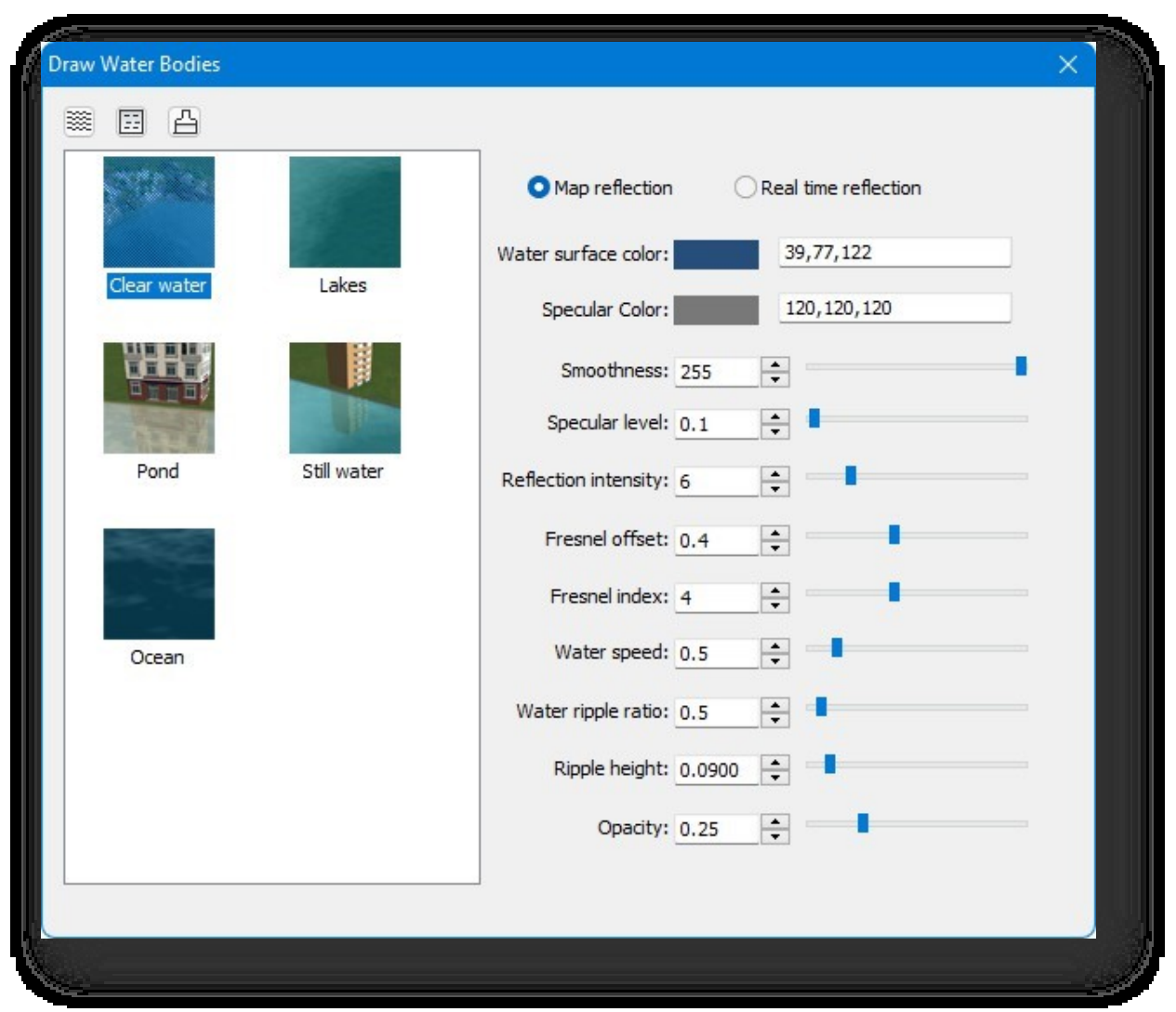

- 1. Σχεδίαση υδάτινης επιφάνειας: κάντε κλικ στο κουμπί και υπάρχουν τρεις τρόποι για τη δημιουργία της.
	- (1) Σχεδίαση της υδάτινης επιφάνειας με τον ίδιο τρόπο που σχεδιάζονται τα πολύγωνα.
	- (2) Πληκτρολογήστε "D", πατήστε Enter και επιλέξτε το οριζόντιο επίπεδο, την οριζόντια κλειστή γραμμή και ορίστε ως επιφάνεια νερού. Για την αυτόματη δημιουργία υδάτινης επιφάνειας, πληκτρολογήστε "Z" και πατήστε Enter, επιλέξτε την οντότητα που θέλετε να δημιουργήσει αυτόματα την υδάτινη επιφάνεια και καθορίστε την απευθείας ή πληκτρολογήστε την τιμή του ύψους που θέλετε να εισαγάγετε.

Σημείωση:

① Η αυτόματη παραγωγή χρησιμοποιείται γενικά για τη δημιουργία υδάτινων επιφανειών σε πεδινές περιοχές του εδάφους.

② Οι οντότητες που υποστηρίζουν την αυτόματη δημιουργία υδάτινων επιφανειών είναι το έδαφος, τα επίπεδα και οι δρόμοι.

2. Ισοπαλία πιστών: Για περισσότερες λεπτομέρειες, ανατρέξτε στην ενότητα "Σχεδίαση υδάτινης επιφάνειας".

3. Βαφή: Μπορείτε να ζωγραφίσετε τον όγκο του νερού, το επίπεδο ή οποιαδήποτε άλλη οντότητα. Κάντε δεξί κλικ στη σκηνή, μπορείτε επίσης να σχεδιάσετε το υλικό του όγκου νερού, να ζωγραφίσετε στον όγκο νερού κ.λπ.

Παράμετρος Περιγραφή:

- 1. Αντανάκλαση χάρτη: Αντανακλάσεις νερού σύμφωνα με έναν προκαθορισμένο χάρτη.
- 2. Αναστοχασμός σε πραγματικό χρόνο: Αντανάκλαση της επιφάνειας του νερού σύμφωνα με το πραγματικό περιβάλλον.
- 3. Χρώμα επιφάνειας νερού: Ορίζει το χρώμα του νερού.
- 4. Specular color: Προσθέστε έναν χάρτη κατοπτρισμού στην επιφάνεια του νερού.
- 5. Ομαλότητα: Ελέγχει το βαθμό ομαλότητας του υλικού όταν εκτίθεται στο φως.
- 6. Γυαλιστερό επίπεδο: Ελέγχει το επίπεδο της κατοπτρικής φωτεινότητας.
- 7. Ένταση ανάκλασης: Όσο υψηλότερη είναι η τιμή, τόσο ισχυρότερο είναι το φαινόμενο της ανάκλασης.
- 8. Μετατόπιση Fresnel: Αυτή η τιμή είναι χαμηλότερη για τα υλικά νερού.
- 9. Δείκτης Fresnel: Fresnel.
- 10. Ταχύτητα νερού: Ο ρυθμός με τον οποίο ρέει το νερό.
- 11. Αναλογία κυματισμού νερού: Όσο υψηλότερη είναι η τιμή, τόσο πιο πυκνός είναι ο κυματισμός του νερού.
- 12. Ύψος κυματισμού: Ορίζει το ύψος κυματισμού της επιφάνειας του νερού.
- 13. Αδιαφάνεια: Ορίζει την αδιαφάνεια της υδάτινης επιφάνειας.

### 8.2.4 Βήματα

#### 8.2.4.1 Σκάλες κατά μήκος των γραμμών

Τα βήματα κατά μήκος της γραμμής είναι βήματα που δημιουργούνται κατά μήκος των υφιστάμενων περιγραμμάτων. Αυτή η λειτουργία χρησιμοποιείται για τον ορισμό βημάτων.

Επιλέξτε "Scene Tab > Facilities Panel > Steps > Stairs Along Lines", εισάγετε πρώτα την τιμή για να καθορίσετε τον αριθμό

των βημάτων και το πλάτος του ανώτερου επιπέδου των βημάτων, στη συνέχεια ορίστε αν θα δημιουργηθούν βήματα και στα δύο

άκρα, επιλέξτε μια γραμμή ή ένα σημείο στην άκρη της οντότητας, καθορίστε απευθείας ή εισαγάγετε μια τιμή για να καθορίσετε το

μήκος του βήματος- αν θέλετε να κλείσετε τα βήματα κατά μήκος της άκρης της οντότητας, εισαγάγετε "C" και πατήστε Enter.

Σημείωση: Το πλάτος του άνω επιπέδου των σκαλοπατιών είναι το πλάτος του ανώτατου σκαλοπατιού.

#### 8.2.4.2 Σκάλες σταθερής θέσης

Τα βήματα επί τόπου είναι βήματα που δημιουργούνται κατά παραγγελία με βάση ένα υπάρχον περίγραμμα. Αυτή η λειτουργία χρησιμοποιείται για τον ορισμό βημάτων. Επιλέξτε "Σκηνή

Tab > Facilities Panel > Steps > Steps > Fixed Position Stairs", επιλέξτε την πλευρά του αεροπλάνου για τη δημιουργία σκαλοπατιών και εισαγάγετε την τιμή για να καθορίσετε τον αριθμό των σκαλοπατιών που θα δημιουργηθούν.

Σημείωση:

- ① Οι ακμές ενός επιπέδου που δημιουργεί ένα βήμα μπορεί να είναι πολλαπλές ακμές.
- ② Όταν η απόσταση από το κτίριο είναι μικρότερη από 0,2 m, το "Βήμα στη θέση του" συσχετίζεται αυτόματα με το κτίριο .

### 8.2.5 Φράχτης

Ο φράχτης είναι αρχιτεκτονικά μια έντονα ευθύγραμμη χωρική δομή διαχωρισμού που χρησιμοποιείται για να περιβάλλει, να διαιρεί ή να προστατεύει μια περιοχή, γενικά περικλείοντας τον τοίχο ενός κτιριακού όγκου. Επιλέξτε "Scene Tab > Facilities

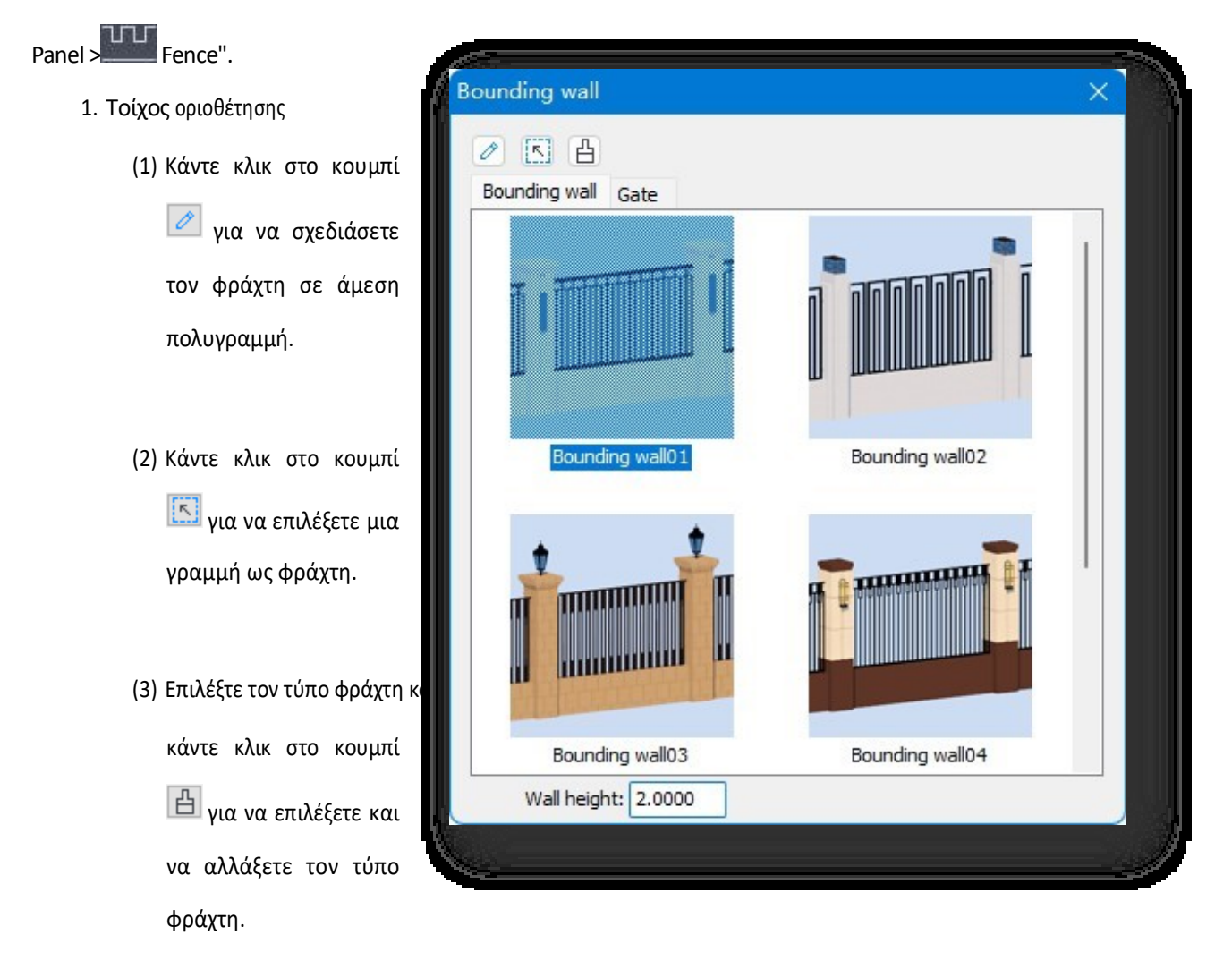

(4) Ύψος φράχτη: Κάντε κλικ

στο πτυσσόμενο βέλος ή

πληκτρολογήστε

μια τιμή απευθείας για να αλλάξετε το ύψος του φράχτη.

2. Πύλη: Μεταβαίνει στην καρτέλα Πύλη, απλά κάντε διπλό κλικ ή σύρετε τον επιλεγμένο τύπο πύλης και τοποθετήστε τον στη σκηνή.

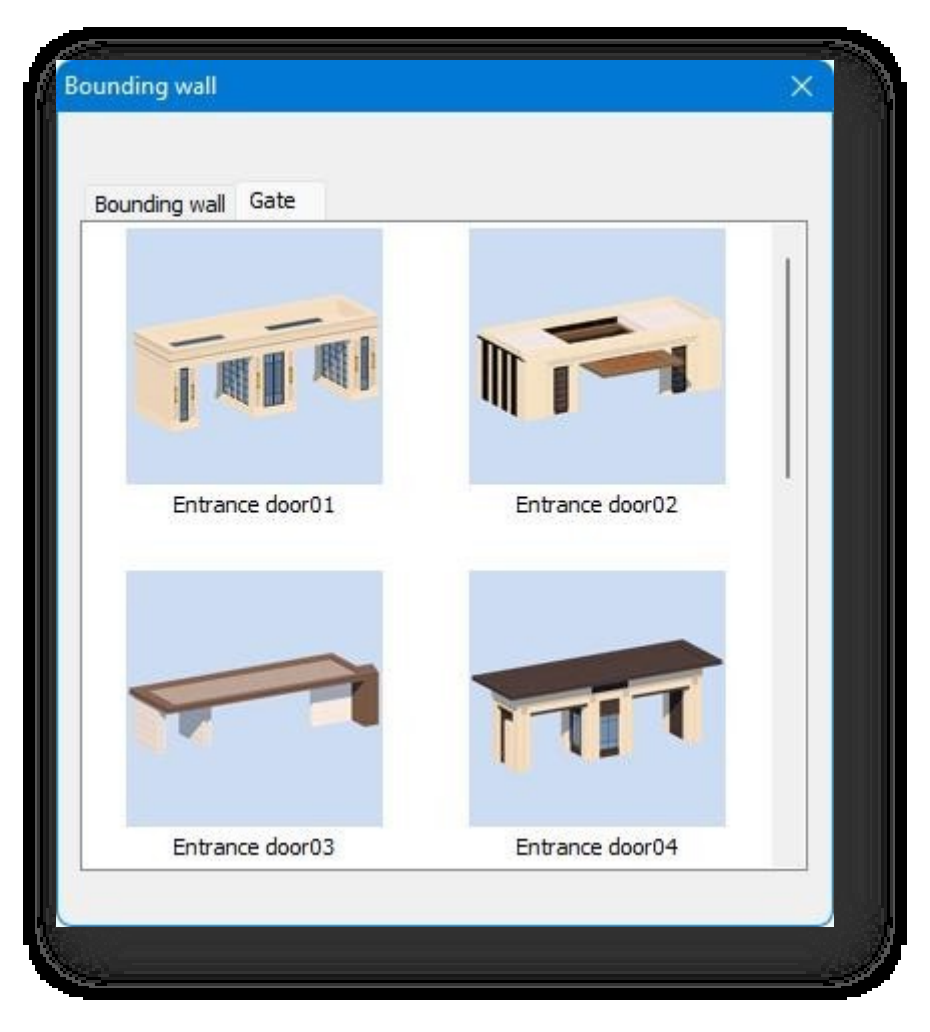

# 8.3 Επιτροπή Περιβάλλοντος

# 8.3.1 Ετικέτα

Ενεργοποιεί/απενεργοποιεί τις ετικέτες των σωματιδίων και των φώτων για εύκολη επιλογή των σωματιδίων, των οντοτήτων φώτων. Επιλέξτε "Καρτέλα σκηνής > Περιβάλλον

Panel > Label" για να ενεργοποιήσετε/απενεργοποιήσετε τις ετικέτες των σωματιδίων και των φωτεινών οντοτήτων. Παρακαλούμε κλείστε την καρτέλα όταν δημοσιεύετε εφέ και εγγράφετε βίντεο περιπλάνησης για να μην επηρεαστεί το εφέ.

# 8.3.2 Οντότητα σωματιδίου

Προσθέτει δυναμικά σιντριβάνια, καπνό, ατμούς και άλλες οντότητες σωματιδίων στη σκηνή για να ολοκληρώσει το εφέ του

σεναρίου. Επιλέξτε "Καρτέλα σκηνής > Πίνακας περιβάλλοντος > Ο Οντότητα σωματιδίων".

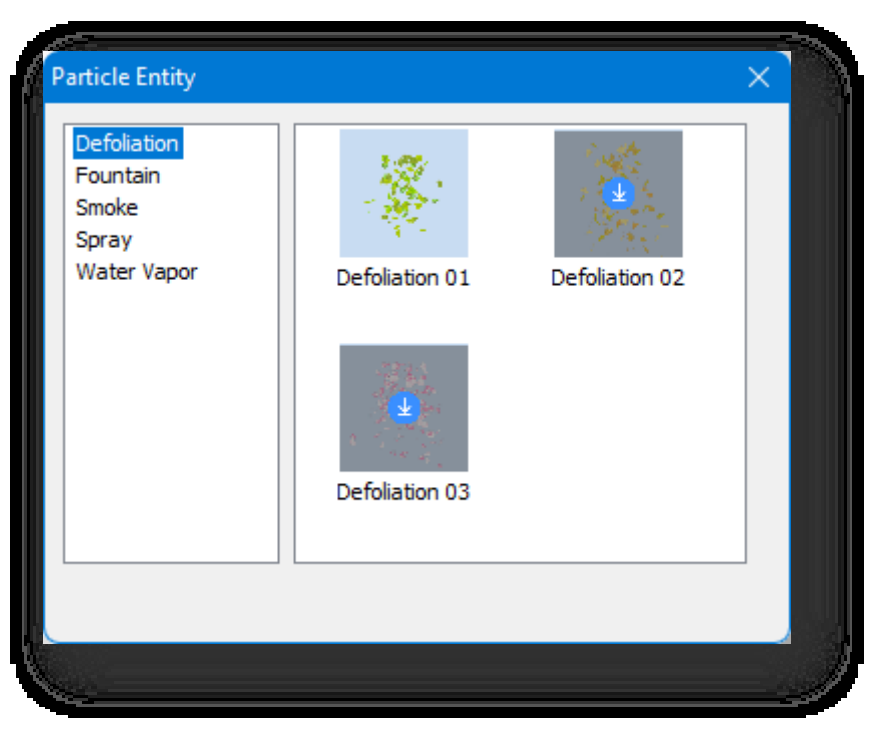

- 1. Οντότητα θέσης: Κάντε διπλό κλικ σε μια οντότητα σωματιδίων στη γκαλερί ή σύρετέ την απευθείας στο χώρο εργασίας.
- 2. Για να επεξεργαστείτε μια βιβλιοθήκη οντοτήτων: Κάντε δεξί κλικ στη λίστα των κατηγοριών οντοτήτων:
	- (1) Νέα: Δημιουργεί μια νέα κατηγορία οντοτήτων σωματιδίων.
	- (2) Διαγραφή: Διαγράφει τη νεοδημιουργηθείσα οντότητα σωματιδίων.
	- (3) Clear: Διαγράφει όλες τις πρόσφατα προστιθέμενες οντότητες σωματιδίων στην επιλεγμένη κατηγορία.
	- (4) Επεξεργασία: Μετονομάζει τη νεοδημιουργηθείσα κατηγορία οντοτήτων σωματιδίων.
- 3. Προσθέστε: Κάντε δεξί κλικ σε ένα κενό χώρο στο παράθυρο της βιβλιοθήκης, κάντε κλικ στο "Προσθήκη" και επιλέξτε οντότητα σωματιδίων στο χώρο εργασίας για να την προσθέσετε.
- 4. Διαγραφή: Κάντε δεξί κλικ στη μικρογραφία και πατήστε "Διαγραφή" για να διαγράψετε την προστιθέμενη οντότητα σωματιδίων.
- 5. Παράμετρος Περιγραφή:
	- (1) Ποσότητα σωματιδίων: Όσο υψηλότερη είναι η τιμή της παραμέτρου, τόσο μεγαλύτερος είναι ο αριθμός και η πυκνότητα.
	- (2) Διάρκεια ζωής σωματιδίων: Όσο υψηλότερη είναι η τιμή τόσο χαμηλότερη είναι η πυκνότητα των σωματιδίων και

τόσο περισσότερο υπάρχει το σωματίδιο.

- (3) Αρχική ταχύτητα: Όσο υψηλότερη είναι η τιμή, τόσο μεγαλύτερη είναι η ταχύτητα.
- (4) Επιτάχυνση: Για παράδειγμα: με ταχύτητα 5 στον άξονα x και ταχύτητα 0 στον άξονα z στον άξονα y, το σωματίδιο

εκτρέπεται προς την κατεύθυνση του άξονα x.

- (5) Αρχική κλίμακα: Αναφέρεται στο μέγεθος του σωματιδίου στην αρχή, όσο μεγαλύτερη είναι η τιμή τόσο μεγαλύτερο είναι το σωματίδιο.
- (6) Τελική κλίμακα: Το μέγεθος στο τέλος της διάρκειας ζωής των σωματιδίων.

Σελίδα 223 από 264

# 8.3.3 Οντότητα φωτός

παρακάτω.

Προσθέστε προβολείς, προβολείς και άλλες οντότητες φωτισμού στη σκηνή για να ολοκληρώσετε το εφέ. Επιλέξτε

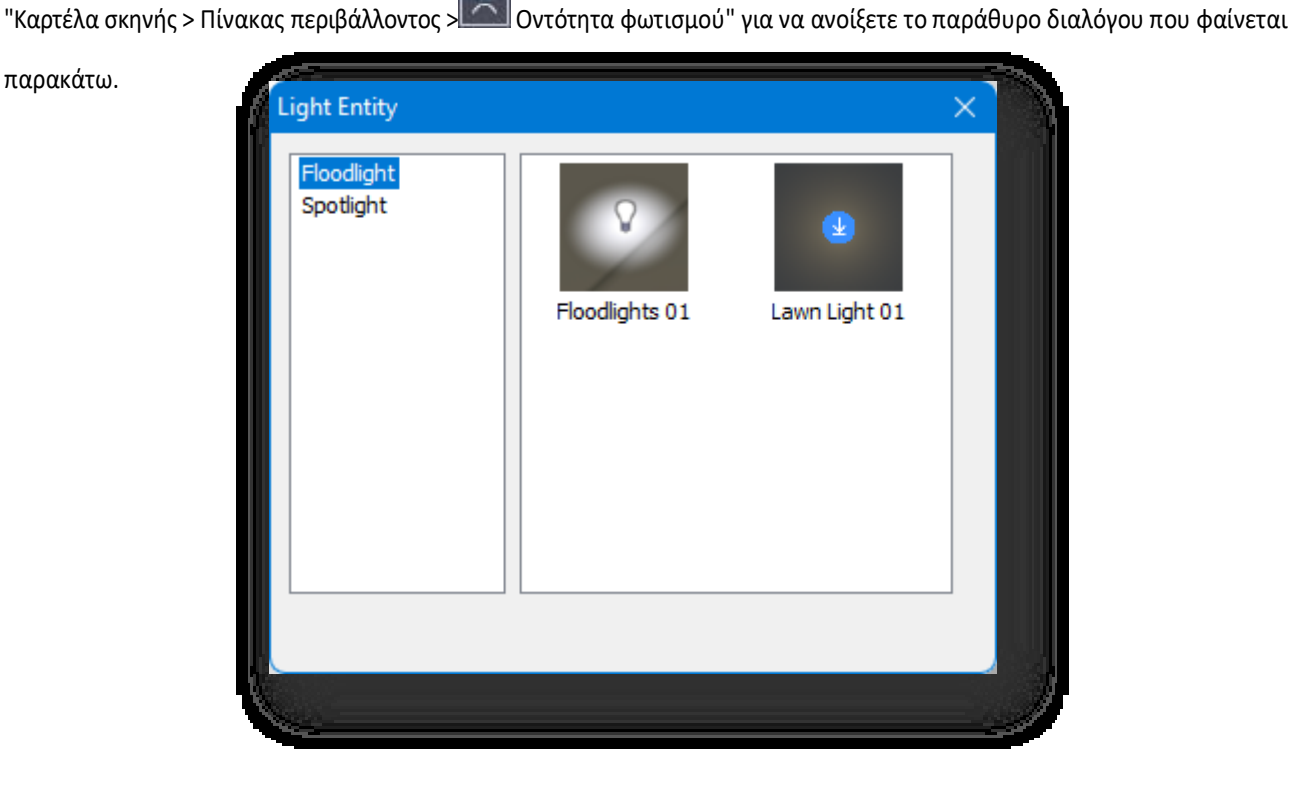

- 1. Οντότητα θέσης: Κάντε διπλό κλικ σε μια φωτεινή οντότητα στη γκαλερί ή σύρετέ την απευθείας στο χώρο εργασίας.
- 2. Για να επεξεργαστείτε μια βιβλιοθήκη οντοτήτων: Κάντε δεξί κλικ στη λίστα των κατηγοριών οντοτήτων:
	- (1) Νέο: Δημιουργεί μια νέα κατηγορία φωτεινών οντοτήτων.
	- (2) Διαγραφή: Διαγράφει τη νεοδημιουργηθείσα οντότητα φωτός.
	- (3) Διαγραφή: Διαγράφει όλες τις πρόσφατα προστιθέμενες φωτεινές οντότητες στην επιλεγμένη κατηγορία.
	- (4) Επεξεργασία: Μετονομάζει τη νεοδημιουργηθείσα κατηγορία οντοτήτων φωτός.
- 3. Προσθέστε: Κάντε δεξιό κλικ σε ένα κενό χώρο στο παράθυρο της βιβλιοθήκης, κάντε κλικ στο "Προσθήκη" και επιλέξτε την ελαφριά οντότητα στο χώρο εργασίας για να την προσθέσετε.
- 4. Διαγραφή: Κάντε δεξί κλικ στη μικρογραφία και κάντε κλικ στο "Διαγραφή" για να διαγράψετε την προστιθέμενη φωτει νή οντότητα.
- 5. Περιγραφή παραμέτρων προβολέων:
	- (1) Ενεργοποίηση: Διπλό κλικ για ενεργοποίηση ή απενεργοποίηση.
	- (2) Ακτίνα: Ακτίνα: Το μέγεθος της περιοχής φωτός.
	- (3) Κατεύθυνση: Κατεύθυνση του φωτός.
	- (4) Ελαφρύς κώνος: Όσο μεγαλύτερη είναι η τιμή τόσο μεγαλύτερο είναι το εύρος της φωτεινής ακτινοβολίας.
	- (5) Εξασθένηση: Συμπύκνωση: Όσο υψηλότερη είναι η τιμή, τόσο ελαφρύτερο είναι το συμπύκνωμα.
- (6) Ένταση φωτός: Όσο υψηλότερη είναι η τιμή, τόσο πιο έντονο είναι το φως.
- (7) Γυάλινη ένταση: Όσο υψηλότερη είναι η τιμή, τόσο πιο έντονη είναι η ανύψωση.
- 6. Περιγραφή παραμέτρων προβολέων:
	- (1) Ενεργοποίηση: Διπλό κλικ για ενεργοποίηση ή απενεργοποίηση.
	- (2) Ακτίνα: Ακτίνα: Το μέγεθος της περιοχής φωτός.
	- (3) Ένταση φωτός: Όσο υψηλότερη είναι η τιμή, τόσο πιο έντονο είναι το φως.
	- (4) Γυάλινη ένταση: Όσο υψηλότερη είναι η τιμή, τόσο πιο έντονη είναι η ανύψωση.
- 7. Δεν υπάρχει καμία επίδραση φωτισμού κατά τη διάρκεια της ημέρας και τα φώτα ανάβουν αυτόματα τη νύχτα.

### 8.3.4 Οντότητα σκηνής

Προσθέτει διαφορετικούς τύπους εξαρτημάτων ως εξωτερικός σχεδιασμός. Επιλέξτε "Scene Tab > Environment Panel > Scene Entity" για να ανοίξει το παράθυρο διαλόγου που φαίνεται παρακάτω.

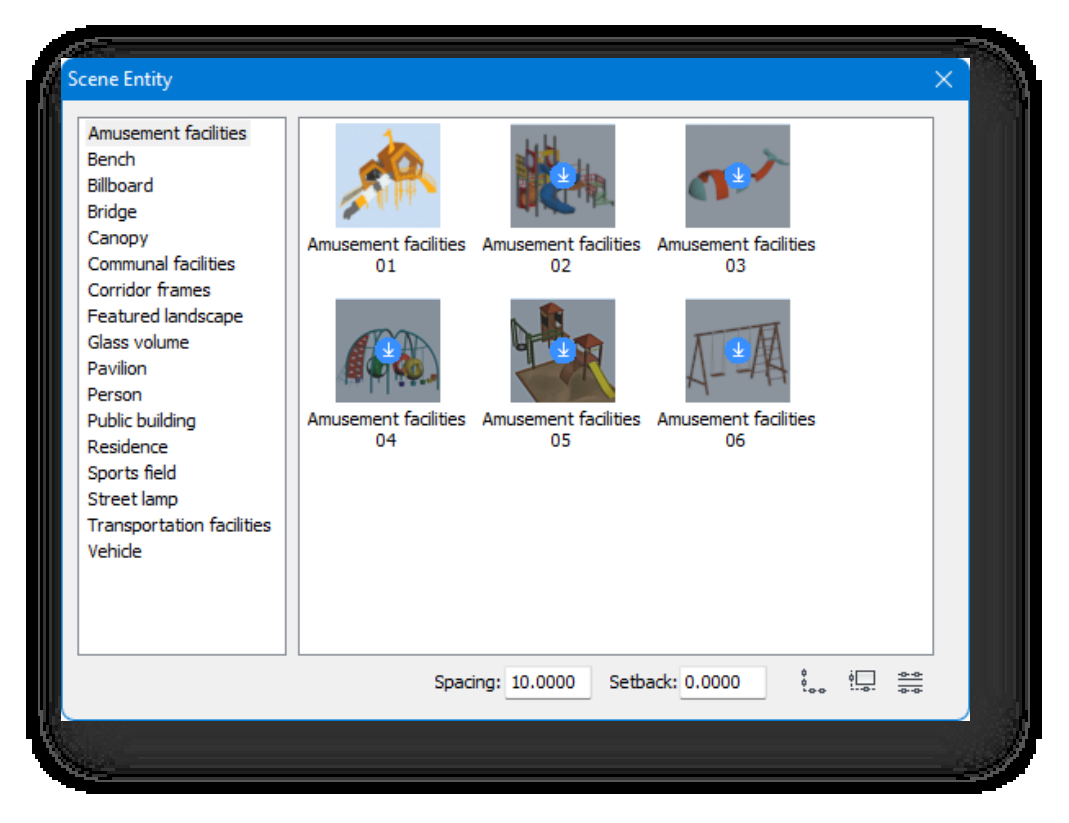

#### 1. Οντότητα θέσης.

- (1) Άμεση τοποθέτηση: Κάντε διπλό κλικ σε ένα μοντέλο στη γκαλερί ή σύρετέ το απευθείας στο χώρο εργασίας.
- (2) Τοποθετήστε κατά μήκος της γραμμής: Επιλέγει το μοντέλο, κάνει κλικ στο κουμπί <sup>ξ</sup>∞α και τοποθετεί τις οντότητες σε ίσες αποστάσεις μεταξύ των καθορισμένων σημείων αρχής και τέλους.
- (3) Τοποθετήστε κατά μήκος του αντικειμένου: Επιλέγει το μοντέλο, πατήστε το κουμπί<sup>φς...</sup>. Αν επιλέξετε δρόμο. μπορείτε να τοποθετήσετε κατά μήκος του δρόμου- αν επιλέξετε όγκο νερού, πρέπει να επιλέξετε ένα σημείο ως σημείο εκκίνησης της διάταξης οντοτήτων για να τοποθετήσετε κατά μήκος του όγκου νερού.
- (4) Επιλέξτε Διάταξη: Επιλέγει το μοντέλο και πατάει το κουμπί για να τοποθετήσει τις οντότητες κατά μήκος του δρόμου με τρεις τρόπους.
	- ① Πληκτρολογήστε "C" και επιλέξτε "Αστική οδός" για την τοποθέτηση οντοτήτων σε ίσες αποστάσεις.
	- ② Πληκτρολογήστε "Q" και επιλέξτε "Οικιστική οδός" για την τοποθέτηση οντοτήτων σε ίσες αποστάσεις.

③ Πληκτρολογήστε "Z" για να επιλέξετε ταυτόχρονα τόσο την "Αστική οδό" όσο και την "Οικιστική οδό" και να τοποθετήσετε οντότητες με ίσες

απόσταση.

Σημείωση:

① Οι προεπισκοπήσεις που εμφανίζονται με γκρι χρώμα στη γκαλερί θα κατεβούν αυτόματα αν κάνετε κλικ.

Μπορούν να τοποθετηθούν στη σκηνή όταν ληφθούν.

② Η απόσταση περιθωρίου αναφέρεται στην οριζόντια απόσταση του σημείου εκκίνησης της διάταξης από την

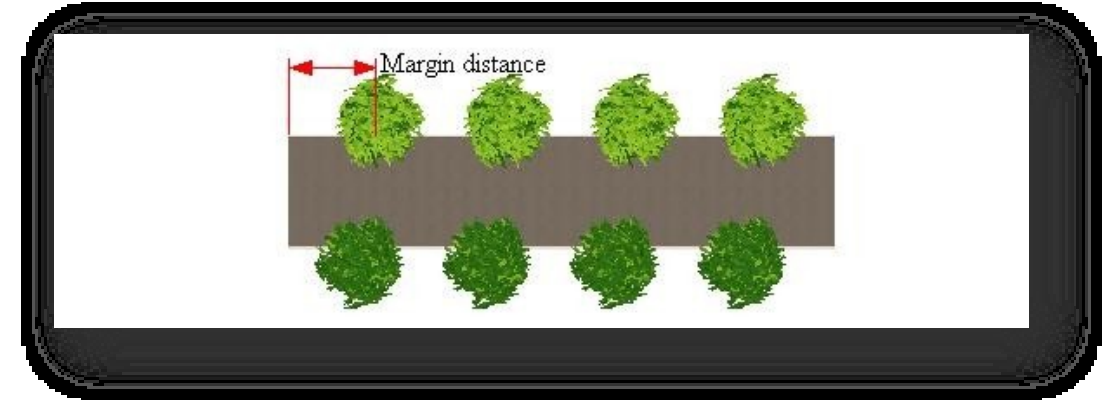

αρχή του δρόμου ή του όγκου νερού. Όπως φαίνεται στο παρακάτω σχήμα.

- 2. Για να επεξεργαστείτε μια βιβλιοθήκη οντοτήτων: Κάντε δεξί κλικ στη λίστα των κατηγοριών οντοτήτων:
	- (1) Νέα: Δημιουργεί μια νέα κατηγορία μοντέλων.
	- (2) Διαγραφή: Διαγράφει το πρόσφατα δημιουργημένο μοντέλο.
	- (3) Διαγραφή: Διαγράφει όλα τα πρόσφατα προστιθέμενα μοντέλα στην επιλεγμένη κατηγορία.
	- (4) Επεξεργασία: Μετονομάζει τη νέα κατηγορία μοντέλου που δημιουργήθηκε.

3. Προσθήκη αντικειμένων: Κάντε δεξί κλικ σε ένα κενό χώρο στο παράθυρο της βιβλιοθήκης, κάντε κλικ στην επιλογή

"Προσθήκη αντικειμένου" και επιλέξτε ένα μοντέλο στο χι

- 4. Προσθήκη αρχείου: Κάντε δεξί κλικ στον κενό χώρο στο παράθυρο της βιβλιοθήκης και κάντε κλικ στην επιλογή "Προσθήκη αρχείου", οπότε θα εμφανιστεί το ακόλουθο παράθυρο διαλόγου. Αφού επιλέξετε το αρχείο cpi ή fbx, κάντε κλικ στο κουμπί "Άνοιγμα" για να προσθέσετε το επιλεγμένο αρχείο.
- 5. Διαγραφή μοντέλου: Κάντε δεξί κλικ στη μικρογραφία και πατήστε "Διαγραφή" για να διαγράψετε το μοντέλο που προστέθηκε πρόσφατα.

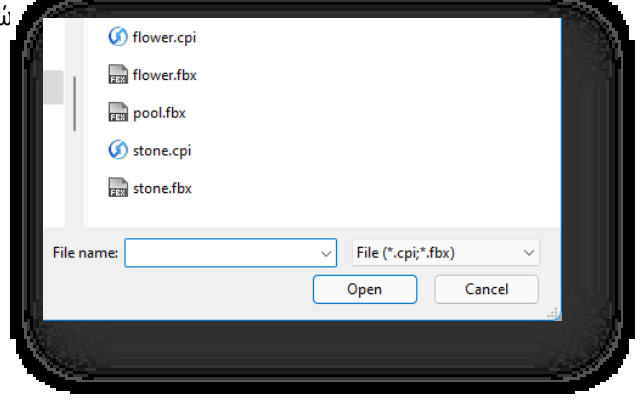

# 8.3.5 Οντότητα βλάστησης

Ô. Προσθέτει οντότητες βλάστησης στη σκηνή για να βελτιώσει τη σκηνή. Επιλέξτε "Scene Tab > Environment Panel > Vegetation Entity" (Καρτέλα σκηνής > Πίνακας περιβάλλοντος > Vegetation Entity) για να ανοίξετε το παράθυρο διαλόγου που φαίνεται παρακάτω.

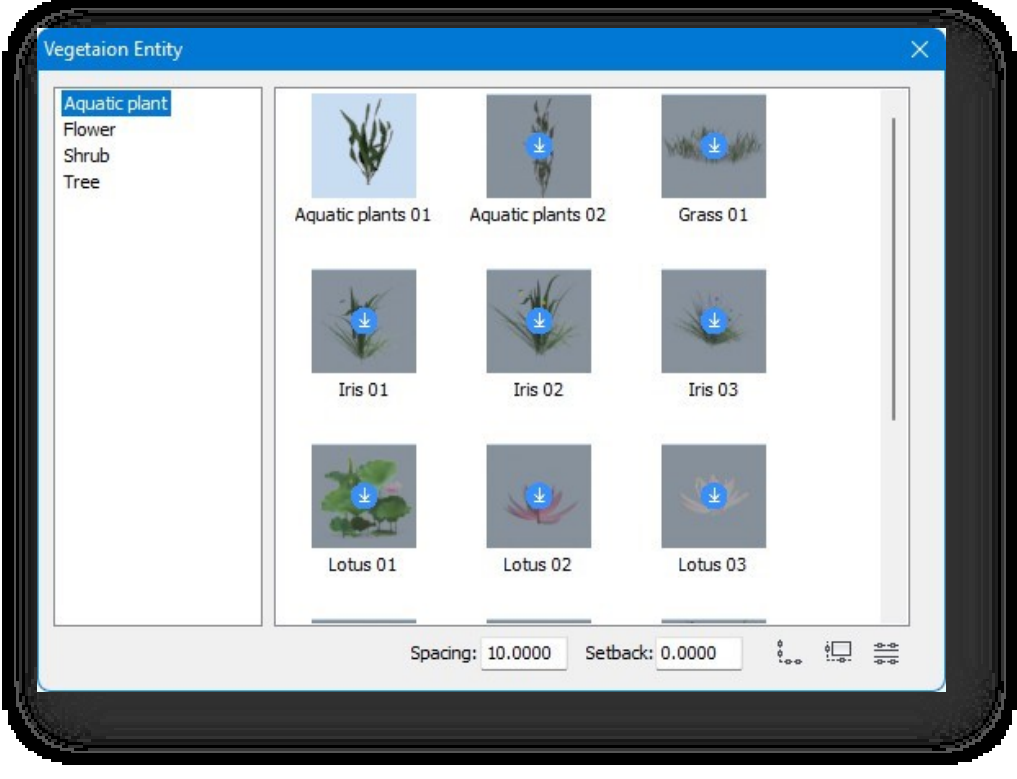

- 1. Οντότητα θέσης.
	- (1) Άμεση τοποθέτηση: Κάντε διπλό κλικ σε ένα μοντέλο στη γκαλερί ή σύρετέ το απευθείας στο χώρο εργασίας.
- (2) Τοποθετήστε κατά μήκος της γραμμής: Επιλέξτε το μοντέλο, κάντε κλικ στο κουμπί <sup>ξ</sup>∞α και τοποθετήστε τις οντότητες σε ίσες αποστάσεις μεταξύ των καθορισμένων σημείων έναρξης και λήξης.
- (3) Τοποθετήστε κατά μήκος του αντικειμένου: Επιλέξτε το μοντέλο, κάντε κλικ στο κουμπί . Αν επιλέξετε δρόμο, μπορείτε να τοποθετήσετε κατά μήκος του δρόμου- αν επιλέξετε όγκο νερού, πρέπει να επιλέξετε ένα σημείο ως σημείο εκκίνησης της διάταξης οντοτήτων για να τοποθετήσετε κατά μήκος του όγκου νερού.
- (4) Επιλέξτε Διάταξη: Επιλέξτε το μοντέλο και κάντε κλικ στο κουμπί για να τοποθετήσετε τις οντότητες κατά μήκος του δρόμου με τρεις τρόπους.

① Πληκτρολογήστε "C" και επιλέξτε "Αστική οδός" για την τοποθέτηση οντοτήτων σε ίσες αποστάσεις.

② Πληκτρολογήστε "Q" και επιλέξτε "Οικιστική οδός" για την τοποθέτηση οντοτήτων σε ίσες αποστάσεις.

③ Πληκτρολογήστε "Z" για να επιλέξετε ταυτόχρονα τόσο την "Αστική οδό" όσο και την "Οικιστική οδό" και να τοποθετήσετε οντότητες με ίσες

#### απόσταση.

### Σημείωση:

① Οι προεπισκοπήσεις που εμφανίζονται με γκρι χρώμα στη γκαλερί θα κατεβούν αυτόματα αν κάνετε κλικ.

Μπορούν να τοποθετηθούν στη σκηνή όταν ληφθούν.

② Η απόσταση περιθωρίου αναφέρεται στην οριζόντια απόσταση του σημείου εκκίνησης της διάταξης από την αρχή του

ο δρόμος ή ο όγκος του νερού.

- 2. Για να επεξεργαστείτε μια βιβλιοθήκη οντοτήτων: Δεξί κλικ στη λίστα των βιβλιοθηκών οντοτήτων:
	- (1) Νέα: Δημιουργεί μια νέα κατηγορία μοντέλων.
	- (2) Διαγραφή: Διαγράφει το πρόσφατα δημιουργημένο μοντέλο.
	- (3) Διαγραφή: Διαγράφει όλα τα πρόσφατα προστιθέμενα μοντέλα στην επιλεγμένη κατηγορία.
	- (4) Επεξεργασία: Μετονομάζει τη νεοδημιουργηθείσα κατηγορία μοντέλων.
- 3. Προσθήκη αντικειμένου: Κάντε δεξί κλικ σε ένα κενό χώρο στο παράθυρο της βιβλιοθήκης, κάντε κλικ στην επιλογή

"Προσθήκη αντικειμένου" και επιλέξτε ένα μοντέλο στο χώρο εργασίας για να το προσθέσετε.

- 4. Προσθήκη αρχείου: Κάντε δεξί κλικ στο κενό χώρο στο παράθυρο της βιβλιοθήκης και κάντε κλικ στην επιλογή "Προσθήκη αρχείου", οπότε θα εμφανιστεί το ακόλουθο παράθυρο διαλόγου. Αφού επιλέξετε το αρχείο cpi ή fbx, κάντε κλικ στο κουμπί "Άνοιγμα" για να προσθέσετε το επιλεγμένο αρχείο.
- 5. Διαγραφή μοντέλου: Κάντε δεξί κλικ στη μικρογραφία

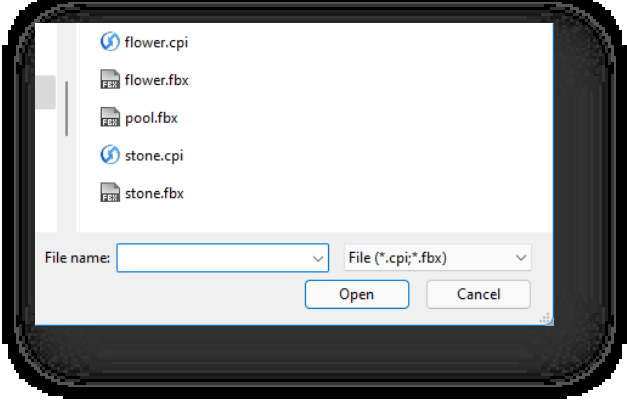

και πατήστε "Διαγραφή" για να διαγράψετε το

μοντέλο που προστέθηκε πρόσφατα.

# 8.3.6 Περιβάλλον

Εφαρμόζει εφέ καιρού, φωτισμού και ομίχλης στο περιβάλλον. Επιλέξτε "Καρτέλα σκηνής > Πίνακας περιβάλλοντος > Περιβάλλον".

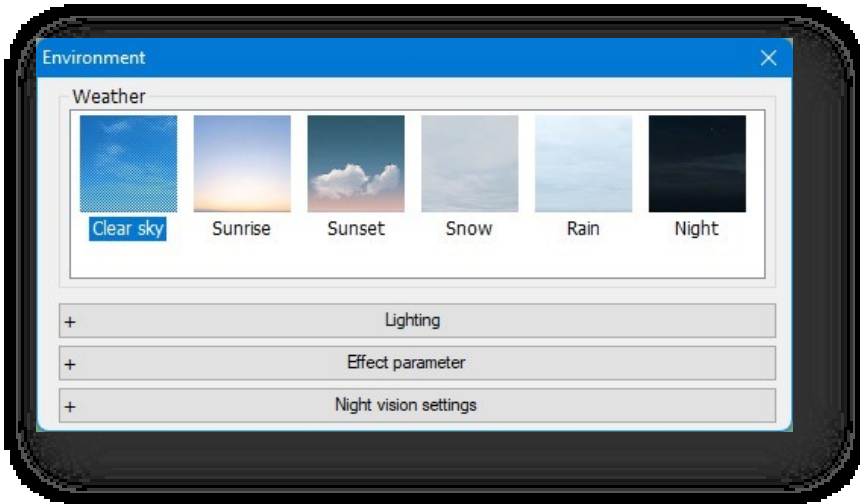

1. Καιρός: Κάντε διπλό κλικ σε μια εικόνα καιρού για να εφαρμόσετε τα αντίστοιχα εφέ καιρού.

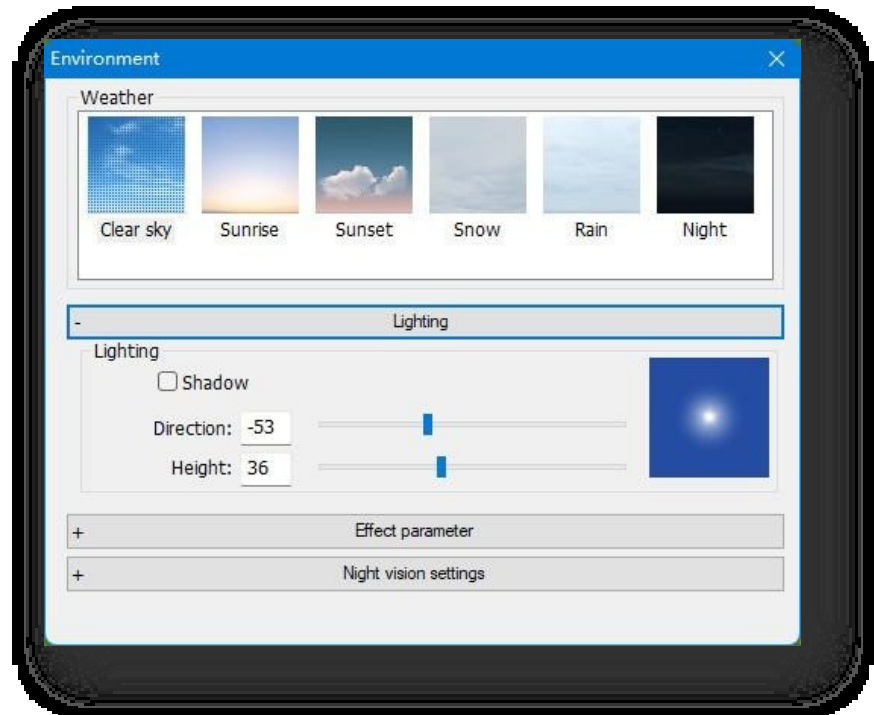

2. Φωτισμός: και το παράθυρο διαλόγου θα έχει την ακόλουθη μορφή.

- (1) Εμφάνιση σκιών: Εμφάνιση σκιών: Επιλέξτε "Εμφάνιση σκιών" και "Εμφάνιση εφέ σκιών" στη σκηνή.
- (2) Εισάγετε μια τιμή στο πλαίσιο κειμένου ή σύρετε το ρυθμιστικό για να ρυθμίσετε τις παραμέτρους γωνίας

αζιμούθιου και υψομέτρου του ήλιου. Όταν οι σκιές είναι ενεργοποιημένες, η προσαρμογή του αζιμούθιου και του

υψομέτρου θα επηρεάσει το αποτέλεσμα των σκιών.

3. Παράμετροι επίδρασης: και το παράθυρο διαλόγου θα μοιάζει με αυτό:

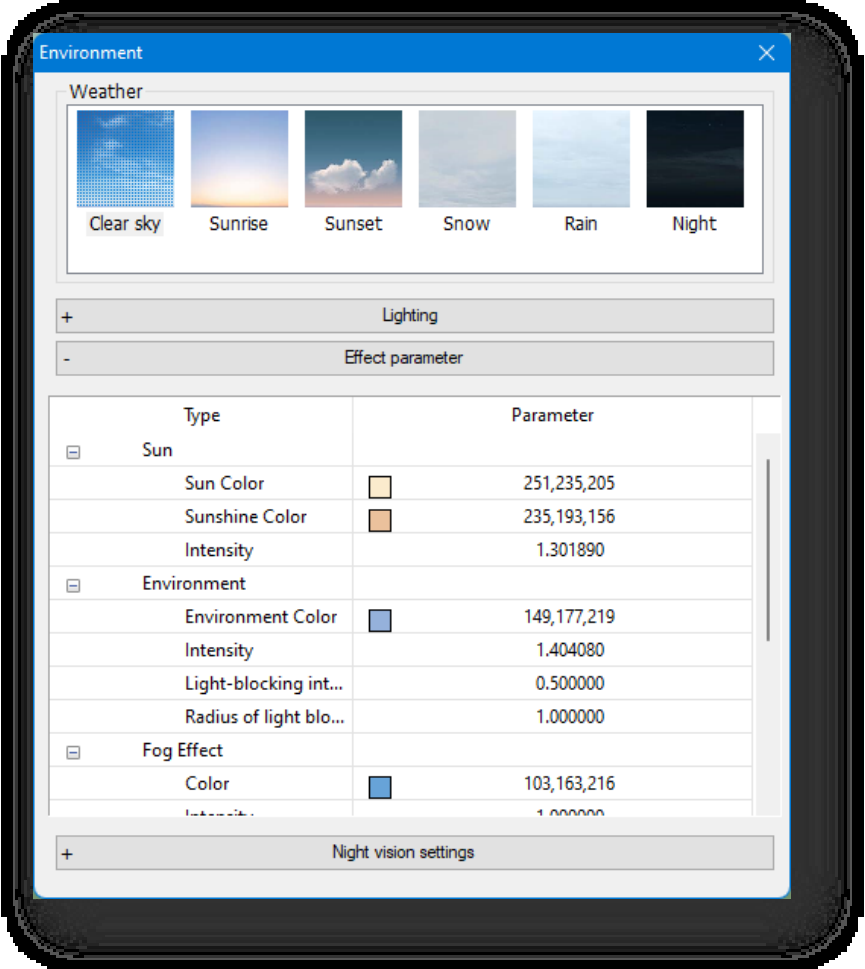

Οι παράμετροι Solar, ambient, fog effect, volumetric light και HDR μπορούν να τροποποιηθούν ξεχωριστά για την ενίσχυση του περιβαλλοντικού εφέ.

### (1) Ήλιος

- ① Χρώμα ήλιου: Χρώμα ήλιου, το οποίο μπορεί να σχεδιαστεί απευθείας από τον πίνακα χρωμάτων.
- ② Χρώμα ηλιοφάνειας: Χρώμα ηλιοφάνειας, το οποίο μπορεί να σχεδιαστεί απευθείας από τον πίνακα χρωμάτων.
- ③ Ένταση: Η ένταση των ακτίνων του ήλιου στο έδαφος (μεγαλύτερη τιμή, μεγαλύτερη ένταση).

#### (2) Περιβάλλον

- ① Χρώμα περιβάλλοντος: Το περιβάλλον και το χρώμα των αντικειμένων στο περιβάλλον.
- ② Ένταση: Η ένταση του χρώματος (μεγαλύτερη τιμή, μεγαλύτερη ένταση).
- ③ Ένταση αποκλεισμού φωτός: Η ένταση της σκιάς στη γωνία μεταξύ των αντικειμένων (μεγαλύτερη τιμή,

μεγαλύτερη ένταση).

④ Ακτίνα αποκλεισμού του φωτός: Το μέγεθος της περιοχής σκιάς στη γωνία μεταξύ των αντικειμένων (μεγαλύτερη η τιμή, μεγαλύτερη η

### περιοχή).

#### (3) Επίδραση ομίχλης

- ① Χρώμα: Εφαρμόζει χρώμα ομίχλης.
- ② Ένταση: Η πυκνότητα της ομίχλης στο τμήμα του ουρανού (μεγαλύτερη τιμή, πυκνότερη η ομίχλη).

③ Πυκνότητα: Πυκνότητα: Η πυκνότητα της συνολικής ομίχλης (όσο μεγαλύτερη είναι η τιμή, τόσο πυκνότερη είναι η ομίχλη).

- (4) Ογκομετρικό φως
	- ① Χρώμα: Ογκομετρικό ανοιχτό χρώμα.
	- ② Βάρος: Βάρος: Η αναλογία του χρώματος του φωτός όγκου. Όταν το βάρος είναι 0, το χρώμα του ογκομετρικού φωτός

θα εμφανιστεί πλήρως, όσο μεγαλύτερη είναι η τιμή βάρους, τόσο μικρότερη είναι η αναλογία του χρώματος

της ρύθμισης φωτός έντασης.

- ③ Ένταση: Όσο υψηλότερη είναι η τιμή, τόσο πιο έντονο είναι το φωτοστέφανο και το φως.
- ④ Εξασθένηση: Όσο μικρότερη είναι η τιμή, τόσο ισχυρότερο είναι το φως.

φτάνοντας στο έδαφος.

(5) HDR

① HDR: Υψηλό δυναμικό εύρος.

4. Ρυθμίσεις νυχτερινής όρασης: και το παράθυρο διαλόγου θα μοιάζει με αυτό:

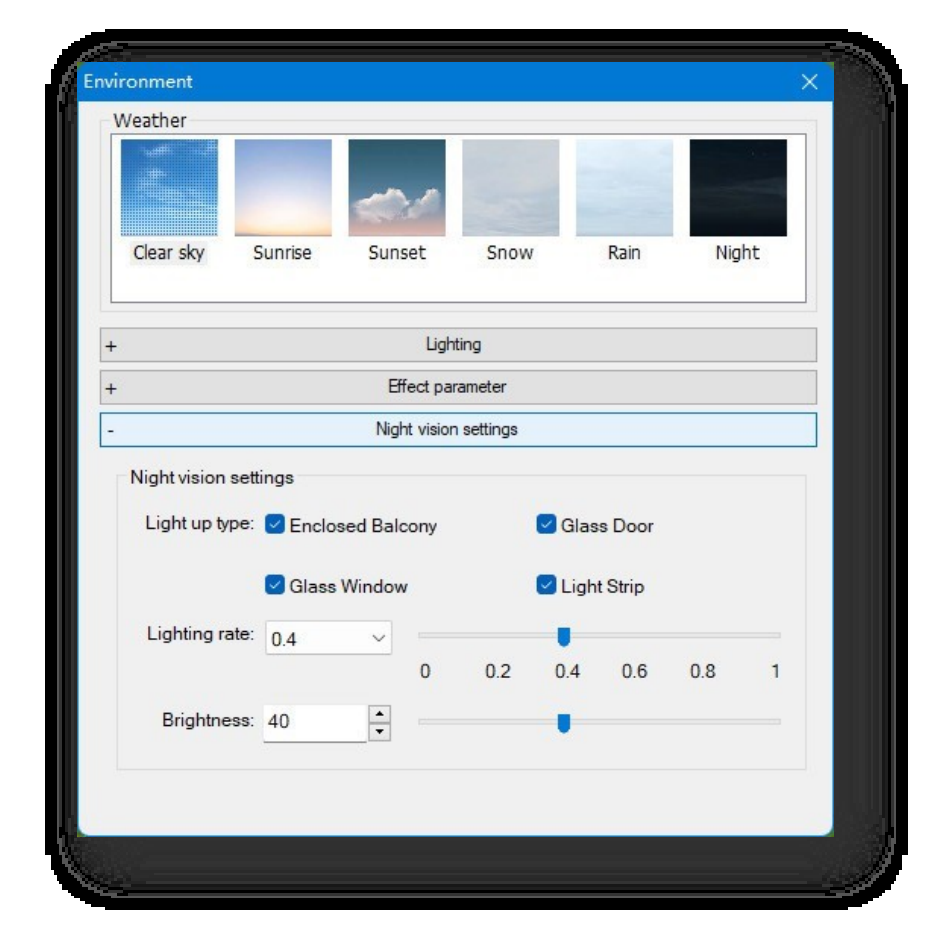

Σελίδα 231 από 264

 $4|3$ 

 $10$  5.00

 $10 | 5.00$ 

Η κατηγορία φωτισμού, ο ρυθμός φωτισμού και η φωτεινότητα μπορούν να τροποποιηθούν ξεχωριστά για να ρυθμίσετε το εφέ φωτισμού στη νυχτερινή λειτουργία.

- (1) Τύπος φωτισμού: Ελέγχει την κατάσταση φωτισμού της αντίστοιχης κατηγορίας στη σκηνή.
- (2) Ρυθμός φωτισμού: Ελέγχει τον αριθμό των οντοτήτων που φωτίζονται στη σκηνή. Όσο υψηλότερη είναι η τιμή του ρυθμού φωτισμού, τόσο περισσότερες οντότητες φωτίζονται και αντίστροφα.

Optimization

Anti aliasing: 1

Visual balance: 1

Arc segment: 1

Apply

Reset

(3) Φωτεινότητα: Επηρεάζει μόνο τη φωτεινότητα του φωτισμένου στερεού υλικού.

### 8.3.7 Βελτιστοποίηση

Ρυθμίζει το anti-aliasing, την οπτική ισορροπία και τα τμήματα τόξου για την προσαρμογή των εφέ οντοτήτων στο χώρο εργασίας. Οι μεγαλύτερες τιμές δεν είναι απαραίτητα καλύτερες. Επιλέξτε

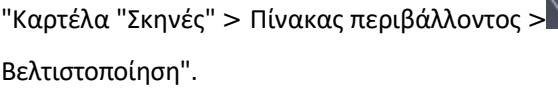

#### 1. Anti-aliasing

Απομακρύνει την οδοντωτή απεικόνιση και το aliasing για να κάνει την προβολή πιο ομαλή και όμορφη. Ορίστε την τιμή της αντιεξάχνωσης και κάντε κλικ στο κουμπί "Apply" (Εφαρμογή). Το κουμπί Anti-aliasing στην κάτω δεξιά γωνία μπορεί επίσης να ενεργοποιήσει ή να απενεργοποιήσει αυτό το εφέ, όπως φαίνεται παρακάτω:

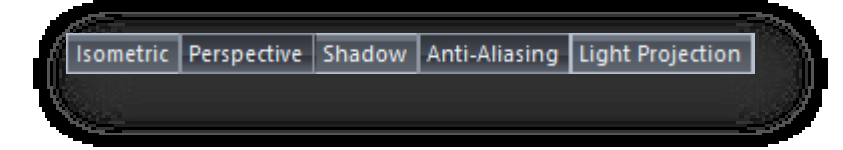

#### 2. Οπτική ισορροπία

Απλοποιεί τις επιφανειακές λεπτομέρειες των οντοτήτων για να μειώσει τη γεωμετρική πολυπλοκότητα μιας σκηνής, χωρίς να επηρεάζει τα οπτικά εφέ. Ορίστε μια τιμή για να αυξήσετε την απόδοση της σκηνής χωρίς να χάσετε αξιοσημείωτες γραφικές λεπτομέρειες. Σύρετε το ρυθμιστικό ή εισαγάγετε μια τιμή για να αλλάξετε την απόσταση εμφάνισης LOD. Οι οντότητες που βρίσκονται πιο μακριά θα εμφανίζονται σε απλούστερα μοντέλα ή δεν θα απεικονίζονται καθόλου- οι οντότητες που βρίσκονται κοντά στο σημείο θέασης θα εμφανίζονται σε λεπτομερή μοντέλα.

Σημείωση: Κατά τη διάρκεια της σχεδίασης, εάν τα εισαγόμενα σχέδια δεν είναι ορατά, μπορεί να οφείλεται στο ότι το εισαγόμενο σχέδιο είναι πολύ μεγάλο και το σημείο προβολής είναι πολύ μακριά. Αυξήστε την τιμή του LOD και το σχέδιο θα πρέπει να εμφανίζεται κανονικά.

3. Τμήματα τόξου

Ορίζει το εφέ εμφάνισης των τόξων και των καμπύλων επιπέδων. Σύρετε το ρυθμιστικό ή εισαγάγετε απευθείας μια τιμή για να ρυθμίσετε τον αριθμό των τμημάτων. Όσο μικρότερη είναι η τιμή, τόσο λιγότερα είναι τα τμήματα και τόσο πιο αποδοτική είναι η απόδοση- όσο μεγαλύτερη είναι η τιμή, τόσο πιο λεπτομερές είναι το εφέ των τόξων, αλλά η απόδοση θα είναι χαμηλότερη.

Σημείωση: Τα τμήματα τόξου επηρεάζουν τις ακόλουθες οντότητες:

① Γραμμή: Σφαίρα, τόξο, έλλειψη, ελλειπτικό τόξο.

② Ακμή: Η ακμή των επιπέδων και των όγκων που περιέχουν σφαίρα, τόξο, έλλειψη ή ελλειπτικό τόξο.

③ Καμπύλο επίπεδο: Μεμονωμένη οντότητα καμπύλου επιπέδου ή καμπύλο επίπεδο σε όγκους. Με άλλα λόγια,

όλα τα μη επίπεδα επίπεδα επηρεάζονται .

## 8.4 Πάνελ Animation

### 8.4.1 Σκελετικό animation

Προσθέτει κινούμενα αντικείμενα στη σκηνή για να προσθέσει εφέ κίνησης. Επιλέξτε "Scene > Animation Panel > Skeletal Animation" για να ανοίξει το ακόλουθο παράθυρο διαλόγου.

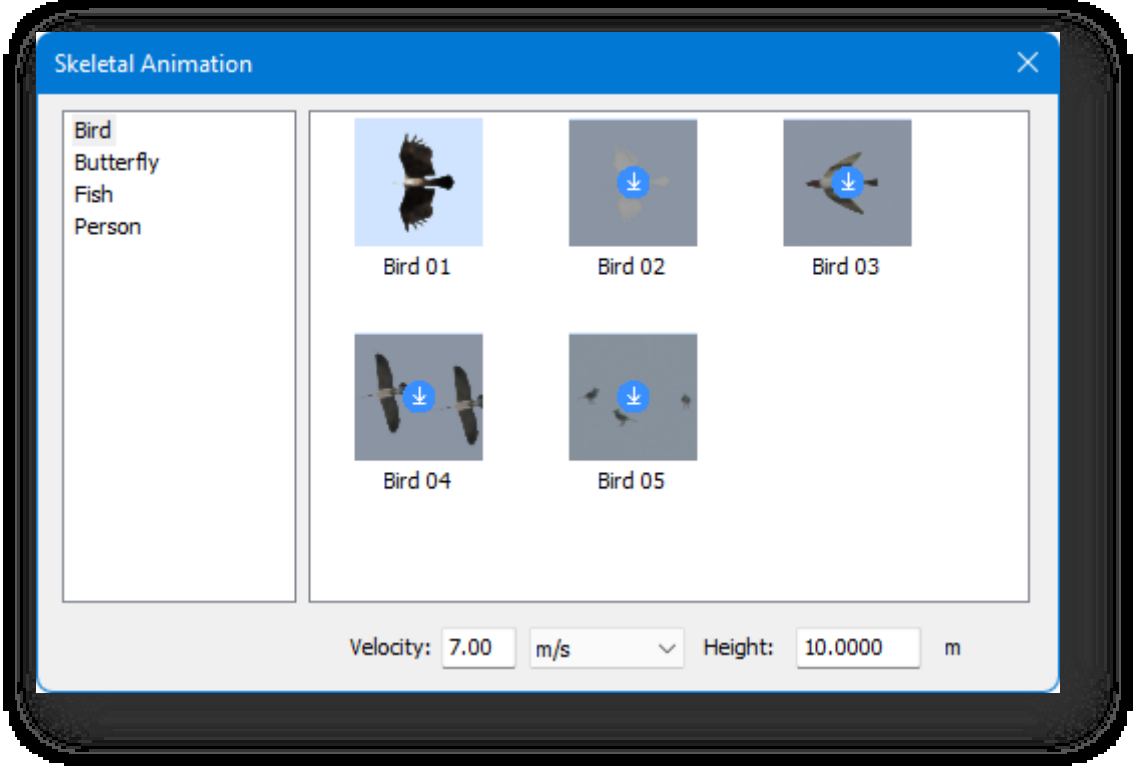

- 1. Εφαρμόστε την κινούμενη οντότητα:
	- (1) Επιλέξτε την κινούμενη οντότητα, ορίστε την ταχύτητα κίνησης και το ύψος εισαγωγής,

(2) Κάντε διπλό κλικ στο μοντέλο κινούμενης οντότητας ή σύρετέ το στη σκηνή για να το εισαγάγετε. 2、 Επεξεργαστείτε τη βιβλιοθήκη οντοτήτων κινουμένων σχεδίων:

Όταν κάνετε δεξί κλικ στη λίστα οντοτήτων της βιβλιοθήκης κινουμένων σχεδίων:

> (1) Νέο: Δημιουργεί μια νέα κατηγορία οντοτήτων σκελετικής κίνησης,

(2) Διαγραφή: Διαγράφει τη νέα κατηγορία κινουμένων σχεδίων σκελετού που δημιουργήθηκε πρόσφατα,

(3) Άδειο: κενώνει όλες τις πρόσφατα προστιθέμενες οντότητες κίνησης σκελετού στην επιλεγμένη κατηγορία κίνησης σκελετού,

(4) Επεξεργασία: Μετονομάζει τη

νεοδημιουργηθείσα κατηγορία

σκελετού,

(5) Εισαγωγή: Επιλέγει το φάκελο και εισάγει το αρχείο fbx στο φάκελο.

- 3. Προσθέστε μοντέλα:
	- (1) Προσθήκη αρχείου: και στη συνέχεια επιλέξτε το αρχείο fbx στο αναδυόμενο παράθυρο διαλόγου.
	- (2) Διαγραφή: Κάντε δεξί κλικ στο μοντέλο και κάντε κλικ στο "Διαγραφή" για να διαγράψετε το νεοπροστιθέμενο μοντέλο.

# 8.4.2 Παίξτε κινούμενα σχέδια

Παίζει το κινούμενο σχέδιο ή διακόπτει την αναπαραγωγή του κινούμενου σχεδίου σύμφωνα με τη διαδρομή που έχει

οριστεί. Επιλέξτε "Scene Tab > Animation Panel > Play Animation" για να ξεκινήσετε ή να σταματήσετε την αναπαραγωγή της ταινίας.

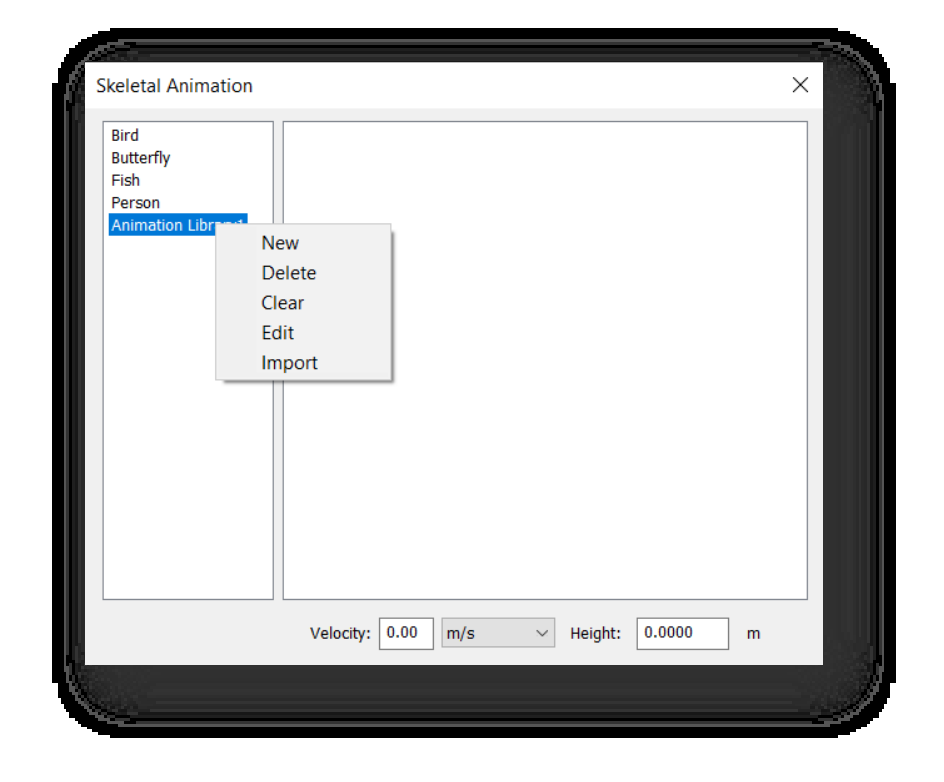

### 8.4.3 Κυματιστό μονοπάτι

Προσθέτει κυματιστές διαδρομές σε κινούμενες οντότητες, οι οποίες δημιουργούνται κατά τη σχεδίαση με βάση το ύψος του καθορισμένου σημείου. Επιλέξτε "Scene Tab > Animation Panel > Wavy Path", επιλέξτε την κινούμενη οντότητα και σχεδιάστε την κυματιστή διαδρομή.

Σημείωση:

① Εάν δεν υπάρχει σημείο ελέγχου για την αγκίστρωση στη σκηνή, η σχεδιασμένη διαδρομή είναι μια οριζόντια

διαδρομή και πρέπει να κάνετε κλικ στην εντολή ["Επεξεργασία διαδρομής"](#page-250-0) για να τροποποιήσετε το σημείο ελέγχου,

δείτε την ενότητα ["Επεξεργασία διαδρομής"](#page-250-0) για τη συγκεκριμένη λειτουργία.

<span id="page-250-0"></span>② Η παλέτα ιδιοτήτων σας επιτρέπει να ρυθμίζετε παραμέτρους όπως η συχνότητα της κινούμενης οντότητας, αν κινείται μόνη της, αν ακολουθεί τη διαδρομή, η ταχύτητα της διαδρομής, αν ο τρόπος κίνησης είναι απλός ή κυκλικός και αν ρίχνει ένα sha dow.

# 8.4.4 Επεξεργασία διαδρομής

Επεξεργάζεται τη σχεδιασμένη διαδρομή κίνησης. Επιλέξτε "Scene Tab > Animation Panel > Edit Path" για να ανοίξει το παράθυρο διαλόγου που φαίνεται παρακάτω.

1. Επιλογή: Κάντε κλικ στο κουμπί <sup>Γ</sup>εγια να επιλέξετε την κινούμενη οντότητα ή κάντε κλικ στο όνομα της κινούμενης οντότητας στην αριστερή πλευρά του πεδίου

για να εμφανιστούν η διαδρομή και τα σημεία ελέγχου της στη σκηνή και τα σημεία ελέγχου και το ύψος της στη

δεξιά πλευρά του πλαισίου διαλόγου.

2. Κυματοειδές μονοπάτι: Κάντε κλικ στο

κουμπί <sup>γι</sup> νια να σχεδιάσετε κυματιστές

διαδρομές.

- 3. Μετακίνηση: Κάντε κλικ στο κουμπί <del>το</del> και επιλέξτε το σημείο ελέγχου που θέλετε να μετακινήσετε.
- 4. Διαγραφή: Κάντε κλικ στο κουμπί $\times$ για να διαγράψετε το επιλεγμένο σημείο ελέγχου.

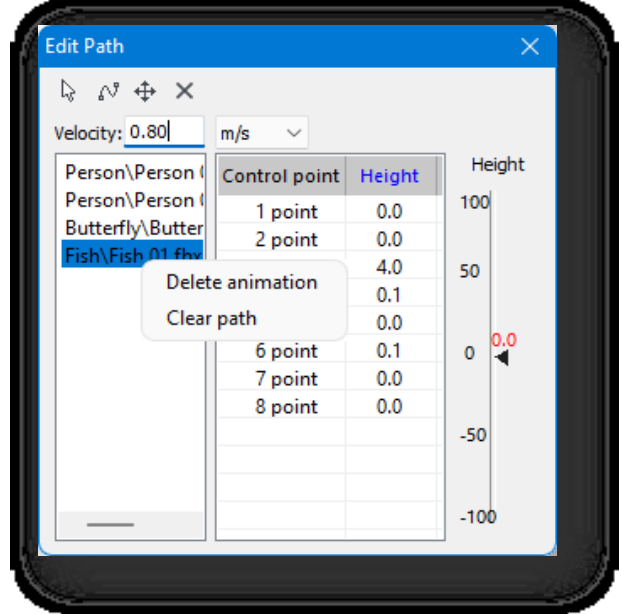

Σελίδα 235 από 264

5. Κάντε δεξί κλικ στο όνομα της κινούμενης

οντότητας στην αριστερή πλευρά του

πλαισίου διαλόγου για να ανοίξει το μενού

περιβάλλοντος,

(1) Διαγραφή κινούμενης εικόνας: Διαγράφει την επιλεγμένη κινούμενη

οντότητα και τη διαδρομή της.

(2) Καθαρός δρόμος: Διαγράφει τη

διαδρομή κίνησης της επιλεγμένης

οντότητας.

Σημείωση:

- ① Δεν επιτρέπεται η διαγραφή ή η μετακίνηση του πρώτου σημείου ελέγχου.
- ② Κάντε διπλό κλικ στο μπλε κείμενο "ύψος" και όλα τα σημεία κάτω από την επιλεγμένη γραμμή θα τροποποιηθούν στην τιμή ύψους του της επιλεγμένης γραμμής.

# 8.4.5 Διαγραφή διαδρομής

Καθαρίζει την καθορισμένη διαδρομή κίνησης. Επιλέξτε "Scene Tab > Animation Panel > Erase Path" και επιλέξτε την οντότητα από την οποία θέλετε να διαγράψετε το μονοπάτι κινούμενης εικόνας.

# 8.4.6 Εμφάνιση διαδρομής

Εμφανίζει ή αποκρύπτει την καθορισμένη διαδρομή κίνησης. Επιλέξτε "Scene Tab > Animation Panel > Show Path" για να εμφανίσετε ή να αποκρύψετε την καθορισμένη διαδρομή κίνησης.
## 9 Μενού βίντεο

Για να διευκολυνθούν οι χρήστες να βιώσουν τον πραγματικό τρισδιάστατο κόσμο του μοντέλου, το Houseplan 1.0 εξάγει βίντεο HD με βάση τη διαδρομή του πραγματικού περιβάλλοντος για να δείξει δυναμικά την επίδραση του σχεδιασμού σε όλες τις πτυχές.

## 9.1 Πίνακας διαδρομής

### 9.1.1 Σχεδίαση διαδρομής

Σχεδιάζει τη διαδρομή περιπλάνησης στη σκηνή. Επιλέξτε "Καρτέλα βίντεο > Πίνακας μονοπατιών > Σχεδίαση μονοπατιού" για να σχεδιάσετε ένα μονοπάτι στη σκηνή. Σημ:

① Το σχέδιο αποτυπώνεται σε τρεις διαστάσεις.

② Μετά τη σχεδίαση μιας διαδρομής, όταν τη σχεδιάζετε ξανά, συνεχίζετε κατά μήκος της τελευταίας διαδρομής από προεπιλογή.

③ Αν θέλετε να το ξανασχεδιάσετε, μπορείτε να κάνετε κλικ στην εντολή "Διαγραφή διαδρομής" και να το ξανασχεδιάσετε.

④ Εάν η προηγούμενη διαδρομή πρέπει να αποθηκευτεί, αποθηκεύστε την στο "Video Highlights" πριν από την εκκαθάριση της διαδρομής.

⑤ Εάν η σχεδιασμένη γραμμή διαδρομής δεν αποθηκευτεί στο "Video Highlights", οι πληροφορίες της γραμμής

διαδρομής δεν θα καταγραφούν και η διαδρομή θα χαθεί όταν το αρχείο ανοίξει ξανά.

### 9.1.2 Grounded Path

Σχεδιάζει μονοπάτια βίντεο που προσκολλώνται στο έδαφος της σκηνής, επιτρέποντας στο βίντεο να κυματίζει αυτόματα με το

έδαφος κατά την περιπλάνηση. Επιλέξτε "Καρτέλα βίντεο > Πίνακας μονοπατιών > Grounded Path" για να σχεδιάσετε

ένα μονοπάτι στη σκηνή.

Σημείωση:

- ① Το έδαφος περιλαμβάνει τη γη, το έδαφος και τους δρόμους.
- ② Όταν υπάρχει επικάλυψη επίγειων οντοτήτων, η διαδρομή πέφτει στην ανώτερη οντότητα.
- ③ Όταν οι δύο διαδρομές σχεδιάζονται με εναλλαγή μεταξύ τους, η σχεδιασμένη διαδρομή δημιουργείται με τον ίδιο

τρόπο όπως η νεοσχεδιασμένη διαδρομή .

### 9.1.3 Επεξεργασία διαδρομής

Επεξεργάζεται την τρέχουσα διαδρομή περιαγωγής. Επιλέξτε "Καρτέλα βίντεο > Πίνακας διαδρομής > Επεξεργασία διαδρομής" και θα εμφανιστεί το ακόλουθο παράθυρο διαλόγου.

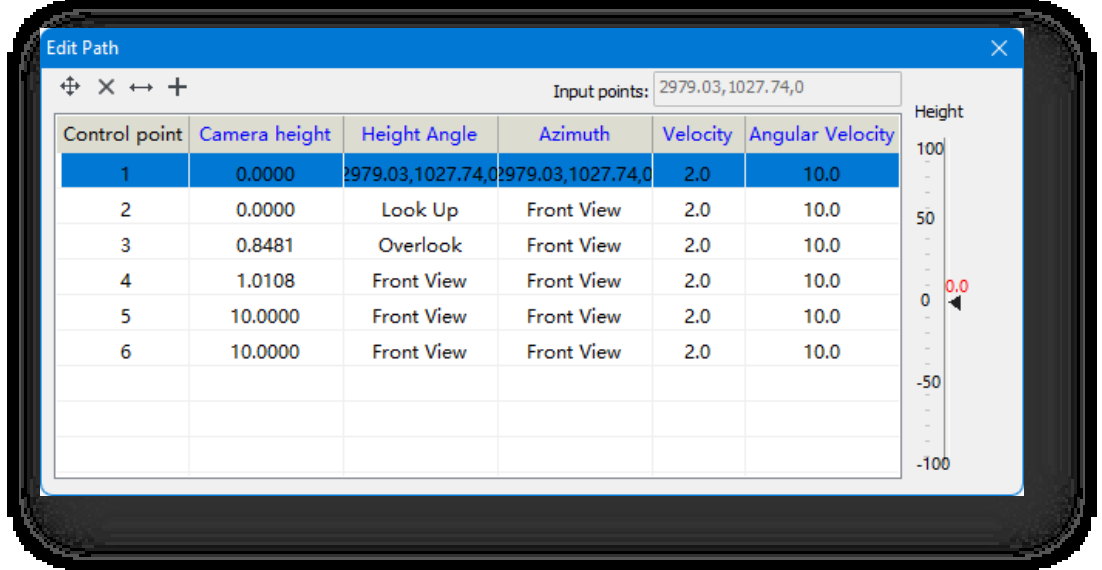

- 1. Παράμετροι σημείου ελέγχου: Κάντε κλικ σε ένα στοιχείο στο παράθυρο διαλόγου για να το τροποποιήσετε.
	- (1) Ύψος κάμερας: είτε εισάγοντας την τιμή απευθείας, είτε σύροντας το δεξί ρυθμιστικό για να την αλλάξετε.
	- (2) Γωνία ύψους, αζιμούθιο: Ορίστε το οριζόντιο και το κατακόρυφο σημείο προβολής κατά την περιπλάνηση, κάντε κλικ στην αναπτυσσόμενη λίστα και επιλέξτε "Pick", μπορείτε να χρησιμοποιήσετε το επιλεγμένο σημείο στη σκηνή ως σημείο προβολής. Μετά από αυτό, επιλέξτε το σημείο ελέγχου, μπορείτε να τροποποιήσετε τις συντεταγμένες του σημείου στην κορυφή του "Enter Viewpoint".
	- (3) Ταχύτητα: Ταχύτητα με την οποία εκτελείται η περιαγωγή.
	- (4) Γωνιακή ταχύτητα: η οποία πρέπει να αυξηθεί για να ταιριάξει με την ταχύτητα της κάμερας, εάν η κάμερα κινείται πολύ γρήγορα.
	- (5) Μπλε γραμματοσειρά: Επιλέξτε μια τιμή και κάντε διπλό κλικ στη μπλε γραμματοσειρά πάνω από τη στήλη για να αλλάξετε όλες τις τιμές κάτω από αυτήν στην ίδια τιμή με το συγκεκριμένο στοιχείο.
- 2. Κάνοντας κλικ στο κουμπί  $\left|+\frac{1}{2}x\right|$ μετακινείτε το επιλεγμένο σημείο ελέγχου και επιτρέπετε τη λήψη.
- 3. Κάντε κλικ στο κουμπί $\mathbf{x}$  για να διαγράψετε το επιλεγμένο σημείο ελέγχου.
- 4. Κάνοντας κλικ στο κουμπί μπορείτε να μετακινήσετε το επιλεγμένο σημείο ελέγχου οριζόντια χωρίς να αλλάξετε το ύψος του σημείου ελέγχου.
- 5. Κάντε κλικ στο κουμπί $+$ για να προσθέσετε σημεία ελέγχου στη γραμμή διαδρομής.

Σημείωση: Οι γειωμένες διαδρομές δεν υποστηρίζουν τη σάρωση.

### 9.1.4 Διαγραφή διαδρομής

Διαγράφει την τρέχουσα διαδρομή περιαγωγής. Επιλέξτε "Καρτέλα βίντεο> Πίνακας διαδρομής > Διαγραφή διαδρομής" για να διαγράψετε αυτόματα την διαδρομή περιπλάνησης στη σκηνή.

## 9.2 Πάνελ βίντεο

### 9.2.1 Λειτουργία περιαγωγής

Εφαρμογή εφέ περιαγωγής και δημιουργία βίντεο περιαγωγής. Επιλέξτε "Καρτέλα βίντεο> Πίνακας βίντεο> Λειτουργία περιαγωγής" για να ανοίξει το ακόλουθο παράθυρο διαλόγου.

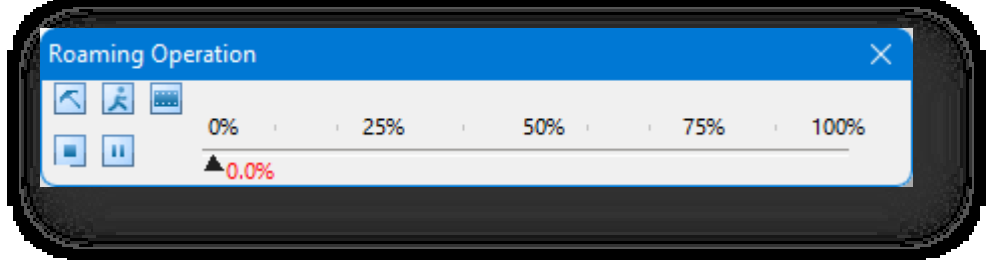

- 1. Κάντε κλικ στο κουμπί για να ανοίξει το παράθυρο διαλόγου που φαίνεται παρακάτω.
	- (1) Κάντε κλικ στην επιλογή "Λεπτομερείς παράμετροι" για να ανοίξει το παράθυρο διαλόγου "Edit Path" (Επεξεργασία διαδρομής), ανατρέξτε στο στοιχείο "Edit Path" (Επεξεργασία διαδρομής) για λεπτομέρειες.
	- (2) Επιλέξτε "Προσωρινές παράμετροι" και το

παράθυρο διαλόγου θα επιβεβαιώσει το

εξής.

① Ταχύτητα κίνησης: Εισάγετε την ταχύτητα με την οποία

το σημείο προβολής μετακινείται κατά την περιπλάνηση.

② Ύψος μονοπατιού: Εισάγετε το οριζόντιο ύψος του

την άποψη της περιαγωγής.

③ Προβολή: Επιλέξτε την προβολή της κάμερας, η οποία

περιέχει πέντε επιλογές: Κοιτάξτε προς

τα πάνω, Αριστερά και Δεξιά.

(3) Μέγεθος βίντεο: Ορίζει το μέγεθος του

παραγόμενου βίντεο. Επιλέξτε "Custom"

(Προσαρμοσμένο) στην αναπτυσσόμενη λίστα

για να ανοίξει το παράθυρο διαλόγου που

φαίνεται παρακάτω.

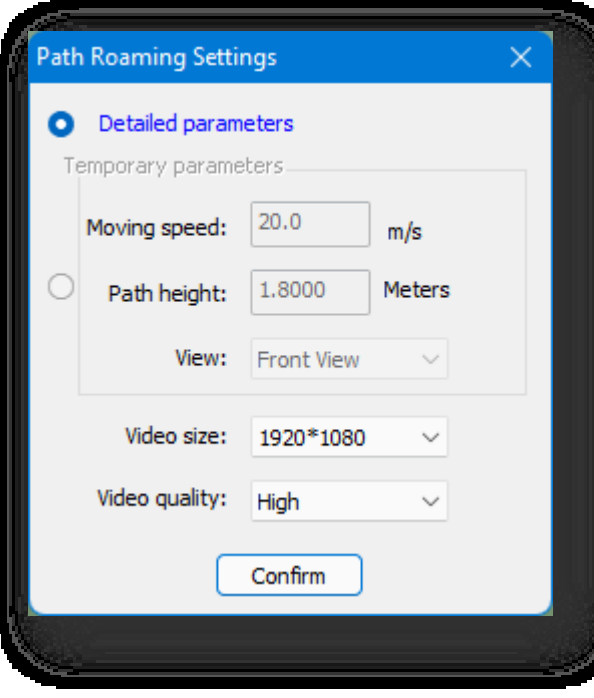

Εισάγετε τις διαστάσεις πλάτους και ύψους και κάντε κλικ στο κουμπί "ok" για να το προσθέσετε στη λίστα μεγέθους βίντεο.

> Σημείωση: Όσο μεγαλύτερο είναι το μέγεθος, τόσο μεγαλύτερο είναι το αρχείο που δημιουργείται. Λαμβάνοντας υπόψη ότι η αποθήκευση δεδομένων στο σκληρό δίσκο καταλαμβάνει πόρους του συστήματος και επηρεάζει τη διαδικασία εγγραφής, επιλέξτε το σωστό μέγεθος ανάλογα με την απόδοση του

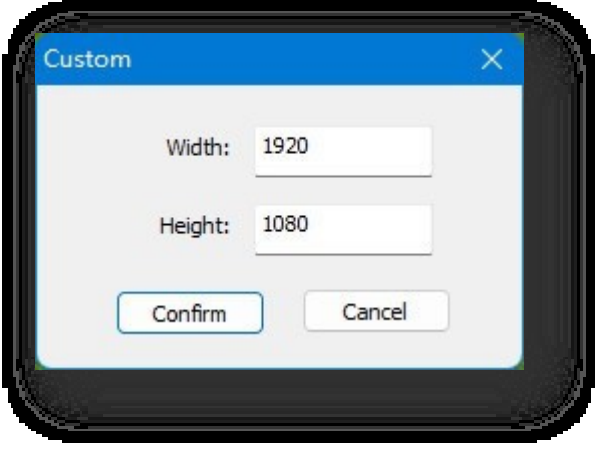

υπολογιστή σας.

(4) Ποιότητα βίντεο: Ρυθμίζει την ποιότητα βίντεο, συμπεριλαμβανομένης της υψηλής,

Μέτρια και Χαμηλή. Αφού ρυθμίσετε τις παραμέτρους, κάντε κλικ στο κουμπί "Επιβεβαίωση" για περιαγωγή σύμφωνα με τις ρυθμίσεις.

- 2. Κάντε κλικ στο κουμπί κίνα να αρχίσετε να περιπλανιέστε στη σκηνή σύμφωνα με τη σχεδιασμένη διαδρομή και τις παραμέτρους της.
- 3. Κάντε κλικ στο κουμπί για να σταματήσετε την περιαγωγή.
- 4. Κάντε κλικ στο κουμπί **από για να διακόψετε την περιαγωγή και κάντε** ξανά κλικ για να συνεχίσετε την περιαγωγή.
- 5. Κάντε κλικ στο κουμπί **και** , ορίστε τη διαδρομή αποθήκευσης και το όνομα του αρχείου και, στη συνέχεια, ξεκινήστε την περιαγωγή και καταγράψτε τη διαδικασία περιαγωγής ως αρχεία μορφής \*. mp4, \*. mkv, \*. mov.

#### 9.2.2 Λίστα διαδρομών περιπλάνησης

Αποθηκεύει την τρέχουσα διαδρομή περιαγωγής ή εφαρμόζει μια αποθηκευμένη διαδρομή περιαγωγής. Επιλέξτε

"Καρτέλα βίντεο > Πίνακας βίντεο > Λίστα διαδρομών περιαγωγής" για να ανοίξει το ακόλουθο παράθυρο διαλόγου.

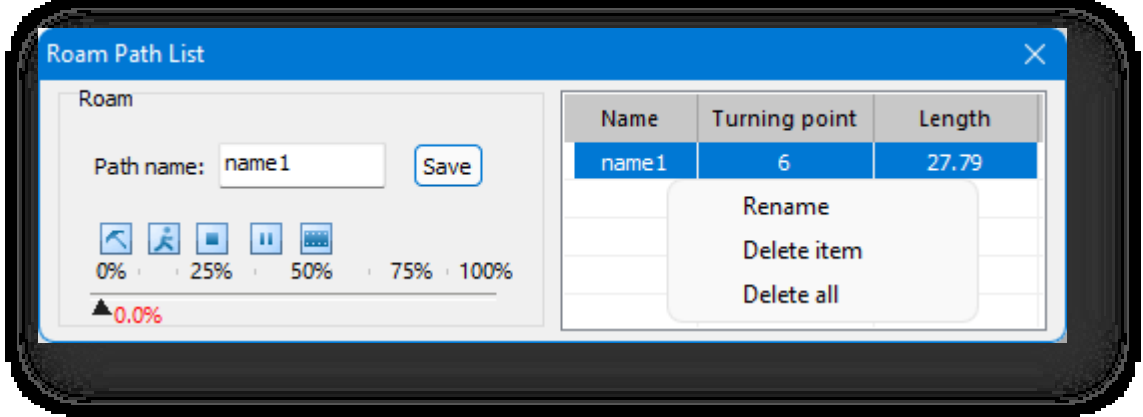

Σελίδα 240 από 264

- 1. Διαδρομή αποθήκευσης: Εισάγετε το όνομα της διαδρομής και κάντε κλικ στο κουμπί "Αποθήκευση" για να αποθηκεύσετε την τρέχουσα σχεδιασμένη διαδρομή.
- 2. Εφαρμόστε τη διαδρομή: Κάντε διπλό κλικ στη γραμμή όπου βρίσκεται η διαδρομή στο παράθυρο διαλόγου για να ενεργοποιήσετε τη διαδρομή.
- 3. Μενού περιβάλλοντος: Μπορείτε να διαγράψετε ή να μετονομάσετε τη διαδρομή.
- 4. Κάντε κλικ στο κουμπί<u>αι για να ορίσετε τις παραμέτρους περιαγωγής διαδρομής.</u>
- 5. Κάντε κλικ στο κουμπί <mark>κί</mark> για να αρχίσετε να περιπλανιέστε στη σκηνή σύμφωνα με τη σχεδιασμένη διαδρομή και τις παραμέτρους της.
- 6. Κάντε κλικ στο κουμπί για να σταματήσετε την περιαγωγή.
- 7. Κάντε κλικ στο κουμπί για να διακόψετε την περιαγωγή και κάντε ξανά κλικ για να συνεχίσετε την περιαγωγή.
- 8. Κάντε κλικ στο κουμπί <mark>μικι</mark> , ορίστε τη διαδρομή αποθήκευσης και το όνομα του αρχείου και, στη συνέχεια, ξεκινήστε την περιαγωγή και καταγράψτε τη διαδικασία περιαγωγής ως \*.mp4,

Αρχεία μορφής \*.mkv, \*.mov.

#### Σημείωση:

 $\ket{\hat{0}}$ Οι τροποποιημένες διαδρομές απαιτούν κλικ στο "Αποθήκευση" για να ενημερωθεί η διαδρομή με την τελευταία.

<sup>②</sup> Κατά την αποθήκευση μιας διαδρομής σε ένα σετ βίντεο, στις πληροφορίες διαδρομής καταγράφονται επίσης οι καιρικές συνθήκες περιβάλλοντος.

### 9.3 Πίνακας προβολής κάμερας

#### 9.3.1 Λίστα προβολής κάμερας

Αποθηκεύει τα σημεία προβολής στο σενάριο για γρήγορη τοποθέτηση. Επιλέξτε "Καρτέλα βίντεο > Πίνακας προβολής

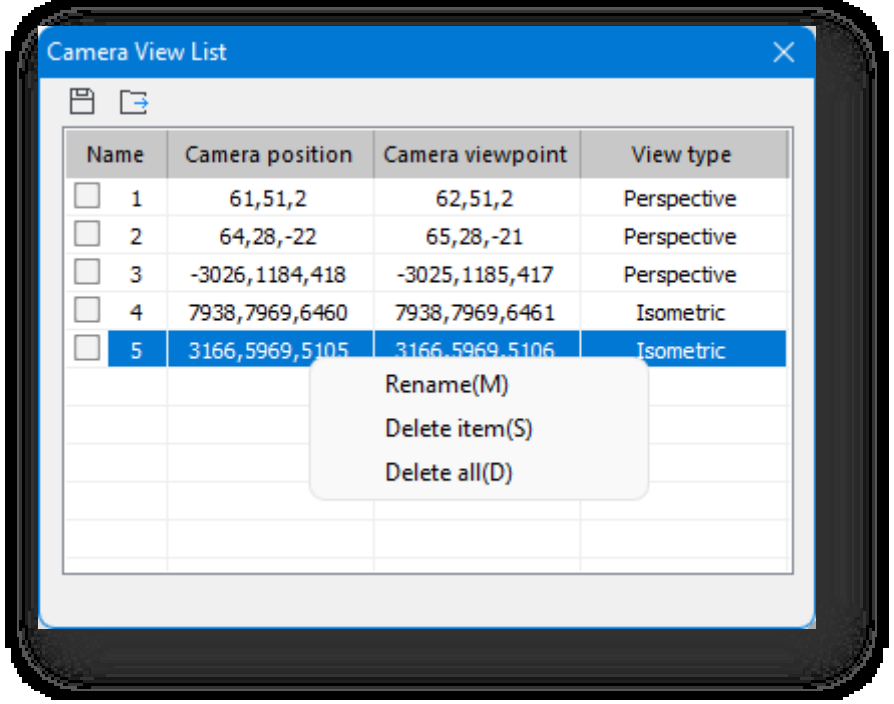

Σελίδα 241 από 264

### καμερών > Λίστα προβολής καμερών", θα εμφανιστεί το ακόλουθο παράθυρο διαλόγου.

Εισάγετε το όνομα του σημείου προβολής και κάντε κλικ στο κουμπί για να αποθηκεύσετε το τρέχον σημείο προβολής στη λίστα. Ελέγξτε το σημείο θέασης και κάντε κλικ στο κουμπί <u>και γ</u>ια να εξαγάγετε το σημείο θέασης σε τοπική μορφή εικόνας. Κάντε δεξί κλικ στο όνομα του σημείου προβολής για να ανοίξετε το μενού περιβάλλοντος, το οποίο επιτρέπει μπορείτε να μετονομάσετε, να διαγράψετε και να διαγράψετε όλα τα σημεία προβολής. Μπορείτε επίσης να καταργήσετε το σημείο

προβολής συνολικά κάνοντας δεξί κλικ στο κενό χώρο του πλαισίου διαλόγου.

## 10 Άλλοι

Το Houseplan 1.0 παρέχει ορισμένα κοινά εργαλεία και συντομεύσεις που βοηθούν τους χρήστες να κατηγοριοποιούν και να διαχειρίζονται οντότητες κατά τη διαδικασία σχεδιασμού λύσεων με οργανωμένο και αποτελεσματικό τρόπο.

## 10.1 Έλεγχος τάξης γραφικών

Όταν σχεδιάζετε οντότητες ή στοιχεία, μπορείτε να χρησιμοποιήσετε το **1999 Ταρκίατος στους του ελ**εγχολικού στου λειτουργία για εύκολη διαχείριση της λειτουργίας. Κάντε κλικ στο κουμπί για να ανοίξει το παράθυρο διαλόγου που φαίνεται παρακάτω. Κάντε κλικ σε κάθε στοιχείο για να κλείσετε ή να ανοίξετε την κλάση, τη στρώση και το φόντο. Για παράδειγμα, κάντε κλικ στο κουμπί "Κλείσιμο της επιλεγμένης κλάσης" για να επιλέξετε την οντότητα που θα κλείσει. Για παράδειγμα, αν επιλέξετε ένα κτίριο, μπορείτε να κλείσετε τον κύριο όγκο του κτιρίου και το μπαλκόνι και άλλα στοιχεία. Σημείωση: Μπορείτε επίσης να κάνετε κλικ στην κορυφή του λογισμικού για να έχετε τον έλεγχο των επιπέδων της κατηγορίας γραφήματος, όπως φαίνεται στην ακόλουθη εικόνα.

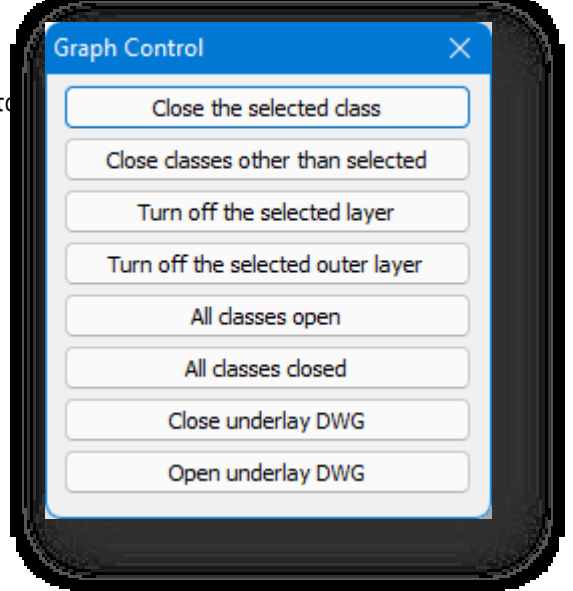

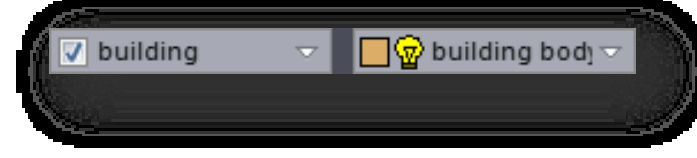

① Κάντε κλικ στο πλαίσιο ελέγχου μπροστά από μια τάξη ή μπροστά από μια στρώση για να ενεργοποιήσετε ή να απενεργοποιήσετε μια μεμονωμένη κλάση/στρώση.

② Κάντε διπλό κλικ στο πλαίσιο ελέγχου μπροστά

από την κατηγορία για να κλείσετε όλες τις κατηγορίες. Κάντε ξανά διπλό κλικ στο για να

ανοίξετε όλες τις κατηγορίες.

③ Οι κλάσεις και τα επίπεδα συνδέονται. Για παράδειγμα, αν κλείσετε την κλάση στα αριστερά, η αντίστοιχη

στρώση στα δεξιά κλείνει μαζί της.

### 10.2 Μενού περιβάλλοντος δεξιού κλικ

Αν κάνετε δεξί κλικ στο χώρο εργασίας, θα εμφανιστεί ένα μενού περιβάλλοντος με τις ακόλουθες εντολές: Τελευταία εντολή, Τροχιά, Προβολή ματιού, Πλήρης προβολή, Επιλογή πλαισίου, Παν, Έλεγχος προβολής, Προηγούμενη προβολή, Μπροστινή όψη, Προβολή παραθύρου, Πολυγραμμή, Ορθογώνιο, Πολύγωνο, Πλαίσιο, Εξώθηση κτιρίου, Γενική εξώθηση, Αντιγραφή, Μετακίνηση, Περιστροφή, Σβήσιμο, Απόκρυψη επιλεγμένων, Απόκρυψη μη επιλεγμένων, Αποκάλυψη.

Για περισσότερες λεπτομέρειες σχετικά με τη λειτουργία, ανατρέξτε στην περιγραφή καθεμιάς από αυτές τις εντολές παραπάνω σε αυτόν τον οδηγό.

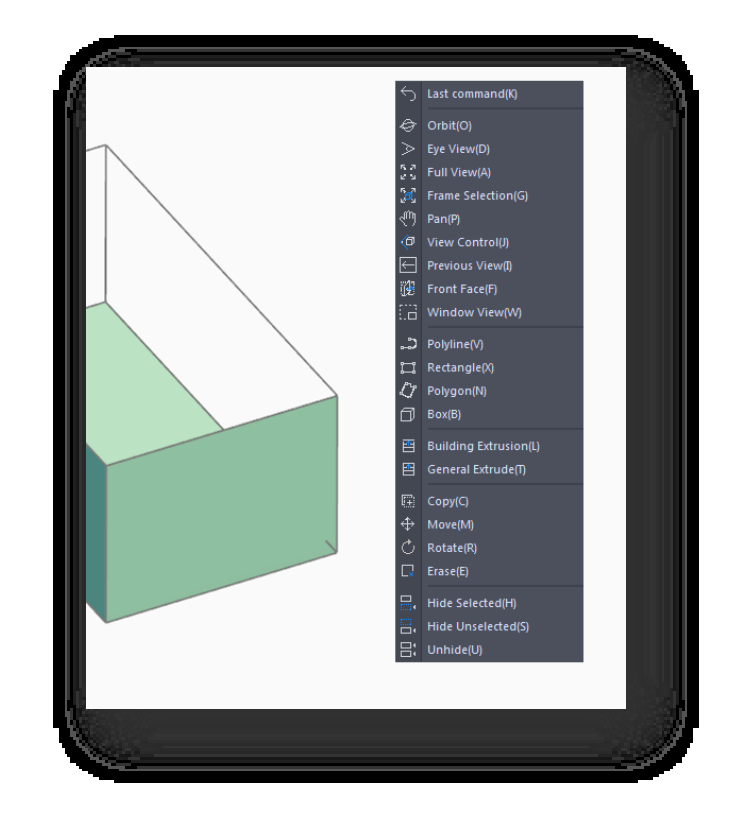

### 10.3 Ορθογώνια

Περιορίζει τη λειτουργία σε οριζόντιο ή κατακόρυφο προσανατολισμό.

- 1. Κάντε κλικ στο κουμπί Orthogonal κάτω από τη γραμμή εντολών για να ενεργοποιήσετε/απενεργοποιήσετε την ορθογώνια λειτουργία.
- 2. Κάντε δεξί κλικ στο κουμπί Orthogonal για να ανοίξετε το μενού περιβάλλοντος, όπως φαίνεται παρακάτω.
	- (1) Συμβατικό: Μεταβαίνει στον κανονικό ορθογώνιο προσανατολισμό.
	- (2) Ορθογώνιος χρήστης: Μεταβαίνει στην ορθογώνια κατεύθυνση

χρήστη. Υπάρχουν τρεις μέθοδοι πρόσβασης.

- ① Άμεση επιλογή στερεών ακμών, ως ορθογώνιες κατευθύνσεις.
- ② Οι γωνίες μπορούν να εισαχθούν ως ορθογώνιες κατευθύνσεις, όπως ζητείται στη γραμμή εντολών.

Σελίδα 244 από 264

③ Πληκτρολογήστε "D" για να καθορίσετε δύο σημεία και να σχεδιάσετε την ορθογώνια κατεύθυνση και "C"

για να διαγράψετε την καθορισμένη ορθογώνια κατεύθυνση και να επιστρέψετε στην προεπιλεγμένη κατάσταση.

Σημείωση: Ορίστε τον ορθογώνιο χρήστη, δηλαδή, επαναπροσδιορίστε την κατεύθυνση του θετικού ημιάξονα του άξονα Χ. Σε ορισμένα σχέδια έργου, ο προσανατολισμός του εδάφους, των δρόμων και άλλων οντοτήτων δεν είναι σύμφωνος με την προεπιλεγμένη κατεύθυνση του άξονα XY του συστήματος, οπότε για τη διευκόλυνση της σχεδίασης, μπορείτε να ορίσετε τη δική σας ορθογώνια κατεύθυνση.

user orthogonal conventional

## 10.4 Πολικός άξονας

Κατά τη διάρκεια της σχεδίασης και της επεξεργασίας, μπορείτε να ενεργοποιήσετε τον πολικό άξονα για να λαμβάνετε εύκολα σημεία λήψης στη διεύθυνση των αξόνων X, Y ή Z.

## 10.5 Snap

Όταν σχεδιάζετε ή επεξεργάζεστε, μπορείτε να ενεργοποιήσετε τη λειτουργία snapping για να βοηθήσετε τη λειτουργία για ακριβή τοποθέτηση.

- 1. Κάντε κλικ στο κουμπί <sup>Snap</sup>kάτω από τη γραμμή εντολών ή πατήστε το πλήκτρο F3 για να ενεργοποιήσετε ή να απενεργοποιήσετε τη σύνδεση.
- 2. Κάντε δεξί κλικ στο κουμπί <sup>Snap</sup> για να ανοίξει το μενού περιβάλλοντος, όπως φαίνεται παρακάτω.

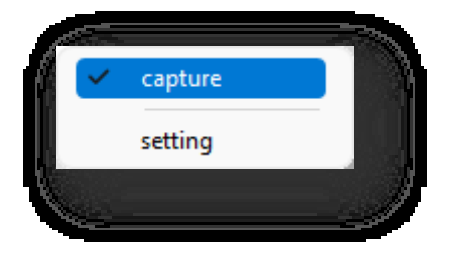

Επιλέξτε την επιλογή "Ρυθμίσεις" για να ανοίξει το παράθυρο διαλόγου που φαίνεται παρακάτω.

Μπορείτε να ορίσετε επιλογές πρόσδεσης, όπου το "επίπεδο"

αναφέρεται στην επιφάνεια ενός επιπέδου ή στερεού σώματος.

Κάντε κλικ στο κουμπί "Select All" (Επιλογή όλων) για να τσεκάρετε όλα τα κουτάκια- κάντε κλικ στο κουμπί "Confirm" (Επιβεβαίωση) για να εφαρμόσετε τις ρυθμίσεις.

Σημείωση: Κατά την εμπλοκή στο κέντρο κύκλου ενός τόξου, πρέπει

να τοποθετήσετε τον κέρσορα πάνω από τη γραμμή ακμής για να

εμφανιστεί το κέντρο του κύκλου.

## 10.6 Ακολουθήστε το

Εμφανίζει αποστάσεις και γωνίες στη θέση που δείχνει το ποντίκι κατά

τη σχεδίαση και την επεξεργασία αντικειμένων. Κάντε κλικ στο κουμπί

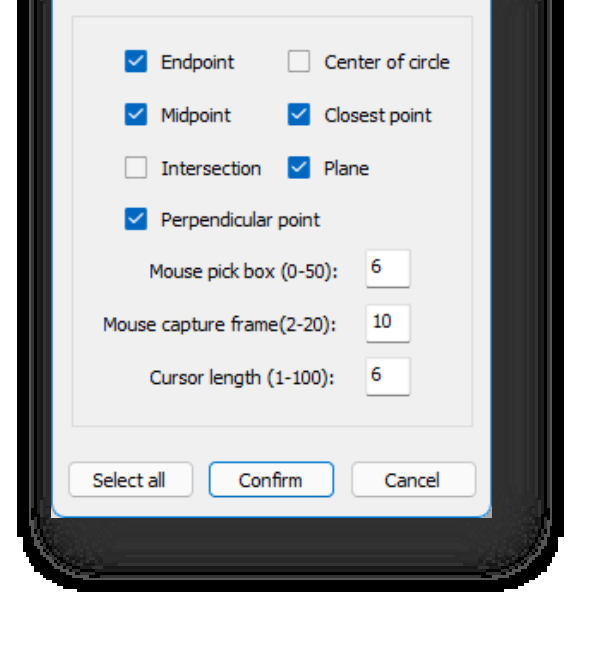

Snap Mode Settings

# | Follow | <sub>στο κάτω μέρος του</sub>

γραμμή εντολών για να ενεργοποιήσετε/απενεργοποιήσετε τη λειτουργία follow. Η εμφανιζόμενη γωνία είναι η γωνία με το θετικό ημιάξονα του άξονα Χ.

## 10.7 Αναφορά

Κατά τη σχεδίαση και την επεξεργασία αντικειμένων, μια προσωρινή γραμμή επέκτασης, μια κάθετη γραμμή ή ένας πολικός άξονας μέσω του τελικού σημείου, του μέσου σημείου ή άλλων σημείων σύλληψης μιας οντότητας εμφανίζεται ως διακεκομμένη γραμμή όταν ο δρομέας περνά πάνω από το σημείο αυτό, ώστε ο χρήστης να μπορεί να καθορίσει ένα σημείο στη γραμμή επέκτασης ή να συλλάβει την τομή πολλαπλών γραμμών αναφοράς.

Κάντε κλικ στο κουμπί Reference στο κάτω μέρος της οθόνης

γραμμή εντολών για να ενεργοποιήσετε/απενεργοποιήσετε τη λειτουργία αναφοράς. Η αναφορά βασίζεται στη σύλληψη και απαιτεί να είναι ενεργοποιημένη η σύλληψη για να το χρησιμοποιήσετε.

### 10.8 Ισομετρική

Αλλάζει το περιβάλλον σχεδίασης σε ισομετρική λειτουργία. Κάντε κλικ στο κουμπί Isometric (Ισομετρική) στην κάτω δεξιά γωνία για να ενεργοποιήσετε τη λειτουργία και κάντε ξανά κλικ για να την απενεργοποιήσετε. Όπως φαίνεται στην παρακάτω εικόνα.

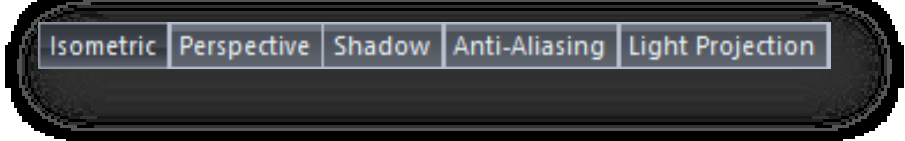

## 10.9 Προοπτική

Αλλάζει το περιβάλλον σχεδίασης σε προβολή προοπτικής. Κάντε κλικ στο κουμπί Perspective (Προοπτική) στην κάτω δεξιά γωνία για να ενεργοποιήσετε τη λειτουργία και κάντε ξανά κλικ για να την απενεργοποιήσετε. Όπως φαίνεται στην παρακάτω εικόνα.

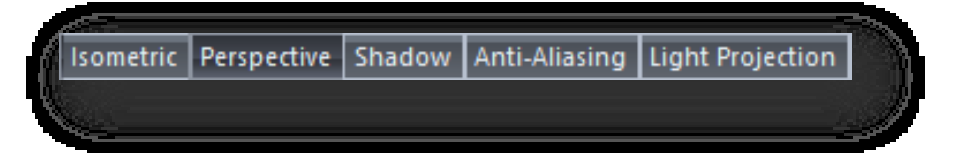

### 10.10 Σκιά

Προσομοιώνει το φαινόμενο σκίασης της σκιάς του έργου. Κάντε κλικ στο κουμπί Shadow (Σκιά) στην κάτω δεξιά γωνία για να

ενεργοποιήσετε τη λειτουργία και κάντε ξανά κλικ για να την απενεργοποιήσετε. Όπως φαίνεται στην παρακάτω εικόνα.

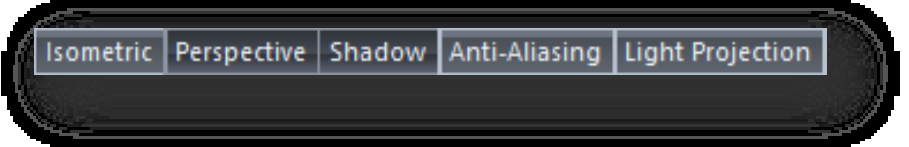

### 10.11 Anti-Aliasing

Τα "τσακίσματα" εξαλείφονται και οι άκρες της εικόνας μαλακώνουν, ώστε οι άκρες της εικόνας να φαίνονται πιο ομαλές και πιο κοντά στο φυσικό αντικείμενο. Κάντε κλικ στο κουμπί αποκλεισμού φωτός στην κάτω δεξιά γωνία για να ενεργοποιήσετε τη

λειτουργία και κάντε ξανά κλικ για να την απενεργοποιήσετε. Όπως φαίνεται στην παρακάτω εικόνα.

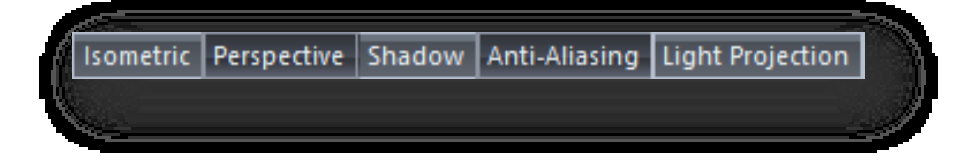

## 10.12 Προβολή φωτός

Κάλυψη του φωτός περιβάλλοντος, η οποία απεικονίζει το αποτέλεσμα του αποκλεισμού του διάχυτου φωτός του περιβάλλοντος όταν τα αντικείμενα και τα αντικείμενα τέμνονται ή είναι κοντά μεταξύ τους. Κάντε κλικ στο κουμπί Προβολή φωτός στην κάτω δεξιά γωνία για να ενεργοποιήσετε τη λειτουργία και κάντε ξανά κλικ για να την απενεργοποιήσετε. Όπως φαίνεται στην παρακάτω εικόνα.

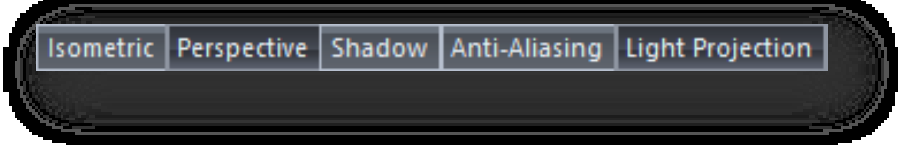

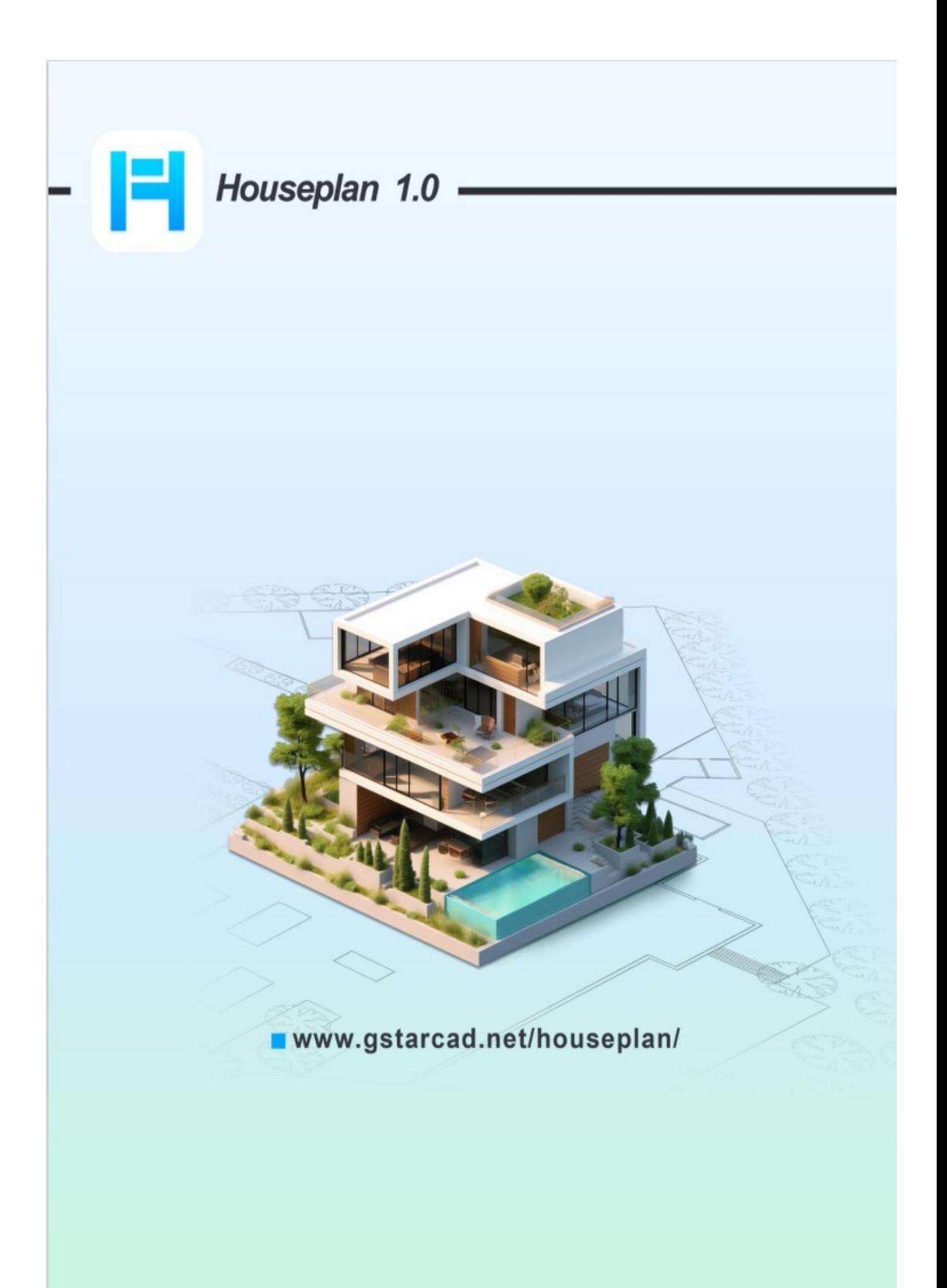